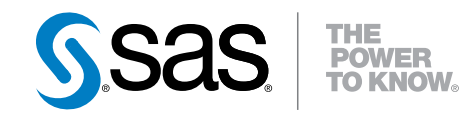

# SAS® Model Manager 12.3 User's Guide

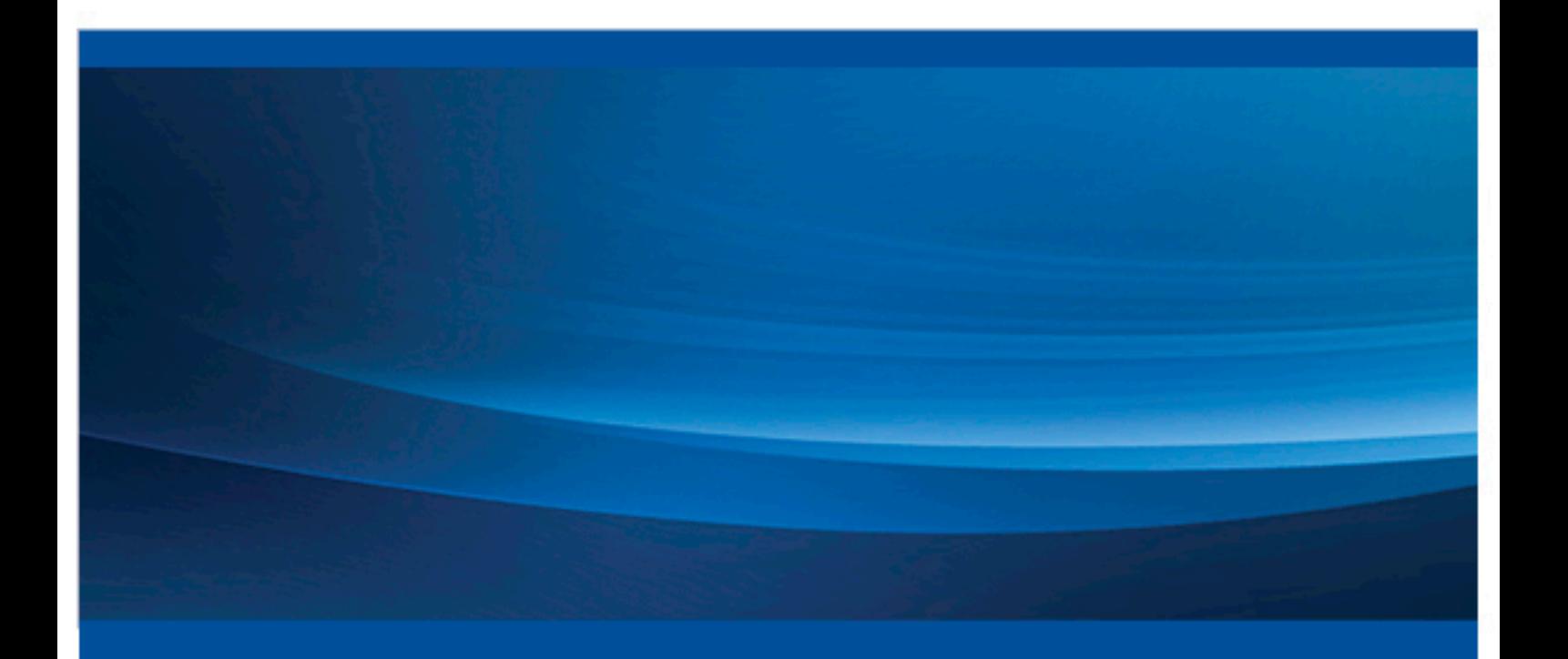

SAS® Documentation

The correct bibliographic citation for this manual is as follows: SAS Institute Inc. 2013. *SAS® Model Manager 12.3: User's Guide*. Cary, NC: SAS Institute Inc.

#### **SAS® Model Manager 12.3: User's Guide**

Copyright © 2013, SAS Institute Inc., Cary, NC, USA

All rights reserved. Produced in the United States of America.

For a hard-copy book: No part of this publication may be reproduced, stored in a retrieval system, or transmitted, in any form or by any means, electronic, mechanical, photocopying, or otherwise, without the prior written permission of the publisher, SAS Institute Inc.

For a web download or e-book: Your use of this publication shall be governed by the terms established by the vendor at the time you acquire this publication.

The scanning, uploading, and distribution of this book via the Internet or any other means without the permission of the publisher is illegal and punishable by law. Please purchase only authorized electronic editions and do not participate in or encourage electronic piracy of copyrighted materials. Your support of others' rights is appreciated.

**U.S. Government Restricted Rights Notice:** Use, duplication, or disclosure of this software and related documentation by the U.S. government is subject to the Agreement with SAS Institute and the restrictions set forth in FAR 52.227-19, Commercial Computer Software-Restricted Rights (June 1987).

SAS Institute Inc., SAS Campus Drive, Cary, North Carolina 27513.

November 2014

SAS provides a complete selection of books and electronic products to help customers use SAS® software to its fullest potential. For more information about our e-books, e-learning products, CDs, and hard-copy books, visit **support.sas.com/bookstore** or call 1-800-727-3228.

SAS® and all other SAS Institute Inc. product or service names are registered trademarks or trademarks of SAS Institute Inc. in the USA and other countries. ® indicates USA registration.

Other brand and product names are registered trademarks or trademarks of their respective companies.

# **Contents**

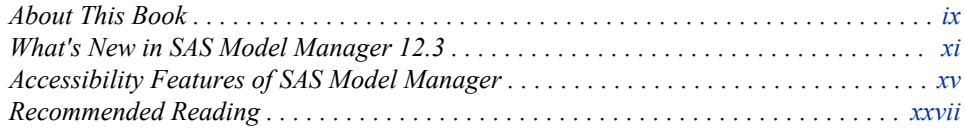

## PART 1 [What Is SAS Model Manager?](#page-28-0) 1

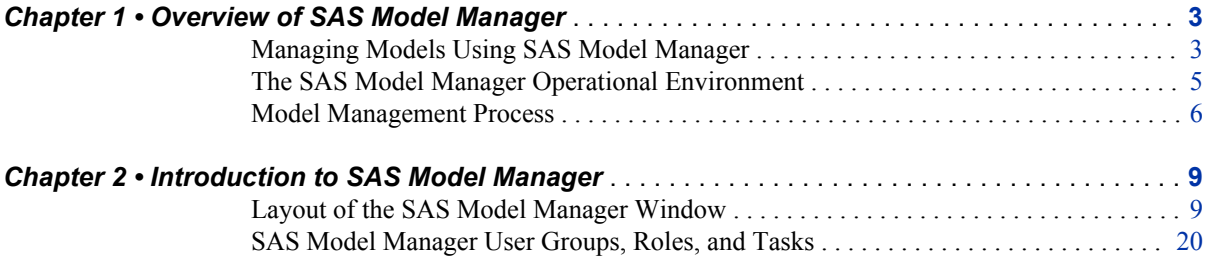

## PART 2 [Working with Projects and Versions](#page-56-0) 29

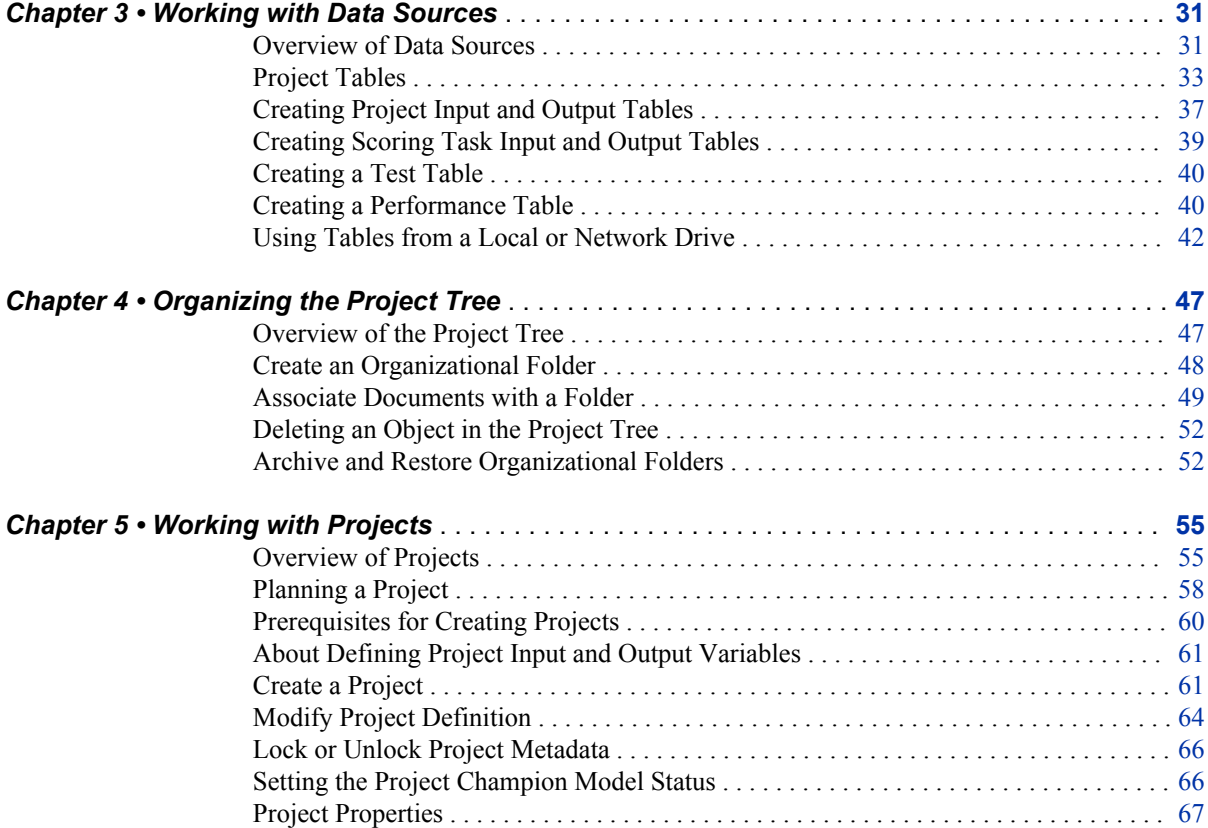

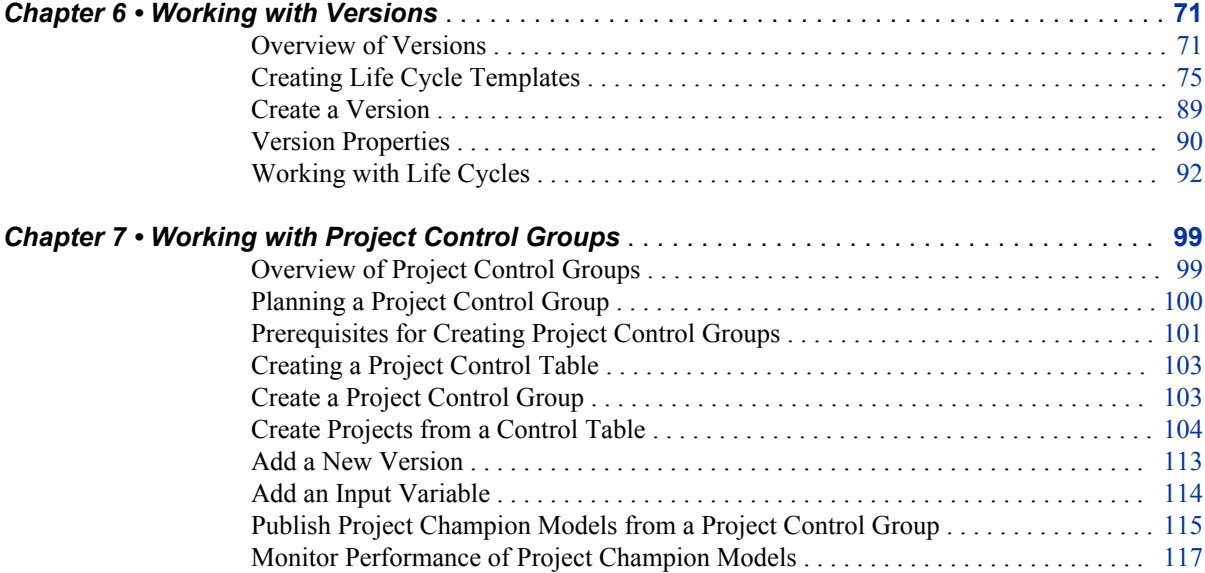

# PART 3 [Importing, Scoring, and Validating Models](#page-150-0) 123

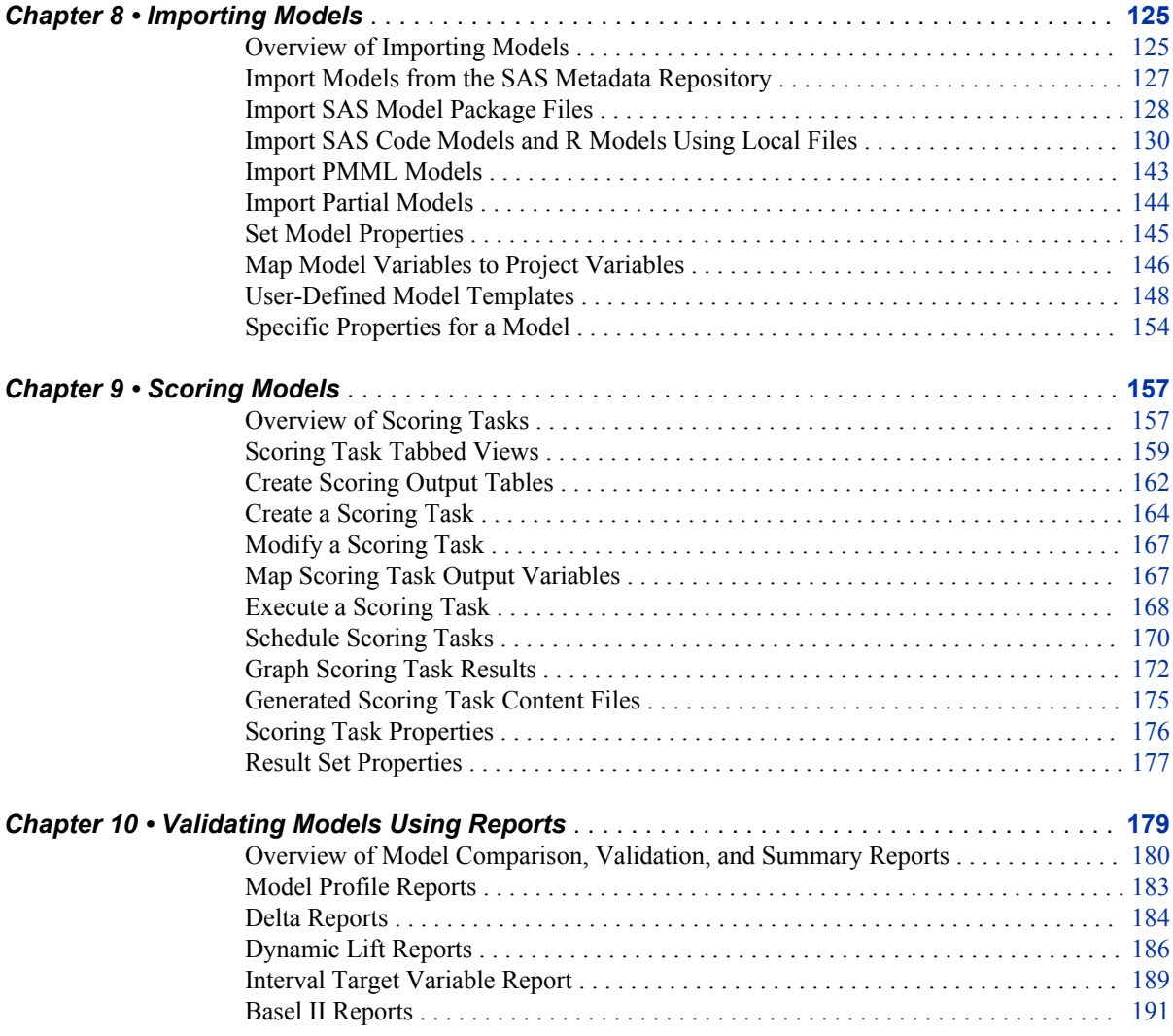

#### *Contents* **v**

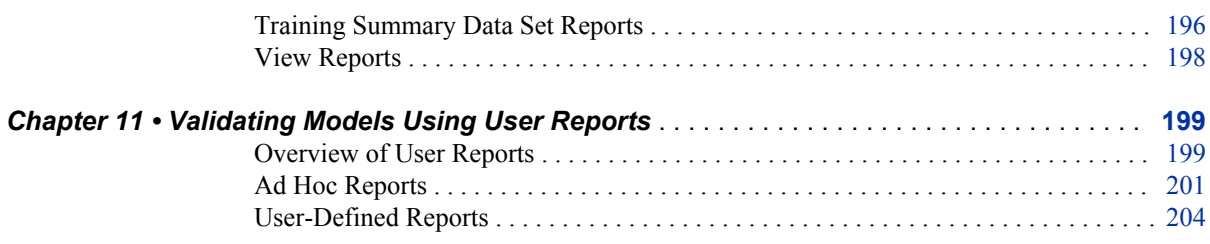

## PART 4 [Deploying and Publishing Models](#page-240-0) 213

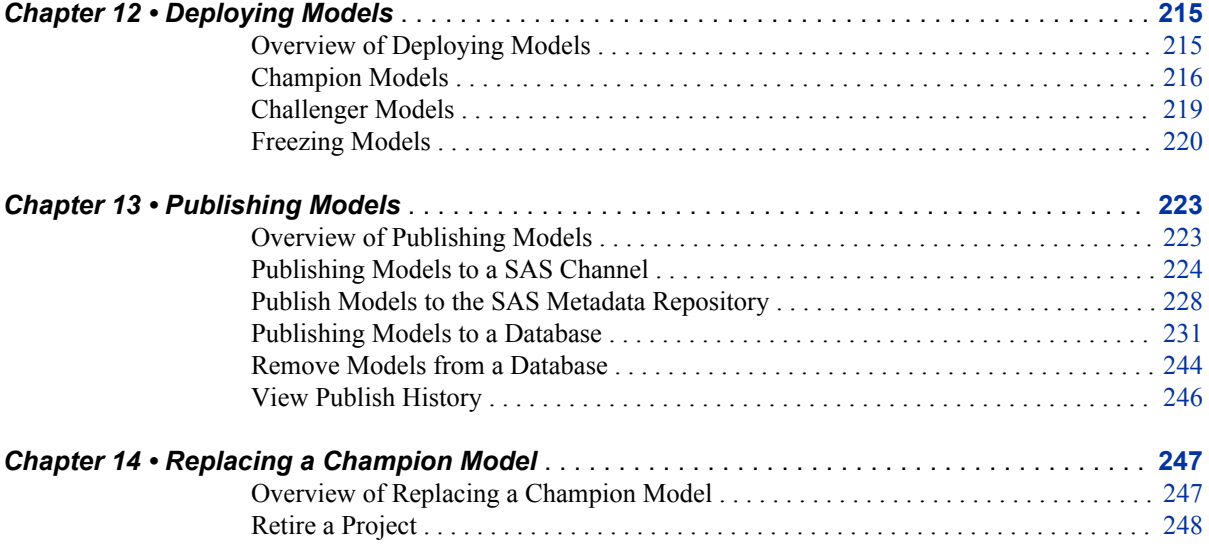

## PART 5 [Performance Monitoring and Retraining Models](#page-276-0) [249](#page-276-0)

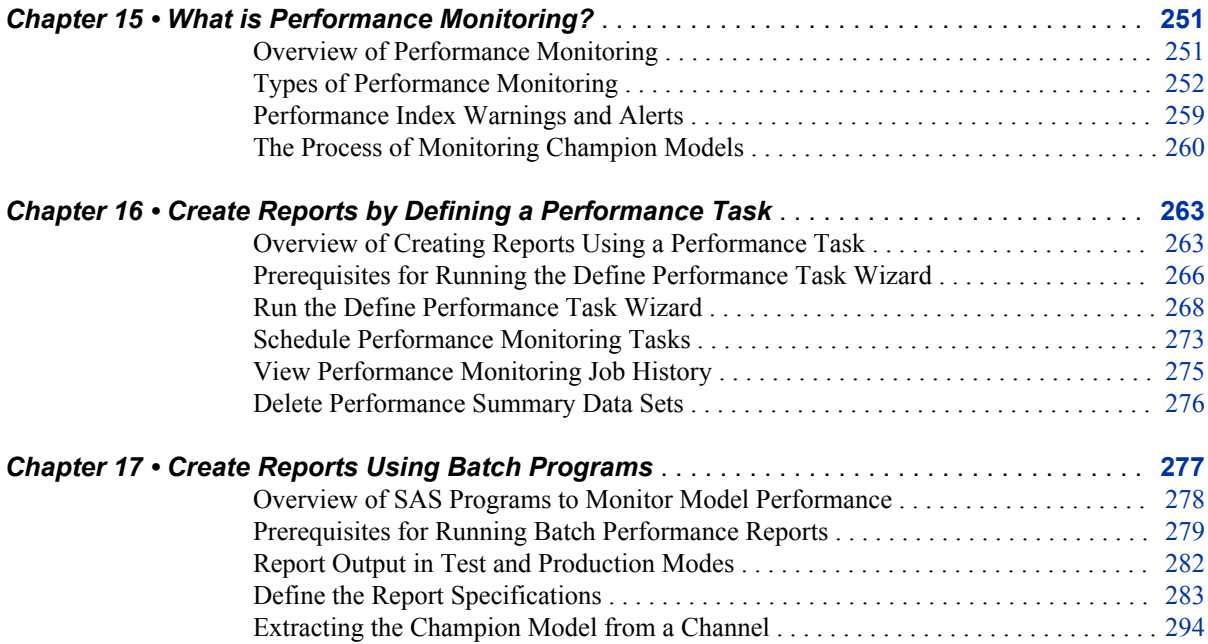

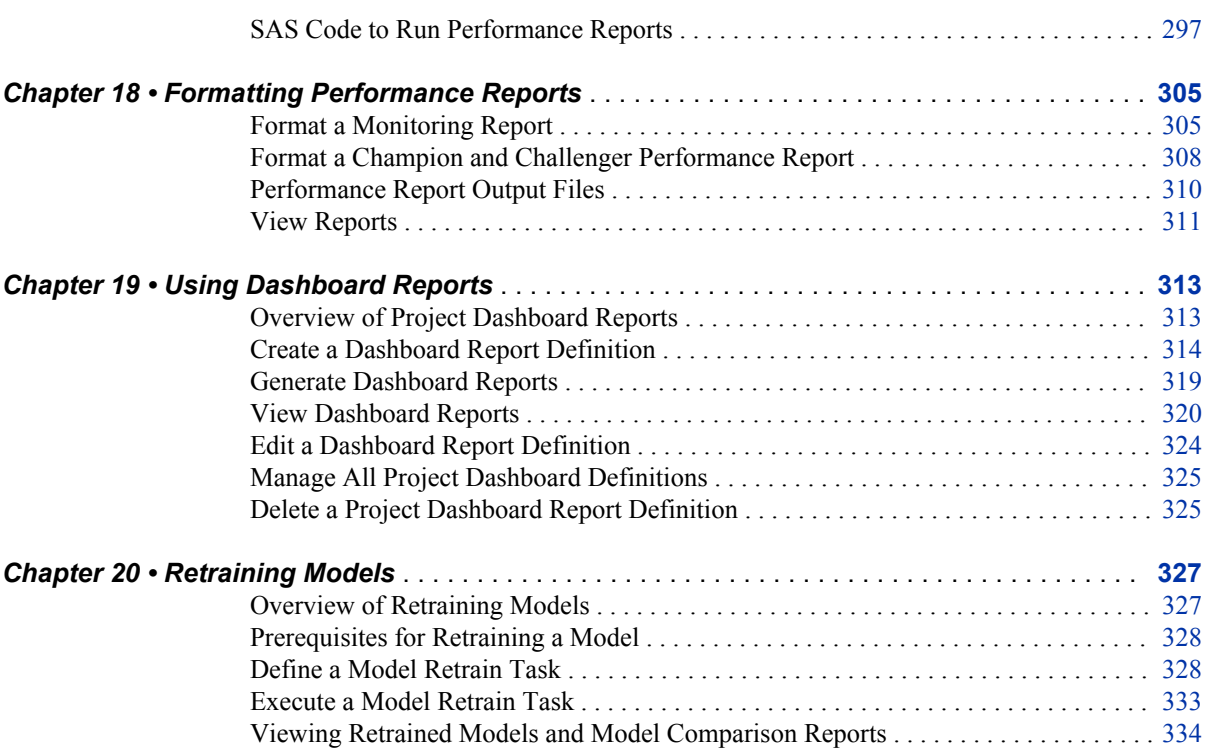

## PART 6 [Combining Multiple Reports](#page-364-0) 337

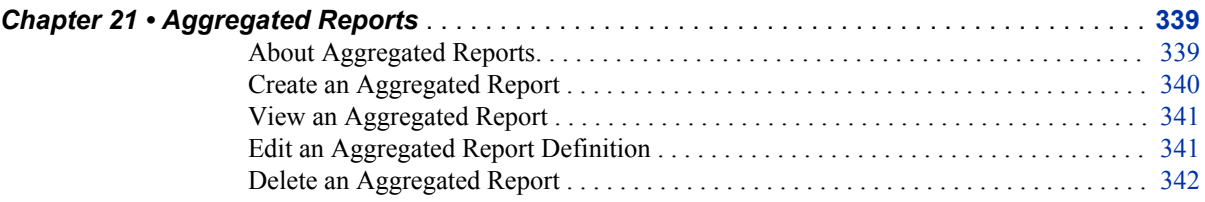

## PART 7 [SAS Model Manager Workflow Console](#page-370-0) 343

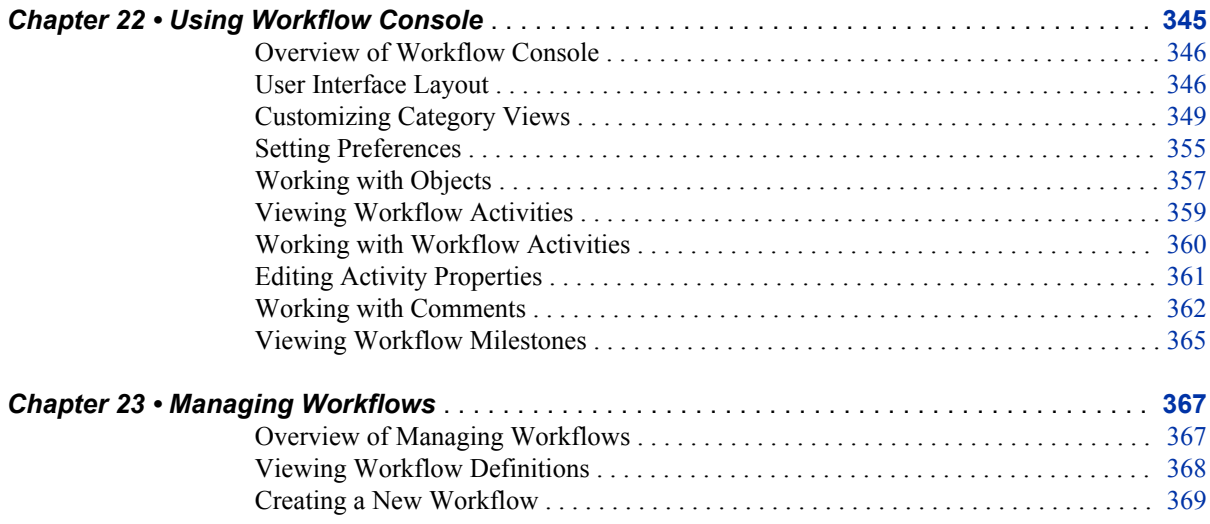

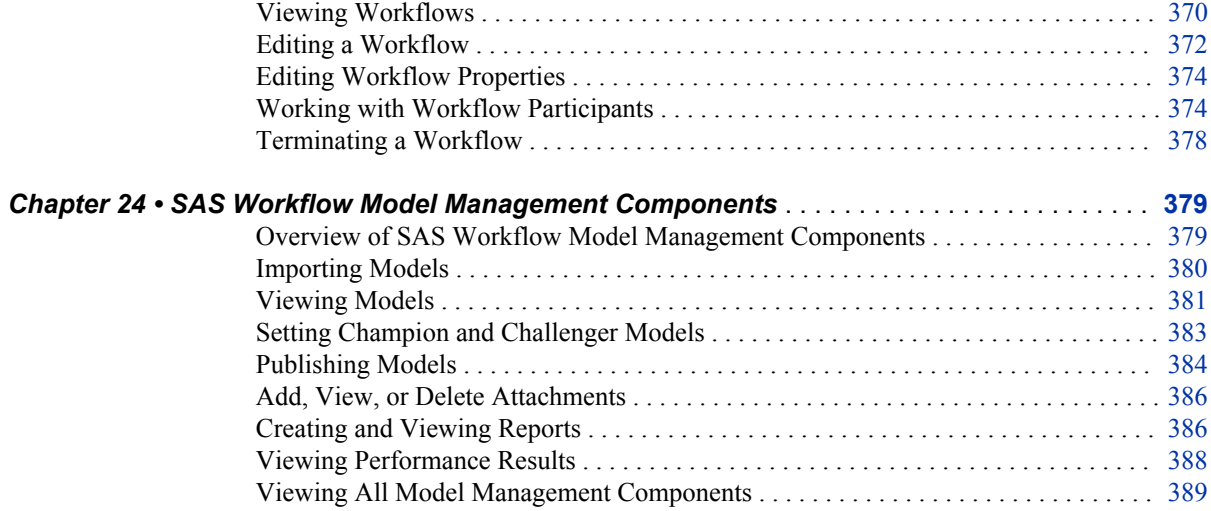

# PART 8 [Appendixes](#page-418-0) 391

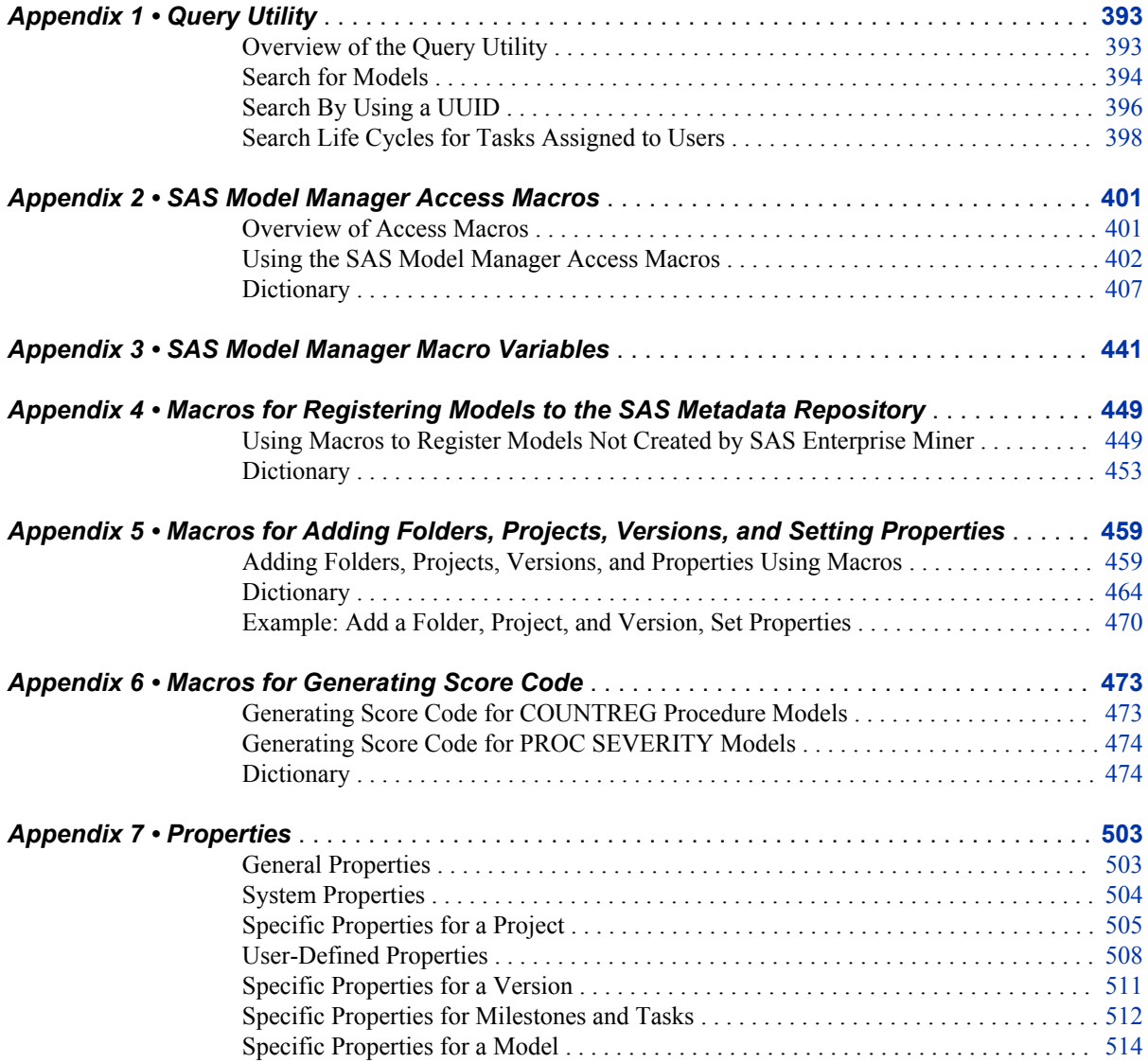

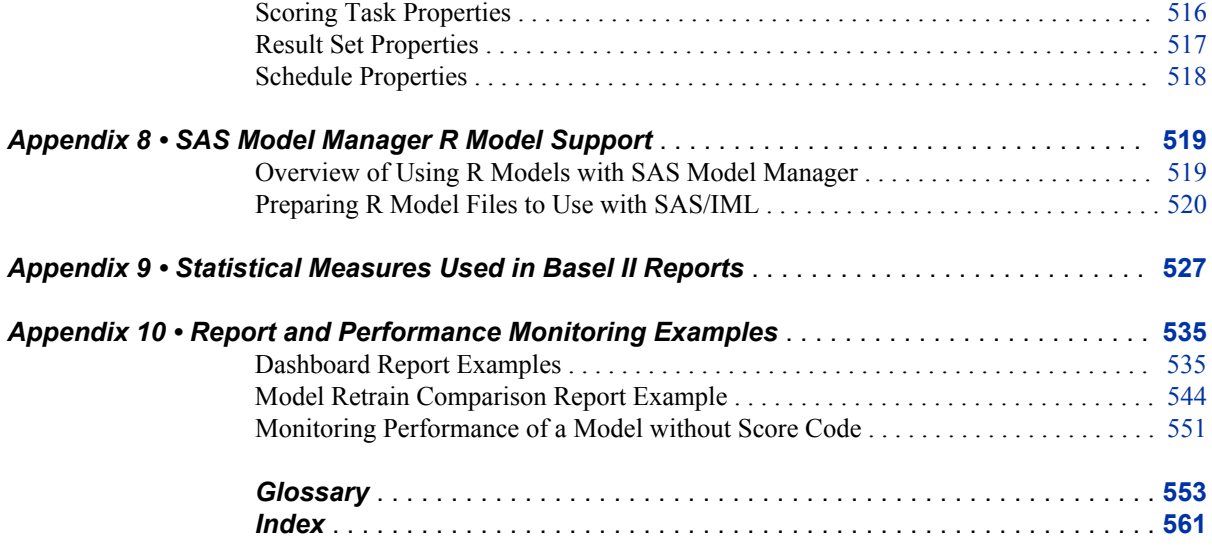

# <span id="page-8-0"></span>About This Book

## **Audience**

SAS Model Manager is designed for the following users:

- Those who are responsible for developing analytical models.
- Those who are responsible for modeling project management.
- Those who are responsible for model validation and performance testing.
- Scoring officers.
- Analysts.

You might be assigned to a specific user group or role, and that assignment determines which tasks you can perform. For more information, see ["SAS Model Manager User](#page-47-0) [Groups, Roles, and Tasks" on page 20](#page-47-0).

## **Prerequisites**

Here are the prerequisites for using SAS Model Manager:

- The SAS Model Manager client is installed on your computer.
- You have a user ID and password for logging on to SAS Model Manager.

## **Conventions Used in This Document**

The following typographical conventions are used for all text in this document except for syntax:

#### **bold**

identifies an item in the SAS Model Manager window or a menu item.

#### *italics*

identifies a book title or a value that is supplied by the user.

#### **monospace**

identifies SAS code.

#### UPPERCASE

identifies a SAS language element, such as the SAS statements KEEP or DROP.

The following typographical conventions are used in SAS Model Manager macro syntax:

#### **bold**

identifies the name of a macro.

#### *italic*

identifies an argument that must be supplied by the user.

 $\lt$ 

identifies an optional macro argument.

### | (vertical bar)

indicates that you can choose one value from a group. Values that are separated by the vertical bar are mutually exclusive.

#### UPPERCASE

indicates a keyword that can be used as a value for an argument.

# <span id="page-10-0"></span>What's New in SAS Model Manager 12.3

## **Overview**

SAS Model Manager 12.3 has the following new features and enhancements:

- ability to create and manage multiple projects in a control group
- enhanced performance monitoring and reporting
- support for SAS Enterprise Miner Random Forest and SAS/ETS models
- ability to manage models published to a database
- support for multiple SAS application servers
- ability to add folders, projects, versions, and to set properties by using macros
- ability to create and view reports within a workflow activity
- ability to view the process flow diagram for a workflow

## **Create and Manage Multiple Projects in a Control Group**

SAS Model Manager enables you to create multiple projects in a control group. Additional versions can then be created for all projects within the control group. Champion models for all projects within the control group can be monitored for performance, and published to the SAS Metadata Repository. For more information, see ["Overview of Project Control Groups" on page 99](#page-126-0).

## **Enhanced Performance Monitoring and Reporting**

The following enhancements have been made to performance monitoring and reporting:

- ability to schedule a performance task for a certain date and time on available servers, and to specify where to save the performance job
- support for multiple data sources and collection dates when defining a performance task at the project level

ability to delete performance summary data sets

For more information, see ["Schedule Performance Monitoring Tasks" on page 273](#page-300-0), ["Run the Define Performance Task Wizard" on page 268,](#page-295-0) and ["Delete Performance](#page-303-0)  [Summary Data Sets" on page 276](#page-303-0).

## **Support for SAS Enterprise Miner Random Forest and SAS/ETS Models**

SAS Model Manager supports importing SAS Enterprise Miner Random Forest (HPFOREST), as well as SAS/ETS COUNTREG and SEVERITY models that are contained in a SAS package (SPK) file. Macros have been added to generate the score code for SAS/ETS COUNTREG and SEVERITY models. The models can then be registered in the SAS Metadata Repository. For more information, see [Appendix 6,](#page-500-0)  ["Macros for Generating Score Code," on page 473](#page-500-0) and [Chapter 8, "Importing Models,"](#page-152-0) [on page 125.](#page-152-0)

## **Manage Models Published to a Database**

You can view the publish history for champion and challenger models, as well as remove the published models from a database. For more information, see ["View Publish](#page-273-0)  [History" on page 246](#page-273-0) and ["Remove Models from a Database" on page 244](#page-271-0).

## **Support for Multiple SAS Application Servers**

When scoring a model, retraining a model, or monitoring performance of champion and challenger models, you can select the SAS Application Server. For more information, see ["Create a Scoring Task" on page 164](#page-191-0),["Define a Model Retrain Task" on page 328](#page-355-0), and ["Run the Define Performance Task Wizard" on page 268.](#page-295-0)

## **Add Folders, Projects, Versions, and Set Properties By Using Macros**

SAS Model Manager provides macros that you can use to programmatically add folders, projects, and versions to the Project Tree, and to set project and version properties. For more information, see [Appendix 5, "Macros for Adding Folders, Projects, Versions, and](#page-486-0) [Setting Properties," on page 459.](#page-486-0)

## **Create and View Reports within a Workflow Activity**

When the Create and View Reports model management component is associated with a workflow activity, you can create model comparison reports, performance monitoring reports, and a workflow milestones report using the SAS Model Manager Workflow Console. For more information, see [Chapter 22, "Using Workflow Console," on page](#page-372-0)  [345](#page-372-0).

## **View the Process Flow Diagram for a Workflow**

You define a process flow diagram when you create a workflow definition using SAS Workflow Studio. The process flow diagram is displayed when you select a workflow in the SAS Model Manager Workflow Console. For more information, see [Chapter 22,](#page-372-0) ["Using Workflow Console," on page 345.](#page-372-0)

### **xiv** *SAS Model Manager*

# <span id="page-14-0"></span>Accessibility Features of SAS Model Manager

## **Overview**

SAS Model Manager 12.3 has been tested with assistive technology tools. It includes accessibility and compatibility features that improve the usability of the product for users with disabilities. (Some accessibility issues remain and are noted below.) These features are related to accessibility standards for electronic information technology that were adopted by the U.S. Government under Section 508 of the U.S. Rehabilitation Act of 1973 (2008 draft proposal initiative update). Applications are also tested against Web Content Accessibility Guidelines (WCAG) 2.0, part of the Web Accessibility Initiative (WAI) of the Worldwide Web Consortium (W3C). For detailed information about the accessibility of this product, send e-mail to **accessibility@sas.com** or call SAS Technical Support.

## **Documentation Format**

Please contact **accessibility@sas.com** if you need this document in an alternative digital format.

## **Landmarks**

Landmarks are references to the primary areas of an application's user interface. They provide a quick and easy way for keyboard users to navigate to these areas of the application.

To access the list of landmarks that are available for a specific context, press Ctrl+F6 to open the Landmarks window. Use the arrow keys to select a landmark, and then press Enter to navigate to that area of the application.

## **User Interface Layout**

### *SAS Model Manager Client*

The SAS Model Manager user interface provides you with quick access to data, metadata, and summary information for your projects and models. The interface includes a menu bar, a toolbar, a category view button bar, and category views. The menu bar enables you to perform tasks on your models and projects. The toolbar provides shortcuts to tasks that you can perform on your models and projects. Many toolbar options are also available on pop-up menus. The list of active options on the menu bar or on the toolbar varies based on your category view and the component that is selected. Inactive options are dimmed. The category views provide information and metadata about projects, life cycles, and data sources.

For more information about the layout and features of the application window, see ["Layout of the SAS Model Manager Window" on page 9.](#page-36-0)

### *SAS Model Manager Workflow Console*

The SAS Model Manager Workflow Console provides a framework for working with SAS workflow. The application window contains three main sections:

- The top of the window contains the application name and an application bar that includes a menu bar and a **Log Off** button.
- The left side of the window contains a collapsible navigation pane. This pane can contain one or more views (depending on your assigned capabilities and roles) that you select using buttons at the bottom of the pane. The views contain either trees or lists of objects. You can open these objects (one at a time) into tabs in the work area next to the navigation pane.
- The center of the window (the work area) contains tabs: personal tabs, open objects, system reports, and administrative tools. The work area can be split (either vertically or horizontally) into two groups of tabs.
- The right side of the window can contain a pane for docking the Object Preview window, the Permissions Inspector window, and the How To window. This pane is not displayed until a window is docked.
- The bottom of the window contains a status bar that displays information about your connection to the metadata server.

To customize the application window and its features, select **File** ð **Preferences**. For more information about the layout and features of the application window, see [Chapter](#page-372-0) [22, "Using Workflow Console," on page 345.](#page-372-0)

## **Themes**

An application's theme is the collection of colors, graphics, and fonts that appear in the application. The following themes are provided with this application: SAS Corporate, SAS Blue Steel, SAS Light, and SAS Dark. To change the theme for the application, select **File** ð **Preferences** and go to the **Global Preferences** page.

## **Keyboard Shortcuts**

### *SAS Model Manager Client*

The following table contains standard keyboard shortcuts for the application. Keyboard shortcuts are also documented in tooltips and menu labels.

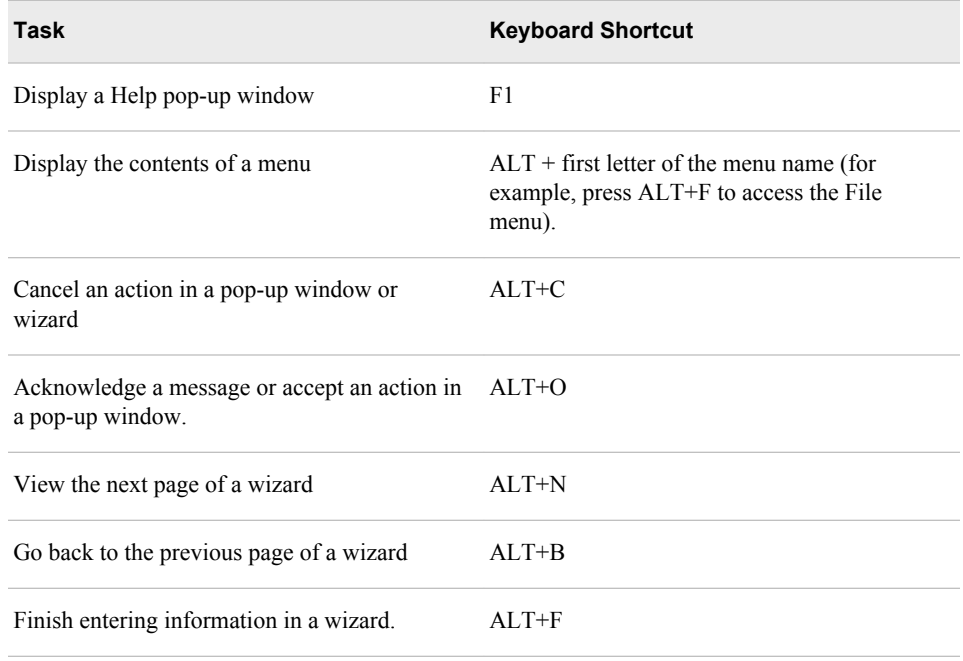

### *SAS Model Manager Workflow Console*

The following table contains the keyboard shortcuts for the application. In the user interface, the shortcuts are displayed within parentheses in tooltips and menu labels.

*Note:* When you use a keyboard shortcut to activate a button, move the focus to the field or section that the button is associated with before you use the keyboard shortcut. For example, if a table has an associated  $\odot$  button, you must first move the focus to the table before you press Ctrl+?.

#### *Keyboard Shortcuts*

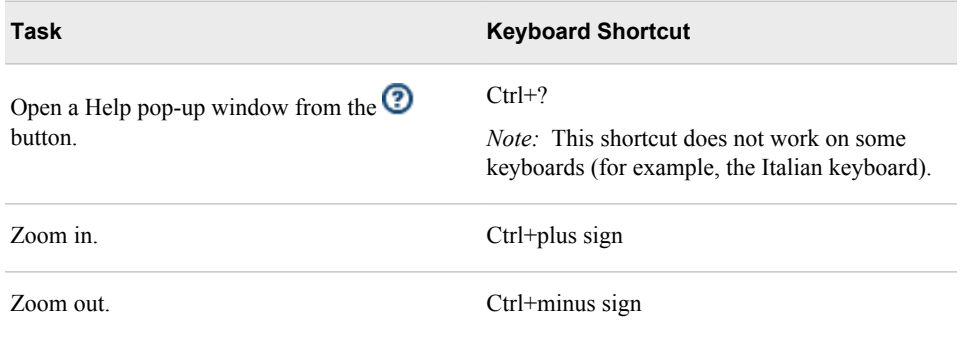

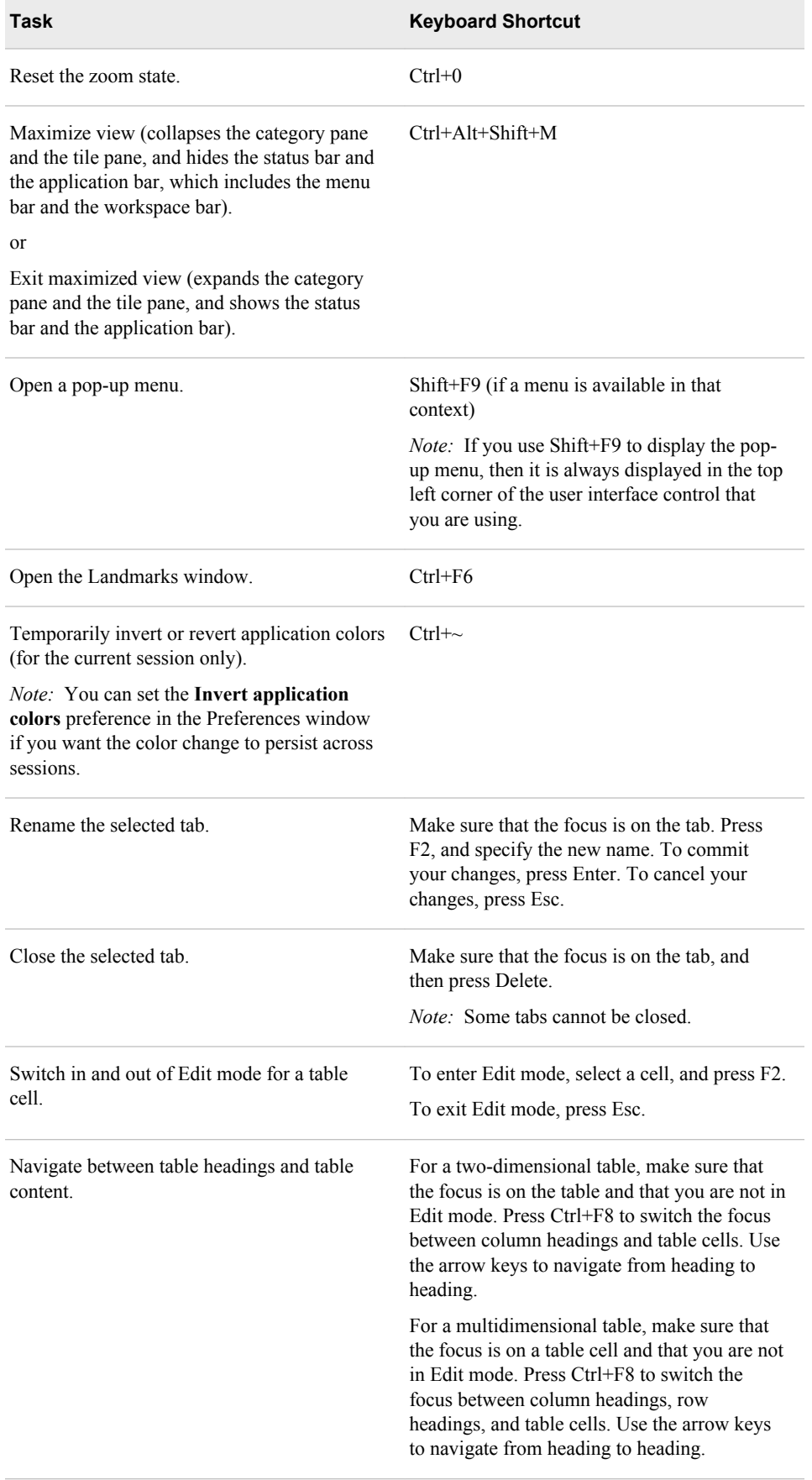

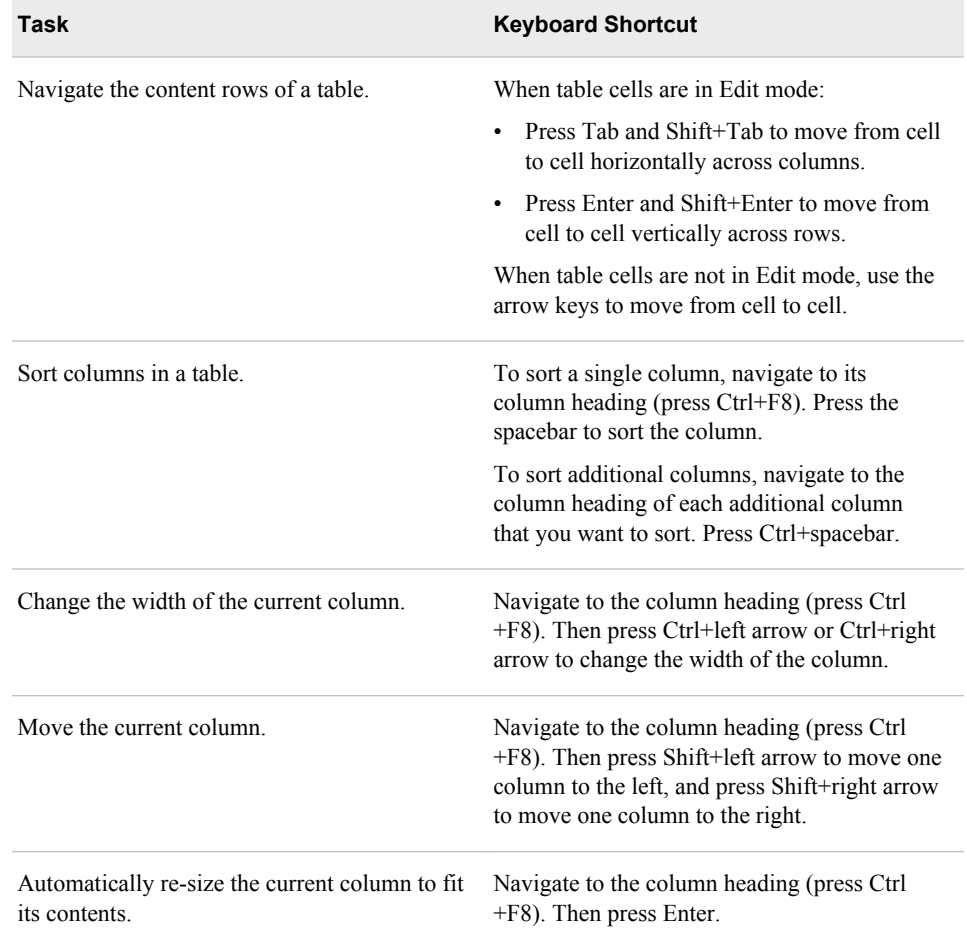

# **Exceptions to Accessibility Standards**

*SAS Model Manager Client*

Exceptions to accessibility standards are documented in the following table.

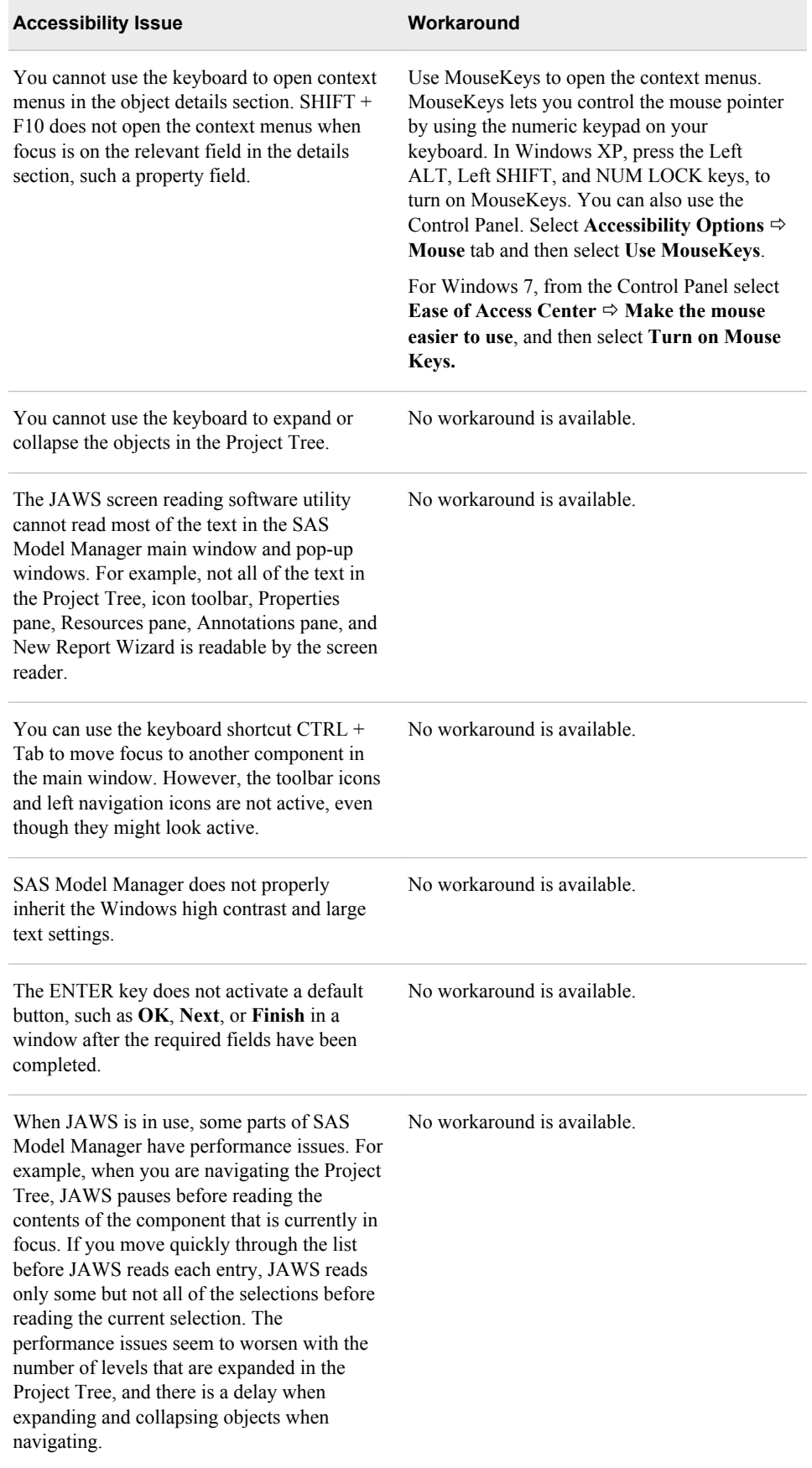

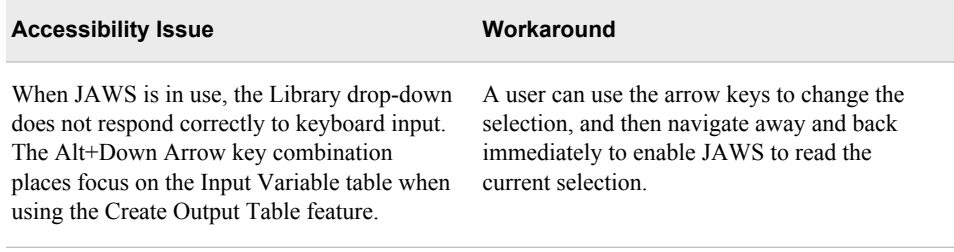

### *SAS Model Manager Workflow Console*

Exceptions to accessibility standards are documented in the following table.

*Note:* The JAWS issues occur when JAWS is used with Internet Explorer. Other browsers were not tested with JAWS, unless noted.

#### *Exceptions to Accessibility Standards*

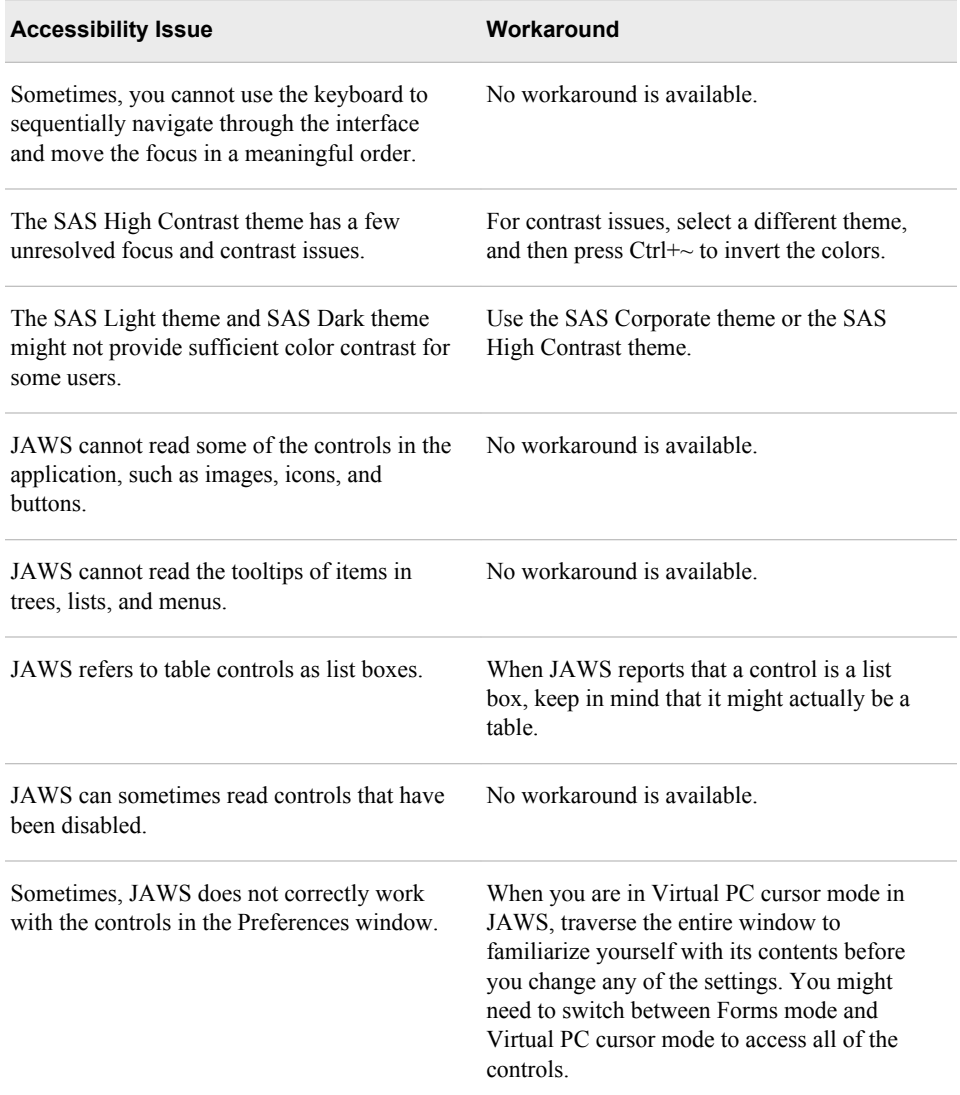

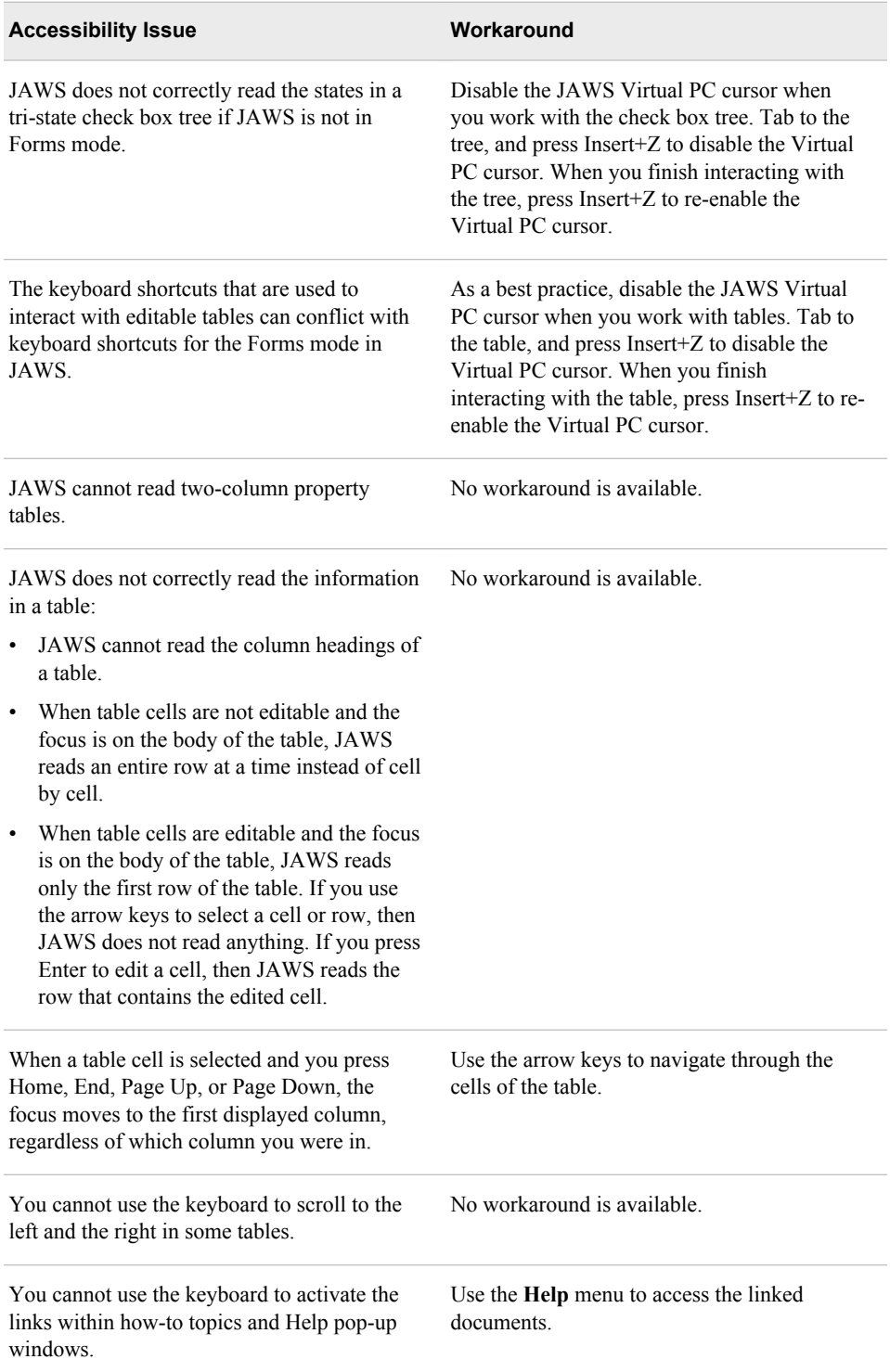

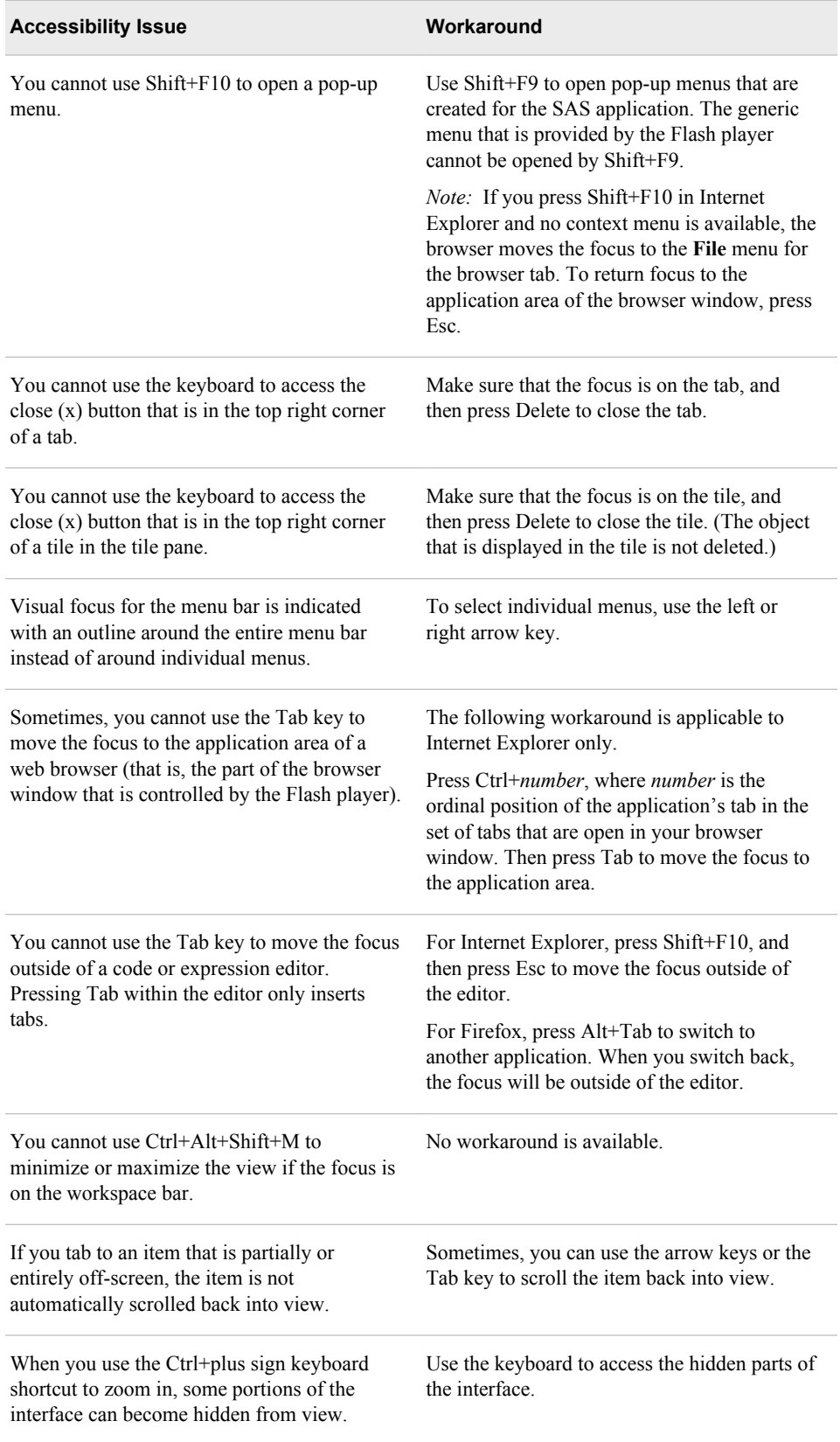

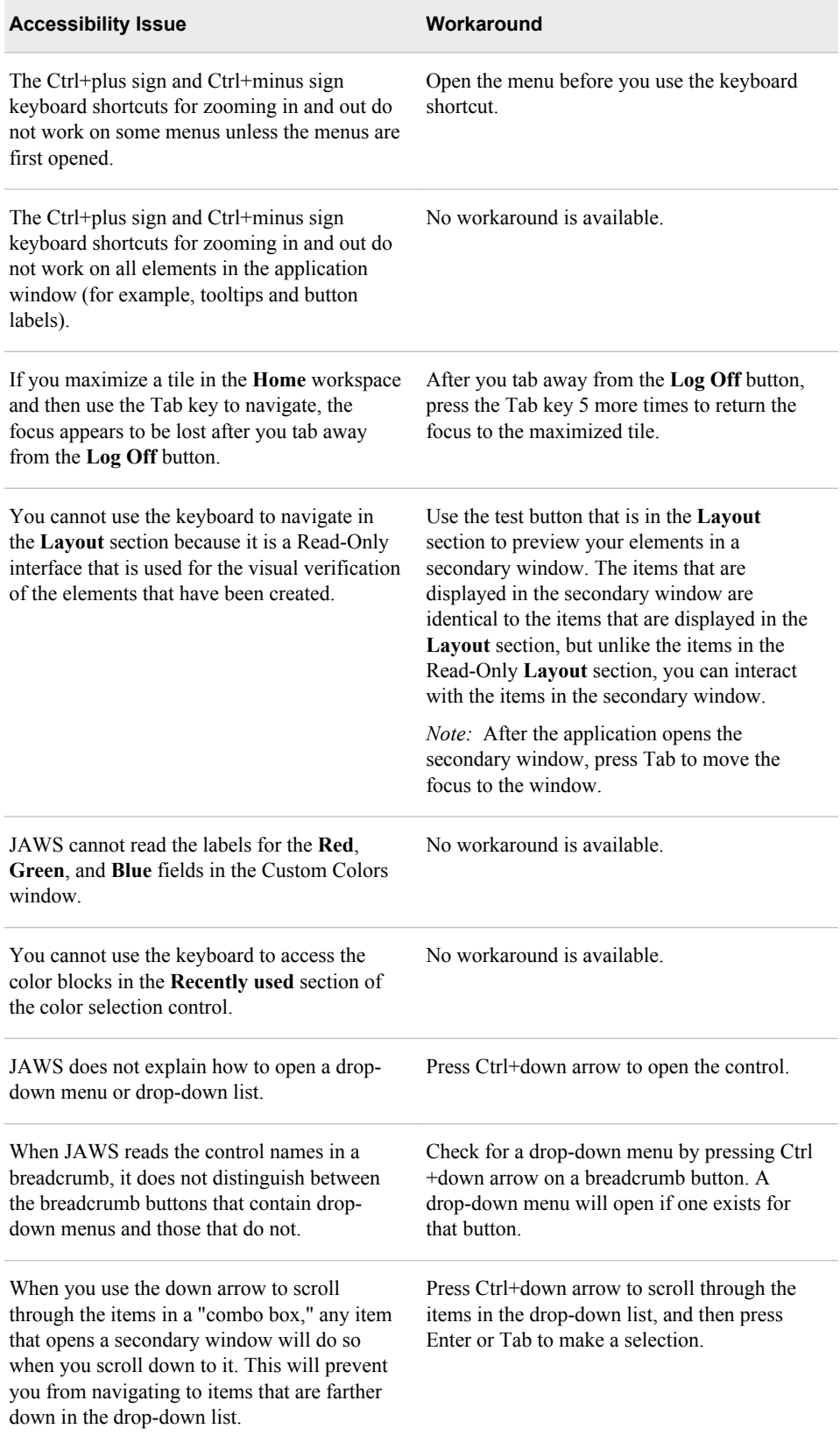

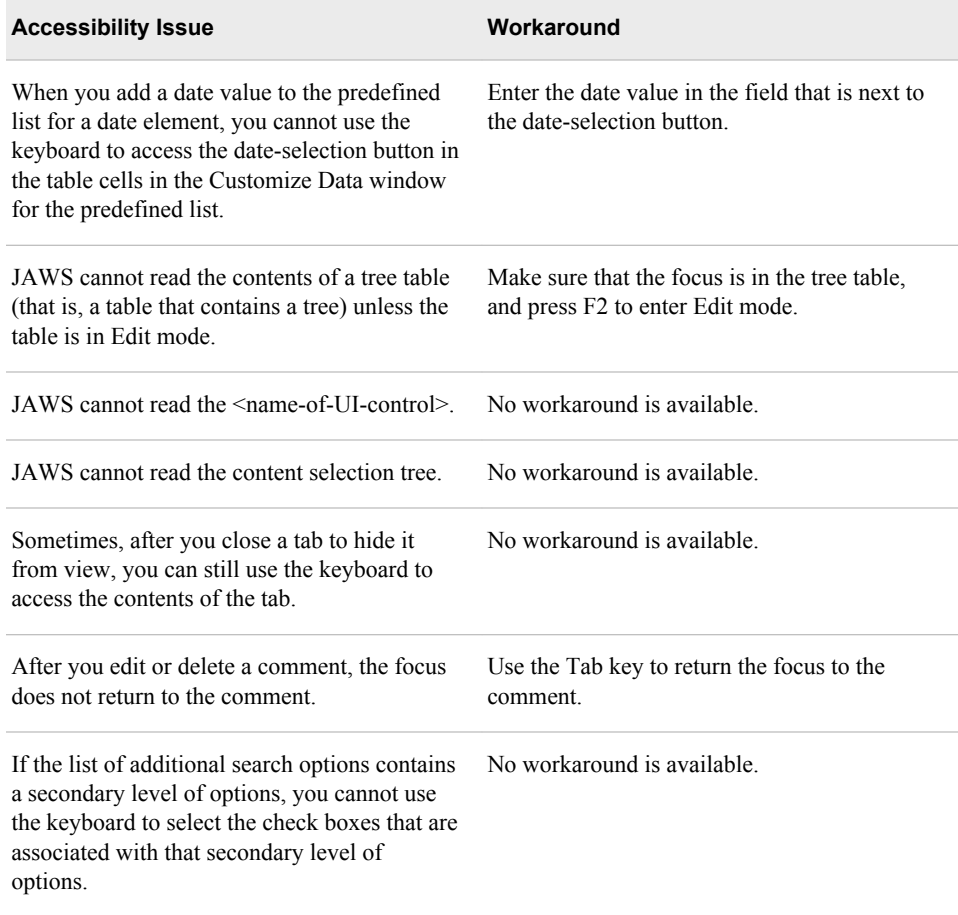

# <span id="page-26-0"></span>Recommended Reading

Here is the recommended reading list for this title:

- *SAS Model Manager: Administrator's Guide*
- *Getting Started with SAS Enterprise Miner*
- *SAS Data Set Options: Reference*
- *SAS Formats and Informats: Reference*
- *SAS Functions and CALL Routines: Reference*
- *SAS In-Database Products: User's Guide*
- *SAS Macro Language: Reference*
- *SAS Statements: Reference*
- *SAS System Options: Reference*

For a complete list of SAS books, go to support.sas.com/bookstore. If you have questions about which titles you need, please contact a SAS Book Sales Representative:

SAS Books SAS Campus Drive Cary, NC 27513-2414 Phone: 1-800-727-3228 Fax: 1-919-677-8166 E-mail: [sasbook@sas.com](mailto:sasbook@sas.com) Web address: [support.sas.com/bookstore](http://support.sas.com/bookstore)

### **xxviii** *Recommended Reading*

# <span id="page-28-0"></span>*Part 1*

# What Is SAS Model Manager?

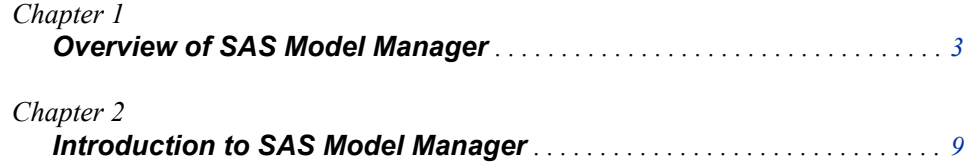

# <span id="page-30-0"></span>*Chapter 1* Overview of SAS Model Manager

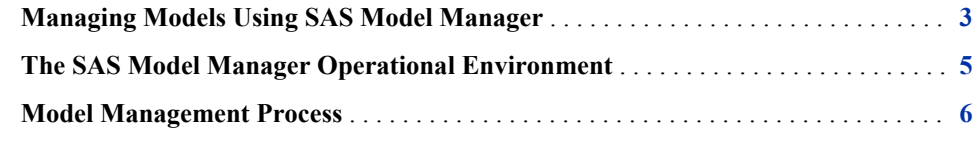

## **Managing Models Using SAS Model Manager**

Using SAS Model Manager, you can organize modeling projects, develop and validate candidate models, assess candidate models for champion model selection, publish and monitor champion models in a production environment, and retrain models. All model development and model maintenance personnel, including data modelers, validation testers, scoring officers, and analysts, can use SAS Model Manager.

SAS Model Manager in a Business Intelligence environment can meet many model development and maintenance challenges. Here are some of the services SAS Model Manager provides:

- You use a single interface, the SAS Model Manager client, to access all of your business modeling projects. The SAS Model Manager client presents projects in a tree structure, known as the Project Tree.
- All models are stored in a central, secure model repository.
- All project or model metadata is readily accessible through the SAS Model Manager client.
- You can track the progress of your project's version either by creating processes and activities using the SAS Model Manager Workflow Console or by creating milestones and tasks using a life cycle. You create custom processes and activities or milestones and tasks to meet your business requirements and to match your business processes.
- Data tables that are registered in SAS Management Console or in an accessible SAS library can be used in SAS Model Manager.
- The models that you import into SAS Model Manager can be SAS Enterprise Miner models, SAS/STAT linear models, SAS/ETS COUNTEG and SEVERITY models, models that you develop using SAS code, PMML models, or R models. You can create custom model templates for SAS code models so that SAS Model Manager knows exactly what files and metadata are associated with a model.
- After you import candidate models, you can use SAS Model Manager to schedule and run scoring tasks to validate models.

SAS Model Manager has several reports that you can use to compare and assess candidate models. You can also write your own SAS reporting programs to assess candidate models and run them in SAS Model Manager. The aggregated reporting facility enables you to combine multiple reports into a single report.

SAS Model Manager can also create Basel II model validation reports.

- After you choose a champion model, you can lock the model and its associated data for future reference or auditing by freezing the containing version.
- SAS Model Manager uses the SAS Integration Technologies Publishing Framework to publish models to a channel.
- You can flag challenger models and publish them to a production environment.
- You can publish models to the SAS Metadata Repository, or you can publish the champion model and challenger models to a database for scoring using the SAS Scoring Accelerator.
- You can monitor the performance of a champion model in a production environment by scheduling a performance monitoring task to run on a specific day and time, by executing the performance monitoring task using the SAS Model Manager window, or by using SAS Model Manager macros in a batch environment. The performance of challenger models can be monitored in a production environment using the SAS Model Manager window. After the data is collected, you can create a report that compares the performance of the champion and challenger models.
- SAS Model Manager provides macro programs for you to run model registration to SAS Model Manager and scoring in a batch environment. Another macro registers SAS/STAT item store models and High-Performance Analytic models that were not created in SAS Enterprise Miner to the SAS Metadata Repository. If you create models using the COUNTREG or SEVERITY procedures, SAS Model Manager provides macros for you to generate score code for the models.
- You can retrain models to respond to data or market changes.
- SAS Model Manager provides dashboard reports for you to monitor the state of projects using performance monitoring reports, and enables you to view the reports in a web browser.
- If your environment supports multiple SAS Application Servers, you can select the application server to execute scoring tasks, performance monitoring tasks, and model retrain tasks.
- Using a query utility, you can look for models by name or identifier, or you can look for tasks.

Any user who is registered in SAS Management Console can be assigned to a SAS Model Manager group, and can then work in SAS Model Manager. SAS Model Manager has three groups.

- Users in the Model Manager Administrator Users group ensure that all aspects of the modeling project are configured and in working order. Users in the Model Administrator group can perform all tasks within SAS Model Manager.
- Users in the Model Manager Advanced Users group can perform some of the tasks that the Model Manager Administrator Users group can perform as well as all tasks that users in the Model Manager User group can perform.
- Users in the Model Manager Users group can perform development, validation, reporting, and publishing tasks with some Write access limitations.

Data source tables are an integral part of the modeling process in SAS Model Manager. You can use project input, output, and scoring output prototype tables to define variables <span id="page-32-0"></span>to SAS Model Manager. Data tables are used for scoring, testing, and performance monitoring. Performance data can be created from your operational data.

You can also create multiple projects in a control group. Additional versions can then be created for all projects within the control group. Champion models for all projects within the control group can be monitored for performance, and published to the SAS Metadata Repository. For more information, see ["Overview of Project Control Groups" on page](#page-126-0)  [99](#page-126-0).

## **The SAS Model Manager Operational Environment**

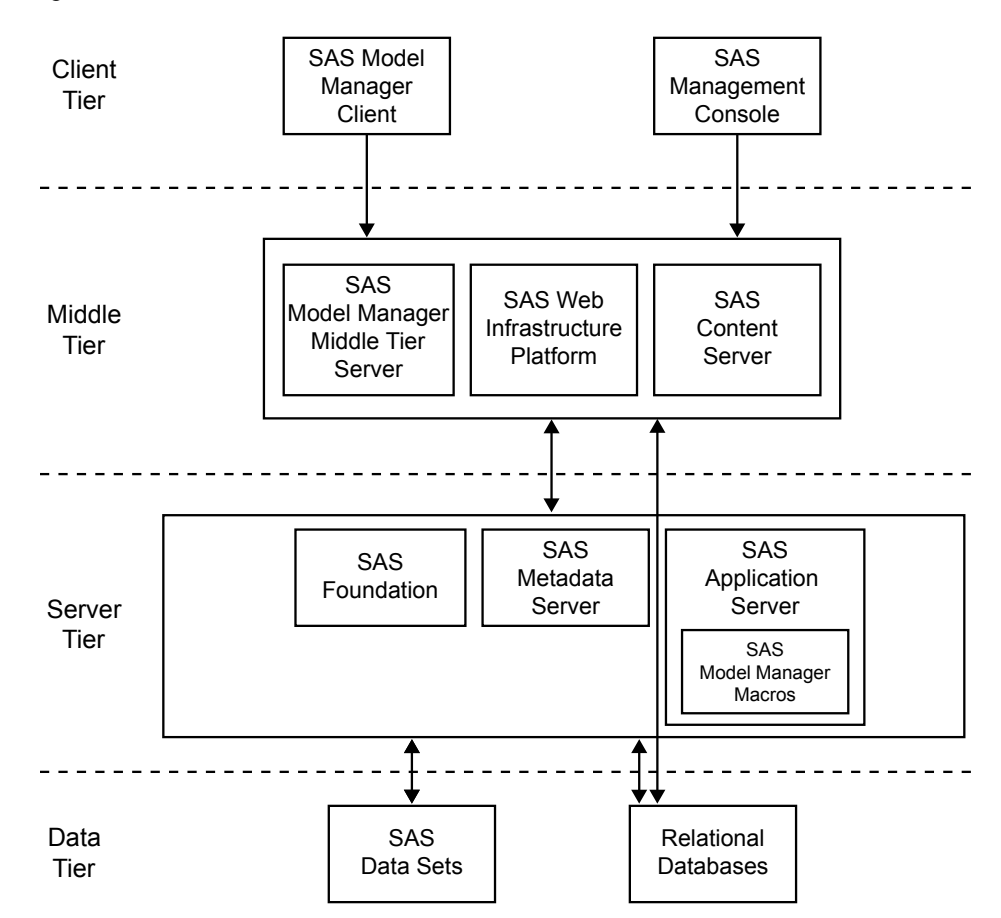

The following figure illustrates the components of a typical SAS Model Manager operational environment when the data tier uses relational tables:

#### SAS Model Manager Client

User communication to and from SAS Model Manager is carried out using the SAS Model Manager client. You use the SAS Model Manager client to create projects and versions, import models, connect with data sources, validate models, run modeling reports, run scoring tasks, set project status, declare the champion model, and run performance tests.

#### SAS Management Console

Users in the SAS Model Manager Administrator group use SAS Management Console to define the users, roles, data sources, and publishing channels for use with SAS Model Manager.

#### <span id="page-33-0"></span>SAS Model Manager Middle Tier Server

The SAS Model Manager Middle Tier Server is a collection of services and applications that orchestrates the communication and movement of data between all servers and components in the SAS Model Manager operational environment.

#### SAS Web Infrastructure Platform

The SAS Web Infrastructure Platform (or WIP) is a collection of middle tier services and applications that provides basic integration services. It is delivered as part of the Integration Technologies package. As such, all Business Intelligence applications, Data Integration applications, and SAS Solutions have access to the Web Infrastructure Platform as part of their standard product bundling.

#### SAS Content Server

The SAS Model Manager model repository as well as the SAS Model Manager metadata are stored in the SAS Content Server. Communication between SAS Model Manager and the SAS Content Server uses the WebDAV communication protocol.

#### SAS Foundation

SAS Foundation includes Base SAS and a superset of SAS software that is required to support the deployment of SAS in your organization. Data modelers can develop SAS code models using Base SAS and other analytic SAS software such as SAS/STAT software. The SAS Model Manager Server directs all score code, macro programs, and reporting and monitoring programs to be processed by SAS Foundation.

#### SAS Metadata Server

SAS Model Manager stores and retrieves basic metadata about models from the SAS Metadata Server. The basic model metadata in a metadata repository includes input and output metadata as well as score code. All model-related files can be stored with the model in a metadata repository.

#### SAS Application Server

There are multiple servers that are used for different processes on the SAS Application Server. SAS Model Manager uses the JES Java Batch Server to schedule jobs for both performance tasks and scoring tasks. The execution of all other SAS Model Manager tasks such as SAS score code, scoring tasks, performance tasks, and mode retraining tasks is performed on the SAS Workspace Server.

#### SAS Model Manager Macros

SAS Model Manager Macros is a collection of macros that run under the SAS Application Server or a SAS session in the SAS Model Manager operational environment.

#### SAS Data Sets

SAS data sets can serve as data sources in SAS Model Manager.

#### Relational Databases

Tables in relational databases can serve as data sources in SAS Model Manager.

### *See Also*

["Publishing Models to a Database" on page 231](#page-258-0)

## **Model Management Process**

The following diagram illustrates the model management process that you use in SAS Model Manager:

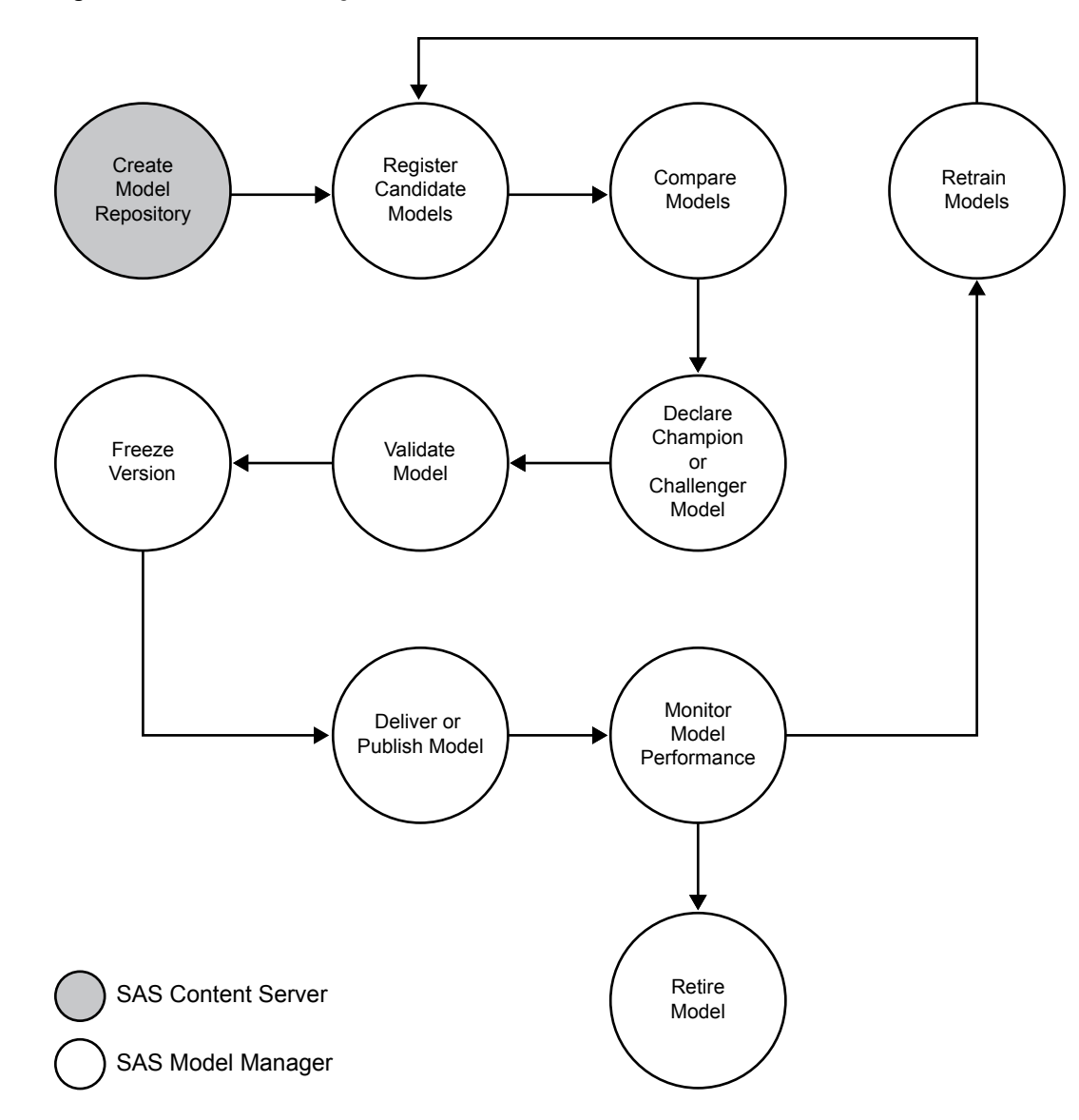

*Figure 1.1 The Model Management Process*

Here is a summary of the model management process:

- **Create Model Repository**: create a secure model repository on the SAS Content Server where SAS code, input and output files, and metadata that is associated with a model can be stored.
- **Register Candidate Models**: register input and output files, and then import and configure a model.
- **Compare Models**: perform scoring tests and create comparison reports for the models by using test data sources.
- **Declare Champion or Challenger Model**: declare the model as champion or challenger to use for testing and production phases of the life cycle or workflow.
- **Validate Model**: perform scoring tests and create validation reports for the champion model and challenger models by using test data sources.
- Freeze Version: lock a version when the champion model in a version folder is approved for production.
- **Deliver or Publish Model**: publish a champion or challenger models to a SAS publish channel, to a database, or to the SAS Metadata Repository.
- **Monitor Model Performance**: provide comparative model performance benchmarking.
- **Retrain Models**: select models to retrain in response to data or market changes.
- **Retire Model**: retire a model from production.

Here is an example of the model management process for comparing a challenger model to the champion model to determine the best champion model:

- 1. Register candidate models in the version that is under development.
- 2. Create a Dynamic Lift report and compare the model to the champion model. Flag the model as a challenger based on the results of the Dynamic Lift report.
- 3. Perform scoring tasks with the champion and challenger models in real time or in batch. This step can be performed outside SAS Model Manager.
- 4. Publish the challenger model to a database or to the SAS Metadata Repository.
- 5. Prepare performance data sources, which include both the actual outcome variable and predicted variable.
- 6. Create and execute the performance tasks for the champion and challenger models to create reports to compare and validate the champion model and challenger models. One of the reports that are available for this comparison is the Champion and Challenger Performance report.
- 7. Set the challenger model as the project champion if the challenger is good enough to be promoted. Go to step 3, or consider building another model as a challenger with existing or a new input training data source.
- 8. Publish the new project champion model with or without a new challenger model.
# *Chapter 2* Introduction to SAS Model Manager

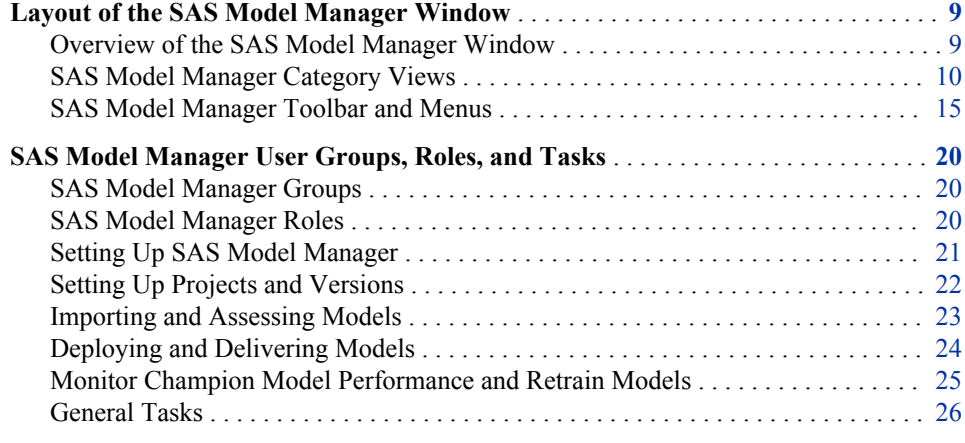

# **Layout of the SAS Model Manager Window**

# *Overview of the SAS Model Manager Window*

#### *About the SAS Model Manager Window*

The SAS Model Manager user interface provides you with quick access to data, metadata, and summary information for your projects and models. The interface includes a menu bar, a toolbar, a category view button bar, and category views that enable you to work with modeling projects and to view life cycle templates and project tables. The menu bar enables you to perform tasks on your models and projects. The toolbar provides shortcuts to tasks that you can perform on your models and projects. Many toolbar options are also available on pop-up menus. The list of active options on the menu bar or on the toolbar varies based on your category view and the component that is selected. Inactive options are dimmed. For more information about the SAS Model Manager toolbar and menus, see ["SAS Model Manager Toolbar and Menus" on page](#page-42-0)  [15.](#page-42-0)

The category view button bar enables you to select a category view to display. Each category view contains views that enable you to view information about your models and projects, and to perform specific tasks on your life cycle templates, data sources, models, and projects.

#### <span id="page-37-0"></span>*Overview of Category Views*

The SAS Model Manager interface is divided into three category views.

- Projects category view
- [Life Cycles category view](#page-39-0)
- [Data Sources category view](#page-40-0)

Each category view is a work area for an aspect of model management. The category views enable you to access specific information and functionality to manage your projects and models. For example, the Projects category view has three major sections: the Repository section, the Details section, and the Annotations section.

The category view button bar is located in the upper left corner of the SAS Model Manager interface. Click the category view button to see that category view in the SAS Model Manager interface.

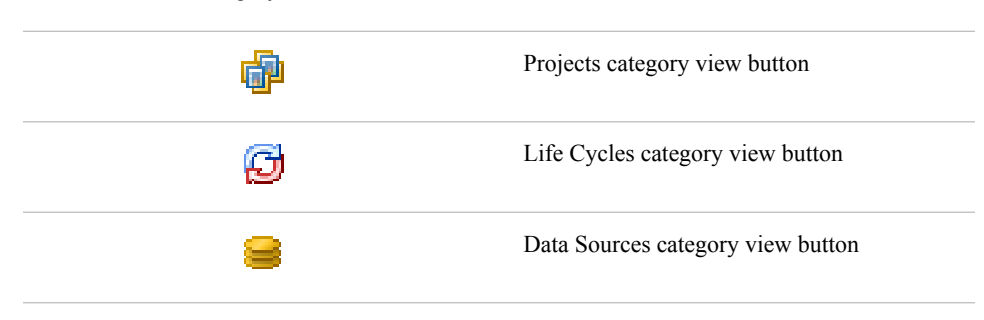

*Table 2.1 The Category View Buttons*

#### *Overview of SAS Model Manager Toolbar and Menus*

The SAS Model Manager toolbar provides shortcuts to SAS Model Manager tasks. You can use the toolbar to perform such tasks as creating and organizing a project, importing a model file, and selecting champion model and challenger models. For more information about the SAS Model Manager toolbar, see ["SAS Model Manager Toolbar"](#page-42-0) [on page 15.](#page-42-0)

The SAS Model Manager menus enable you to perform general tasks such as renaming an object or accessing Help. The menus enable you to perform tasks that are specific to SAS Model Manager such as creating and organizing a project, importing a model file, and selecting a champion model. For more information about SAS Model Manager menus, see ["SAS Model Manager Menus" on page 18](#page-45-0).

#### *SAS Model Manager Category Views*

#### *Projects Category View*

When SAS Model Manager opens, the Projects category view is displayed. If you are

working in another category view, click the Projects category view **the button** to display the Projects category view.

Most of your work in SAS Model Manager is performed in the Projects category view, where you manage model projects and their components. The Projects category view contains three major sections: the Repository section, a Details section, and the Annotations section.

The Repository section displays the Project Tree, which resembles a file utility. In the Project Tree, you can select and expand organizational folders that contain one or more single projects or project control groups. Inside a project or project control group, you can create individual project versions. Project versions are containers that hold documents, models, modeling reports, and scoring tasks that are associated with the same time span, such as a retail season, a fiscal quarter, or a fiscal year.

The hierarchical folder or object that is selected in the Project Tree controls the content that is displayed in the Details section and in the Annotations section. In the following example, the Project Tree displays an open organizational folder that is named **HMEQProj**. The **HMEQProj** folder contains a project folder that is named **HMEQ**. The **HMEQ** Project folder contains two version folders, **2012** and **2013**. The **2013**  version folder contains a **Models** folder that contains three models.

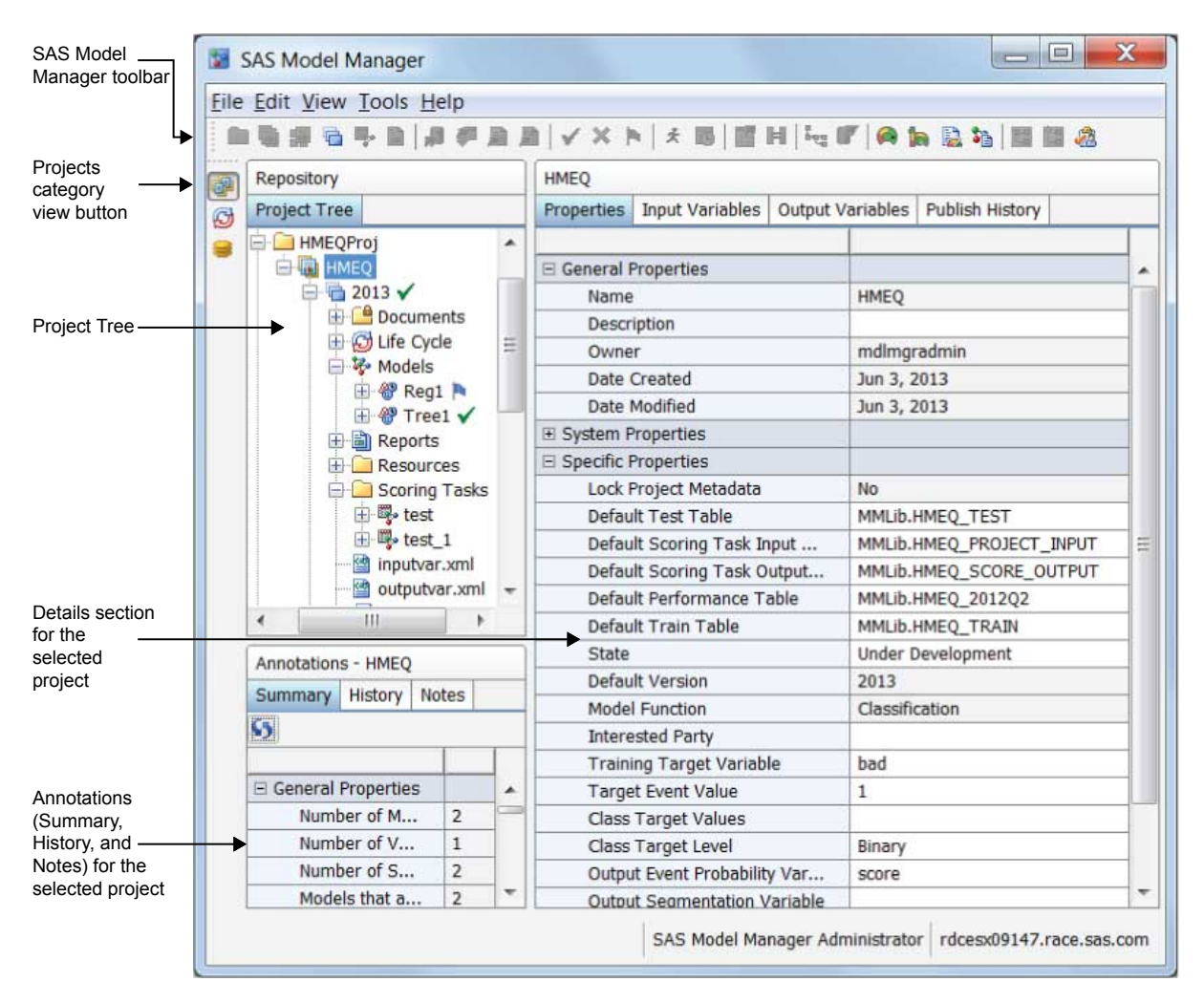

*Figure 2.1 The Projects Category View*

The Details section displays the metadata that is associated with the selected component in the Project Tree. For example, when you select a model component in the Project Tree, the Details section displays model-level metadata. When you select a version folder in the Project Tree, the Details section displays the metadata that is associated with the version.

When you select a component such as an organizational folder, a project folder, or a version folder in the Project Tree, the Annotations view contains three tabs. In this example, the **Summary** tab displays a model aging report. For information about the model aging report, see ["Summary Results" on page 253](#page-280-0). The **History** tab displays a

#### <span id="page-39-0"></span>**12** *Chapter 2 • Introduction to SAS Model Manager*

time-stamped log that documents the following transactions by user ID for the selected repository component:

- Create
- Modify
- **Import**
- Publish
- Delete

The **Notes** tab enables you to record information about the selected component that can be useful for later reference. For more information about SAS Model Manager projects, see [Chapter 5, "Working with Projects," on page 55.](#page-82-0)

## *Life Cycles Category View*

Click the Life Cycles category view  $\bigoplus$  button to view the model life cycle templates. Each life cycle template contains milestones that correspond to key events in the life span of a modeling project in SAS Model Manager. Example templates are included with the software so that individuals in your organization can learn about model life cycle templates. By default, the Life Cycles category view displays three example life cycle templates: Basic, Standard, and Extended.

The Life Cycle Templates view in the following example displays a User Lifecycle Template.

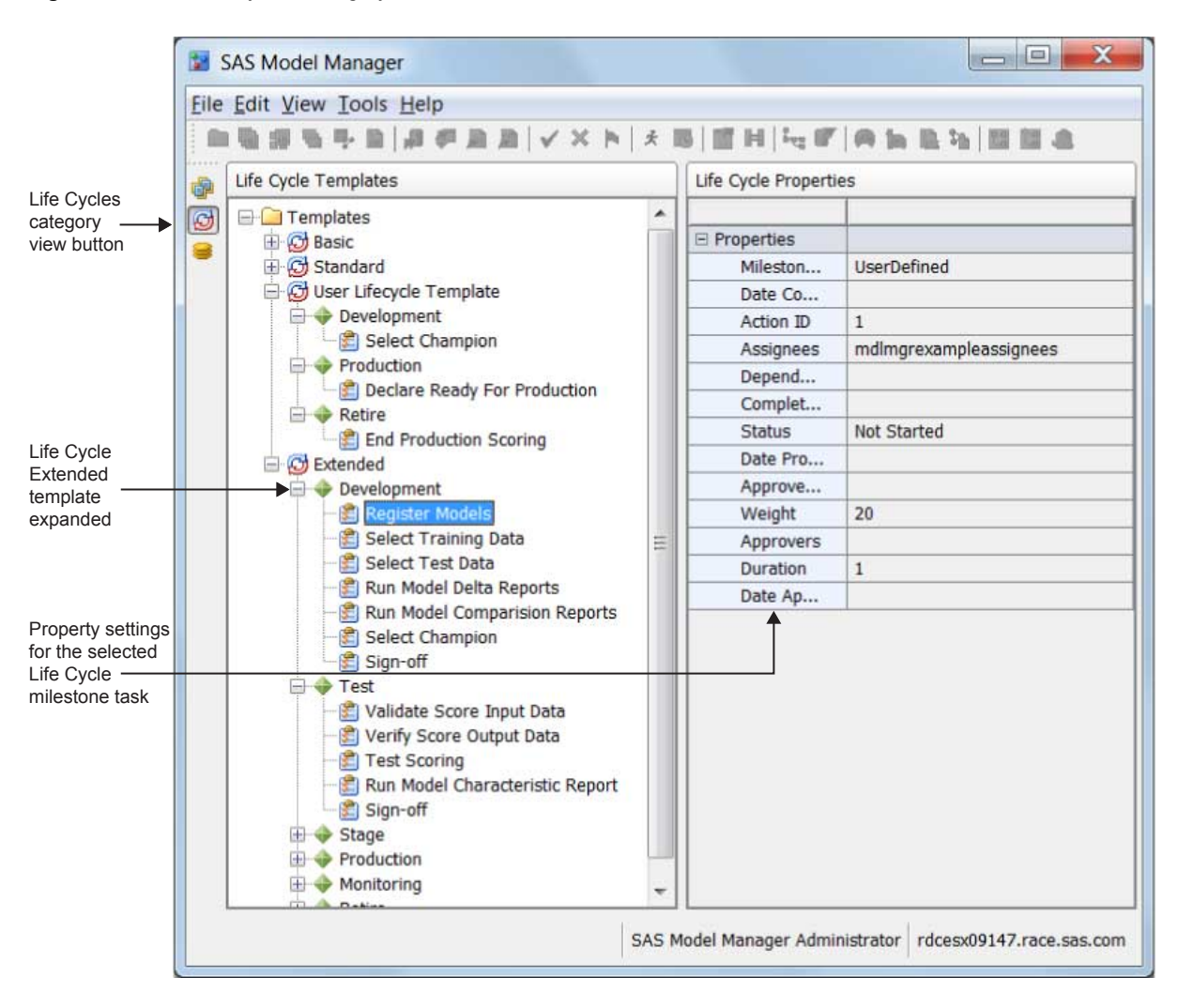

<span id="page-40-0"></span>*Figure 2.2 The Life Cycles Category View*

For more information about life cycles, see ["Working with Life Cycles" on page 92.](#page-119-0)

# *Data Sources Category View*

Click the Data Sources category view  $\equiv$  button to view data sources to SAS Model Manager. SAS Model Manager data sources are populated from libraries that are defined through SAS Management Console.

In the following examples, the **SAS Metadata Repository** tab of the **Data Sources**  section displays the SAS Folders. This component lists the folders that are available in the SAS Metadata Repository. The folders contain data tables that are available to SAS Model Manager projects. The **Properties** section displays a list of the metadata for the selected data table. The Details section displays information about the contents of the selected prototype or table and what objects in the Project Tree are associated with the prototype or table.

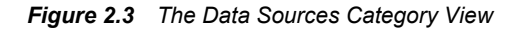

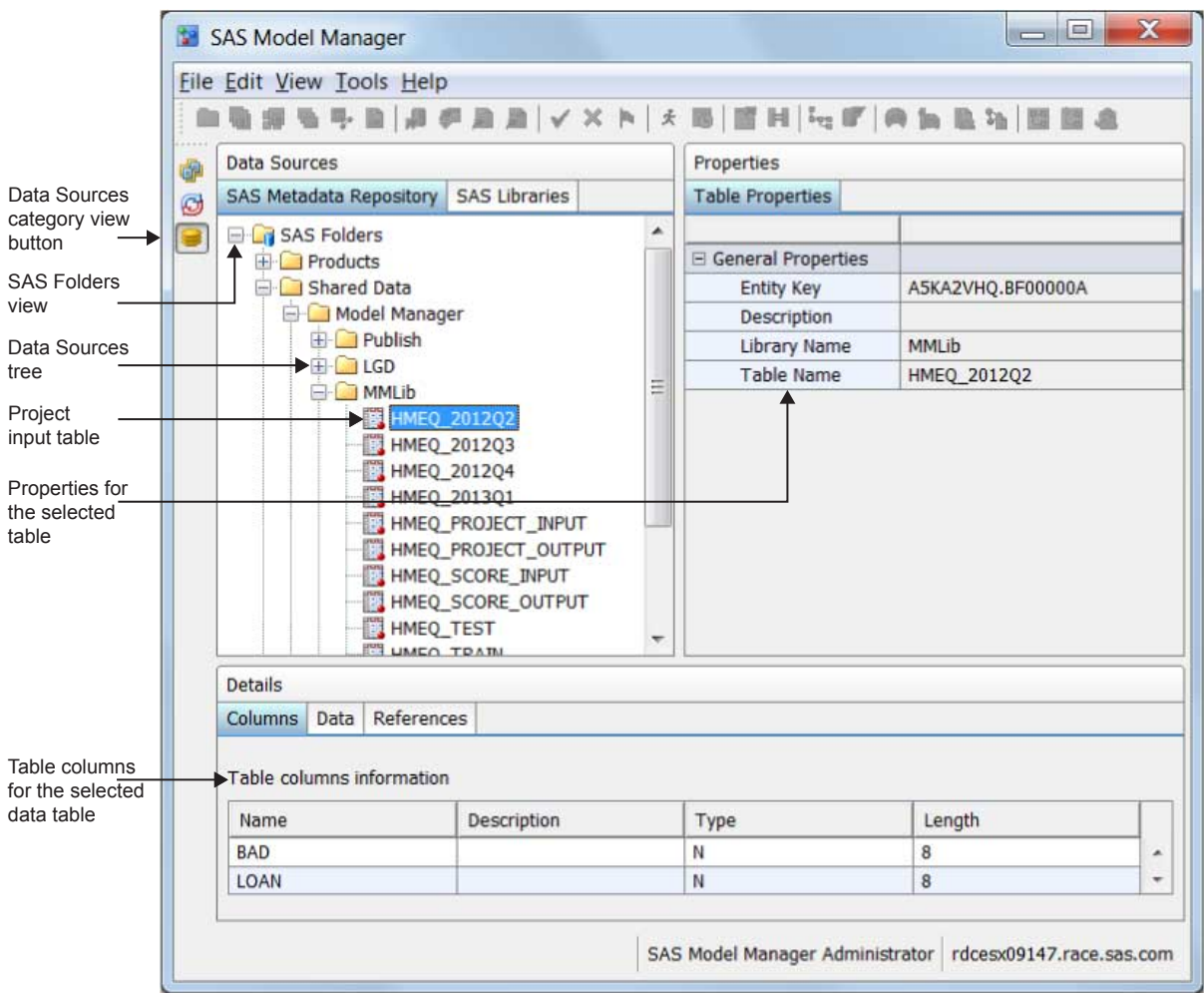

If you have data source tables on a local SAS Workspace Server or network drive, you can define a libref to point to the tables. In the Data Sources category view, you can view the tables using the **SAS Libraries** tab. The **SAS Libraries** tab shows the **MYTABLES** libref that was created by using the Edit Start-up Code window:

<span id="page-42-0"></span>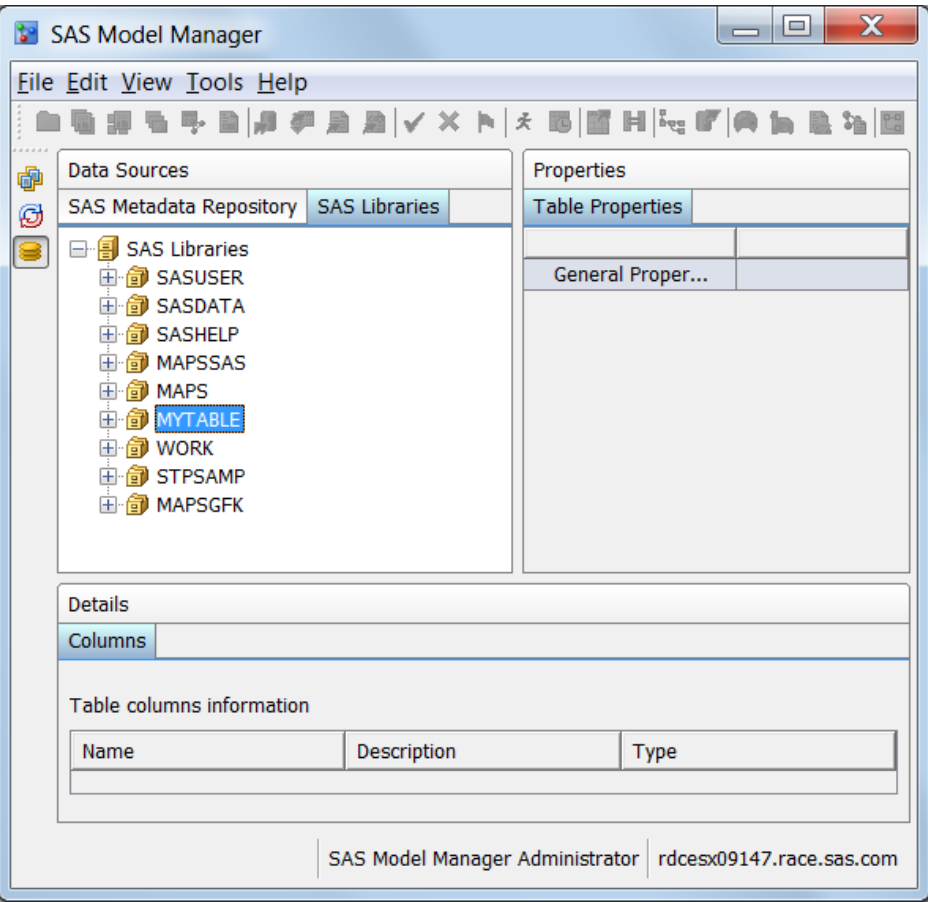

For more information about data sources, see [Chapter 3, "Working with Data Sources,"](#page-58-0) [on page 31.](#page-58-0)

## *SAS Model Manager Toolbar and Menus*

## *SAS Model Manager Toolbar*

The buttons on the SAS Model Manager toolbar are shortcuts to SAS Model Manager tasks. You can also perform these tasks by accessing the main menu or a pop-up menu. The list of active tasks varies based on your category view and the component that you select. Inactive tasks are hidden. Tooltips appear when you rest the pointer over an icon on the toolbar. Click the icon to select a task.

The following example displays a SAS Model Manager toolbar that has all of the buttons enabled. The individual buttons in the toolbar are enabled only when the proper usage context exists. When you select a component in the SAS Model Manager user interface, buttons that are not applicable for that usage context are dimmed and are not available for use.

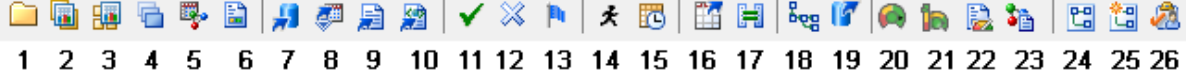

**<sup>1</sup> New Folder** creates an organizational folder under the selected folder in the Project Tree. To enable the New Folder button and menu, select an organizational folder. For more information, see ["Create an Organizational Folder" on page 48.](#page-75-0)

- **<sup>2</sup> New Project** creates a mining project folder under an organizational folder. Project folders normally contain one or more version folders. To enable the New Project button and menu, select an organizational folder. For more information, see ["Create](#page-88-0) [a Project" on page 61](#page-88-0).
- **<sup>3</sup> New Project Control Group** creates a project control group under an organizational folder. The actions that are taken on a project control group apply to all of the projects that are defined in the control group. For more information, se[e"Create a](#page-130-0)  [Project Control Group".](#page-130-0)
- **<sup>4</sup> New Version** creates a version folder. A version folder contains the models and their related files. Related files are typically associated with a chronological period, such as a fiscal year or a quarter. You can create version folders only under a project folder. To enable the New Version button and menu, select a project folder. For more information, see ["Create a Version" on page 89.](#page-116-0)
- **<sup>5</sup> New Scoring Task** creates a scoring task in the **Scoring Task** folder that you have selected in the Project Tree. To enable the **New Scoring Task** button and menu, select the **Scoring Tasks** folder. For more information, see ["Create a Scoring Task"](#page-191-0) [on page 164.](#page-191-0)
- **<sup>6</sup> New Report** creates model comparison, validation, and summary reports. To enable the New Report button and menu, select the **Reports** folder. For more information, see ["Overview of Model Comparison, Validation, and Summary Reports" on page](#page-207-0)  [180](#page-207-0).
- **<sup>7</sup> Import model from the SAS Metadata Repository** imports a model from the SAS Metadata Repository into the **Models** folder that is selected in the Project Tree. To enable the import models button and menu, select the **Models** folder. For more information, see ["Import Models from the SAS Metadata Repository" on page 127](#page-154-0).
- **<sup>8</sup> Import model from a SAS Package File** imports a SAS Enterprise Miner package file (SPK) or a SAS/STAT package file from the user's client machine to the **Models**  folder that is selected in the Project Tree. To enable the import model buttons and menu, select the **Models** folder. For more information, see ["Import SAS Model](#page-155-0)  [Package Files" on page 128](#page-155-0).
- **<sup>9</sup> Import model from Local Files** imports SAS code models that were not developed in SAS Enterprise Miner (such as PROC LOGISTIC models) into SAS Model Manager. To enable the import models buttons and menu, select the **Models** folder. For more information, see ["Import SAS Code Models and R Models Using Local](#page-157-0)  [Files" on page 130](#page-157-0).
- **<sup>10</sup> Import model from a PMML Model File** imports a PMML model. To enable the import models buttons and menu, select the **Models** folder. For more information, see ["Import PMML Models" on page 143](#page-170-0).
- **<sup>11</sup> Set as Champion** sets a model as the champion model. Setting the champion model sets the model's version as the default version. To enable the Set as Champion button and menu, select a model. For more information, see [Chapter 12, "Deploying](#page-242-0) [Models," on page 215](#page-242-0).
- **<sup>12</sup> Clear Champion Model** or **Clear Challenger Model** deselects the champion model or the challenger model. To enable this button, select the champion or challenger model. For more information, see [Chapter 12, "Deploying Models," on page 215.](#page-242-0)
- **<sup>13</sup> Flag as Challenger** identifies a model as a challenger model. To enable the button and menu, select a model. For more information, see ["Challenger Models" on page](#page-246-0) [219](#page-246-0).
- **<sup>14</sup> Execute** performs the scoring, performance, or model retrain task that is selected in the Project Tree. To enable the button and menu, select a scoring task, the

**Performance Monitor** node, or the **Model Retrain** node. For more information, see ["Execute a Scoring Task" on page 168,](#page-195-0) ["Run the Define Performance Task Wizard"](#page-295-0) [on page 268,](#page-295-0) or [Chapter 20, "Retraining Models," on page 327](#page-354-0).

- **<sup>15</sup> New Schedule** schedules the execution of a scoring or performance monitoring task by specifying the date and time intervals. To enable the button and menu, select a scoring task or the **Performance Monitor** node. For more information, see ["Schedule Scoring Tasks" on page 170](#page-197-0) and ["Schedule Performance Monitoring](#page-300-0)  [Tasks" on page 273](#page-300-0).
- **<sup>16</sup> Create Output Table** creates a new output table structure for one or more SAS Model Manager scoring tasks. To enable the button and menu, select a model. For more information, see ["Create Scoring Output Tables" on page 162.](#page-189-0)
- **<sup>17</sup> Quick Mapping Check** enables you to compare the input data source variable names that were submitted to a scoring task with the required input variable names in the model. If the variables in the scoring input table are an incomplete subset of the model's required input variables, then the score results might be statistically invalid. The variable data type is not validated. To enable the button and menu, select a scoring task. For more information, see ["Overview of Scoring Tasks" on page 157.](#page-184-0)
- **<sup>18</sup> Advanced View** displays a SAS Enterprise Miner Package Viewer window that displays the contents of the SAS Enterprise Miner SPK file if it was created with the model that is selected in the Project Tree.

When you register a model in the SAS Metadata Repository for SAS Enterprise Miner, a SAS Enterprise Miner package file is registered if a web folder to store the file was defined using SAS Management Console. For more information, see model deployment in the Help for SAS Enterprise Miner 12.1.

- **<sup>19</sup> Publish Model** publishes the model that is selected in the Project Tree to the SAS Metadata Repository. For more information, see ["Publish Models to the SAS](#page-255-0) [Metadata Repository" on page 228](#page-255-0).
- **<sup>20</sup> Dashboard Report Definition** defines the indicators for the performance monitoring data that you want to see in a dashboard reports. To enable the button and menu, select a project.For more information, see ["Create a Dashboard Report Definition"](#page-341-0) [on page 314.](#page-341-0)
- **<sup>21</sup> Generate Dashboard Reports** displays a window that you can use to select style and report options. Dashboard reports are then created for projects that have performance monitoring data and have dashboard report indicators that have been defined. For more information, see ["Generate Dashboard Reports" on page 319.](#page-346-0)
- **<sup>22</sup> Define Performance Task** starts a wizard that creates a performance task. A performance task creates performance monitoring reports. To enable the button and menu, select a project. For more information, see [Chapter 16, "Create Reports by](#page-290-0)  [Defining a Performance Task," on page 263](#page-290-0).
- **<sup>23</sup> Define Model Retrain Task** starts a wizard that retrains one or more models. To enable the button and menu, select a project. For more information, see [Chapter 20,](#page-354-0) ["Retraining Models," on page 327](#page-354-0).
- **<sup>24</sup> View Workflow** enables the user to view the workflows that are associated with the selected version. To enable the button and menu, select a version. For more information, see ["Viewing Workflows" on page 370.](#page-397-0)
- **<sup>25</sup> New Workflow** creates a new workflow from a process definition and associates it with the selected project or version. To enable the button and menu, select a version. For more information, see ["Creating a New Workflow" on page 369.](#page-396-0)

<span id="page-45-0"></span>**<sup>26</sup> My Workflow Inbox** opens the SAS Model Manager Workflow Console to view the workflow activities that have been assigned to the user as a potential owner, actual owner, or business administrator. For more information, see ["Viewing Workflow](#page-386-0)  [Activities" on page 359.](#page-386-0)

# *SAS Model Manager Menus*

The SAS Model Manager main menu varies in content based on whether you select the Projects category view, the Life Cycles category view, or the Data Sources category view. If a menu item is not applicable in the selected category view, then it is dimmed and is not available. Here is a list of all menu items:

#### **File**

- **New Folder** creates a new organizational folder. For more information, see ["Create](#page-75-0)  [an Organizational Folder" on page 48.](#page-75-0)
- **New Project** creates a new modeling project folder. For more information, see ["Create a Project" on page 61](#page-88-0).
- **New Project Control Group** creates a new project control group folder. For more information, see["Create a Project Control Group" on page 103](#page-130-0).
- **New Document Folder** creates a **Documents** folder. For more information, see ["Create a Documents Folder " on page 50](#page-77-0).
- **New Version** creates a new version folder within a project folder. For more information, see ["Create a Version" on page 89.](#page-116-0)
- **New Scoring Task** creates a new scoring task within a **Scoring Tasks** folder. For more information, see ["Create a Scoring Task" on page 164](#page-191-0).
- **Import from** specifies the method that you want to use to import models into a version's **Models** folder. For more information, see [Chapter 8, "Importing Models,"](#page-152-0) [on page 125.](#page-152-0)
	- **SAS Metadata Repository** displays the **SAS Metadata Repository** window that you can use to select a mining results file and then import it into a **Models** folder. For more information, see ["Import Models from the SAS Metadata Repository"](#page-154-0) [on page 127.](#page-154-0)
	- **SAS Model Package File** displays a local file browser window that you can use to import a model from a SAS Enterprise Miner or SAS/STAT package (SPK) file. For more information, see ["Import SAS Model Package Files" on page 128.](#page-155-0)
	- **Local Files** displays a local file browser window that you can use to import SAS code models that were not developed in SAS Enterprise Miner (such as PROC LOGISTIC models) into SAS Model Manager. For more information, see ["Import SAS Code Models and R Models Using Local Files" on page 130.](#page-157-0)
	- **PMML Model File** displays a local file browser window that you can use to import PMML models. For more information, see ["Import PMML Models" on](#page-170-0)  [page 143](#page-170-0).
- **Exit** ends the SAS Model Manager session, and then closes the window.

## **Edit**

- **Copy** creates a copy of the selected object.
- **Paste** places the object that is in the copy buffer in a location that you select in the Project Tree.
- **Rename** enables you to enter a new name for the selected folder or file.

#### **View**

- **Projects** displays the Projects category view. For more information, see ["Projects](#page-37-0) [Category View" on page 10.](#page-37-0)
- Life Cycles displays the Life Cycles category view. For more information, see ["Life](#page-39-0) [Cycles Category View" on page 12](#page-39-0).
- **Data Sources** displays the Data Sources category view. For more information, see ["Data Sources Category View" on page 13.](#page-40-0)
- **Toolbar** toggles the SAS Model Manager toolbar on and off. For more information, see ["SAS Model Manager Toolbar" on page 15.](#page-42-0)

#### **Tools**

- **Manage Templates** displays the SAS Model Manager Template Editor, which enables you to create, edit, update, or delete life cycle templates, model templates, report templates, and SAS files. For more information, see ["Creating Life Cycle](#page-102-0) [Templates" on page 75](#page-102-0) and ["User-Defined Model Templates" on page 148](#page-175-0).
- **Edit Start-up Code** displays the Edit Start-up Code window. Use this window to create a libref for libraries that are not defined in the SAS Metadata Repository or in SAS code. For more information, see ["Using Tables from a Local or Network Drive"](#page-69-0) [on page 42.](#page-69-0)
- **Remove Models from Database** removes published models from DB2, Greenplum, Netezza, Oracle, or Teradata databases. For more information, see ["Remove Models](#page-271-0)  [from a Database" on page 244](#page-271-0).
- **Manage Project Dashboard Indicators** displays dashboard indicators for projects that are used to generate dashboard reports. Use this window to view or delete dashboard indicators from projects. For more information, see ["Manage All Project](#page-352-0)  [Dashboard Definitions" on page 325.](#page-352-0)
- **Generate Dashboard Reports** displays a window that you can use to select the style and report options. Dashboard reports are then created for projects that have performance monitoring data and have dashboard report indicators that have been defined. For more information, see ["Generate Dashboard Reports" on page 319.](#page-346-0)
- **Manage Workflow** opens the SAS Model Manager Workflow Console, which can be used to manage instances of workflow process definitions and workflow activities. For more information, see ["Overview of Managing Workflows" on page](#page-394-0)  [367.](#page-394-0)
- **My Workflow Inbox** opens the SAS Model Manager Workflow Console to view the workflow activities that have been assigned to the user as a potential owner, actual owner, or business administrator. For more information, see ["Viewing Workflow](#page-386-0)  [Activities" on page 359.](#page-386-0)

## **Help**

- **Help** displays the table of contents of the SAS Model Manager Help.
- **About SAS Model Manager** displays information about the version of SAS Model Manager that you are using.

# <span id="page-47-0"></span>**SAS Model Manager User Groups, Roles, and Tasks**

## *SAS Model Manager Groups*

When you work in SAS Model Manager, the SAS Model Manager administrator assigns your user ID to one of three SAS Model Manager groups: Model Manager Administrators, Model Manager Advanced Users, and Model Manager Users. Groups can perform certain tasks within SAS Model Manager. For example, users in the Model Manager Administrator group are the only users who can freeze a version.

Users in the Model Manager Administrator group can perform any task with SAS Model Manager. The Model Manager Advanced Users and Model Manager Users groups are more restrictive. See the tables in the subsequent sections for a list of SAS Model Manager tasks and the groups whose users can perform the task.

A SAS Model Manager administrator can create custom groups for your organization as well as assign SAS Model Manager roles to those groups. Contact your SAS Model Manager administrator to find out your group and roles.

The following table lists the abbreviations for groups that are used in the task tables below:

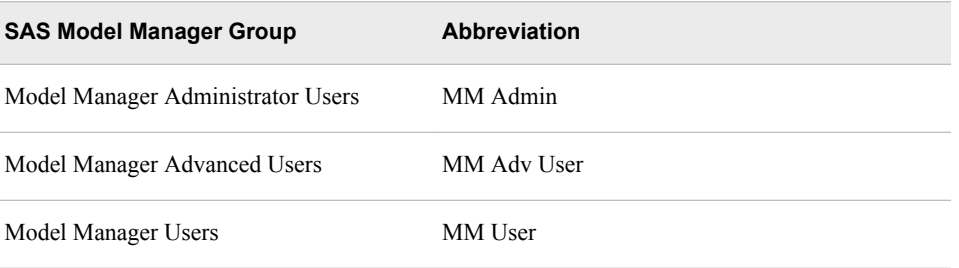

SAS Model Manager has two other groups, Model Manager Example Life Cycle Assignees and Model Manager Example Life Cycle Approvers. These groups are used in the life cycle templates that are provided by SAS Model Manager for example purposes only. The life cycle templates and groups that are supplied by SAS should not be modified.

## *SAS Model Manager Roles*

The SAS Model Manager roles enable specific users or groups to be assigned in order to complete specific tasks within SAS Model Manager. In most cases, roles are assigned to groups. Three of the roles are general and correspond to the groups that are supplied by SAS Model Manager. Roles that are associated with the life cycle enable users and groups to be assigned to complete tasks or to approve that tasks are complete.

The following table describes the roles and lists the role abbreviations that are used in the list of tasks:

<span id="page-48-0"></span>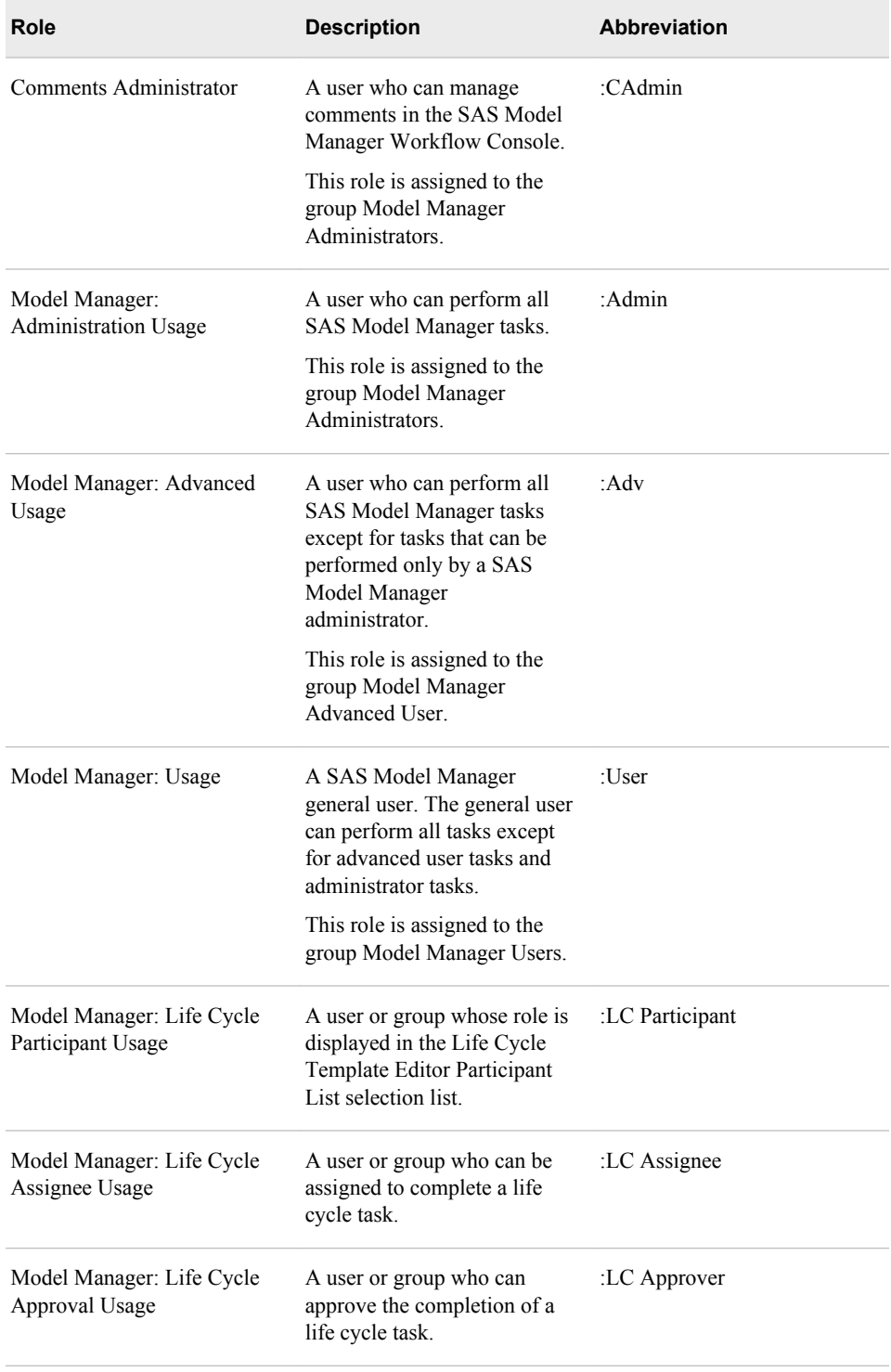

# *Setting Up SAS Model Manager*

Use the following table to determine the users who can complete the tasks to set up SAS Model Manager:

<span id="page-49-0"></span>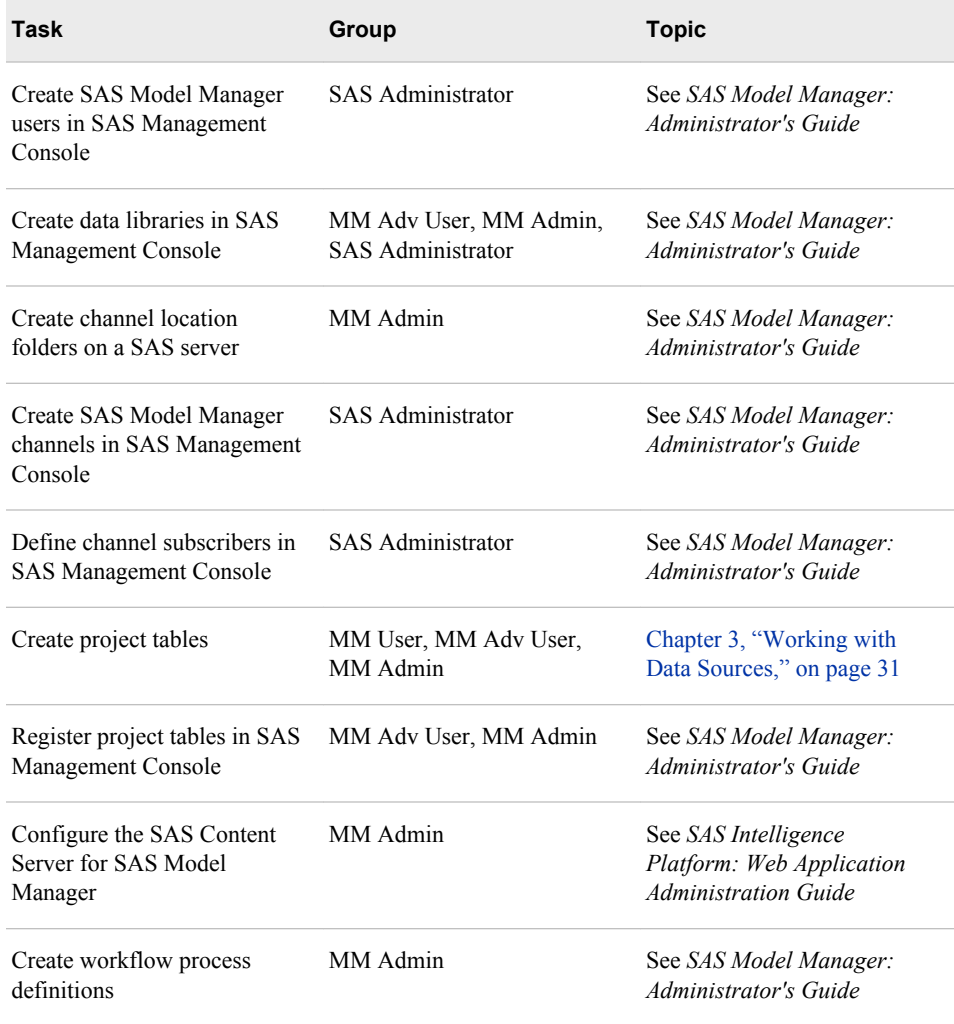

# *Setting Up Projects and Versions*

Use the following table to determine the users who can complete the tasks to set up projects and versions in SAS Model Manager:

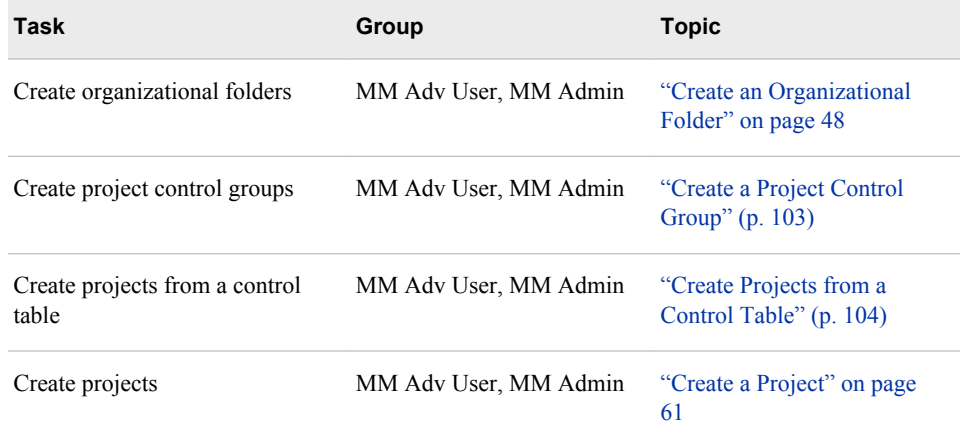

<span id="page-50-0"></span>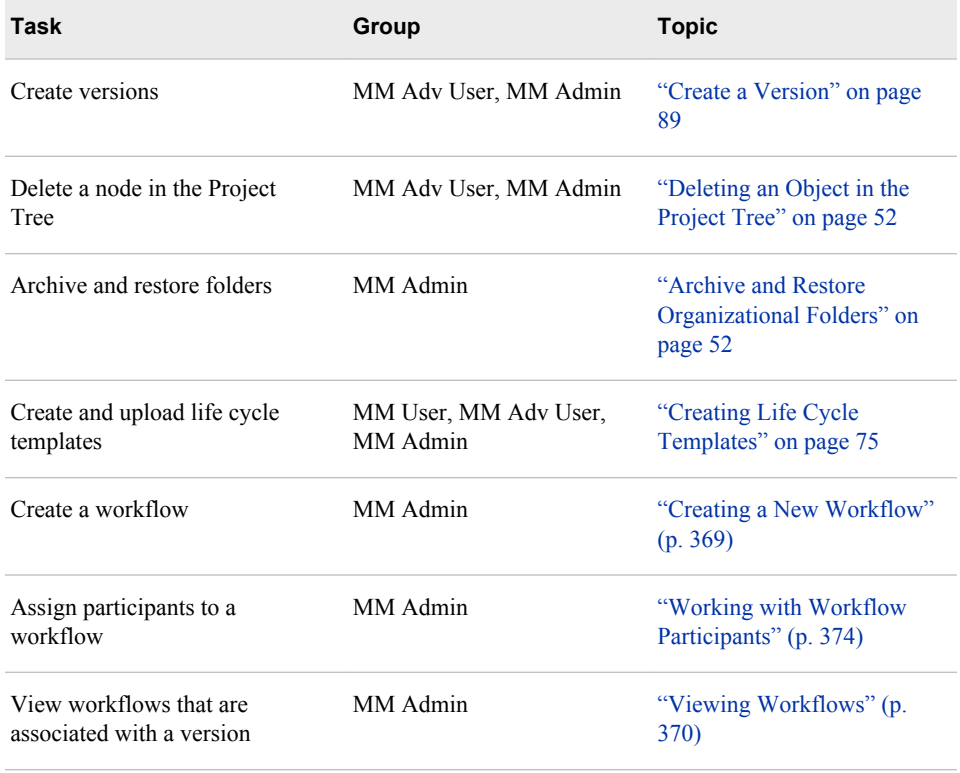

# *Importing and Assessing Models*

Use the following table to determine the users who can complete the tasks to import and assess models:

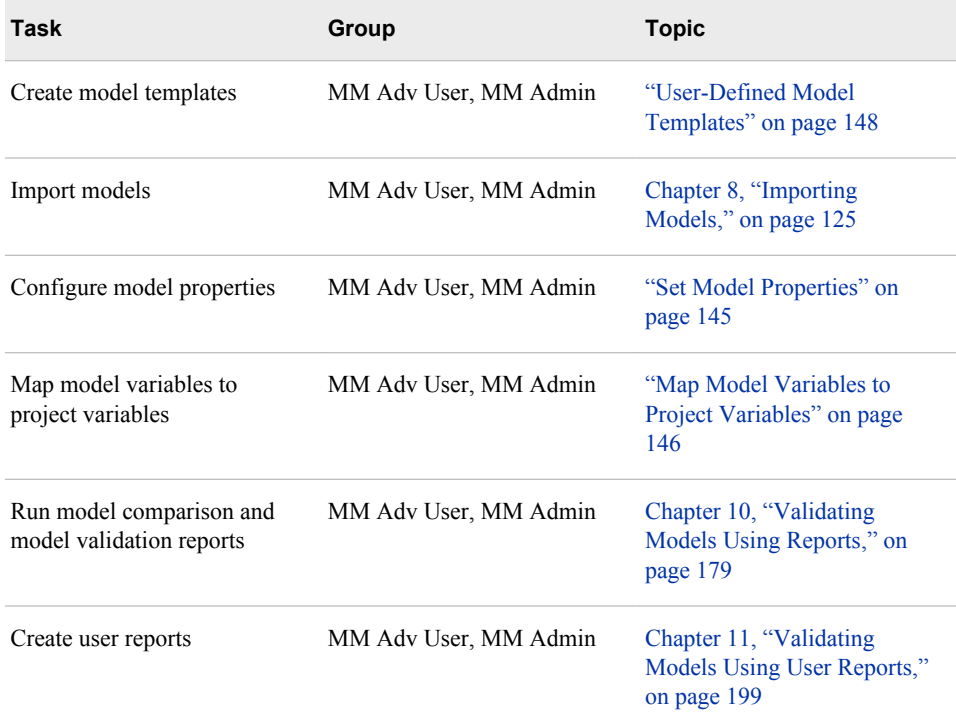

<span id="page-51-0"></span>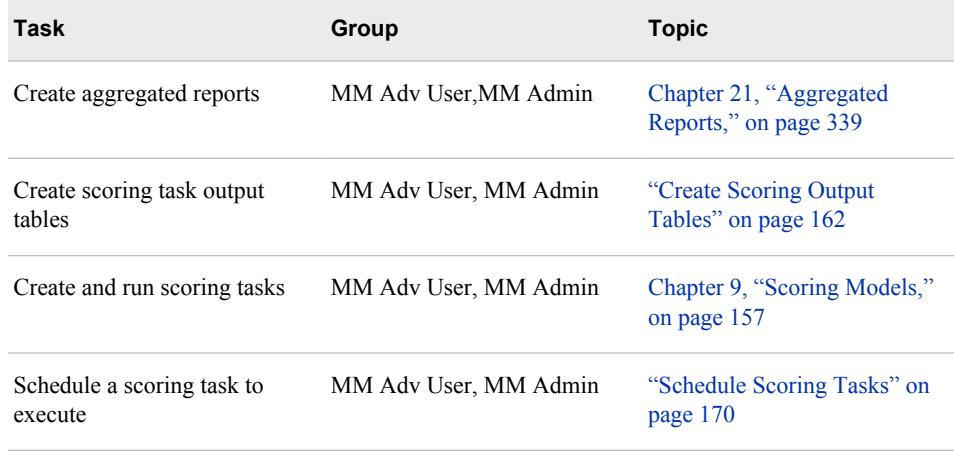

# *Deploying and Delivering Models*

Use the following table to determine the users who can complete the tasks to deploy and deliver models:

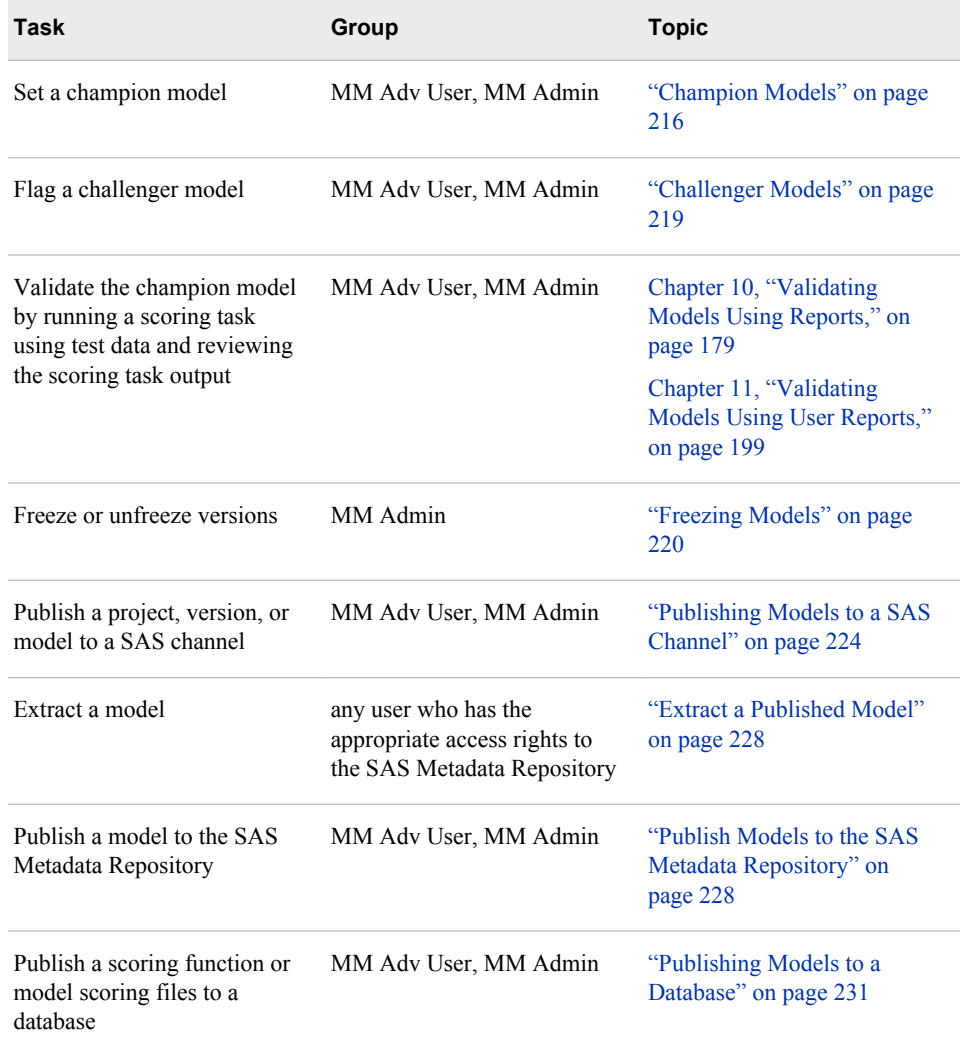

# <span id="page-52-0"></span>*Monitor Champion Model Performance and Retrain Models*

Use the following table to determine the users who can complete the tasks to create and run the reports that are used to monitor the champion model performance and to retrain models:

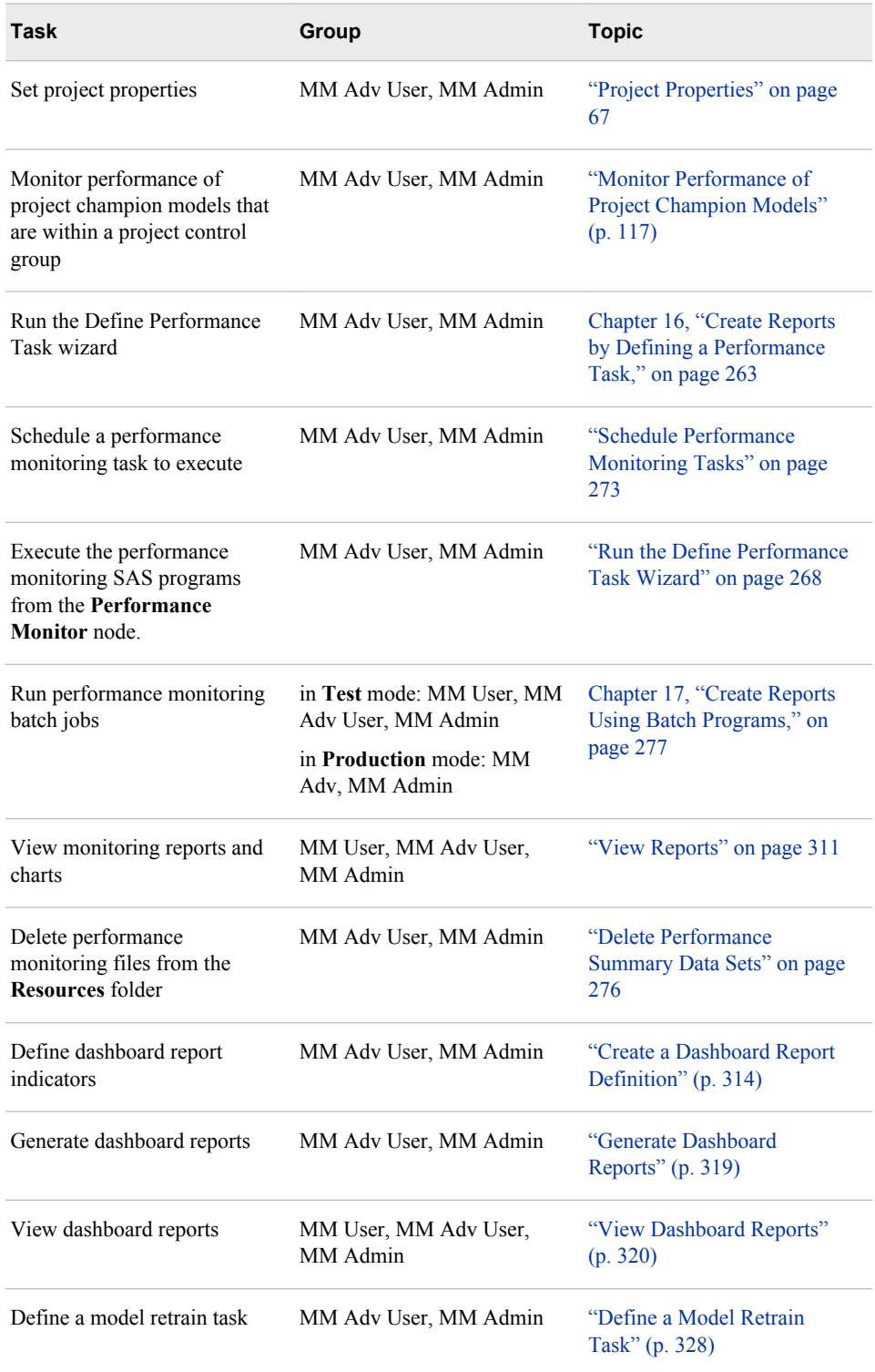

<span id="page-53-0"></span>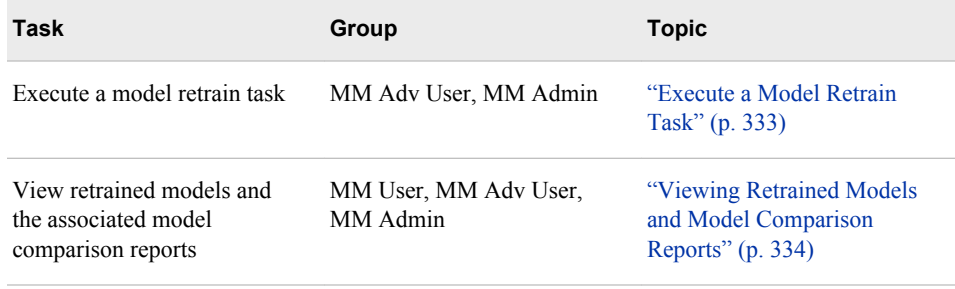

# *General Tasks*

Use the following table to determine the users who can complete these general tasks:

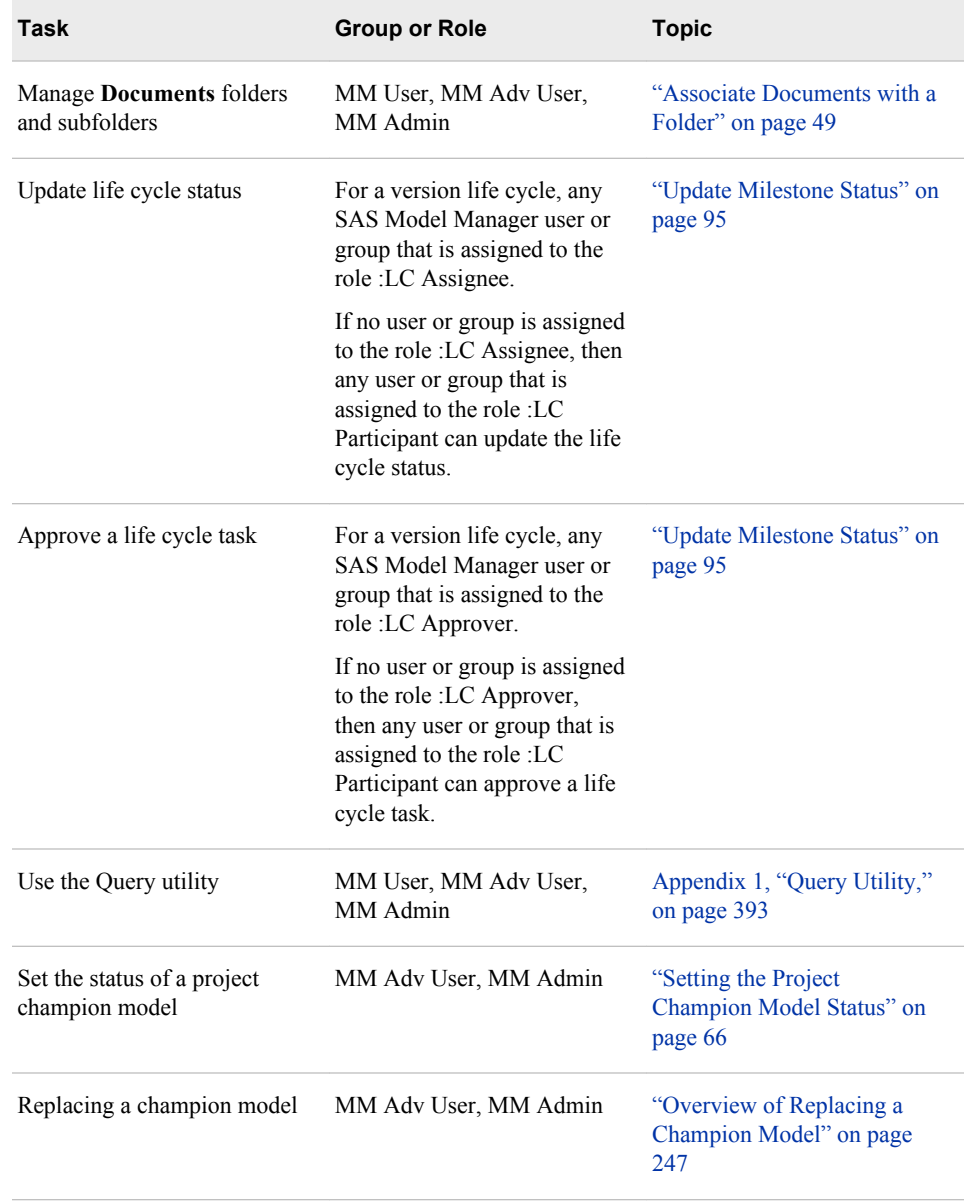

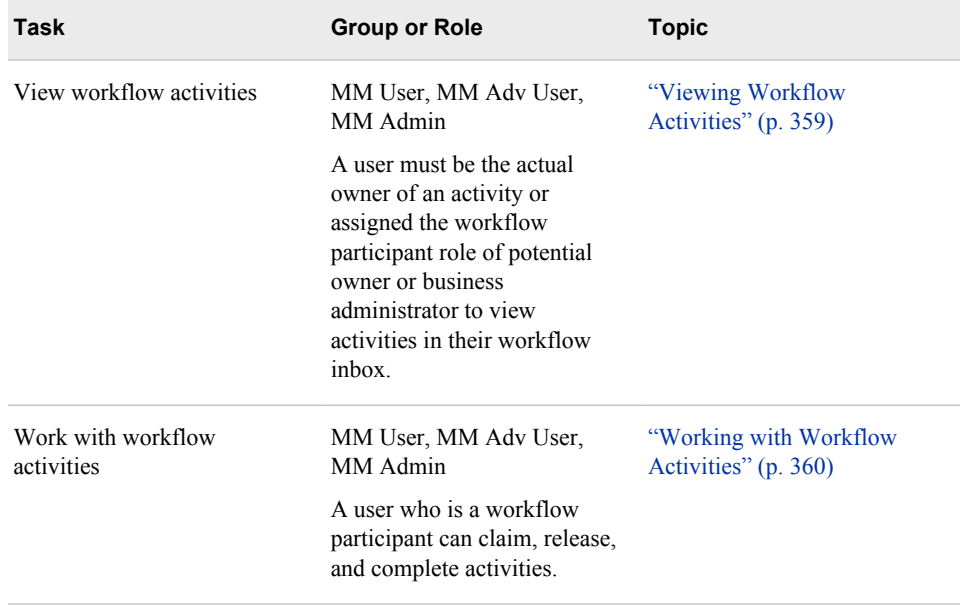

# Working with Projects and Versions

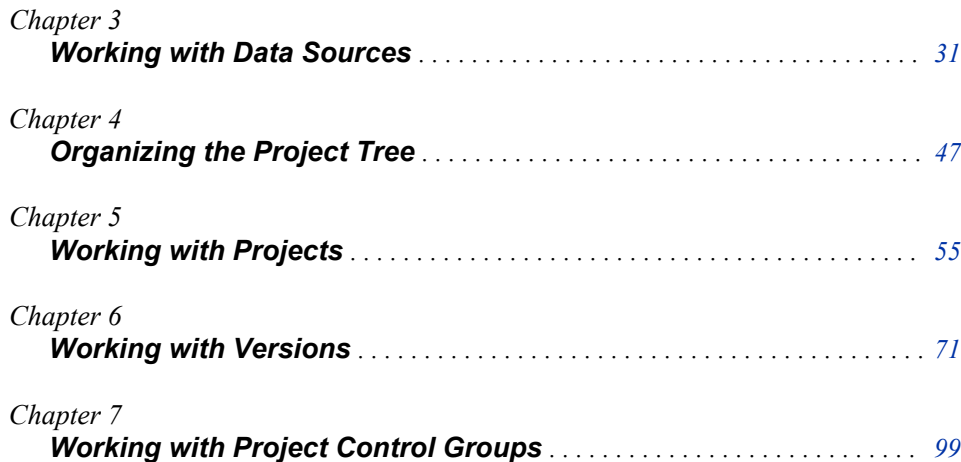

# <span id="page-58-0"></span>*Chapter 3* Working with Data Sources

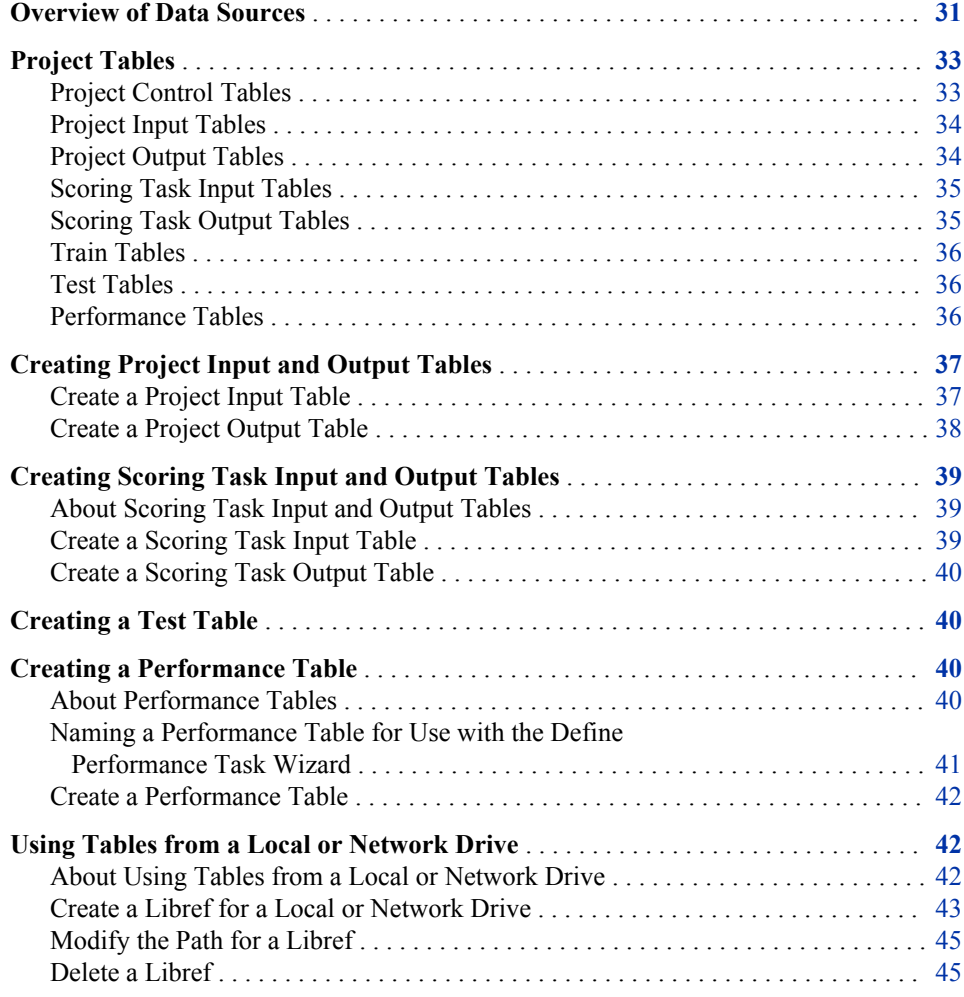

# **Overview of Data Sources**

Data sources are prototype tables and data tables that reside in the SAS Metadata Repository or in a SAS library on a local SAS Workspace Server or network drive, and are used by SAS Model Manager. You can view all registered data sources in SAS

Model Manager by clicking the Data Sources category view  $\Box$  button.

Project control tables are used to create the structure of the projects within a project control group. The tables must be registered as data sources in the SAS Management Console or a libref must be created to access tables on a local or network drive, before you create a project control table.

You can use prototype tables to import the input and output variables that SAS Model Manager uses to define projects. SAS Model Manager does not use any data in a prototype table except for the variable definitions. Data tables contain the data that you use to train or validate models, test models, and create reports that monitor the performance of a champion model in production.

The following tables are prototype tables:

- project input tables
- project output tables

If you use prototype tables to define project input and output variables, the tables must be registered as data sources in SAS Management Console or a libref must be created to access tables on a local or network drive, before you create a project.

*Note:* An alternative to using prototype tables to define the project input and output variables is to copy the variables from the champion or challenger model, or to modify the project definition. For more information, see ["Modify Project Definition"](#page-91-0) [on page 64.](#page-91-0)

Use the following data tables to train or validate models, test models, and create monitoring reports:

- scoring task input tables
- scoring task output tables
- train tables
- test tables
- performance tables

The scoring task input table and the scoring task output table must be registered as data sources or accessible with a libref before you create a scoring task.

Tables can be registered only by a user who has Write access to the SAS Metadata Repository. After you create a table, it must be registered in the SAS Metadata Repository using SAS Management Console or you must define a libref using the **Edit Start-up Code** window to be able to access the table using SAS Model Manager.

After tables are accessible, you can view them through the SAS Model Manager Data Sources category view.

<span id="page-60-0"></span>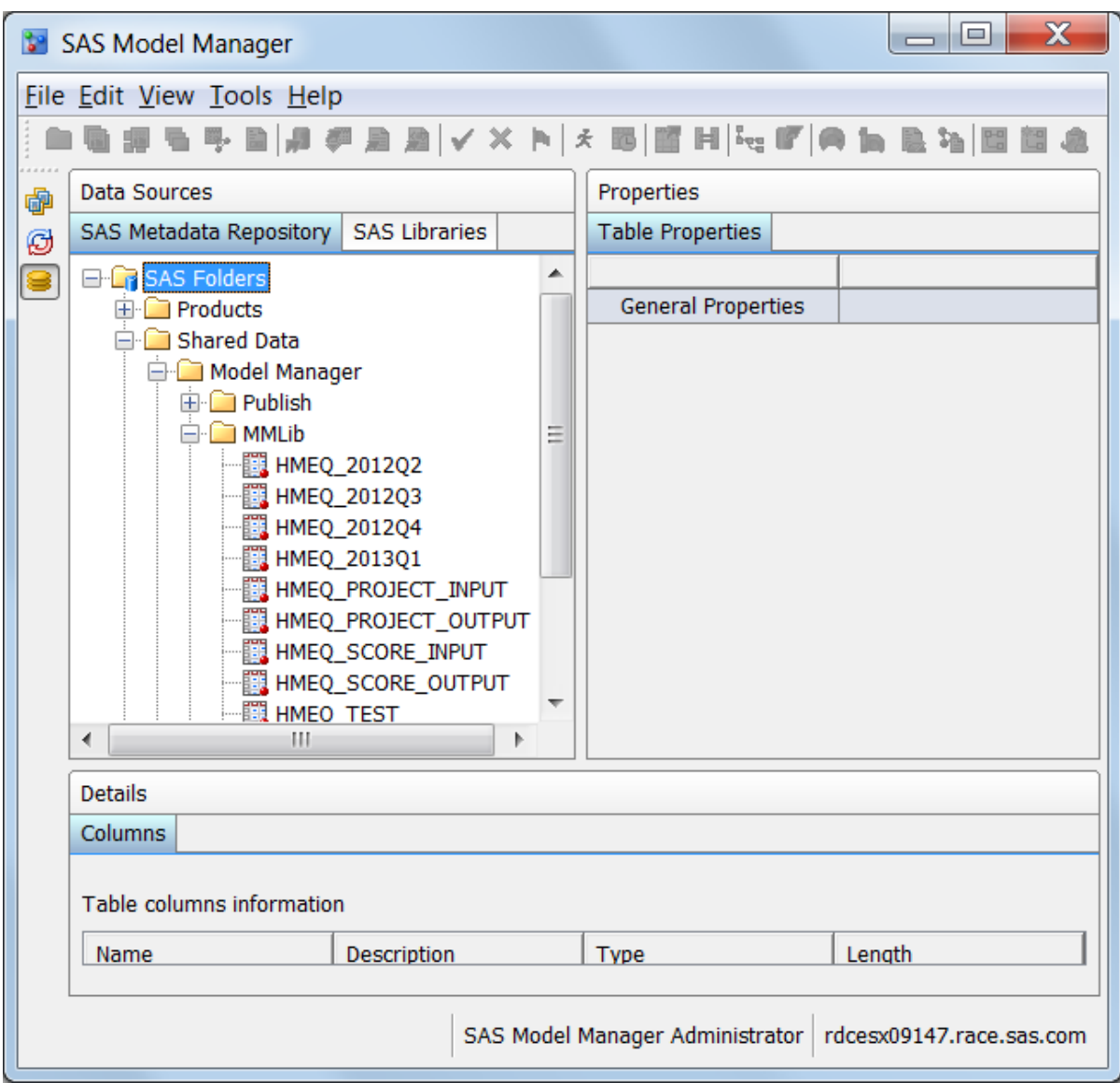

For information about registering data sources, see the *SAS Model Manager: Administrator's Guide*.

# *See Also*

["Using Tables from a Local or Network Drive" on page 42](#page-69-0)

# **Project Tables**

# *Project Control Tables*

A project control table is a data set that contains the projects, models, and segments that are used to create the structure of the projects within a project control group in the Project Tree. The project control table must at least contain a project variable with the name of project\_name. If you want to monitor the performance of the champion models

#### <span id="page-61-0"></span>**34** *Chapter 3 • Working with Data Sources*

within a control group, then the project control table must also contain a segment ID variable. The segment ID variable must also be in the performance tables that are used to monitor performance. If you want to include the models for each project when creating a project control group, then the control table must also contain the model variable.

## *Project Input Tables*

A project input table is an optional SAS data set that contains the champion model input variables and their attributes. It is a prototype table that can be used to define the project input variables and the variable attributes such as data type and length. A project can have numerous candidate models that use different predictor variables as input. Because the project input table must contain all champion model input variables, the variables in the project input table are a super set of all input variables that any candidate model in the project might use.

A project input table can have one or more observations. Data that is in a project input table is not used by SAS Model Manager.

If you use a prototype table to define the project input variables, either create the table and register the table using SAS Management Console or create a libref to access the table on a local SAS Workspace Server or network drive.

The project input variables must be available to SAS Model Manager either by specifying a project input table or by defining individual variables before you set a champion model. You can view input variables for a project in the **Input Variables** tab of the project's Details view or in the Data Sources category view.

*Note:* An alternative to using prototype tables to define the project input and output variables is to copy the variables from the champion or challenger model, or to modify the project definition. For more information, see ["Modify Project Definition"](#page-91-0) [on page 64.](#page-91-0)

#### *See Also*

- ["About Defining Project Input and Output Variables" on page 61](#page-88-0)
- ["Creating Project Input and Output Tables" on page 37](#page-64-0)

## *Project Output Tables*

A project output table is an optional SAS data set or database table that defines project output variables and variable attributes such as data type and length. It is a prototype table that contains a subset of the output variables that any model in the project might create.

A project output table can have one or more observations. Data that is in a project output table is not used by SAS Model Manager.

If you use a prototype table to define the project output variables, either create the table and register the table using SAS Management Console or create a libref to access the table on a local or network drive.

SMM 12.3 Update where the user can view the output table and that the output variables must be available before you set a champion mode.

The project output variables must be available to SAS Model Manager either by specifying a project output table or by defining individual variables before you set a champion model. You can view output variables for a project in the **Output Variables**  tab of the project's Details view or in the Data Sources category view.

<span id="page-62-0"></span>*Note:* An alternative to using prototype tables to define the project input and output variables is to copy the variables from the champion or challenger model, or to modify the project definition. For more information, see ["Modify Project Definition"](#page-91-0) [on page 64.](#page-91-0)

# *See Also*

- ["About Defining Project Input and Output Variables" on page 61](#page-88-0)
- ["Creating Project Input and Output Tables" on page 37](#page-64-0)

## *Scoring Task Input Tables*

A scoring task input table is a SAS data set that contains the input data that is used in a scoring task.

Before you can create a scoring task, you must create a scoring task input table and register it in the SAS Metadata Repository using SAS Management Console or create a libref to access the table on a local or network drive. In SAS Model Manager, you can view scoring task input tables in the Data Sources category view.

#### *See Also*

["Creating Scoring Task Input and Output Tables" on page 39](#page-66-0)

## *Scoring Task Output Tables*

A scoring task output table is used by a scoring task to define the variables for the scoring results table.

Depending on the mode in which a scoring task is run, the scoring task output table can be a prototype table or a physical data table. A SAS Model Manager scoring task can run in test mode, which is the default mode, or it can run in production mode. In both test mode and production mode, a scoring task output table is used by the scoring task to define the structure of the scoring results table. When the scoring task runs, it creates a scoring results table. In test mode, the scoring results table is stored in the SAS Model Manager model repository or on a local or network drive. You can view the scoring results table under the scoring task node in the **Scoring Task** folder. The scoring task output table in the SAS Metadata Repository or on a local or network drive is not updated in test mode. In production mode, the contents of the scoring task output table in the SAS Metadata Repository or the local or network drive are replaced by the contents of the scoring results table. The scoring results table is not stored in the SAS Model Manager model repository or on a local or network drive.

Before you can create a scoring task, the scoring task output table must be added and accessible from the Data Sources category view. To add the scoring task output table to SAS Model Manager, perform one the following actions:

- Add the table manually by creating the table. Then, register the table in the SAS Metadata Repository using SAS Management Console or create a libref for the library to where the table resides.
- Use the SAS Model Manager Create Output Table window. When you use the Create Output Table window, SAS Model Manager creates the table in the library that is specified in the **Library** box. The table is registered in the SAS Metadata Repository and is available in the Data Sources category view.

You can view scoring task output tables in the Data Sources category view.

#### *See Also*

["Creating Scoring Task Input and Output Tables" on page 39](#page-66-0)

# <span id="page-63-0"></span>*Train Tables*

A train table is used to build predictive models. Whether your predictive models are created using SAS Enterprise Miner or you created SAS code models, you used a train table to build your predictive model. SAS Model Manager uses this same train table. The train table must be registered in the SAS Metadata Repository or a libref must exist for a local or network drive.

You specify a train table as a version-level property. When you define the train table at the version level, the table can be used to build all predictive models that are defined in the version's **Models** folder.

In SAS Model Manager, train tables are used for information purposes only with one exception. SAS Model Manager uses train tables to validate scoring results immediately after you publish a scoring function or model scoring files, and if the **Validate scoring results** box is selected when you publish scoring functions or model scoring files to a database.

*Note:* A train table cannot contain an input variable name that starts with an underscore.

For information about registering train tables using SAS Management Console, see the *SAS Model Manager: Administrator's Guide*.

# *Test Tables*

A test table is used to create the Dynamic Lift report and the Interval Target Variable report that can be used to identify the champion model. Test tables are typically a subset of a train table, and they are identical in table structure to the corresponding train table. Update test tables by creating a new subset of the corresponding train table.

To view test tables in SAS Model Manager, the tables must be registered in the SAS Metadata Repository or a libref must be defined for a local or network drive. In SAS Model Manager, you can view test tables in the Data Sources category view.

After a test table is added to SAS Model Manager, you can specify the table in the **Default Test Table** field in the project properties.

For information about registering test tables using SAS Management Console, see the *SAS Model Manager: Administrator's Guide*.

#### *See Also*

["Creating a Test Table" on page 40](#page-67-0)

#### *Performance Tables*

A performance table is a SAS data set that is used as the input table for each SAS Model Manager performance task. A performance task monitors a champion model's performance by comparing the observed target variable values with the predicted target variable values. A performance table is a sampling of operational data that is taken at a single point in time. Each time you run a performance task, you use a new performance table to take a new sampling of the operational data. For example, a champion model is deployed to a production environment for the first time in March 2013. You might want to take a new sampling of the operational data in June 2013, September 2013, and

<span id="page-64-0"></span>January 2014. These new tables are performance tables in the context of SAS Model Manager.

To view a performance table in SAS Model Manager, you must register the tables in the SAS Metadata Repository using SAS Management Console or you must define a libref for a local or network drive. You can view performance tables in the Data Sources category view. After a performance table is registered or a libref is defined, you can specify the table in the **Default Performance Table** field in the project properties. The default performance table value at the project level is the default value for the **Performance data source** field in the Define Performance Task wizard.

*Note:* If you run SAS Model Manager report macros outside of SAS Model Manager to monitor a champion model's performance, the macros cannot access the performance tables in SAS Model Manager to create model performance monitoring reports.

#### *See Also*

["Creating a Performance Table" on page 40](#page-67-0)

# *See Also*

- ["Using Tables from a Local or Network Drive" on page 42](#page-69-0)
- "Deleting a Data Table" in Chapter 6 of *SAS Model Manager: Administrator's Guide*

# **Creating Project Input and Output Tables**

#### *Create a Project Input Table*

You can create a project input table either from the train table that you used to develop your model, or you can define the project variables in a DATA step. The project input table must include the input variables that are used by the champion model. Therefore, if you have several candidate models for your project, make sure that all candidate model input variables are included in the project input table. If you create the project input table from the train table, be sure to exclude the target variable from the project input table.

Here is one method that you can use to create the project input table from the train table. Use the SET statement to specify the train table and the DROP or KEEP statements to specify the variables from the train table that you want in the project input table. You can drop the target variable or keep all variables except the target variable.

This DATA step creates the project input table from the train table and drops the target variable Bad:

```
data hmeqtabl.invars;
   set hmeqtabl.training (obs=1);
    drop bad;
run;
```
This DATA step creates the project input table from the train table and keeps all variables except for the target variable Bad:

```
data hmeqtabl.invars;
  set hmeqtabl.training (obs=1);
   keep mortdue reason delinq debinc yoj value ninq job clno derog clag loan;
run;
```
<span id="page-65-0"></span>You can also create the project input table using the LENGTH statement to specify the variables and their type and length. You could also specify the LABEL, FORMAT, or INFORMAT statements, or the ATTRIB statement to specify additional variable attributes. The following DATA step uses the LENGTH statement to specify the project input variables in the table:

```
data hmeqtabl.invars;
    length mortdue 8 reason $7 delinq 8
           debinc 8 yoj 8 value 8
           ninq 8 job $7 clno 8 derog 8
           clag 8 loan 8;
run;
```
If you find that you need to modify the project input variables after you have created a project input table, you can use the Modify Project Definition window to modify the project variables. For more information, see ["Modify Project Definition" on page 64.](#page-91-0)

## *See Also*

- ["About Defining Project Input and Output Variables" on page 61](#page-88-0)
- *SAS 9.4 Statements: Reference*
- *SAS 9.4 Language Reference: Concepts*

#### *Create a Project Output Table*

You can create a project output table either from the train table that you used to develop your model, or you can define the project variables in a DATA step. The project output table includes only output variables that are created or modified by the champion model. Therefore, if you have several candidate models for your project, you must make sure that all project output variables are mapped to the champion model output variables.

To create the project output table using the training table, use the SET statement to specify the training table, and use the KEEP statement to specify the variables from the training table that you want in the project output table. The following DATA step creates the project output table Hmeqtabl.Outvars:

```
data hmeqtabl.outvars;
   set hmeqtabl.training (obs=1);
    %include "c:\temp\score.sas";
    keep score;
run;
```
The following DATA step creates the same project output table using the LENGTH statement to specify the output variable and its type and variable length:

```
data hmeqtabl.outvars;
    length score 8;
run;
```
If you find that you need to modify the project output variables after you have created a project output table, you can use the Modify Project Definition window to modify the project variables. For more information, see ["Modify Project Definition" on page 64.](#page-91-0)

#### *See Also*

["About Defining Project Input and Output Variables" on page 61](#page-88-0)

# <span id="page-66-0"></span>**Creating Scoring Task Input and Output Tables**

#### *About Scoring Task Input and Output Tables*

The scoring task input table is a data table whose input is used by the scoring task to score a single model. The scoring task input table must contain the variables and input data for the variables that the model requires. Typically, a scoring table is identical to its corresponding train table except that the target variables in the train table are not included in the scoring table.

A scoring task output table contains the data that is produced when you execute a scoring task. You can provide a scoring task output table or you can create a scoring output table definition in SAS Model Manager. When a scoring task is executed, SAS Model Manager uses the scoring output table definition to create the scoring output table. The name of the scoring output table definition is used as the name of the scoring output table.

You can create a scoring output table definition by selecting the Create Output Table function directly from the model. In the Create Output Table function, you select variables from a scoring task input table as well as variables from the model's output. The variables in the **Input Variables** table are variables from the scoring task input table if one is specified for the **Default Scoring Task Input Table** property for a project, version, or model property. Otherwise, the **Input Variables** table is empty. The **Output Variables** that appear in the window are model output variables. You use the variables from both tables to create the scoring output table.

SAS Model Manager saves the table definition as metadata in the SAS Metadata Repository. The location of the metadata is defined by the SAS library that you specify when you create the output table definition. After SAS Model Manager creates the table definition, the table can be selected as the output table for subsequent scoring tasks.

A SAS Model Manager scoring task can run in test mode, which is the default mode, or it can run in production mode. When the task runs, it populates a scoring task output table. In test mode, the scoring task output table is stored in the SAS Model Manager model repository. You view the table under the scoring task node in the version **Scoring Tasks** folder. In production mode, if the scoring output table is a table that you provided, that table is updated. If you created a scoring task output definition, the scoring output table is located in the designated SAS library that you specified when you created the table definition in the Create Output Table window. The production scoring task output table is not stored in the SAS Model Manager repository.

# *Create a Scoring Task Input Table*

This DATA step creates a scoring task input table from customer data, keeping 500 rows from the train table:

```
data hmeqtabl.scorein;
   set hmeqtabl.customer (obs=500);
   keep mortdue reason delinq debinc yoj value ninq job clno derog clage loan;
run;
```
#### <span id="page-67-0"></span>*Create a Scoring Task Output Table*

You can create a scoring output table using the Create Output Table window that you open from the Project Tree. The Create Output Table window provides a graphical interface for you to select the variables that you want to include in your scoring output table. If the library that you select in the Create Output Table window is a folder in the SAS Metadata Repository, SAS Model Manager registers the table in the repository. You can view the table in the Data Sources category view of SAS Model Manager. For information, see ["Create Scoring Output Tables" on page 162.](#page-189-0)

You can also create a scoring task output table using a DATA step to keep or drop variables from the train table.

The input variables that you might want to keep in the output data set are key variables for the table. Key variables contain unique information that distinguishes one row from another. An example would be a customer ID number.

This DATA step keeps the input variable CLNO, the client number, which is the key variable, and the output variable SCORE:

```
data hmeqtabl.scoreout;
    length clno 8 score 8;
run;
```
# **Creating a Test Table**

The test table is used during model validation by the Dynamic Lift report. You can create a test table by taking a sampling of rows from the original train table, updated train table, or any model validation table that is set aside at model training time. This DATA step randomly selects approximately 25% of the train table to create the test table:

```
data hmeqtabl.test;
   set hmeqtabl.train;
   if ranuni(1234) < 0.25;
run;
```
*See Also*

["Dynamic Lift Reports" on page 186](#page-213-0)

# **Creating a Performance Table**

## *About Performance Tables*

Here are the requirements for a performance table:

- the input variables that you want reported in a Characteristic report
- if you have score code:
	- all input variables that are used by the champion model or challenger models
- all output variables that are used by the champion model or challenger models
- <span id="page-68-0"></span>if you have no score code:
	- the actual value of the dependent variable and the predicted score variable
	- all output variables that you want reported in a Stability Report

You create a performance table by taking a sampling of data from an operational data mart. Make sure that your sampling of data includes the target or response variables. The data that you sample must be prepared by using your extract, transform, and load business processes. When this step is complete, you can then use that data to create your performance table.

As part of the planning phase, you can determine how often you want to sample operational data to monitor the champion model performance. Ensure that the operational data that you sample and prepare represents the period that you want to monitor. For example, to monitor a model that determines whether a home equity loan could be bad, you might want to monitor the model every six months. To do this, you would have two performance tables a year. The first table might represent the data from January through June, and the second table might represent the data from July through December.

Here is another example. You might want to monitor the performance of a champion model that predicts the delinquency of credit card holders. In this case, you might want to monitor the champion model more frequently, possibly monthly. You would need to prepare a performance table for each month in order to monitor this champion model.

In addition to planning how often you sample the operational data, you can also plan how much data to sample and how to sample the data. Examples in this section show you two methods of sampling data and naming the performance tables. You can examine the sampling methods to determine which might be best for your organization.

# *Naming a Performance Table for Use with the Define Performance Task Wizard*

The Define Performance Task wizard is a graphical interface to assist you in creating a performance task to monitor the champion model performance. When you run the Define Performance Task wizard, you specify a performance table that has been registered using SAS Management Console, or you specify a performance table on a local or network drive. When you create a performance table, you can collect and name the performance table using a method that is most suitable for your business process. Here are two methods of collecting performance data:

- Method 1: You periodically take a snapshot of an operational data set to create a performance data set. Each time you take a snapshot, you give the performance data set a new name. Each performance data set must be registered in SAS Management Console or a libref must be defined for the local or network drive where the data set resides. For each time interval, you name a new performance data source when you run the Define Performance Task wizard.
- Method 2: You take a snapshot of the operational data set to create a performance data set over time, and you reuse the same name for each performance data set every time you take a snapshot. If the data set resides in the SAS Metadata Repository, you register the performance data set with SAS Management Console only once. Each time you take a snapshot, you replace the performance data set at the location where the performance data set is registered in SAS Management Console or where the data set is saved on the local or network drive.

<span id="page-69-0"></span>When you run the Define Performance Task wizard, the name of the performance data source does not change. Because you used the performance data source static name as the **Default Performance Table** in the project properties, the **Performance data source** box in the wizard is completed by SAS Model Manager.

## *See Also*

- ["Determine How to Use the Performance Data Sets" on page 264](#page-291-0)
- "Using Tables from a Local or Network Drive" on page 42

## *Create a Performance Table*

You can use the following DATA steps as examples to create your performance tables.

This DATA step creates a performance table using 5,000 sequential observations from the operational data:

```
data hmeqtabl.perform;
    set hmeqop.JulDec (firstobs=12001 obs=17000);
run;
```
This DATA step creates a performance table from operational data for the past six months of the year. The IF statement creates a random sampling of approximately 10% of the operational data:

```
data hmeqtabl.perform;
   set hmeqop.JulDec;
   if ranuni(1234) < 0.1;
run;
```
# **Using Tables from a Local or Network Drive**

## *About Using Tables from a Local or Network Drive*

You can use tables from the local SAS Workspace Server or network drive to complete these SAS Model Manager tasks:

- Create a project
- Create projects from a control table
- Modify a project definition
- Create a scoring task
- Create a model retrain task
- Create reports
- Create a performance monitoring task

To use tables from the local or network drive, you must submit a LIBNAME statement to define a libref for the drive before you execute the SAS Model Manager task. You submit LIBNAME statements using the Edit Start-up Code window.

<span id="page-70-0"></span>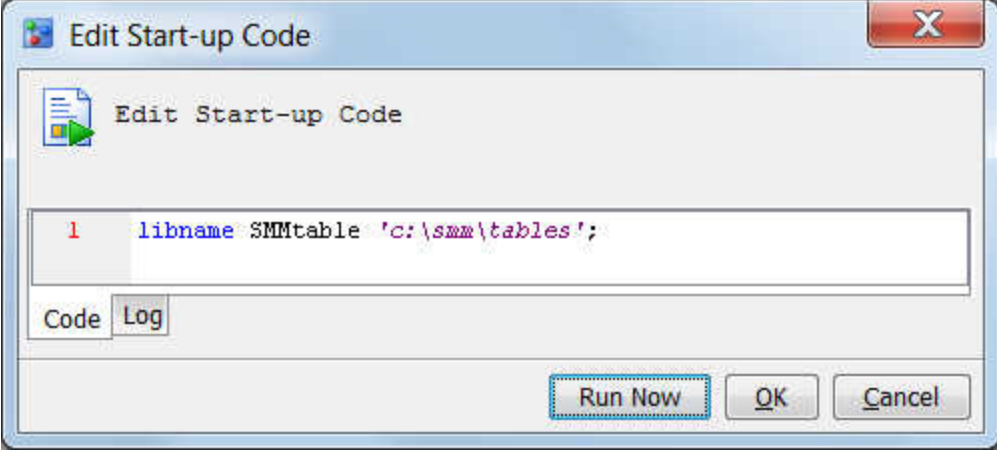

Here is the syntax:

**LIBNAME** *libref* <*engine*> '*SAS-library*' <*options*>

#### *libref*

specifies the one- to eight-character name of the SAS library. The first character must be a letter or an underscore (), and all other characters can be either letters or numbers. The libref cannot contain spaces.

#### *engine*

is a SAS engine name. This argument is optional. The default engine is the BASE engine.

#### *SAS-library*

is the physical pathname that is recognized by your operating environment. Enclose *SAS-library* in single quotation marks.

#### *options*

are LIBNAME statement options or engine-host options. For more information about options, see the LIBNAME statement in *SAS Statements: Reference* and the documentation for your operating environment.

Here is an example LIBNAME statement:

libname SalesLib 's:\sales\2013\october';

The BASE engine is used for tables in this library because the engine name was omitted from this statement. For more information about the LIBNAME statement, see *SAS Statements: Reference*.

SAS Model Manager provides the Edit Start-up Code window where you can submit the LIBNAME statement. Before you submit the LIBNAME statement, make sure that your SAS Model Manager user ID has permission to access the directory that you use in *SASlibrary*.

## *Create a Libref for a Local or Network Drive*

To submit the LIBNAME statement, follow these steps:

- 1. Ensure that the path to the library that you want to create exists and that your SAS Model Manager user ID has access to the library.
- 2. Select **Tools**  $\Rightarrow$  **Edit Start-up Code**. The Edit Start-up Code window appears.

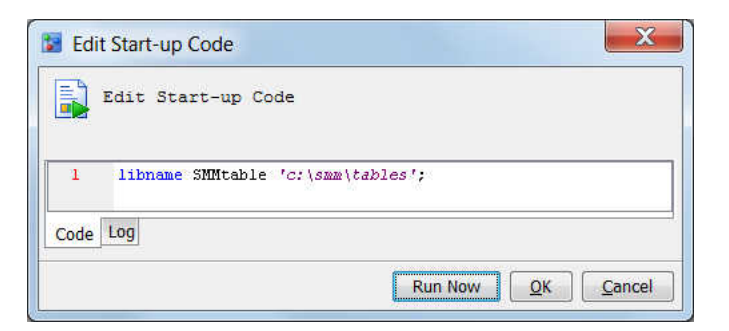

- 3. Enter the LIBNAME statement.
- 4. Click **Run Now**.

A message indicates whether the libref was created. Click the **Log** tab to see the SAS log.

5. Click **OK**. The LIBNAME statement is saved in the Edit Start-up Code window.

*Note:* If you save the code without running it by clicking **OK**, the code automatically runs the next time the middle-tier server starts.

If multiple LIBNAME statements are submitted for the same libref, the last LIBNAME statement defines the libref.

The librefs that you create can be viewed in the Data Sources category view. Select the **SAS Libraries** tab to view the list:
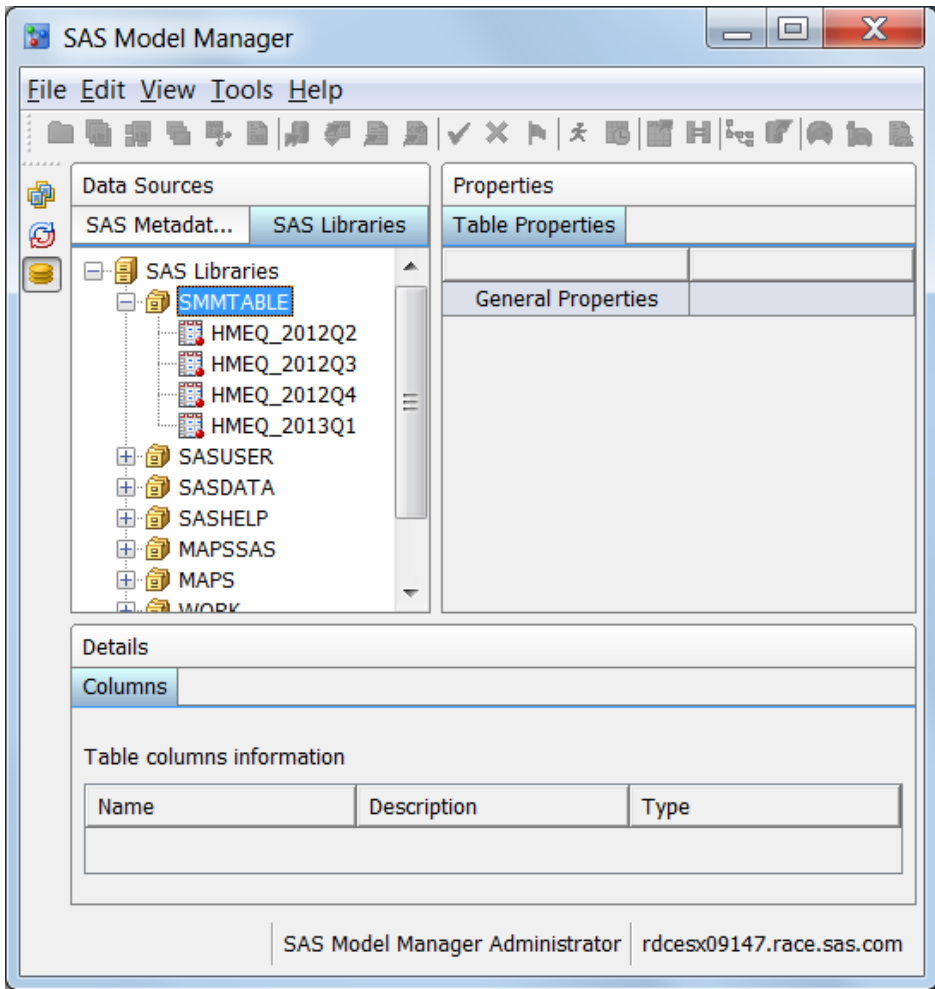

# *Modify the Path for a Libref*

You can modify the path that is used for a libref by resubmitting the LIBNAME statement using the same libref with a different path.

To modify a libref, delete the libref and resubmit the LIBNAME statement.

# *Delete a Libref*

You delete a libref using the Edit Start-up Code window.

- 1. Select **Tools** ð **Edit Start-up Code**
- 2. Type **libname** *libref* **clear**.
- 3. Click **Run Now**.

*Chapter 3 • Working with Data Sources*

# <span id="page-74-0"></span>*Chapter 4* Organizing the Project Tree

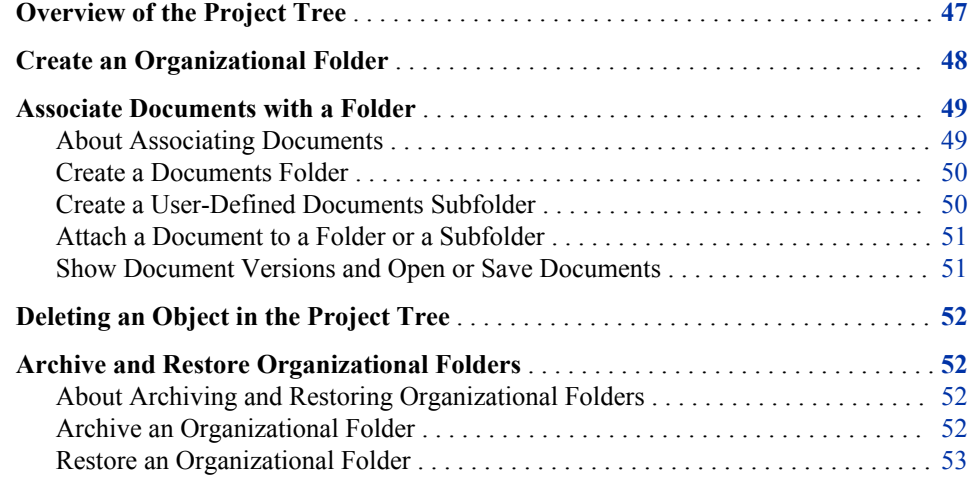

# **Overview of the Project Tree**

The SAS Model Manager repository organizes projects by using folders in the Project Tree. The root node of the tree, **MMRoot**, represents the repository. From the root node, you add organizational folders for your modeling projects. Create as many organizational folder levels as you need. Then, you can create projects, create project control groups, or attach associated documents to a folder.

The following example shows how folders can be organized for a global business:

<span id="page-75-0"></span>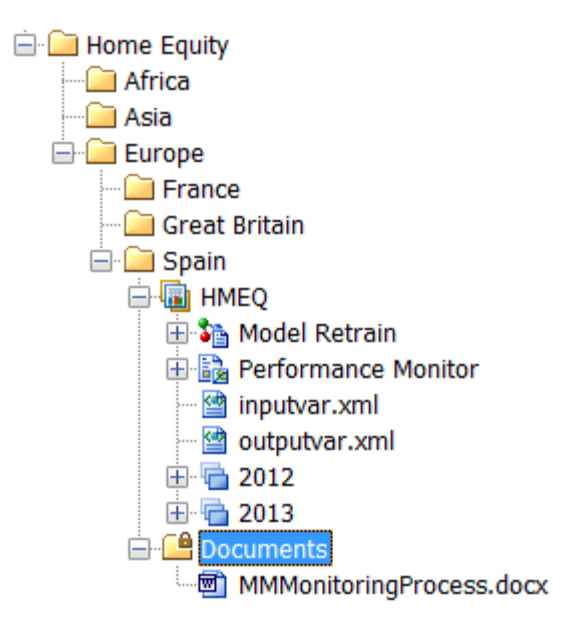

The **Home Equity** folder contains subfolders for five continents. In the **Europe** folder, the **Spain** folder contains the project **HMEQ**. The **HMEQ** project has two versions, **2012** and **2013**, the **Model Retrain** folder, the **Performance Monitor** folder, XML files that contain the project input and output variables, and the **Documents** folder. The **Documents** folder contains the attached document **MMMonitoringProcess.docx**.

To learn more about the tasks that you can perform to organize the Project Tree, see the following topics:

- "Create an Organizational Folder" on page 48
- ["Create a Project Control Group" on page 103](#page-130-0)
- ["Create a Project" on page 61](#page-88-0)
- ["Associate Documents with a Folder" on page 49](#page-76-0)
- ["Create a Version" on page 89](#page-116-0)
- ["Create an Aggregated Report" on page 340](#page-367-0)
- *Note:* SAS Model Manager provides macros that you can use to programmatically add folders, projects, and versions. For more information, see [Appendix 5, "Macros for](#page-486-0) [Adding Folders, Projects, Versions, and Setting Properties," on page 459.](#page-486-0)

Here are some other common tasks that you can perform on an organizational folder, a project folder, or a version folder:

- Publish models. For more information, see ["Publishing Models to a SAS Channel"](#page-251-0) [on page 224.](#page-251-0)
- Search for models or tasks that are assigned to SAS Model Manager users. For more information, see [Appendix 1, "Query Utility," on page 393.](#page-420-0)

# **Create an Organizational Folder**

To create a folder:

1. Do one of the following:

- <span id="page-76-0"></span>• To create a folder under the **MMRoot** node, right-click **MMRoot** and select **New Folder**.
- To create a subfolder, right-click a folder and select  $\text{New} \Rightarrow \text{Folder}$ .

The New Folder window appears.

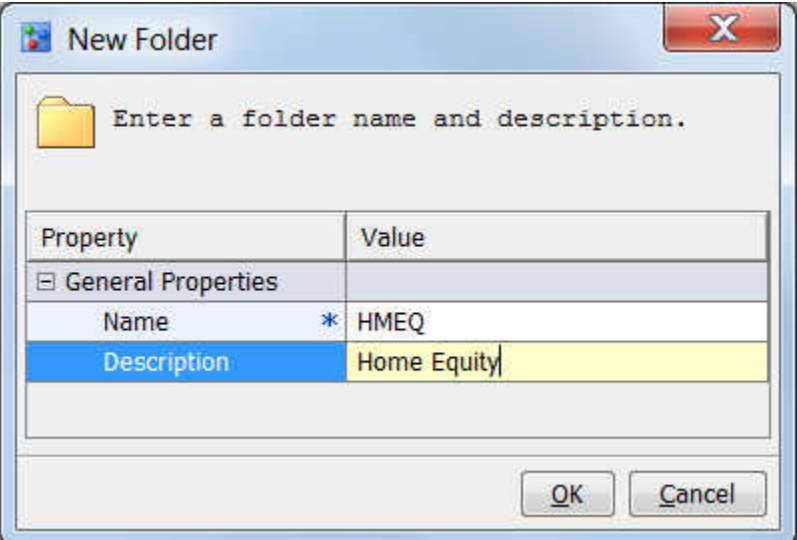

- 2. In the **Name** field, enter a folder name. The name can contain letters, spaces, the underscore  $($ ), the hyphen  $(-)$ , and the period  $(.)$ . This is a required field.
- 3. (Optional) In the **Description** field, enter a folder description.
- 4. Click **OK**. SAS Model Manager adds the folder to the Project Tree.

# *See Also*

• [Appendix 5, "Macros for Adding Folders, Projects, Versions, and Setting](#page-486-0)  [Properties," on page 459](#page-486-0)

# **Associate Documents with a Folder**

### *About Associating Documents*

You associate documents that are stored externally to SAS Model Manager and that are related to your modeling project by attaching them to a **Documents** folder or the **Resources** folder. For example, you might attach a project plan so that you can reference the plan while you are working within SAS Model Manager.

SAS Model Manager creates a **Documents** folder when you create a version. You can create a **Documents** folder for an organization folder or for a project folder. You cannot add a **Documents** folder to a project control group folder. Documents can be organized by adding user-defined document subfolders to a **Documents** folder. The **Documents**  folder cannot be deleted. Subfolders can be copied to other **Documents** folders or deleted.

Here is the user-defined subfolder **Planning** that is located in the **Documents** folder:

<span id="page-77-0"></span>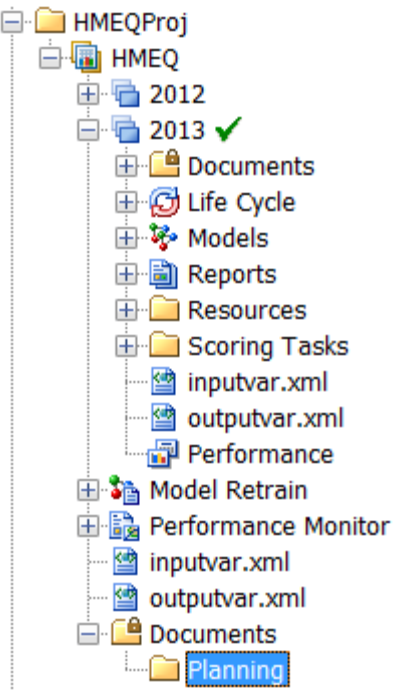

The lock on the **Documents** folder icon indicates that the folder cannot be deleted.

Documents that were attached to folders in previous releases of SAS Model Manager and migrated to the current version of SAS Model Manager are copied to the folders where they originally were attached.

You can edit only those file types that can be viewed in the SAS Model Manager text editor. Some of the file types are .txt, .sas, .log and .html. You can attach updated files of the same name to the same folder. To make changes to a document, make the changes to the file on your computer and then reattach the document in the Project Tree. Each time you reattach a document, SAS Model Manager creates a new version of the document. All historical files are saved.

The Show History window displays the versions of a document that have been attached to a folder in the Project Tree. The **Create Date** column in the Show History window is the date on which the document was attached to the folder. From the Show History window, you can open the document or save a version of a document.

# *Create a Documents Folder*

To create a **Documents** folder for an organization folder or a project folder, right-click the folder and select  $\textbf{New} \Rightarrow \textbf{Documents}$  Folder.

# *Create a User-Defined Documents Subfolder*

To create a user-defined **Documents** subfolder:

- 1. Right-click the **Documents** folder and select **New Documents Subfolder**.
- 2. In the New Documents Subfolder window **Name** box, enter a folder name. The name cannot be Documents.
- 3. (Optional) In the **Description** box, enter a folder description.
- 4. Click **OK**.

## <span id="page-78-0"></span>*Attach a Document to a Folder or a Subfolder*

To attach a document to a **Documents** folder or to a **Resources** folder, follow these steps:

1. Right-click the folder and select **Attach File**.

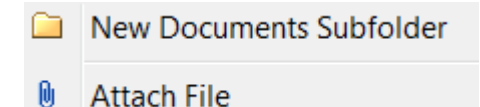

The Attach File window appears.

- 2. In the Attach File window, select the document that you want to attach to the folder.
- 3. The file format is preselected for you when you select a file. To change the file format, select **Binary or XML** or **Text**.

*Note:* If the selected file format is Text, the file encoding field is enabled. You can select the system recognized encoding from the drop-down list.

4. Click **OK**. SAS Model Manager attaches the document to the folder.

Here is an example of a document that is attached to a subfolder:

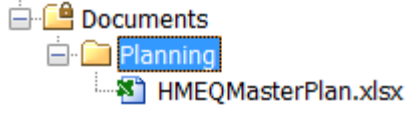

## *Show Document Versions and Open or Save Documents*

To show all of a document's versions, open a document, or save a document follow these steps:

1. Right-click the document and select **Show History**. The Show History window appears. The Show History window displays all of a document's versions.

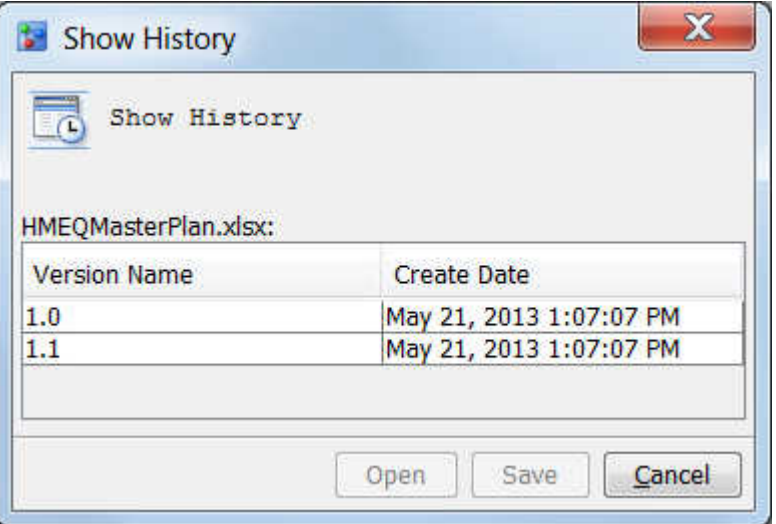

- <span id="page-79-0"></span>2. To open one of the document versions, select the version and then click **Open**. If the application that created the document is installed on your computer, the document opens.
- 3. To save a document version, select the version and click **Save**. Complete the location and filename information in the Save dialog box and click **Save**.

# **Deleting an Object in the Project Tree**

Only certain objects in the project tree can be deleted. You can delete an organizational folder, a project, a version that is not frozen, and objects under a version component. For example, you can delete an individual model, but you cannot delete the **Models** folder under a version.

To delete an object:

1. Right-click the object and select **Delete**.

*Note:* When a version is frozen, **Delete** is disabled for the frozen version as well as all models in the **Models** folder.

2. Click **Yes** in the Delete Item message to confirm the deletion of the object.

# **Archive and Restore Organizational Folders**

# *About Archiving and Restoring Organizational Folders*

Using the archive and restore facility, a SAS Model Manager administrator can back up the MMRoot folder or an organizational folder in one repository and restore it to another repository. The folder is archived as a compressed ZIP file.

When you restore an organizational folder, you must first create an organizational folder to restore it to. A best practice is to give the restored organizational folder the same name as the archived ZIP file. The contents of the archived organizational folder are restored to the new organizational folder.

Organizational folders cannot be restored in these situations:

- The organizational folder to be restored is the **MMRoot** folder but the archive folder is a folder other than **MMRoot**.
- The name of the organizational folder to be restored is the same as the project name in the archived folder.
- The same archived ZIP file has already been restored in an organizational folder on the same WebDAV server.

# *Archive an Organizational Folder*

To archive an organizational folder:

- <span id="page-80-0"></span>1. If the organizational folder name is the same name as a project in the folder, rename either the folder or the project. Organizational folders that have the same name as a project name cannot be restored.
- 2. Right-click the organizational folder and select **Archive**.
- 3. In the **Save** window, select the folder where the ZIP file is to be saved.
- 4. In the **File name** field, name the ZIP file. A best practice is to use the default name, which is the name of the organizational folder.
- 5. Click **Save**.

## *Restore an Organizational Folder*

To restore an archived **MMRoot** folder:

- 1. Right-click the **MMRoot** folder and select **Restore**.
- 2. In the Open window, navigate to the archived **MMRoot** folder and select the ZIP file. The **File name** field contains the name of the archived ZIP file.
- 3. Click **Open**.
- 4. A message indicates that the restore was successful. Click **Close**.

To restore an organizational folder:

- 1. Right-click the **MMRoot** folder and select **New Folder**. Enter a name for the organizational folder and click **OK**.
- 2. Right-click the organizational folder and select **Restore**.
- 3. In the Open window, navigate to the archived organizational folder and select the ZIP file. The **File name** field contains the name of the archived ZIP file.
- 4. Click **Open**.
- 5. A message indicates that the restore was successful. Click **Close**.

*Chapter 4 • Organizing the Project Tree*

# *Chapter 5* Working with Projects

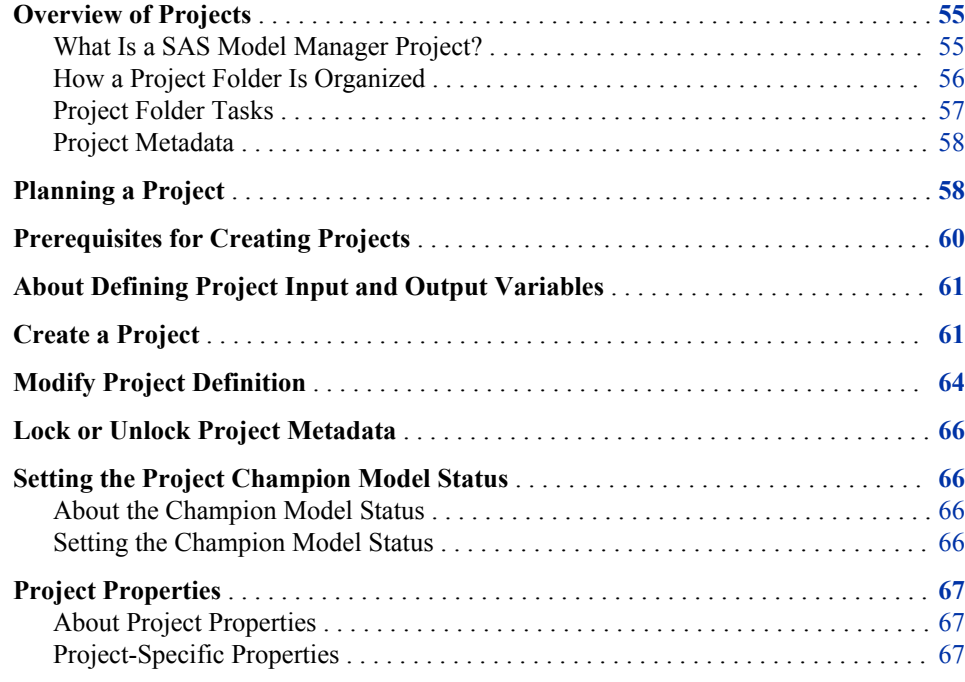

# **Overview of Projects**

# *What Is a SAS Model Manager Project?*

A SAS Model Manager project consists of the models, reports, documents, scoring tasks, and other resources that you use to determine a champion model. For example, a banking project might include models, data, and reports that are used to determine the champion model for a home equity scoring application. The home equity scoring application predicts whether a bank customer is an acceptable risk for granting a home equity loan.

Project work is organized in one or more time-based intervals that are called versions. Each version contains the documents, models, reports, resources, scoring tasks, and performance information for a time interval. Each version can have its own life cycle definition for tracking the progress of a project. For more information, see [Chapter 6,](#page-98-0) ["Working with Versions," on page 71.](#page-98-0)

Project models can be imported from SAS Enterprise Miner or you can create your own models.

Multiple projects can be created within a project control group. Some project tasks cannot be performed for the projects that are within a project control group. For more information, see ["Overview of Project Control Groups" on page 99.](#page-126-0)

# <span id="page-83-0"></span>*How a Project Folder Is Organized*

The SAS Model Manager project is a folder that contains versions, an optional **Documents** folder a **Model Retrain** folder, a **Performance Monitor** folder, a **Publish Results** folder, and the project input and output XML files. Here is the Project Tree view of a project:

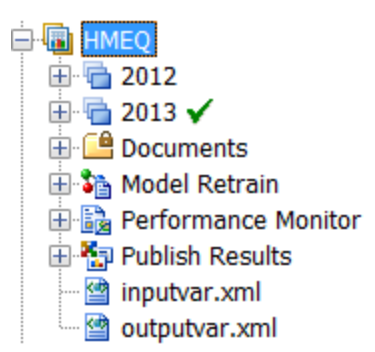

In this Project Tree, the project name is HMEQ.

Here is a description of project folder components:

#### versions

are time-phased containers for your project. They contain life cycle information, candidate model files, model comparison reports, resource files, scoring tasks, and model performance reports. This Project Tree has two versions, **2012** and **2013**.

### **Model Retrain**

contains reports for models that have been retrained.

#### **Performance Monitor**

is used to execute the SAS code that creates the performance monitoring report data sets.

#### **Publish Results**

contains the results after publishing models to a database.

#### **inputvar.xml**

is an XML file that contains information about the project input variables and their attributes. This file is based on the project input variables that are defined when you create a project, modify a project, or declare a champion or challenger model.

#### **outputvar.xml**

is an XML file that contains information about the project output variables and their attributes. This file is based on the project output variables that are defined when you create a project, modify a project, or declare a champion or challenger model.

#### **Documents**

contain documents that are associated with the project. This folder is optional.

*Note:* Documents that were associated with a project in previous releases of SAS Model Manager and migrated to this release remain in the Project Tree as they originally were attached and not in the **Documents** folder.

### <span id="page-84-0"></span>*Project Folder Tasks*

When you right-click the project folder, SAS Model Manager provides the following project tasks:

#### **New Version**

creates a new time-phased version to contain life cycle information, candidate model files, model comparison reports, resource files, scoring tasks, and model performance reports. For more information, see ["Create a Version" on page 89](#page-116-0).

#### **New Documents Folder**

creates a new **Documents** folder to contain auxiliary documents, such as project notes and schedules. For more information, see ["Associate Documents with a](#page-76-0)  [Folder" on page 49.](#page-76-0)

# **Lock Project Metadata**

enables a SAS Model Manager administrator to lock the project metadata so that the project definition cannot be modified while it is locked. For more information, see ["Lock or Unlock Project Metadata" on page 66](#page-93-0).

#### **Modify Project Definition**

enables a user to modify the project properties and the project input and output table variables for the selected project. For more information, see ["Modify Project](#page-91-0) [Definition" on page 64.](#page-91-0)

#### **Publish Models to a Database**

transforms DATA step score code of a model to a scoring function or model scoring files, and writes them to the database. For more information, see ["Publishing Models](#page-258-0)  [to a Database" on page 231.](#page-258-0)

#### **Publish Models to a SAS Channel**

publishes models to defined channels, and notifies subscribers of the publication channel when the models are delivered. For more information, see ["Publish a Model](#page-252-0)  [to a Channel" on page 225](#page-252-0).

### **Publish Models to the SAS Metadata Repository**

publishes the champion model to the SAS Metadata Repository in order for the champion model to be run in a test or production scoring environment. For more information, see ["Publish Models to the SAS Metadata Repository" on page 228](#page-255-0).

### **Define Performance Task**

starts a wizard that generates the SAS code to monitor the performance of a champion model or challenger model. For more information, see ["Overview of](#page-290-0) [Creating Reports Using a Performance Task" on page 263.](#page-290-0)

### **Dashboard Report Definition**

starts a wizard to create performance indicators that are used to execute the dashboard reports. For more information, see ["Create a Dashboard Report](#page-341-0) [Definition" on page 314.](#page-341-0)

#### **Define Model Retrain Task**

starts a wizard that retrains one or more models. For more information, see [Chapter](#page-354-0)  [20, "Retraining Models," on page 327](#page-354-0).

#### **Define Aggregated Report**

specifies reports from the **Reports** folder that are used to create a single aggregated report. For more information, see [Chapter 21, "Aggregated Reports," on page 339.](#page-366-0)

#### **Query**

searches for models and tasks that are assigned to SAS Model Manager users. For more information, see ["Overview of the Query Utility" on page 393.](#page-420-0)

### <span id="page-85-0"></span>*Project Metadata*

When you click on a project folder, the detail view on the right has tabs that categorize the project metadata:

- The **Properties** tab shows the general metadata for the project. For more information, see ["Project Properties" on page 67](#page-94-0).
- The **Input Variables** tab shows the project input variables and their attributes.
- The **Output Variables** tab shows the output variables and their attributes.
- The **Publish History** tab shows the models that have been published to a database, a SAS channel or to the SAS Metadata Repository. The metadata includes the published name, the destination, the method of publishing, the server name, the user ID that published the model, the date on which the model was published, the model function, whether the model is a champion model or a challenger model, the project name, the version name, the model name, and the model level.

Here are the project metadata tabs:

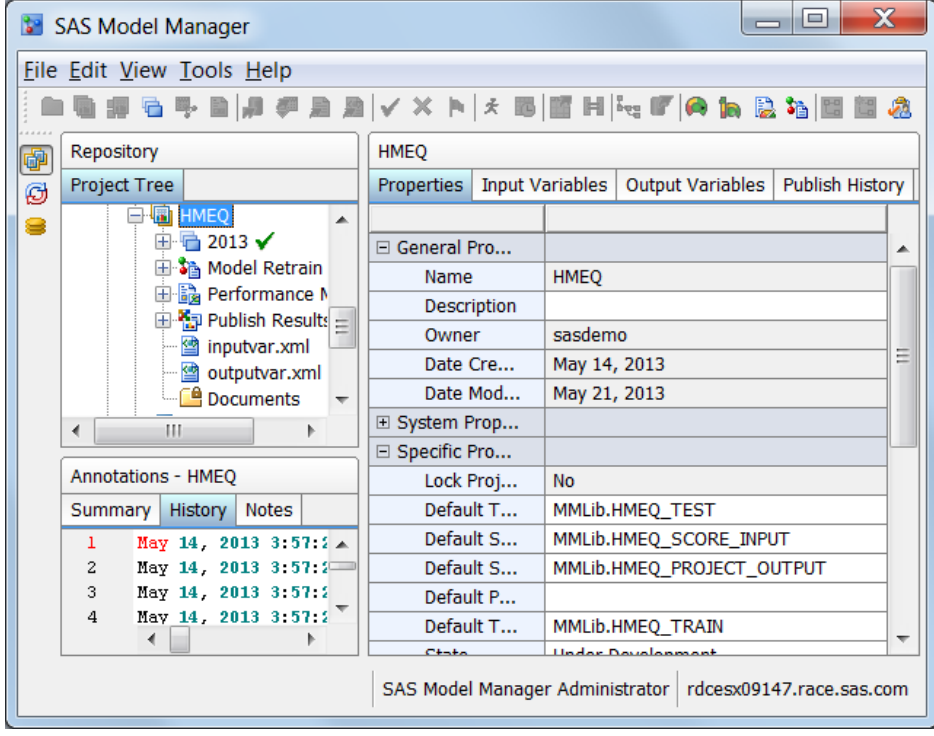

# **Planning a Project**

Before you begin a project, you must plan your project resources. Here is a list of questions to consider and conditions to meet for a modeling project:

*Note:* For more information about creating multiple projects in a control group, see ["Overview of Project Control Groups" on page 99](#page-126-0).

- After you know which users are assigned to a project, a SAS Model Manager administrator must ensure that the user is assigned to the appropriate SAS Model Manager user group and role. For more information, see ["SAS Model Manager User](#page-47-0) [Groups, Roles, and Tasks" on page 20](#page-47-0) and the *SAS Model Manager: Administrator's Guide*.
- How do you want to structure your project in the Project Tree? A project is a subfolder of an organizational folder. The Project Tree enables multiple levels of organizational folders so that you can customize how you structure the Project Tree. For example, your Project Tree could be similar to your business departmental hierarchy or it could list individual project names. For more information, see [Chapter](#page-74-0) [4, "Organizing the Project Tree," on page 47](#page-74-0).
- What models do you want to use in the project? If the models were created using SAS Enterprise Miner, SAS/STAT, or the SAS/ETS procedures COUNTREG and SEVERITY, all model components are available to SAS Model Manager when you import the model. If your model is a SAS code model that is not contained in a miningresult.spk file or a model that was created by third-party software such as R, you must ensure that you have imported all of the model component files. For more information, see ["Import SAS Code Models and R Models Using Local Files" on](#page-157-0) [page 130](#page-157-0) and ["Import PMML Models" on page 143.](#page-170-0)
- How do you want to define your project input and output variables? When you create a project, you can import the variables using input and output prototype tables, copy the variables from an existing champion model, or define individual variables. If you use prototype tables to define the project input and output variables, the tables must be registered in the SAS Metadata Repository using SAS Management Console or you must create a libref for files that are stored on a local or network drive before you create the project. For more information, see ["About Defining Project Input and](#page-88-0) [Output Variables" on page 61](#page-88-0).
- What method do you want to use to track the progress of a version? The Workflow Console enables you to track the progress of activities from the version level. A SAS Model Manager administrator can create a workflow and associate it with a version. You can also use the life cycle feature to track the life cycle of a model at the version level.
	- If you decide to use the workflow process to track the progress of activities for a version, you do not need to use the life cycle feature to monitor the progress of milestones and tasks. For more information, see ["Overview of Workflow](#page-373-0) [Console" on page 346.](#page-373-0)
	- If you decide to use the life cycle feature to monitor the progress of your version, you must plan your milestones and the tasks for each milestone before you can create a version for a project. When you have that information, you then create a life cycle template. The life cycle template enables you to assign users to complete projects and to monitor the progress of your project. For more information, see ["Creating Life Cycle Templates" on page 75](#page-102-0).
- You might have project documents that you would like to access from SAS Model Manager. SAS Model Manager enables you to attach documents to a **Documents**  folder in the Project Tree. You can view these documents in SAS Model Manager only. For more information, see ["Associate Documents with a Folder" on page 49.](#page-76-0)
- SAS Model Manager provides several reports that you can use to help you assess candidate models. You can review the types of reports that are available and plan for which reports you want to use. Your plans might also include a custom report that

<span id="page-87-0"></span>you can run in SAS Model Manager. For more information, see [Chapter 10,](#page-206-0)  ["Validating Models Using Reports," on page 179](#page-206-0) and [Chapter 11, "Validating](#page-226-0)  [Models Using User Reports," on page 199.](#page-226-0)

- When you publish a project champion model to the SAS Metadata Repository, you must specify a folder to which you can publish the project champion model. You might need to create a folder in the SAS Metadata Repository, if one does not already exist. For more information, see ["Publish Models to the SAS Metadata](#page-255-0) [Repository" on page 228.](#page-255-0)
- After your champion model is in a production environment, you can monitor the performance of the model in SAS Model Manager using your organization's operational data. If you use SAS Model Manager to define and execute performance tasks, you must first prepare performance tables using the operational data and add them as a SAS Model Manager performance data source. For more information, see ["Creating a Performance Table" on page 40](#page-67-0).
- When you run performance monitoring reports, you can set up performance index alert and warning conditions to notify users if conditions exceed the indexes. For more information, see ["Performance Index Warnings and Alerts" on page 259](#page-286-0).

# **Prerequisites for Creating Projects**

Projects can be created only by SAS Model Manager administrators and SAS Model Manager advanced users. Ensure that users who create projects are assigned to the group **Model Manager Administrator Users** or **Model Manager Advanced Users** in SAS Management Console.

All modeling projects require that you know the model function type before you create a project.

SAS Model Manager has several model function types:

- Analytical
- **Prediction**
- **Classification**
- Segmentation
- Any

To determine the model function type for your project, compare your model to the descriptions in the table [Types of Model Functions on page 70.](#page-97-0)

If you use prototype tables to define the project input and output variables, you must do one of the following two things before you can create a project: either create the project input and output tables and register them in the SAS Metadata Repository using SAS Management Console or create a libref for files on a local SAS Workspace Server or network drive. You then can view the data tables from the Data Sources category view in SAS Model Manager. See the following documents for details:

- For instructions about creating project input and output tables, see the topic ["Creating Project Input and Output Tables" on page 37](#page-64-0).
- The *SAS Model Manager: Administrator's Guide* has instructions on registering project input and output tables in SAS Management Console.

For information about prerequisites for project control groups, see ["Prerequisites for](#page-128-0) [Creating Project Control Groups" on page 101](#page-128-0).

# <span id="page-88-0"></span>**About Defining Project Input and Output Variables**

Project input and output variables are the input and output variables that are used by the champion model and challenger models. SAS Model Manager requires that the project input and output variables be defined before a champion model can be published to a production environment. You can define the project input and output variables when you create a project or during the champion model selection process.

You define the project input and output variables using one of the following methods:

- Create input and output prototype tables and import the variables using these tables. You import the variables using the New Project wizard or the Modify Project Definition window.
- Copy the input and output variables from an existing champion model. You copy the champion model variables using the New Project wizard or the Modify Project Definition window.
- Use the Modify Project Definition window to add, modify, or delete individual input or output variables.
- If you declare a champion model and the project variables have not been defined, SAS Model Manager prompts you to add model input variables to the project and to map model output variables to project output variables.

SAS Model Manager saves the input variables' definitions in the file inputvar.xml and the output variables' definitions in the file outputvar.xml. The inputvar.xml file and the outputvar.xml file are saved in the project folder. When you set a champion model, the inputvar.xml file and the outputvar.xml file are copied to the version folder.

# *See Also*

- ["Project Tables" on page 33](#page-60-0)
- ["Creating Project Input and Output Tables" on page 37](#page-64-0)
- "Create a Project" on page 61
- ["Modify Project Definition" on page 64](#page-91-0)

# **Create a Project**

*Note:* SAS Model Manager does not support tables or models whose data sets contain special characters and that were created when the system option VALIDMEMNAME=EXTEND was set. SAS Model Manager can use tables whose variables contain special characters only when the SAS Model Manager administrator has enabled the use of the VALIDVARNAME= system option in SAS Management Console. For more information, see the *SAS Model Manager Administrator's Guide*.

To create a project:

1. Right-click the organizational folder in the Project Tree and select  $\text{New} \Rightarrow \text{Project}$ . The New Project wizard appears.

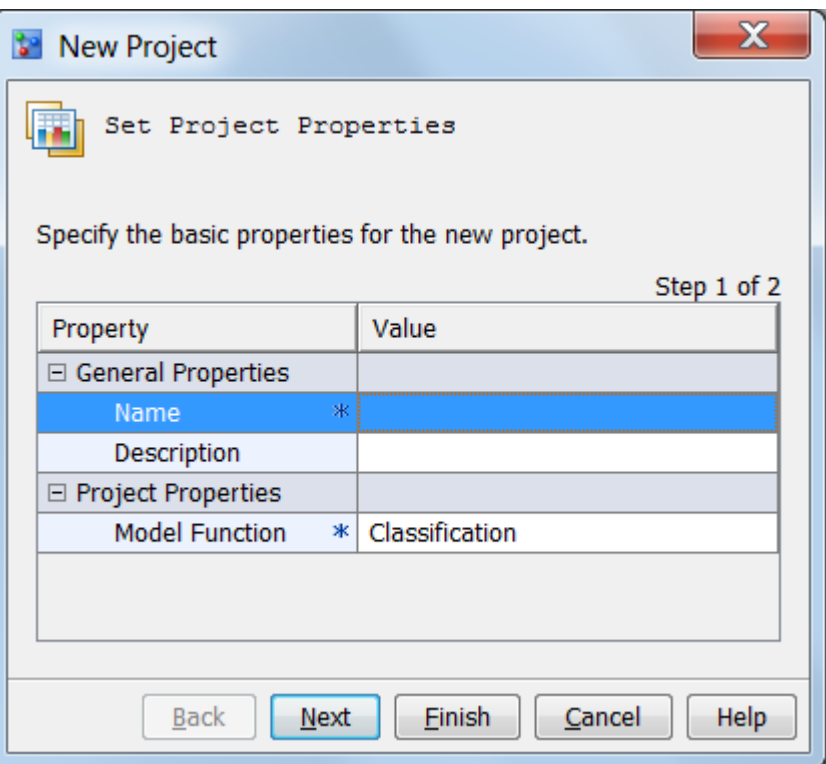

- 2. Enter a name and a description for the project that you are creating. The name can contain letters, spaces, the underscore  $(\_)$ , the hyphen  $(\text{-})$ , and the period  $(\_)$ . The **Name** field is required.
- 3. Click the **Model Function** box and select the function type for the model. Click **Next**.
- 4. Specify the project input and output variables for the project.
	- Click **Import Variables** to import input variables or output variables from a data set that is located in the SAS Metadata Repository.
	- Click **Copy Variables** to copy variables from another project.
	- Click **Add** to manually enter a new variable.

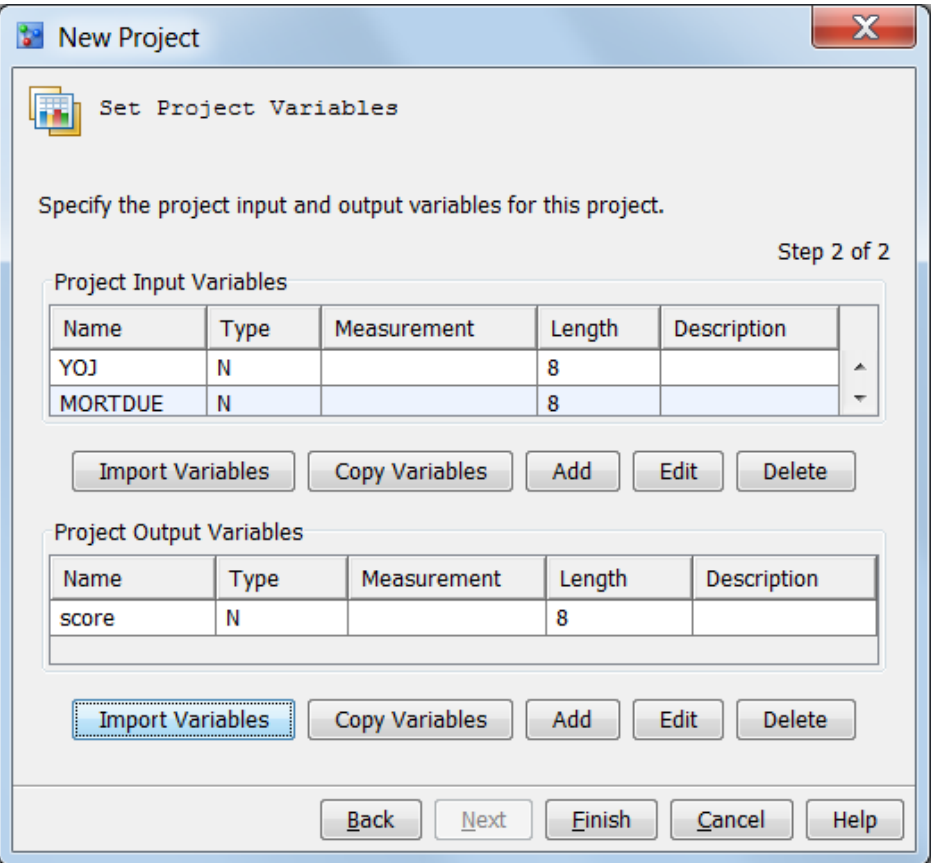

*Note:* You can also edit or delete existing input variables and output variables.

5. Click **Finish**. SAS Model Manager creates a new project folder in the Project Tree.

Here is an example of a project in the Project Tree:

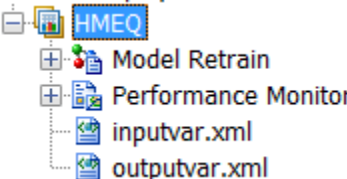

When SAS Model Manager creates a project folder, it creates a **Model Retrain** node and a **Performance Monitor** node. It uses the project input and output variable tables to create the two XML files.

- You use the **Model Retrain** node to retrain a champion model after it has been in production for a while.
- You use the **Performance Monitor** node to execute the SAS programs that create performance monitoring reports.
- The input and output XML files are used as project input and output metadata. The input and output XML files are published or exported as part of the model if the model is published or exported from the project folder.

• ["Create a Project Control Group" on page 103](#page-130-0)

# <span id="page-91-0"></span>**Modify Project Definition**

This feature is used to modify the project properties and the project input and output variables for a project when the existing table structure is changed using SAS Management Console. Alternatively, you can use this feature to assign different data variables. For example, suppose you selected the wrong variables when you created a project. You do not realize the mistake until you try to set a champion model.

*Note:* Only SAS Model Manager administrators and advanced users can use this feature. The project definition cannot be modified if it has been locked. Only SAS Model Manager administrators can lock or unlock a project definition. The project definition for projects that are within a project control group cannot be modified.

The project input and output variables cannot be modified in the following cases:

- The project contains a frozen default version.
- The project metadata is locked.

### *CAUTION:*

**Modifying the project definition could invalidate the project champion model in the default version.** If you modify the project input or output variables, inconsistencies might occur in the champion model input and output variables. The default version for the project is also cleared.

*Note:* SAS Model Manager does not support tables or models whose data sets contain special characters and that were created when the system option VALIDMEMNAME=EXTEND was set. SAS Model Manager can use tables whose variables contain special characters only when the SAS Model Manager administrator has enabled the use of the VALIDVARNAME= system option in SAS Management Console. For more information, see the *SAS Model Manager Administrator's Guide*.

To modify a project input table or project output table property:

1. Right-click the project folder in the Project Tree and select **Modify Project Definition** from the pop-up menu. The Modify Project Definition window appears.

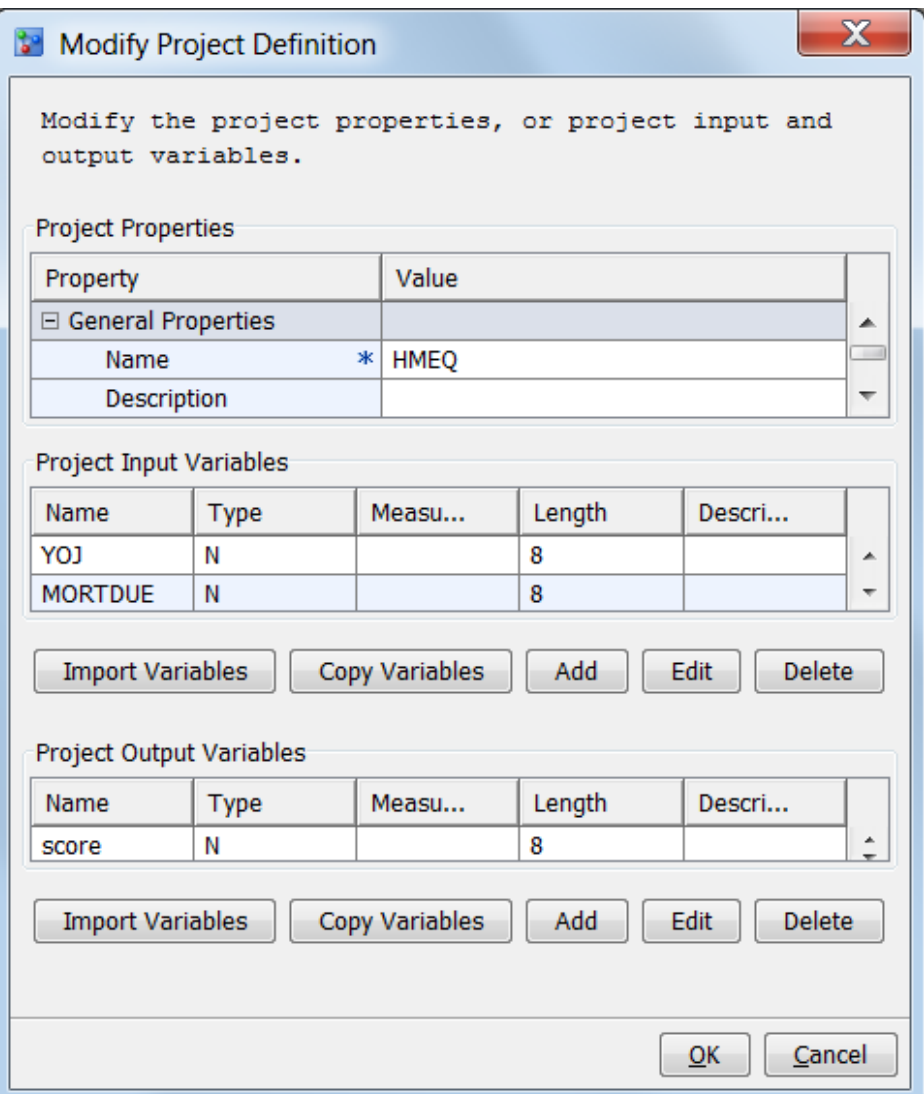

- 2. To modify a project property, click the property field in the **Value** column and enter a new value.
- 3. Modify the project input and output variables for the project.
	- Click **Import Variables** to import input variables or output variables from a data set that is located in the SAS Metadata Repository or from a SAS library.
	- Click **Copy Variables** to copy variables from another project.
	- Click **Add** to manually enter a new variable.
	- Select a variable and click **Edit** to modify the variable information.
	- Select a variable and click **Delete** to remove the variable from the project.
- 4. Click **OK**.

# *See Also*

- ["Specific Properties for a Project" on page 505](#page-532-0)
- ["Project Tables" on page 33](#page-60-0)
- ["Create a Project" on page 61](#page-88-0)

• ["Create a Project Control Group" on page 103](#page-130-0)

# <span id="page-93-0"></span>**Lock or Unlock Project Metadata**

A SAS Model Manager administrator can lock or unlock the metadata for a project. If the metadata is locked for a project, you cannot modify the project definition.

*Note:* The project definition for projects that are within a project control group cannot be modified.

- To lock the metadata for a project, right-click the project folder and select **Lock Project Metadata**. Click **Close**. A check mark appears to the left of the task in the pop-up menu.
- To unlock the metadata for a project, right-click the project folder and select **Lock Project Metadata**. Click **Close**. The check mark is removed from the task in the pop-up menu.

# *See Also*

["Modify Project Definition" on page 64](#page-91-0)

# **Setting the Project Champion Model Status**

# *About the Champion Model Status*

You can set the project **State** property to indicate the status of the champion model for the project. Here are the valid values:

#### **Under Development**

Indicates that the project has started but a champion model is not yet in production.

### **Active**

Indicates that a champion model for this project is in production.

#### **Inactive**

Indicates that the champion model is temporarily suspended from production.

#### **Retired**

Indicates that the champion model for this project is no longer in production.

### *Setting the Champion Model Status*

To set the champion model status:

- 1. Select the project. The project properties appear.
- 2. Click the **State** property and select the state of the champion model.

<span id="page-94-0"></span>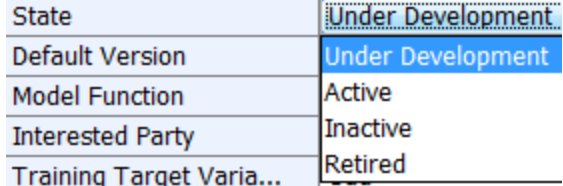

# **Project Properties**

# *About Project Properties*

Project properties contain the project metadata. Project metadata includes information such as the name of the project, the project owner, the project identifier, the name and path of the SAS Model Manager repository, and tables and variables that are used by project processes.

Project properties are organized into several types:

- **[General Properties](#page-530-0)**
- **[System Properties](#page-531-0)**
- **Specific Properties**
- **[User-Defined Properties](#page-535-0)**

The **General Properties** and **System Properties** are system-defined properties that you cannot modify, except for the description of the folder. **Specific Properties** contain information about tables that are used by the project as well as various input and output variables and values that are used in scoring the models in test and production environments. You can add your own project properties under **User-Defined Properties**. The property-value pair is metadata for the project. The background color of a property distinguishes whether you can modify a property value. You can modify only the fields that are white. When you click in a field, you either enter a value or select a value from the list box.

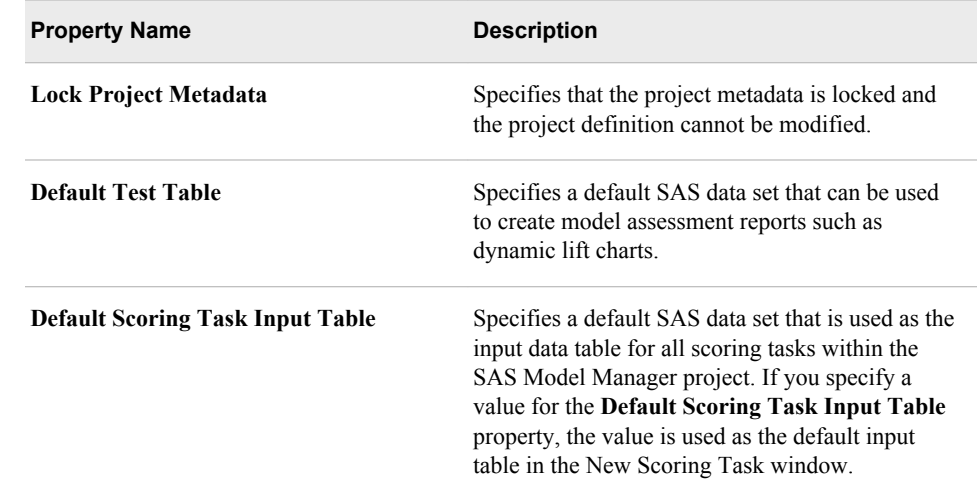

# *Project-Specific Properties*

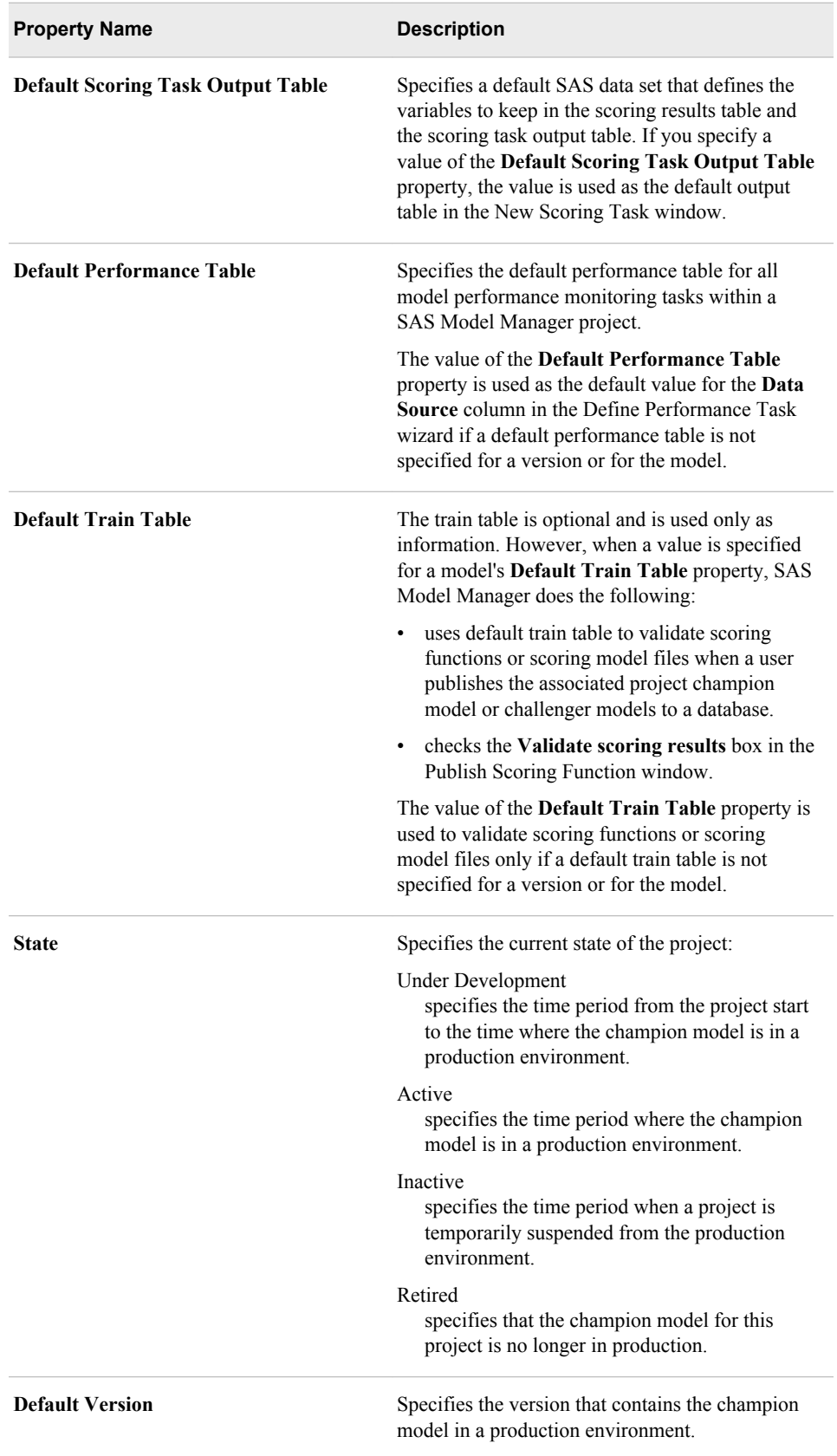

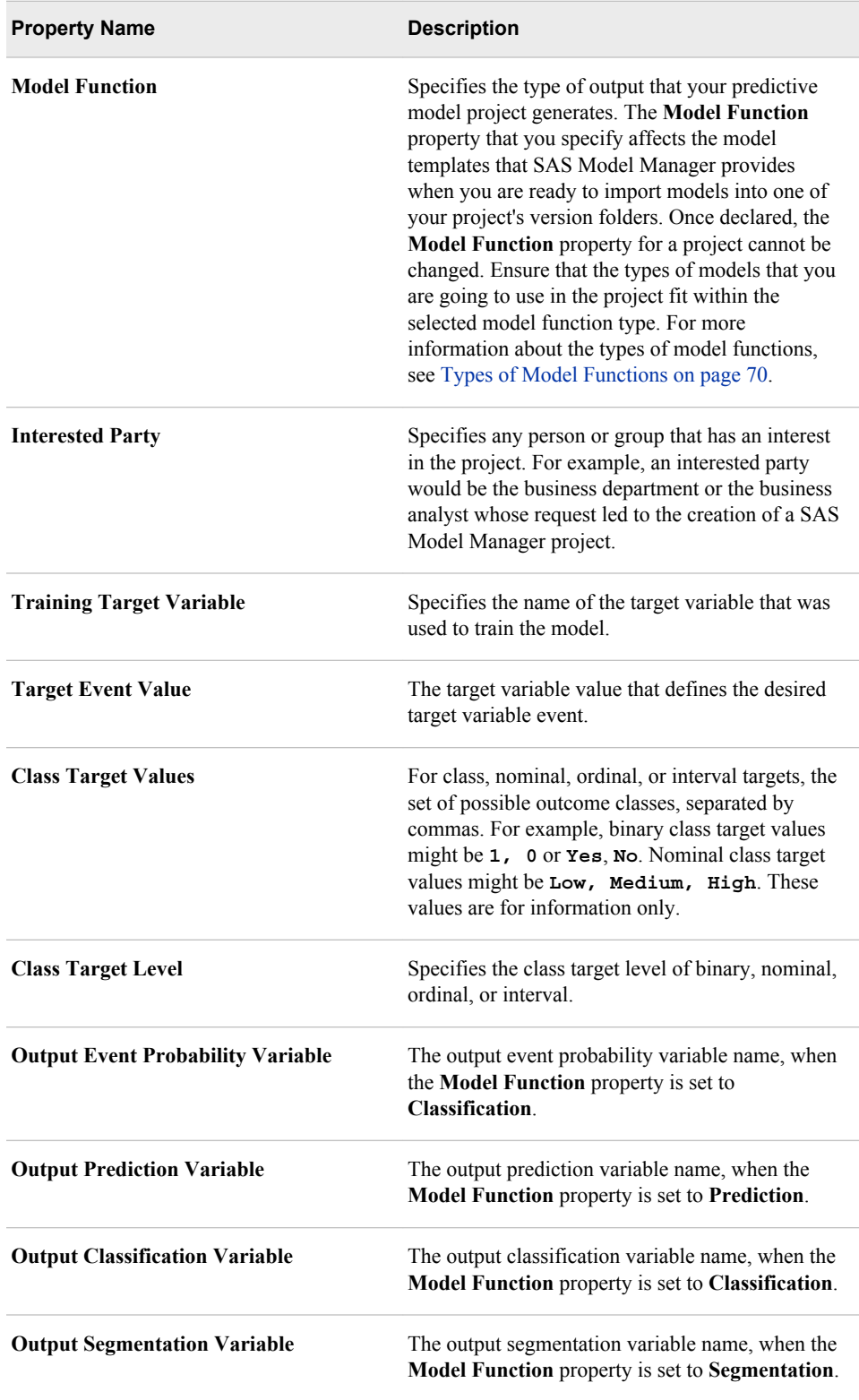

| <b>Model Function</b> | <b>Description</b>                                                                                                    | <b>Example</b>                                                                                                    |
|-----------------------|----------------------------------------------------------------------------------------------------|----------------------------------------------------------------------------------------------------|
| Analytical            | Function for any model that is<br>not Prediction, Classification,<br>or Segmentation.                                                                                                    | None                                                                                                    |
| <b>Prediction</b>     | Function for models that have<br>interval targets with<br>continuous values.                                                                                                    | The score output of a<br>prediction model could<br>estimate the weight of a<br>person. The output of a model<br>would be P Weight. |
| <b>Classification</b> | Function for models that have<br>target variables that contain<br>binary, categorical, or ordinal<br>values.                                                                                                    | <b>DEFAULT_RISK</b> = ${Low,}$<br>Med, High                                                                                        |
| Segmentation          | Function for segmentation or<br>clustering models.                                                                                                    | Clustering models                                                                                                    |
| Any                   | Specify Any when you<br>import a SAS code model and<br>you want a choice of the<br>model template to use in the<br><b>Local Files</b> window. When<br>you specify Any, SAS Model<br>Manager lists the available<br>model templates in the<br>Choose a model template<br>list in the Local Files<br>window. | None                                                                                                    |

<span id="page-97-0"></span>*Table 5.1 Types of Model Functions*

# <span id="page-98-0"></span>*Chapter 6* Working with Versions

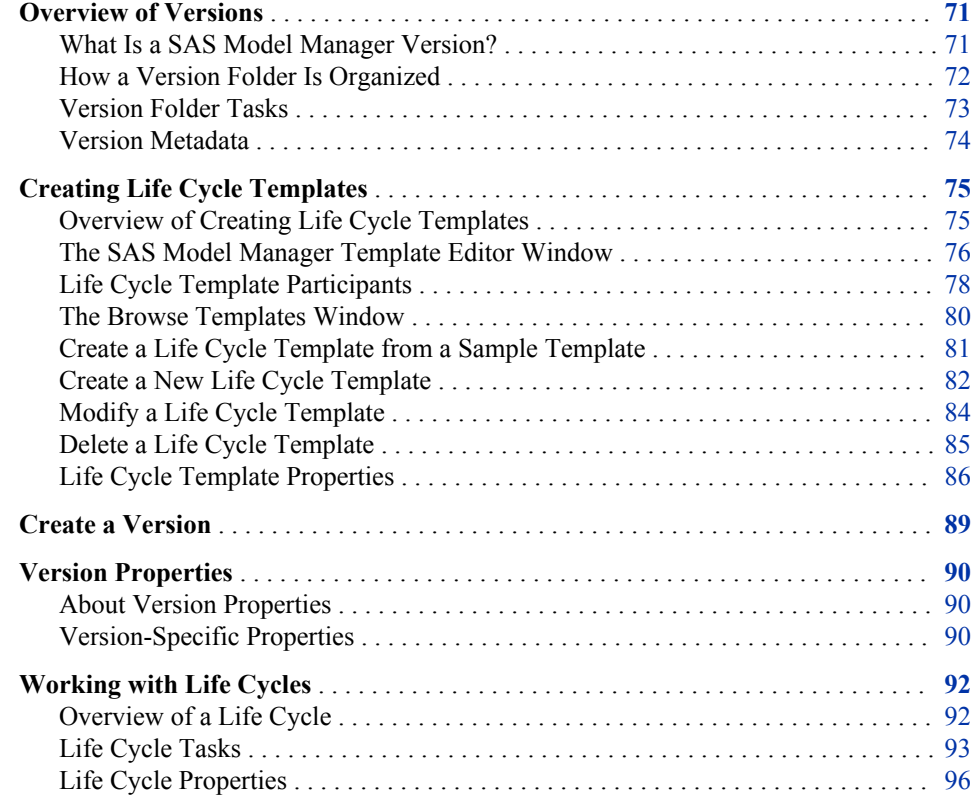

# **Overview of Versions**

# *What Is a SAS Model Manager Version?*

After a project is created, you create a version folder to import your models, score your models, run reports, and monitor the life cycle of these models. A version is often the time-phased container for your SAS Model Manager projects. The time interval for a project cycle is specified when you create the version, and it might represent a calendar year, a retail season, or a fiscal quarter. A SAS Model Manager project can contain multiple versions. A version contains all of the candidate model resources that you need to determine a champion model as well as all champion model resources. For example, you might develop models for a scoring program that determines whether a customer is

eligible for a home equity loan. The version folder could be named 2013. The version contains all of the models, scoring tasks, and reports that are used to determine the champion model. After you select the champion model, the subsequent tasks in a milestone are based on the champion model.

To import a model, you must have at least one version in the project.

# <span id="page-99-0"></span>*How a Version Folder Is Organized*

The SAS Model Manager version folder contains life cycle information, auxiliary version documents, candidate model files, model comparison reports, resource files, scoring tasks, and model performance reports. A typical version folder for a project might contain the following:

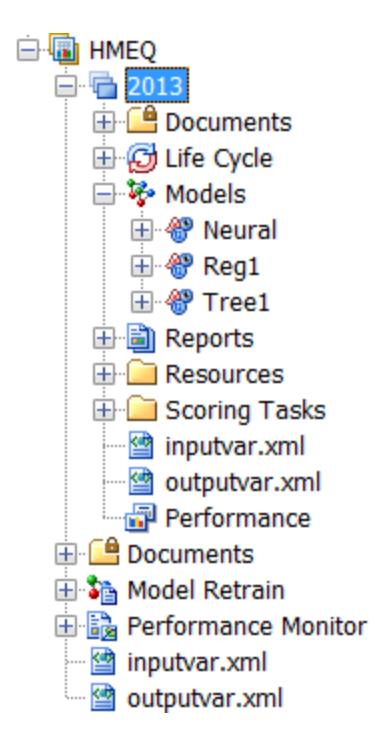

The SAS Model Manager life cycle template that is associated with a version determines the milestones and tasks that you complete to develop and implement the scoring model.

SAS Model Manager provides the following functionality for a version:

#### **[Documents](#page-76-0)**

contains presentations, rosters, documentation, schedules, and other digital information that is related to the version that users can easily access.

### **[Life Cycle](#page-119-0)**

contains the milestone phases and tasks that your organization uses to monitor the modeling process. A time-phased roadmap, called a life cycle template, specifies the milestone tasks that are required to implement model life cycle activities. Typical milestone phases for the life cycle of a version are Development, Test, Stage, Production, and Retire. SAS Model Manager provides example life cycle templates that you can use as a model to create your own templates. Templates that are provided by SAS Model Manager cannot be modified. SAS Model Manager administrators and advanced users can use the SAS Model Manager Template Editor to customize life cycle templates. You must create a life cycle template for your version before you create the version.

#### <span id="page-100-0"></span>**[Models](#page-152-0)**

contains the imported candidate models, a champion model after it is selected, and challenger models. Each model contains the files that SAS Model Manager uses to run model reports and scoring tasks.

#### **[Reports](#page-206-0)**

contains generated reports. Each report contains the report results, the SAS program that created the report, and a SAS log.

#### **[Resources](#page-290-0)**

contains data files that SAS Model Manager creates and uses to monitor the performance of the champion model. The folder can also contain user-defined formats that the version models require and version resource files that are not in the **Documents** folder.

#### **[Scoring Tasks](#page-184-0)**

contains scoring task definitions and files that are generated when model scoring tasks are completed, such as output data and statistics.

#### **[Performance](#page-279-0)**

displays model performance monitoring charts when you select the **Performance**  node. The data sets that create the charts are stored in the **Resources** folder under each version folder.

### **inputvar.xml**

contains a copy of the project input variables. The project inputvar.xml file is copied to the version inputvar.xml file when a model is set as a champion model. If the project input variables are modified after a champion model is selected, SAS Model Manager knows the required input variables for the champion model.

#### **outputvar.xml**

contains a copy of the project output variables. The project outputvar.xml file is copied to the version outputvar.xml file when a model is set as a champion model. If the project output variables are modified after a champion model is selected, SAS Model Manager knows the required output variables for the champion model.

# *Version Folder Tasks*

When you right-click the version folder, SAS Model Manager provides the following functionality for a version:

#### **New Workflow**

creates a new workflow from a process definition and associates it with the selected version. For more information, see ["Creating a New Workflow" on page 369.](#page-396-0)

#### **Freeze Version**

disables or enables modifications of some version models properties and files. When a version is frozen, a check mark appears next to the task. You typically freeze a version after you declare a champion model and set the project default version in preparation for deploying the champion model to a production environment. Freezing a version restricts the activities that you do with the folder. After a version folder is frozen, you cannot import additional models or change the champion model. You can continue to add files to the **Documents**, **Reports**, **Resources**, and **Scoring**  folders. For more information, see ["Freezing Models" on page 220](#page-247-0).

#### **Publish Models to a SAS Channel**

publishes models to defined channels and notifies subscribers of the publication channel when the models are delivered. For more information, see, ["Publishing](#page-251-0) [Models to a SAS Channel" on page 224.](#page-251-0)

### <span id="page-101-0"></span>**Define Aggregate Report**

combines multiple reports from the **Reports** folder to create a single report. For more information, see [Chapter 21, "Aggregated Reports," on page 339.](#page-366-0)

#### **Query**

searches for model and tasks that are assigned to SAS Model Manager users. For more information, see [Appendix 1, "Query Utility," on page 393.](#page-420-0)

#### **View Workflow**

enables the user to view the workflow instance that is associated with the selected version. For more information, see ["Viewing Workflows" on page 370.](#page-397-0)

#### **Generate Training Summary Data Set**

generates a data set that is used to create the Train Table Summary report. For more information, see ["Training Summary Data Set Reports" on page 196.](#page-223-0)

## *See Also*

- ["Overview of Importing Models" on page 125](#page-152-0)
- ["Publish Models to the SAS Metadata Repository" on page 228](#page-255-0)

# *Version Metadata*

When you click on a version folder, the detail view on the right has tabs that categorize the version metadata:

- The **Properties** tab shows the general metadata for the version. For more information, see ["Version Properties" on page 90](#page-117-0).
- The **Input Variables** tab shows the input variables and their attributes for the champion model. Metadata appears on this tab only after the champion model has been set.
- The **Output Variables** tab shows the output variables and their attributes for the champion model. Metadata appears on this tab only after the champion model has been set.
- The **Workflow Milestones** shows the activities from the SAS Model Manager Workflow Console that are associated with milestones. The metadata includes the milestone or task, the status, the date started, the date completed, and the user ID that modified the milestone or task status.
- The **Publish History** tab shows the models that have been published to a database, a SAS channel or to the SAS Metadata Repository. The metadata includes the published name, the destination, the method of publishing, the server name, the user ID that published the model, the date on which the model was published, the model function, whether the model is a champion model or a challenger model, the project name, the version name, the model name, and the model level.

Here are the version metadata tabs:

<span id="page-102-0"></span>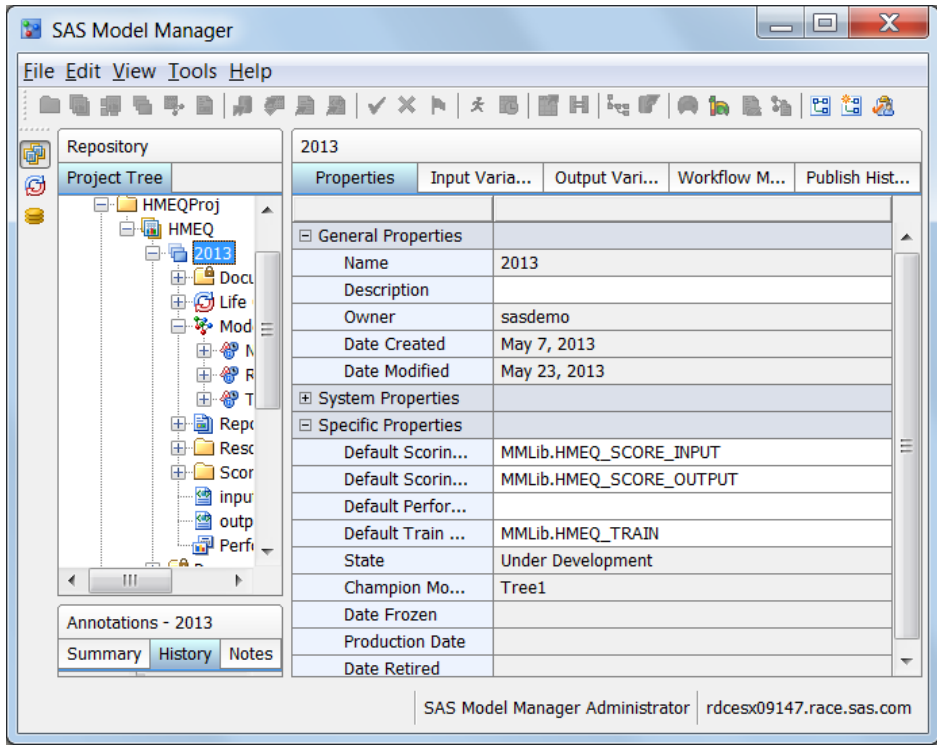

# **Creating Life Cycle Templates**

# *Overview of Creating Life Cycle Templates*

A life cycle template is an XML file that defines the milestones and tasks that must be completed in order to place a champion model in a production environment, and to monitor and retire that model. You determine the milestones and tasks for a version in a version planning phase. For each task, you can define dependent tasks and assign users to complete or approve the tasks. By assigning a weight to each task in a milestone, you can track the progress of completing a milestone.

You create a life cycle template for a version before you create a version. A life cycle template is typically shared by multiple versions. When you create a version, the life cycle template that you want to use must be available from the Life Cycles category view. Templates that appear in the Life Cycles category view are the life cycle templates that have been uploaded to the SAS Content Server.

To create a life cycle template, you can use the SAS Model Manager Template Editor or you can create a life cycle template XML file using a text editor. When you create a life cycle template using the SAS Model Manager Template Editor, you can browse existing templates and select one to modify by using a new name. Alternatively, you can create a new life cycle template.

SAS supplies four life cycle templates that you can use to create a template: Basic, Standard, Extended, and User Lifecycle templates. The Basic, Standard, and Extended templates are reserved templates and are provided only as examples. They are not intended for use by any organization. Reserved templates cannot be modified, but they can be saved by using another name to create a new template. Templates that are not

<span id="page-103-0"></span>reserved can be uploaded to the SAS Content Server. The Browse Templates window indicates which templates are reserved.

The SAS Model Manager Template Editor uses standard windowing techniques to access pop-up menus and selection lists. The template editor automatically generates milestones and task identification numbers. The editor provides a list of SAS Model Manager users, also known as participants, for you to choose for task assignments.

When you save a template, the template is saved to a local or network location as an XML file using the required XML element structure. You save templates to create a backup of a template. A template can be used in SAS Model Manager only by uploading the template to the SAS Content Server. The SAS Model Manager Template Editor provides an **Upload File** menu selection.

If you create a life cycle template using an XML file, you can copy any life cycle template from the user-templates directory and modify the file with any text editor. When you modify an XML template file, you specify the milestone and task properties as XML elements and element attributes. SAS Model Manager does not generate participant identification numbers or participant lists. You must specify them explicitly in the XML file.

# *The SAS Model Manager Template Editor Window*

You use the SAS Model Manager Template Editor window to create or modify a life cycle or model template.

To open a life cycle template in the **SAS Model Manager Template Editor** window:

- 1. From the SAS Model Manager window, select **Tools** ð **Manage Templates**.
- 2. From the **File** menu, open a life cycle template:
	- To open an existing template on the SAS Content Server, select **Browse** ð **Browse Templates**. The Browse Templates window appears. Select a template and click **Open**.

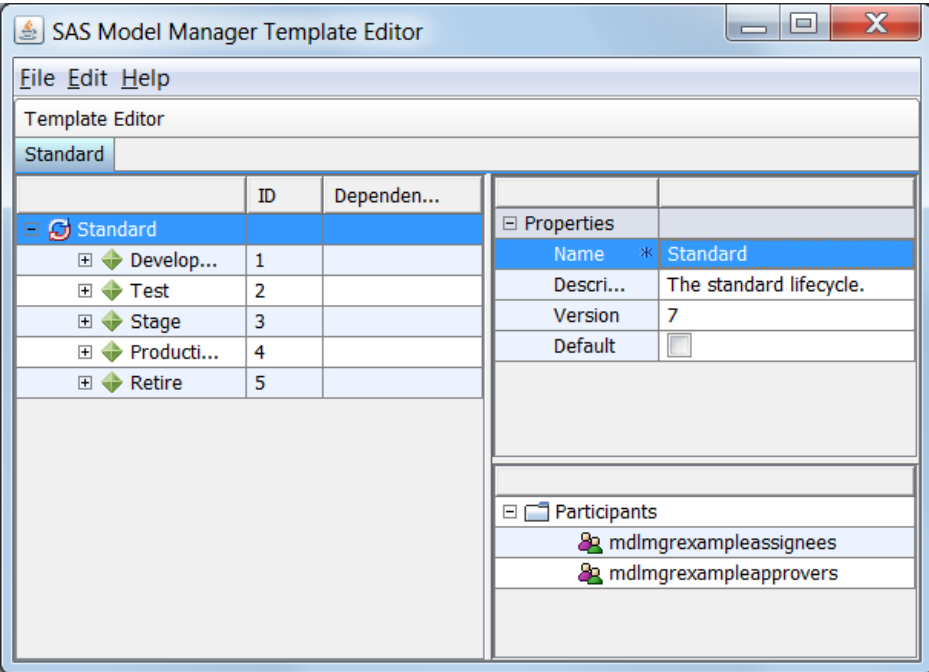

• To open a new life cycle template, select **New Life Cycle Template**.

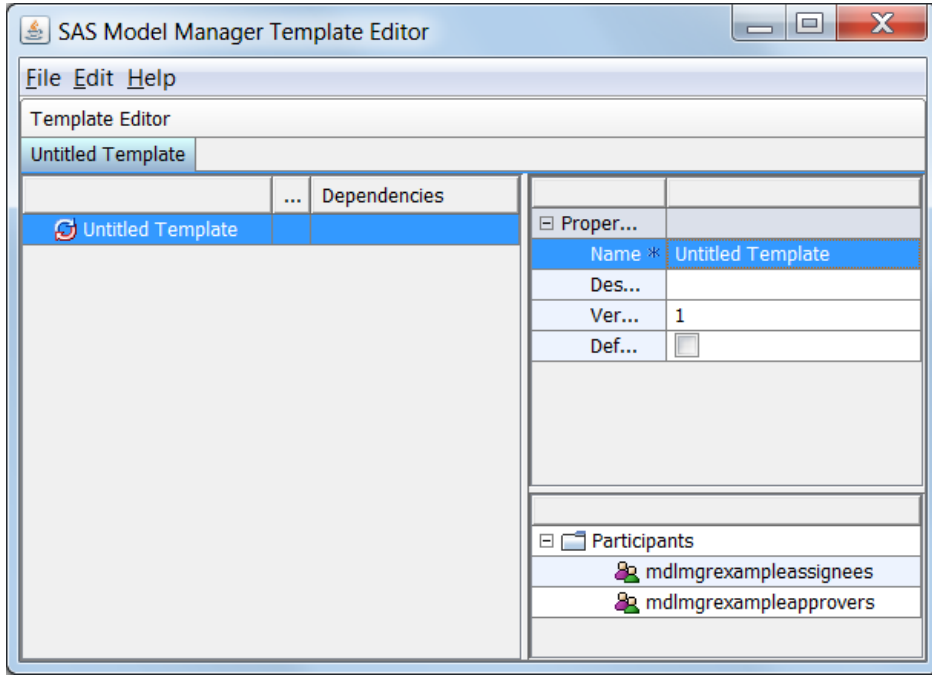

• To open a life cycle template that is stored on a local or network location, select **Open**.

When you open the SAS Model Manager Template Editor window to access a new or existing life cycle template, the editor displays three panes:

- the left pane that displays the life cycle template milestones and tasks.
- the upper right pane that displays the properties for the life cycle template or the selected milestone or task.
- the lower right pane that displays the list of participants. Participants are SAS Model Manager users and groups.

When you open a new template, the tab at the top of the left pane is titled **Untitled Template**. The tab name changes to the template name when you save the template. The template name appears on the tab and as the root node in the life cycle template tree. The life cycle template tree has three nodes:

- The root node is the name of the template.
- Milestone nodes appear under the root node.
- Task nodes appear under milestone nodes.

<span id="page-105-0"></span>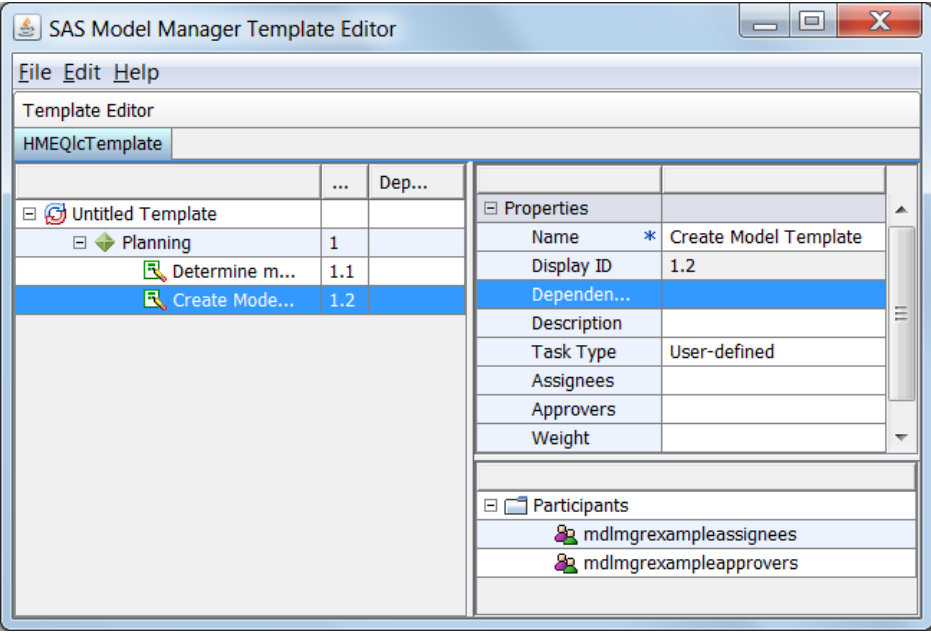

When you select a node in the tree, the properties for that node appear in the upper right pane. Required properties are indicated by a blue star  $\mathbf{\ast}$ . For a description of life cycle template properties, see ["Life Cycle Template Properties" on page 86](#page-113-0).

The lower right pane displays the life cycle participants. Participants are users and user groups who can be assigned to a task or who can be assigned to mark a task complete or approved.

# *Life Cycle Template Participants*

# *Participant Roles*

The following roles are used to determine who can be assigned to complete a task or who can mark a task complete or approved:

- **Model Manager: Usage** is assigned to all SAS Model Manager users and groups.
- **Model Manager: Life Cycle Participant Usage** is assigned to SAS Model Manager users and groups whose user ID or group ID appears in the Life Cycle Template Editor **Participants** list. Only users and groups that are assigned this role for a life cycle, and are in the **Participants** list can be assigned to the roles **Model Manager: Life Cycle Assignee Usage** and **Model Manager: Life Cycle Approval Usage** for the life cycle.
	- *Note:* In order to change life cycle properties in SAS Model Manager, a user or a group must be assigned to the respective life cycle roles and the role of either **Model Manager: Administration Usage** or **Model Manager: Advanced Usage**.
- **Model Manager: Life Cycle Assignee Usage** is assigned to users and groups to complete a task. Users who are assigned this role can be assigned to update the task **Status** box to **Not Started**, **Started**, and **Completed**.
- **Model Manager: Life Cycle Approval Usage** is assigned to users and groups who can mark a task complete. Users who are assigned this role can be assigned to update the task **Status** box to **Approved**.

When you open the template editor, the users and groups that are assigned life cycle roles appear in the **Participants** list. You cannot add or delete users and groups from the **Participants** list. A best practice is to ensure that all users and groups have the appropriate life cycle roles assigned to them before you create a life cycle template in the template editor.

# *Selecting Life Cycle Participants*

When you open a life cycle temple in the SAS Model Manager Life Cycle Template Editor, the **Participants** list displays the SAS Model Manager users and groups that have been assigned the role **Model Manager: Life Cycle Participant**. Only users and groups in this list can be assigned to complete a task or approve a task.

In the task **Properties** pane, you designate a user or group to complete a task in the **Assignee** template property. You designate a user or group to approve a task in the **Approver** template property. When you click the ellipsis button for the **Assignee** or **Approver** properties, the Select Participants window displays the users and groups that can be assigned to those tasks.

The participants that you select in the Select Participants window determine the users that appear as a value in a version's **Life Cycle** node task properties **To Be Completed By** and **To Be Approved By**.

- If any user or group that you select in the Select Participants window is assigned the role **Model Manager: Life Cycle Assignee Usage** in the SAS Management Console **User Manager**, then only the selected users and groups that have that role appear as values for the **To Be Completed By** task property. Users that you select do not appear in the **To Be Completed By** task property if they are not assigned that role.
- If no user or group is assigned the role **Model Manager: Life Cycle Assignee Usage** in SAS Management Console, then all template participants appear as values for the **To Be Completed By** task property.
- If any user or group that you select in the Select Participants window is assigned the role **Model Manager: Life Cycle Approver Usage** in SAS Management Console, then only the selected users and groups that have that role appear as values for the **To Be Approved By** task property. Users that you select do not appear in the **To Be Completed By** task property if they are not assigned that role.
- If no user or group is assigned the role **Model Manager: Life Cycle Approver Usage**, then all template participants appear as values for the **To Be Approved By**  task property.
- If the **Assignee** or **Approver** template properties are not assigned to any user or group, then all template participants appear as values for their respective version life cycle task properties **To Be Completed By** or **To Be Approved By**.

If you select a group to complete a task or approve a task, any or all members of the group can be responsible for completing the task or marking that the task is complete. The group members have the authorization to update the task **Status** box. However, only one member needs to set the corresponding milestone task to **Completed** or **Approved**.

*Note:* The SAS Model Manager administrator has permission to set any life cycle property value.

# *Using Groups as Assignee and Approval Participants*

After a version is created, you cannot modify the life cycle definition for that version. This means that you cannot create new milestones and tasks or remove existing milestones or tasks. You cannot add or remove users or groups from the **Participants**  list. However, the value of the task boxes **To Be Completed By** and **To Be Approved** 

<span id="page-107-0"></span>**By** can be changed to specify another user or group that is listed in the selection list for those task boxes. These boxes can be modified only by a SAS Model Manager administrator or by the current user that is assigned to complete or approve the task. If a group is specified, then any member of the group can modify the boxes.

A best practice is to assign the value of **To Be Completed By** and **To Be Approved By**  to a group instead of to a user. If there is a chance that those responsibilities could be assigned to other users, you can make changes if you assign a group to those responsibilities instead of assigning an individual user. Specifying a group for the assignee and approval responsibilities is preferred because of the flexibility you then have to add or remove users in a group.

When you specify an individual user, only that user has the authorization to update the task **Status** box. If you specify a group, any member of the group can update the task **Status** box. The user ID of the group member who changed the status appears in the **Completed By** or **Approved By** boxes.

Users can be added to or deleted from a group using SAS Management Console and no changes are needed in the life cycle template if a group is specified as an **Assignee** or **Approver**. For example, if a user leaves your organization and that user was the only assignee, then that user's SAS Model Manager user ID cannot be deleted from the system until the champion model is retired. If your organization hires a new analyst, you can add that analyst to a group that has the role of **Model Manager: Life Cycle Participant Usage** and **Model Manager: Life Cycle Assignee Usage**. That user can then complete a task and update the task **Status** box without having to create a new version and a life cycle template that includes that individual user.

When you assign a group to be an **Assignee** or an **Approver**, all users and groups in that group have the authority to change the task status. Therefore, ensure that the users and groups that are defined in the group are those users and groups that you intend to be an **Assignee** or **Approver**.

SAS Model Manager provides two groups, **Model Manager Example Life Cycle Assignee Users** and **Model Manager Example Life Cycle Approver Users**. Use these groups only as an example of how to configure a group in SAS Management Console for **Assignees** and **Approver** groups. Do not include them in your template.

### *The Browse Templates Window*

Using the Browse Templates window, you can access life cycle templates that are used by SAS Model Manager and are stored on the SAS Content Server.

To open the Browse Templates window, from the SAS Model Manager Templates Editor, select **File**  $\Rightarrow$  **Browse**  $\Rightarrow$  **Browse** Templates.
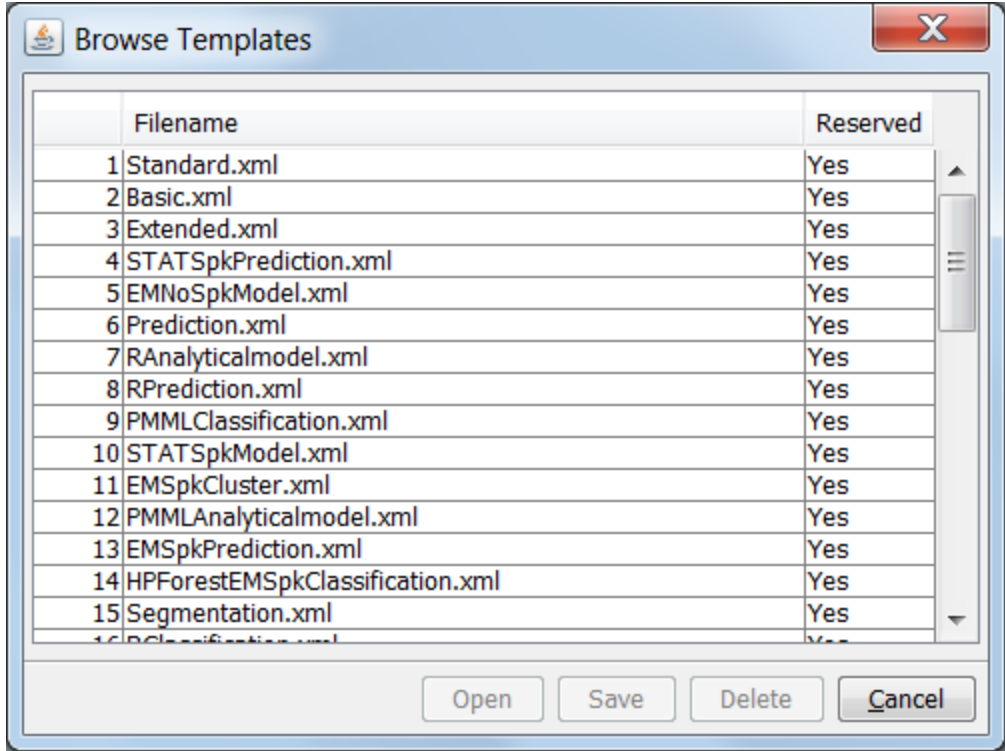

The Browse Templates window lists life cycle and model templates that are stored on the SAS Content Server. The first three templates, Standard.xml, Basic.xml, and Extended.xml are life cycle templates that are supplied by SAS. A **Yes** value in the **Reserved** column indicates that the template cannot be modified. A **No** value indicates that the template can be modified.

You can perform the following tasks in the Browse Templates window:

- To open a template in the Template Editor, select a template and click **Open**.
- To save a template to a local or network location, select the template and click **Save**.
- To delete a template, select the template and click **Delete**.

#### *Create a Life Cycle Template from a Sample Template*

SAS Model Manager supplies sample life cycle templates (Basic, Standard, Extended, and UserLifecycleTemplate) that you can use to create a life cycle template. To view the sample templates, select **File**  $\Leftrightarrow$  **Browse**  $\Leftrightarrow$  **Browse Templates**. The templates that have **Yes** in the **Reserved** column of the Browse Templates window cannot be modified. Select a template and click **Open**. You can also view sample templates in the Life Cycles category view of the SAS Model Manager window.

*Note:* The UserLifeCycleTemplate.xml template that is supplied by SAS is not a reserved template and can be modified. When you create a life cycle using this template, rename the template before you modify it. Only a user or group with the role of Model Manager: Administration Usage can upload a template.

To create a life cycle template from a sample template:

- 1. In the Template Editor window, select **File**  $\Rightarrow$  **Browse**  $\Rightarrow$  **Browse Templates**.
- 2. Select a template and click **Open**. The template name appears under **Template Editor**.
- 3. Rename the template filename and **Name** property:
	- a. Select **File**  $\Rightarrow$  **Save As.**
	- b. Select a directory and a filename for the template. The filename must have an extension of .xml (for example, myLifeCycle.xml). The new template filename appears under **Template Editor**.
	- c. Modify the template **Name** property value.
		- *Note:* You cannot upload a template if the value of the **Name** property is the same for a template that has been uploaded to the SAS Content Server.
- 4. Modify the template:
	- a. To add a milestone, right-click the template name and select **New Milestone**. In the New Task window, complete the **Name**, **Description**, and **Type** boxes. The **Name** and **Type** boxes are required.
	- b. To modify milestone properties, click the property and modify the properties in the **Properties** pane. Properties with an asterisk (\*) are required. For a description of the properties, see ["Milestone Properties" on page 86](#page-113-0).
	- c. To add a task, right-click a milestone and select **New Task**. In the New Task window, complete the **Name**, **Description**, and **Type** boxes. The **Name** and **Type** boxes are required.
	- d. For each task, complete the task properties. For tasks that have multiple values, such as Dependencies, Assignees, and Approvers, click the value box for a list of values or click to assign a value. For a description of the properties, see ["Task Properties" on page 87.](#page-114-0)
	- e. To change the position of the milestone in the life cycle tree or to change the position of the task in the milestone tree, right-click the milestone name or the task name and select **Move Up** or **Move Down**. A task or milestone can be moved up or down only if no tasks are dependent on later tasks in the tree structure.
		- *Note:* You can cut or copy milestones and tasks, and paste them as new milestones or tasks. To paste a milestone, right-click the template name and select **Paste**. To paste a task, right-click a milestone name and select **Paste**. When you cut or copy a milestone or task, dependencies on that task or milestone are deleted.
	- f. To delete a milestone or a task, right-click the milestone name or task name and select **Delete**.
- 5. When you have completed your changes, upload the template by selecting **File**  $\Rightarrow$ **Upload File**.

*Note:* Only a user or group with the role of Model Manager: Administration Usage can upload a template.

6. To save the template, select **File**  $\Rightarrow$  **Save**. Select a directory and a filename for the template. Saving the template creates a backup copy of the template.

#### *Create a New Life Cycle Template*

To create a new life cycle template:

- *Note:* You can view sample life cycle templates in the Life Cycles category view. Only a user or group with the role of Model Manager: Administration Usage can upload a template.
- 1. From the SAS Model Manager Template Editor window, select **File**  $\Rightarrow$  **New Life Cycle Template**.

The Template Editor opens a template that has the name **Untitled Template**. Life cycle template, milestone, and task properties that display an asterisk ( \* ) require a value for the property.

- 2. Name the template and save it. Enter a name in the **Name** box and select **File**  $\Rightarrow$ **Save As**. In the Save window, select the folder to save the template to. In the **File name** box, enter the life cycle template name with an extension of .XML and click **Save**.
- 3. Using a text editor, open the life cycle template XML file that you saved. Remove the individual participants who you do not want to appear in the **Participants** list. The participants are enclosed in <Participant> </Participant> tags. Be sure to remove the **mdlmgrexampleassignees** and **mdlmgrexampleapprovers** participants. If you remove these example groups, the **To Be Completed By** and the **To Be Approved By** version life cycle task properties displays only a list of participants.

Save the file.

- 4. In the SAS Model Manager Template Editor, select **File**  $\Rightarrow$  **Open**. In the Open window, select the template and click **Open**.
- 5. Assign values to the life cycle properties **Description**, **Version**, and **Default**. For more information, see ["Template Properties" on page 86.](#page-113-0)
- 6. Create milestones for the life cycle. For each new milestone, right-click the template name and select **New Milestone**. The New Milestone window appears.

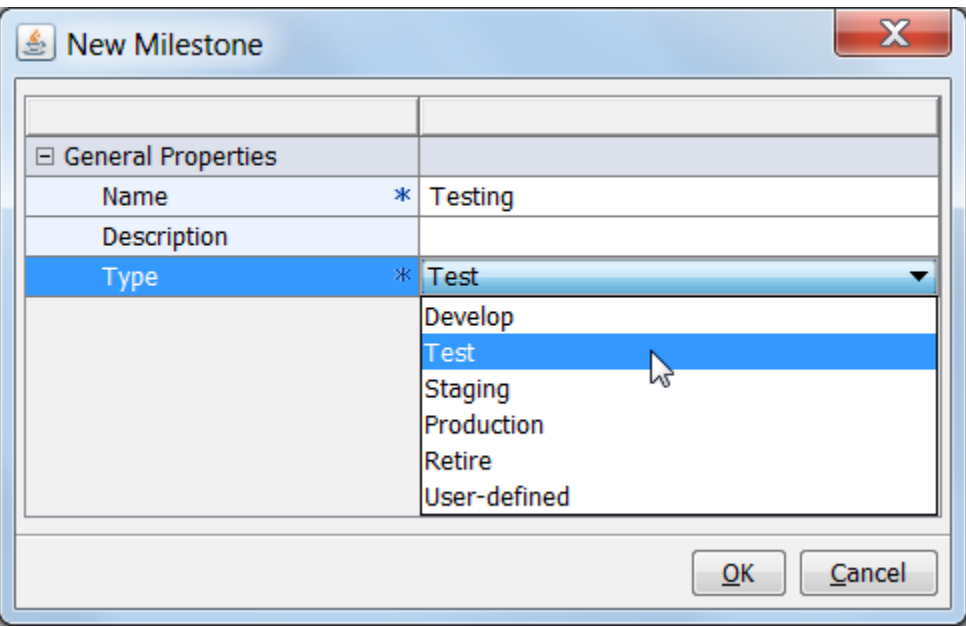

Complete these boxes:

a. Enter a name and an optional description for the new milestone. The **Name** box is required.

- b. Click the **Type** box, select a milestone type, and then click **OK**. For more information, see ["Milestone Properties" on page 86.](#page-113-0) The milestone is added to the template and assigned a **Display ID** value.
- 7. For each milestone, define the tasks for the milestone. Right-click the milestone and select **New Task**. The New Task window appears.

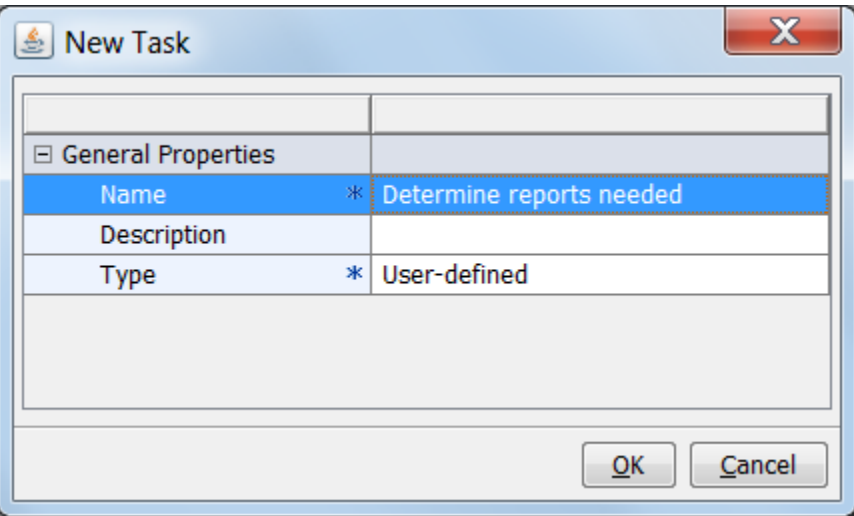

Complete these boxes:

- a. Enter a name and an optional description for the task. The **Name** box is required.
- b. Click the **Type** box and select a task type. Click **OK**. For more information, see ["Task Properties" on page 87.](#page-114-0)
- 8. For each task, complete the task properties. For more information, see ["Task](#page-114-0)  [Properties" on page 87](#page-114-0).
- 9. To change the position of the milestone in the life cycle tree or to change the position of the task in the milestone tree, right-click the milestone name or the task name and select **Move Up** or **Move Down**. A task or milestone can be moved up or down only if, after the move is complete, no tasks are dependent on later tasks in the tree structure.
- 10. To delete a milestone or a task, right-click the milestone or task and select **Delete**. When you delete a task, dependencies on that task are deleted.
	- *Note:* You can cut or copy milestones and tasks, and paste them as new milestones or tasks. To paste a milestone, right-click the template name and select **Paste**. To paste a task, right-click a milestone name and select **Paste**. When you cut or copy a milestone or task, dependencies on that task or milestone are deleted.
- 11. When you have completed your changes, upload the template by selecting **File**  $\Rightarrow$ **Upload File**.

*Note:* Only a user or group with the role of Model Manager: Administration Usage can upload a template.

12. To save the template, select **File**  $\Rightarrow$  **Save**. Select a directory and a filename for the template. Saving the template creates a backup copy of the template.

#### *Modify a Life Cycle Template*

To modify a life cycle template:

- 1. From the SAS Model Manager window, select **Tools** ð **Manage Templates**.
- 2. Select one of the following templates to open:
	- a. To open a template on the SAS Content Server, select **File**  $\Rightarrow$  **Browse**  $\Rightarrow$  **Browse Templates**. Select a template and click **Open**.
	- b. To open a backup copy of a template, select **File**  $\Rightarrow$  **Open**. Select the local or network location, select the file, and click **OK**.
- 3. To modify life cycle properties, select the property and make changes to the property value. For more information, see ["Template Properties" on page 86.](#page-113-0)
- 4. Create or modify a milestone:
	- To create a new milestone, right-click the template name and select **New Milestone**. Complete the milestone properties.
	- To modify milestone properties, select the property and make changes to the property value.

For more information, see ["Milestone Properties" on page 86](#page-113-0).

- 5. Create or modify a task:
	- To create a new task, right-click a milestone and select **New Task**. Complete the task properties. Click to make changes to the property value.
	- To modify a task property, select the property and make changes to the property value. Click to make changes to the property value.

For more information, see ["Task Properties" on page 87.](#page-114-0)

- 6. To delete a milestone or a task, right-click the milestone or task and select **Delete**. If you delete a task, dependencies on that task are deleted.
- 7. When you have completed your changes, upload the template by selecting **File**  $\Rightarrow$ **Upload File**.

*Note:* Only a user or group with the role of Model Manager: Administration Usage can upload a template.

Each time you upload a template to the SAS Content Server, SAS Model Manager increments the template's **Version** property value by 1. If you create a backup copy of the template after you upload the template to the SAS Content Server, increment the **Version** property value by 1 and then save the template. This action ensures that your backup copy is the same version as the version on the SAS Content Server.

8. To save the template, select **File**  $\Rightarrow$  **Save**. Select a directory and a filename for the template. Saving the template creates a backup copy of the template.

#### *Delete a Life Cycle Template*

To delete a life cycle template:

- 1. Open the Browse Templates window. From the SAS Model Manager Template Editor, select **File**  $\Rightarrow$  **Browse**  $\Rightarrow$  **Browse** Templates.
- 2. Select the template. Templates with a **Yes** in the **Reserved** column cannot be deleted.
- 3. Click **Delete**. Click **Yes** to confirm the deletion.

### <span id="page-113-0"></span>*Life Cycle Template Properties*

#### *Template Properties*

Here is a list of the life cycle template properties.

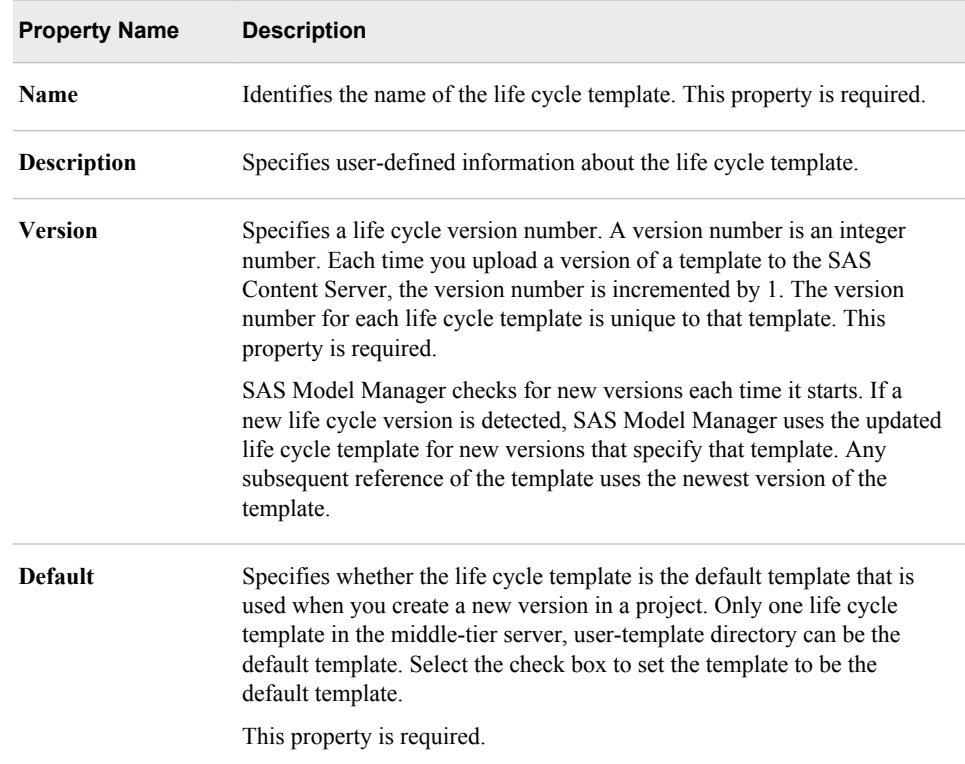

#### *Milestone Properties*

Here is a list of the milestone properties for the life cycle template.

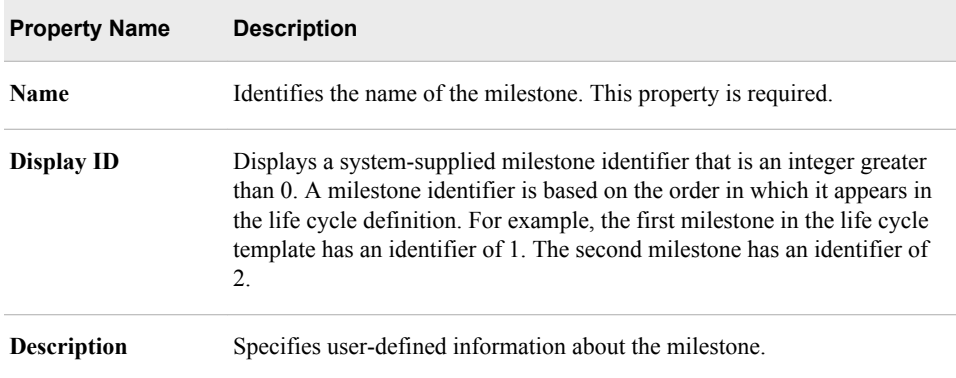

<span id="page-114-0"></span>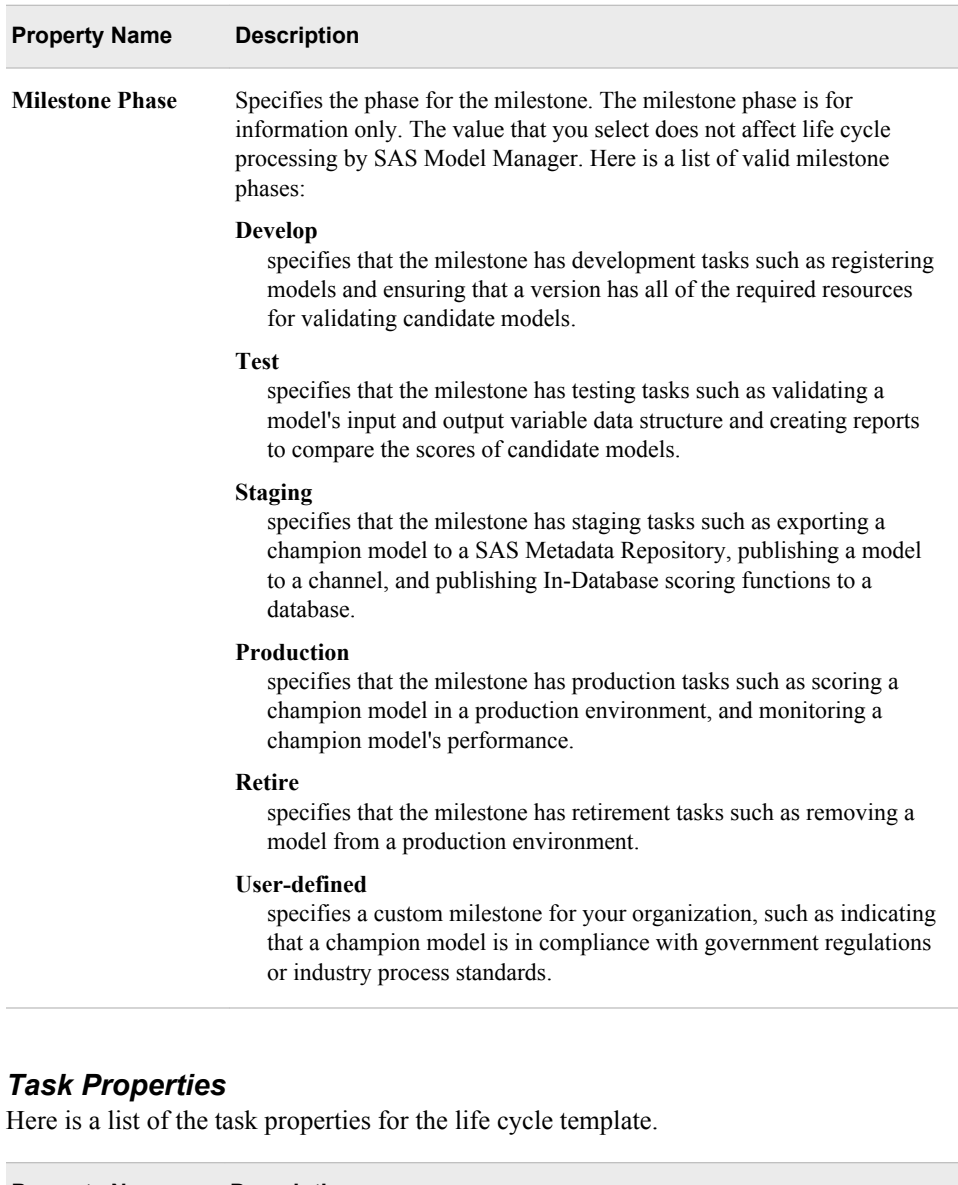

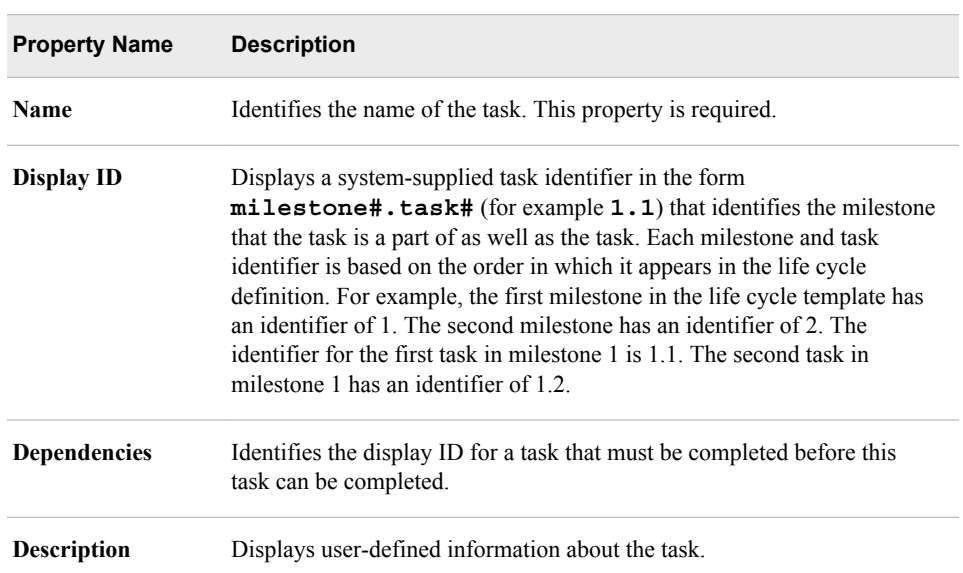

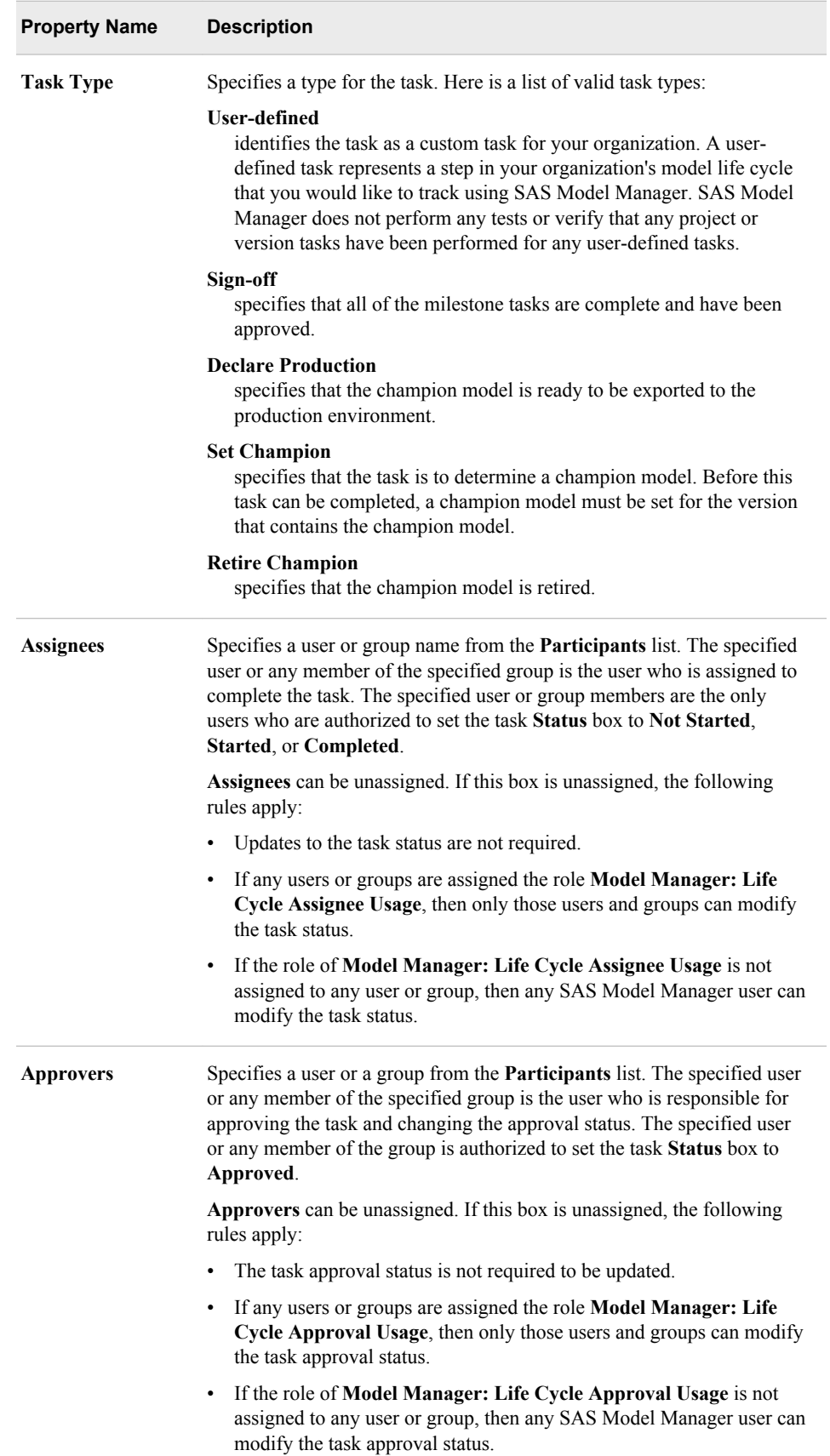

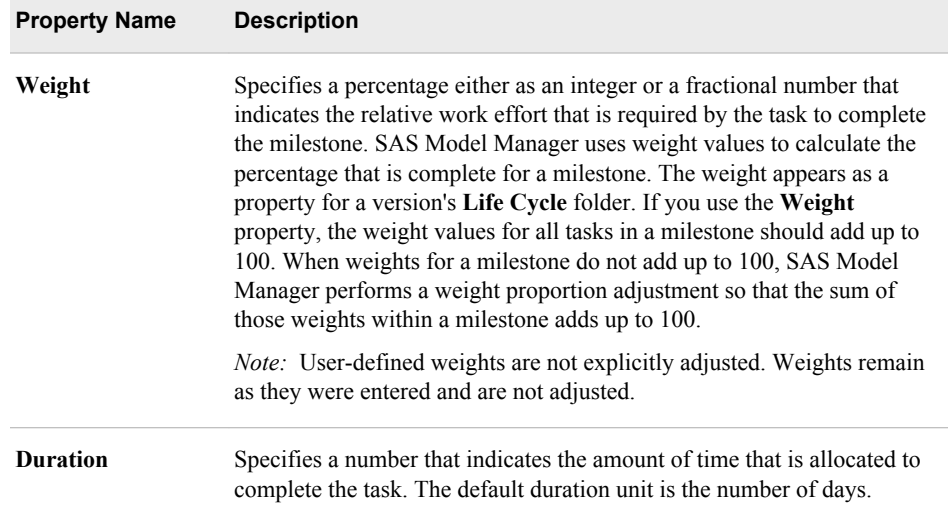

# **Create a Version**

To create a new version:

1. Right-click the project folder in the Project Tree and select  $\text{New} \Rightarrow \text{Version}$  from the pop-up menu. The New Version window appears.

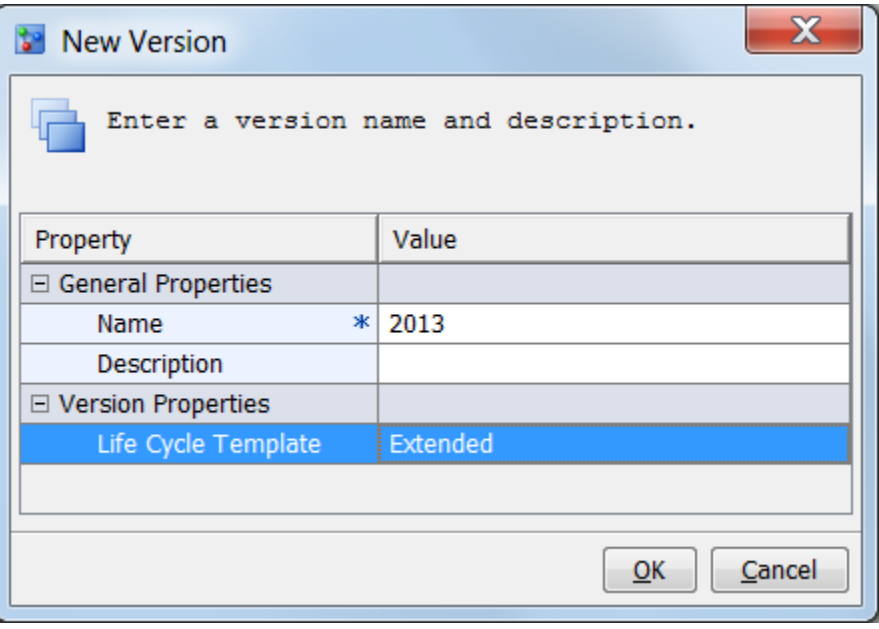

- 2. Specify a name and an optional description for the new version. Use a name that is unique among versions in this project. The name can contain letters, spaces, the underscore  $(\_)$ , the hyphen  $(\,$  -  $)$ , and the period  $(\, .\,)$ .
- 3. Select the life cycle template that you will use to monitor the milestone phases and tasks.
	- *Note:* SAS Model Manager administrators and advanced users can use the SAS Model Manager Template Editor to customize life cycle templates. Use the Life

Cycle Templates category view to view the contents of a template. If you plan to use SAS Model Manager Workflow Console to track activities (milestones and tasks), see [Chapter 22, "Using Workflow Console," on page 345](#page-372-0).

- 4. Review the selections and click **OK**.
- 5. Examine the properties of the version folder. The value for **Date Created** is today's date. The value for **State** is **Under Development**.

*Note:* SAS Model Manager automatically annotates the version's history and notes.

#### *See Also*

- ["Overview of Versions" on page 71](#page-98-0)
- ["Creating Life Cycle Templates" on page 75](#page-102-0)

## **Version Properties**

#### *About Version Properties*

Version properties are metadata that describe the version attributes. Version metadata includes information such as the name of the version, the owner, unique identifiers, the name and path of the SAS Model Manager repository, and the tables that SAS Model Manager uses to score the models.

Version properties are organized into several types:

- **[General Properties](#page-530-0)**
- **[System Properties](#page-531-0)**
- **[Specific Properties](#page-538-0)**
- **[User-Defined Properties](#page-535-0)**

You cannot modify the **General Properties** or **System Properties** except to specify a description for the folder. The **Specific Properties** contain information about tables that the version uses and properties to monitor the life cycle of the version. You use **User-Defined Properties** to add your own version properties. The background color of a property determines whether you can modify a property value. You modify only the fields that are white. When you click in a field, you either enter a value or select a value from the list box.

#### *Version-Specific Properties*

Here is a list of the specific properties for a version.

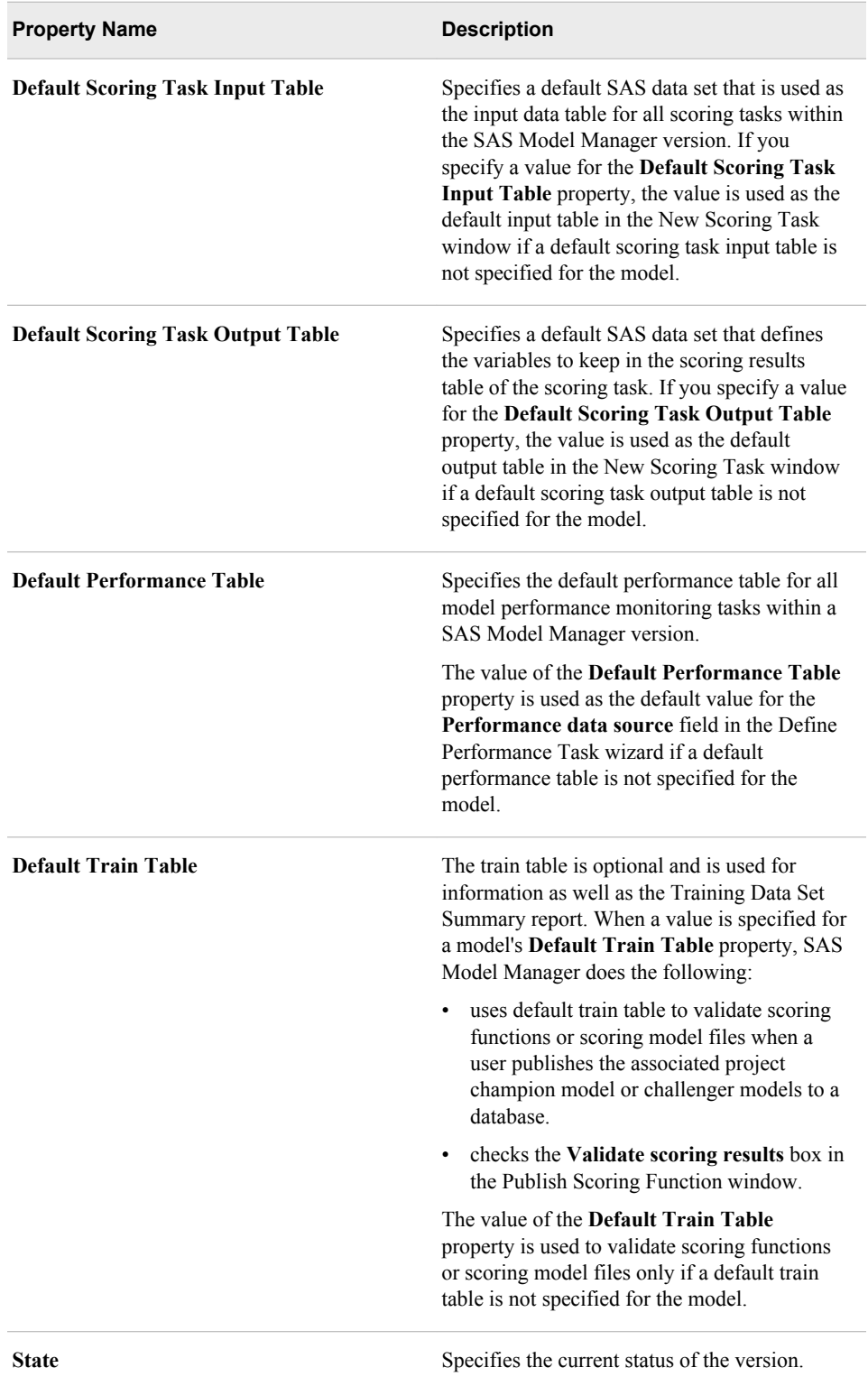

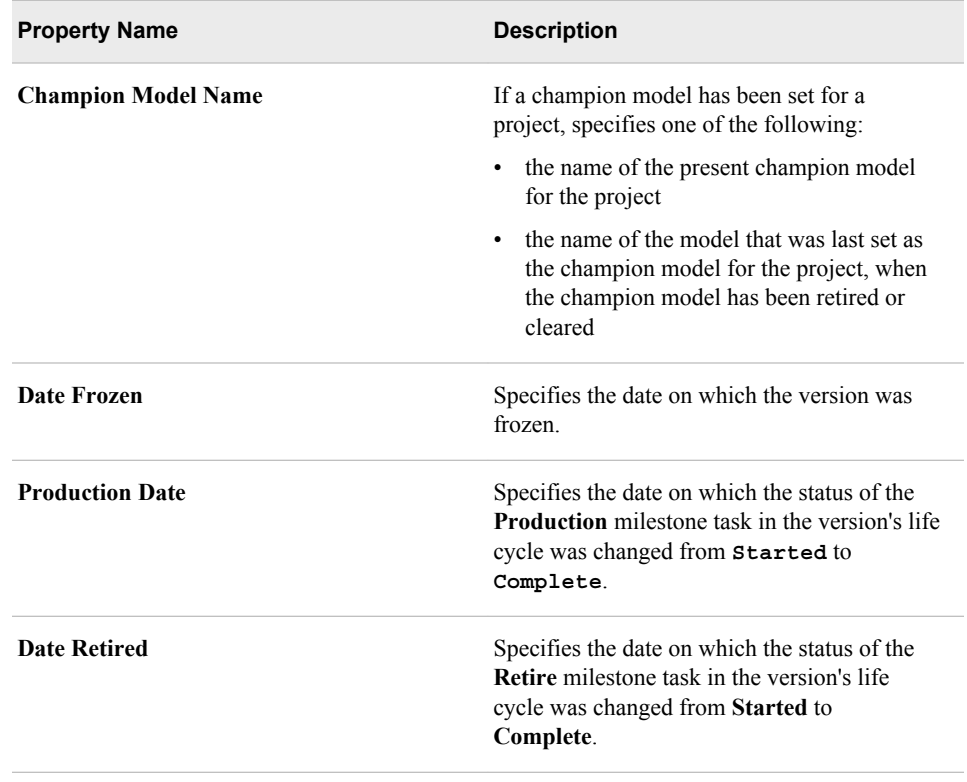

### **Working with Life Cycles**

#### *Overview of a Life Cycle*

#### *What Is a Life Cycle?*

A SAS Model Manager life cycle defines the milestones and tasks that your organization uses to monitor the progress of a modeling project. The life cycle template controls the milestone tasks and the sequence of activities that are required to implement and deploy scoring models. SAS Model Manager provides example life cycle templates that you can use to create your own life cycle templates that are based on your business requirements.

The milestones in life cycle template track the progress of developing, implementing, and retiring your scoring models. Authorized users indicate when milestone tasks are started, completed, or approved. The properties of a life cycle template determine who is authorized to update the status of a milestone task. Precedence rules for successive milestones ensure that life cycle tasks are completed in the correct order. SAS Model Manager automatically records the dates, times, and users who are associated with individual life cycle milestones.

#### *How Life Cycle Milestones Are Organized*

The **Life Cycle** node contains the milestone phases and tasks for a modeling project. SAS Model Manager applies life cycle milestones to each version. Typical life cycle milestones for a modeling process might include the following:

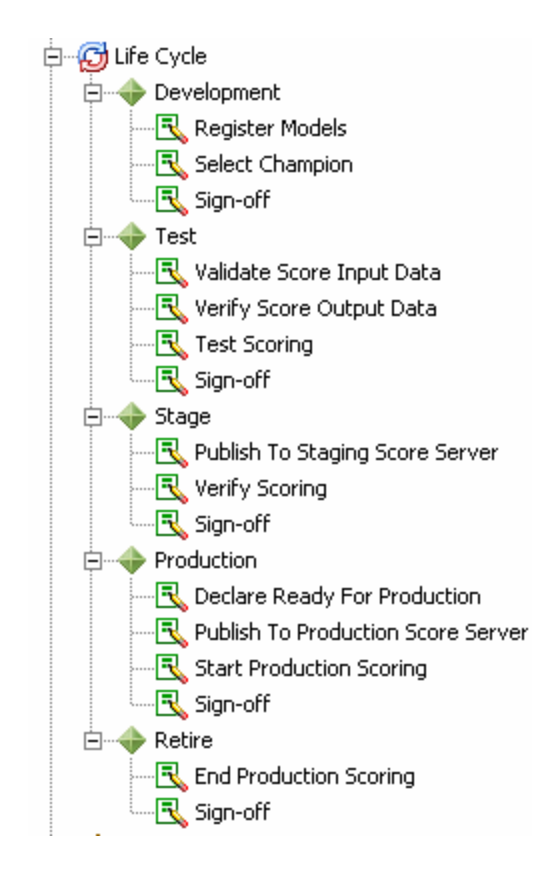

The life cycle for a version always starts with the first milestone. A milestone is completed after all of its component tasks are completed. Milestones are normally completed sequentially, but the ordering sequence is defined at the task level. A task might be configured to depend on one or more other tasks. If a task has dependent tasks, then you cannot change the status for a task to **Completed** until all dependent tasks are also completed. Task dependencies control the milestone sequences.

*Note:* You can start another task when it depends on the preceding task even if the preceding task is not yet completed.

#### *Life Cycle Tasks*

#### *About Life Cycle Tasks*

Life cycle templates define the milestones that you use to track the modeling and deployment processes for a project version. Each milestone consists of one or more life cycle tasks. Milestones for the simple life cycle template might include **Development**, **Test**, **Production**, and **Retire**. The milestone tasks for this template describe the sequential steps to develop, assess, deploy, and retire scoring models that are based on time requirements and model performance. As a practical minimum, the life cycle template that you use should include at least two milestones: Development and Production.

You select the life cycle template when you create a version. Authorized users update the life cycle to indicate whether milestone tasks have been started, completed, or approved. The configuration of a life cycle template determines who can update the status of a life cycle milestone. Precedence rules among successive milestones ensure that milestone tasks are not completed out of sequence. SAS Model Manager documents the dates, times, and individuals who are associated with individual life cycle tasks and milestone status changes.

These are some tasks that you might perform to monitor the life cycle of a model:

- View life cycle templates in the Life Cycles category view. For more information, see "View Life Cycle Templates" on page 94.
- Update the status for a milestone. For more information, see ["Update Milestone](#page-122-0) [Status" on page 95](#page-122-0).
- Search for a task. For more information, see ["Search Life Cycles for Tasks Assigned](#page-425-0) [to Users" on page 398.](#page-425-0)

For information about users and groups who can update the **Status** property of a task, see ["Participant Roles" on page 78](#page-105-0).

#### *View Life Cycle Templates*

To view the life cycle templates that are available in SAS Model Manager:

- 1. Click the Life Cycles category view button  $\Box$  in the SAS Model Manager window.
- 2. Expand the **Templates** folder to display the available life cycle templates. The **Templates** folder contains your custom the life cycle templates and the SAS Model Manager example life cycle templates. The following example templates are provided by SAS Model Manager:
	- **Basic**
	- **Standard**
	- **User Lifecycle Template**
	- **Extended**

These life cycle templates are example templates that you can use as a model to create life cycle templates that meet your organization's needs. Life cycle templates other than the SAS Model Manager example templates are customized templates that have been specially created by SAS Model Manager administrators and advanced users.

3. Expand the life cycle template node to explore the structure of the milestones. Examine the milestone requirements in the **Life Cycle Properties** pane. The approximate sequential ordering of the milestone phases is determined by the **Milestone ID** property. At the task level, sequential ordering is determined by the **Action ID** property.

<span id="page-122-0"></span>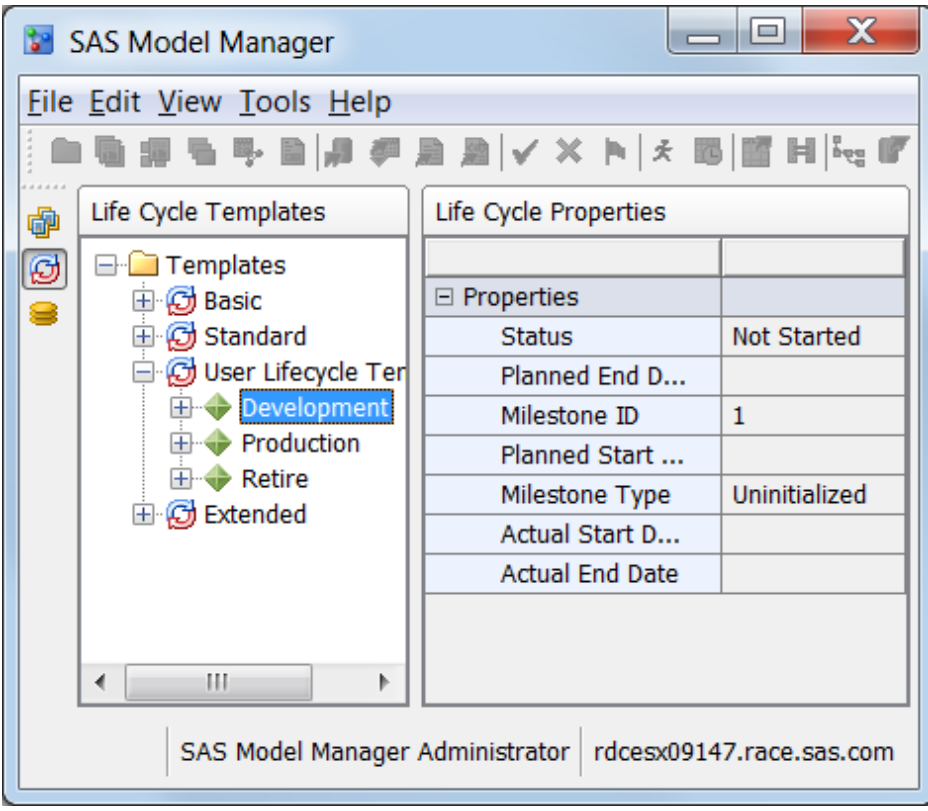

- 4. Expand the milestone phase to view the milestone tasks. Examine the task requirements in the **Life Cycle Properties** pane.
	- **Action ID** determines the order for completing milestones and tasks.
	- **Dependencies** determines whether the task depends on one or more other tasks. If a task has dependent tasks, then you cannot change the status for a task to **Completed** until all dependent tasks are also completed. Task dependencies control milestone sequences.
	- **Weight** specifies the percentage of work effort the task is assigned to complete the milestone. The sum of the weighted values for a milestone does not have to equal 100.

For information about users and groups who can update the **Status** property of a task, see ["Participant Roles" on page 78](#page-105-0).

#### *Update Milestone Status*

To modify the status for a life cycle milestone:

- 1. Right-click the version **Life Cycle** node in the Project Tree and select **Expand All Items**.
- 2. Select the task that you want to update under the milestone phase. For example, if your template is modeled after the Standard or Extended life cycle template, then you can monitor the status of registering models under the **Development** milestone.
	- *Note:* Milestones are normally completed sequentially, but the ordering sequence is defined at the task level. If a task has dependent tasks, then you cannot change the status for a task to **Completed** until all dependent tasks are also completed. Task dependencies control the milestone sequence. Date requirements are benchmarks for the start and completion of life cycle milestone and tasks.
- 3. On the **Properties** tab, select a value for **Status** that indicates the progress of completing this milestone. Possible values are **Not Started**, **Started**, **Completed**, or **Approved**.
	- *Note:* You must be authorized to set properties for a milestone. Task properties in the life cycle template determine which users or user groups are responsible for completing and approving a milestone task.
- 4. Select the **Life Cycle** node to examine its properties. The value for **Date Modified** is today's date. Under **Life Cycle Properties**, the bar charts display the percentage of completed tasks for each milestone.

#### *Life Cycle Properties*

#### *About Life Cycle Properties*

Life cycle properties are metadata that describe the life cycle milestones and user roles. Life cycle metadata includes information such as the name of the milestone phase or task, the owner, unique identifiers, the name and path of the SAS Model Manager repository, and the status of milestones.

Milestone and task properties are organized into several types:

- **[General Properties](#page-530-0)**
- **[System Properties](#page-531-0)**
- **Specific Properties**
- **[User-Defined Properties](#page-535-0)**

You cannot modify the **General Properties** or **System Properties** except to specify a description for the folder. The milestone **Specific Properties** contains information about start and end dates. The task **Specific Properties** contains information about status, dates, and process participants. You use **User-Defined Properties** to add your own life cycle properties. The background color of a property signifies whether you can modify a property value. You modify only the boxes that are white. When you click in a box, you either enter a value or select a value from the list box.

#### *Specific Properties for Milestones and Tasks*

Here is a list of the milestone properties.

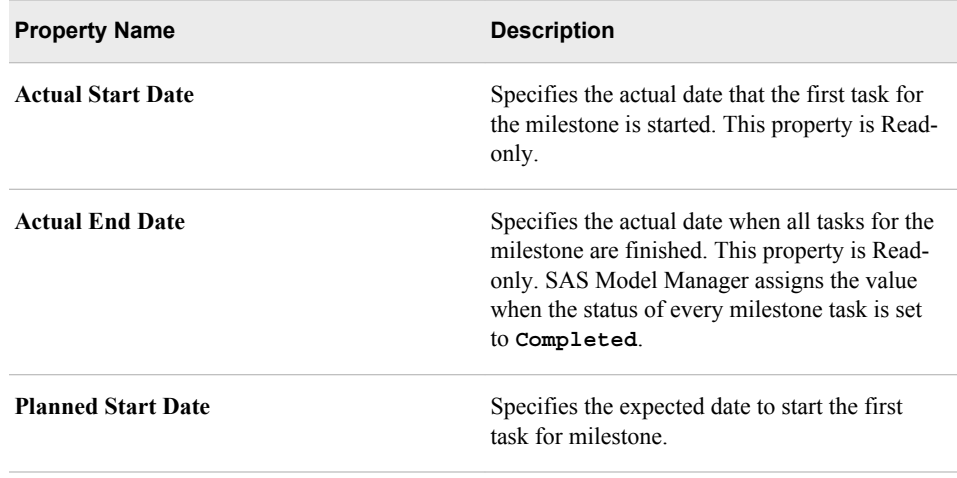

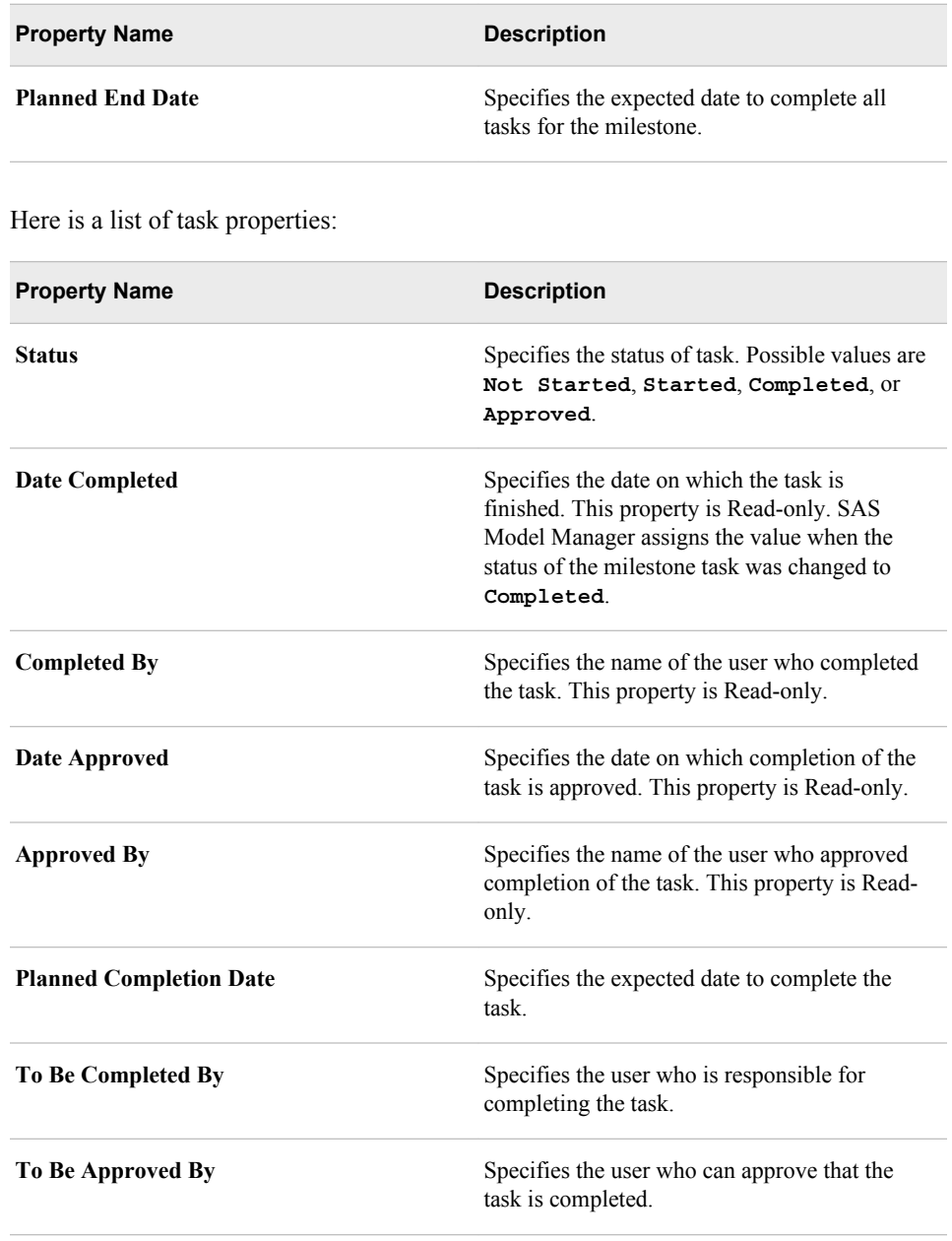

*Chapter 6 • Working with Versions*

# *Chapter 7* Working with Project Control **Groups**

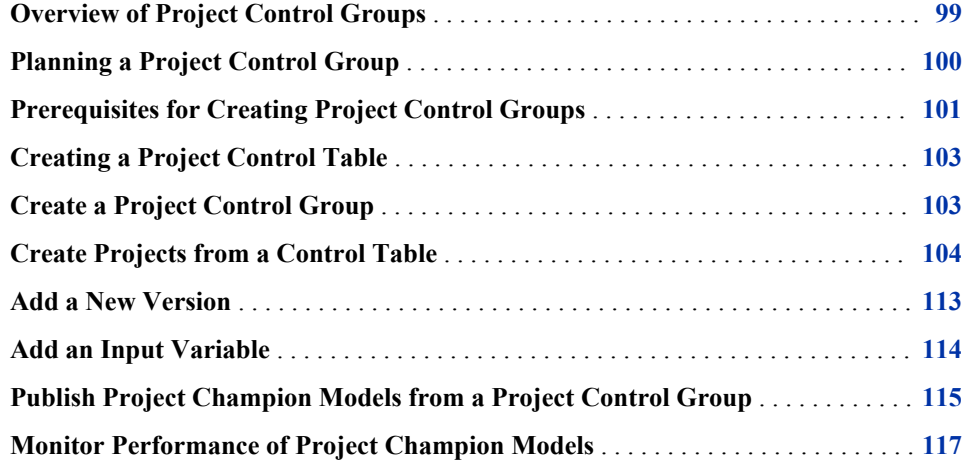

# **Overview of Project Control Groups**

SAS Model Manager enables you to create a project control group in the model repository. From a project control group level, you can create multiple projects from a control table, and then add new versions or new input variables to all projects within the project control group. After you set the champion model for each project, you can monitor the performance of the champion models for all projects, and publish the champion models to the SAS Metadata Repository.

Here are the tasks that can be performed for a project control group:

- ["Create a Project Control Group" on page 103](#page-130-0)
- ["Create Projects from a Control Table" on page 104](#page-131-0)
- ["Add a New Version" on page 113](#page-140-0)
- ["Add an Input Variable" on page 114](#page-141-0)
- ["Publish Project Champion Models from a Project Control Group" on page 115](#page-142-0)
- ["Monitor Performance of Project Champion Models" on page 117](#page-144-0)

### <span id="page-127-0"></span>**Planning a Project Control Group**

Before you begin a project control group, you must plan your project control group resources. Here are questions to consider and conditions to meet for a modeling projects within a project control group:

- After you know which users are assigned to the projects within a project control group, a SAS Model Manager administrator must ensure that the user is assigned to the appropriate SAS Model Manager user group and role. For more information, see ["SAS Model Manager User Groups, Roles, and Tasks" on page 20](#page-47-0) and the *SAS Model Manager: Administrator's Guide*.
- How do you want to structure the projects within the project control group in the Project Tree? A project control group is a subfolder of an organizational folder. The Project Tree enables multiple levels of organizational folders so that you can customize how you structure the Project Tree. For example, your Project Tree could be similar to your business departmental hierarchy or it could list individual project names. For more information, see [Chapter 4, "Organizing the Project Tree," on page](#page-74-0) [47.](#page-74-0)
- What models do you want to use in each project of the control group? If the models were created using SAS Enterprise Miner, SAS/STAT, or the SAS/ETS procedures COUNTREG and SEVERITY, all model components are available to SAS Model Manager when you import the model. Only models that are contained in an SPK file can be imported using the **Create Projects from a Control Table** feature. At least one SPK file must be prepared for each project and the SPK files should be placed in the same location. If your model is a SAS code model or a PMML model that is not contained in an SPK file, you must import it separately into the desired project within the project control group, and you must ensure that you have imported all of the model component files. For more information, see ["Import SAS Code Models](#page-157-0)  [and R Models Using Local Files" on page 130](#page-157-0) and ["Import PMML Models" on page](#page-170-0) [143.](#page-170-0)
- What model function do you want to use in each project of the control group?

SAS Model Manager has several model function types:

- Analytical
- **Prediction**
- **Classification**
- **Segmentation**
- Any

After the model function is specified for the project control group, the **Model Function** property for a project cannot be changed. Ensure that the types of models that you are going to use in each project of the project control group fit within the selected model function type. For more information, see [Table 5.1 on page 70](#page-97-0).

• How do you want to define your project input and output variables? When you create a project control group, you can import the variables using input and output prototype tables, copy the variables from an existing champion model, or define individual variables. The project variables are set for each project within the project control group. If you use prototype tables to define the project input and output variables, the tables must be registered in the SAS Metadata Repository using SAS

<span id="page-128-0"></span>Management Console, or you must create a libref for files that are stored on a local or network drive before you create the project control group. For more information, see ["About Defining Project Input and Output Variables" on page 61](#page-88-0).

- What method do you want to use to track the progress of a version? The Workflow Console enables you to track the progress of activities from the version level for each individual project within a control group. A SAS Model Manager administrator can create a workflow and associate it with a version. You can also use the life cycle feature to track the life cycle of models at the version level.
	- If you decide to use the workflow process to track the progress of activities for a version, you do not need to use the life cycle feature to monitor the progress of milestones and tasks. However, you must select a life cycle when creating a project control group, but you do not need to use the life cycle feature. You can associate a workflow at the version level for each project with the control group. For more information, see ["Overview of Workflow Console" on page 346](#page-373-0).
	- If you decide to use the life cycle feature to monitor the progress of your version, you must plan your milestones and the tasks for each milestone before you can create a version for each individual project within a project control group. When you have that information, you then create a life cycle template. The life cycle template enables you to assign users at the version level to complete projects and to monitor the progress of your project. For more information, see ["Creating Life](#page-102-0)  [Cycle Templates" on page 75](#page-102-0).
- When you publish project champion models from a project control group to the SAS Metadata Repository, you must specify a folder to which you can publish the project champion models. You might need to create a folder in the SAS Metadata Repository, if one does not already exist. For more information, see ["Publish Models](#page-255-0) [to the SAS Metadata Repository" on page 228](#page-255-0).
- After your project champion models are in a production environment, you can monitor the performance of the project champion models within a project control group in SAS Model Manager using your organization's operational data. If you use SAS Model Manager to monitor performance of projects within a project control group, you must first prepare performance tables using the operational data and then register the tables in the SAS Metadata Repository using SAS Management console or create a libref for files that are stored on a local or network drive. For more information, see ["Creating a Performance Table" on page 40.](#page-67-0)
- When you run performance monitoring reports, you can set up performance index alert and warning conditions to notify users if conditions exceed the indexes. For more information, see ["Performance Index Warnings and Alerts" on page 259](#page-286-0).

### **Prerequisites for Creating Project Control Groups**

After you have planned the projects and models that you want to have in your project control group, you must create a project control table that contains the segment identifiers, projects, and models. The project control table can then be used by the Create Projects from a Control Table feature to create a hierarchy of your project control group.

Project control groups can be created only by SAS Model Manager administrators and SAS Model Manager advanced users. Ensure that users who create project control groups are assigned to the group **Model Manager Administrator Users** or **Model Manager Advanced Users** in SAS Management Console.

#### **102** *Chapter 7 • Working with Project Control Groups*

The project control table must contain the project names (project\_name variable) to create the projects within the control group. At least one segment identifier variable (for example, segid) is required, and that segment identifier variable must also be in the performance data set. When you want to monitor the performance of project champion models, you must also associate the model name (model variable) with each project (project\_name) and segment identifier (segid, or another name for the segments) in the table.

This is an example of a control table that can be viewed by using the Create Projects from a Control Table feature:

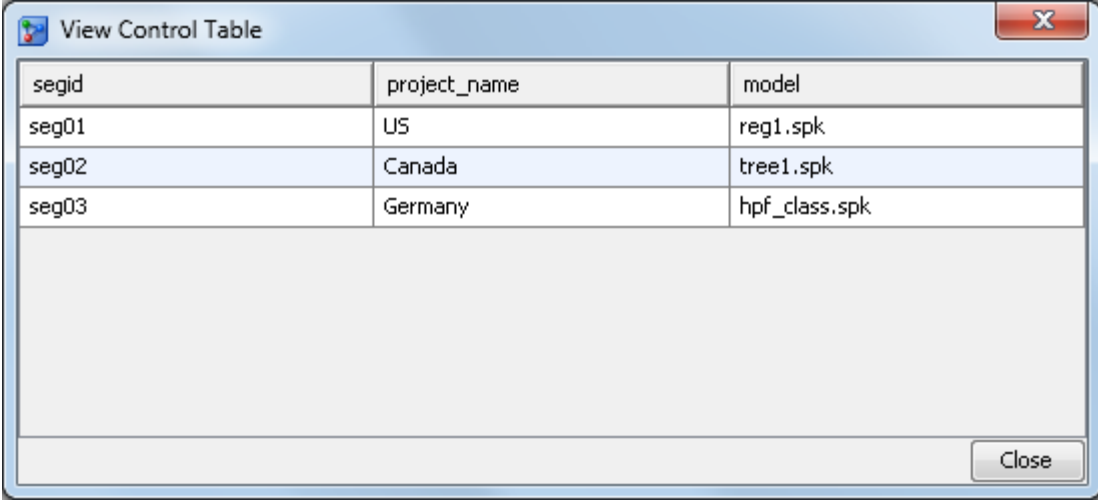

You must know the model function type before you create a project control group.

SAS Model Manager has several model function types:

- **Analytical**
- **Prediction**
- Classification
- **Segmentation**
- Any

To determine the model function type for your project, compare your model to the descriptions in [Table 5.1 on page 70](#page-97-0).

If you use prototype tables to define the project input and output variables, you must do one of the following two things before you can create a project control group. Create the project input and output tables and register them in the SAS Metadata Repository using SAS Management Console. Create a libref for files on a local SAS Workspace Server or network drive. You then can view the data tables from the Data Sources category view in SAS Model Manager. See the following documents for details:

- For instructions about creating project input and output tables, see ["Creating Project](#page-64-0)  [Input and Output Tables" on page 37](#page-64-0).
- *SAS Model Manager: Administrator's Guide* has instructions on registering project input and output tables in SAS Management Console.

### <span id="page-130-0"></span>**Creating a Project Control Table**

After you have planned the projects and models that you want to have in your project control group, you must create a project control table that contains the segment identifiers, projects, and models. The project control table is then used by the Create Projects from a Control Table feature to create the hierarchy of your project control group. The variable names that are required in the project control table are at least one segment identifier (for example, segid), project name, and model. All variables other than project\_name and model are treated as segment identifier variables. The segment identifier variables do not have a required naming convention.

Here is an example of the code to create a project control table.

```
data control_Table;
length segid project name model $20;
 infile datalines dsd dlm=',' missover;
 input segid project_name model; 
 datalines;
 seg01,US,reg1.spk
seg02, Canada, tree1.spk
seg03, Germany, hpf class.spk
 ;
 run;
```
# **Create a Project Control Group**

To create a project control group:

1. Right-click an organizational folder and select  $\mathbf{New} \Rightarrow \mathbf{Project} \text{ Control}$  Group. The New Project Control Group window appears.

<span id="page-131-0"></span>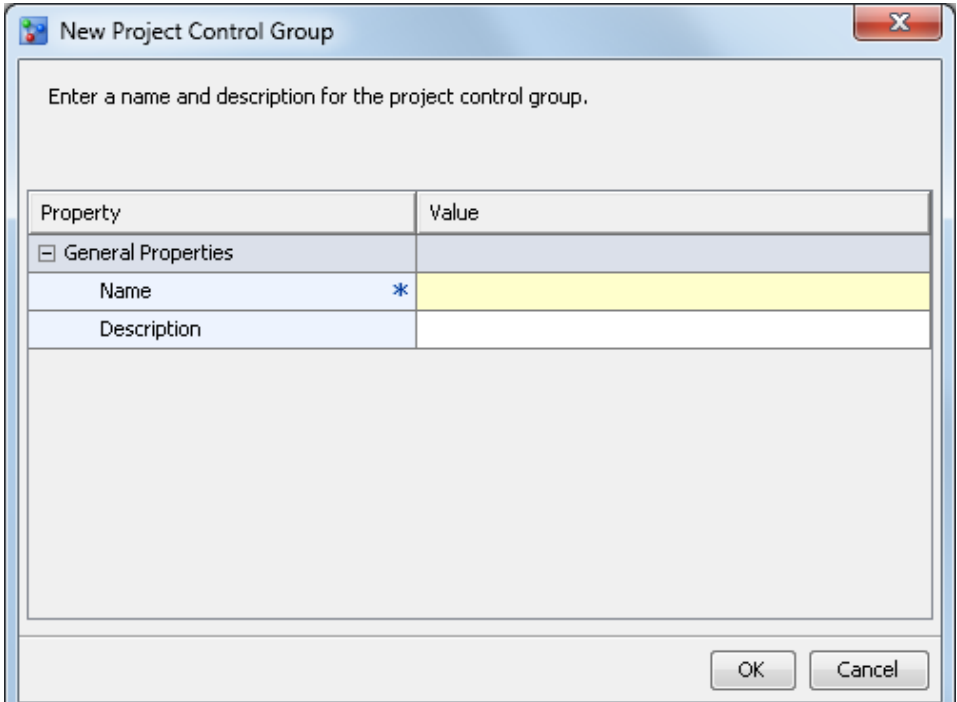

- 2. Enter a name for the project control group.
- 3. (Optional) Enter a description for the project control group.
- 4. Click **OK**. The project control group is created in the Project Tree.

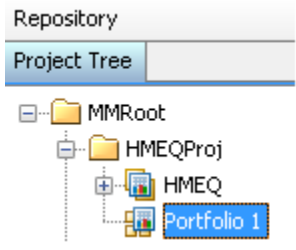

# **Create Projects from a Control Table**

To create projects from a control table:

- 1. Verify that the project control table contains the required variables. For more information, see ["Prerequisites for Creating Project Control Groups" on page 101](#page-128-0).
- 2. Right-click a project control group in the Project Tree and select **Create Projects from a Control Table**. The Create Projects from a Control Table wizard appears.

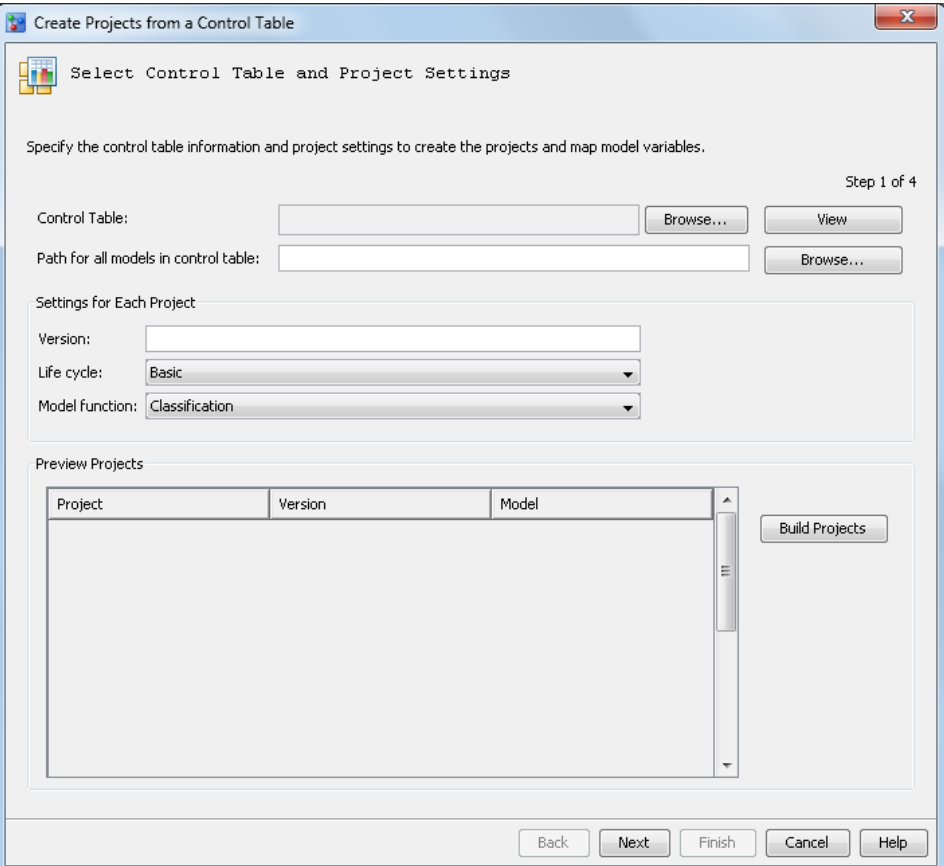

3. Click **Browse** to select the control table from the SAS Metadata Repository or from local SAS libraries.

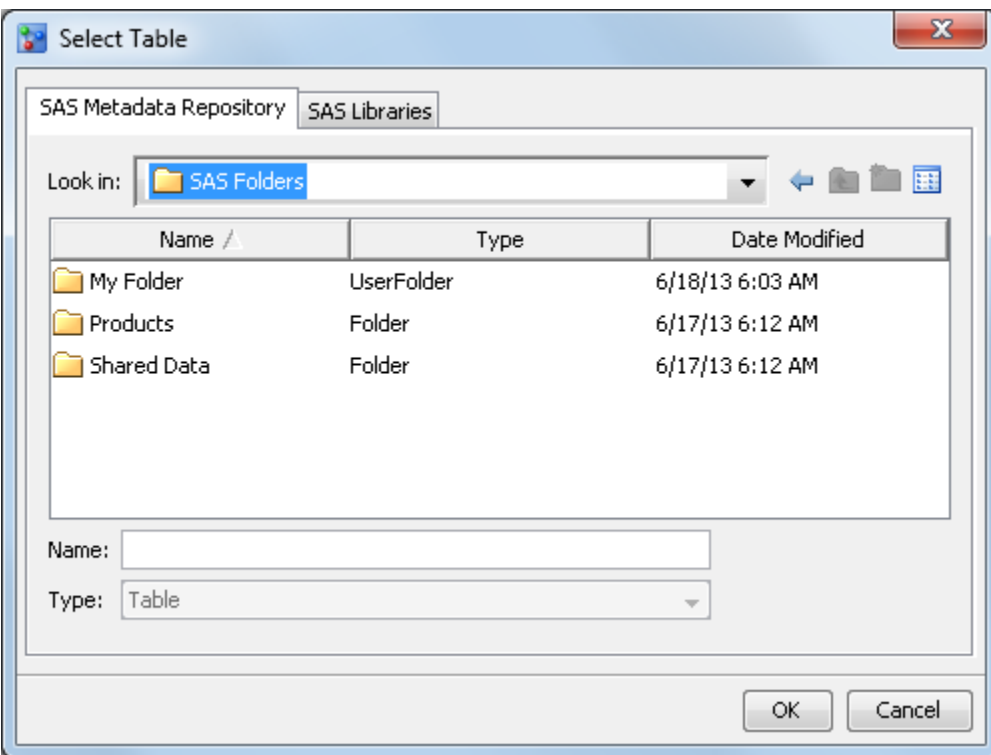

Click **View** to view the columns and values in the control table.

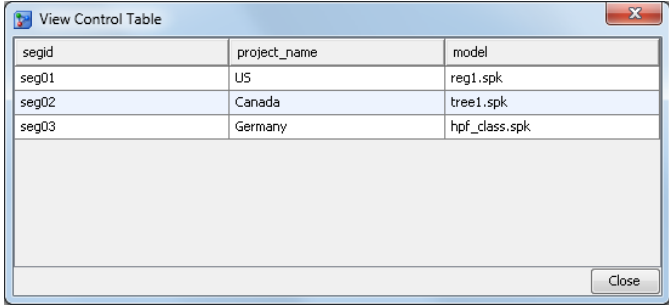

For information about the required columns in a control table, see ["Creating a](#page-130-0) [Project Control Table" on page 103](#page-130-0).

4. Click **Browse** to select the location of the model SPK files that are in the control table.

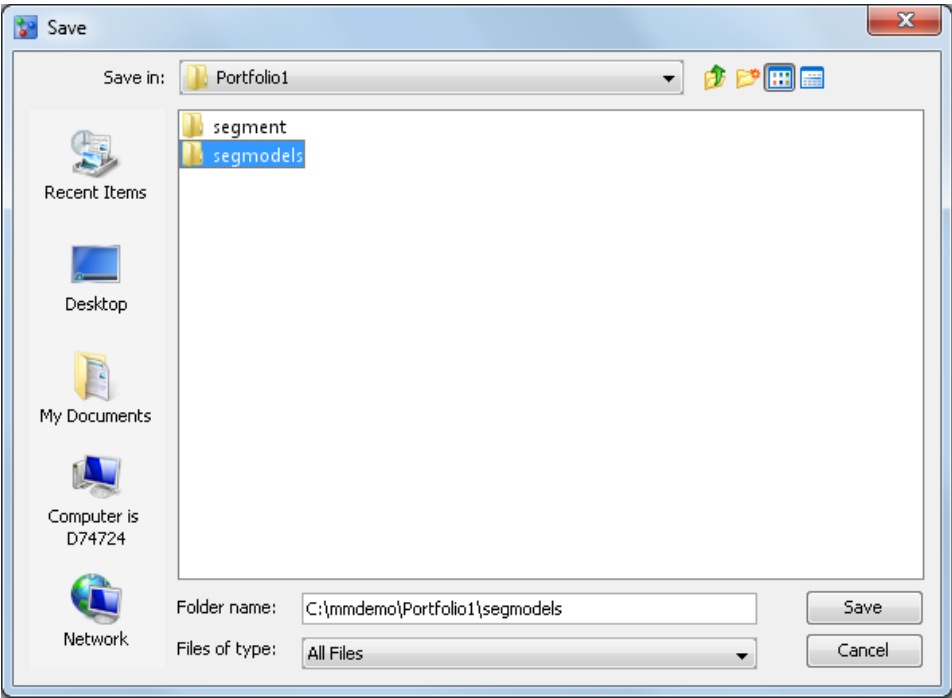

Click **Save**.

- 5. Specify the version, life cycle, and model function settings that are to be applied to all projects in the control table when they are added to the project control group.
- 6. Click **Build Projects** to add the projects, versions, and models to the **Preview Projects** list.

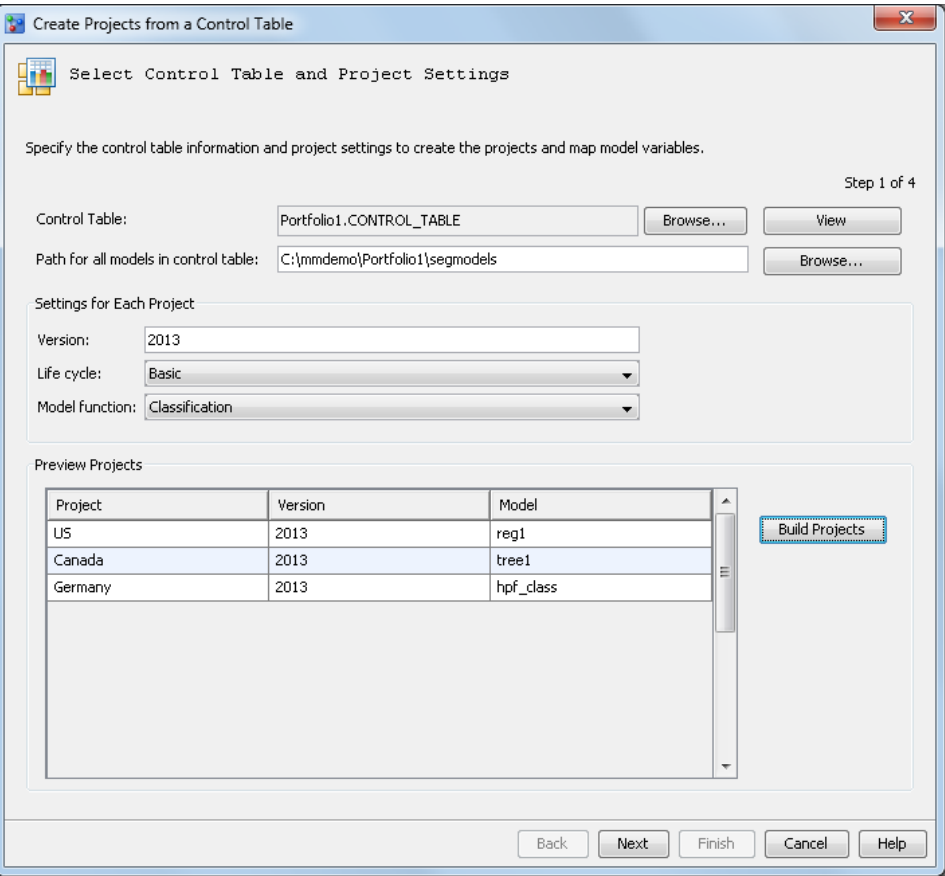

7. Click **Next**. The **Set Project Variables** page appears.

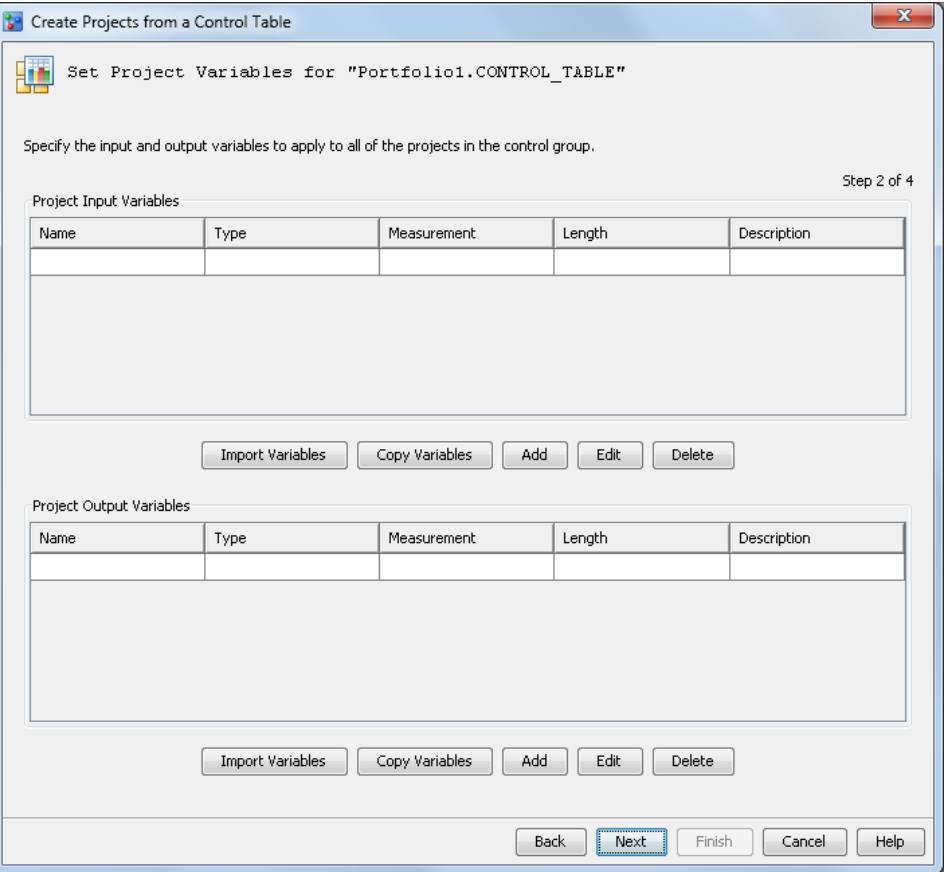

- 8. Specify the input and output variables to apply to all of the projects in the control group using one of these methods:
	- Click **Import Variables** to import input variables or output variables. Select the **SAS Metadata Repository** tab or the **SAS Libraries** tab, select the table, and click **OK**.
	- Click **Copy Variables** to copy variables from another project.
	- Click **Add** to manually enter a new variable.

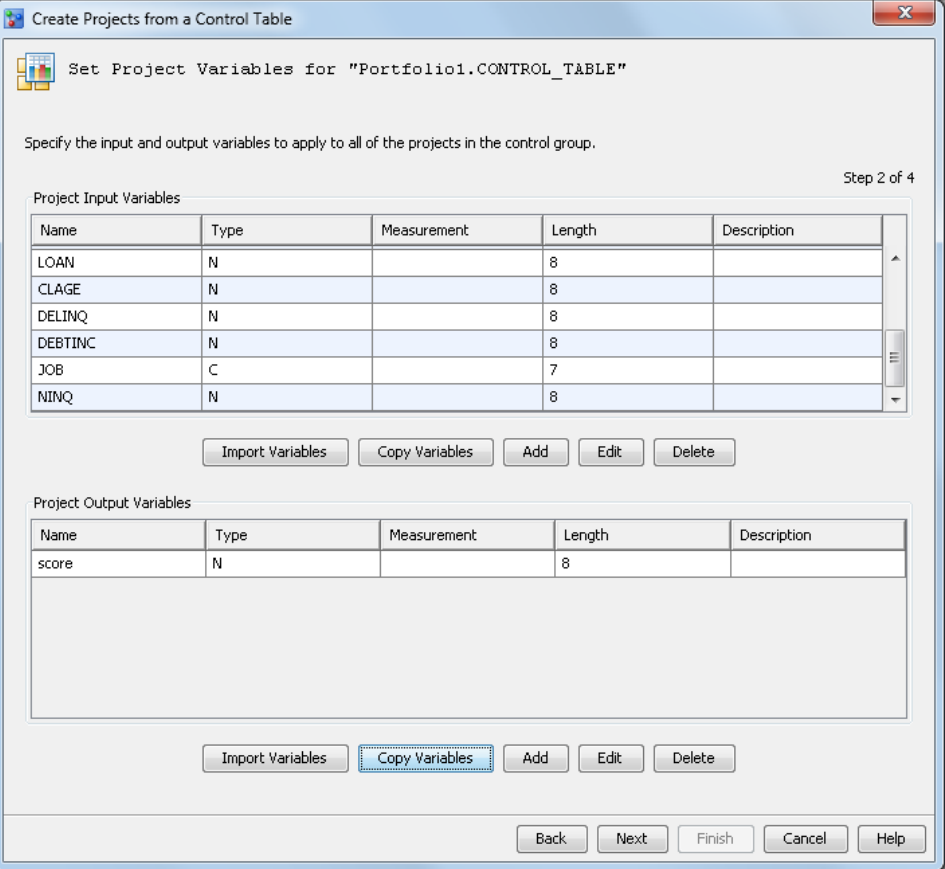

9. Click **Next**. The **Define Properties for Each Project** page appears.

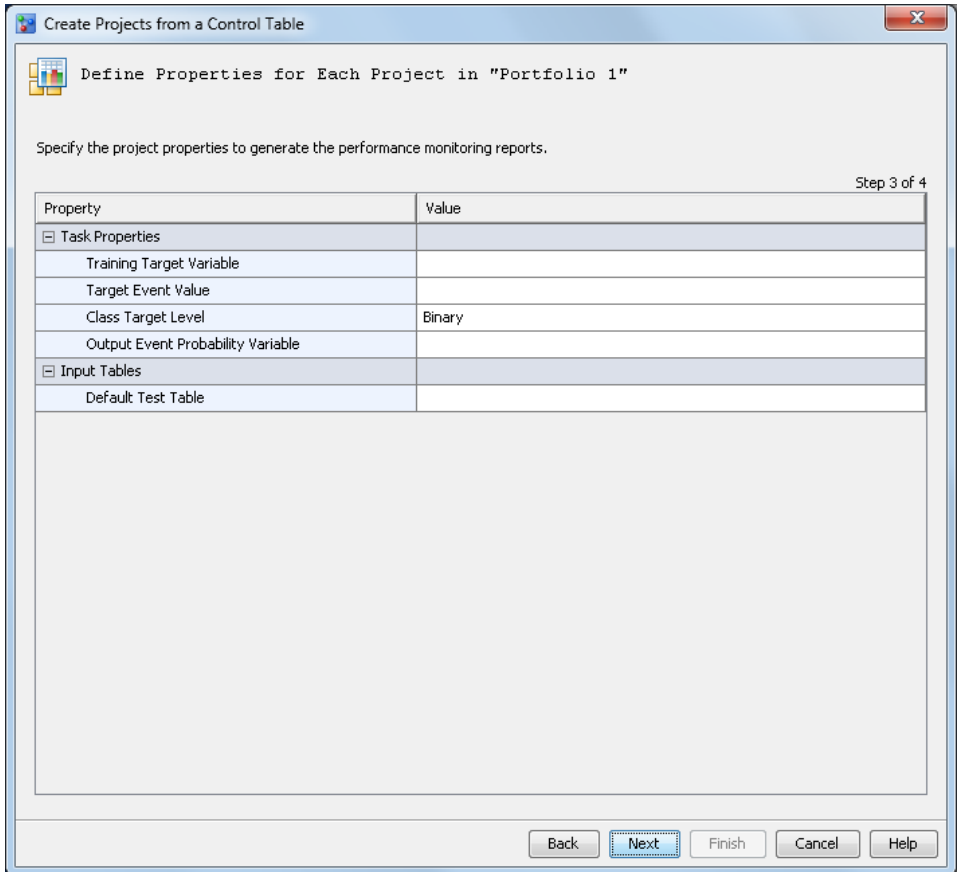

10. Specify the task properties and input tables to apply to all projects within the control group.

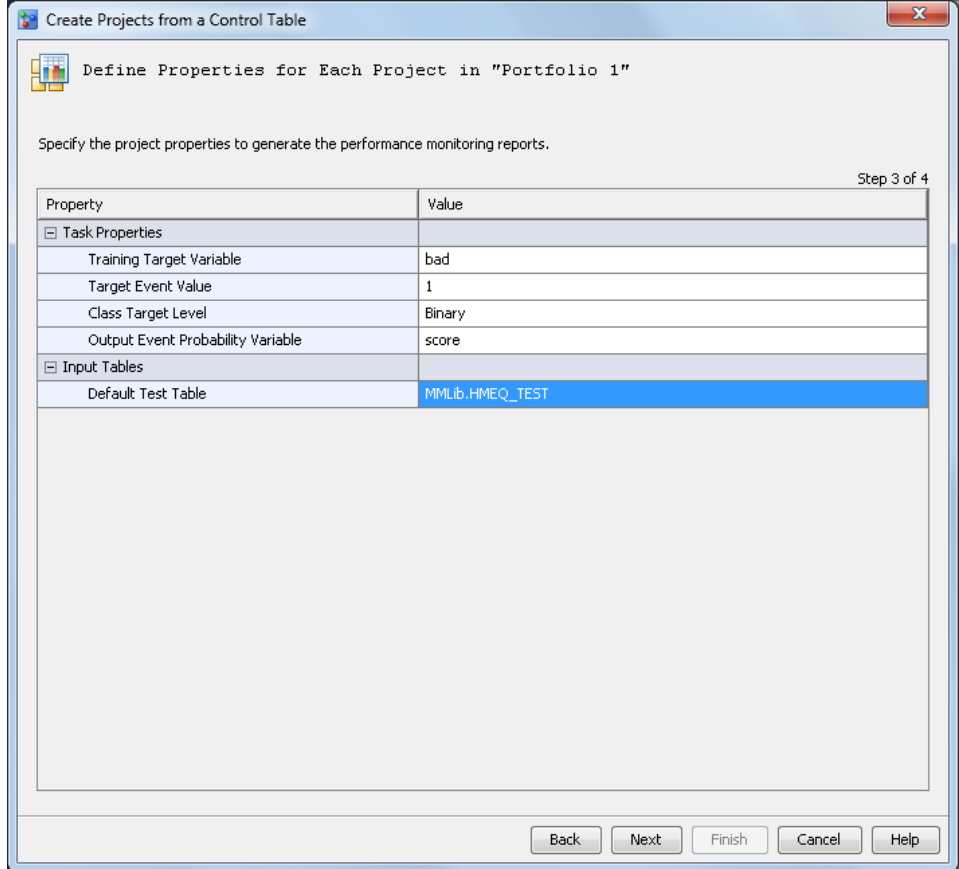

11. Click **Next** to view the summary of information that has been specified.

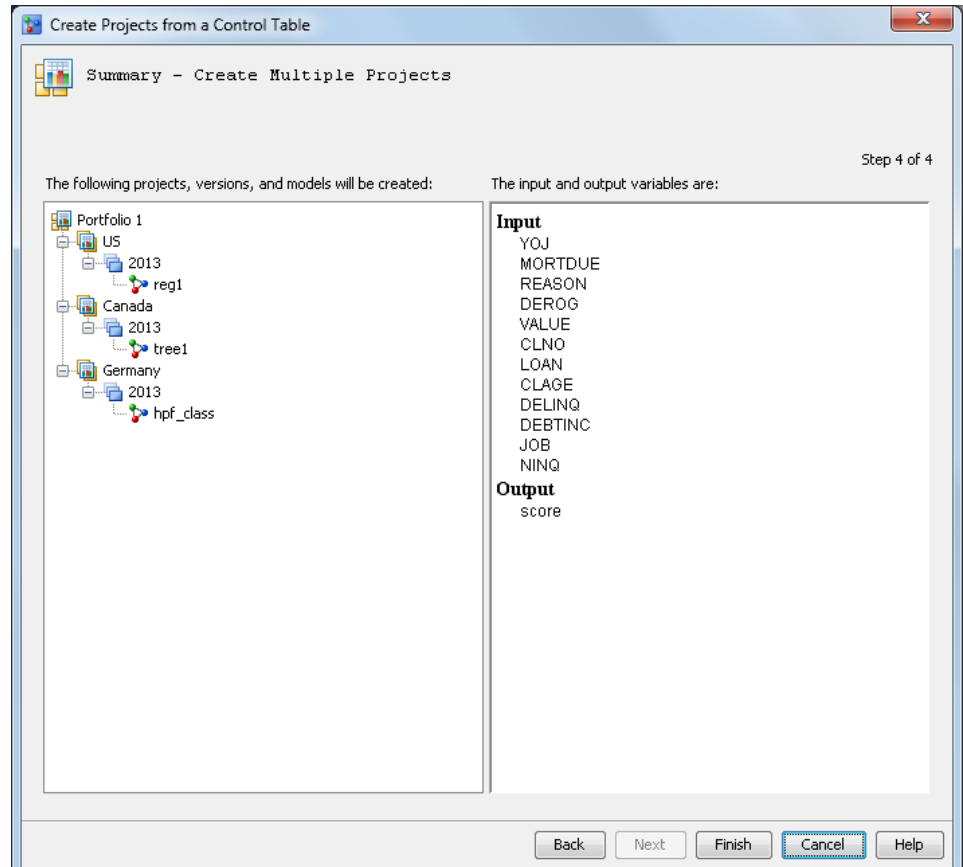

- 12. Click **Finish**. The projects are created with the version, life cycle, and model function that was specified. The models for each project in the control table are added to the **Models** folder within each version.
	- *Note:* The champion model for each project within the project control group must be set manually. For more information, see ["Set a Champion Model" on page 217](#page-244-0).

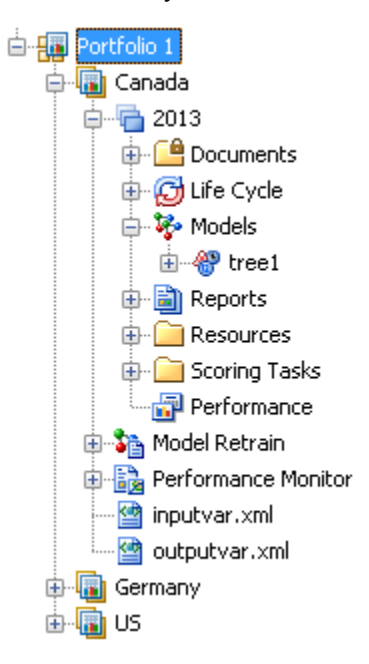

### <span id="page-140-0"></span>**Add a New Version**

To add a new version to all projects within a project control group:

1. Right-click a project control group in the Project Tree and select **Add a New Version**. The Add a New Version window appears.

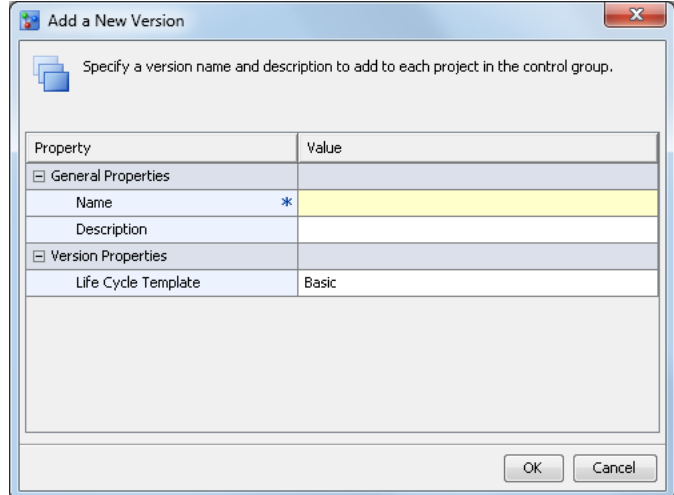

- 2. Specify a name and an optional description for the new version. Use a name that is unique among versions in each project.
- 3. Select a life cycle template to monitor the milestone phases and tasks.
	- *Note:* The life cycle template is not associated with a workflow. If you are using the Workflow Console to track the progress of workflow activities for the version in each individual project within the project control group, you can choose any of the life cycle templates.
		- SAS Model Manager administrators and advanced users can use the SAS Model Manager Template Editor to customize life cycle templates. Use the Life Cycles category view to view the contents of a template.
		- SAS Model Manager administrators can use the Workflow Console to create a workflow and track the progress of activities for an individual version. A workflow cannot be created at the project control group level or the project level.
- 4. Review the selections and click **OK**.
- 5. Click **Close** in the success message. The new version is added to each project within the control group.

<span id="page-141-0"></span>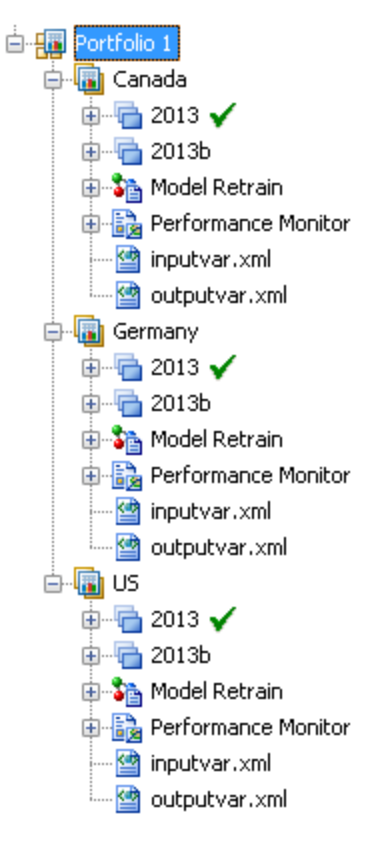

6. Examine the properties of the version folder of each project within the project control group. The value for **Date Created** is today's date. The value for **State** is **Under Development**.

*Note:* SAS Model Manager automatically annotates the version's history and notes.

For more information, see ["Overview of Versions" on page 71](#page-98-0).

## **Add an Input Variable**

To add an input variable to each project within a control table:

1. Right-click a project control group and select **Add a New Input Variable**. The Add a New Input Variable window appears.

<span id="page-142-0"></span>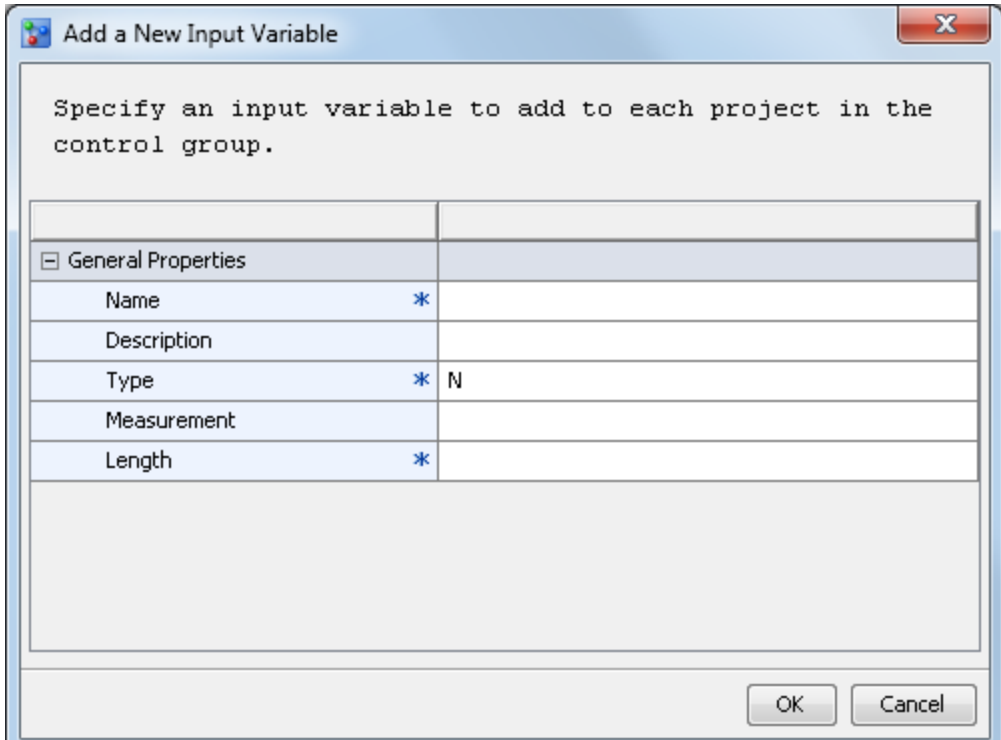

2. Specify a name, type, and length for the input variable.

*Note:* Only the values of character and number are valid for the variable type.

- 3. (Optional) Specify a description and measurement for the input variable.
- 4. Click **OK**.

# **Publish Project Champion Models from a Project Control Group**

To publish the champion models for projects within a control group, you must have already set the models that you want to publish as project champion models. When a champion model is selected, the version that contains the model is automatically set as the default version for the project. SAS Model Manager examines the projects and always publishes the champion models. When the champion model for a project changes and you publish the model again to the same location, the scoring application automatically uses the latest score code.

*Note:* SAS Model Manager cannot publish R models.

To publish champion models for projects in a control group:

- 1. Verify that a champion model has been assigned to all of the projects within a project control group that you want to publish. Select a project folder to examine its properties. The **Default Version** property contains the name of the default version. For more information, see ["Champion Models" on page 216](#page-243-0).
- 2. Right-click the project control group and select **Publish**. The Publish to the SAS Metadata Repository window appears.

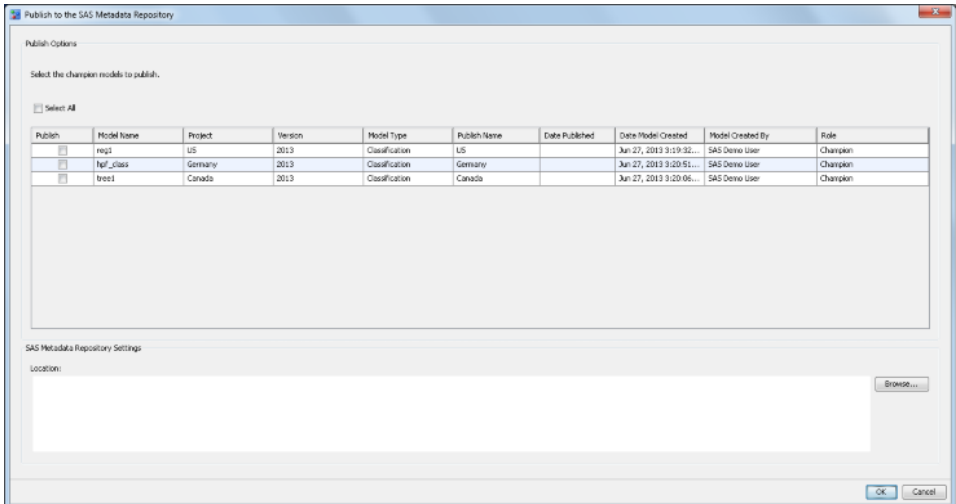

3. Select one or more champion models to publish.

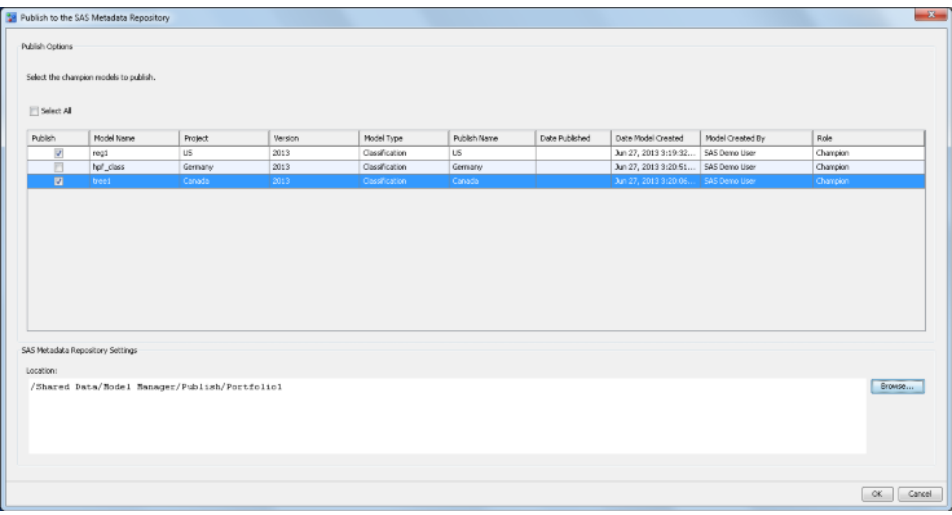

4. Click **Browse** to select the location of the folder from the SAS Metadata Repository that you want to publish the selected champion models to.
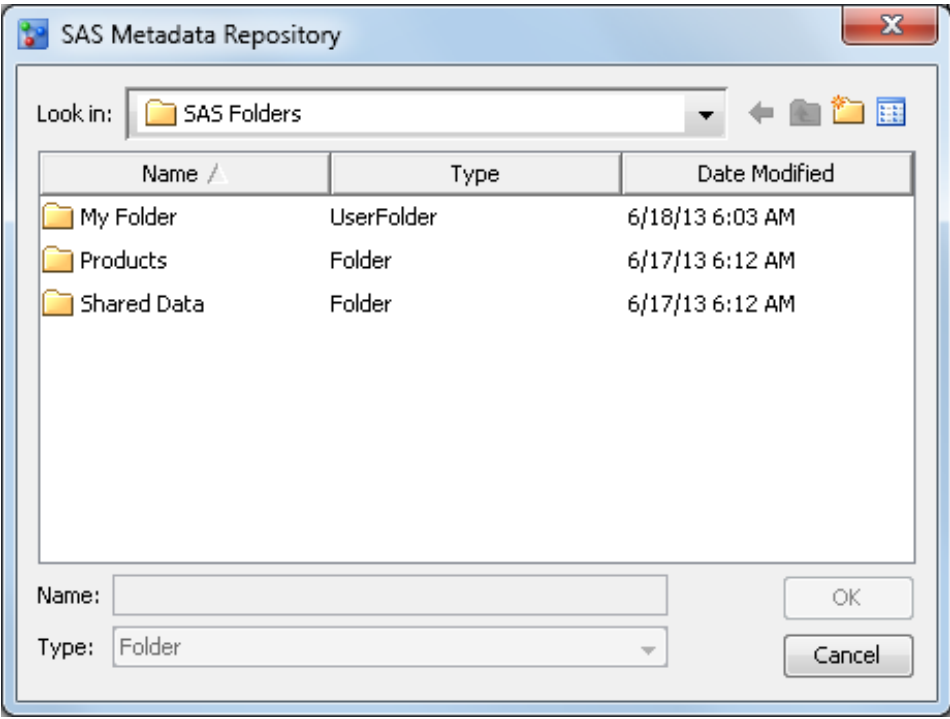

*Note:* The selected champion models can be published only to a folder and you must have Write permission to the folder on the SAS Metadata Repository.

5. Click **OK**.

*Note:* If a MiningResults object is in the SAS Metadata Repository that has the same name or model UUID, then you are asked whether to overwrite the metadata for this stored object. Do not overwrite an existing MiningResults object unless you are certain that the model is from the same project in SAS Model Manager.

6. Click **Close** for the success message.

# *See Also*

- ["Verify the Model Publish" on page 230](#page-257-0)
- ["Publish Models to the SAS Metadata Repository" on page 228](#page-255-0)

# **Monitor Performance of Project Champion Models**

To create performance monitoring reports for all projects within a project control group, you run the Monitor Performance of Champion Models wizard to generate and execute the code. Execution of the generated code creates the SAS data sets that are used to display the performance monitoring reports from the version **Performance** node.

To monitor the performance of the champion models for all projects:

1. Right-click the project control group node in the project tree, and select **Monitor Performance**. The Monitor Performance of Champion Models wizard appears.

*Note:* The **Monitor Performance** menu item is available only to SAS Model Manager administrators and advanced users.

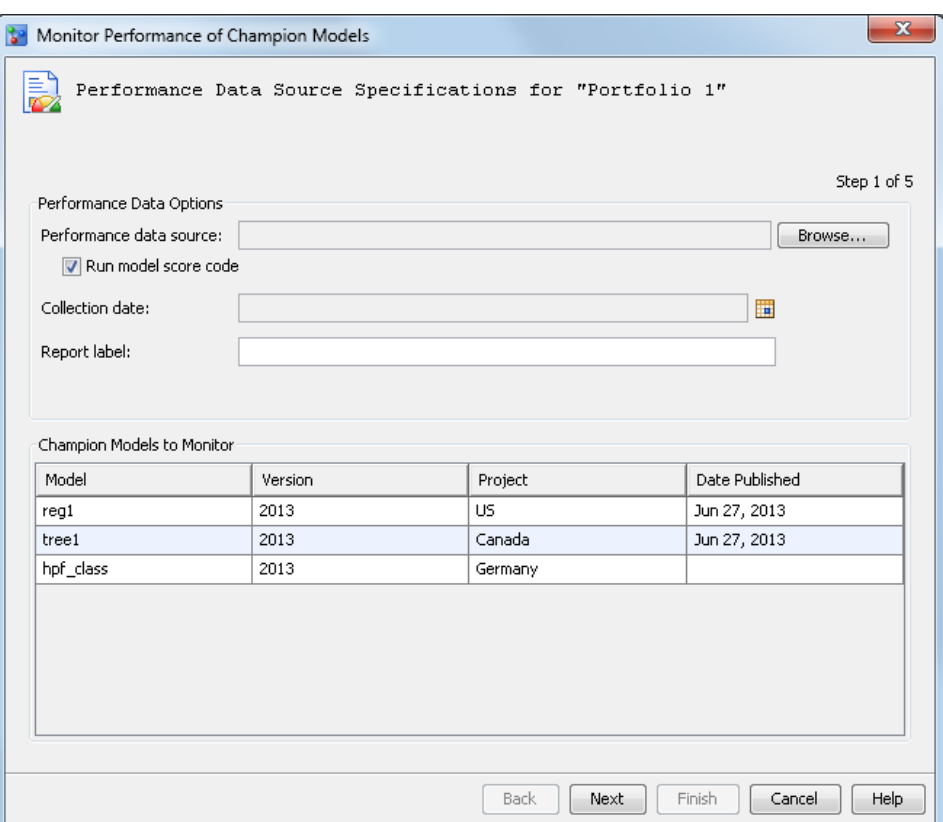

- 2. Specify the performance data options:
	- Click **Browse** to select the performance data source.

*Note:* The performance data source must contain the same segment identifier variables as the control table.

- To run the scoring task code in the performance monitor job, select the **Run model score code** check box. If the check box is not selected, all of the output variables for stability analysis must be in the performance data source.
- Click  $\frac{1}{\sqrt{1-\frac{1}{\sqrt{1-\frac{1}{\$ date can be any date in the time period when the performance data was collected.
- Enter a report label to associate with the performance data. The report label represents the time point of the performance data source. Because the report label appears in the performance charts, use a label that has not been used for another time period, is short, and is understandable (for example, 2013Q1 or 2013).

Click **Next**. The Input and Output Variables page appears.

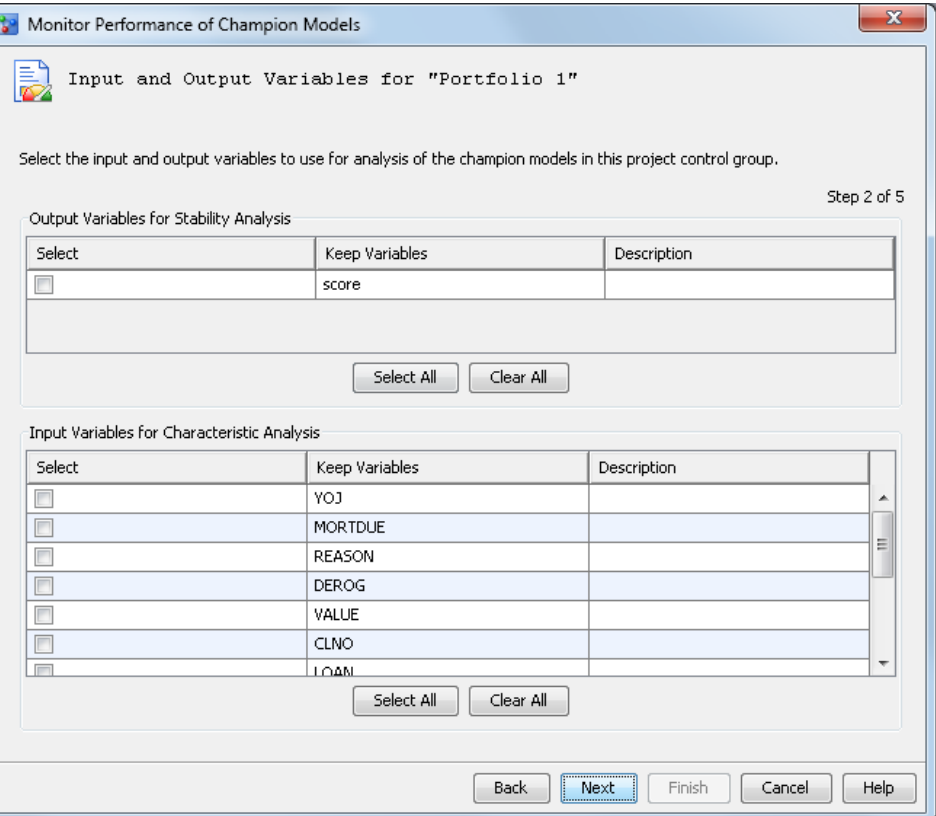

- 3. In the **Output Variables for Stability Analysis** table, select one or more output variables. To select all output variables, click **Select All**.
- 4. In the **Input Variables for Characteristic Analysis** table, select one or more input variables. To select all input variables, click **Select All**.

Click **Next**. The Define Properties for Each Project page appears.

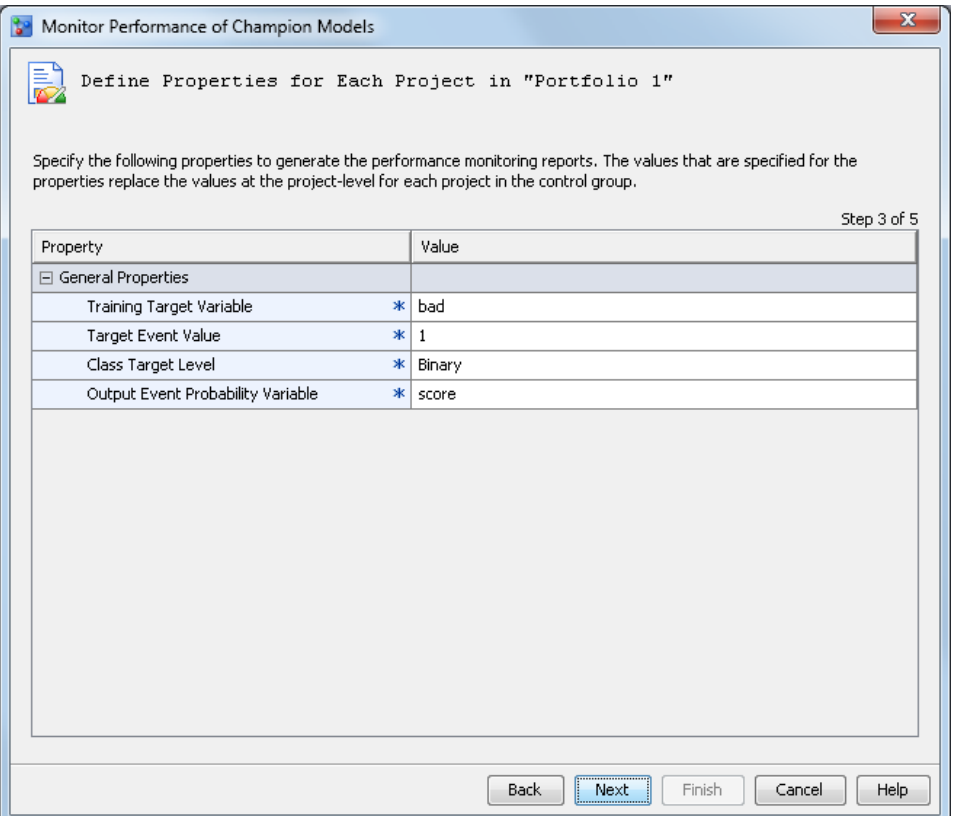

5. Specify the properties that are required to generate the performance monitoring reports.

*Note:* The values that are specified for the properties replace the values at the project level for each project in the control group.

Click **Next**. The Warnings, Alerts, and E-mail Notifications page appears.

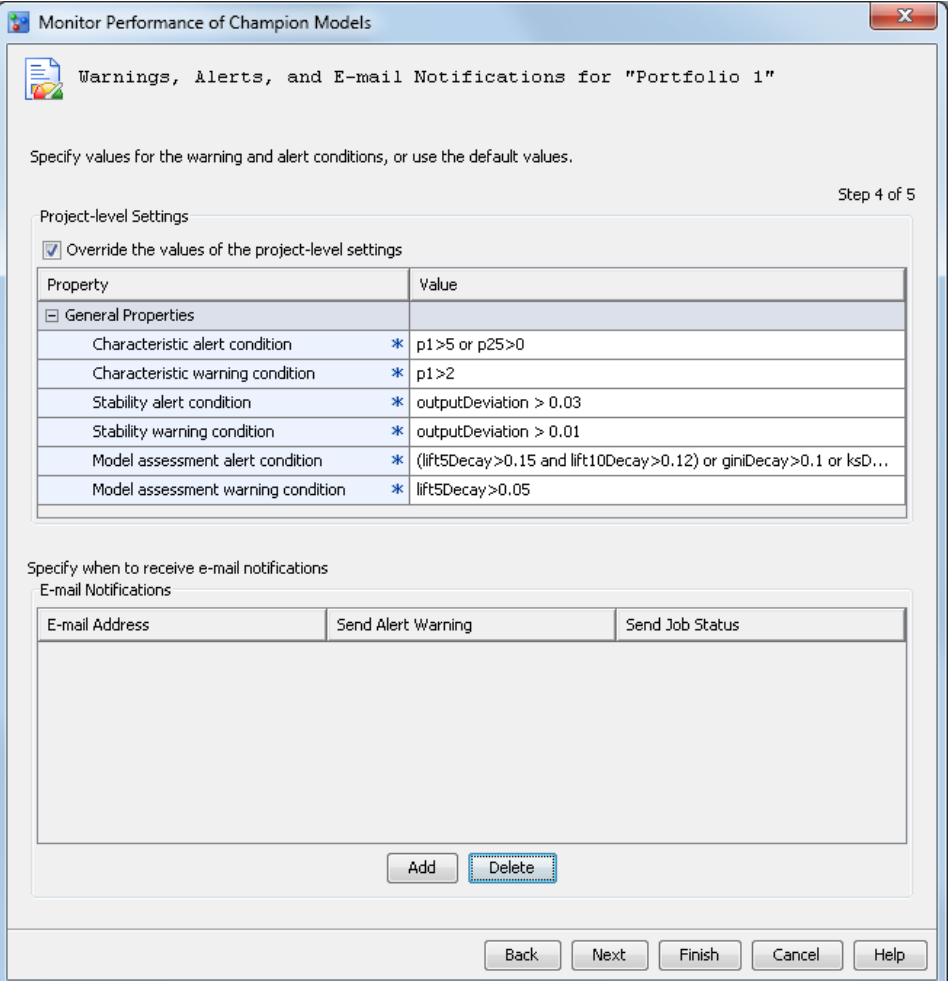

6. Verify or set the condition values for Characteristic Analysis, and specify when and who should receive e-mail notifications.

(Optional) To send the scoring results by e-mail, click **Add** in the **E-mail Notifications** table. The Add Contact window appears.

- a. Enter an e-mail address.
- b. Select either **Yes** or **No** if you want an alert warning to be sent by e-mail when alert or warning thresholds have been exceeded.
- c. Select either **Yes** or **No** if you want a completion notice with the job status to be sent by e-mail every time the report runs.

Click **Next**. The summary of the monitor performance task that has been created is displayed.

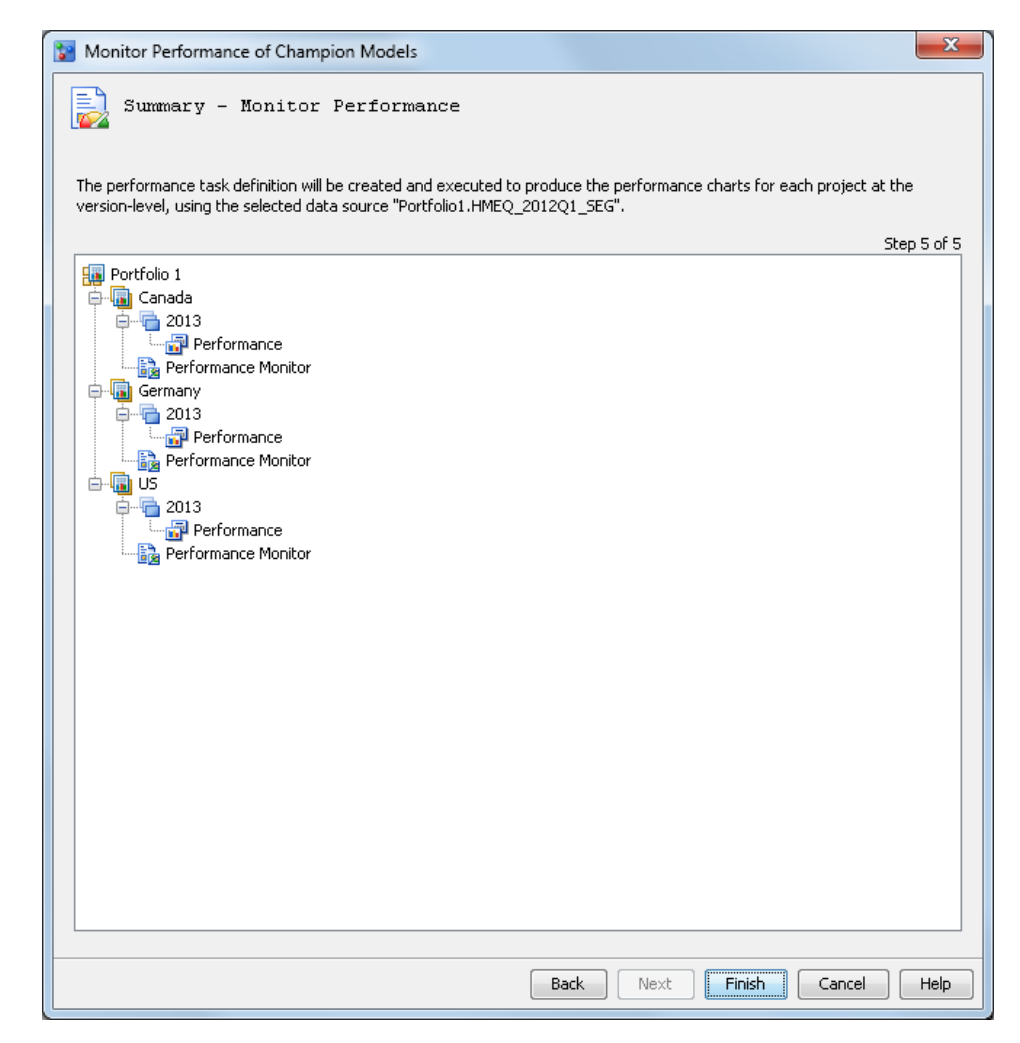

7. Click **Finish**. The **running background process** status bar appears. The generated SAS code executes automatically. When it is finished, a status message for the monitoring results appears. You can view the generated code in the project **Performance Monitor** folder for each project within the control group.

To execute the generated code again, right-click the **Performance Monitor** node in the project control group folder, and select **Execute**. The performance task is executed as a background process. SAS Model Manager saves the data sets that create the monitoring reports in the version **Resources** folder of each project.

- *Note:* The **Execute** pop-up menu item is available only to SAS Model Manager administrators and advanced users.
- 8. (Optional) Repeat steps 1–7 to monitor performance of the champion models for multiple performance data sources.
- 9. To view Model Monitoring Performance reports, select the **Performance** node at the default version level for each project within the control group. The details section displays a tab for each report. Select a tab to see a report.

## *See Also*

["Prerequisites for Running the Define Performance Task Wizard" on page 266](#page-293-0)

# *Part 3*

# Importing, Scoring, and Validating Models

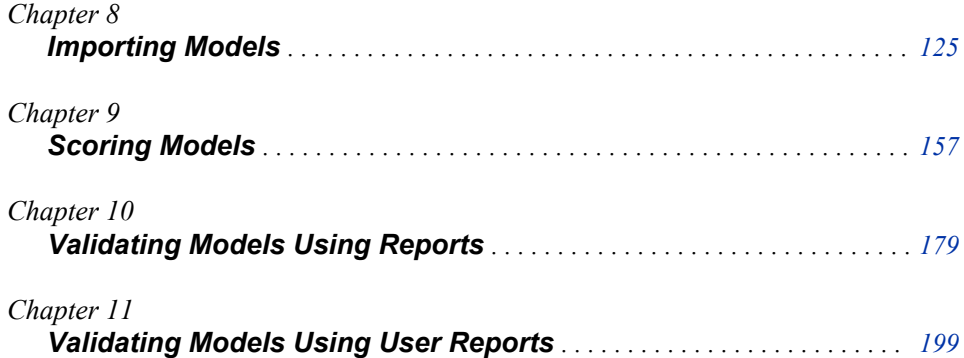

# <span id="page-152-0"></span>*Chapter 8* Importing Models

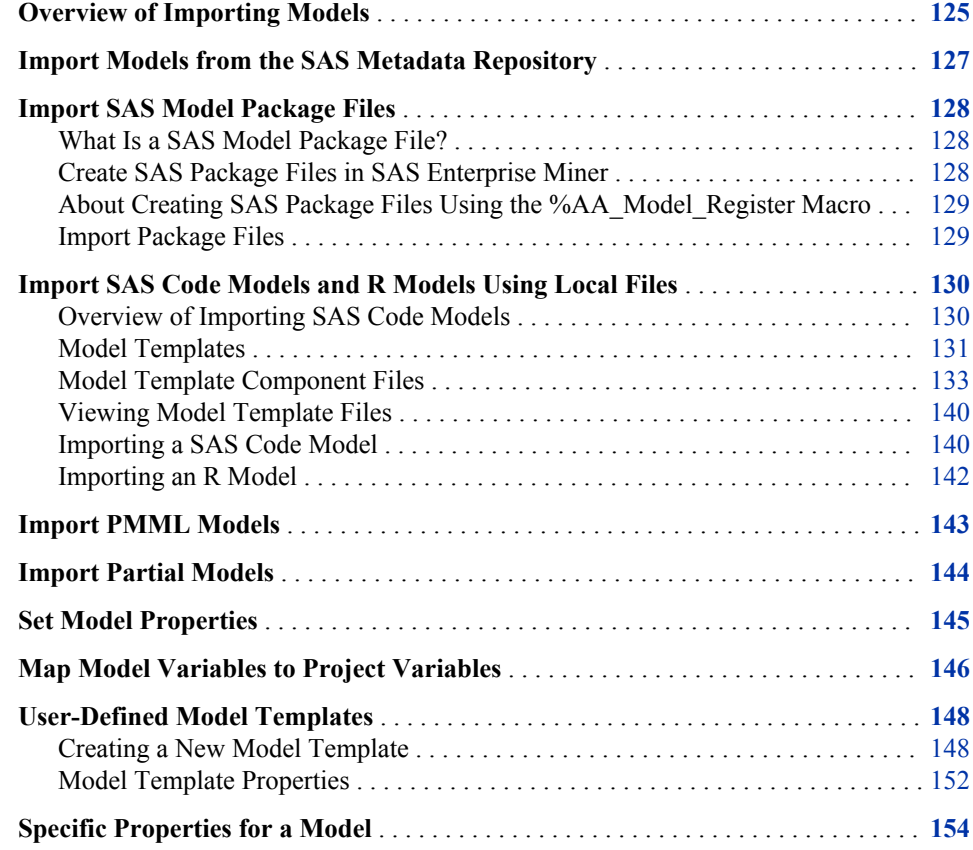

# **Overview of Importing Models**

After you create a project and version, the next step is to import models into SAS Model Manager. The **Models** folder is the container for all of the models under a version. After model evaluation, one of the candidate models will become the champion model. However, the first step is to import the candidate models into your version's **Models**  folder.

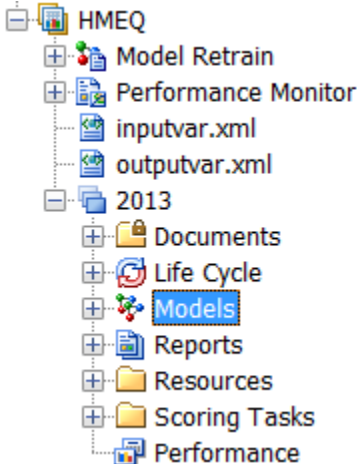

SAS Model Manager provides many methods of importing your SAS models into your project version:

- ["Import Models from the SAS Metadata Repository" on page 127](#page-154-0)
- ["Import SAS Model Package Files" on page 128](#page-155-0)
- ["Import SAS Code Models and R Models Using Local Files" on page 130](#page-157-0)
- ["Import Partial Models" on page 144](#page-171-0)
- ["Import PMML Models" on page 143](#page-170-0)

SAS Model Manager also provides SAS macros so that you can use SAS code to import or register SAS models into your project version. For more information, see [Appendix 2,](#page-428-0) ["SAS Model Manager Access Macros," on page 401](#page-428-0) and [Appendix 4, "Macros for](#page-476-0) [Registering Models to the SAS Metadata Repository ," on page 449](#page-476-0).

*Note:*

- Scorecard models can be imported using the SAS Code Models local files method and the SAS Model Package File import method.
- HPFOREST procedure models can be imported using the SAS Metadata Repository import and the SAS Model Package File import. You cannot import PROC HPFOREST models using local files.
- High-Performance analytics models that are not created with SAS Enterprise Miner can be registered to the SAS Metadata Repository using the %AA\_Model\_Repository. These models can then be imported to SAS Model Manager by importing the models from the SAS Metadata Repository and from a SAS model package file..
- Before you import COUNTREG procedure and SEVERITY procedure models, create the model score code using the %MM\_Countreg\_Create\_Scorecode macro and the %MM\_Severity\_Create\_Scorecode macro. After the score code is generated, you can use the %MM\_Model\_Register macro or the local files method to import these models. For more information, see [Appendix 6, "Macros](#page-500-0) [for Generating Score Code," on page 473.](#page-500-0)
- SAS Model Manager cannot publish models to a database whose **Score Code Type** model property is set to **SAS Program** or **PMML**.
- When you import models using the local file method, the table names that you specify as model components must start with a letter or underscore, can contain a period, and cannot be more than 32 characters long. Spaces or special characters (for example,  $\sim$ ! $@#\$%^*&^*()+=$ {}[]|\\:;' $\llap{>}$ ?'') are not valid in a table name. For

more information about the types of model component tables, see ["Model](#page-160-0) [Template Component Files" on page 133.](#page-160-0)

- <span id="page-154-0"></span>• Model component table variable names must start with a letter or underscore, and cannot contain special characters (for example,  $\sim$ ! $\omega$ #\$%^&\*()-+=[]\{}|;:'",./  $\langle \rangle$  or spaces. Variables with special characters can be used in SAS Model Manager only when the SAS Model Manager administrator has set the **Valid Variable Name** option to **Yes** in the SAS Management Console. For more information, see the *SAS Model Manager Administrator's Guide*.
- Unexpected results might occur if you import a model that was previously exported using SAS Model Manager. A best practice is to import models that were not previously exported by SAS Model Manager.

# **Import Models from the SAS Metadata Repository**

If your SAS Enterprise Miner 5.1 (or later) model files or your models that are created by the %AA\_Model\_Register macro are registered in your SAS Metadata Repository, you can import them into SAS Model Manager from the repository.

*Note:* Before you import a model into your project's version, verify that the model type matches the **Model Function** property setting on the project **Properties** tab or set the **Model Function** property to **Any**. For more information about model functions, see ["Specific Properties for a Project" on page 505.](#page-532-0)

To import a model from a SAS Metadata Repository, follow these steps:

1. In the Project Tree, navigate to the project's version.

**MMRoot**  $\Leftrightarrow$  *organizational folder*  $\Leftrightarrow$  *project folder*  $\Leftrightarrow$  *version folder* 

2. Right-click the **Models** folder and select **Import from**  $\Rightarrow$  **SAS** Metadata **Repository**. The SAS Metadata Repository window appears.

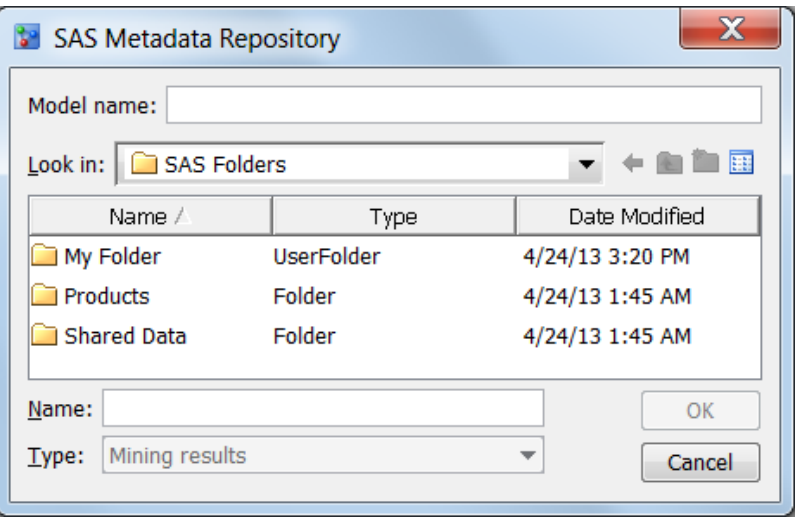

- 3. Navigate to the location of the folder that contains the model.
- 4. In the **Model name** box, enter a model name. The name that you enter is used as the name of the model in the **Models** folder. If you do not complete this box, SAS Model Manager imports the model using the model name as it is registered in the SAS Metadata Repository.

<span id="page-155-0"></span>5. Select a model from the folder.

*Note:* You can import only one model at a time in the SAS Metadata Repository window.

6. Click **OK**. After SAS Model Manager processes the model import request, the new model appears in the **Models** folder of your project's version.

You can select the model in the tree, and then view your newly imported model's data structures using the **Model Input**, **Model Output**, and **SAS Code** tabs on the right.

## *See Also*

- "Import SAS Model Package Files" on page 128
- ["Import Partial Models" on page 144](#page-171-0)
- ["Set Model Properties" on page 145](#page-172-0)
- ["Map Model Variables to Project Variables" on page 146](#page-173-0)
- [Appendix 4, "Macros for Registering Models to the SAS Metadata Repository ," on](#page-476-0) [page 449](#page-476-0)

# **Import SAS Model Package Files**

# *What Is a SAS Model Package File?*

A SAS model package (SPK) file is a SAS Enterprise Miner SPK file or an SPK file that was created by using the %AA\_Model\_Register macro. SPK files contain complete model information. They enable a user to import into SAS Model Manager a complete model that is not registered in a SAS Metadata Repository.

## *Create SAS Package Files in SAS Enterprise Miner*

To create an SPK file for an existing SAS Enterprise Miner model:

- 1. Open the SAS Enterprise Miner diagram that contains the model, and then run the model.
- 2. After the model run is complete, you can right-click the node in the SAS Enterprise Miner Diagram Workspace, and select **Create Model Package**. The new SPK filename appears under the Model Packages folder in your SAS Enterprise Miner Project Navigator.
- 3. Right-click the filename and select **Save As** to copy the SPK file from the SAS Enterprise Miner server to your computer.
- 4. Specify a destination folder on your computer, such as, **C:\MMData**, and save the file to your workstation folder.

# <span id="page-156-0"></span>*About Creating SAS Package Files Using the %AA\_Model\_Register Macro*

These models can be created by SAS procedures and are supported by SAS Model Manager:

- SAS/STAT item store models
- High-performance models
- SAS/ETS COUNTREG procedure models
- SAS/ETS SEVERITY procedure models

You can use the %AA\_Model\_Register macro to create an SPK file to contain these models. For more information, see ["Create a SAS Package File Using a SAS/STAT Item](#page-478-0)  [Store" on page 451.](#page-478-0)

## *Import Package Files*

*Note:* Before you import a model into your project's version, verify that the model type matches the **Model Function** property setting on the Project Properties panel. For more information about model functions, see ["Specific Properties for a Project" on](#page-532-0)  [page 505](#page-532-0).

To import package files into SAS Model Manager, follow these steps.

1. In the Project Tree, navigate to the project's version.

**MMRoot**  $\Leftrightarrow$  *organizational folder*  $\Leftrightarrow$  *project folder*  $\Leftrightarrow$  *version folder* 

2. Right-click the **Models** folder and select **Import from**  $\Leftrightarrow$  **SAS Model Package File**.

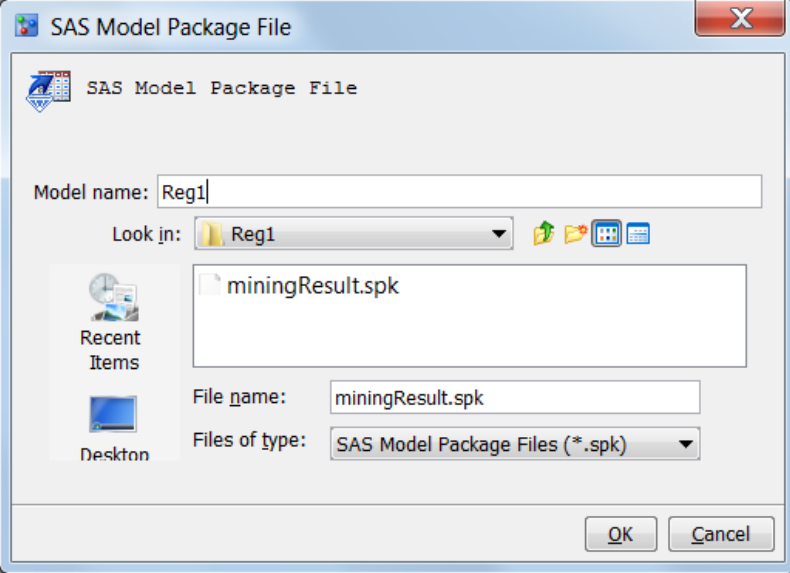

- 3. Navigate to the location of the SAS model package (SPK) file and select the file.
- 4. To change the name of the model, enter a text value in the **Model name** box. The value of the **Model name** box appears as the model name in the Project Tree.
- 5. Click **OK**. After the SAS Model Manager processes the model import request, the new model appears in the **Models** folder of your project's version.

<span id="page-157-0"></span>6. Repeat steps 2 through 5 to import additional model package files from your client workstation folder.

#### *See Also*

- ["Import Partial Models" on page 144](#page-171-0)
- ["Set Model Properties" on page 145](#page-172-0)
- ["Map Model Variables to Project Variables" on page 146](#page-173-0)

# **Import SAS Code Models and R Models Using Local Files**

### *Overview of Importing SAS Code Models*

You use the Local Files method to import models that you create using SAS code, but that were not created in or exported from SAS Enterprise Miner, and to import R models. An example of a model might be a SAS LOGISTIC procedure model, a SEVERITY model, or an R logistic model.

*Note:* HPFOREST models cannot be imported using local files.

To use the Local Files method, you must prepare model component files. Model component files provide the metadata that is used to process a model in SAS Model Manager. The model component files that you prepare are dependent upon the project's model function. You can find the model function in the project property **Model Function**. The SAS Model Manager model functions for SAS code models are analytical, classification, prediction, segmentation or any. The model functions for R models are analytical, classification, or prediction. For a list of component files by model function, see ["Model Template Component Files" on page 133.](#page-160-0) If you do not have all of the component files when you import the model, you can create them and add them later using the SAS Model Manager Partial Import utility. For more information, see ["Import Partial Models" on page 144.](#page-171-0)

After you have your model component files, you use the Local Files window to import the component files. To open the Local Files window, right-click the **Models** folder and select **Import from**  $\Rightarrow$  **Local Files**. In the Local Files window, you select a model template and assign values to the template model properties and model files. The following display shows a partial list of model templates that you can select in the Local Files window as well as the properties and files for the Classification model template:

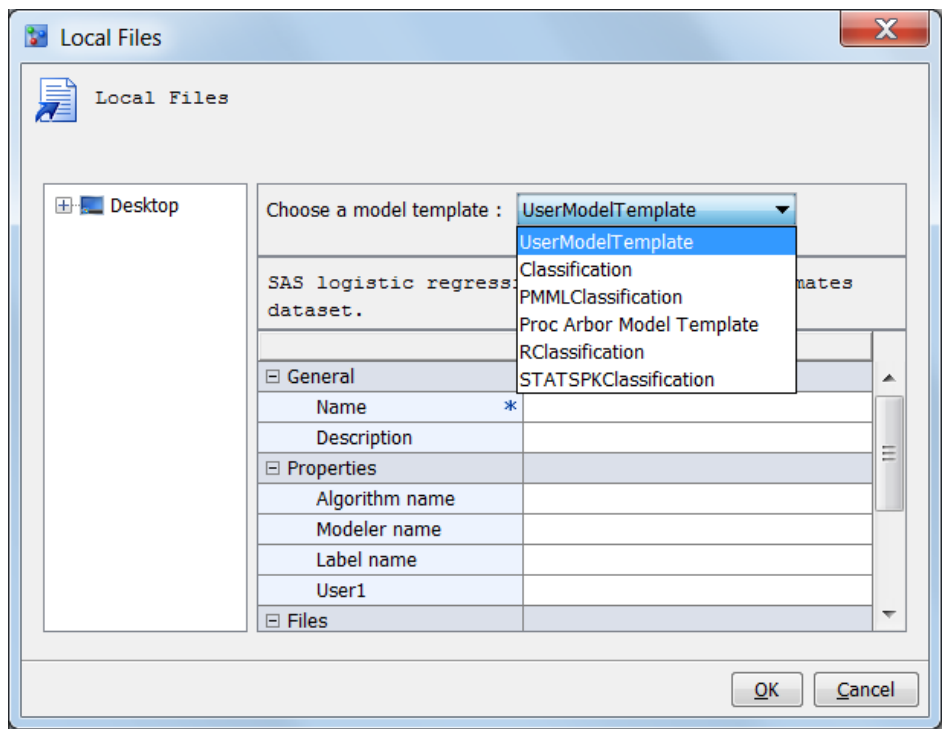

<span id="page-158-0"></span>*Display 8.1 The Local Files Window*

After you select your model template, you complete the property values in the **General**  and **Properties** section, as well as enter your component filenames in the **Files** section.

SAS code models, at a minimum, require a score code component file, and other component files to define the model input and output variables in SAS tables. Prediction and classification models also require a component file to define target variables.

R models, at a minimum, require SAS and R score code component files, a file for the output parameter estimate, and the other component files to define the model input and output variables using either SAS data sets or XML files. Prediction and classification models also require a component file to define target variables.

#### *Model Templates*

#### *What Is a Model Template?*

Models that you import into SAS Model Manager are associated with a specific model template. A model template has properties and component files that define a type of model. SAS Model Manager processes four types of models: analytical, classification, prediction, and segmentation. You can create your own model template if your model requires files other than those named in the SAS Model Manager templates.

A model template is an XML file that has three sections. The **General** section names and describes the model template. The **Properties** section provides properties to name the model algorithm, the modeler, and a model label. The **Files** section contains the component files that can be used in the template for that model function type.

You associate your component file with the appropriate model template component file. You do this by dragging a component filename from a tree view to the corresponding SAS Model Manager filename. For example, most templates have a modelinput.sas7bdat component file. In the Local Files window, navigate to the location of model component files, drag your myModelInput.sas7bdat file to the **Files** section, and drop it as the value

<span id="page-159-0"></span>for **modelinput.sas7bdat**. Here is the local file model template component myModelInput.sas7bdat as the value for the **modelinput.sas7bdat** component file:

```
modelinput.sas7bdat
```

```
myModelInput.sas7bdat
```
Your component file filenames do not need to be the same name as the filenames in the model template.

For information about component files for the different model types, see ["Model](#page-160-0)  [Template Component Files" on page 133.](#page-160-0)

### *SAS Model Manager Model Templates*

SAS Model Manager provides model templates for analytical, classification, prediction, and segmentation models.

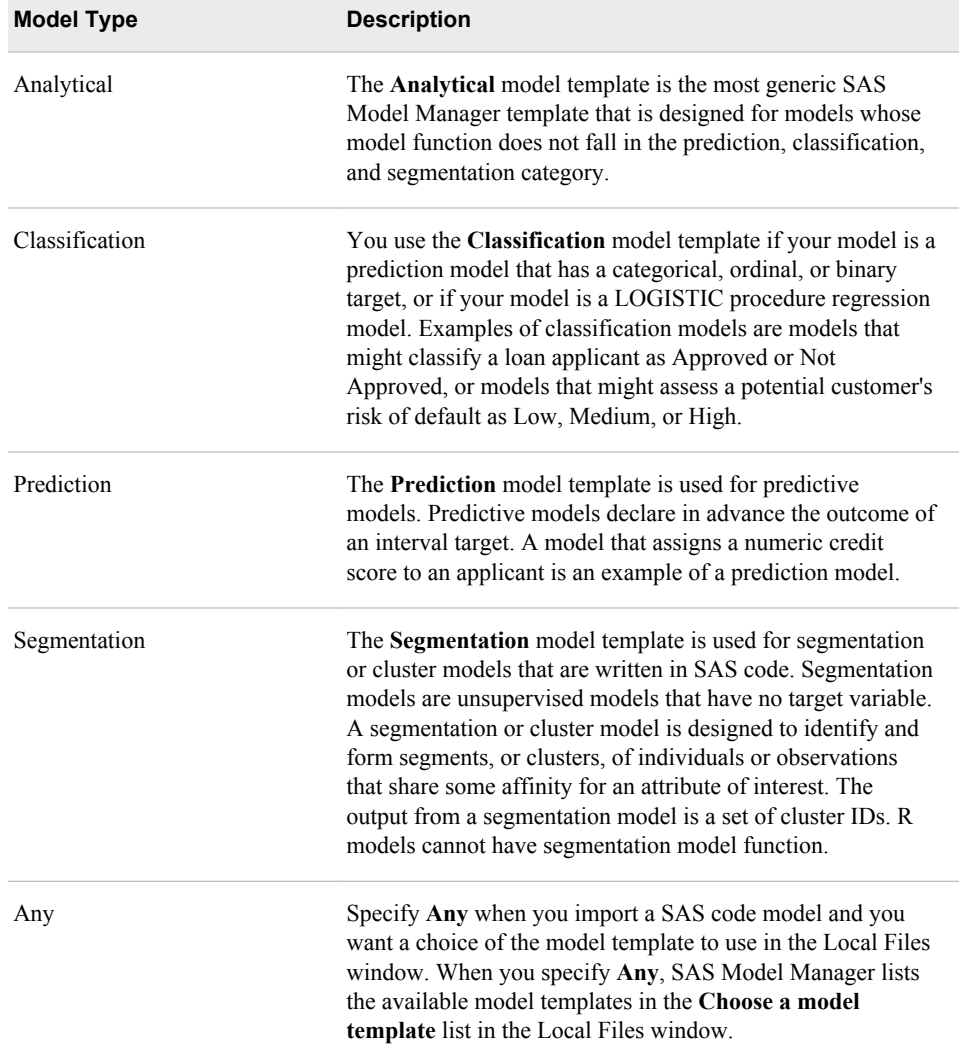

If you do not have the required component files that are in the model template, you can add them later, using the SAS Model Manager feature, ["Import Partial Models" on page](#page-171-0) [144](#page-171-0).

### <span id="page-160-0"></span>*User Model Templates*

Model templates provide users with a way to define metadata about their own model. Most users do not need to write model templates because SAS Model Manager delivers a list of model templates that handle SAS Enterprise Miner models as well as analytical, prediction, classification, and segmentation models. Users can write their own model templates if the model templates that are provided by SAS Model Manager do not satisfy their requirements.

Users can create model templates by using the SAS Model Manager Template Editor. For more information, see ["Creating a New Model Template" on page 148.](#page-175-0)

You can view the user model template files (as well as all of the other SAS Model Manager template files) in the Browse window of the SAS Model Manager Template Editor:

- 1. Select **Tools** ð **Manage Templates**. The SAS Model Manager Template Editor appears.
- 2. Select **File**  $\Rightarrow$  **Browse**  $\Rightarrow$  **Browse Templates**. The Browse Templates window appears.

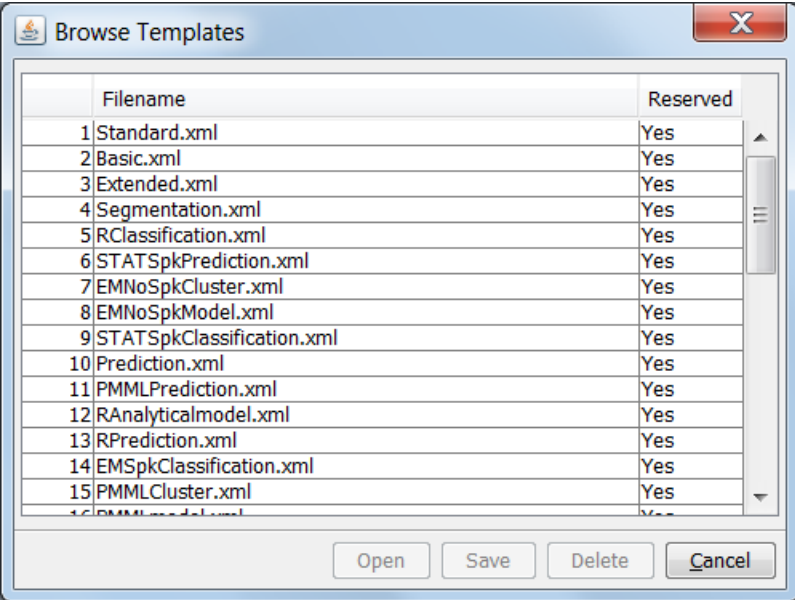

- *Note:* The **Reserved** column indicates whether the template can be modified. **Yes**  indicates that the template cannot be modified. **No** indicates that the template can be modified. You use reserved templates as a model to create a customized template. When a reserved template is uploaded to the SAS Content Server, SAS Model Manager creates a new file with the same name and changes the new file's **Reserved** value to **No**.
- 3. Select a template and click **Open**. The template opens in the **Template Editor**.

## *Model Template Component Files*

Here is a list of the component files that are associated with the SAS Model Manager model templates:

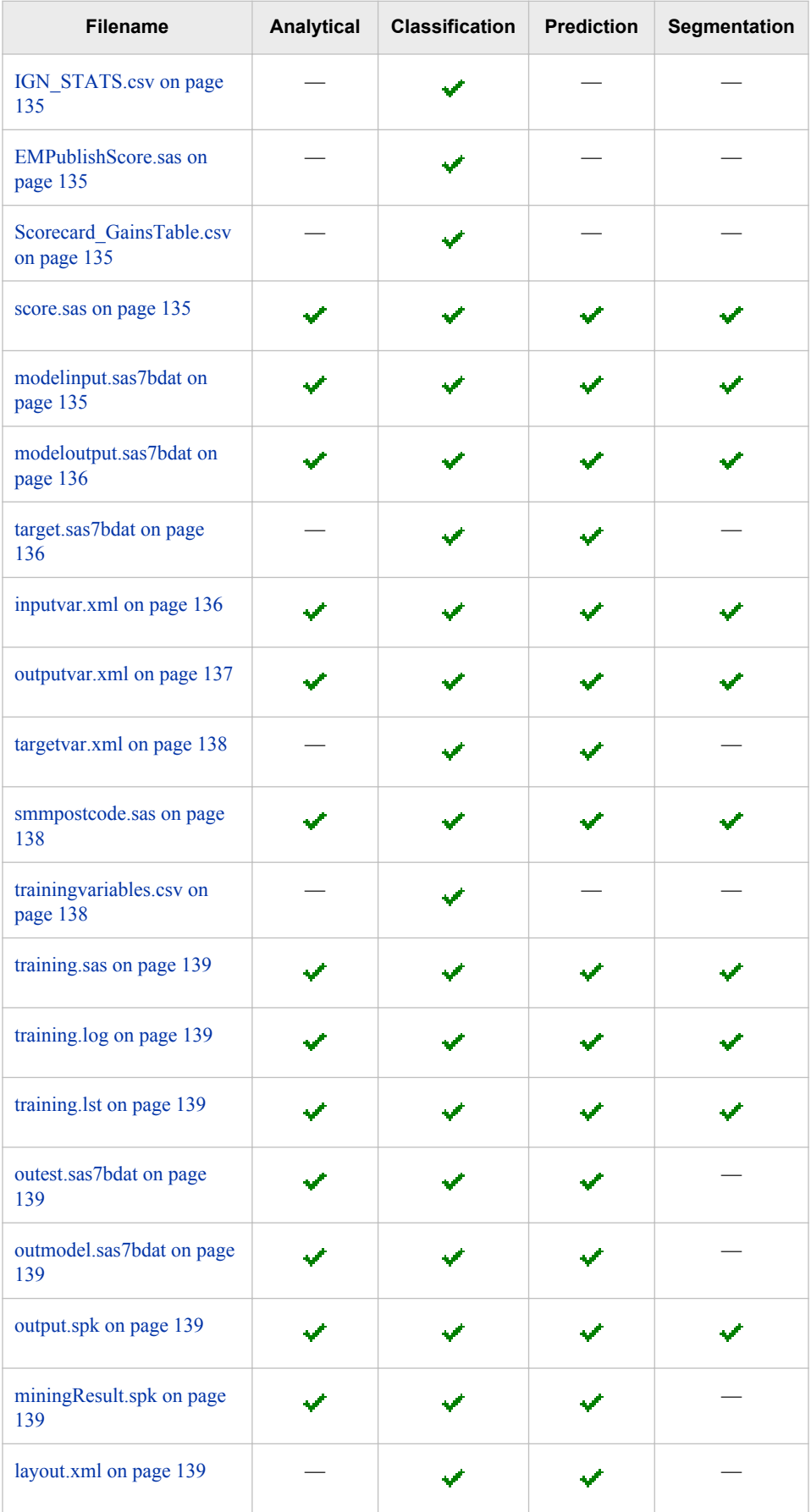

<span id="page-162-0"></span>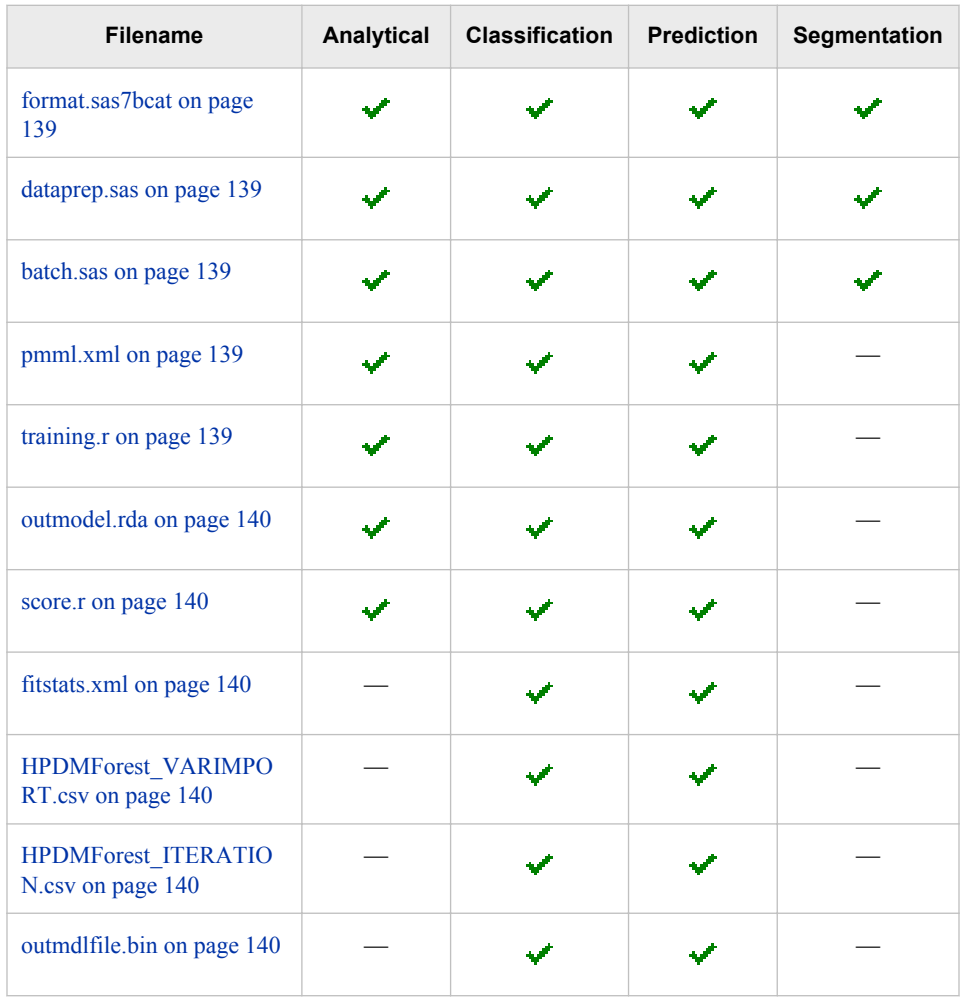

#### **IGN\_STATS.csv**

The value of IGN\_STAT.csv is the name of a file whose values are separated by commas, and whose values are bin definitions for input variables. This is a component file that is generated by SAS Enterprise Miner for a scorecard model and is not needed for SAS code models.

#### **EMPublishScore.sas**

The value of EMPublishScore.sas is the name of a SAS code file that is used to change input variables into bins and is a component of a SAS Enterprise Miner scorecard model. This file is needed to define a performance task. This file is not needed for SAS code models.

#### **Scorecard\_GainsTable.csv**

This file includes the bin score definitions and is not used in reporting by SAS Model Manager. The file's content can be viewed by users.

#### **score.sas**

The value of score.sas is the name of a filename for the SAS score code for the model.

For R models, this file transforms a scoring data set to an R data frame.

#### **modelinput.sas7bdat**

The value of modelinput.sas7bdat is the name of a sample data set that is used to create an inputvar.xml file for the model if one does not exist. When no inputvar.xml file exists for the model, SAS Model Manager creates the inputvar.xml file using the

<span id="page-163-0"></span>variable name and attributes in the modelinput.sas7bdat file. Observation values are not used. Therefore, the sample data set can have no observations or it can have any number of observations. If an inputvar.xml is specified in the model template, modelinput.sas7bdat is ignored.

When you import a SAS code model, the data set that you used to test your score code can be used as the value for the modelinput.sas7bdat file.

*Note:* If the same variables appear in your modelinput.sas7bdat file and your modeloutput.sas7bdat file, when you import the model, SAS Model Manager removes the duplicate variables in the outputvar.xml file.

#### **modeloutput.sas7bdat**

The value of modeloutput.sas7bdat is the name of a sample data set that is used to create an outputvar.xml file for the model if one does not exist. When no outputvar.xml file exists for the model, SAS Model Manager creates the outputvar.xml file using the variable name and attributes in the modeloutput.sas7bdat file. Observation values are not used. Therefore, the sample data set can have no observations or it can have any number of observations. If an outputvar.xml is specified in the model template, modeloutput.sas7bdat is ignored.

You can create a modeloutput.sas7bdat file by running the score.sas file against the modelinput.sas7bdat file.

#### **target.sas7bdat**

The value of target.sas7bdat is the name of a sample data set that is used to create a targetvar.xml file for the model if one does not exist. When no targetvar.xml file exists for the model, SAS Model Manager creates the targetvar.xml file using the variable name and attributes in the target.sas7bdat file. Data set values are not used. Therefore, the sample data set can have no observations or it can have any number of observations. If a targetvar.xml file is specified in the model template, target.sas7bdat is ignored.

You can create a target.sas7bdat file by creating a data set that keeps only the target variables that are taken from the training data set, as in this example:

```
data mydir.target;
     set mydir.myModelTraining (obs-1)
     keep P_BAD;
```
run;

#### **inputvar.xml**

The value of inputvar.xml is the name of an XML file that defines the model input variables. When your model template includes a file for modelinput.sas7bdat, SAS Model Manager creates the model inputvar.xml file. Otherwise, you must create the XML file.

The following XML file is a sample inputvar.xml file that has one variable, CLAGE. You can use this model to create an inputvar.xml file that contains a VARIABLE element for each model input variable.

```
<?xml version="1.0" encoding="utf-8"?>
<TABLE>
    <VARIABLE>
          <NAME>CLAGE</NAME>
          <TYPE>N</TYPE>
          <LENGTH>8</LENGTH>
          <LABEL Missing=""/>
          <FORMAT Missing=""/>
          <LEVEL>INTERVAL</LEVEL>
          <ROLE>INPUT</ROLE>
```
 </VARIABLE> </TABLE>

<span id="page-164-0"></span>NAME

specifies the variable name.

#### TYPE

specifies the variable type. Valid values are N for numeric variables and C for character variables.

#### LENGTH

specifies the length of the variable.

#### LABEL Missing=""

specifies the character to use for missing values. The default character is a blank space.

#### FORMAT Missing=""

specifies a SAS format to format the variable.

LEVEL

specify either NOMINAL, ORDINAL, INTERVAL, or BINARY.

ROLE

specify INPUT for input variables.

#### **outputvar.xml**

The value of outputvar.xml is the name of an XML file that defines the model output variables. When your model template includes a file for modeloutput.sas7bdat, SAS Model Manager creates the model outputvar.xml file. Otherwise, you must create the XML file.

The following XML file is a sample outputvar.xml file that has one variable, I\_BAD. You can use this model to create an outputvar.xml file that contains a VARIABLE element for each model output variable.

```
<?xml version="1.0" encoding="utf-8"?>
<TABLE>
    <VARIABLE>
          <NAME>I_BAD</NAME>
         <TYPE>C</TYPE>
          <LENGTH>12</LENGTH>
          <LABEL>Into: BAD</LABEL>
          <FORMAT Missing=""/>
          <LEVEL>NOMINAL</LEVEL>
          <ROLE>CLASSIFICATION</ROLE>
    </VARIABLE>
 </TABLE>
```
#### NAME

specifies the variable name.

#### TYPE

specifies the variable type. Valid values are N for numeric variables and C for character variables.

### LENGTH

specifies the length of the variable.

#### LABEL Missing=""

specifies a label for the output variable.

<span id="page-165-0"></span>FORMAT Missing="" specifies a SAS format to format the variable.

LEVEL

specify either NOMINAL, ORDINAL, INTERVAL, or BINARY.

ROLE

specify the type of model output. Valid values are CLASSIFICATION, PREDICT, SEGMENT, and ASSESS.

#### **targetvar.xml**

The value of targetvar.xml is the name of an XML file that defines the model target variables. When your model template includes a file for target.sas7bdat, SAS Model Manager creates the targetvar.xml file. Otherwise, you must create the XML file.

The following XML file is a sample targetvar.xml file that has one variable, I\_BAD. You can use this model to create an outputvar.xml file that contains a VARIABLE element for each model output variable.

```
<?xml version="1.0" encoding="utf-8"?>
<TABLE>
    <VARIABLE>
          <NAME>BAD</NAME>
          <TYPE>N</TYPE>
          <LENGTH>8</LENGTH>
          <LABEL>Missing=""/>
          <FORMAT Missing=""/>
          <LEVEL>BINARY</LEVEL>
          <ROLE>TARGET</ROLE>
   </VARIABLE>
```
 $\rm$ 

#### NAME

specifies the variable name.

#### TYPE

specifies the variable type. Valid values are N for numeric variables and C for character variables.

#### **LENGTH**

specifies the length of the variable.

#### LABEL Missing=""

specifies a label for the target variable.

#### FORMAT Missing=""

specifies a SAS format to format the variable.

#### LEVEL

specify either NOMINAL, ORDINAL, INTERVAL, or BINARY.

#### ROLE

specify TARGET.

#### **smmpostcode.sas**

SAS Model Manager creates this file to document the mapping that the user specified between the model variables and the project variables.

#### **trainingvariables.csv**

This optional file contains a list of the training variables.

#### <span id="page-166-0"></span>**training.sas**

This file is the optional SAS code that was used to train the model that you are importing. If at some time, SAS Model Manager reporting utilities detect a shift in the distribution of model input data values or a drift in the model's predictive capabilities, the training.sas code can be used to retrain the model on the newer data. If it is not available at import time, the training.sas code can be added at a later point using the SAS Model Manager Partial Import utility.

#### **training.log**

This file is the optional log file that was produced when the model that you are importing was trained. The information in the optional SAS training log can be helpful if the model must be retrained in the future.

#### **training.lst**

This file is the optional text output that is produced when the training.sas code is run. The information in the optional SAS training.lst table can be helpful if the model must be retrained in the future.

#### **outest.sas7bdat**

This data set contains output estimate parameters that are produced by a few SAS procedures, including the LOGISTIC procedure.

#### **outmodel.sas7bdat**

This data set contains output data that is produced by a few SAS procedures, including the LOGISTIC procedure and the ARBORETUM procedure. It contains complete information for later scoring by the same SAS procedure using the SCORE statement.

#### **output.spk**

This file is the SAS package file that contains the SPK collection of model component files.

#### **miningresult.spk**

This is a SAS package file that stores detailed information about SAS Enterprise Miner nodes in the flow from which the model is created and the detailed information for SAS/STAT item store models.

#### **layout.xml**

This optional file contains information about the SAS Enterprise Miner diagram topology.

#### **format.sas7bcat**

This file is the optional SAS formats catalog file that contains the user-defined formats for their training data. If the model that you are importing does not use a user-defined format, then you do not need to import a format.sas7bcat catalog file.

#### **dataprep.sas**

This file contains optional SAS code that is intended to be executed before each run of score code.

#### **batch.sas**

This file is created by SAS Enterprise Miner and is used for model retraining by SAS Model Manager.

#### **pmml.xml**

This file contains score code in PMML format.

#### **training.r**

This is an optional R script file that is used to retrain R models in SAS Model Manager.

#### <span id="page-167-0"></span>**outmodel.rda**

SAS Model Manager requires this file to save the output parameter estimate for R models.

#### **score.r**

This file is an R script that is used to predict new data.

#### **fitstats.xml**

This file is created by SAS Enterprise Miner and contains the basic Fit Statistics for the model.

#### **HPDMForest\_VARIMPORT.csv**

This CSV file contains the variable importance data for a PROC HPFOREST model.

#### **HPDMForest\_ITERATION.csv**

This CSV file contains statistics across each iteration of a PROC HPFOREST model.

#### **OUTMDLFILE.bin**

This is a binary file that contains the PROC HPFOREST model information to be used for scoring.

For information about preparing R model component files, see [Appendix 8, "SAS Model](#page-546-0) [Manager R Model Support," on page 519.](#page-546-0)

#### *Viewing Model Template Files*

You can view model template files using the Browse Templates window. You open the Browse Templates window from the SAS Model Manager Template Editor:

- 1. From the SAS Model Manager window, select **Tools**  $\Rightarrow$  **Manage Templates**.
- 2. From the SAS Model Manager Template Editor, select **File**  $\Rightarrow$  **Browse**  $\Rightarrow$  **Browse Templates**.
- 3. In the Browse Templates window, select the template.
- 4. Click **Open**. The template opens in the SAS Model Manager Template Editor.

Reserved templates cannot be modified.

#### *Importing a SAS Code Model*

To import a SAS code model:

- 1. Copy your SAS code model and all of the associated metadata files to a location on your local workstation, or map the server that contains these model files to your local workstation.
- 2. In the Project Tree, navigate to the project's version.

#### **MMRoot**  $\Rightarrow$  *organizational folder*  $\Rightarrow$  *project folder*  $\Rightarrow$  *version folder*

3. Right-click the **Models** folder and select **Import From**  $\Rightarrow$  **Local Files**.

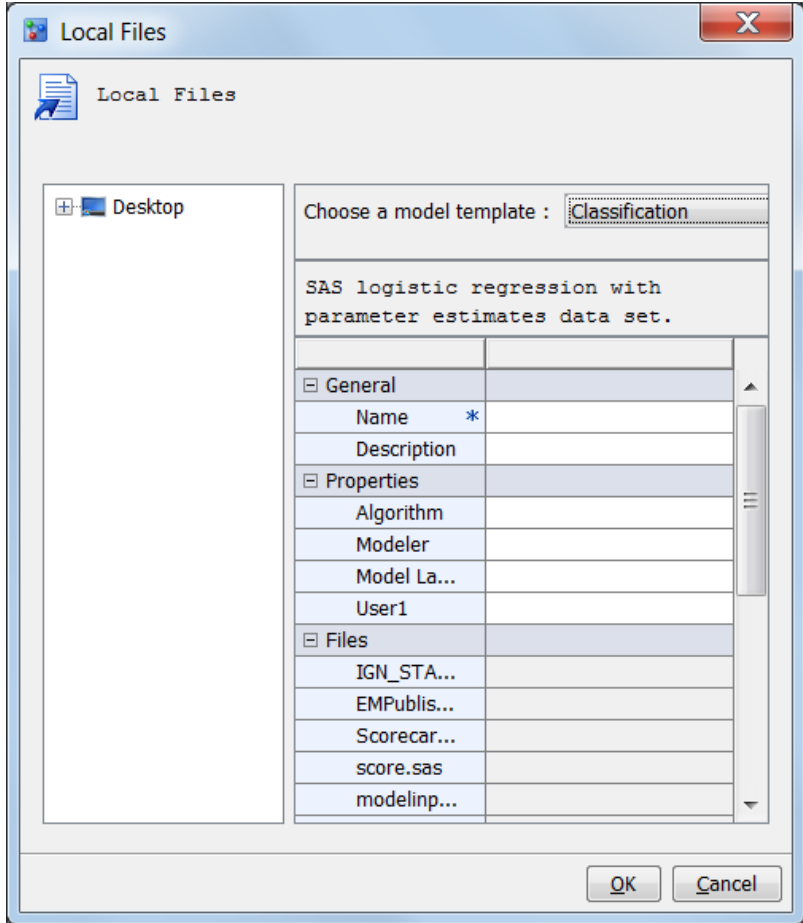

- 4. Use the file utility icons to navigate to the folder that contains the component files for your model.
- 5. Select a template from the **Choose a model template** list. For more information about the type of model templates, see ["Model Templates" on page 131.](#page-158-0)
- 6. Enter a text value in the model **Name** field.
- 7. Complete the template fields. Drag the files from the left of the window to the corresponding file property on the right.

<span id="page-169-0"></span>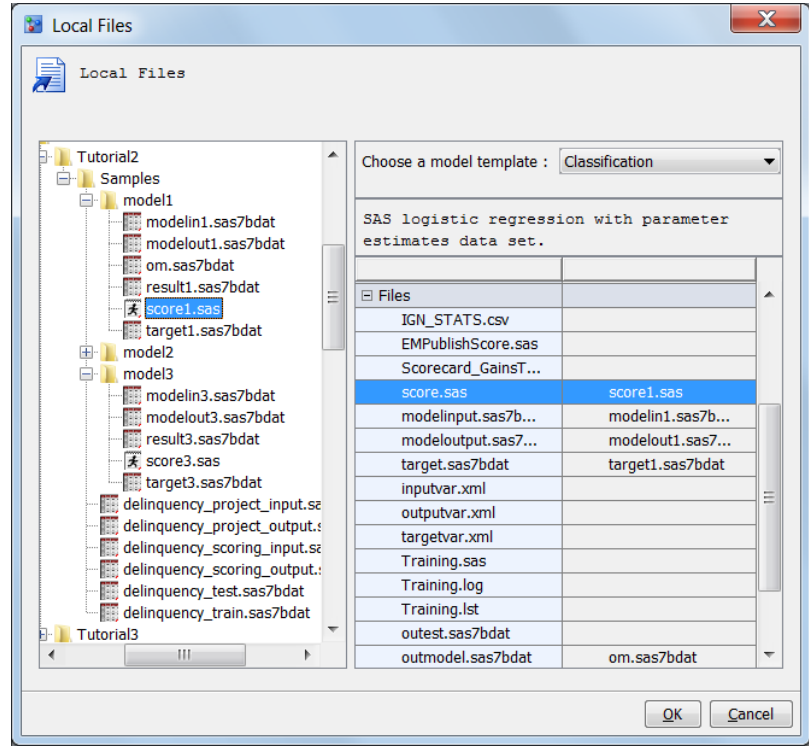

- *Note:* The filenames do not have to match, provided that the file contents meets the file property requirements. For more information, see the following topics:
	- ["Model Template Component Files" on page 133](#page-160-0)
	- ["Model Template Properties" on page 152](#page-179-0)
- 8. Click **OK**. After the SAS Model Manager processes the model import request, the new model appears in the **Models** folder of your project's version.
- *Note:* If the same variables appear in your modelinput.sas7bdat file and your modeloutput.sas7bdat file, SAS Model Manager removes the duplicate variables in the outputvar.xml file when you import the model.

#### *Importing an R Model*

For information about preparing R model files, see [Appendix 8, "SAS Model Manager R](#page-546-0) [Model Support," on page 519.](#page-546-0)

To import an R model into SAS Model Manager:

1. In the Project Tree, navigate to the project's version.

**MMRoot**  $\Leftrightarrow$  *organizational folder*  $\Leftrightarrow$  *project folder*  $\Leftrightarrow$  *version folder* 

- 2. Right-click the **Models** folder and select **Import from**  $\Rightarrow$  **Local Files**.
- 3. In the Local Files window, select the R model template in the **Choose a model template** box.
- 4. Enter **R** *model-type* in the **Name** field (for example, R Logistic).
- 5. Expand **Desktop** and navigate to the location of the R model files. Complete these required model properties:
	- a. Drag the model input table to the **modelinput.sas7bdat** property.
- <span id="page-170-0"></span>b. Drag the model output table to the **modeloutput.sas7bdat** property.
- c. Drag the target table to the **target.sas7bdat** property.
- d. Drag the *model*.rda file to the **outmodel.rda** property.
- e. Drag the R script file for scoring to the **score.r** property.
- f. Drag the SAS scoring program to the **score.sas** property.
- 6. If you have other component files, drag them to their respective properties.
- 7. Click **OK**. After SAS Model Manager processes the model import request, the new model appears in the **Models** folder of your project's version.
- 8. Repeat steps 2 through 7 to import additional R files from your client computer folder.

# **Import PMML Models**

PMML (Predictive Modeling Markup Language) is an XML-based standard for representing data mining results. PMML is designed to enable the sharing and deployment of data mining results between vendor applications and across data management systems. The SAS Model Manager Import PMML Models feature enables users to import PMML models that are produced by using other applications. PMML 4.0 (or later) is supported by SAS Model Manager. Models that are created using PMML 4.0 support DATA step score code. For more information about PMML support in SAS Enterprise Miner, see the *SAS Enterprise Miner Help*.

- *Note:* Before you import a PMML model, verify that the model type matches the **Model Function** property setting on the Project Properties panel. For more information, see ["Specific Properties for a Project" on page 505.](#page-532-0)
- *Note:* SAS Model Manager does not support the importing of a PMML file that contains multiple models.

To import a PMML model into SAS Model Manager, follow these steps:

1. In the Project Tree, navigate to the project's version.

**MMRoot**  $\Leftrightarrow$  *organizational folder*  $\Leftrightarrow$  *project folder*  $\Leftrightarrow$  *version folder* 

2. Right-click the **Models** folder and select **Import from**  $\Rightarrow$  **PMML** Model File. The PMML Model File window appears.

<span id="page-171-0"></span>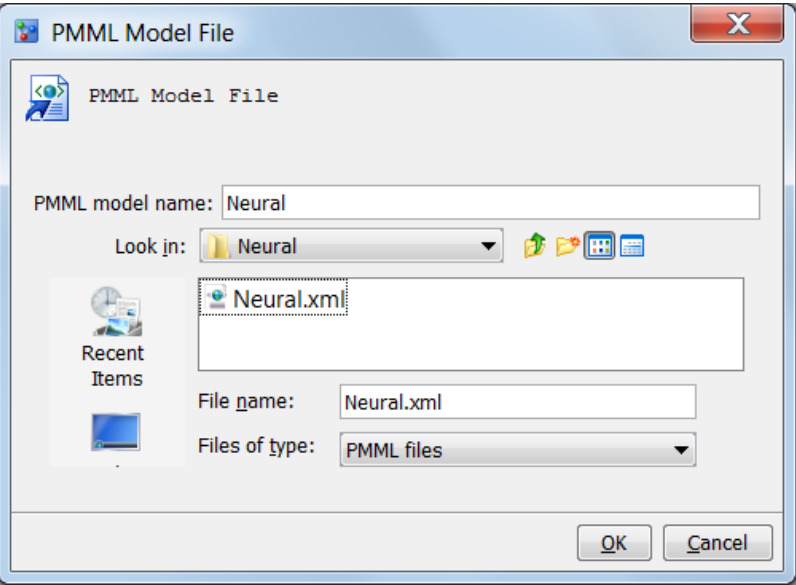

- 3. Navigate to the location of the PMML file and select the file.
- 4. Enter a text value in the **PMML model name** field. The name can contain letters, spaces, the underscore  $(\_)$ , the hyphen  $(\text{-})$ , and the period  $(\_)$ .
- 5. Click **OK**. After the SAS Model Manager processes the model import request, the new model appears in the **Models** folder of your project's version.
- 6. Repeat steps 2 through 5 to import additional PMML files from your folder.

SAS Model Manager generates the score code for the model that is based on the PMML file. The score.sas file is included with the model under the **Models** node.

*Note:* After you import a PMML 4.0 model, you can score the model using a scoring task and you can create a model comparison report for the model. You can score tree, regression, and neural PMML models. You cannot define a performance task if the PMML model is set as the champion model.

# **Import Partial Models**

Suppose you want to import a model, but you lack some of the model component files that are needed to complete a model import into SAS Model Manager. The Partial Model Import utility enables you to add files later that were not available when the model was originally imported.

To add a new file to your incomplete model in SAS Model Manager, follow these steps:

1. In the Project Tree, navigate to the project's version.

#### **MMRoot**  $\Rightarrow$  *organizational folder*  $\Rightarrow$  *project folder*  $\Rightarrow$  *version folder*  $\Rightarrow$  **Models**

2. Right-click *model name* and select **Partial Import**. The Partial Import window appears.

<span id="page-172-0"></span>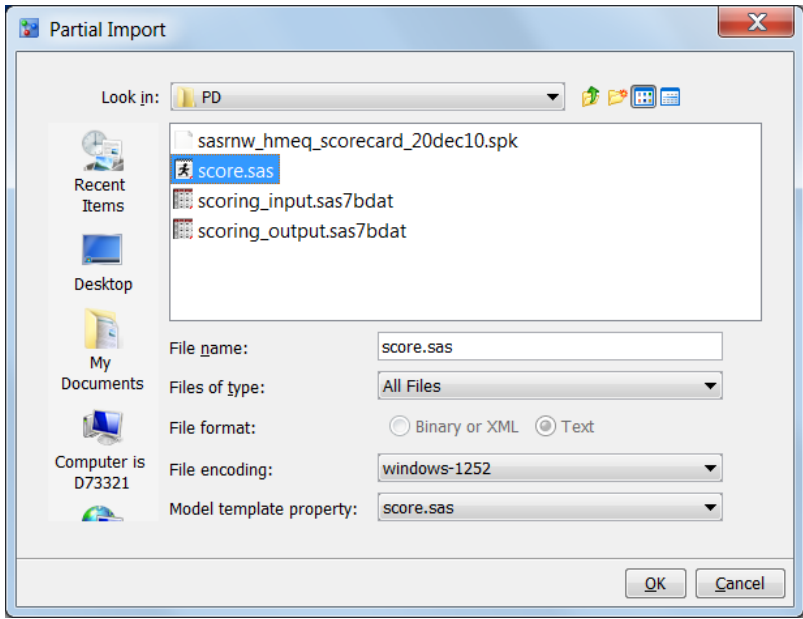

- 3. Select a model template component file from the **Model template property** list.
- 4. Select a file encoding in the **File encoding** list.
- 5. Use the navigation icons to the locate the file to be imported and select the file to complete the **File name** field.
- 6. Click **OK**.

You can also use the Partial Model Import utility to overwrite model component files that you have updated externally. If you use the Partial Import utility to import an existing model component file that has the same name, the newer model component file will overwrite the older model component file.

## *See Also*

- ["Import SAS Code Models and R Models Using Local Files" on page 130](#page-157-0)
- "Set Model Properties" on page 145
- ["Map Model Variables to Project Variables" on page 146](#page-173-0)

# **Set Model Properties**

After you import a model into SAS Model Manager, you specify additional property values for your imported model.

To set the model properties, follow these steps:

- 1. Select the model in the Project Tree.
- 2. View the **Properties** tab in the panel on the right.

<span id="page-173-0"></span>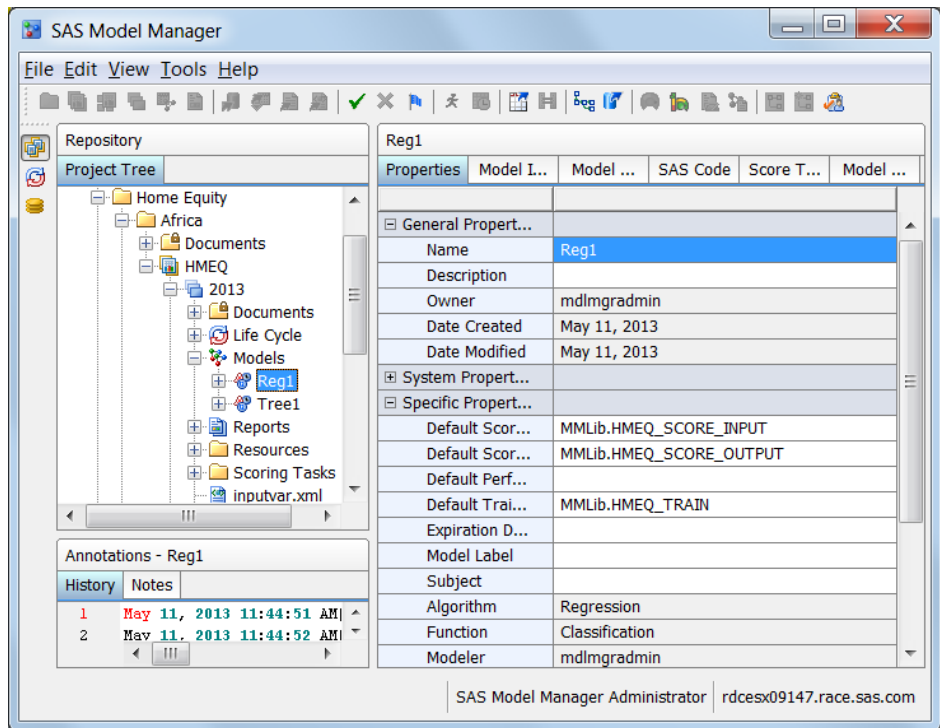

- 3. In the General Properties section, enter a model description for your model, if you did not do so when the model was imported. The only property that you can edit in the General Properties section is the **Description**. For more information, see ["General Properties" on page 503.](#page-530-0)
- 4. The System Properties section is a Read-only section that is created after a model has been imported. The system properties for models do not require any configuration after the model is imported into SAS Model Manager. To view a model's system properties, click the **+** icon to the left of **System Properties** to expand the section. For more information, see ["System Properties" on page 504.](#page-531-0)
- 5. Enter specific properties for a model. Some property values are automatically populated. Properties that appear in gray cannot be modified. For editable properties, click the white field, and then enter or select a value. For more information, see ["Specific Properties for a Model" on page 154.](#page-181-0)

### *See Also*

- ["Import Partial Models" on page 144](#page-171-0)
- "Map Model Variables to Project Variables" on page 146

# **Map Model Variables to Project Variables**

After a model has been imported and the remaining model properties are set on the **Properties** tab, you must map the model output variables to the project output variables. For more information about project input and output tables, see ["Project Tables" on page](#page-60-0) [33.](#page-60-0)

To map the model variables to the project variables, follow these steps:

1. Select the model in the SAS Model Manager Project Tree.

2. Click the **Model Mapping** tab on the right and click **Edit**. The **Set Model Output Mapping** window appears.

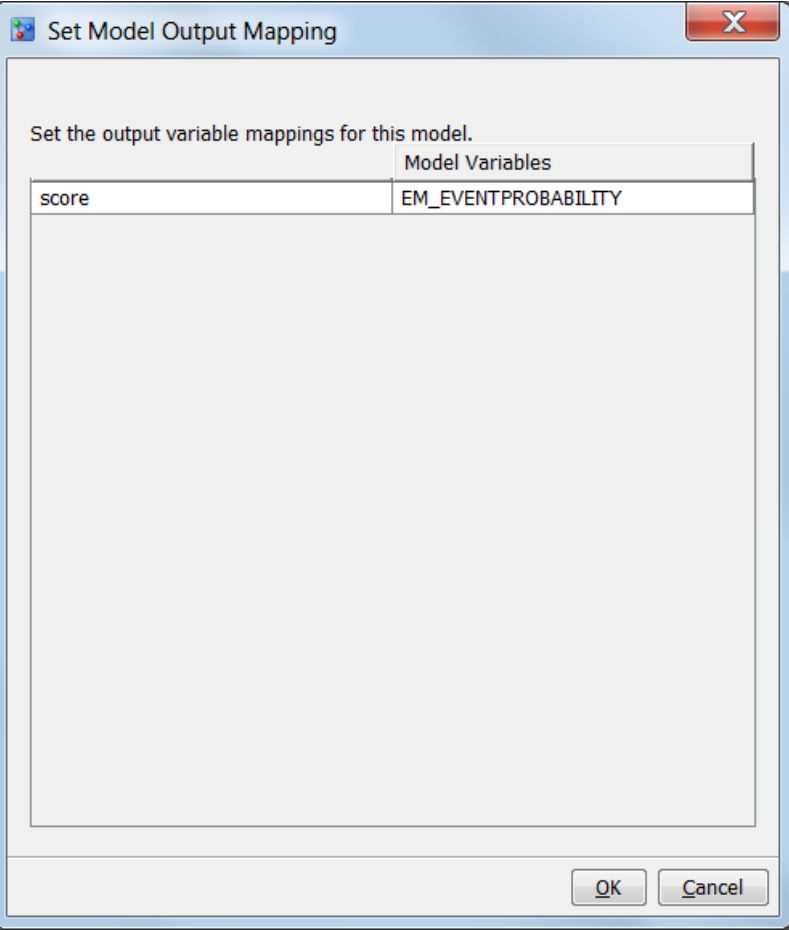

*Note:* Alternatively, you can open the **Set Model Output Mapping** window by right-clicking the model name and selecting **Set Model Output Mapping**.

- 3. Click the model variable field in the **Model Variables** column that is displayed next to the project variable that you want to map.
- 4. Select a model output variable from the list.
- 5. Repeat steps 3 and 4 for each model variable that requires mapping. Click **OK**.

# *See Also*

- ["Set Model Properties" on page 145](#page-172-0)
- ["Overview of Importing Models" on page 125](#page-152-0)

# <span id="page-175-0"></span>**User-Defined Model Templates**

### *Creating a New Model Template*

#### *Overview of Model Templates*

When you import a SAS code model or R model, you must define the component files to be used in the model and specify the properties for the model. SAS Model Manager provides model templates that you can use as an example to create your own model template. You use the SAS Model Manager Template Editor to define model component files and to specify system and user properties for your model template. The model templates that are included with SAS Model Manager cannot be modified. For a list of the component files that must be created for the different model types, see ["Model](#page-160-0) [Template Component Files" on page 133.](#page-160-0) For a list of properties, see ["Model Template](#page-179-0)  [Properties" on page 152](#page-179-0).

*Note:* Only a user or group with the role of Model Manager: Administration Usage can upload a template after it has been created by a user. Several sample user template XML files are included with the SAS Model Manager installation package and are available to be used as a starting point for creating your own model template.

To open the Template Editor, select **Tools**  $\Rightarrow$  **Manage Templates**.

#### *Create a New Model Template*

You can create a new model template either by modifying an existing model template or by starting from an empty model template. To create a model template by modifying an existing template, see ["Modify a Model Template" on page 150.](#page-177-0)

To create a new model template from an empty template, follow these steps:

1. From the SAS Model Manager Template Editor window, select **File**  $\Rightarrow$  **New Model Template**. The Template Editor opens a template that has the name **Untitled Template**. Properties that display an asterisk ( \* ) require a value for the property.

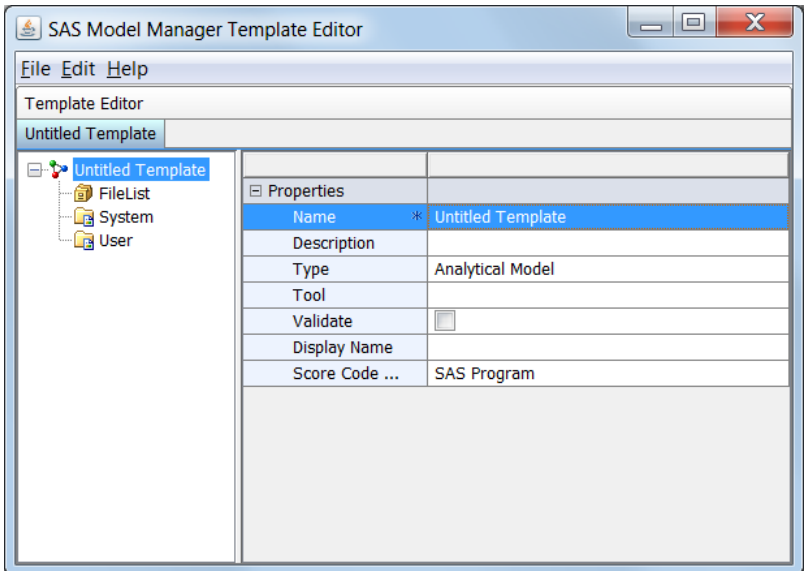

- 2. Assign values to the model **Properties** on the right. The **Name** box is required. Replace **Untitled Template** with the template name. For more information, see ["Model Template Properties" on page 152.](#page-179-0)
- 3. Create a list of component files for the model. For each new filename, right-click the **File List** folder and select **New File Item**. The New File Item window appears.

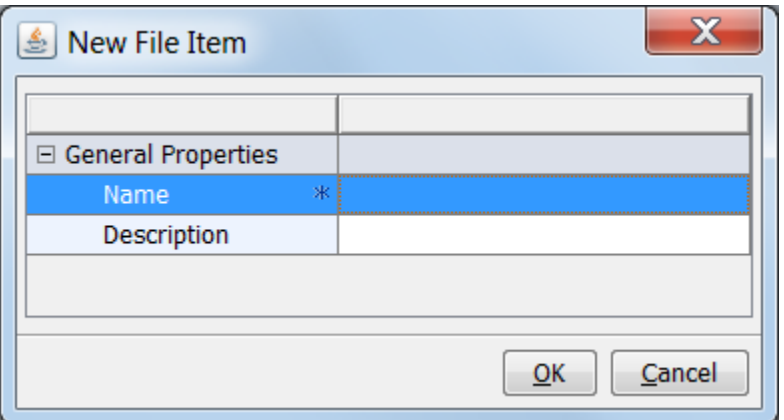

- 4. Enter a **Name** and **Description** for the file, and then click **OK**. For more information, see ["Model Template Component Files" on page 133](#page-160-0).
- 5. After all required files have been created, select each filename and assign values for the properties on the right. For more information, see ["File List Properties" on page](#page-180-0)  [153](#page-180-0).
- 6. To create a new property for the template, follow these steps:
	- a. Right-click the **System** or **User** folder and select **New Property**. The New Property window appears.

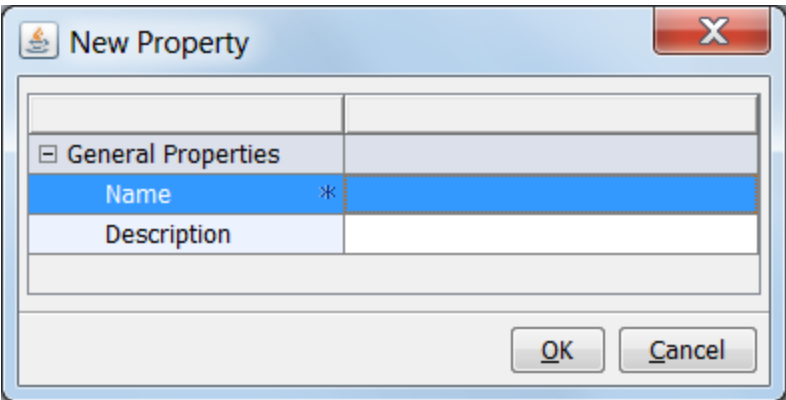

- b. Enter a **Name** and **Description** for the new property, and then click **OK**.
- c. After all required properties have been created, select each property name and enter the property field values on the right. For more information, see ["System](#page-180-0) [and User Properties" on page 153.](#page-180-0)
- 7. To save the template, select **File**  $\Rightarrow$  **Save As**. Then select a directory and filename for the template. This creates a backup of the template at a local or network location.
- 8. Upload the template to the SAS Content Server. From the Browse Templates window, select **Upload File**.
- 9. In the Upload File window, ensure that the name is correct and click **OK**.

## <span id="page-177-0"></span>*Modify a Model Template*

Only user templates can be modified with the use of the SAS Model Manager Template Editor. Reserved templates can be used as a model to create a customized model template. When you open a reserved template, modify the template, and upload the template to the SAS Content Server, SAS Model Manager creates a new user template using the same name as the reserved template, the template is not reserved.

To modify a model template, follow these steps:

- 1. From the SAS Model Manager Template Editor window, select **File**  $\Rightarrow$  **Browse**  $\Rightarrow$ **Browse Templates**.
- 2. Select a model template, and then click **Open**. The template properties appear on the right.

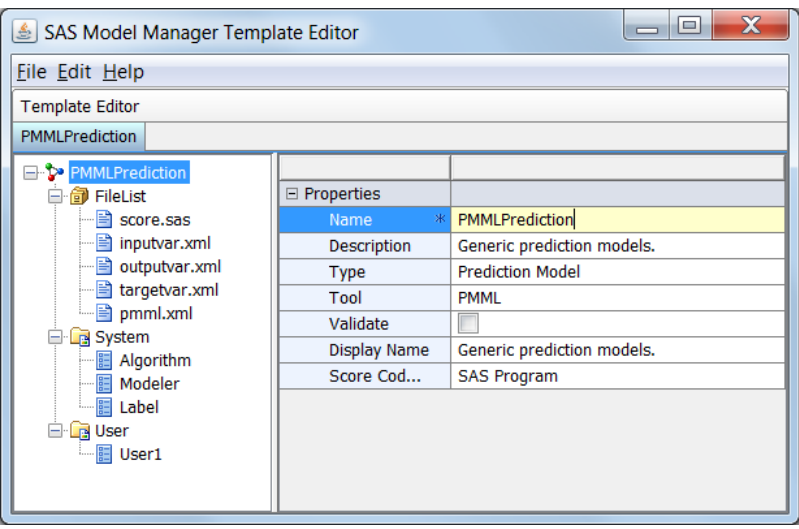

- 3. To modify model template properties, select the property and make changes to the property value. For more information, see ["Template Properties" on page 152](#page-179-0).
- 4. Create or modify file properties:
	- To create a new file property, right-click the **File List** folder and select **New File Item**. Complete the properties, and then click **OK**.

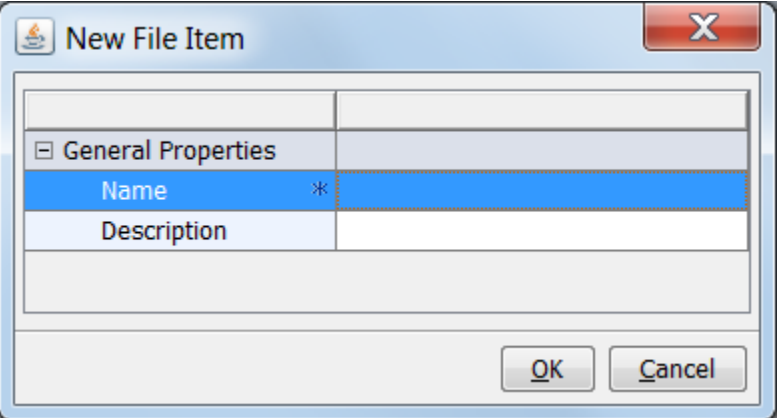

• To modify file properties, select the filename and make changes to the property values.

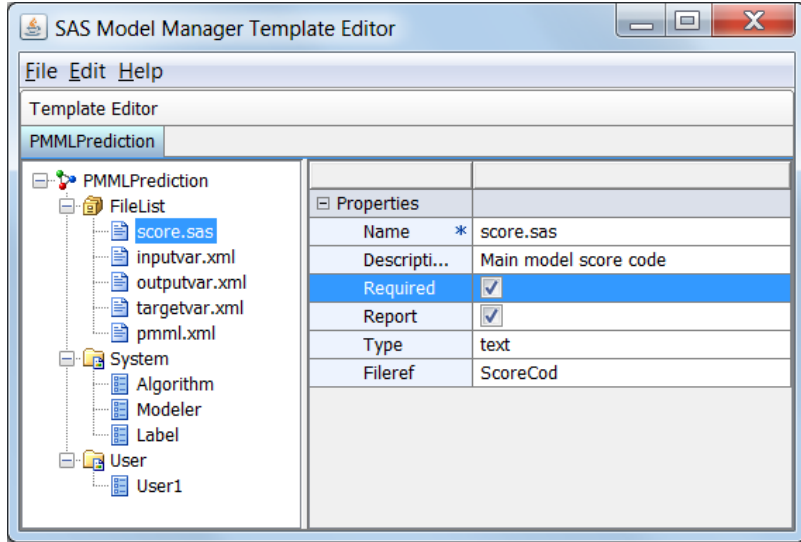

For more information, see ["File List Properties" on page 153.](#page-180-0)

- 5. Create or modify system and user properties:
	- To create a new property, right-click the **System** or **User** folder and select **New Property**. Complete the properties, and then click **OK**.

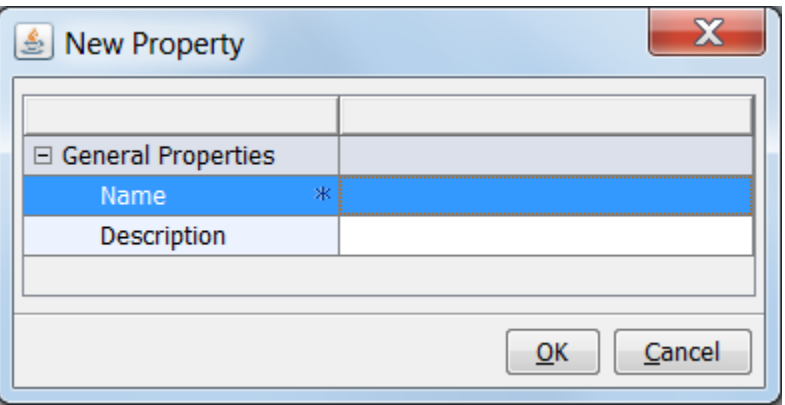

• To modify system or user properties, select the property and make changes to the property values on the right.

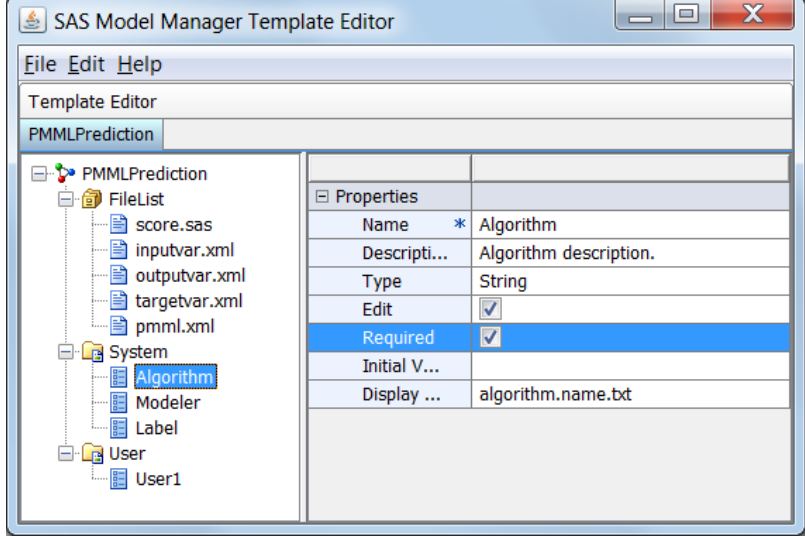

For more information, see ["System and User Properties" on page 153.](#page-180-0)

- <span id="page-179-0"></span>6. To delete a file, system, or user property, right-click the property and select **Delete**.
- 7. To save the template, do one of the following:
	- a. Select **File**  $\Rightarrow$  **Save** to save the changes to the existing template.
	- b. Select **File**  $\Rightarrow$  **Save As**, and then select a directory and filename for the template. Saving the template creates a backup file of the template.
- 8. Upload the template to the SAS Content Server. From the Browse Templates window, select **Upload File**.
- 9. In the Upload File window, ensure that the name is correct and click **OK**.

## *Model Template Properties*

### *Template Properties*

Here is a list of the general properties that define the model template.

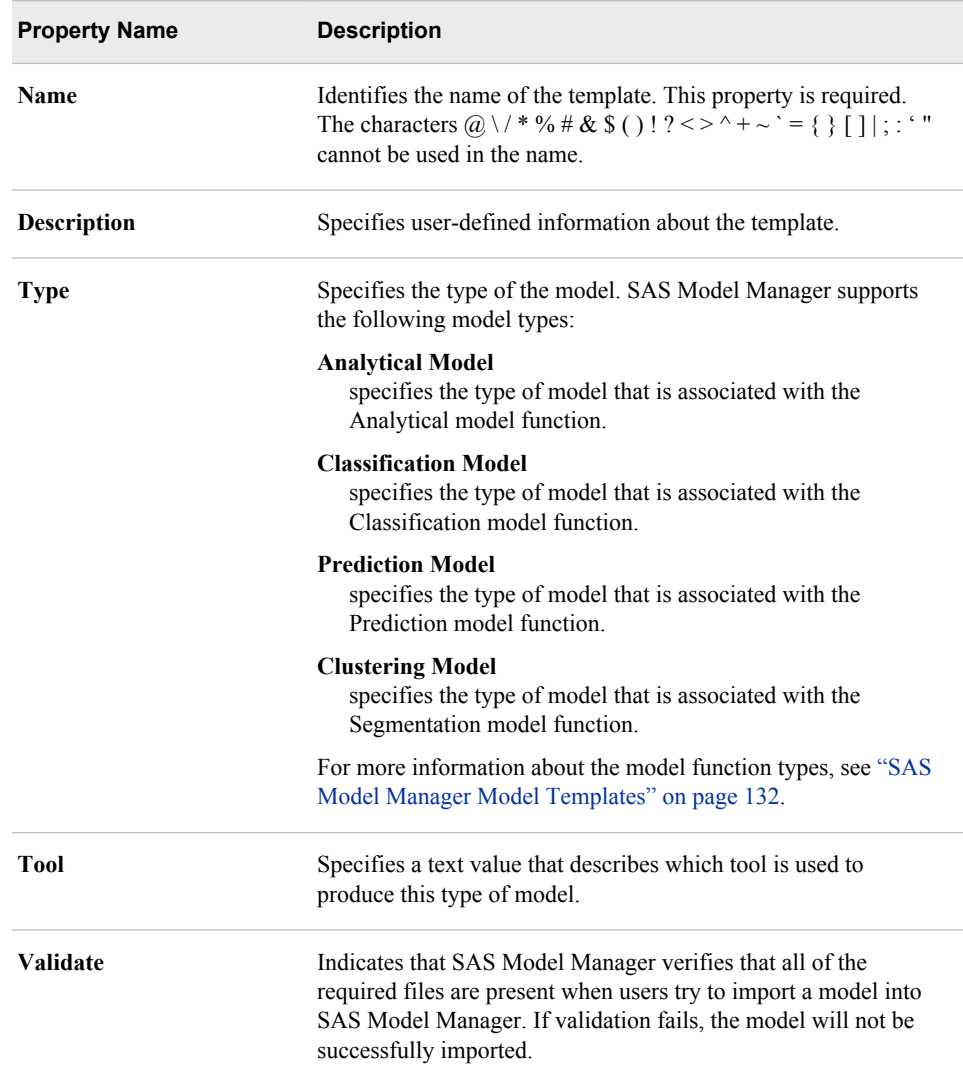
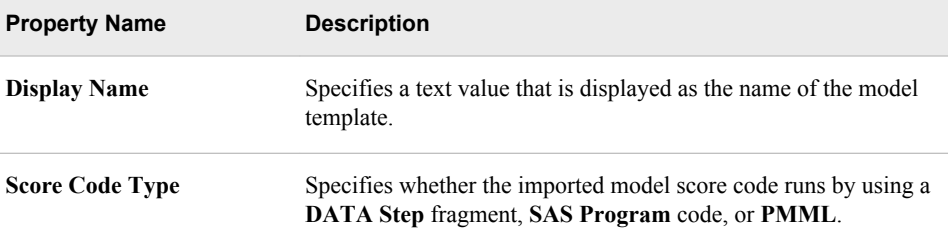

#### *File List Properties*

Here is a list of the File List properties that specify the files that are contained in a model.

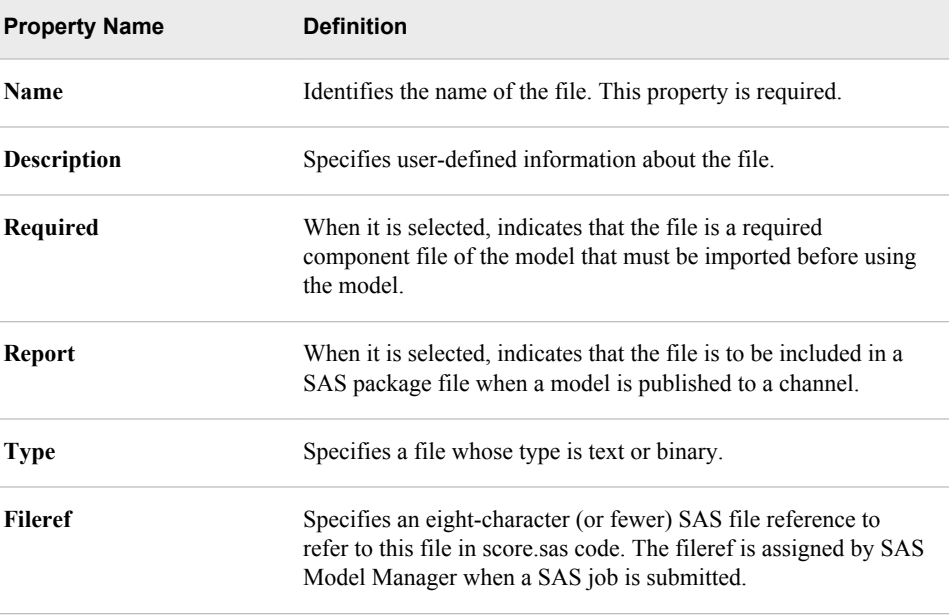

*Note:* All user-defined models must have three files.

- score.sas is the model's score code.
- modelinput.sas7bdat is a SAS data set whose variables are used by the model score code. The contents of the data set is not used by SAS Model Manager.
- modeloutput is a resulting data set when a user runs score.sas against modelinput.sas7bdat. The data set provides output variables that the model creates after a scoring task is executed. The contents of the data set is not used by SAS Model Manager.

#### *System and User Properties*

Here is a list of the system-defined and user-defined properties for a model template. Users can set these properties when they import a model.

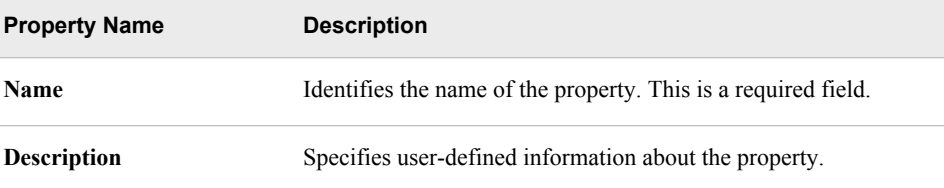

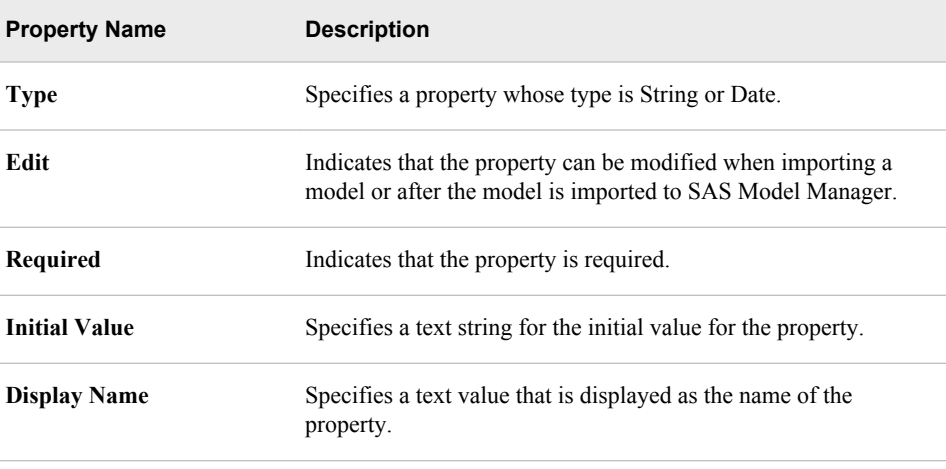

# **Specific Properties for a Model**

Here is a list of specific properties for a model that identify the fundamental model data structures and some of the critical model life cycle dates. Where applicable, projectbased or version-based data structures automatically populate properties for model-based data structures.

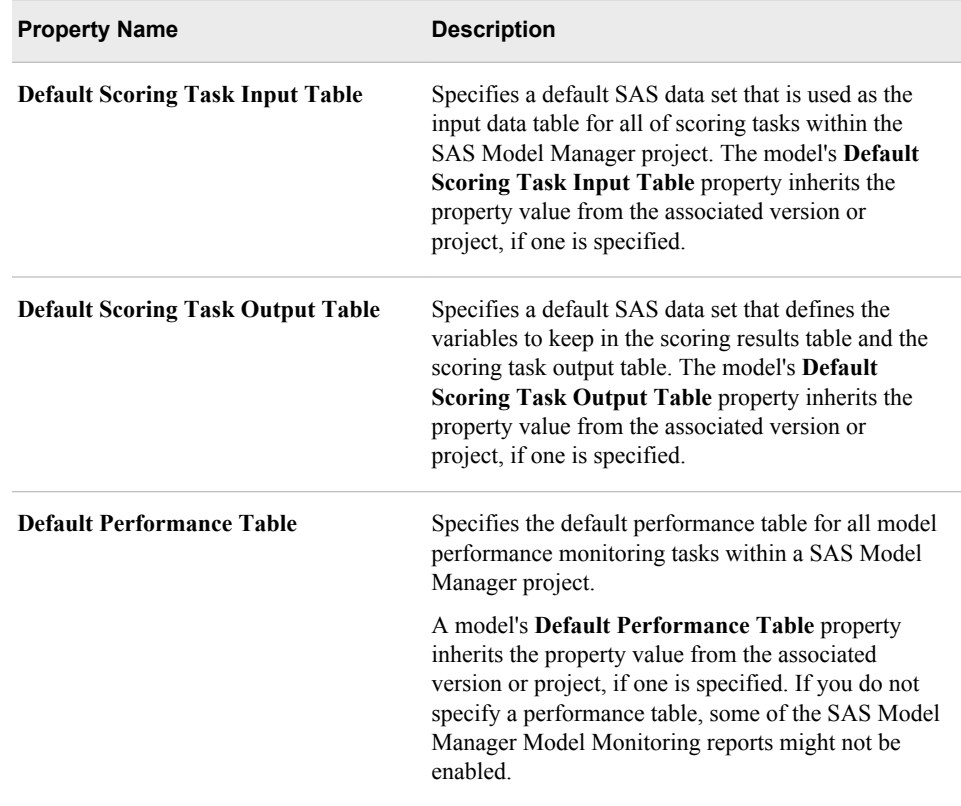

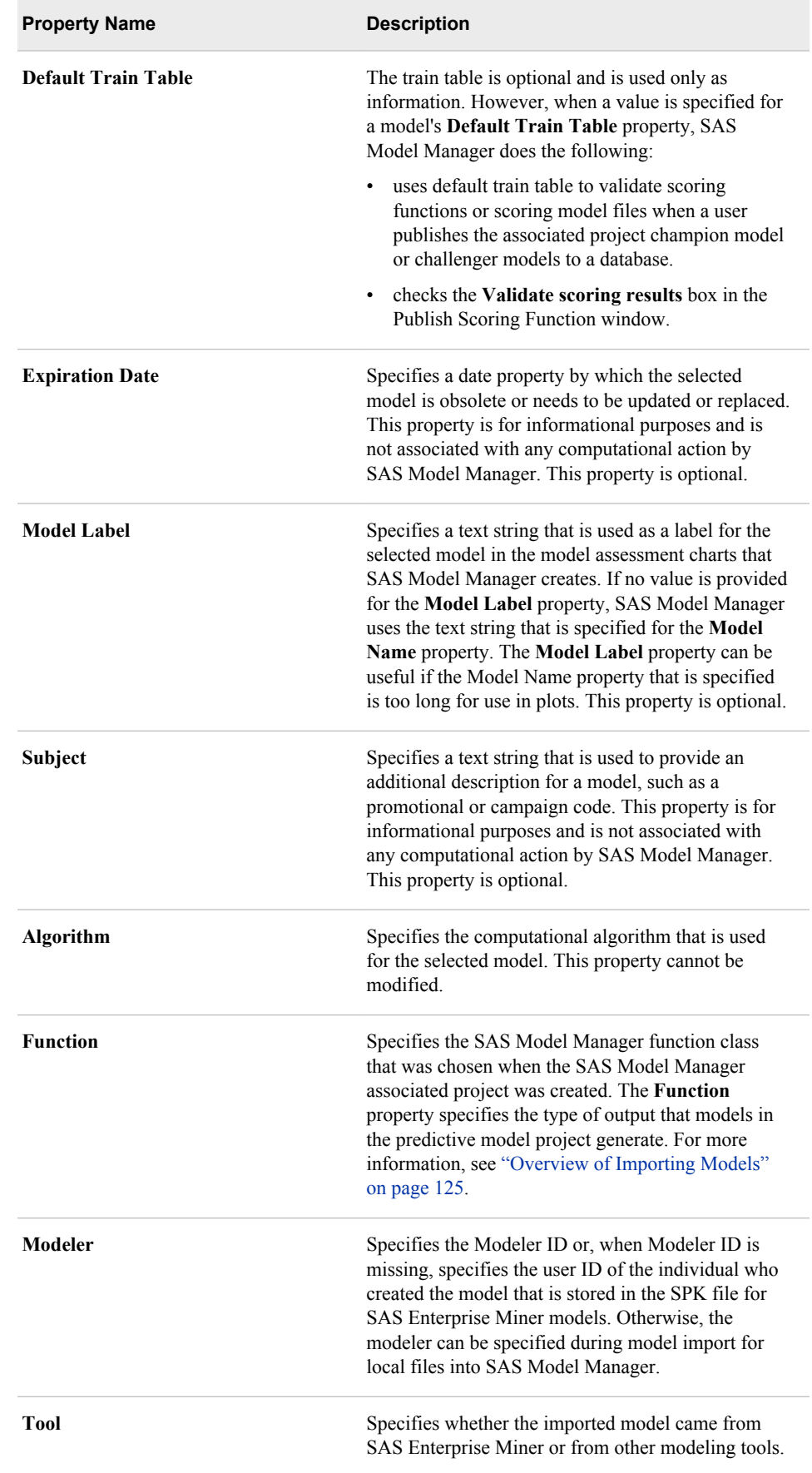

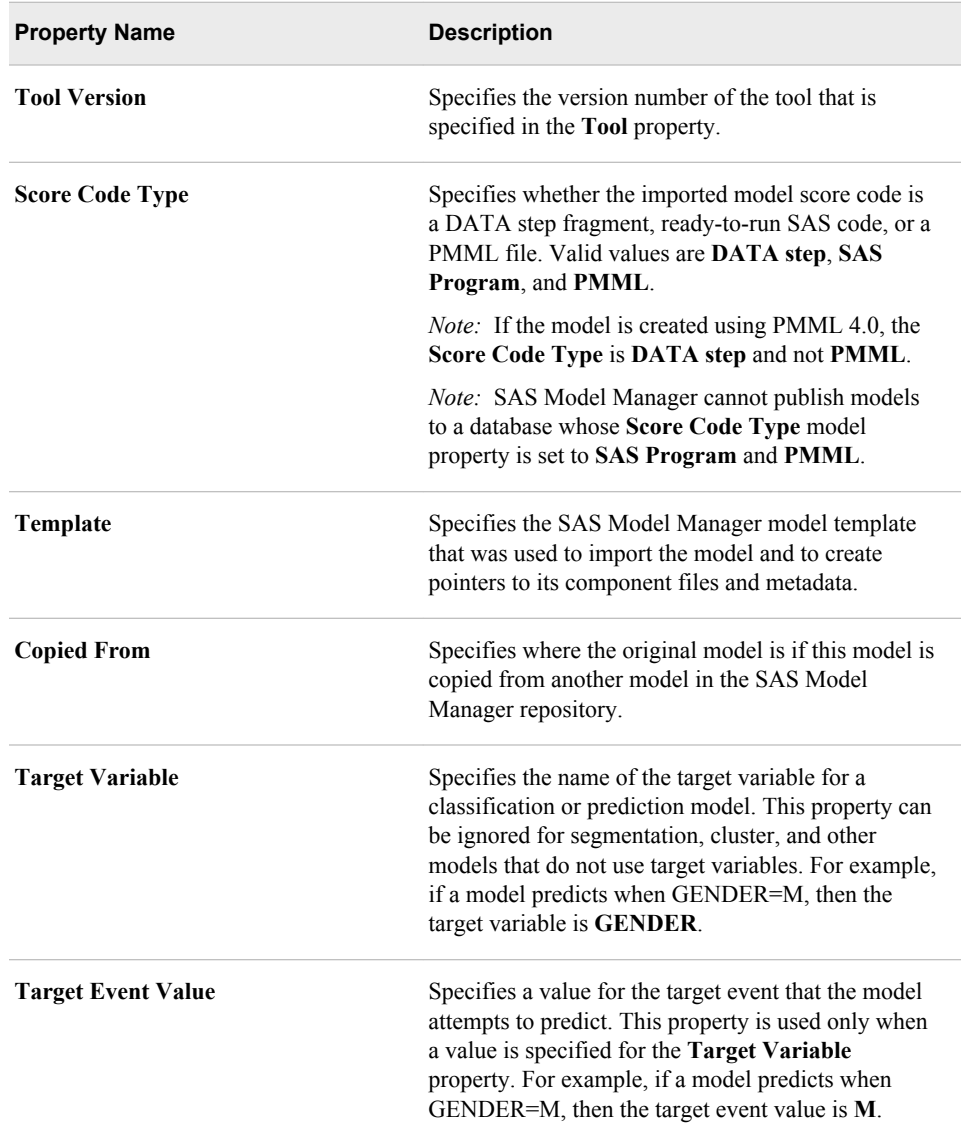

# <span id="page-184-0"></span>*Chapter 9* Scoring Models

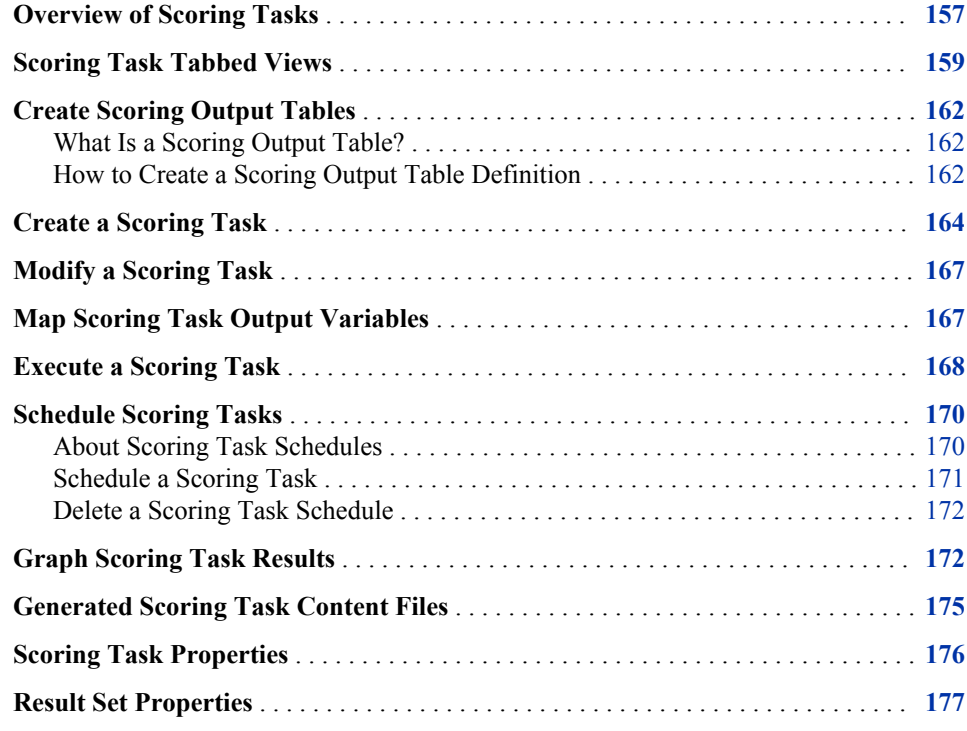

## **Overview of Scoring Tasks**

The purpose of a scoring task within SAS Model Manager is to run the score code of a model and produce scoring results that you can use for scoring accuracy and performance analysis. The scoring task uses data from a scoring task input table to generate the scoring task output table. The types of score code for a model that can be imported are a DATA step fragment and ready-to-run SAS code.

If your environment has its own means of executing the score code, then your use of the SAS Model Manager scoring tasks is mostly limited to testing the score code. Otherwise, you can use the SAS Model Manager scoring tasks both to test your score code and execute it in a production environment. Scoring results for a model in a test environment are stored on the SAS Content Server. Scoring results for a model in a production environment are written to the location that the output table metadata specifies. In Windows, the scoring task output table in a SAS library must have Modify, Read  $\&$ 

Execute, Read, and Write security permissions. For more information, see ["Scoring Task](#page-62-0) [Output Tables" on page 35.](#page-62-0)

#### *CAUTION:*

#### **Executing a scoring task in production mode overwrites the scoring task output table, which might result in a loss of data.**

*Note:* In order to run scoring tasks in a high-performance environment, the scoring output table must be a SAS table and not a database table.

You create a new scoring task in the **Scoring** folder of your version. Here is an example of a **Scoring** folder under the version **2013**.

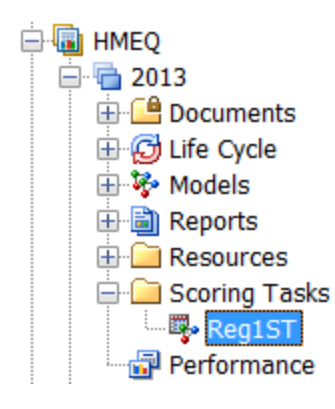

These are the tasks that you perform as part of the Scoring Task workflow:

- Before creating a scoring task, you must create and register scoring task input and output tables. For more information, see ["Create Scoring Output Tables" on page](#page-189-0) [162](#page-189-0) and ["Project Tables" on page 33](#page-60-0).
- To create a new scoring task for a model, you use the New Scoring Task window. When a new scoring task is successfully created, the new scoring task folder is selected under the **Scoring** folder. The scoring task tabbed view displays the various views of the scoring task information. For more information, see ["Create a Scoring](#page-191-0) [Task" on page 164](#page-191-0) and ["Scoring Task Tabbed Views" on page 159.](#page-186-0)
- Before you execute the scoring task, it is recommended that you verify the scoring task output variable mappings on the Output Table view. For more information, see ["Map Scoring Task Output Variables" on page 167](#page-194-0).
- After the scoring task output variables are mapped to the model output variables, it is recommended that you verify the model input variables against the scoring task input table columns. A convenient way to validate the scoring task input table is to use the **Quick Mapping Check** tool. You can then execute the scoring task. For more

information, see ["Execute a Scoring Task" on page 168](#page-195-0).

- To run a scoring task at a scheduled time, you can open the New Schedule window to specify the date, time and frequency that you want the scoring task to run. For more information, see ["Schedule Scoring Tasks" on page 170.](#page-197-0)
- After the successful execution of the scoring task, you can generate a number of graphical views that represent the contents of the output table. For more information, see ["Graph Scoring Task Results" on page 172](#page-199-0).

#### *See Also*

• ["Create Scoring Output Tables" on page 162](#page-189-0)

- <span id="page-186-0"></span>• ["Create a Scoring Task" on page 164](#page-191-0)
- ["Modify a Scoring Task" on page 167](#page-194-0)
- ["Map Scoring Task Output Variables" on page 167](#page-194-0)
- ["Execute a Scoring Task" on page 168](#page-195-0)
- ["Graph Scoring Task Results" on page 172](#page-199-0)

# **Scoring Task Tabbed Views**

Associated with each scoring task are tabbed views that provide you with a complete picture of a scoring task from its creation through graphing the scoring results. The following is a list of these views:

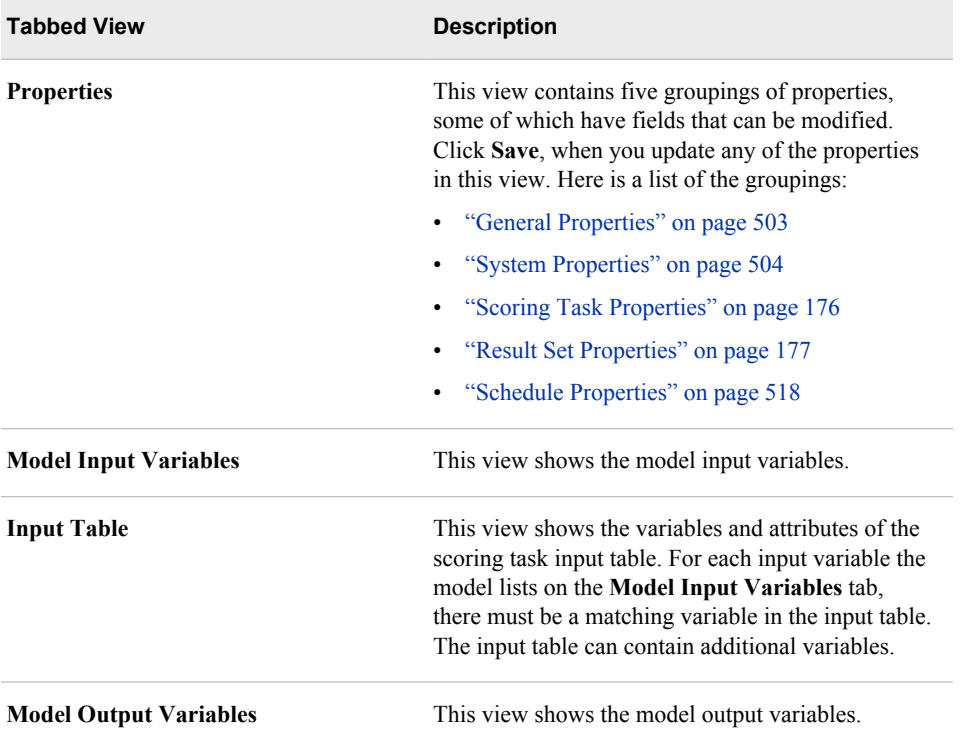

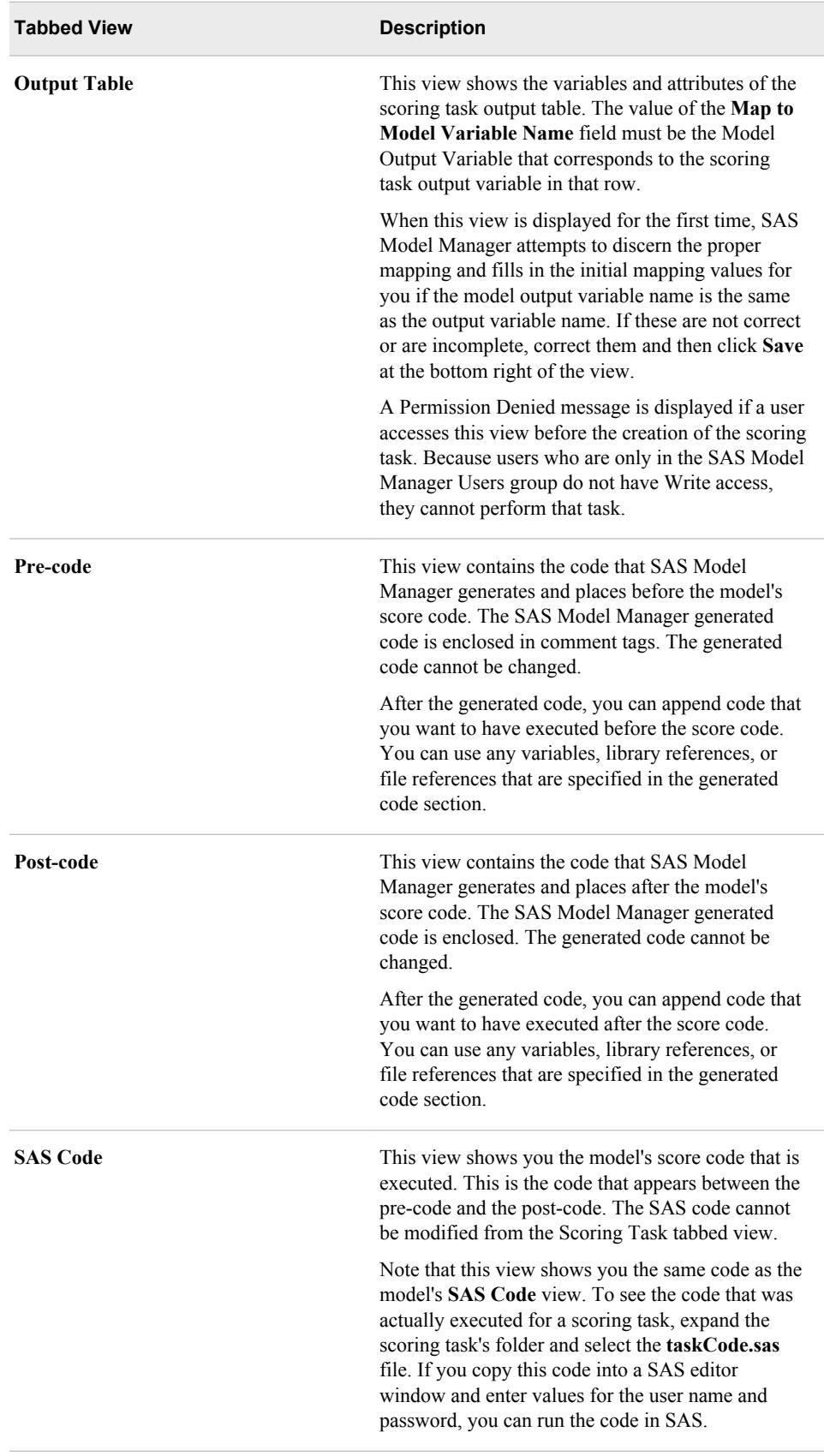

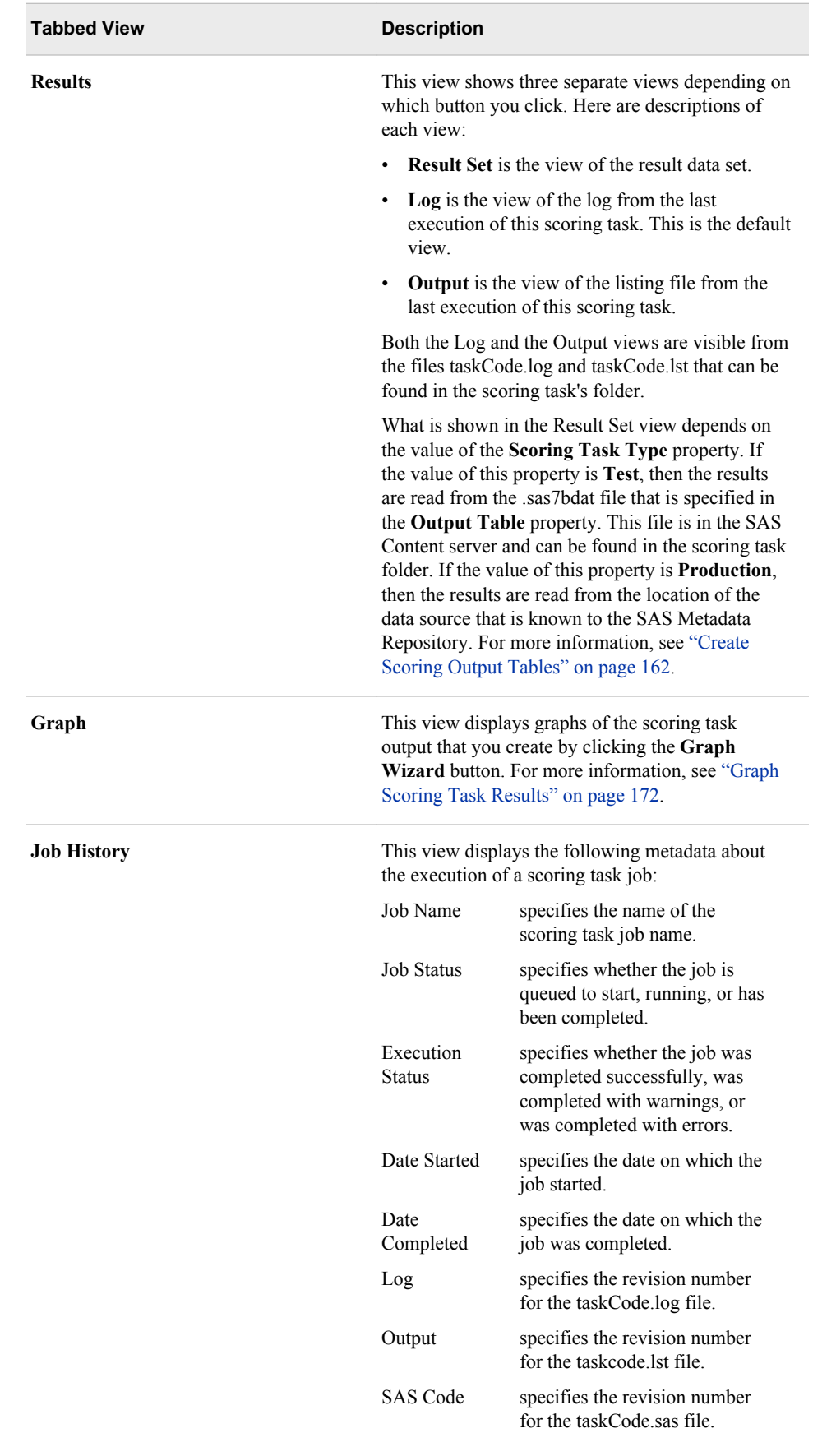

["Modify a Scoring Task" on page 167](#page-194-0)

# <span id="page-189-0"></span>**Create Scoring Output Tables**

#### *What Is a Scoring Output Table?*

A scoring output table is a SAS data set that contains the data from executing a scoring task. The scoring output table cannot be a database table. You can provide a scoring output table or you can create a scoring output table definition using SAS Model Manager. When you create a scoring task, you specify either the scoring output table that you provide or the scoring task output definition as the scoring task output table.

A SAS data set that you provide as a scoring output table must be registered to the SAS Metadata Repository or a libref must exist in the Data Sources category view for the library where the data set resides.

You create a scoring output table definition by using the Create Output Table function directly from the model. In the Create Output Table function, you select variables from a scoring task input table as well as variables from the model's output. The variables in the **Input Variables** table are variables from the scoring task input table if one is specified for the **Default Scoring Task Input Table** property for a project, version, or model property. Otherwise, the **Input Variables** table is empty. The **Output Variables** that appear in the window are model output variables. You use the variables from both tables to create the scoring output table.

SAS Model Manager saves the table definition as metadata in the SAS Metadata Repository. The location of the metadata is defined by the SAS library that you specify when you create the output table definition. After SAS Model Manager creates the table definition, the table can be selected as the output table for subsequent scoring tasks.

You can view a scoring output table definition on the **SAS Folders** tab of the Data Sources category view. If you do not see the table, right-click the library name and select **Refresh**.

When you execute a scoring task with a type of **Test**, the output table is located under the scoring task node in the Project Tree. If the scoring task type is **Production**, the output table is stored at the designated SAS library location that you specified in the **Create Output Table** window.

#### *How to Create a Scoring Output Table Definition*

To create a scoring output table definition, follow these steps:

1. In the Project Tree, navigate to the **Models** folder.

#### **MMRoot** ð *organizational folder* ð *project folder* ð *version folder* ð **Models**

2. Right-click *model name* and select **Create Output Table** from the pop-up menu.

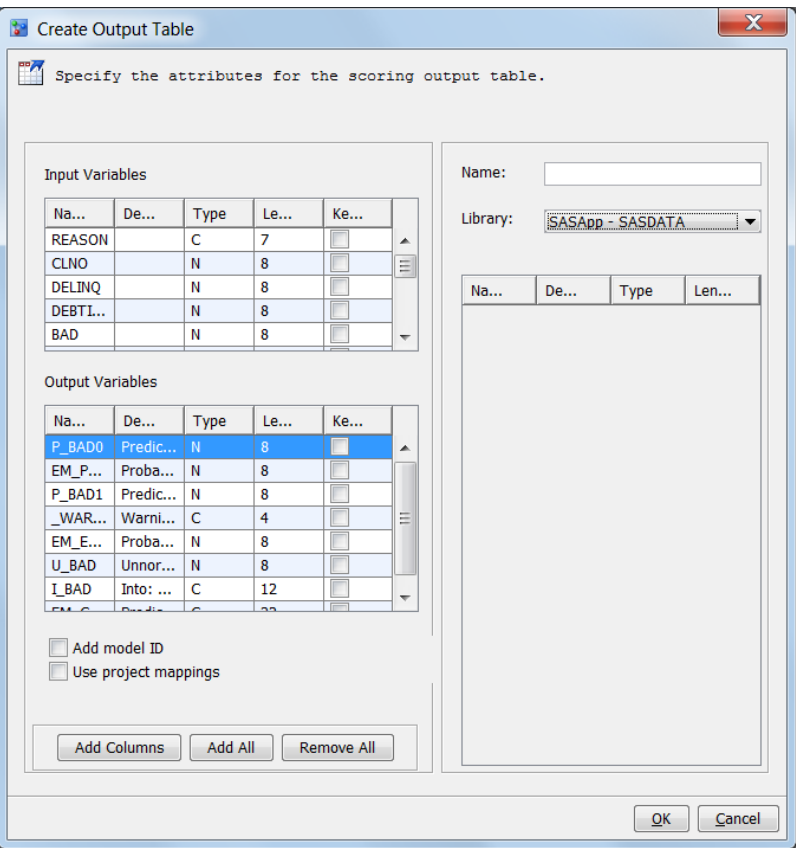

*Note:* If no value for the model property **Default Scoring Task Input Table** is specified on the **Properties** tab, the **Input Variables** section is empty.

- 3. Enter a name for the output table definition that is unique to the SAS library. The names in the **Library** selection list are the SAS libraries that are defined in the SAS Metadata Repository under the **Data Library Manager** folder in SAS Management Console. The name can contain letters and the underscore ( \_ ). Spaces and special characters are not allowed.
- 4. Select a SAS library name from the **Library** list.

*Note:* You must have Write access to the SAS library.

- 5. Select the check boxes in the **Keep** column for the input and output variables that you want to include in the output table definition.
	- *Note:* If you want to use all of the variables in the output table definition, you can click **Add All** instead of selecting individual variables. If you use **Add All** and you want to use the project output variable names in the scoring table instead of the model variable names, click **Use Project Mappings** before you click **Add All**.
- 6. Select the **Add model ID** check box to add the **ModelID** variable to the output table definition. The model UUID appears in all rows of the output table.
- 7. Select the **Use Project Mappings** check box to use the project's output variable names in the output table definition for model variables that are mapped to project variables.
	- *Note:* If you want to use all of the variables in the output table definition and you want to use the project output variable names in the scoring table instead of the model variable names, click **Use Project Mappings** before you click **Add All**.
- <span id="page-191-0"></span>8. Add the columns to the output table using one of these methods:
	- Click **Add Columns** to add the individual column information from each row that you selected in the **Input Variables** table and the **Output Variables** table.
	- Click **Add All** to add all the columns in the **Input Variables** table and all the variables in the **Output Variables** table.

*Note:* To clear your output table definition selections, click **Remove All**.

- 9. Click **OK**. The output table definition is created and you receive a confirmation message. Click **Close** to close the confirmation message.
	- *Note:* You can view the output table definition in the **SAS Folders** tab or the **SAS Libraries** tab of the Data Sources category view. You might need to right-click the library name and select **Refresh** to see the table definition.

#### *See Also*

- ["Overview of Scoring Tasks" on page 157](#page-184-0)
- ["Project Tables" on page 33](#page-60-0)

# **Create a Scoring Task**

To create a new scoring task, follow these steps:

1. Right-click the **Scoring Tasks** folder, and select **New Scoring Task** from the pop-up menu.

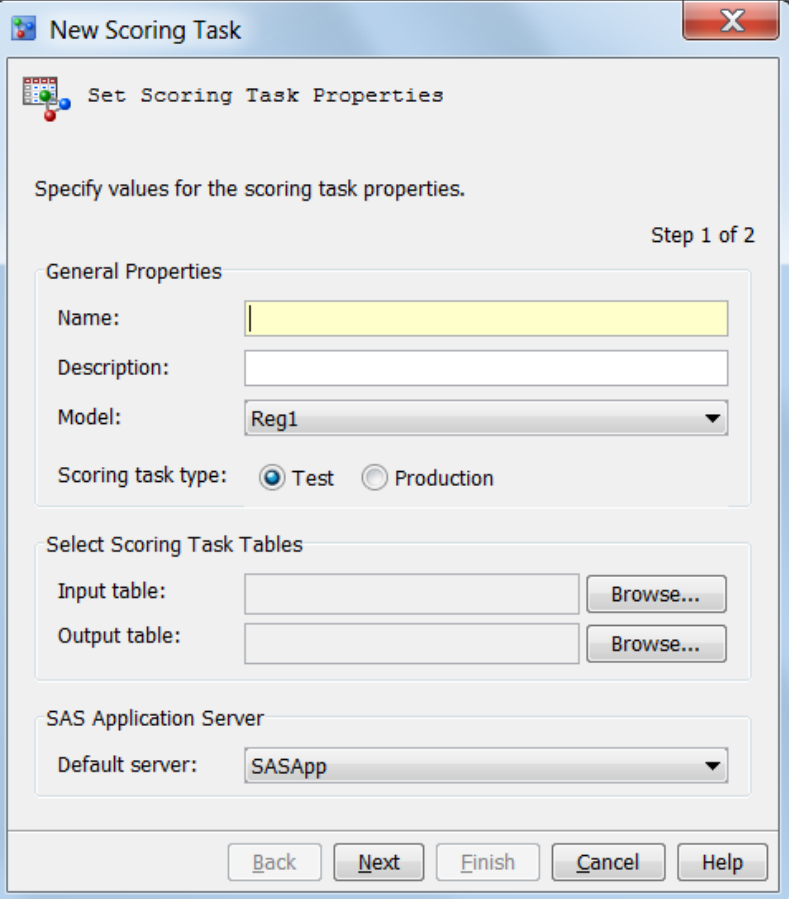

- 2. Enter a**Name** for the scoring task. The name can contain only letters and the underscore character ( \_ ). As an option, enter a **Description**.
- 3. Select a model from the **Model** list.
	- *Note:* When a model is selected, the values in the **Input Table** field and **Output Table** fields are cleared.
- 4. Select **Test** or **Production** for the **Scoring task type**.

By default, a test scoring task scores 1000 records. The scoring output table is saved to the SAS Content Server. A production scoring task generates either a SAS data set or a database table and uses all the records in the scoring input table. The scoring output table is saved to the library that is specified in score.sas.

- *Note:* A best practice is to select **Test** before beginning all scoring tasks. Later, when you are satisfied with the results of running the scoring task and you are ready to put the task into production, you can change the type to **Production**. When you run in production mode in the Windows and UNIX environments, the scoring task output table definition in the SAS Metadata Server must have Modify, Read and Execute, Read, and Write security permissions. The SAS Model Manager user who is executing the scoring task must have Write permission to the physical folder on the SAS Application Server where the scoring task output table is written. If the user does not have Write permission, the scoring task fails, and an error message appears.
- 5. Click **Browse** and select an input table.
	- *Note:* The scoring input table must have at least one column.
- 6. Click **Browse** and select an output table.
- 7. (Optional) Select a SAS Application Server from the **Default server** list.
- 8. Click **Next**.
- 9. Map the scoring output table variables to the model output variables. For each variable, click in the **Map to Model Variable Name** field and select a model output variable.

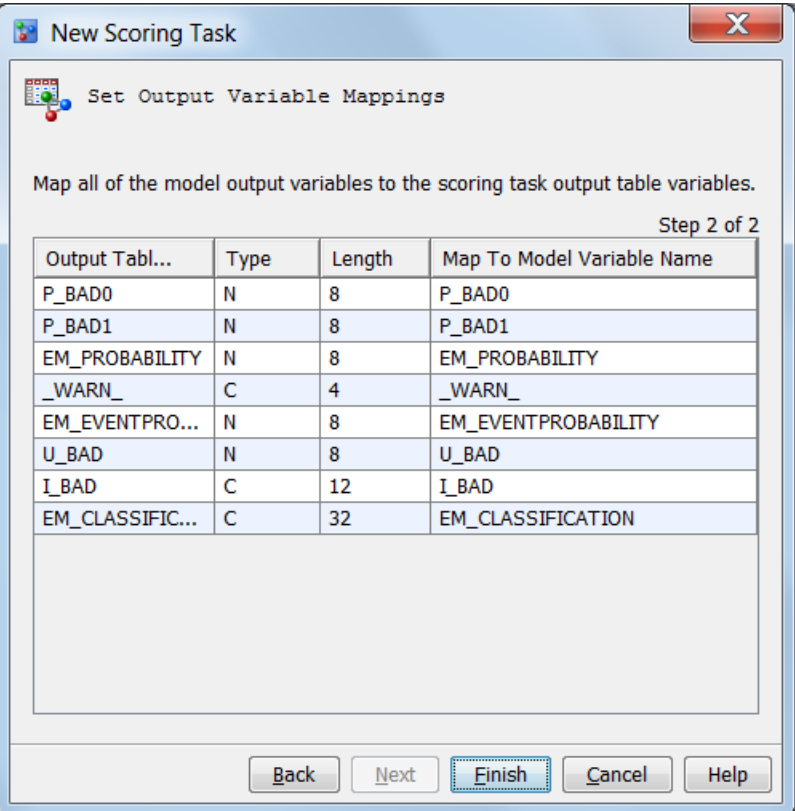

- 10. Click **Finish**. The scoring task is created under the **Scoring Tasks** node.
- *Note:* Four of the **Scoring Task** properties cannot be modified after the scoring task has been created. To change the following properties, you must create a new scoring task.
	- Name
	- Model
	- Input Table
	- Output Table

- ["Modify a Scoring Task" on page 167](#page-194-0)
- ["Execute a Scoring Task" on page 168](#page-195-0)
- ["Schedule Scoring Tasks" on page 170](#page-197-0)
- ["Generated Scoring Task Content Files" on page 175](#page-202-0)
- ["Scoring Task Properties" on page 176](#page-203-0)

# <span id="page-194-0"></span>**Modify a Scoring Task**

The following are the only four tabbed views that can be modified:

- **Properties**
- **Output Table**
- **Pre-code**
- Post-code

For more information, see ["Scoring Task Tabbed Views" on page 159.](#page-186-0)

To modify a scoring task, follow these steps:

- 1. Expand the **Scoring Tasks** folder and select your scoring task.
- 2. Click the tab information that you want to modify. The default is the **Properties** tab.

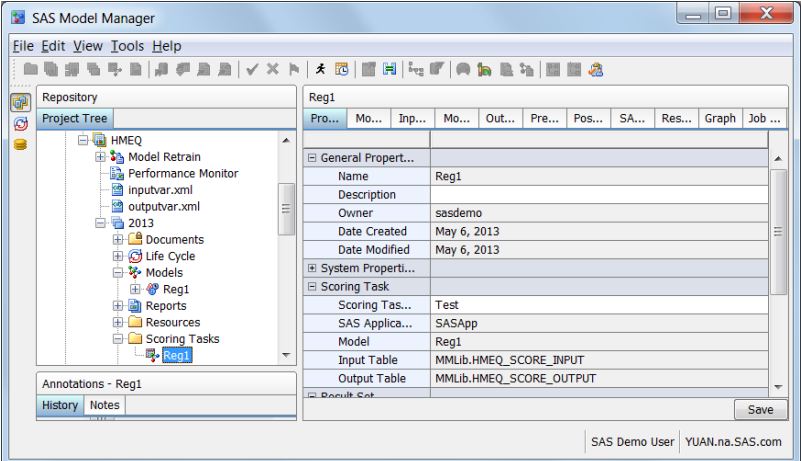

- 3. Make the desired changes to the tab information.
- 4. Click **Save** to store the changes before proceeding to the next tabbed view.

#### *See Also*

- ["Create a Scoring Task" on page 164](#page-191-0)
- ["Execute a Scoring Task" on page 168](#page-195-0)
- ["Schedule Scoring Tasks" on page 170](#page-197-0)
- ["Generated Scoring Task Content Files" on page 175](#page-202-0)
- ["Scoring Task Tabbed Views" on page 159](#page-186-0)

### **Map Scoring Task Output Variables**

To map scoring task output variables to model output variables, follow these steps:

1. Expand the **Scoring Tasks** folder and select your scoring task.

- <span id="page-195-0"></span>2. Click the **Output Table** tab.
- 3. For each **Output Table Variable Name**, select a model output variable from the associated **Map to Model Variable Name** field.

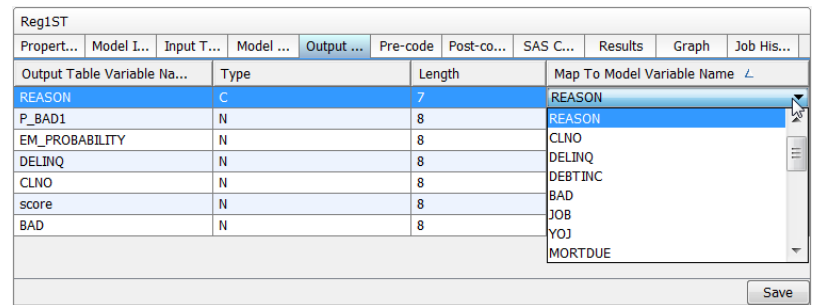

4. Click **Save**.

#### *See Also*

- ["Create Scoring Output Tables" on page 162](#page-189-0)
- ["Create a Scoring Task" on page 164](#page-191-0)
- ["Modify a Scoring Task" on page 167](#page-194-0)
- "Execute a Scoring Task" on page 168

# **Execute a Scoring Task**

To execute a scoring task, follow these steps:

- 1. Verify that you have mapped the model output variables to the scoring task output variables. For more information, see ["Map Scoring Task Output Variables" on page](#page-194-0)  [167.](#page-194-0)
- 2. Select the scoring task name, and click  $\frac{1}{\sqrt{2}}$  in the toolbar to validate the input variables.

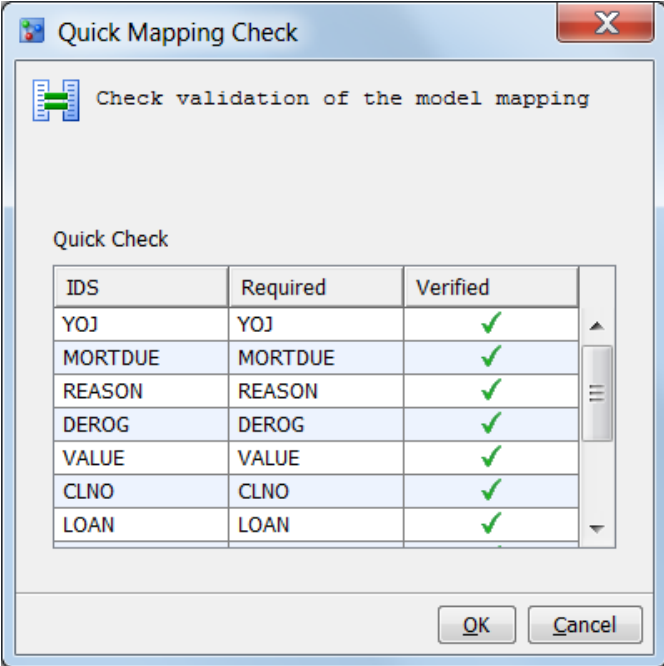

The table in the Quick Mapping Check window compares the column names from the Scoring Input Table (that is, the input data source) against the model's input variable names.

A green check mark **appears in the Verified** column if the variable structures

match. Otherwise, a red X appears if the input scoring table does not contain a variable that is used in the model. If one or more variables are not verified in the map, the integrity of the data in the generate Scoring Output Table might be unreliable.

- 3. Expand the **Scoring Tasks** folder. Right-click the scoring task and then select **Execute** from the pop-up menu. A progress bar appears at the bottom of the **SAS Model Manager** window.
- 4. After the task has been completed, a success or failure message is displayed. Click **Close**, and then review the log for error messages.
- 5. Click the **Result** tab and then **Result Set** to view the scoring task results.

<span id="page-197-0"></span>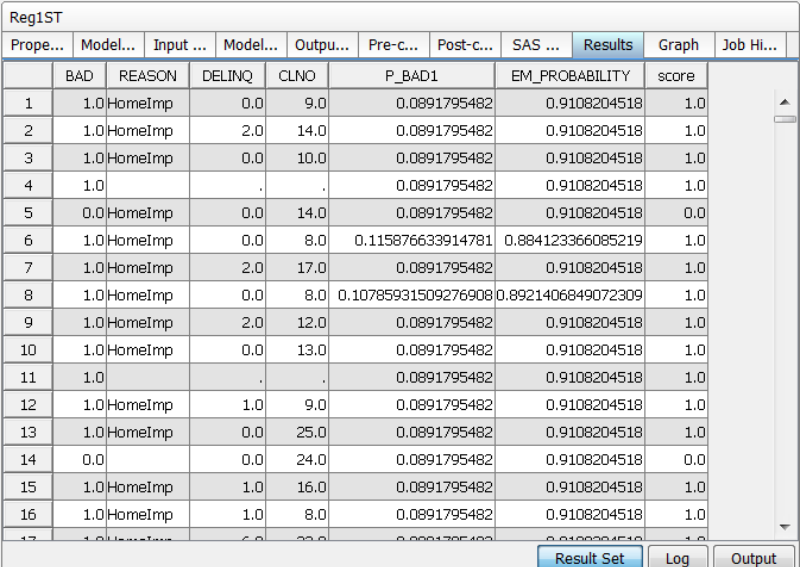

6. Click the **Graph** tab and then **Graph Wizard** to graph the results. For more information, see ["Graph Scoring Task Results" on page 172](#page-199-0).

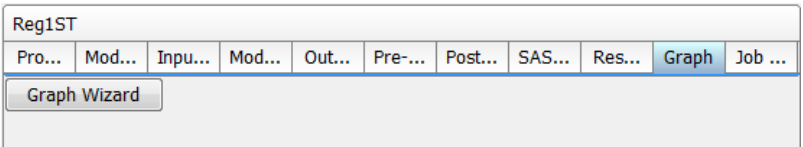

*Note:* For a description of the content files that are created when a scoring task is executed, see ["Generated Scoring Task Content Files" on page 175.](#page-202-0)

#### *See Also*

- ["Create a Scoring Task" on page 164](#page-191-0)
- "Schedule Scoring Tasks" on page 170
- ["Modify a Scoring Task" on page 167](#page-194-0)
- ["Generated Scoring Task Content Files" on page 175](#page-202-0)
- ["Graph Scoring Task Results" on page 172](#page-199-0)

### **Schedule Scoring Tasks**

#### *About Scoring Task Schedules*

Instead of executing a scoring task from the SAS Model Manager Project Tree, you can schedule a scoring task to run on a particular date and time. You can also schedule how often you want the scoring task to run. Advanced settings enable you to set the scheduling server, the batch server to run the scoring task, and the location of the scoring results.

Before you can schedule a scoring task, the password for your user ID must be made available to the SAS Metadata Repository. Passwords can be added using SAS

Management Console. To add or update your password, contact your SAS Model Manager Administrator.

Scoring task schedules cannot be edited. If you need to modify a scoring schedule, delete the schedule and create a new schedule.

#### <span id="page-198-0"></span>*Schedule a Scoring Task*

To schedule a scoring task:

- 1. Verify that you have mapped the model output variables to the scoring task output variables. For more information, see ["Map Scoring Task Output Variables" on page](#page-194-0)  [167.](#page-194-0)
- 2. Select the scoring task name, and click  $\frac{1}{2}$  in the toolbar to validate the input variables.

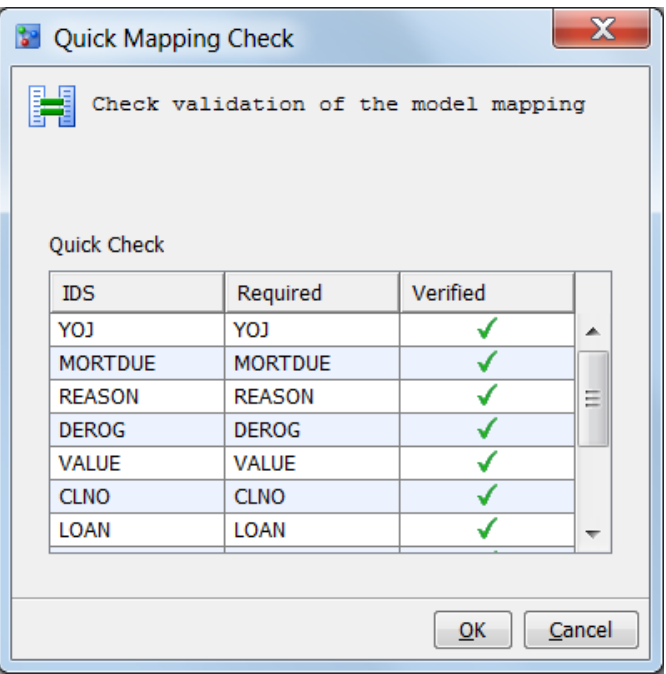

The table in the Quick Mapping Check window compares the column names from the Scoring Input Table (that is, the input data source) against the model's input variable names.

A green check mark **appears in the Verified** column if the variable structures

match. Otherwise, a red X appears if the input scoring table does not contain a variable that is used in the model. If one or more variables are not verified in the map, the integrity of the data in the generate Scoring Output Table might be unreliable.

3. Right-click the scoring task and select **New Schedule**. The New Schedule window appears.

<span id="page-199-0"></span>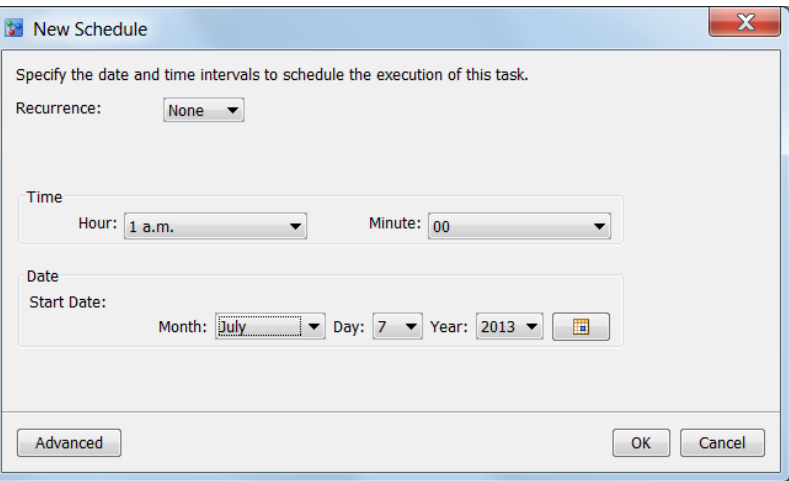

- 4. To set how often to run the scoring task, click the **Recurrence** list box and select a time interval.
- 5. To set the time to run the job, select an hour from the **Hour** list box and select a minute from the **Minute** list box.
- 6. To set the start date, click the calendar  $\frac{1}{\sqrt{2}}$  and select a start date. Instead of using the calendar, you can select a month from the **Month** list box, select a day from the **Day** list box, and select a year from the **Year** list box.
- 7. (Optional) Click **Advanced**. Select the server that schedules the job from the **Scheduling server** list box. Select the batch server that runs the job from the **Batch server** list box. Select a location for the scoring task output from the **Location** list box. Click **OK**.
- 8. Click **OK**. A dialog box message confirms that the schedule was created. Click **Close**.
- *Note:* Scoring task schedules cannot be edited. To change the schedule, delete the schedule and create a new schedule.

#### *Delete a Scoring Task Schedule*

To delete a scoring task schedule:

- 1. Right-click the scoring task and select **Delete Schedule**.
- 2. A message box confirms that the schedule was deleted. Click **Close**.
- *Note:* Scoring task schedules cannot be edited. To change the schedule, delete the schedule and create a new schedule.

### **Graph Scoring Task Results**

After the scoring task successfully executes, you can use the graphics wizard to plot your customized charts.

To graph scoring task results, follow these steps:

1. Select the scoring task in the **Scoring Tasks** node.

2. Select the **Graph** tabbed view of the scoring task and then click **Graph Wizard**. The Select a Chart Type window appears.

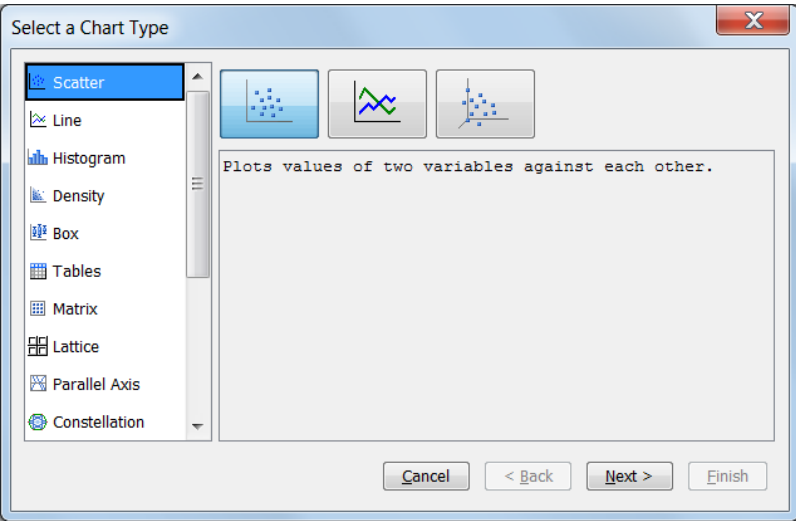

- 3. Select a chart type from the list box on the left, and then select the chart display button on the right. A description of how the results are graphed for a chart appears.
- 4. Click **Next**. The Select Chart Roles window appears.
- 5. For each variable, select the row and then select a value from the **Role** list.

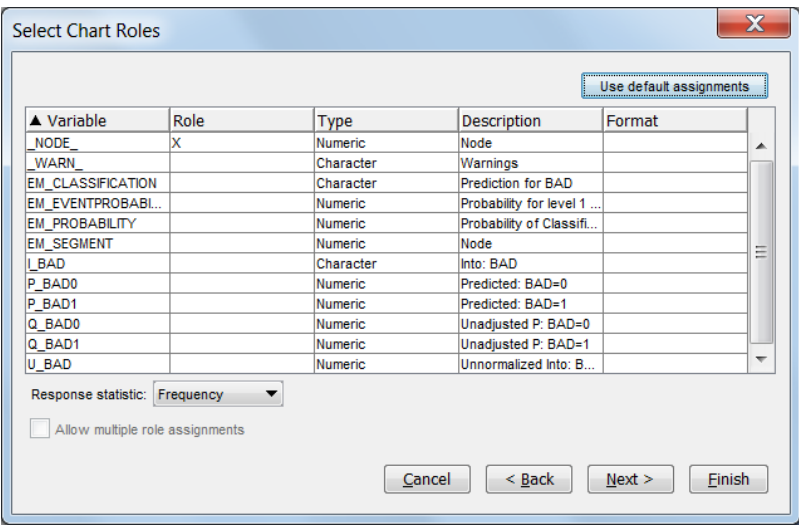

*Note:* You can also click **Use default assignments** to assign variables to the required roles.

- 6. Click **Next**.
- 7. Follow the Graphics Wizard to define the options such as data parameters, color, title, legend, and so on.

Here are examples of the options that you can define:

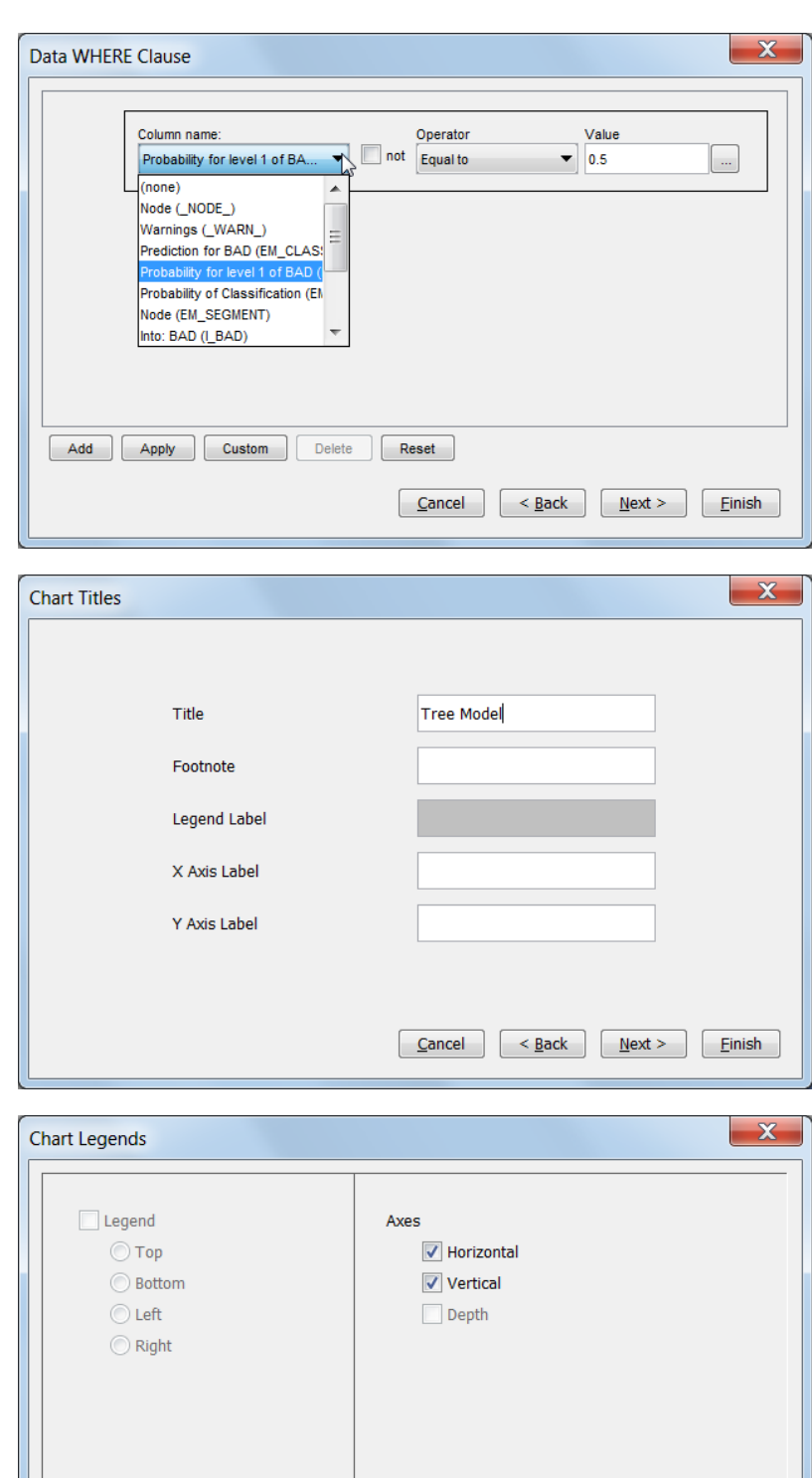

 $Cancel$  $\sim$  Back

 $Einish$ 

 $M$ ext >

8. Click **Finish** to display the graph.

<span id="page-202-0"></span>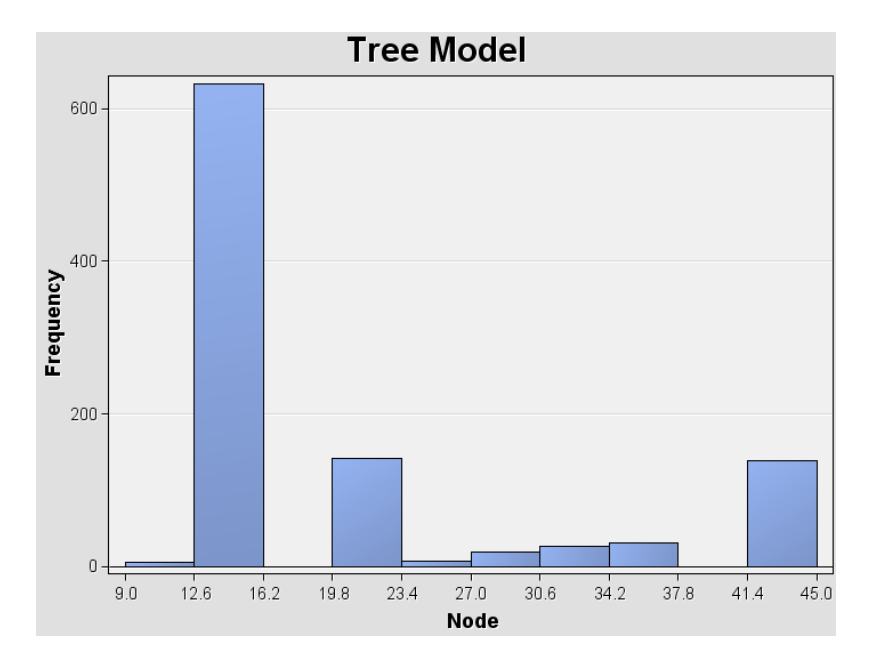

["Execute a Scoring Task" on page 168](#page-195-0)

# **Generated Scoring Task Content Files**

At various points in the life cycle of a scoring task the SAS Model Manager user can create any or all of the content files that are described below. After the files are created, they are written to the scoring task folder.

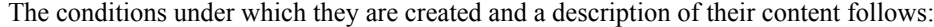

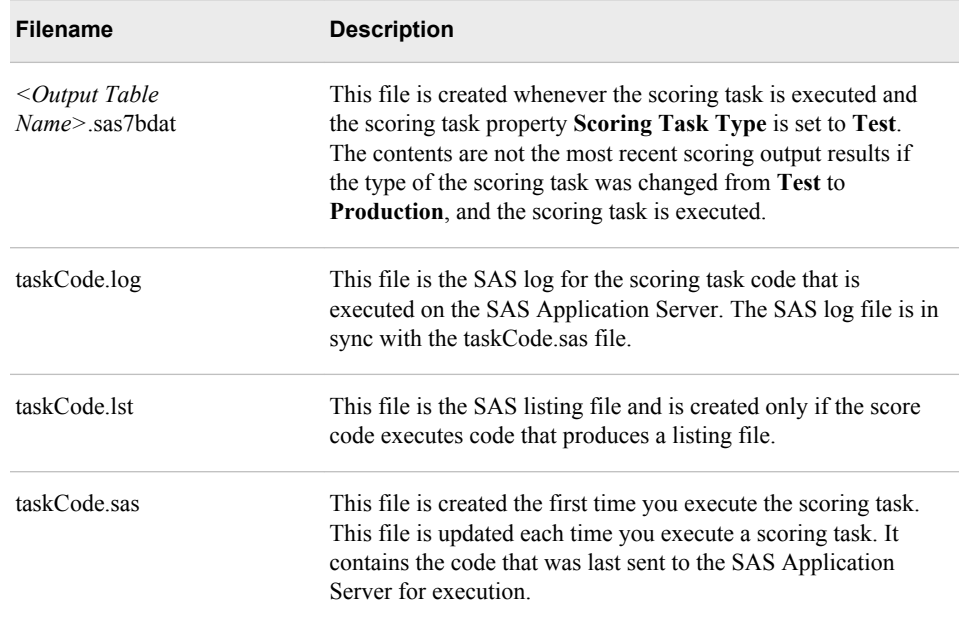

<span id="page-203-0"></span>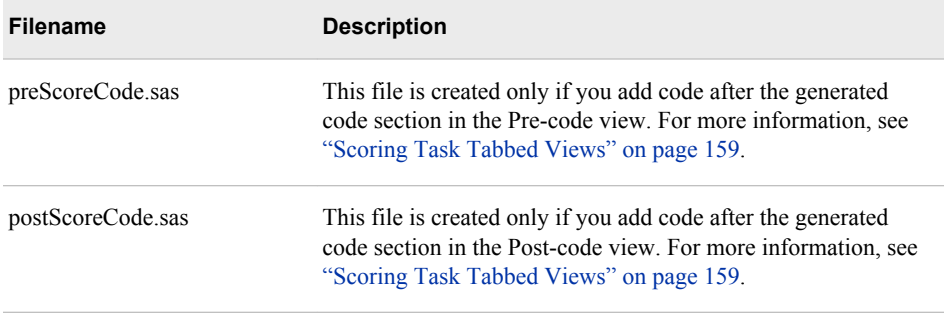

- ["Execute a Scoring Task" on page 168](#page-195-0)
- ["Scoring Task Tabbed Views" on page 159](#page-186-0)

# **Scoring Task Properties**

Here is a list of the **Scoring Task** properties that provide information that is specific to the scoring task.

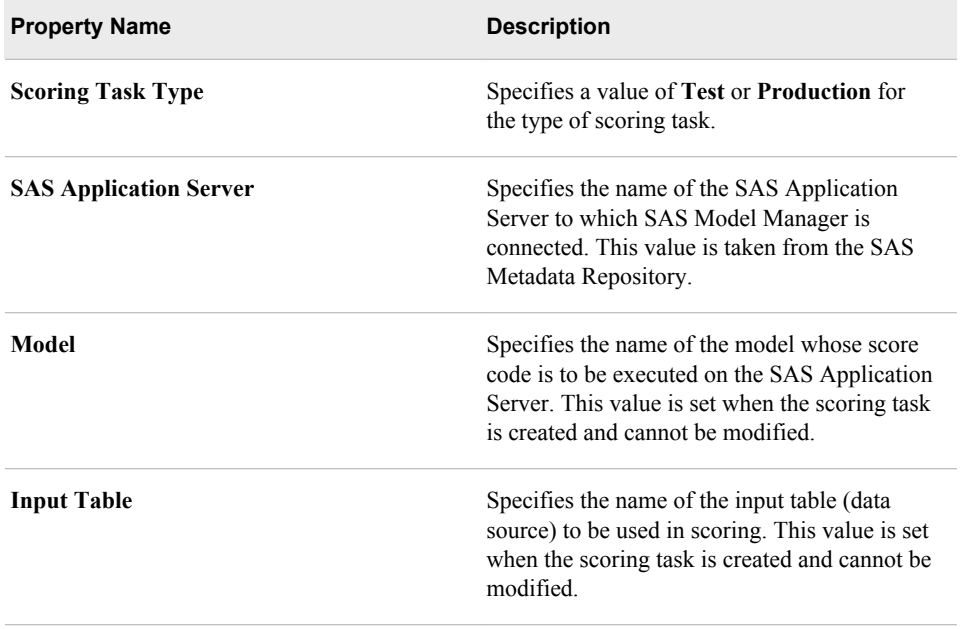

<span id="page-204-0"></span>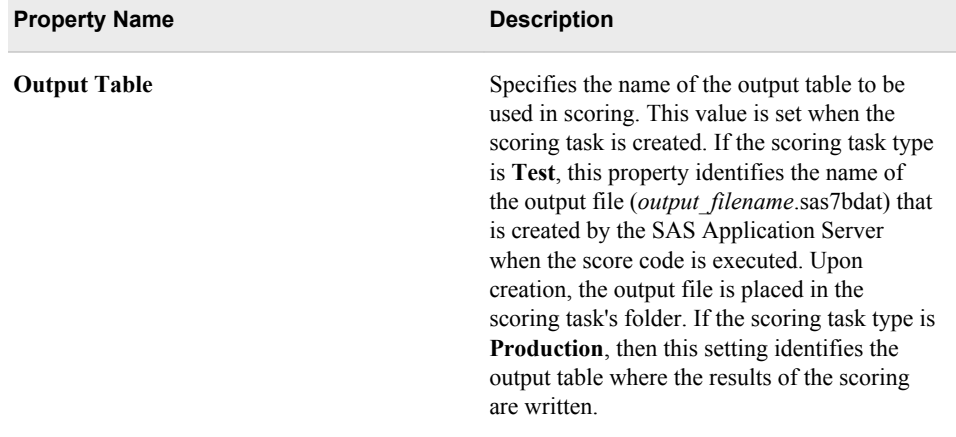

- ["Create a Scoring Task" on page 164](#page-191-0)
- ["Modify a Scoring Task" on page 167](#page-194-0)
- ["Execute a Scoring Task" on page 168](#page-195-0)
- ["Schedule Scoring Tasks" on page 170](#page-197-0)

# **Result Set Properties**

The following property provides information that is specific to the scoring task.

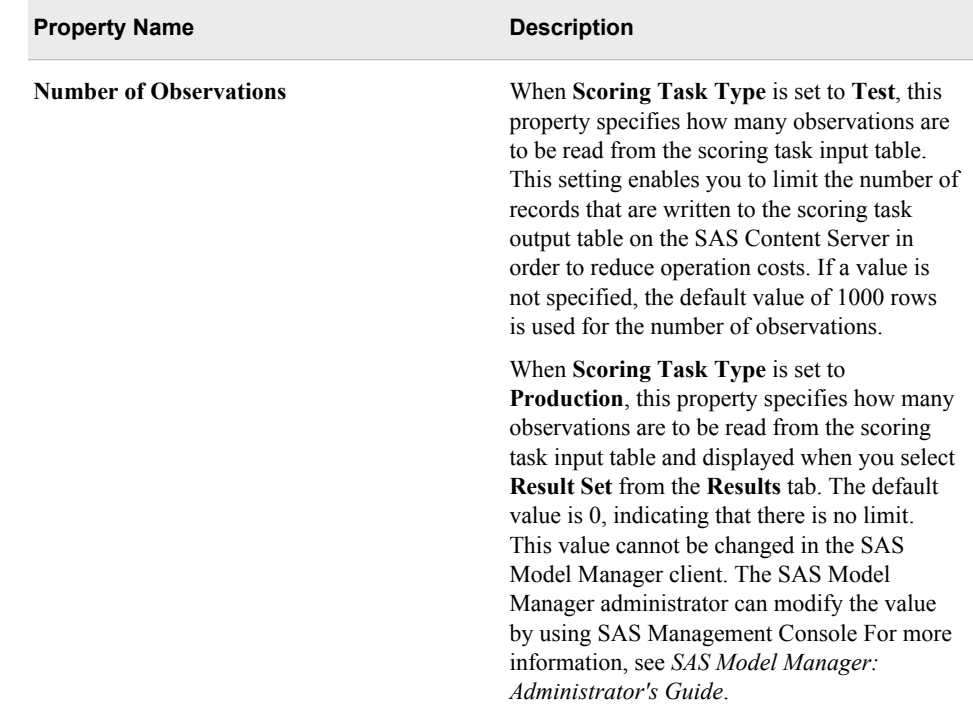

- ["Create a Scoring Task" on page 164](#page-191-0)
- ["Modify a Scoring Task" on page 167](#page-194-0)

# *Chapter 10* Validating Models Using Reports

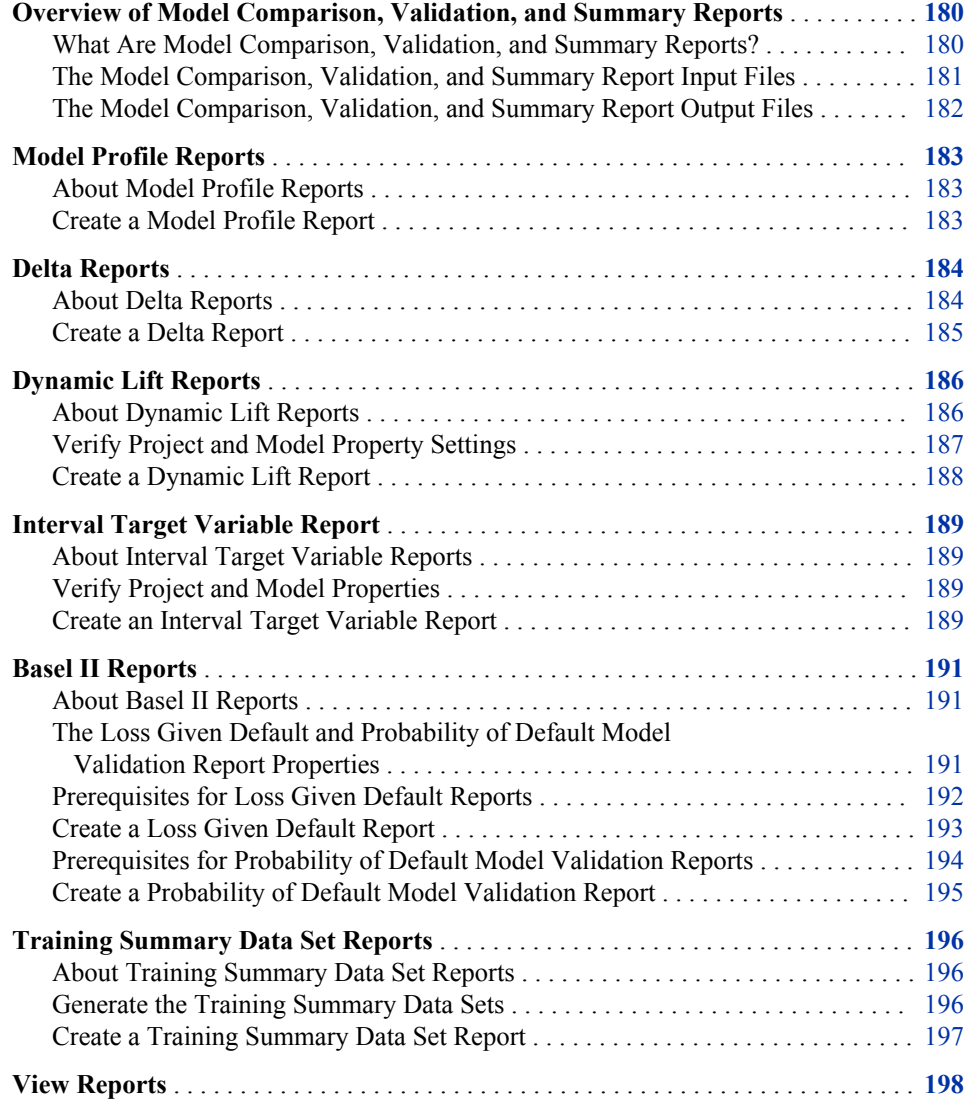

# <span id="page-207-0"></span>**Overview of Model Comparison, Validation, and Summary Reports**

#### *What Are Model Comparison, Validation, and Summary Reports?*

The SAS Model Manager model comparison, validation, and summary reports are tools that you can use to evaluate and compare the candidate models in a version or across versions to help you select and approve the champion model that moves to production status. The SAS Model Manager model comparison reports are analytical tools that project managers, statisticians, and analysts can use to assess the structure, performance, and resilience of candidate models. The model validation reports use statistical measures to validate the stability, performance, and calibration of Basel II risk models and parameters. The training summary data set report creates frequency and distribution charts that summarize the train table variables.

The reports present information about a number of attributes that can affect model performance. Together, the reports provide qualified information that can serve as the analytical basis for choosing and monitoring a champion model.

Here is a description of the comparison reports:

#### **[Model Profile Report](#page-210-0)**

For a single model, this report displays the profile data that is associated with input, output, and target variables. Profile data includes the variable name, type, length, label, SAS format, measurement level, and role.

#### **[Delta Report](#page-211-0)**

This report compares the profile data for two models and notes the differences.

#### **[Dynamic Lift Report](#page-213-0)**

The Dynamic Lift report provides visual summaries of the performance of one or more models for predicting a binary outcome variable.

#### **[Interval Target Variable Report](#page-216-0)**

The Interval Target Variable report creates two plots for you to view the actual versus predicted values for a model and the actual versus residual values for a model. Interval Target Variable report can be created only for prediction models.

These are the Basel II model validation reports:

#### **[Loss Given Default Report](#page-220-0)**

The Loss Given Default (LGD) report calculates the amount that might be lost in an investment and calculates the economic or regulatory capital for Basel II compliance.

#### **[Probability of Default Model Validation Report](#page-222-0)**

The Probability of Default (PD) Validation report estimates the probability of defaulting on a debt that is owed. Probability of default is used to calculate economic or regulatory capital for Basel II compliance.

The model validation reports use statistical measures that report on these model validation measures:

- The model stability measures track the change in distribution for the modeling data and scoring data.
- The model performance measures check the model's ability to distinguish between accounts that have not defaulted and accounts that have defaulted, as well as report

on the relationship between actual default probability and predicted default probability.

<span id="page-208-0"></span>The model calibration measures check the accuracy of the selected models for the LGD and the PD reports by comparing the correct quantification of the risk components with the available standards.

This is the train table data set summary report:

#### **[Training Summary Data Set Report](#page-223-0)**

The Training Summary Data Set report creates frequency and distribution charts for a training data set.

You create the model comparison, validation, and summary reports using the New Report window that you start from a version's **Reports** node:

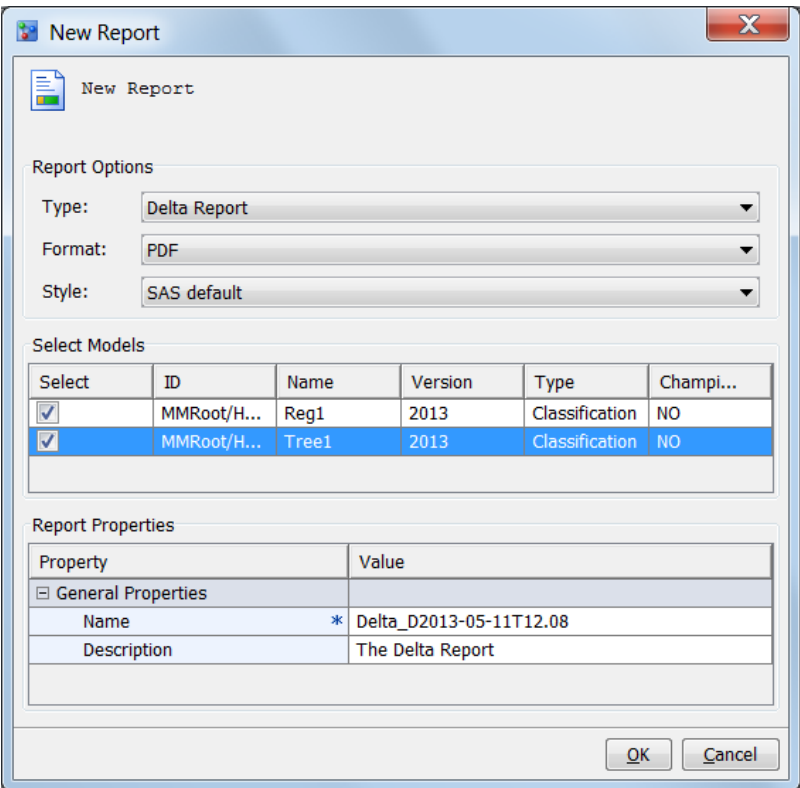

#### *The Model Comparison, Validation, and Summary Report Input Files*

SAS Model Manager uses a test table as the input table for the Dynamic Lift report and the Interval Target Variable report.

Before you can create a Dynamic Lift report or the Interval Target Variable report, make sure that a test table has been added to the SAS Metadata Repository using SAS Management Console or that a libref has been defined in the **Edit Start-up Code**  window for the SAS library where the test table resides. The test table can be viewed in the Data Sources category view. Then, specify the test table in the project property **Default Test Table**.

You specify the input table for Basel II validation reports in the **New Report** window. The input file for the validation reports can contain only input variables or it can contain input and output variables. If the input table contains input and output variables, the report generation does not need to run a scoring task to obtain the output variables.

<span id="page-209-0"></span>To create a train table summary report, use a train table to create training summary data sets. The training summary data sets are used to create the train table summary report. Either the train table must be added to the SAS Metadata Repository or a libref must be defined in the Edit Start-up Code window for the train table library. The train table must then be specified in the project or version property for **Default Train Table**. You create the training summary data sets by using the Generate Training Summary Data Set feature of SAS Model Manager from the version node in the Project Tree.

#### *See Also*

- ["Specific Properties for a Project" on page 505](#page-532-0)
- ["Creating a Test Table" on page 40](#page-67-0)

#### *The Model Comparison, Validation, and Summary Report Output Files*

The New Reports window stores the model comparison, validation, and summary report output files in a report node under the **Reports** node. The name of the report node is the value of the **Name** box that you specified in the New Report window **Report Properties**  table.

Each time you create a report, these files are generated:

the report in either HTML, PDF, RTF, or EXCEL format

*Note:* The Loss Given Default and Probability of Default model validation reports can be created only in PDF and RTF formats.

- taskCode.log
- taskCode.sas

Here is a description of the model comparison output files:

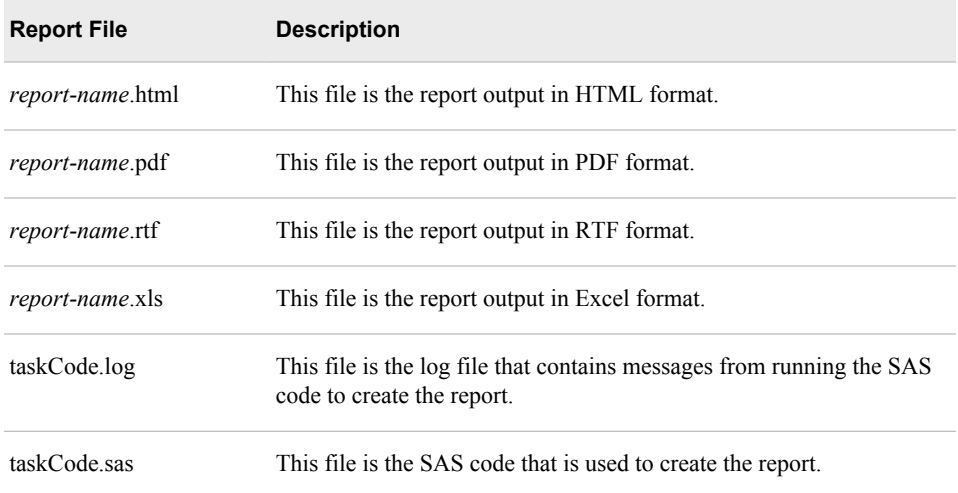

After you create a report, you can view the report from the **Reports** node:

日 Bi Reports 由 a Delta\_D2013-05-11T12.08 由圖 DynamicLift\_D2013-05-11T12.18 *Note:* If you save a report to a local drive, images in the reports, such as graphs, do not appear. The report images are separate files and are stored in the SAS Content Server. Always view reports from the **Reports** node.

# <span id="page-210-0"></span>**Model Profile Reports**

#### *About Model Profile Reports*

A Model Profile report displays the profile data that is associated with the model input variables, output variables, and target variables. The report creates three tables, one each for the model input, output, and target variables.

Here is a description of the model profile data:

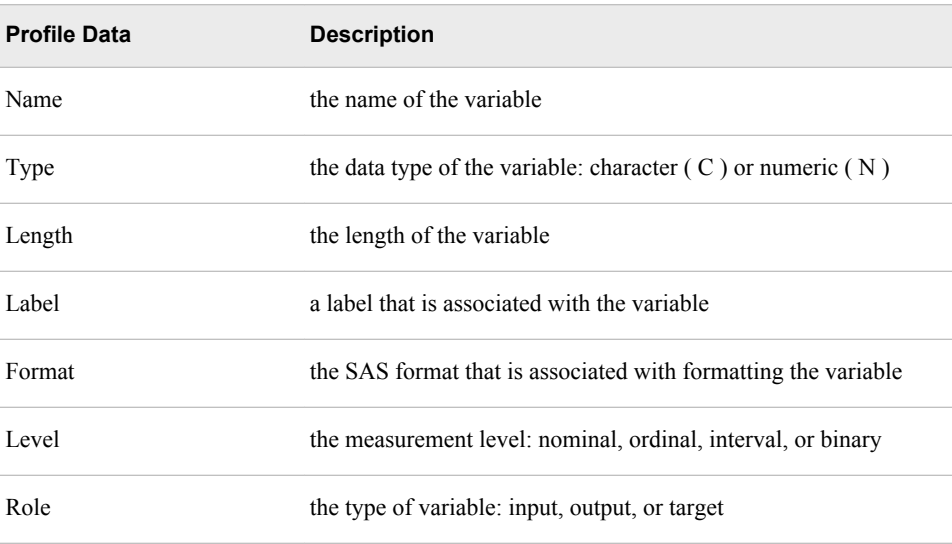

The reports are created using these auxiliary model files:

- inputvar.xml
- outputvar.xml
- targetvar.xml

These are the tasks that you perform for Model Profile reports:

- "Create a Model Profile Report" on page 183
- ["View Reports" on page 198](#page-225-0)

#### *Create a Model Profile Report*

To create a Model Profile report:

- 1. Expand the version folder  $\mathbb{R}$ .
- 2. Right-click the **Reports** node and select **Reports** ð **New Report**. The New Report window appears.

<span id="page-211-0"></span>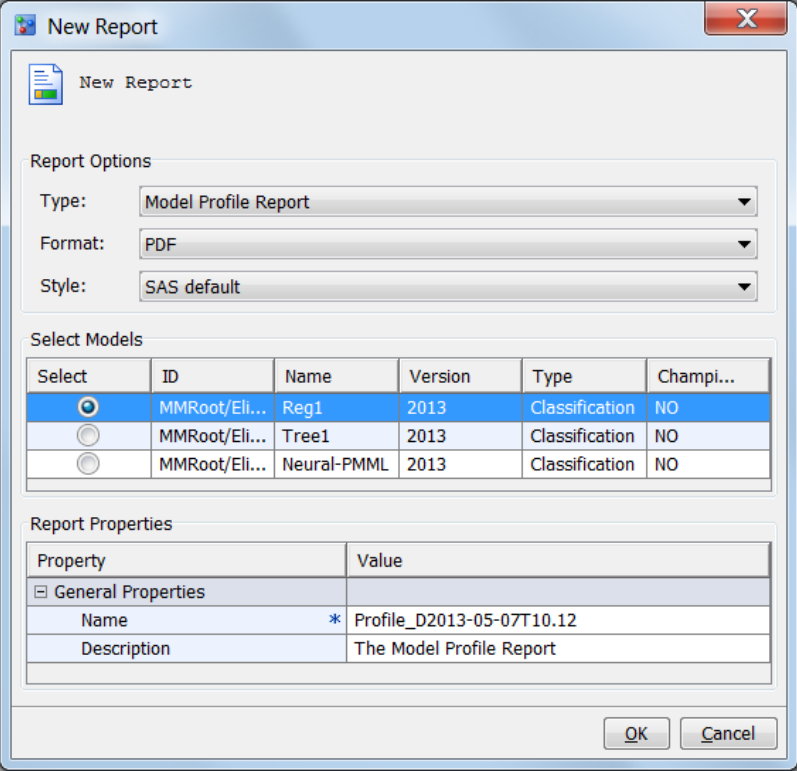

- 3. Select **Model Profile Report** from the **Type** list box.
- 4. In the **Format** list box, select the type of output that you want to create. The default is **PDF**. Other options are **HTML**, **RTF**, and **EXCEL**.
- 5. In the **Style** list box, select the style for the output. The default is **SAS default**. Other options are **Seaside**, **Meadow**, and **Harvest**.
- 6. In the **Select** column of the **Select Models** table, select the models that you want to include in the report. This report requires only one model.
- 7. In the **Report Properties** table, complete the **Name** and **Description** properties if you do not want to use the default values. The default value for the **Name** property uses the form profile\_D**date**T**time** The name can contain letters, spaces, the underscore  $($ , the hyphen  $(-)$ , and the period  $(.)$ .
- 8. Click **OK**. A message confirms that the report was created successfully.

["View Reports" on page 198](#page-225-0)

# **Delta Reports**

#### *About Delta Reports*

A Delta report compares the input, output, and target variable attributes for each of the variables that are used to score two candidate models. Delta reports display the differences in the variables of competing candidate models. The report output is a table that groups the variables by the variable name. For each variable, the reports lists the

<span id="page-212-0"></span>attribute value for each model and whether the attribute value is the same or different from the other attribute values.

Here is a description of each of the columns in the output of a Delta report:

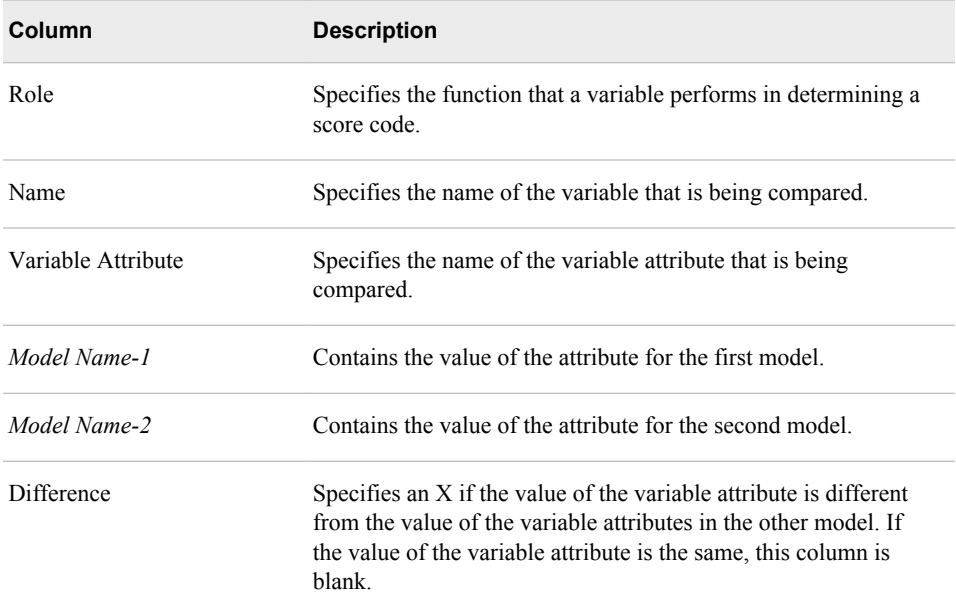

#### *Create a Delta Report*

To create a Delta report:

- 1. Expand the version folder  $\Box$ .
- 2. Right-click the **Reports** node and select **Reports** ð **New Report**. The New Report window appears.

<span id="page-213-0"></span>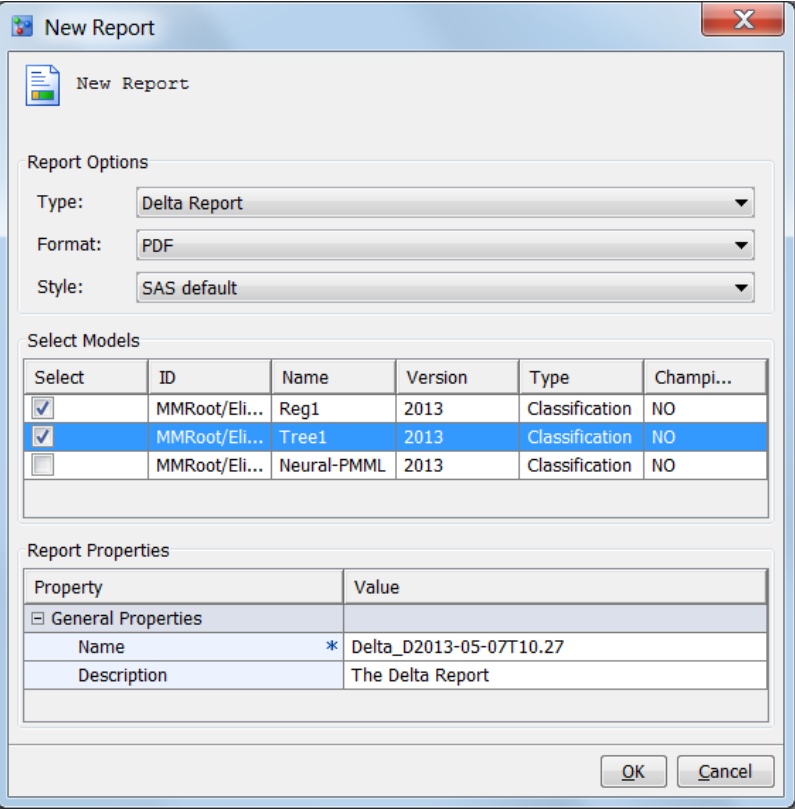

- 3. Select **Delta Report** from the **Type** list box.
- 4. In the **Format** list box, select the type of output that you want to create. The default is **PDF**. Other options are **HTML**, **RTF**, and **EXCEL**.
- 5. In the **Style** list box, select the style for the output. The default is **SAS default**. Other options are **Seaside**, **Meadow**, and **Harvest**.
- 6. In the **Select** column of the **Select Models** table, select the check boxes for the two models that you want to include in the report.
- 7. In the **Report Properties** box, complete the **Name** and **Description** properties if you do not want to use the default values. The default value for the **Name** property uses the form delta\_D**date**T**time**. The name can contain letters, spaces, the underscore  $(\_$ ), the hyphen  $(\,$ - $)$ , and the period  $(\,$ . $)$ .
- 8. Click **OK**. A message confirms that the report was created successfully.

["View Reports" on page 198](#page-225-0)

# **Dynamic Lift Reports**

#### *About Dynamic Lift Reports*

The Dynamic Lift report enables you to view a model's lift at a given point in time or to compare the lift performance of several models on one chart. The Dynamic Lift report creates the following charts:

- <span id="page-214-0"></span>• Lift
- Cumulative Lift
- Percent Response
- Cumulative Percent Response
- Captured Response
- Cumulative Captured Response

A Dynamic Lift report can be created only for classification models with a binary target.

The charts that are created for a Dynamic Lift report are also created in the Monitoring Report, which creates multiple types of model comparison reports. Before you can create a Dynamic Lift report, certain project and model property settings must be set.

For PMML 4.0 and later models, the **Valid variable name** option in SAS Management Console must be set to **Yes** by a SAS Model Manager administrator. For more information, see the *SAS Model Manager 12.3 Administrator's Guide*.

#### *Verify Project and Model Property Settings*

#### *Verify Project Properties*

Select the project name and verify that the following project properties are set:

#### **Default Test Table**

Specifies a test table that is listed in the **Test Tables** data source. The test table must contain the target variable, as well as values for the variables that are defined by the project input variables.

#### **Training Target Variable**

Specifies the name of the target variable that was used to train the model. The model must have the same training target variable as the project.

#### **Target Event Value**

Specifies the value for the desired target variable event or state. For example, if a model predicts when RESPONSE=YES, then the target event value is **YES**.

#### **Output Event Probability Variable**

Specifies the name of the output event's probability variable.

#### *Verify Model Properties*

For each model in the Dynamic Lift report, click on the model name and verify the specified properties on the following tabs:

#### **Model Mapping**

Click the **Model Mapping** tab and verify that the model variables are mapped to the project variables. If the variable names are the same, you do not need to map the variables. If they are not mapped, click **Edit**. Click the **Model Variables** property for each project variable and select a model variable.

#### **Properties**

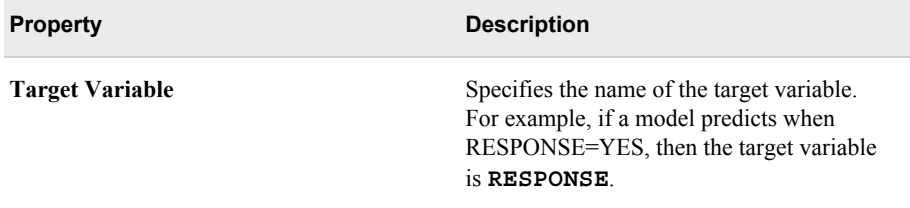

<span id="page-215-0"></span>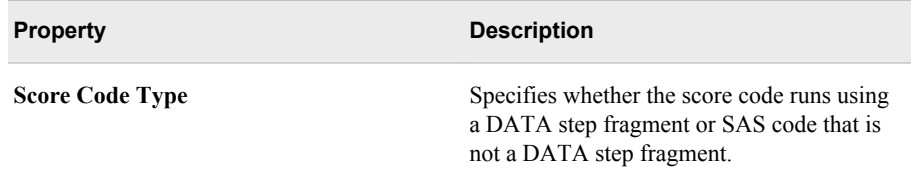

*Note:* Dynamic Lift reports are not applicable to models whose **Score Code Type**  property has a value of PMML. For PMML 4.0 and later, a Dynamic Lift report can be created for a PMML model whose **Score Code Type** is DATA step.

#### *Create a Dynamic Lift Report*

After ensuring that the appropriate project and model properties have been set, create the report.

- 1. Expand the version folder  $\mathbb{F}$ .
- 2. Right-click the **Reports** node and select **Reports** ð **New Report**. The New Report window appears.

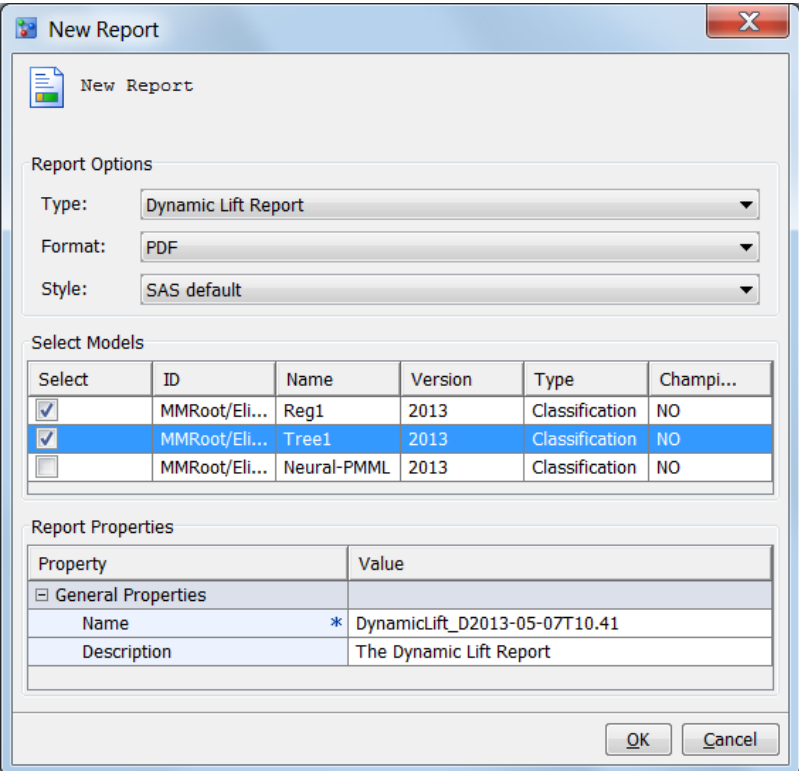

- 3. Select **Dynamic Lift Report** from the **Type** list box.
- 4. In the **Format** list box, select the type of output that you want to create. The default is **PDF**. Other options are **HTML**, **RTF**, and **Excel**.
- 5. In the **Style** list box, select the style for the output. The default is **SAS default**. Other options are **Seaside**, **Meadow**, and **Harvest**.
- 6. In the **Select** column of the **Select Models** table, select the boxes for the models that you want to include in the report.
- 7. In the **Report Properties** table, complete the **Name** and **Description** properties if you do not want to use the default values. The default value for the **Name** property uses the form dynamicLift\_D**date**T**time**. The name can contain letters, spaces, the underscore  $(\_)$ , the hyphen  $(\,$  - ), and the period  $(\, .\,)$ .
- 8. Click **OK**. A message confirms that the report was created successfully.
- 9. If errors occurred, ensure that the prerequisite properties have been set correctly or correct the reported model configuration error.

#### *See Also*

["View Reports" on page 198](#page-225-0)

# **Interval Target Variable Report**

## *About Interval Target Variable Reports*

The Interval Target Variable report creates two plots for you to view the actual versus predicted values for a model and the actual versus residual values for a model. Interval Target Variable report can be created only for prediction models. Before you can create an Interval Target Variable report, certain project and model property settings must be set.

## *Verify Project and Model Properties*

Before you can run an Interval Target Variable report, you must set the following project properties:

#### **Default Test Table**

Specifies a test table that is listed in the **SAS Metadata Repository** tab or the **SAS Libraries** tab in the Data Sources category view. The test table must contain the target variable, as well as values for the variables that are defined by the project input variables.

#### **Training Target Variable**

Specifies the name of the target variable that was used to train the model. The model must have the same training target variable as the project.

#### **Output Prediction Variable**

Specifies the name of the output prediction variable.

To verify the model mapping, click on the model name and verify that the model variables are mapped to the project variables. If the variable names are the same, you do not need to map the variables. If they are not mapped, for each project variable, click **Edit**, click the project variable's **Model Variable** field, and select a variable name.

## *Create an Interval Target Variable Report*

After ensuring that the appropriate project properties have been set and the model mapping is set, create the report.

1. (Optional) Change the sample seed in SAS Management Console. The report is created based on the sample data of the default test table. By default, the sample seed is 12345.

- 2. Expand the version folder  $\mathbb{R}$ .
- 3. Right-click the **Reports** node and select **Reports** ð **New Report**. The New Report window appears.

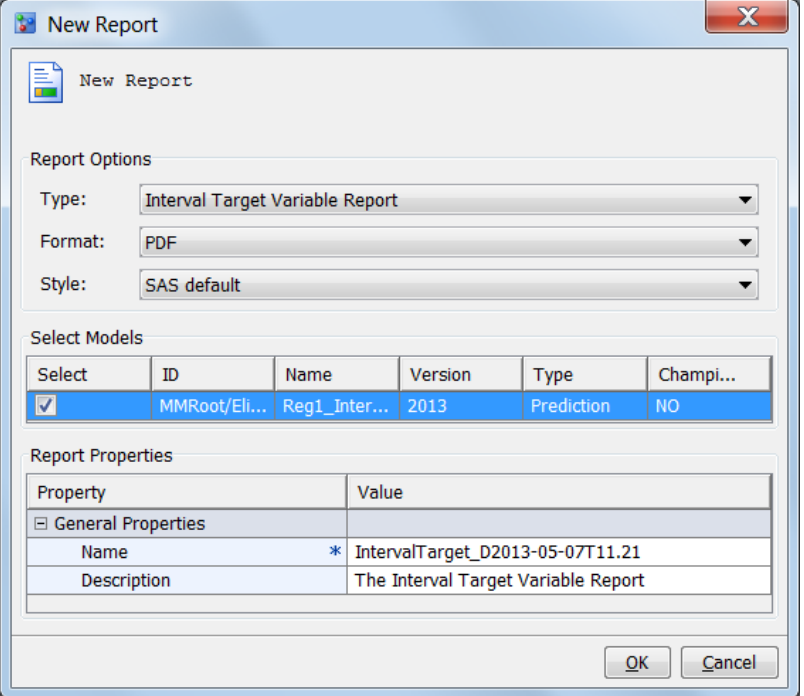

- 4. Select **Interval Target Variable Report** from the**Type** list box.
- 5. In the **Format** box, select the type of output that you want to create. The default is **PDF**. Other options are **HTML**, **RTF**, and **EXCEL**.
- 6. In the **Style** box, select a report style. The default is **SAS default**. Other options are **Seaside**, **Meadow**, and **Harvest**.
- 7. In the **Select** column of the **Select Models** table, select the box for the models that you want to include in the report.
- 8. In the **Report Properties** box, complete the **Name** and **Description** properties if you do not want to use the default values. The default value for the **Name** property uses the form IntervalTarget\_D**date**T**time**. The name can contain letters, spaces, the underscore  $(\_)$ , the hyphen  $(\text{-})$ , and the period  $(\_)$ . Click **OK**. A dialog box message confirms that the report was created successfully.
- 9. If errors occurred, ensure that the prerequisite properties have been set correctly or correct the reported model configuration error.

*See Also*

["View Reports" on page 198](#page-225-0)

## **Basel II Reports**

## *About Basel II Reports*

Basel II reports in SAS Model Manager provide several statistical measures and tests to validate the stability, performance, and calibration using Loss Given Default (LGD) and Probability of Default (PD) models.

#### Model stability measures

The model stability measures track the change in distribution of the modeling data and the scoring data.

Model performance measures

The model performance measures report this information:

- The model's ability to discriminate accounts that have defaulted with those that have not defaulted. The score difference between the accounts that default and those that do not helps determine the cut-off score, which is used to predict whether a credit exposure is a default.
- The relationship between the actual default probability and the predicted probability. This information is used to understand a model's performance over a period of time.

Model calibration measures

The model calibration measures check the accuracy of the LGD and PD models by comparing the correct quantification of the risk components with the available standards.

For a description of the statistical measures, see [Appendix 9, "Statistical Measures Used](#page-554-0) [in Basel II Reports," on page 527.](#page-554-0)

## *The Loss Given Default and Probability of Default Model Validation Report Properties*

In order to create the Basel II reports, SAS Model Manager must know the input and output variables for the model. To run the reports, the New Report window requires the name of an input table. The input table can contain only input variables, or it can contain input and output variables. If the input table contain only input variables only, a scoring task must be run to obtain the output variable. If the input table contains the input and output variables, no scoring is necessary. You specify whether a scoring task must be run by setting the **Run Scoring Task** property in the New Report window. If the input table contains the input and output variables, the value of the **Run Scoring Task** can be **No**. If the input table contains only input variables, the **Run Scoring Task** property must be set to **Yes**.

The New Report window report properties requires the name of the variables from the input and output tables in order to map these variables to variables that are used by SAS Model Manager uses to create the reports.

The LGD report properties map these variables:

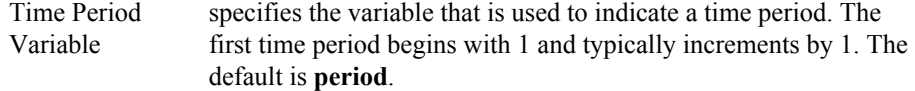

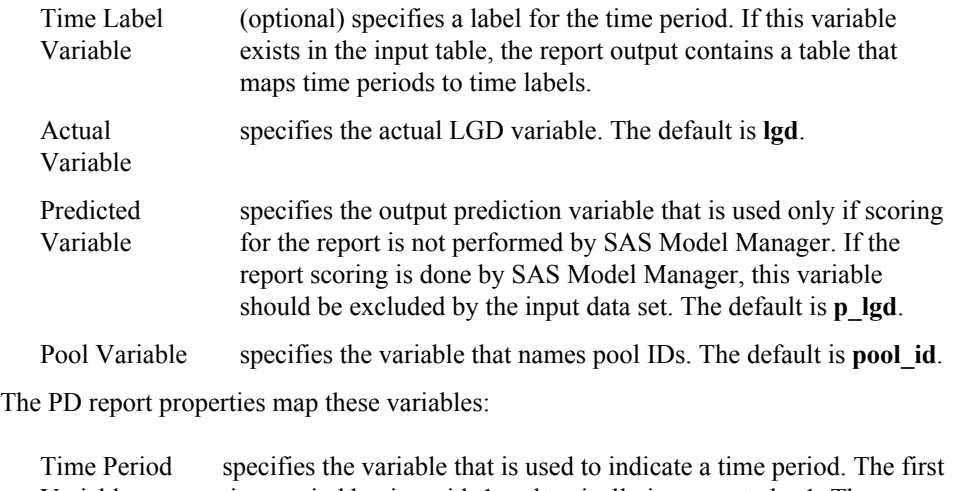

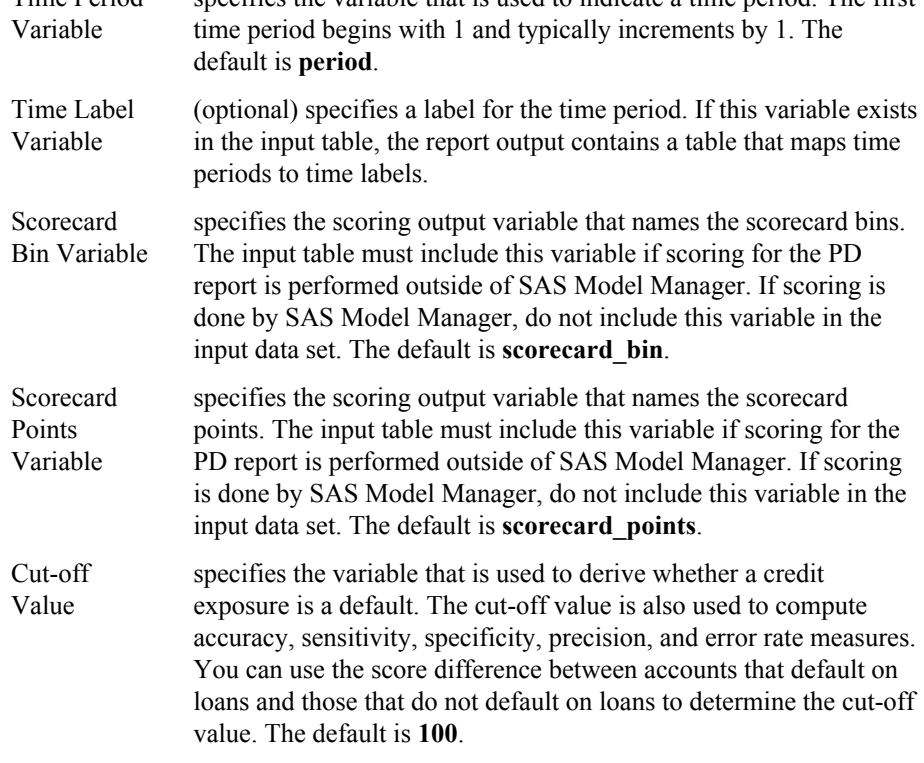

## *Prerequisites for Loss Given Default Reports*

Before you run an LGD report, select the project name and verify that the following project properties are set:

#### **Training Target Variable**

Specifies the name of the target variable that was used to train the model. The model must have the same training target variable as the project.

#### **Model Function**

Specifies the type of model function. For an LGD report, the model function must be Prediction.

## **Class Target Level**

Specifies an **Interval** class target level.

#### **Output Prediction Variable**

Specifies the name of the output prediction variable.

## *Create a Loss Given Default Report*

To create an LGD report:

- 1. Expand the version folder  $\mathbb{F}$ .
- 2. Right-click the **Reports** node and select **Reports** ð **New Report**. The New Report window appears.
- 3. Select **Loss Given Default Report** from the **Type** box.

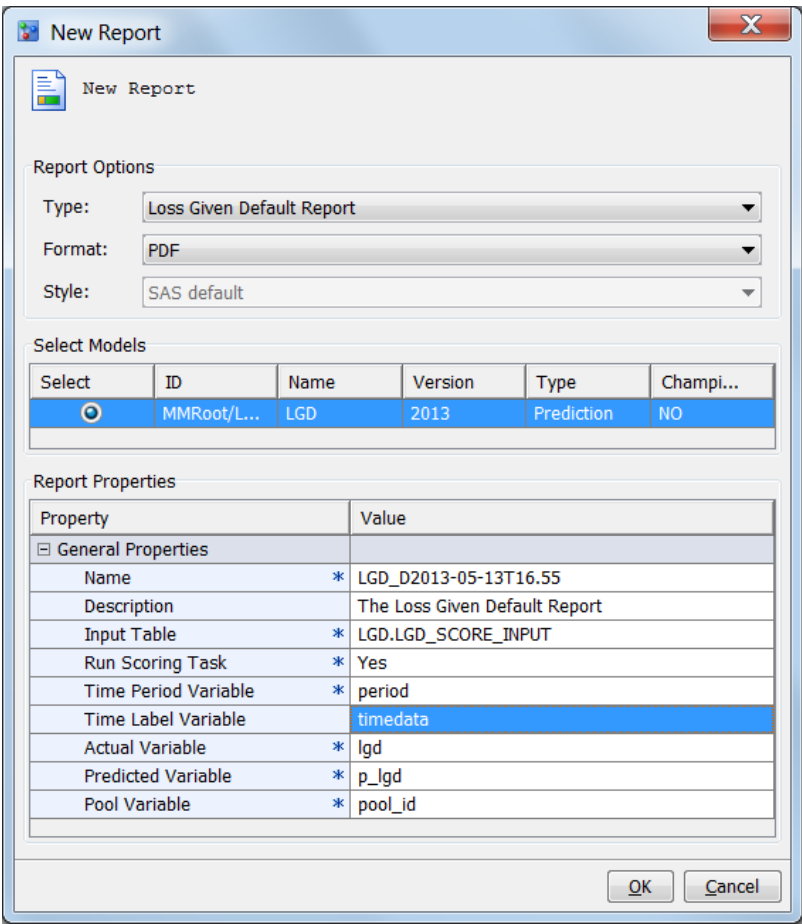

- 4. In the **Format** box, select the type of output that you want to create. The default is **PDF**. The other option is **RTF**.
- 5. In the **Select Models** box, select the model that you want to report on. This report requires one model.
- 6. Complete the **Report Properties**.The properties with an asterisk are required:
	- Enter a report name if you do not want to use the default value for the **Name**  property. The name can contain letters, the underscore  $(\_)$ , hyphen  $(\text{-})$ , and the period ( . ).
	- (Optional) Enter a report description.
- For the **Input Table** property, click the **Browse** button and select a table from the **SAS Metadata Repository** tab or from the **SAS Libraries** tab that is used for scoring during the creation of the LGD report. The table can contain only input variables or it can contain input and output variables.
- If the input table that is specified in the **Input Table** property contains only input variables, set **Run Scoring Task** to **Yes**. If the input table contains input and output variables, set **Run Scoring Task** to **No**.
- The **Time Period Variable** specifies the variable from the input table whose value is a number that represents the development period. This value is numeric. The default is **period**.
- (Optional) In the **Time Label Variable** field, enter the variable from the input table that is used for time period labels. When you specify the time label variable, the report appendix shows the mapping of the time period to the time label.
- **Actual Variable** is the actual LGD variable. The default is **lgd**.
- **Predicted Variable** is the project scoring output variable. If the scoring for the LGD report is performed outside SAS Model Manager, the input data set must include this variable. If the scoring for the LGD report is done by SAS Model Manager, the input data set should not include this variable. The default is **p\_lgd**.
- **Pool Variable** is the variable from the input table that is used to identify a twocharacter pool identifier. The default is **pool\_id**.
- *Note:* The variable names that you specify can be user-defined variables. A variable mapping feature maps the user-defined variables to required variables.
- 7. Click **OK**. A dialog box message confirms that the report was created successfully.

## *See Also*

["View Reports" on page 198](#page-225-0)

## *Prerequisites for Probability of Default Model Validation Reports*

Before you can create a PD report, verify that the following project settings are specified and that the output variables have been mapped:

1. Select the project name and ensure that these properties are set:

#### **Training Target Variable**

Specifies the name of the target variable that was used to train the model. The model must have the same training target variable as the project.

#### **Class Target Level**

Specifies a **Binary** class target level.

#### **Output Event Probability Variable**

Specifies the name of the output event probability variable.

- 2. Expand the **Models** folder and select the PD model.
- 3. In the model Details view, select the **Model Mapping** tab and verify that the project variables are mapped to model variables. To map output variables, click **Edit**, select the cell in the **Model Variables** for the unmapped project variable, and select an output variable. Click **OK**.

## *Create a Probability of Default Model Validation Report*

To create a PD report:

- 1. Expand the version folder  $\mathbb{L}$ .
- 2. Right-click the **Reports** node and select **Reports**  $\Rightarrow$  **New Report**. The New Report window appears.
- 3. Select **Probability of Default Model Validation Report** from the **Type** box.

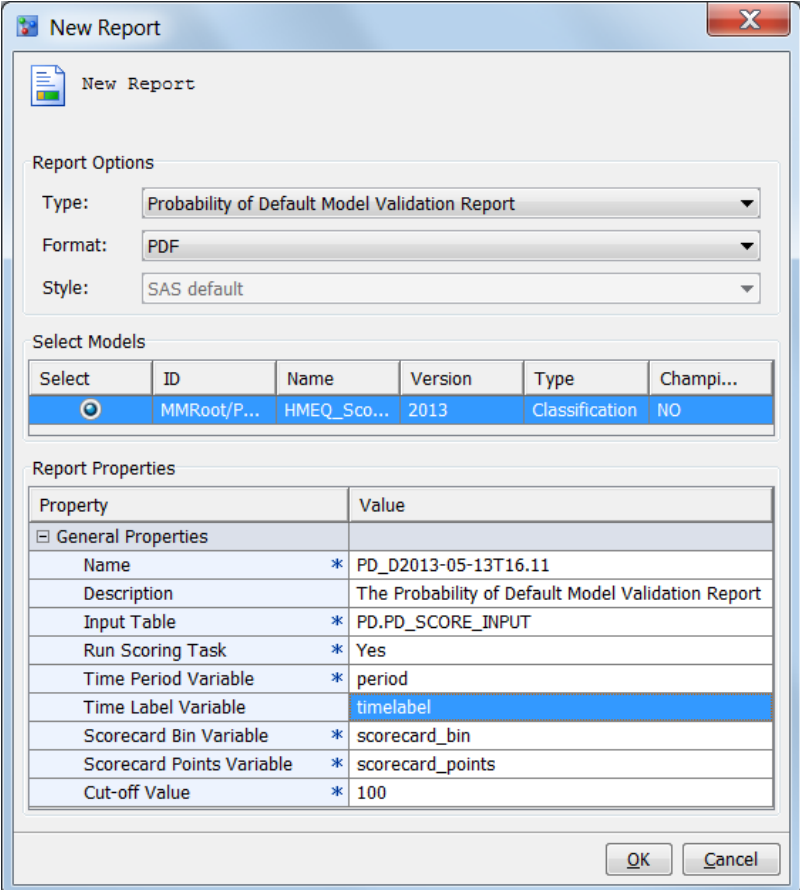

- 4. In the **Format** box, select the type of output that you want to create. The default is **PDF**. The other option is **RTF**.
- 5. In the **Select Models** box, select the box for the model that you want to report on.
- 6. Complete the **Report Properties**:
	- Enter a report name if you do not want to use the default value for the **Name**  property. The name can contain letters, spaces, the underscore  $(\_)$ , the hyphen  $(-)$ , and the period  $(.)$ .
	- (Optional) Enter a report description.
	- For the **Input Table** property, click the **Browse** button and select a table from the **SAS Metadata Repository** tab or from the **SAS Libraries** tab. The table can contain only input variables or it can contain both input and output variables.

*Note:* When a scoring input table for a PD report contains data and one or more time periods do not contain default or non-default loan information, these

time periods are not used to calculate the PD measurements. Time periods that are not used to calculate the PD measurements are represented in a chart with dashed lines.

- If the input table that contains only input variables, set **Run Scoring Task** to **Yes**. If the input table contains input and output variables, set **Run Scoring Task**  to **No**.
- The **Time Period Variable** specifies the variable from the input table whose value is a number that represents the development period. This value is numeric. The time period for PD reports begin with 1. The default is **period**.
- (Optional) In the **Time Label Variable** field, enter the variable from the input table that is used for time period labels. When you specify the time label variable, the report appendix shows the mapping of the time period to the time label.
- **Scorecard Bin Variable** is the variable from the input table that contains the scorecard bins. If the scoring job for the PD report is run outside SAS Model Manager, the scorecard bin variable must be a variable in the input table. If scoring is done within SAS Model Manager, do not include the variable in the input table. The default is **scorecard\_bin**.
- Scorecard Points Variable is the variable that contains the scorecard points. If the scoring job for the PD report is run outside SAS Model Manager, the scorecard points variable must be a variable in the input table. If scoring is done within SAS Model Manager, do not include the variable in the input table. The default is **scorecard\_points**.
- **Cut-off Value** is the maximum value that can be used to derive the predicted event and to further compute accuracy, sensitivity, specificity, precision, and error rate. The default is **100**.
- *Note:* The variable names that you specify can be user-defined variables. A variable mapping feature maps the user-defined variables to required variables.
- 7. Click **OK**. A dialog box message confirms that the report was created successfully.

## *See Also*

["View Reports" on page 198](#page-225-0)

# **Training Summary Data Set Reports**

## *About Training Summary Data Set Reports*

A Training Summary Data Set report creates frequency and distribution charts that summarize the train table variables. Using the default train table, SAS Model Manager generates data sets in the **Resources** folder that contain numeric and character variable summaries, and variable distributions. These data sets are used to create the summary report. Before you can create the report, you must generate the training summary data sets.

## *Generate the Training Summary Data Sets*

To generate the training summary data sets:

- 1. Click on the version folder **a** and verify that the **Default Train Table** property contains the train table for the report.
- 2. Right-click the version and select **Generate Training Summary Data Set**. The Generate Training Summary Data Set window appears.
- 3. Select the variables for the report by selecting the box that is next to each variable in the **Select** column. To select all variables, click **Select All**.
- 4. Click **OK**. SAS Model Manager creates data sets in the **Resources** folder.

## *Create a Training Summary Data Set Report*

To generate a train table summary report for a version:

- 1. Expand the version folder  $\Box$
- 2. Right-click the **Reports** folder and select **New Report**. The **New Report** window appears.

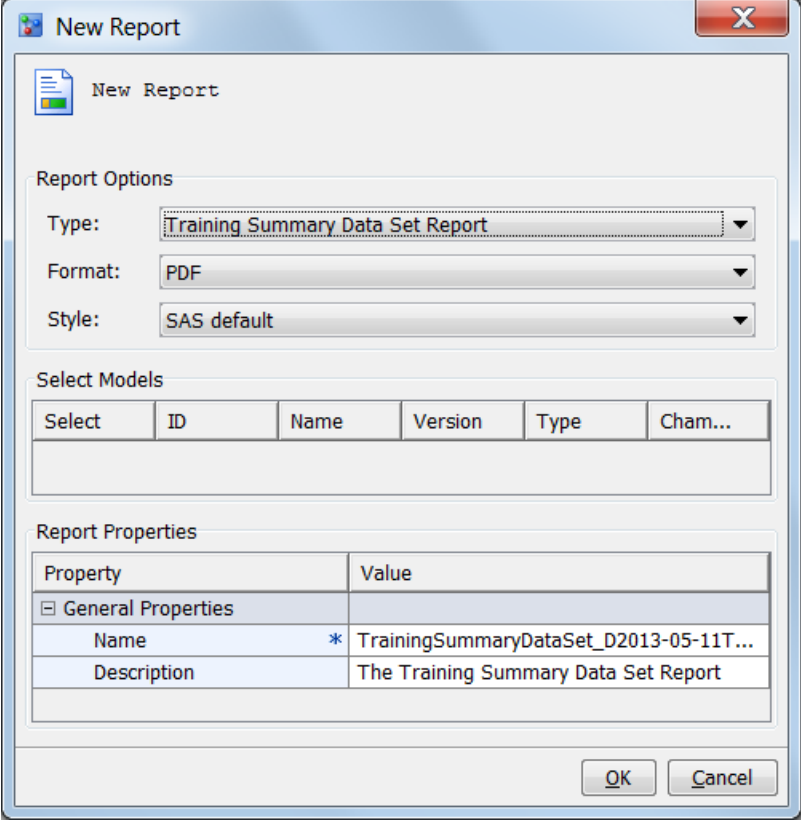

- 3. Select **Training Summary Data Set Report** from the **Type** list box.
- 4. In the **Format** list box, select the type of output that you want to create. The default is **PDF**. Other options are **HTML**, **RTF**, and **EXCEL**.
- 5. In the **Style** list box, select a style for the output. The default is **SAS default**. Other options are **Seaside**, **Meadow**, and **Harvest**.
- 6. In the **Report Properties** box, complete **Name** and **Description** properties if you do not want to use the default values. The default value for the **Name** property uses the

form TrainingSummaryDataSet\_D**date**T**time**. The name can contain letters, spaces, the underscore ( \_ ), the hyphen ( - ), and the period ( . ). Click **OK**.

7. A dialog box message confirms that the report was created successfully.

## <span id="page-225-0"></span>*See Also*

"View Reports" on page 198

# **View Reports**

To view a report:

1. Expand the version folder and the **Reports** folder.

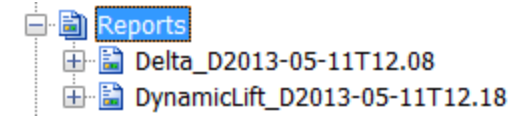

2. Right-click the report name and select **View Report**. If authentication is required, enter your user ID and password. The report appears.

# *Chapter 11* Validating Models Using User **Reports**

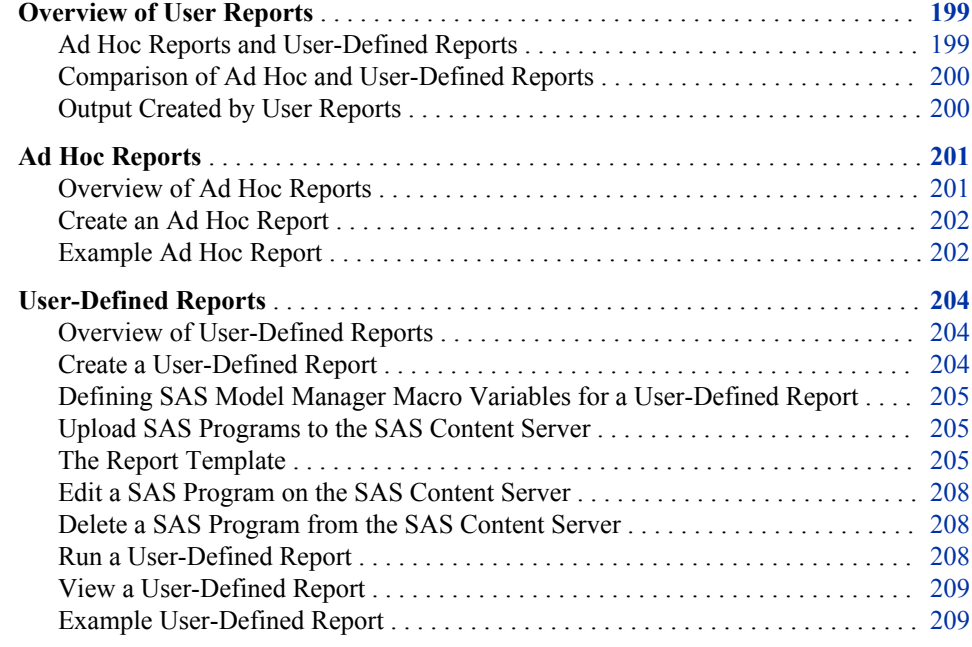

# **Overview of User Reports**

## *Ad Hoc Reports and User-Defined Reports*

User reports are SAS programs that you create and import to SAS Model Manager so that you can customize reports to meet your business requirements. The ad hoc report enables you to develop, test, and run your report within SAS Model Manager. The userdefined report can be developed either within or external to SAS Model Manager. It requires a SAS program and the associated auxiliary files to be installed in a directory that is available to SAS Model Manager and is run using the New Report window.

Using ad hoc reports, you modify and submit your code from the SAS Editor within the Create Ad Hoc Reports window. Ad hoc reports are defined and can be run only under the version where it was created.

A user-defined report is a report that is available for reporting on all models in SAS Model Manager. The user-defined report requires three files to be installed in your server's file structure:

- <span id="page-227-0"></span>• a SAS program to create the report
- a report template XML file that specifies the report requirements, such as report name and the number of required models to run the report
- a SAS program file that lists the SAS Model Manager global macro variables and macros that are used in your report

After you have these three files, you use the SAS Model Manager Template Editor to upload the files to the SAS Content Server.

The ad hoc report can be used to develop, test, and debug user-defined reports. When your ad hoc report is ready for a production environment, you can create the report template XML file and the macro file, and install the three files in the user-defined report file structure.

# *Comparison of Ad Hoc and User-Defined Reports*

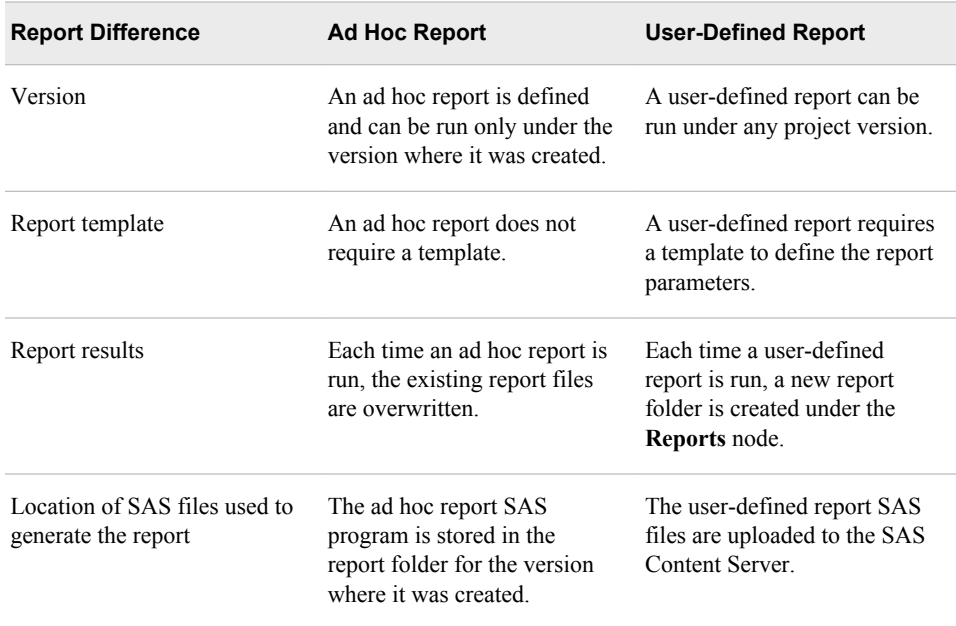

### *Output Created by User Reports*

The first time you create a report, SAS Model Manager creates a node for the report under the **Reports** node.

Each time you run create a new ad hoc report, SAS Model Manager creates these files:

- the report in either HTML, PDF, RTF, or Excel format
- smm\_userCode.sas
- taskCode.log
- taskCode.sas

Each time you run create a new user-defined report, SAS Model Manager creates these files:

- the report in either HTML, PDF, RTF, or Excel format
- taskCode.log

<span id="page-228-0"></span>• taskCode.sas

#### *CAUTION:*

**The wizard overwrites the output files if an output file of the same name already exists.**

Here is a description of the ad hoc report output files:

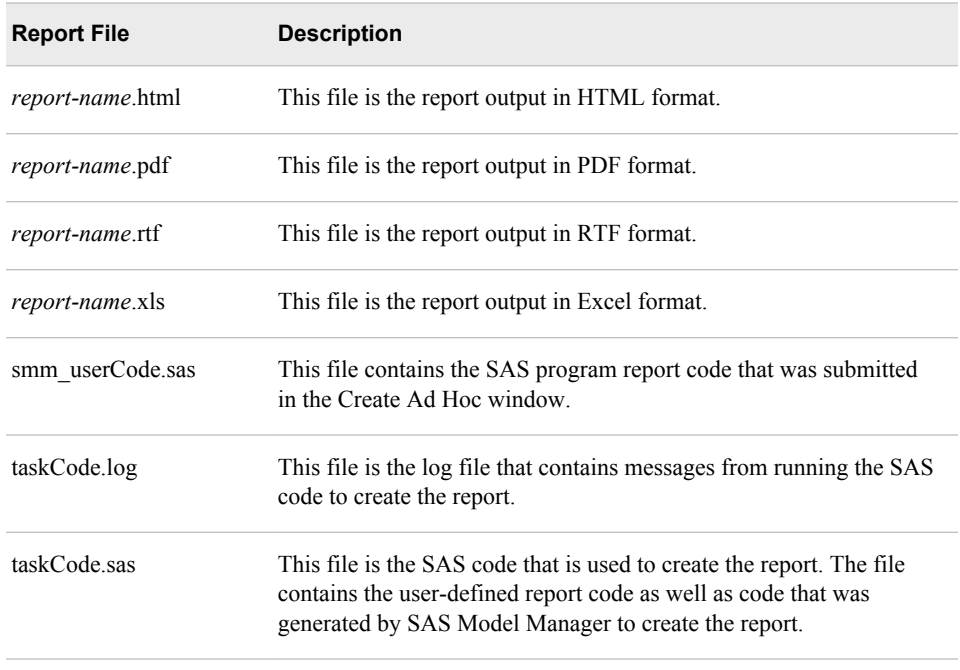

You can see the contents of these files by selecting them in the Project Tree. You can also see the taskCode.sas file and the taskCode.log files by selecting the report name. SAS Model Manager displays tabs for these files to the right of the **Properties** tab.

# **Ad Hoc Reports**

## *Overview of Ad Hoc Reports*

To create an ad hoc report, you must first write a SAS report program. When the report code is ready, you copy your code to the **SAS Editor** tab in the Create Ad Hoc Report window . You then submit your program. Unlike the user-defined report, the ad hoc report does not require auxiliary files to be uploaded to the SAS Content Server.

To create your report output in either HTML, PDF, RTF, or Excel, or to specify a style other than the default style for your report, you modify your report with code that is provided by SAS and that enables you specify the report output format and style. The code that you need to add to your program is included in the steps to create an ad hoc program.

If you find an error in your report code, you must delete the report in the Project Tree, fix your code in your source file, and submit the code in the Create Ad Hoc Report window again.

#### <span id="page-229-0"></span>*Create an Ad Hoc Report*

To create an ad hoc report, you must first create a SAS program. Test your program in SAS before you run your program as a SAS Model Manager ad hoc report. After the code runs successfully, you can create the ad hoc report.

To create an ad hoc report:

…

…

- 1. Expand the version folder  $\mathbb{R}$
- 2. Right-click the **Reports** node and select **Create Ad Hoc Report**. The Create Ad Hoc Report window appears.
- 3. In the **Select Models** table, select any number of models.
- 4. Either add the following code to your report program or copy the code to the SAS Editor. This code defines the report output format, such as HTML or PDF, and the report style:

```
Filename mmreport catalog "sashelp.modelmgr.reportexportmacros.source";
%include mmreport;
```

```
%MM_ExportReportsBegin(reportFormat=report-format, reportStyle=report-style,
    fileName=report-name);
```
*add-your-ad-hoc-code-here*

%MM\_ExportReportsEnd(reportFormat=*report-format*);

Replace *report-format* in the %MM\_ExportReportsBegin macro with one of the following values: HTML, PDF, RTF, or Excel.

Replace *report-style* with one of the following values: SAS default, Seaside, Meadow, or Harvest.

Replace *report-name* with the name of your ad hoc report. The name can contain letters, the underscore ( \_ ), hyphen ( - ), and the period ( . ).

- 5. Copy your SAS program to the SAS Editor. Make sure that your report program is enclosed by the SAS code that defines the report output format. You can click the **Macro Variables** tab to view a list of the Model Manager macro variables that can be accessed by your program.
- 6. Enter the report name and a description for the report in the **Report Properties** table.
- 7. Click **OK**. SAS Model Manager runs the report and creates a node under the **Reports** node using the name that you provided in the **Report Properties** table. The new node contains the output files that were created by running the report.

A message box confirms that the report either was completed successfully or failed. If the report failed, click **Details** to review the errors in the SAS log.

#### *Example Ad Hoc Report*

The following example code lists the score results in an HTML output format:

Filename mmreport catalog "sashelp.modelmgr.reportexportmacros.source"; %include mmreport;

%MM\_ExportReportsBegin(reportFormat=html, reportStyle=Meadow, fileName=PerfDS);

```
proc print data=myTable.scoretable;
var loan delinq score;
run;
quit;
```
%MM\_ExportReportsEnd(reportFormat=html);

When you include this program in the Create Ad Hoc Report window, it looks like this:

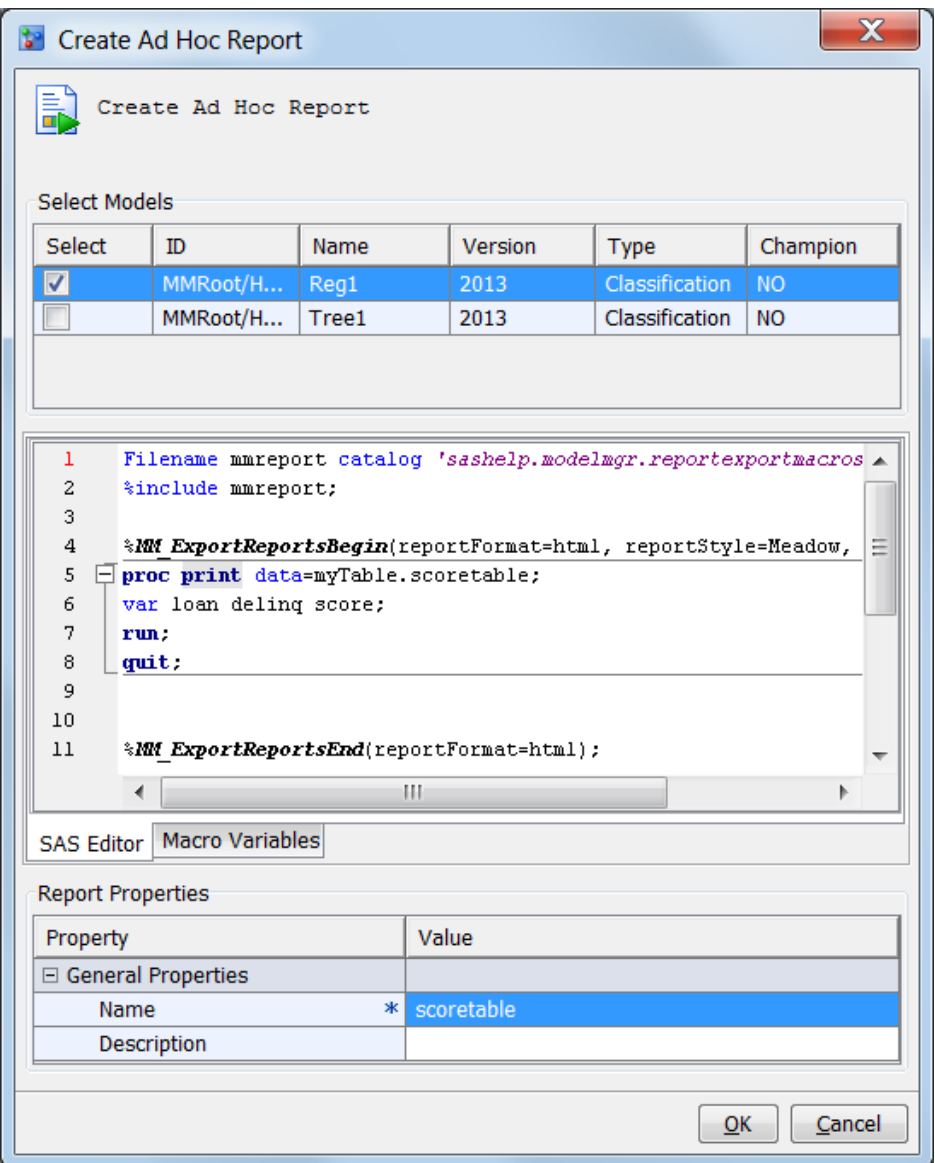

After you click **OK**, SAS Model Manager creates the report and places the report output under the **Reports** folder in the Project Tree:

<span id="page-231-0"></span>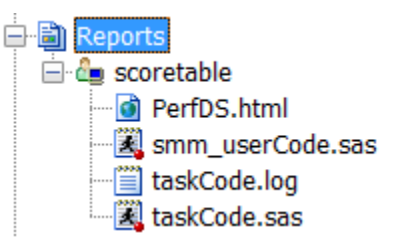

The following HTML output displays selected rows of the output:

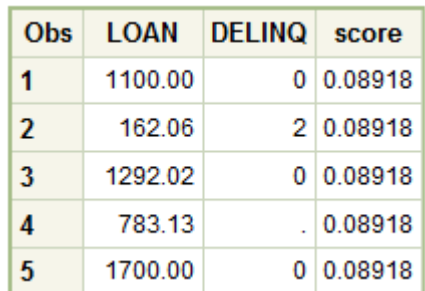

# **User-Defined Reports**

### *Overview of User-Defined Reports*

User-defined reports require the following files to be uploaded to the SAS Content Server:

- the SAS program that creates the report
- a SAS program file that lists the SAS Model Manager global macro variables that are used in your report
- a report template XML file that specifies the report requirements, such as report name and the number of required models to run the report

After these three files have been uploaded to the SAS Content Server, the user-defined report type is included as a report in the **Type** list box of the New Reports window.

The New Report window includes controls to specify the type of output that the report creates, such as HTML or PDF, and a style for the report. You can modify your report to include the SAS code so that the New Report window offers the report output controls for your report.

## *Create a User-Defined Report*

To create a user-defined report:

- 1. Write and test your SAS program that creates a report.
- 2. To format the output for a user-defined report, add the SAS code below to your report code in order to use the **Select Formats** list box and the **Style** list box in the New Report window. The **Select Formats** list box enables you to select a report output format of HTML, PDF, RTF, or Excel. The **Style** list box enables you to select a report output style for your report.

<span id="page-232-0"></span>Replace *report-name* with the name of your user-defined report. The name can contain letters, the underscore  $(\ )$ , hyphen  $(\ )$ , and the period  $(\ )$ . End your userdefined report with the %MM\_ExportReportsEnd macro.

```
Filename mmreport catalog "sashelp.modelmgr.reportexportmacros.source";
%include mmreport;
%MM_ExportReportsBegin(fileName=report-name);
 …
   your-user—defined-code
 …
%MM_ExportReportsEnd;
```
3. In the report XML file, add this SAS program name to the FILENAME= argument of the <Code> element (for example, **<Code** 

**filename="myUserReport.sas"/>**). See "The Report Template" on page 205.

For an example of a report, see ["Example User-Defined Report" on page 209](#page-236-0).

## *Defining SAS Model Manager Macro Variables for a User-Defined Report*

Executing a user-defined report requires a SAS program that lists the report code's SAS Model Manager macro variables. If you do not have SAS Model Manager macro variables in your report, create a SAS program file with a comment in it. This file is required.

Here is an example program to define macro variables:

```
%let MM User=miller;
%let MM Password=Rumpillstillskin3;
```
In the report XML file, add this SAS program name to the FILENAME= argument of the <PreCode> element (for example, **<PreCode** 

**filename="myMacroDefs.sas"/>**). See "The Report Template" on page 205.

For an example of a SAS Model Manager macro variable program, see ["Example User-](#page-236-0)[Defined Report" on page 209.](#page-236-0)

For a list of SAS Model Manager macro variables, see [Appendix 3, "SAS Model](#page-468-0)  [Manager Macro Variables," on page 441](#page-468-0).

#### *Upload SAS Programs to the SAS Content Server*

After you have the two SAS programs for your user report, follow these steps to upload them to the SAS Content Server:

- 1. Select **Tools**  $\Rightarrow$  **Manage Templates** to open the SAS Model Manager Template Editor.
- 2. Select **File**  $\Rightarrow$  **Open**, select the program in the Open window, and click **OK**.
- 3. Select **File**  $\Rightarrow$  **Upload File** to upload the program to the SAS Content Server.
- 4. Repeat steps 2 and 3 to upload the second file.

## *The Report Template*

You create a report template XML definition file to describe your user-defined report. After you create the report template, upload the template to the SAS Content Server.

SAS Model Manager provides a sample report template that you can use as a model for your XML template. You can use any template as a model or you can create an XML file with the required XML elements. A best practice is to open the model XML template and save the template using another name. To open a sample report template, follow these steps:

- 1. Select **Tools**  $\Rightarrow$  **Manage Templates** to open the SAS Model Manager Template Editor.
- 2. Select **File**  $\Rightarrow$  **Browse**  $\Rightarrow$  **Browse Templates**. Select **UserReportTemplate.xml** and click **OK**.
- 3. Select **File**  $\Rightarrow$  **Save As**. Enter a name in the **File name** field and click **OK**.
- 4. The UserReportTemplate.xml file has arguments in quotation marks that you modify for your report. Replace the text in quotation marks with values that are appropriate for your report. See the argument descriptions below.
- 5. When the report template is complete, select **File**  $\Rightarrow$  **Upload File** to upload the report template to the SAS Content Server.

Here is the report template XML definition:

```
<?xml version="1.0" encoding="UTF-8" ?>
<ReportTemplate 
    name="report-name" 
     type="UserDefinedReport"
     displayName="display-name" 
     description="model-description"
\rightarrow <Report>
         <Data datasetName="input-data-set-name"/>
         <Models expectedModelType="model-type" 
            requiredNumberOfModels="1" 
            level="level">
    </Models>
         <SourceCode>
             <PreCode filename="pre-code-filename.sas"/>
             <Code filename="score-code-filename.sas"/>
         </SourceCode>
         <Output format="output-format" filename="output-name"/>
     </Report>
     <Parameters>
         <Parameter name="parameter-name" value="parameter-value" />
     </Parameters>
</ReportTemplate>
```
<ReportTemplate> element arguments

#### name="*report-name*"

specifies the name of the report. The characters  $\omega \setminus \ell^* \rightarrow \ell^* \& \$  $\{\}\$   $\]$  ; : '" cannot be used in the name.

displayName="*display-name*"

specifies the name of the report that is displayed in the **Reports** list of the New Reports window.

description="*model-description*"

specifies a description of the report that displays at the bottom of the New Reports window when the report is selected in the window.

- <Report> element arguments
- <Data datasetName="*input-data-set-name*"/>

specifies the name of a data source data set that is used for input to the report. The data set must be in the form *libref.filename*. You can use the following global macro variables as a value for input-data-set-name as long as the value of the macro variable is in the form of *libref.filename*:

- &\_MM\_InputLib
- & MM OutputLib
- & MM PerformanceLib
- & MM TestLib
- &\_MM\_TrainLib

```
<Models
```

```
expectedModelType="model-type"
requiredNumberOfModels="number-of-models"
level="level">
</Models>
```
specifies information about the model.

expectedModelType="*model-type*" specifies the model type.

> Valid values: ANALYTICAL, CLASSIFICATION, PREDICTION, SEGMENTATION, ANY

requiredNumberOfModels="*number-of-models*"

specifies the number of models that are processed in this report.

level="folder"

specifies where the report is to obtain a list of models. If folder is VERSION, the report creates a list of models in the version. If folder is PROJECT, the report creates a list of models from all versions in the project.

Valid values: VERSION, PROJECT

```
<SourceCode>
```
<PreCode filename="*pre-code-filename*.sas"/>

<Code filename="*report-code-filename*.sas"/>

</SourceCode>

specifies the files that are used to execute the report.

<PreCode filename="*pre-code-filename*.sas"/> specifies the name of the SAS program that contains macro variable definitions.

<Code filename="*report-code-filename*.sas"/> specifies the name of the SAS program that creates the report.

<Output format="*output-format*" filename="*output-report-name*"/> specifies the output format arguments:

format="*output-format*" specified the format of the report output.

Valid values: HTML, PDF, RTF, or Excel

filename="*output-report-name*" specifies the name of the output report.

<Parameters> Element Argument

#### <span id="page-235-0"></span>*Edit a SAS Program on the SAS Content Server*

To edit the program after the file has been uploaded to the SAS Content Server, follow these steps:

- 1. Select **File**  $\Rightarrow$  **Browse**  $\Rightarrow$  **Browse** SAS **Files**.
- 2. Select the program and click **Open**.
- 3. Modify the program. When you have finished making changes, upload the file to the SAS Content Server by selecting **File**  $\Rightarrow$  **Upload File**.
- 4. (Optional) To save a backup of the template, from the Browse Templates window, select **File** ð **Save As**. Select a file location, enter a filename, and click **Save**.

## *Delete a SAS Program from the SAS Content Server*

Deleting a User Report SAS Content Server is a two-step process. You must delete the SAS program and the report template.

To delete a user report, follow these steps:

- 1. Select **File** ð **Browse** ð **Browse SAS Templates**.
- 2. In the Browse Templates window, select the template. You can delete only templates that have a value of **No** in the **Reserved** column.
- 3. Click **Delete**.
- 4. In the SAS Model Manager Template Editor window, select **File**  $\Rightarrow$  **Browse**  $\Rightarrow$ **Browse SAS Files**.
- 5. Select the program and click **Delete**.

#### *Run a User-Defined Report*

To run a user-defined report, follow these steps:

- 1. Expand the version folder  $\Box$
- 2. Right-click the **Reports** node and select **Reports**  $\Rightarrow$  **New Report**. The New Report window appears.
- 3. From the **Type** list box, select a user-defined report.
- 4. In the **Format** list box, select the type of output that you want to create. The default is **PDF**. Other options are **HTML**, **RTF**, and **EXCEL**.
- 5. In the **Select Models** table, select the appropriate model or models for the report.
- 6. In the **Style** list box, select a report output style. The default is **SAS default**. Other options are **Seaside**, **Meadow**, and **Harvest**.
- 7. In the **Report Properties** box, enter a report name or use the default report name. The default report name is in the form *report-name*\_D*date*T*time*.

<sup>&</sup>lt;Parameter name="*parameter-name*" value="*parameter-value*" /> This element is not used. It is reserved for future use.

8. Click **OK**. The report runs, a report folder is created, and the output is stored in the report folder. The name of the report folder is the report name that you specified in the **Report Properties** box.

#### <span id="page-236-0"></span>*View a User-Defined Report*

To view a user-defined report, right-click the report name under the **Reports** node and select **Reports**  $\Rightarrow$  **View Report.** 

## *Example User-Defined Report*

#### *Overview of the Example User-Defined Report*

The example user-defined report categorizes scoring values into score ranges and then graphs the results. The program name is Score Range Report. The following SAS programs and report template file are required to create this report:

- The SAS report program is the file ScoreRange.sas
- The SAS program file that contains macro variables is ScoreRangeMacro.sas
- The report template XML file is ScoreRangeTemplate.xml

#### *The SAS Report Program*

Here is the SAS code for a user-defined report to categorize score codes:

```
filename mmreport catalog "sashelp.modelmgr.reportexportmacros.source";
%include mmreport;
```
%MM\_ExportReportsBegin(fileName=scoreRange);

```
options NOmprint NOdate;
%let MM PosteriorVar=P 1;
```

```
proc format;
   value score
     low - 400 = '400 and Below'
     401 - 450 = '401 - 450'
    451 - 500 = 1451 - 500 501 - 550 = '501 - 550'
     551 - 600 = '551 - 600'
     601 - 650 = '601 - 650'
     651 - 700 = '651 - 700'
     701 - 750 = '701 - 750'
     751 - 800 = '751 - 800'
     801 - high= '801 and Above';
run;
quit;
%Macro scoreRange();
   %if &_MM_ScoreCodeType = %str(SAS Program) %then
     %do;
```

```
 %let _MM_OutputDS=work.scoreresult;
        %inc &_MM_Score;
     %end;
   %else
     %do;
        data work.scoreresult;
       set &_MM_InputDS;
       %inc &_MM_Score;
        run;
     %end;
   data work.scoreresult2;
     set work.scoreresult;
    keep score;
     if &_MM_PosteriorVar =. then delete;
     score = int (((1-&_MM_PosteriorVar) * 480) + 350 + 0.5);
   run;
   proc freq data=work.scoreresult2;
     table score/out=scoresummary;
     format score score.;
     title 'Credit Score Range';
  quit;
   proc gchart data=work.scoresummary;
    hbar score / sumvar=count discrete;
     title 'Credit Score Range';
  run;
   quit;
%Mend scoreRange;
/* Reporting section */
ods listing close;
%getModelInfo(0);
%scoreRange();
%closeLibsAndFiles();
%MM_ExportReportsEnd;
```
## *The SAS Program File for Macro Variables*

The file ScoreRangeMacro.sas contains only a comment in it because macro variables are not used in the report code:

```
/* ScoreRangeMacro.sas empty file */
```
## *The Report Template XML File*

Here is the report template XML file for the user-defined Score Range report:

```
<?xml version="1.0" encoding="UTF-8" ?>
<ReportTemplate 
     name="Score Range Report" 
     type="UserDefinedReport"
     displayName="Score Range Report" 
     description="Score Range Report"
```

```
 >
     <Report>
         <Data datasetName=""/>
         <Models expectedModelType="ANALYTICAL" 
            requiredNumberOfModels="1" level="VERSION">
         </Models>
         <SourceCode>
             <PreCode filename="ScoreRangeMacro.sas"/>
             <Code filename="ScoreRange.sas"/>
         </SourceCode>
         <Output format="PDF" filename="ScoreRange"/>
     </Report>
     <Parameters>
     </Parameters>
</ReportTemplate>
```
## *The Score Range Report Output*

The following Credit Score Range graph is one of the output pages in the PDF report output:

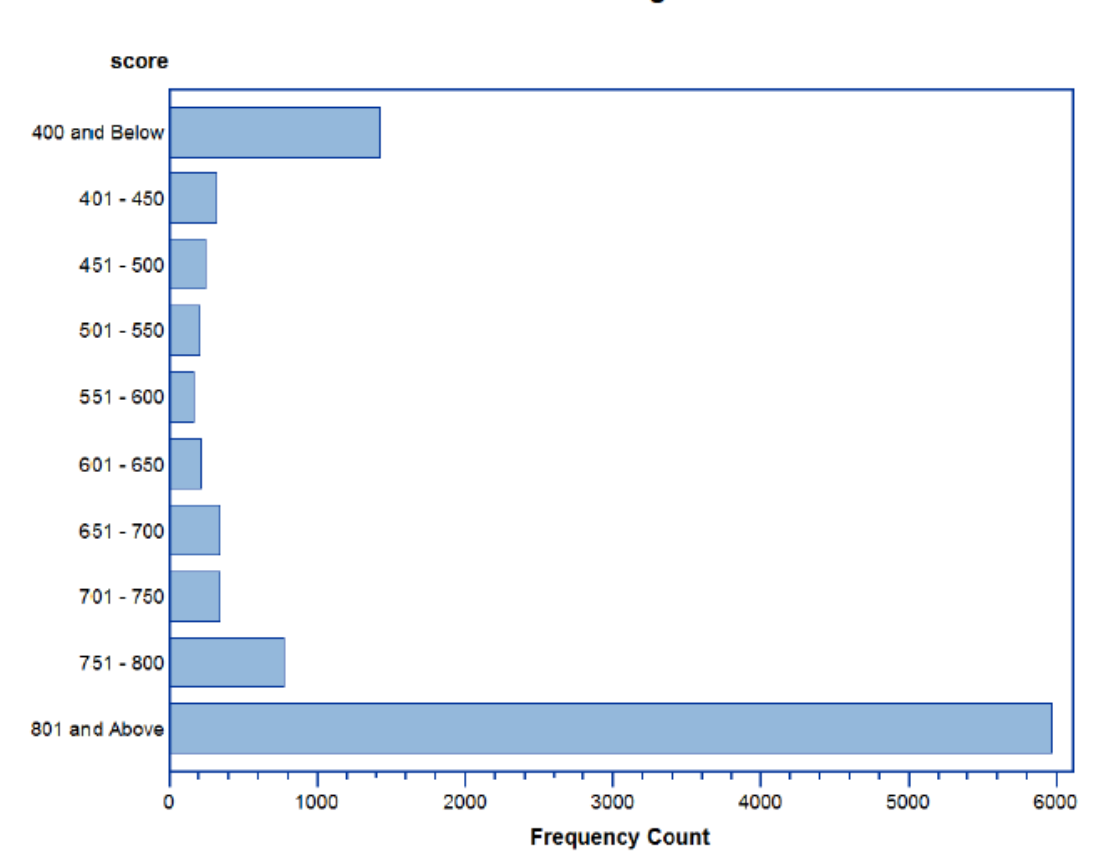

## **Credit Score Range**

# Deploying and Publishing Models

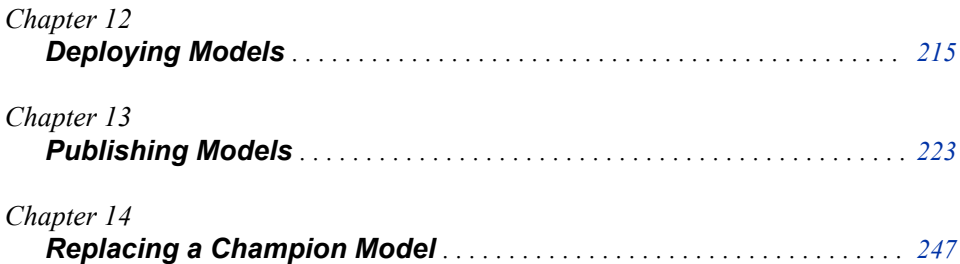

# <span id="page-242-0"></span>*Chapter 12* Deploying Models

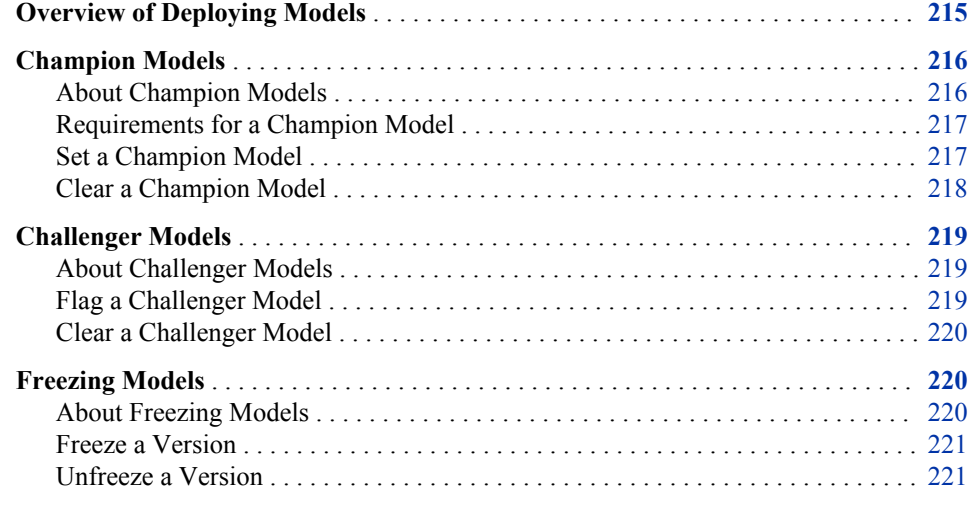

# **Overview of Deploying Models**

The goal of a modeling project is to identify a champion model that a scoring application uses to predict an outcome. SAS Model Manager provides tools to evaluate candidate models, declare champion models, and inform your scoring officer that a predictive model is ready for validation or production.

To deploy a model from SAS Model Manager, you might use the following scenario:

- 1. Identify the model that outperforms other candidate models and declare this model to be a champion model. You can also flag challenger models for the champion model.
- 2. Test and validate the model before you declare the model ready for production.
- 3. Freeze the model version to prevent changes to the model.
- 4. Update your life cycle milestones.
- 5. Publish the champion model and challenger models (optional) so that you can deploy them to a production environment.

The following figure illustrates activities that might occur before a model is deployed.

*Figure 12.1 Deploying Analytical Models*

<span id="page-243-0"></span>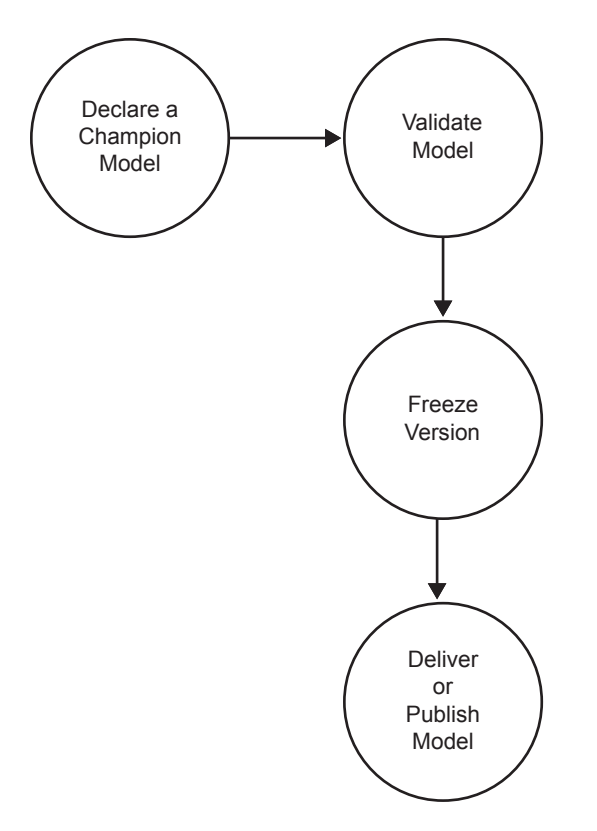

*Note:* Prior to SAS Model Manager 12.1, all versions of a project could contain a champion model, and one of the tasks in deploying models was to set the version that contained the champion model as the default version for a project. Beginning in Model Manager 12.1, when you set a champion model, SAS Model Manager sets the version that contains the champion model as the default version. A project can have only one champion model. Therefore, the task of setting a default version has been eliminated.

# **Champion Models**

#### *About Champion Models*

The champion model is the best predictive model that is chosen from a pool of candidate models. Before you identify the champion model, you can evaluate the structure, performance, and resilience of candidate models. You select the champion model from the models in a version. When a champion model is ready for production scoring, you

set the model as the champion model. A check mark  $\blacksquare$  appears next to the model and version that are associated with the champion model. The version that contains the champion model is considered the default version for the project. There can be only one champion model for a project.

You can publish the champion model to a database, the SAS Metadata Repository, and a SAS channel.

These are the tasks that you perform to use champion models:

- "Set a Champion Model" on page 217
- ["Clear a Champion Model" on page 218](#page-245-0)
- [Publish Models on page 224](#page-251-0)

## <span id="page-244-0"></span>*Requirements for a Champion Model*

Before you identify a model as the champion, perform the following tasks:

- Create a version for your project, and register at least one model.
- Verify that the model is active. If the model expiration date has passed, you cannot set the model as a champion model.

*Note:* An authorized user can reset the expiration date to a later date so that it is possible to set the champion model. To reset the expiration date, click the **Properties** tab for the model.

• Complete the required life cycle milestones that precede the milestone task of setting the champion model under a version.

You might use the following criteria to identify a champion model:

- model comparison reports that validate and assess the candidate models
- business decision rules. For example, you might use a decision tree model because of difficulty interpreting results from a neural network model even when the neural network model outperforms the decision tree model
- regulatory requirements, such as when the champion model should exclude certain specific attributes (age or race)

You can flag and publish a challenger model in SAS Model Manager specifically for the purpose of comparison with the champion model. For example, your champion model for a production environment might omit restricted attributes during operational scoring because of regulatory requirements. You can use a challenger model that includes the restricted attributes in the development environment to evaluate its prediction power against the prediction of the champion model. Then you can determine the amount of predictive power that is lost because of the regulatory requirements.

#### *See Also*

["Flag a Challenger Model" on page 219](#page-246-0)

## *Set a Champion Model*

To set a champion model, follow these steps:

- 1. Expand the **Models** folder under the version folder
- 2. Right-click the model that you want to use as the champion model and select **Set as Champion** from the pop-up menu. A dialog box appears. Click **Yes** to confirm.
- 3. If there are model input variables that are not defined as project input variables, you are prompted to add the input variables. Click **Yes** to confirm. The model input variables are copied to the project input variables. If project output variables are not defined, then the Select Project Output Variables window appears for you to select the output variables. After you select the output variables, click **OK**.
- <span id="page-245-0"></span>4. If the project output variables have not been mapped to the model output variables, the Set Model Output Mapping window appears. For each project variable, click the **Model Variables** field and select the model output variable. Click **OK**.
- 5. If you are replacing the champion model, follow these steps:
	- a. If there are no challenger models flagged, select **Yes** to replace the champion model. If a challenger model is flagged, go to the next step.
	- b. To keep the current challenger models, select **Keep models flagged as challengers**. If you do not select **Keep models flagged as challengers**, challenger models are cleared.
	- c. Click **Yes** to confirm replacing the current champion model.
	- d. If the project output variable has not been mapped to the model output variable, the Set Model Output Mapping window appears. For each project variable, click the **Model Variables** field and select the model output variable. Click **OK**.
- 6. Verify that the icon appears beside the champion model. and the version
- 7. Select the version folder to examine its properties. The value for **Date Modified** is today's date. The value for the **Champion Model Name** is the name of the champion model.

*Note:* SAS Model Manager automatically annotates the **History** tab. To document the reasons for your selection of the champion model, use the version **Notes** tab.

8. Update the specific properties for the appropriate milestone task in the **Life Cycle**  node. Specify that **Status** for selecting a champion model is set to **Completed**.

## *Clear a Champion Model*

To clear a champion model, follow these steps:

- 1. Expand the **Models** folder under the version folder
- 2. Right-click the champion model and select **Set as Champion** from the pop-up menu. A message box appears.

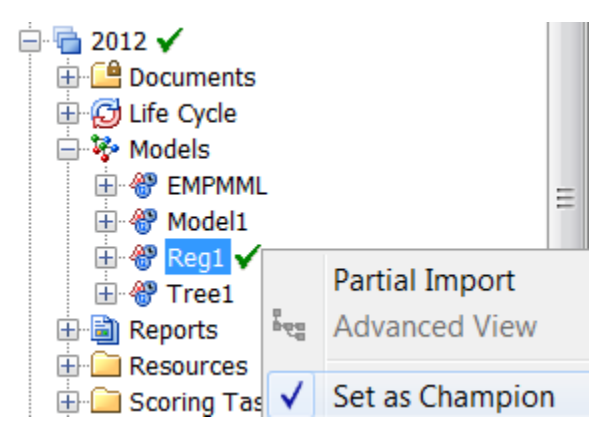

- 3. Click **Yes** to confirm. The **Set as Champion** check mark is cleared. SAS Model Manager also clears all challenger models and clears the version check mark.
	- *Note:* If the version is frozen, you cannot clear the champion model unless a SAS Model Manager administrator unfreezes the version first.
- <span id="page-246-0"></span>4. Select the version folder to examine its properties. Verify that the value for **Date Modified** property is today's date. The model that you just cleared as the champion model remains as the value for the **Champion Model Name** property until another champion model is set.
- 5. Update the specific properties for the appropriate milestone task in the **Life Cycle**  node. Change **Status** for selecting a champion model to a value that is not completed, such as **Started**.

# **Challenger Models**

## *About Challenger Models*

You use challenger models to test the strength of champion models. The champion model for a project can have one or more challenger models. A model can be flagged as a challenger model only after a champion model for the project has been selected. A challenger model can be flagged in any version of a project. When you flag a model as a

challenger model, the  $\|\cdot\|$  icon appears next to the model.

Before you flag a model as the challenger model, verify that the model is active. If the model expiration date has passed, then you cannot set the model as a challenger model.

*Note:* An authorized user can reset the expiration date to a later date so that it is possible to set the challenger model.

To compare a challenger model to a champion model, you can create and run performance monitoring tasks for the champion model and any challenger models. Then, using the performance data, you can create a Champion and Challenger Performance report. You can also compare challenger models to the champion model using other reports such as the Delta report and Dynamic Lift report that are available through the New Report wizard. For more information, see ["Format a Champion and Challenger](#page-335-0)  [Performance Report" on page 308.](#page-335-0)

*Note:* The batch programs for performance monitoring do not support creating challenger model performance reports.

Challenger models can be published to a database, the SAS Metadata Repository, or to a SAS channel that has the champion model. They can also be published by themselves. If testing determines that the challenger model is the better model, you can replace the champion model by setting the challenger model as the champion model.

Here are the tasks that are associated with challenger models:

- "Flag a Challenger Model" on page 219
- ["Clear a Challenger Model" on page 220](#page-247-0)
- [Publish Models on page 224](#page-251-0)

## *Flag a Challenger Model*

- 1. Expand the **Models** folder under the version folder
- 2. Right-click the model that you want to use as the challenger model and select **Flag as Challenger** from the pop-up menu. Click **Yes** to confirm.
- <span id="page-247-0"></span>3. If there are model input variables that are not defined as project input variables, you are prompted to add the input variables. Click **Yes** to confirm. The model input variables are copied to the project input variables.
- 4. If the project output variable has not been mapped to the model output variable, the Set Model Output Mapping window appears. For each project variable, click the **Model Variables** field and select the model output variable. Click **OK**.
- 5. Verify that the  $\mathbf{a}_{\parallel}$  appears beside the challenger model.

## *Clear a Challenger Model*

- 1. Expand the **Models** folder under the version folder
- 2. Right-click the challenger model and select **Flag as Challenger**.
- 3. Click **Yes** to confirm. The **Flag as Challenger** check mark is cleared and the challenger flag icon  $\mathbf{t}_\parallel$  to the right of the model is cleared.
	- *Note:* If the version is frozen, then you cannot clear the challenger model unless a SAS Model Manager administrator unfreezes the version first.

Challenger models can also be cleared when the champion model is cleared or replaced.

## **Freezing Models**

## *About Freezing Models*

SAS Model Manager administrators can freeze a project version to prevent users from modifying some properties and files for the version's models. A version is frozen when the champion model in a version folder is approved for production or is pending approval. After a version is frozen, the **Models** folder is locked so that SAS Model Manager advanced users cannot perform the following tasks:

- add or delete models
- modify version or model properties
- add, rename, delete, or modify model objects
- change the champion model

SAS Model Manager administrators remain authorized to perform these activities. If the champion model is not deployed to an operational environment, then a SAS Model Manager administrator can unfreeze a frozen version so that users can change the models. SAS Model Manager advanced users can still modify the **Documents**, **Reports**, **Resources**, and **Scoring Tasks** folders after a version is frozen.

When the champion model has been used in production scoring and you must change the contents of a frozen default version, unfreeze the default version. However, use caution modifying the version content. If the model UUID and revision number for the score code in production scoring environments are always recorded, then you can modify a version even after the version is deployed to production environment.

These are the tasks that you perform to control access to project version:

- <span id="page-248-0"></span>• "Freeze a Version" on page 221
- "Unfreeze a Version" on page 221

If you attempt to delete a project that contains a frozen version, SAS Model Manager displays a message indicating that you cannot delete a project that contains frozen versions. You must have a SAS Model Manager administrator unfreeze the versions before the project can be deleted.

## *Freeze a Version*

Before a version is frozen, you must complete and sign off on the required life cycle milestones that precede this activity. After the version is frozen, users cannot modify any properties for the models in the version folder. Projects cannot be deleted if a version is frozen.

*Note:* You must be a SAS Model Manager administrator to freeze and unfreeze a version.

To freeze a version, follow these steps:

- 1. Right-click the version folder  $\mathbb{R}$ .
- 2. Select **Freeze Version** from the pop-up menu.

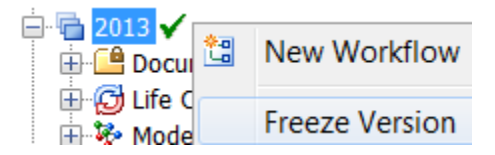

- 3. Verify that the  $\frac{1}{4}$  icon appears beside the version folder.
- 4. Select the version folder to examine its properties. The value for **Date Frozen** is today's date.
	- *Note:* SAS Model Manager automatically annotates the **History** tab. To document the reasons or assumptions for freezing the version, use the version **Notes** tab.

### *Unfreeze a Version*

If changes to a model are required after the version is frozen, a SAS Model Manager administrator can unfreeze the version.

To unfreeze a version, follow these steps:

- 1. Right-click the version folder  $\mathbb{F}^{\mathbf{d}}$  that is frozen.
- 2. Select **Freeze Version** from the pop-up menu.

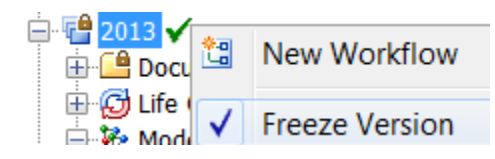

The check mark is cleared.

- 3. Verify that the  $\mathbb{F}_1$  icon next to version folder does not contain a lock.
- 4. Select the version folder to examine its properties. The value for **Date Frozen** is cleared.

## **222** *Chapter 12 • Deploying Models*

*Note:* Changes that are made to a model after a version is frozen can invalidate the results of life cycle milestones that you completed to deploy the model.

# <span id="page-250-0"></span>*Chapter 13* Publishing Models

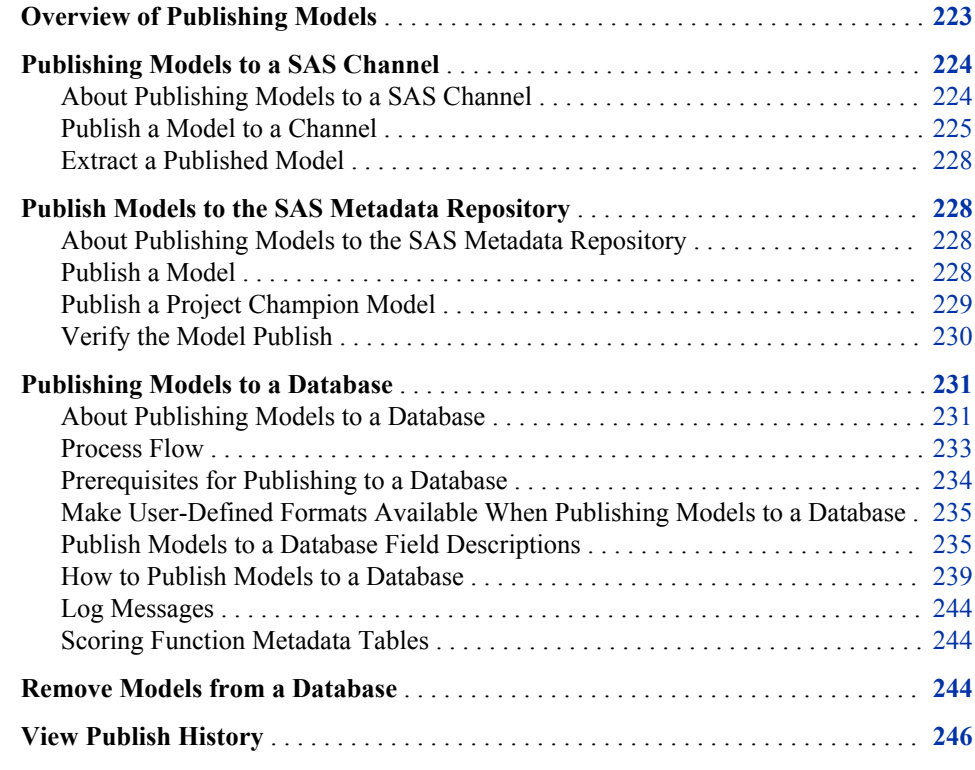

# **Overview of Publishing Models**

SAS Model Manager provides a comprehensive publishing environment for model delivery that supports sharing life cycle, performance, and scoring data. SAS Model Manager publishes models to different channels, and to the SAS Metadata Repository. SAS Model Manager can also publish classification, prediction, and segmentation (cluster) models with the score code type of DATA step to a database. Application software, such as SAS Data Integration Studio or SAS Enterprise Guide, enables you to access models through the SAS Metadata Server and to submit on-demand and batch scoring jobs.

SAS Model Manager publishes models to defined publication channels. Authorized users who subscribe to a channel can choose to receive e-mail notifications when updated models are ready to deploy to testing or production scoring servers, and are published to a publication channel. From a publication channel, you can extract and

validate the scoring logic, deploy champion models to a production environment, and monitor the performance of your models.

The publish history of models can be viewed from the **MMRoot** folder, and the project or version level. You can also remove models that have been published to a database.

# <span id="page-251-0"></span>**Publishing Models to a SAS Channel**

## *About Publishing Models to a SAS Channel*

SAS Model Manager uses the SAS Publishing Framework to publish models to defined channels. The SAS Publishing Framework notifies subscribers of the publication channel when the models are delivered. You can publish models from the organizational, project, version, or **Models** folder in the Project Tree.

SAS Model Manager creates a SAS package (SPK) file for the model in a publication channel. A user who subscribes to the publication channel can choose to receive e-mail that includes the SAS package as an attachment.

*Note:* Before you can deploy a model to a publications channel, a SAS administrator must configure the publication channel in SAS Management Console to publish models as archive (binary .SPK) files to a persistent store location. The archive persistent store location is specified as a physical file location, an FTP server, an HTTP server, or a path in WebDAV.

The **Report** attribute for a file element in a model template indicates whether SAS Model Manager includes a file in the SAS package. You use the SAS Package Reader or a file archiver and compression utility, such as WinZip, to view the contents of the SPK file. SAS Model Manager provides SAS macro programs to extract published models and deploy the models on testing and production scoring servers.

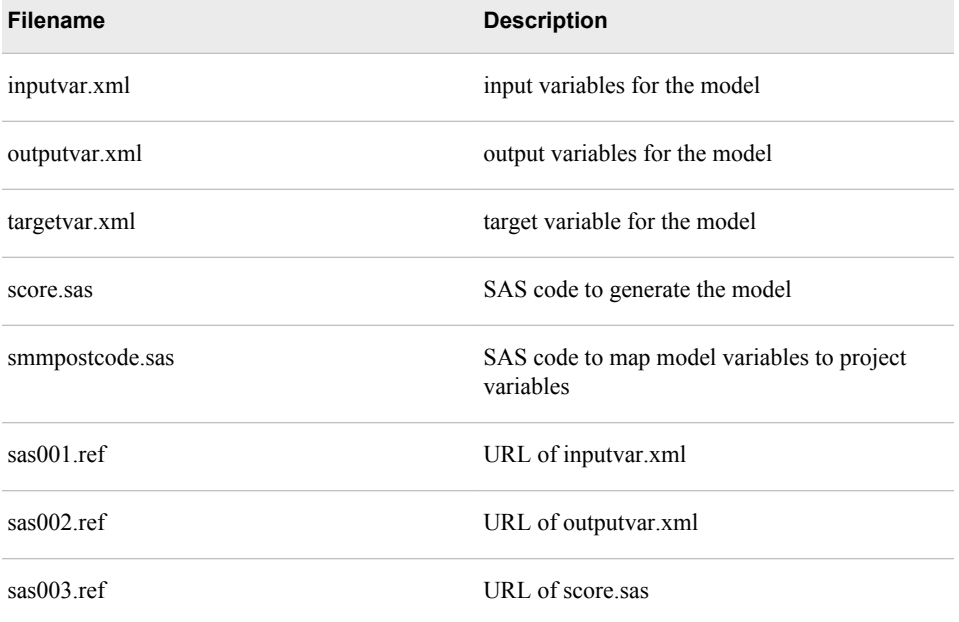

By default, the SAS package with the published model includes the following files:
The SAS package might contain additional files, depending on the number of file elements in the model template that have a Report attribute.

*Note:* The REF file contains the URL for a folder location in the Project Tree, such as **http://***MMServer:8080***/SASContentServer/repository/default/ ModelManager/MMRoot/***organizational folder/project/version/Models/ model\_name***/code.sas**.

These are the tasks that you perform to use a published model:

- "Publish a Model to a Channel" on page 225
- ["Extract a Published Model" on page 228](#page-255-0)

## *Publish a Model to a Channel*

To publish a model to a channel:

- 1. Right-click the organizational, project, version, or **Models** folder that contains the model that you want to publish, and select one of the following menu options to display the Publish to a SAS Channel window:
	- Select **Publish Models to a SAS Channel** for an organizational or version folder.

*Note:* If you select an organization folder, all of models for each project within a control group are also included in the list of models.

- Select **Publish Models**  $\Rightarrow$  **to a SAS Channel** for a project folder.
- Select **Publish to a SAS Channel** for the **Models** folder.

*Note:* To publish a model, you must have a project that contains a version folder with at least one model.

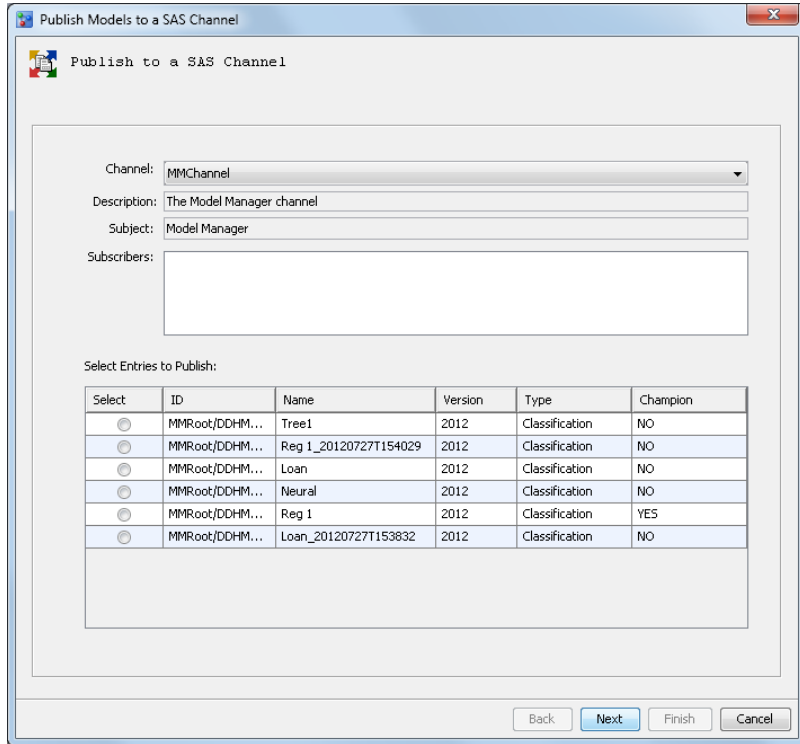

2. Select a publication channel from the **Channel** list box.

*Note:* The channel values for **Description**, **Subject**, and **Subscribers** are defined in the SAS Metadata Repository with SAS Management Console.

- 3. Select the model to publish in the **Select Entries to Publish** table. SAS Model Manager lists all of the models in the selected folder. To view the entire filepath for the location of the model, expand the **ID** column heading.
- 4. Click **Next**.

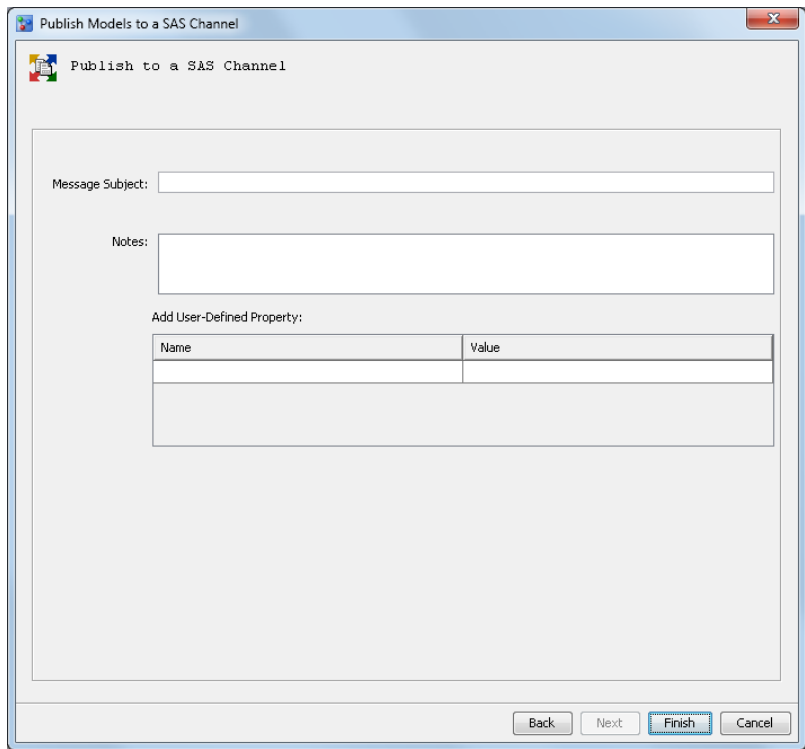

- 5. (Optional) Specify a subject line for the e-mail message in the **Message Subject** box. By default, SAS Model Manager uses the value that is defined in the publication channel. If you omit the subject line, the name of the published model is used.
- 6. (Optional) Use the **Notes** box to include information about the model that might be useful to other users involved with the project.
- 7. (Optional) Create user-defined properties that you can use to filter the notifications that are sent to subscribers of the publication channel. SAS Model Manager embeds user-defined properties in the SAS package file.

To create a user-defined property, complete these steps:

a. Right-click in the **Add User-Defined Property** table and select **Add User-Defined Property**. The Add User-Define Property window appears.

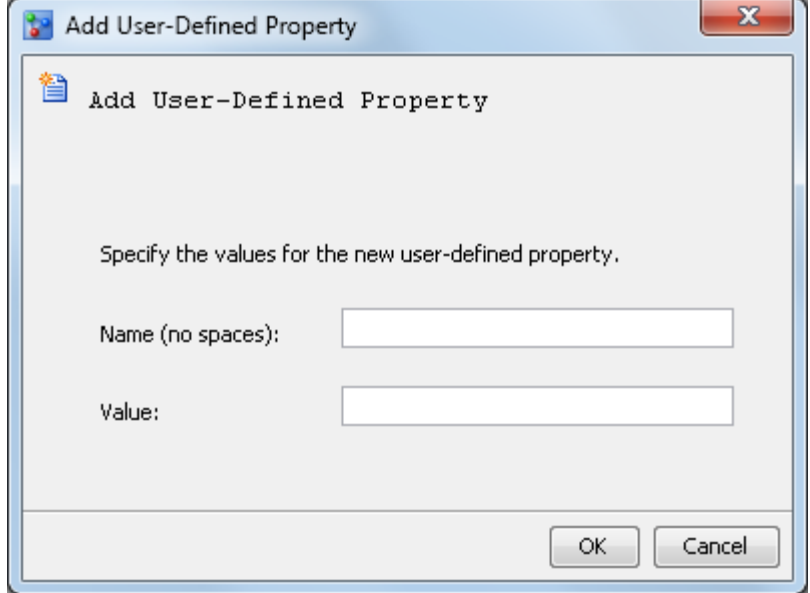

- b. Specify the property name and its value. For example, specify **CreditScoreModelCode** for the property name and **V3test** for its value. The property name can contain letters, an underscore  $($ ), and a hyphen  $(-)$ . However, a hyphen ( - ) cannot be the first character.
- c. Click **OK**.
- *Note:* You can also add user-defined properties to the model properties in the Project Tree. Then the property is already defined each time you publish the model.
- 8. Click **Finish**. A window appears that provides information about whether SAS Model Manager successfully published the model. Click **Details** to display a log of the publication process and any messages.
- 9. Click **Close**.
- 10. (Optional) Update the specific properties for the appropriate milestone task in the **Life Cycle** node.
- 11. (Optional) Add a user-defined property to identify the publication channel:
	- a. Select the model. Right-click in the Properties view and select **Add User-Defined Property**.
	- b. In the **Name** field, enter a property name that depicts the channel name that was used to publish the model, such as PublishedToChannel. The property name can contain letters, an underscore  $(\_)$ , and a hyphen  $(\,$  -  $)$ . However, a hyphen  $(\,$  - $)$ cannot be the first character.
	- c. In the **Value** field, enter the channel that was used to publish the model. Click **OK**.

If you extract a model using the %MM\_GetModels() macro to create performance reports, you must know the name of the channel that was used to publish the model.

# <span id="page-255-0"></span>*Extract a Published Model*

When you publish a model, a SAS package is sent to the publication channel. The SAS package contains the model input, output, SAS code, and its properties. You can submit a SAS DATA step program that calls the SAS Publish API (Application Programming Interface) to extract and deploy the model to a testing or scoring server. SAS Model Manager also provides a SAS macro program, called %MM\_GetModels, that extracts the SAS code and metadata to score the model. Typically, extracted files are placed on a local drive of the scoring server that is used to deploy the published model.

SAS Model Manager uses the extracted files to generate reports that monitor and evaluate model performance. Changes in model performance might indicate a need to adjust the model or identify a new champion model. You can create the reports either by using the Define Performance Task wizard from the Project Tree or by submitting SAS macro programs. The %MM\_GetModels macro creates the data tables that are required to run the performance reports. The macro also creates and manages the data sets that provide metadata to track the current champion models for each project, the extracted models from channels, and the archived models. For more information, see ["Extracting](#page-321-0)  [the Champion Model from a Channel" on page 294.](#page-321-0)

# **Publish Models to the SAS Metadata Repository**

## *About Publishing Models to the SAS Metadata Repository*

SAS Model Manager publishes a model by creating a MiningResults object in the SAS Metadata Repository. You can use the model information in the MiningResults object to set up a scoring environment. A scoring application can use SAS Data Integration Studio or SAS Enterprise Guide to access the metadata and run a batch job or stored process that executes the score code. SAS Real-Time Decision Manager can also read the metadata and use it in that process environment. Therefore, when you publish a project champion model, challenger model, or other models (with proper configuration), the scoring application always uses the most current champion model. Only the project champion model can be published from the project level and from the project control group level.

*Note:* SAS Model Manager cannot publish R models.

SAS Model Manager uses the SAS Folders view to publish the model to any folder that is accessible to the user. These folders include all folders in the SAS Foundation repository and folders in custom repositories that are created in SAS Management Console to reflect the structure of your business organization.

These are the tasks that you perform to publish models:

- "Publish a Model" on page 228
- ["Publish a Project Champion Model" on page 229](#page-256-0)
- ["Verify the Model Publish" on page 230](#page-257-0)

#### *Publish a Model*

To publish a model:

<span id="page-256-0"></span>1. Right-click the model that you want to publish and select **Publish Model**. The SAS Metadata Repository window appears. SAS Model Manager displays metadata folders.

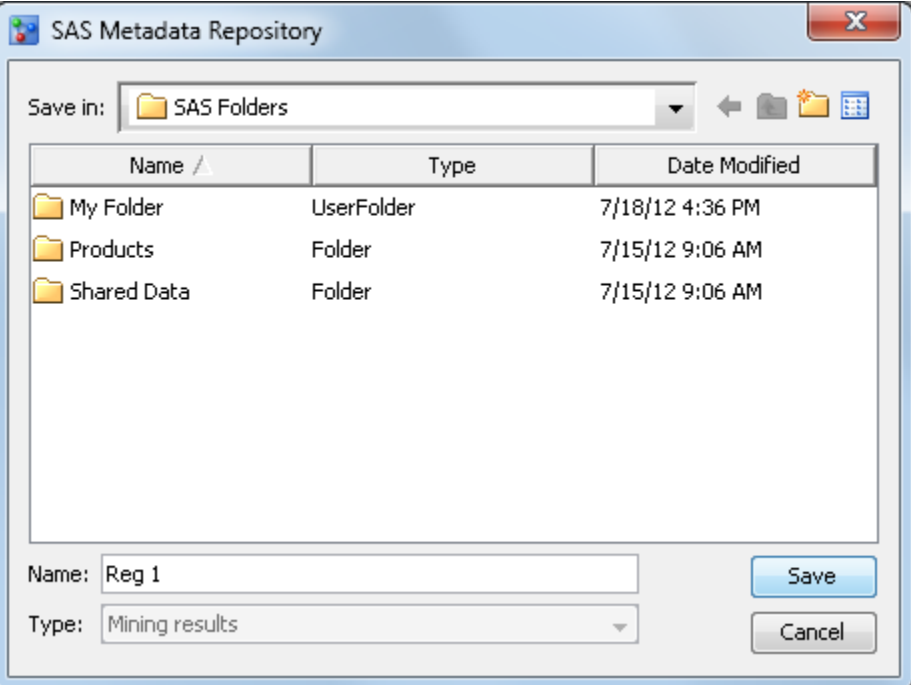

2. Select the folder to store the model. You must have Write permission to this folder.

*Note:* If you created your own subfolders, then select a folder to store the metadata for the published model.

- 3. Enter the name for the model and click **Save**. If a MiningResults object is in the repository that has the same name as the object, then you are asked whether to overwrite the metadata for this stored object. In addition, if a MiningResults object is in the repository that has the same model UUID, you are asked whether you want to continue with publishing the model.
	- *Note:* Do not overwrite an existing MiningResults object unless you are certain that the model is from the same project in SAS Model Manager.
- *Note:* If the score code for the model changes, then publish the model again to ensure that your score application uses the current scoring code. If you change the status of model that has been published, then it is recommended that you publish the model again. For example, flag or clear a model as a challenger, or set or clear a model as champion.

# *Publish a Project Champion Model*

To publish the champion model for a project, you must have already set a model as the champion. When a champion model is selected, the version that contains the model is automatically set as the default version for the project. SAS Model Manager examines the project and always publishes the project champion model. When the champion model for a project changes and you publish the model again to the same location, the scoring application automatically uses the latest score code.

*Note:* SAS Model Manager cannot publish R models.

To publish the champion model for a project:

- <span id="page-257-0"></span>1. Verify that the project that you want to publish has a champion model assigned. Select the project folder to examine its properties. The **Default Version** property contains the name of the version that contains the champion model.
- 2. Right-click the project name and select **Publish Models**  $\Rightarrow$  to the SAS Metadata **Repository**. If the project is not locked, you are prompted to confirm publishing the champion model. The SAS Metadata Repository window appears. SAS Model Manager displays the metadata folders.
- 3. Select a folder that you want to publish the model to.
	- *Note:* A champion model can be published only to a folder and you must have permissions to access the folder on the SAS Metadata Repository. If a folder is selected when the SAS Metadata Repository window appears, navigate to a list that contains your folder and select the folder.
- 4. Click **OK**. If a MiningResults object is in the SAS Metadata Repository that has the same name or model UUID, then you are asked whether to overwrite the metadata for this stored object.
	- *Note:* Do not overwrite an existing MiningResults object unless you are certain that the model is from the same project in SAS Model Manager.

## *Verify the Model Publish*

To verify that SAS Model Manager successfully created the MiningResults object in the SAS Metadata Repository for the published model, use SAS Management Console. To view the contents of the published model, you can use SAS Data Integration Studio. You can also use SAS Management Console to export the MiningResult objects to a SAS package.

*Note:* You can also view the publish history of models in the MMRoot, project, or version object details view. For more information, see ["View Publish History" on](#page-273-0)  [page 246](#page-273-0).

To view a MiningResult object in the SAS Metadata Repository:

- 1. In SAS Management Console, open a SAS Model Manager metadata profile that connects to the SAS Metadata Server.
- 2. From the SAS Management Console **Folders** tab, expand the folder to which you published the model. When you select the folder, the right pane lists the MiningResult objects for the published models.
- 3. Right-click the MiningResults object that has the name of published model or project and select **Properties** from the pop-up menu. The Properties window appears.
- 4. Examine the **Keywords** box on the **General** tab to verify that the MiningResults object contains the UUID of the published project or model.
	- *Note:* You can use the UUID to conduct filtered searches and query the published models. For more information, see [Query Folders, Projects, and Versions on page](#page-420-0)  [393](#page-420-0).
- 5. Examine the metadata on the **Advanced** tab to determine when the MiningResults object was created or most recently updated.
- 6. Click **OK**.

# **Publishing Models to a Database**

## *About Publishing Models to a Database*

SAS Model Manager enables you to publish the project champion model and challenger models that are associated with the **DATA Step** score code type to a configured database. SAS Model Manager uses the SAS Scoring Accelerator and SAS/ACCESS interface to the database to publish models to the database. The Scoring Accelerator takes the models from SAS Model Manager and translates them into scoring files or functions that can be deployed inside the database. After the scoring functions are published using the SAS/ACCESS interface to the database, the functions extend the database's SQL language and can be used in SQL statements such as other database functions. After the scoring files are published, they are used by the SAS Embedded Process to run the scoring model.

If the scoring function publish method is chosen, the scoring metadata tables in the database are populated with information about the project and pointers to the scoring function. This feature enables users to review descriptions and definitions of the published model. The audit logs track the history of the model's usage and any changes that are made to the scoring project.

For more information about the SAS Scoring Accelerator, see the **[SAS In-Database](http://support.sas.com/documentation/onlinedoc/indbtech/index.html) [Technology](http://support.sas.com/documentation/onlinedoc/indbtech/index.html)** page available at **http://support.sas.com**.

*Note:* For more information about the prerequisites before publishing models to a database, see ["Prerequisites for Publishing to a Database" on page 234](#page-261-0).

Here is a diagram that represents the relationship between SAS Model Manager and SAS Model Manager In-Database Support.

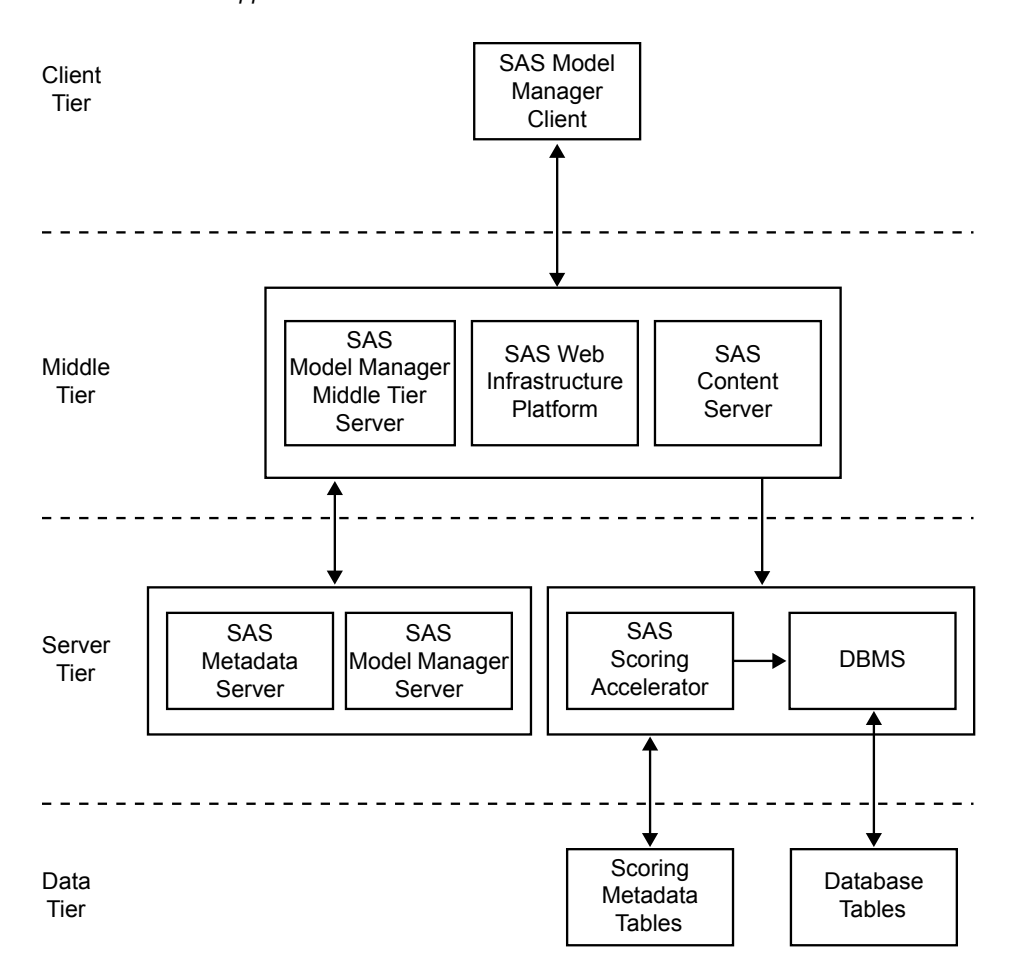

*Figure 13.1 The Relationship between SAS Model Manager 12.3 and SAS Model Manager In-Database Support*

Here are descriptions of the diagram's components.

#### SAS Model Manager Client

The SAS Model Manager Client handles communication to and from SAS Model Manager. You use the SAS Model Manager Client to create projects and versions, import models, connect with data sources, validate models, run modeling reports, run scoring tasks, set project status, declare the champion model, and run performance tests.

SAS Model Manager Middle Tier Server

The SAS Model Manager Middle Tier Server is a collection of services that are hosted by an application server that orchestrates the communication and movement of data between all servers and components in the SAS Model Manager operational environment.

SAS Web Infrastructure Platform

The SAS Web Infrastructure Platform (or WIP) is a collection of middle tier services and applications that provides basic integration services. It is delivered as part of the Integration Technologies package. As such, all Business Intelligence applications, Data Integration applications, and SAS Solutions have access to the Web Infrastructure Platform as part of their standard product bundling.

#### SAS Content Server

The SAS Model Manager model repository and SAS Model Manager project tree configuration data and metadata are stored in the SAS Content Server.

Communication between SAS Model Manager and the SAS Content Server uses the WebDAV communication protocol.

SAS Metadata Server

SAS Model Manager retrieves metadata about models from the SAS Metadata Server.

SAS Model Manager Server

The SAS Model Manager Server is a collection of macros on the SAS Workspace Server that generate SAS code to perform SAS Model Manager tasks.

SAS Scoring Accelerator

The SAS Scoring Accelerator creates scoring functions or model files that can be deployed inside a database. The scoring functions or model files are based on the project's champion model score code or challenger model score code.

#### DBMS

The relational databases in the database management system (DBMS) serve as output data sources for SAS Model Manager.

Scoring Metadata Tables

These tables contain metadata, and the tables are populated in the database when you publish a scoring function in SAS Model Manager.

#### Database Tables

These database tables in relational databases serve as data sources for a scoring application.

## *Process Flow*

This is an example of the process flow to publish a scoring model to a database. For more information, see ["How to Publish Models to a Database" on page 239.](#page-266-0)

- 1. From SAS Model Manager, you select the **Publish Models**  $\Leftrightarrow$  **to a Database** for the project that contains the champion model or challenger model that you want to publish to a specific database. For more information, see ["How to Publish Models to](#page-266-0)  [a Database" on page 239](#page-266-0).
- 2. After you select the publish method and complete all the required information to publish the model to a database, SAS Model Manager establishes a connection to the database using the credentials that were entered. The publish name is validated against the target database. If the publish name is not unique, an error message is displayed.
- 3. The SAS Model Manager middle-tier server then makes the user-defined formats accessible to the SAS Workspace Server. The format catalog is stored in the corresponding **Resources** folder.
- 4. The SAS Model Manager publishing macro is called, which performs the following tasks:
	- calls the SAS Model Manager transform macro that creates a metadata XML file. This XML file is used by the model publishing macro.
	- calls the SAS model publishing macro, which creates the files that are needed to build the scoring functions or model files, and publishes the scoring functions or model files with those files to the specified database.
	- validates scoring results by performing the following tasks:
		- creates a benchmark scoring result with the SAS Workspace Server using DATA step score code.

<span id="page-261-0"></span>• copies a scoring input data set to create an equivalent table.

*Note:* The default train table that is specified in the properties of the published model is used as the scoring input data set during validation.

- scores the model with the new scoring function or model files using the new scoring table.
- compares scoring results.
- 5. The middle-tier server parses the SAS Workspace Server logs to extract the return code.
- 6. The middle-tier server updates the scoring metadata tables (for example, table project metadata). For more information see, ["Scoring Function Metadata Tables"](#page-271-0) [on page 244.](#page-271-0)

*Note:* This step is performed only for the scoring function publish method and the metadata usage option is enabled in SAS Management Console.

- 7. The middle-tier server then creates a history entry in the SAS Model Manager project history.
- 8. The middle-tier server updates the project user-defined properties with the publish name that was entered in the Publish Models to a Database window.

*Note:* For more information about the user-defined properties that are created when publishing, see ["SAS User-Defined Properties" on page 510](#page-537-0).

- 9. A message indicates that the scoring function or model files has been successfully created and that the scoring results have been successfully validated.
	- *Note:* If the publishing job fails, an error message appears. Users can view the workspace logs that are accessible from a folder that is created for the publish model in the **Publish Results** folder in the Project Tree.

## *Prerequisites for Publishing to a Database*

The following prerequisites must be completed before users can publish a model scoring function using the scoring function publish method, or publish a model's scoring files using the SAS Embedded Process publish method:

- The user must have the proper authorization to publish approved models from SAS Model Manager to the database for SAS In-Database scoring.
- The champion model for the project must be set.
- A predictive (classification or prediction) or segmentation model must have been selected for production scoring deployment via SAS Model Manager.

*Note:* SAS Model Manager can publish only the models that are associated with the **DATA step** score code type to a database. Models with a score code type of **SAS Program** or **PMML** cannot be published to a database.

- A database must have been configured to install scoring functions or model scoring files.
- If the model contains user-defined formats, a file that contains the user-defined formats must be attached to the **Resources** folder.
- The following prerequisites are only for the scoring function publish method.

• (Optional) A project user-defined property **DbmsTable** is defined for the default version of the SAS Model Manager project from which to publish the scoring function.

*Note:* The **DbmsTable** property must be defined if you plan to use a scoring application or SQL code to score your model.

- The JDBC driver must be accessible from the SAS Model Manager middle-tier server when using the scoring function publish method.
- The scoring function metadata tables are required in the target database if the **Metadata usage** option is enables in SAS Management Console.

# *Make User-Defined Formats Available When Publishing Models to a Database*

In order to publish models with user-defined formats to a database using the Publish Models to a Database feature, you must make the user-defined formats available to SAS Model Manager.

To make the user-defined formats available for publishing:

1. Translate the user-defined formats SAS data set (formats.sas7bcat) that was created with the model into a formats.cport file.

Here is an example:

```
filename tranfile "C:\formats.cport";
libname source "C:\myformats";
proc cport library=source file=tranfile memtype=catalog;
run;
quit;
```
- 2. Attach the formats.cport file to the **Resources** folder within the version that contains the project champion model or challenger models.
- 3. Send a request to the SAS administrator and ask them to either put the user-defined formats SAS data set (formats.sas7bcat) in the \\*SASConfigDirectory*\Lev1\SASApp \SASEnvironment\SASFormats directory or add the LIBNAME definition for the formats library to the \\*SASConfigDirectory*\Lev1\SASApp \appserver\_autoexec\_usermods file.

Here is an example of a LIBNAME definition:

libname mylib "C:\myformats"; options fmtsearch = (mylib.formats);

# *See Also*

*SAS In-Database Products: User's Guide*

# *Publish Models to a Database Field Descriptions*

Here is a list of the field names and descriptions for the Publish Models to a Database window.

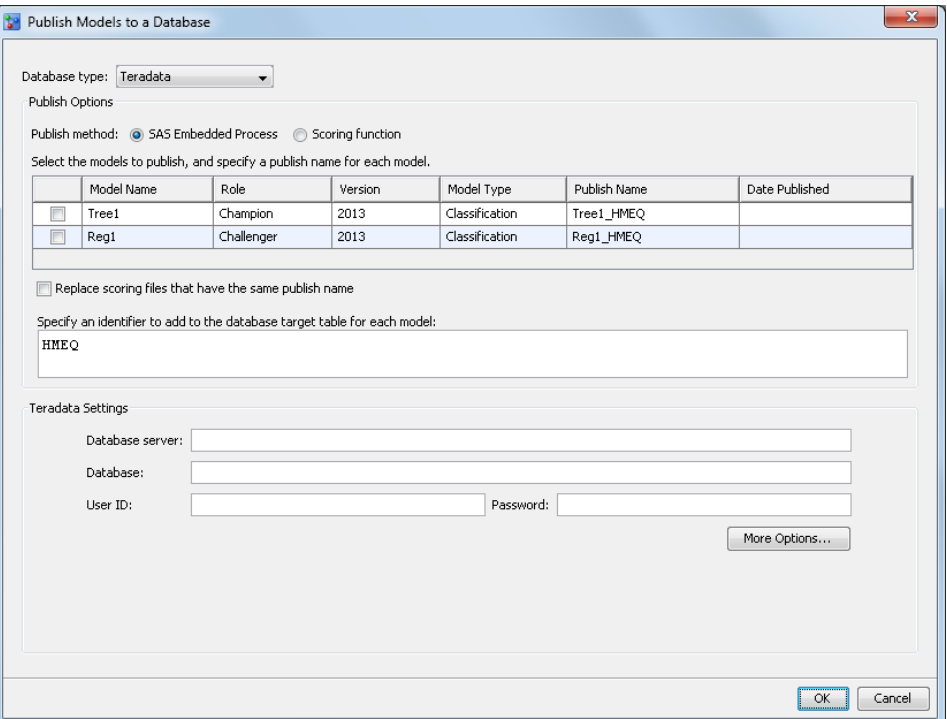

#### **Database type**

specifies the type of database to which the scoring function or model scoring files are published.

#### **Publish method**

specifies the method to use when publishing the scoring function or model files to the database.

#### **Publish name**

specifies the name to use when publishing a scoring function or model files to the database. The publish name is a user-defined value that can be modified. The SAS Embedded Process publish method uses the **publish name** as the model name to publish the model files to the database. The scoring function publish method has a system-generated **prefix** and the **publish name** that makes up the scoring function name. These are used to publish the model scoring function.

The prefix portion of the scoring function name is 11 characters long and is in the format of **Yyymmddnnn\_**.

- **Y** is a literal character and is fixed for all prefixes.
- **yy** is the two-digit year.
- **mm** is the month and ranges from 01 to 12.
- **dd** is the day and ranges from 01 to 31.
- **nnn** is a counter that increments by 1 each time that a scoring function completes successfully. The value can range from 001 to 999.
- is the underscore that ends the prefix.

The **yymmdd** value in the prefix is the GMT timestamp that identifies the date on which you selected the **Publish Models**  $\Leftrightarrow$  **to a Database** menu option. An example of a function name is **Y081107001\_***user\_defined\_value*. Here are the naming convention requirements:

Here are the naming convention requirements for the publish name:

- The user-defined value is case insensitive. The maximum length of alphanumeric characters is determined by the database type and publish method that is selected. No spaces are allowed. An underscore is the only special character that can be included in the publish name.
- The recommended maximum lengths of the publish name for the scoring function publish method are the following:
	- 19 alphanumeric characters for Teradata
	- 32 alphanumeric characters for Netezza, Greenplum, and DB2

#### *UNIX Specifics*

The publish name (user-defined) portion of the function name in an AIX environment has a maximum length of 16 alphanumeric characters for Teradata.

The recommended maximum length of the publish name for the SAS Embedded Process publish method is 32 alphanumeric characters for all database types. The database types that are currently supported by SAS Model Manager are Teradata, Oracle, Greenplum, and DB2.

The value of the publish name is validated against the target database, when the option **Replace scoring files that have the same publish name** is not selected for the SAS Embedded Process publish method. If the publish name is not unique, an error message is displayed.

#### **Replace scoring files that have the same publish name**

specifies to replace the model scoring files that have the same publish name when you are using the SAS Embedded Process publish method. The value of the publish name is validated against the target database when this option is not selected. If the publish name is not unique, an error message is displayed.

#### **Specify an identifier to add to the database table for each model**

specifies the value of the identifier that is added to each model in the database so that the Database administrator or other users can query the database. The default value is the project name. This option is available only for the SAS Embedded Process publish method.

#### **Database server**

specifies the name of the server where the database resides.

#### **Database**

specifies the name of the database.

#### **User ID**

specifies the user identification that is required to access the database.

# **Password**

specifies the password that is associated with the **User ID**.

#### **Server user ID** (DB2 only)

specifies the user ID for SAS SFTP. This value enables you to access the machine on which you have installed the DB2 database. If you do not specify a value for **Server user ID**, the value of **User ID** is used as the user ID for SAS SFTP.

#### **Schema**(Greenplum, Oracle, and DB2)

specifies the schema name for the database. The schema name is owned by the user that is specified in the **User ID** field. The schema must be created by your database administrator.

#### **Initial wait time** (DB2 only)

specifies the initial wait time in seconds for SAS SFTP to parse the responses and complete the SFTP –batch file process.

**Default:** 15 seconds

#### **FTP time out** (DB2 only)

specifies the time-out value in seconds if SAS SFTP fails to transfer the files.

#### **Default:** 120 seconds

#### **Compile database** (Netezza only)

specifies the name of the database where the SAS\_COMPILEUDF function is published.

#### **Default:** SASLIB

**See Also:** For more information about publishing the SAS\_COMPILEUDF function, see the *SAS In-Database Products: Administrator's Guide*.

## **Jazlib database** (Netezza only)

specifies the name of the database where the SAS 9.3 Formats Library for Netezza is published.

#### **Default:** SASLIB

#### **Options**

#### **Validate scoring results**

specifies to validate the scoring results when publishing a model scoring function or model scoring files. This option creates a benchmark scoring result on the SAS Workspace Server using the DATA Step score code. The scoring input data set is used to create an equivalent database table. Scoring is performed using the new scoring function or model scoring files and database table. The scoring results are then compared.

*Note:* The default training table is used as the scoring input data set during validation.

**Keep scoring function if validation fails**(scoring function) or **Keep scoring files if validation fails** (SAS Embedded Process)

specifies to save the scoring function or model scoring files if the validation of the scoring results fails. Saving the scoring function or model scoring files is useful for debugging if validation fails.

#### **Use model input**

specifies to use the selected model input when publishing the scoring function or model files instead of using the project input, which is the default. This is useful when the project input variables exceed the limitations for a database.

Here are the limitations for the number of model input variables when publishing a champion model or challenger model to a database:

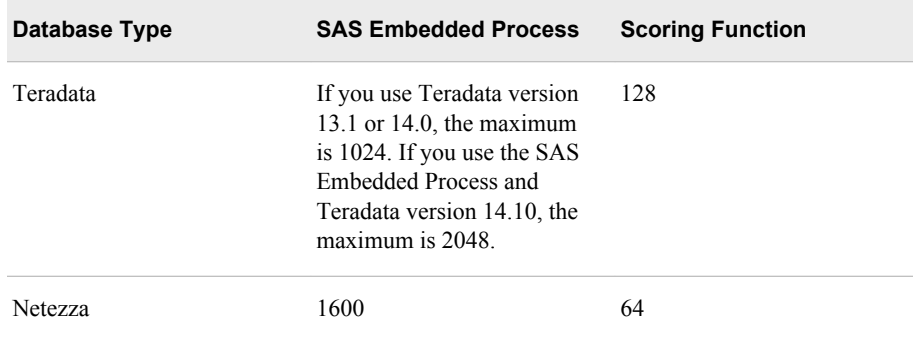

<span id="page-266-0"></span>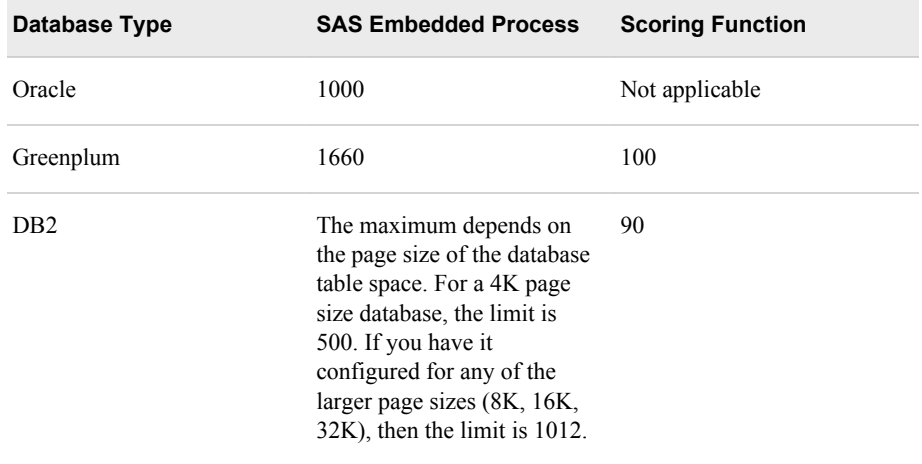

#### **Protected mode** (Teradata only)

specifies the mode of operation to use when publishing a model using the scoring function publish method. There are two modes of operation, protected and unprotected. You specify the mode by selecting or deselecting the **Protected mode** option. The default mode of operation is protected. Protected mode means that the macro code is isolated in a separate process from the Teradata database, and an error does not cause database processing to fail. You should run the Publish Scoring Function in protected mode during validation. When the model is ready for production, you can run the Publish Scoring Function in unprotected mode. You might see a significant performance advantage when you run the Publish Scoring Function in unprotected mode.

#### **Fenced mode** (DB2 and Netezza only)

specifies the mode of operation to use when publishing a model using the scoring function publish method. There are two modes of operation, fenced and unfenced. You specify the mode by selecting or deselecting the **Fenced mode**  option. The default mode of operation is fenced. Fenced mode means that the macro code is isolated in a separate process from the DB2 database, and an error does not cause database processing to fail. You should run the Publish Scoring Function in fenced mode during validation. When the model is ready for production, you can run the Publish Scoring Function in unfenced mode. You might see a significant performance advantage when you run the Publish Scoring Function in unfenced mode.

#### **Display detailed log messages**

provides detailed information, which includes warnings and error messages that occur when you publish a scoring function or scoring model files.

#### **Sample size**

specifies the size of the sample to use for validating the scoring function or model files. The default value is 100. The maximum number of digits that are allowed is 8.

# *How to Publish Models to a Database*

To publish a model to a database:

1. Verify that you have set the champion model and challenger models that you want to publish. For more information, see ["Set a Champion Model" on page 217](#page-244-0).

- 2. (Optional) Select the project name and enter a value for the **DbmsTable** user-defined property.
	- *Note:* If you plan to use scoring application or SQL Code to score this project, you can set the **DbmsTable** property to the name of input table in your database that you want to use for scoring the champion model. When you publish a scoring function or model files, the information that is associated with the input table in the database is updated to contain the value of the **DbmsTable** property. The scoring application or SQL code can then query the database for the input table name to use as the scoring input table.

For more information, see ["User-Defined Properties" on page 508.](#page-535-0)

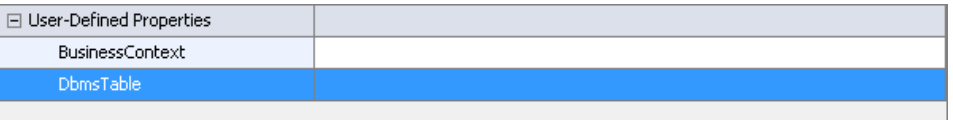

3. Right-click the project's name in the Project Tree and select **Publish Models**  $\Leftrightarrow$  **to a Database** from the pop-up menu. The Publish Models to a Database window appears.

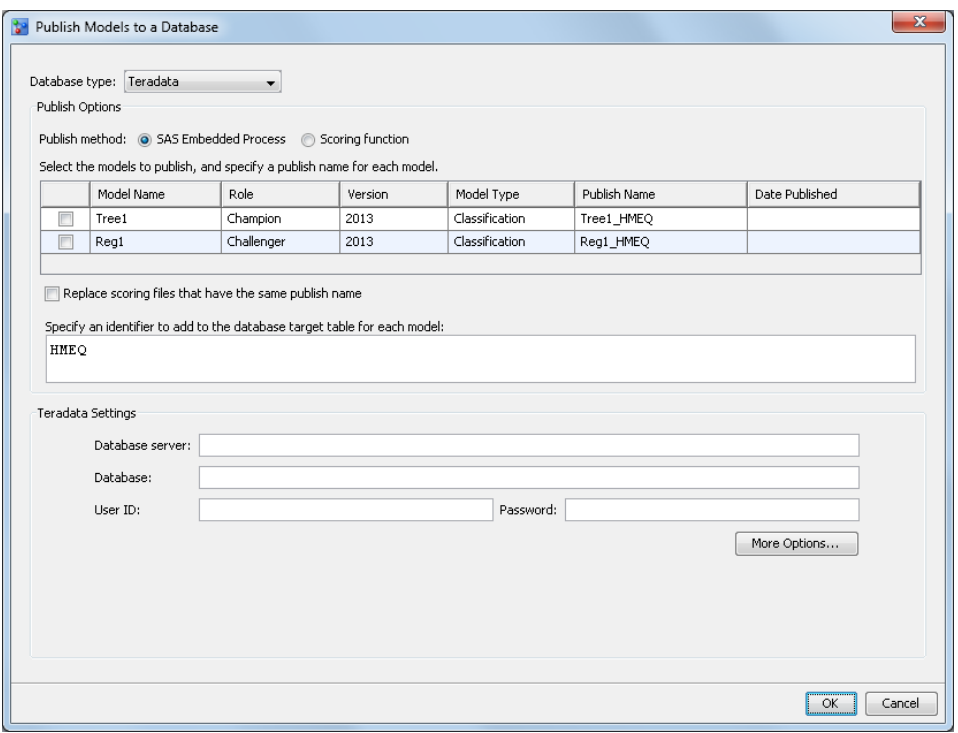

4. Select a database type and publish method. The type of database and the publish method that you choose determine which database settings and options are required.

*Operating Environment Information*

The SAS Embedded Process can be used with the SAS Scoring Accelerator for Netezza to run scoring models with the release of SAS 9.4. The SAS Administrator can enable Netezza support for SAS Model Manager so that the Netezza database type appears when using the SAS Embedded Process publish method. For more information, see the *SAS Model Manager: Administrator's Guide*.

5. Select the check box next to the models that you want to publish.

6. Enter a publish name for each model that you selected to publish. The scoring function publish method has a system-generated **prefix** and the **publish name**. These are used to publish the model scoring function. The SAS Embedded Process publish method uses only the **publish name** to publish the model files to the database. The publish name is a user-defined value that can be modified.

Here are the naming convention requirements:

- The user-defined value is case insensitive. The maximum length of alphanumeric characters is determined by the database type and publish method that is selected. No spaces are allowed. An underscore is the only special character that can be included in the publish name.
- The recommended maximum lengths of the publish names for the scoring function publish method are the following:
	- 19 alphanumeric characters for Teradata
	- 32 alphanumeric characters for Netezza, Greenplum, and DB2

#### *UNIX Specifics*

The publish name (user-defined) portion of the function name in an AIX environment has a maximum length of 16 alphanumeric characters for Teradata.

- The maximum length of the publish name for the SAS Embedded Process publish method is 128 alphanumeric characters for all databases. However, the recommended maximum length of the publish name is 32 alphanumeric characters for all database types. The database types that are currently supported by SAS Model Manager are Teradata, Oracle, Netezza, Greenplum, and DB2.
- *Note:* The publish name for each model is reserved by default for subsequent use of the publishing models for a project.
- 7. (Optional) Select the **replace scoring files that have the same publish name** check box. This option is available only for the SAS Embedded Process publish method.
- 8. Specify an identifier to add to the database target table for each model. The default value is the project name. This option is available only for the SAS Embedded Process publish method.
- 9. Enter a value for the database settings that appear for the selected database type.

Here are the available database settings according to the publish method and database type:

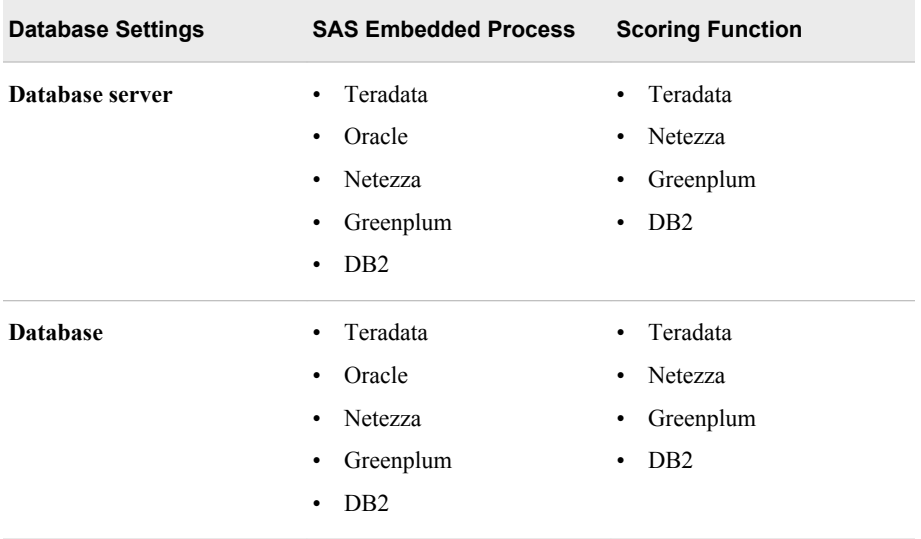

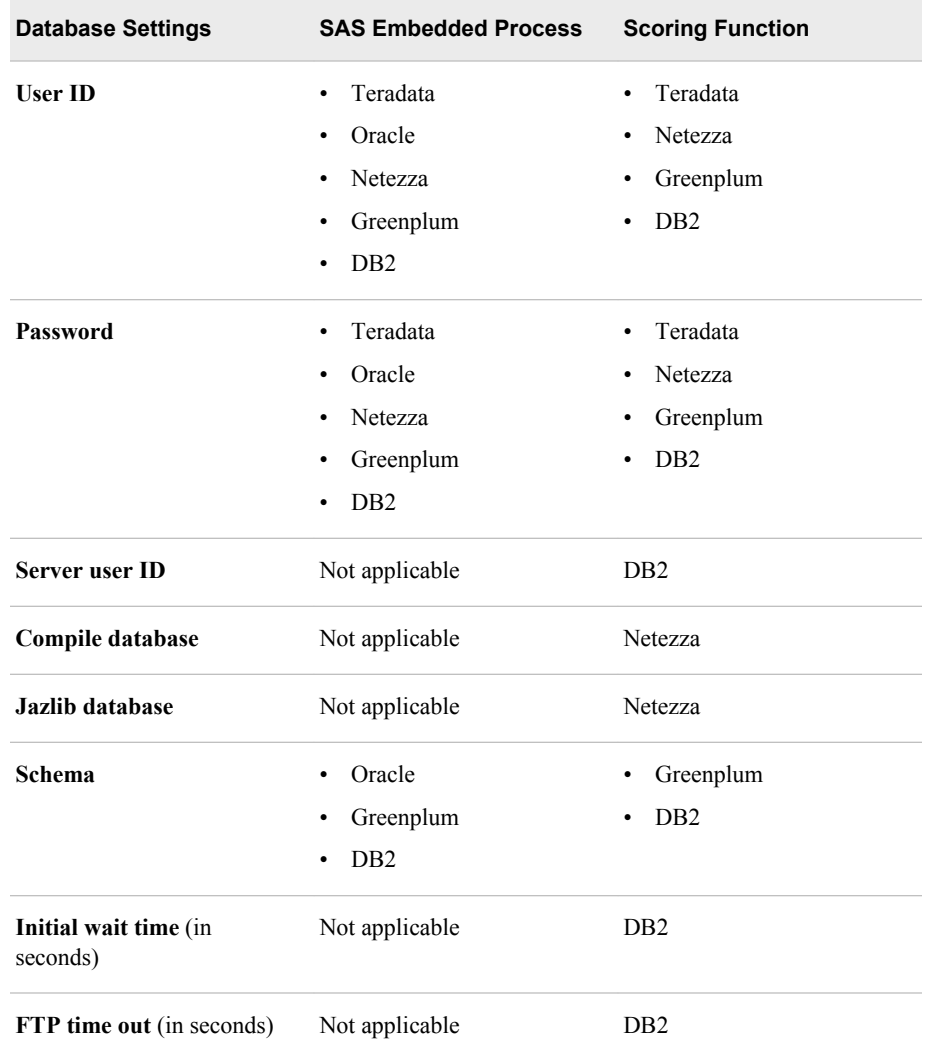

## 10. Click **More Options**. The Database Options window appears.

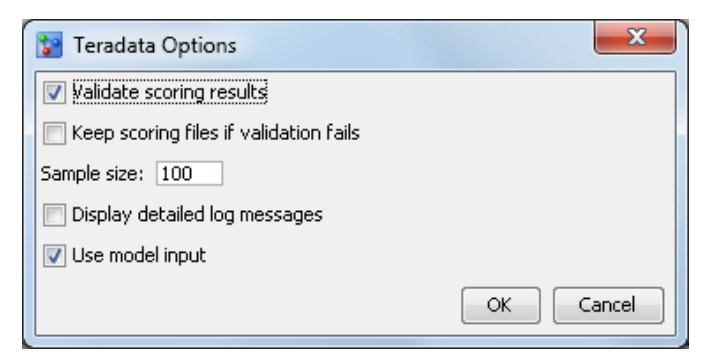

Select the check box for the desired validation options that appear for the selected database type:

- **Validate scoring results**
- **Keep scoring files if validation fails** (SAS Embedded Process) or **Keep scoring function if validation fails** (scoring function)
- **Display detailed log messages**
- **Use model input**
- **Protected mode** (Teradata scoring function option) or **Fenced mode** (DB2 and Netezza scoring function option)
- *Note:* By default, the **Validate scoring results** and **Use model input** options are selected for both publish methods. The **Protected mode** or the **Fenced mode**  options are selected by default for the scoring function publish method.
- 11. Enter a numeric value for **Sample Size**. The default value for sample size is 100 if the value is null or zero. The maximum number of digits that are allowed is 8.

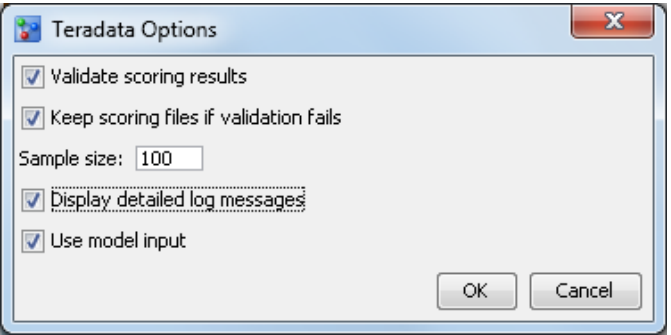

12. Click **OK**. A message is displayed to indicate whether the models were published to the database successfully or not.

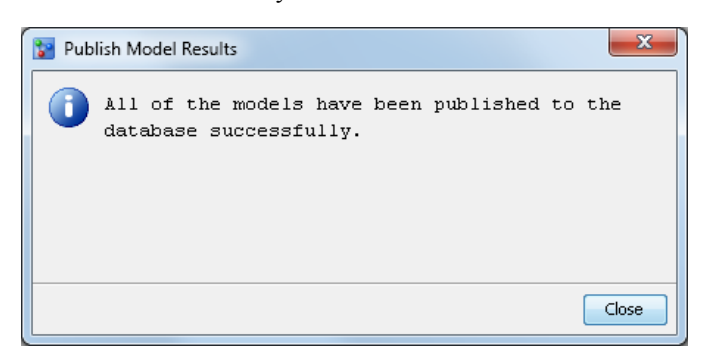

*Note:* The value of the publish name is validated against the target database, when the option **Replace scoring files that have the same publish name** is not selected for the SAS Embedded Process publish method. If the publish name is not unique, an error message is displayed.

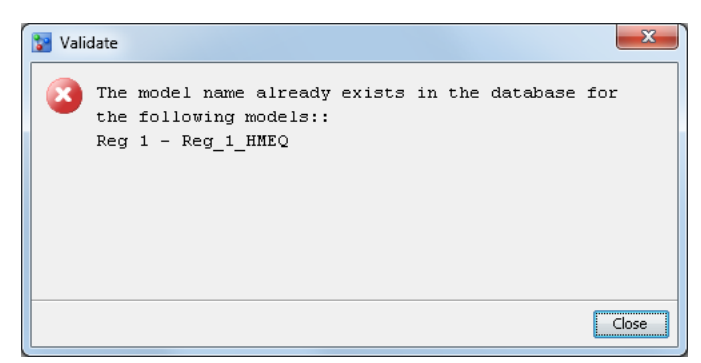

13. Click **Close** to complete the publishing process.

# *See Also*

• ["Remove Models from a Database" on page 244](#page-271-0)

• ["View Publish History" on page 246](#page-273-0)

#### <span id="page-271-0"></span>*Log Messages*

A user can view the log file after publishing a scoring model to a database. The **Publish Results** folder in the Project Tree contains a folder for each model that was published. The publish name is used to create a folder for each model that is published. That folder contains the ScoringResults.log file. The time at which the process started, details about who initiated the process, and the time at which the project was published are recorded. Error messages are also recorded in the log file. The log file provides an audit trail of all relevant actions in the publishing process.

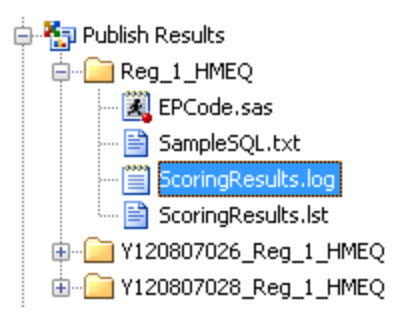

## *Scoring Function Metadata Tables*

If the metadata tables are created and configured for use in SAS Management Console, the following tables are populated in the database when you are publishing a scoring function:

#### **project\_metadata**

provides information about the scoring project.

#### **model\_metadata**

provides information about the champion model, such as the function name and signature that are stored within this table.

#### **project\_model\_info**

maps a project to the champion model, as well as provides information about the current active scoring model.

#### **update\_log**

provides information about the update service process such as when it was started, errors that occurred, and maintenance messages about what has occurred during the publishing process. It also serves as the main audit trail.

#### **rollback\_error\_log**

records fatal errors that occur in the publishing process.

# **Remove Models from a Database**

The SAS Embedded Process publish method enables you to replace the model scoring files, but the scoring function publish method publishes the model as a separate entry in the database each time. The Remove Models from a Database feature enables you to remove previously published models, so that you can clean up the test or production

database. After you have published models to a database, if you modify the previously published models or change the champion model or challenger models, you can remove them to clean up the database for future publishing of models.

To remove models from a database:

1. Select a project and then select **Tools**  $\Rightarrow$  **Remove Models from Database**  $\Rightarrow$ **<database type>** from the menu toolbar. The Remove Models from Database window appears.

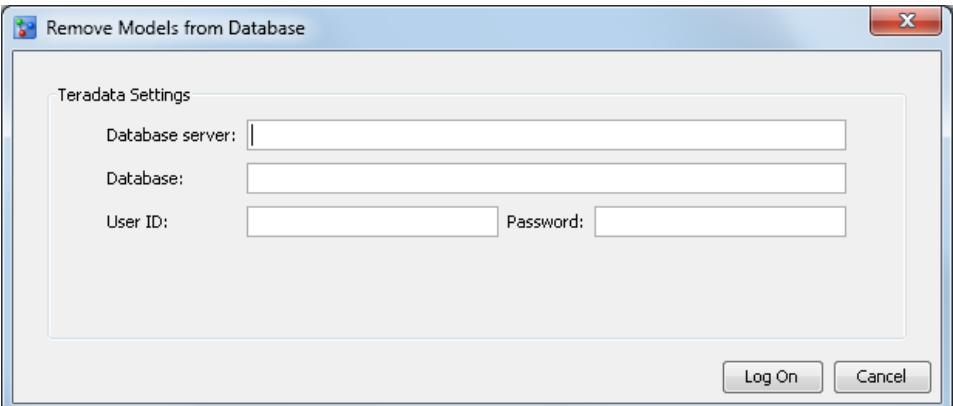

2. Enter the database settings and click **Log On**. The **Published Models Available for Removal** list is displayed.

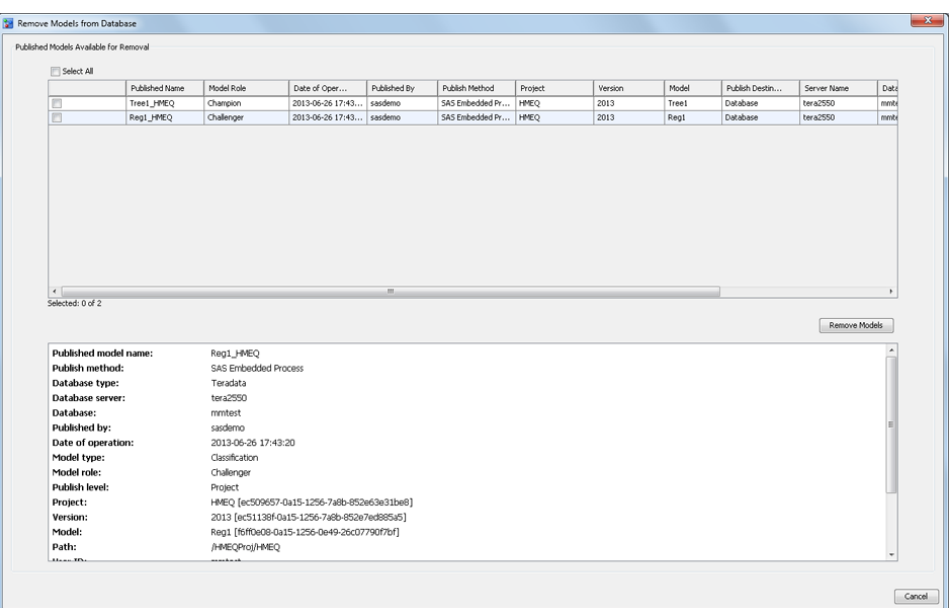

- 3. Select from the list the models that you want to remove from the database. When you select a model from the list, the publish details are displayed in the box at the bottom of the window.
- 4. Click **Remove Models**. A warning message appears.

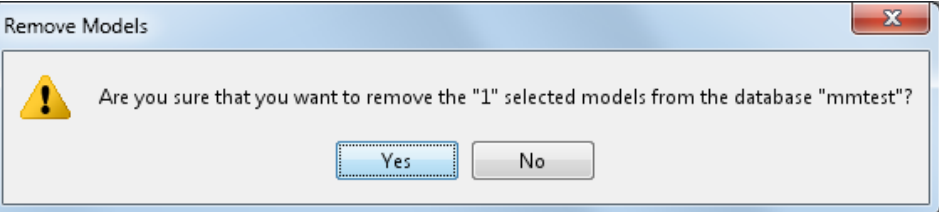

- 5. Click **Yes** to remove the models from the database.
- 6. Click **Close** in the success message that is displayed.
- 7. Click **Cancel** to exit the tool.

# <span id="page-273-0"></span>**View Publish History**

To view the publish history of models, select the **MMRoot** folder, a project or a version from the Project Tree, and then select the **Publish History** tab in the details section. All models that have been published to a SAS Channel, to the SAS Metadata Repository, and to a database are displayed. Select an item from the list to view the full publish details.

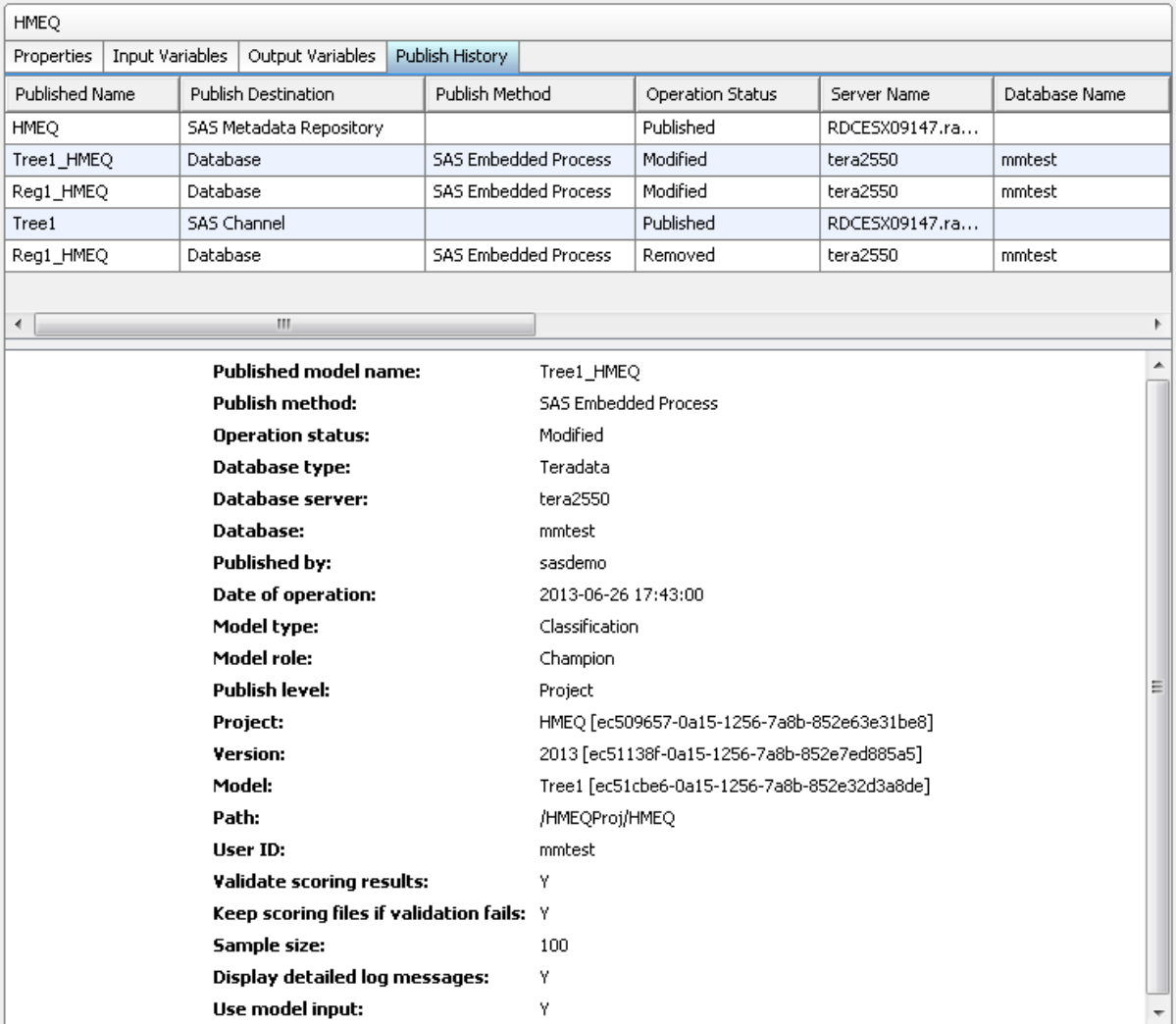

# *Chapter 14* Replacing a Champion Model

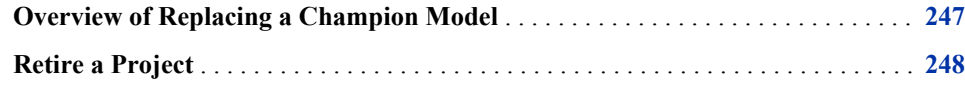

# **Overview of Replacing a Champion Model**

After reviewing production monitoring reports, you might find that it is necessary to retire a champion model and replace it with a new champion model that performs better. You might also find that the project is no longer viable, and you need to retire the project.

You can retire a champion model and replace it with a new champion model that resides in any version folder for the project.

Use the following table to determine the tasks to perform when you retire a champion model:

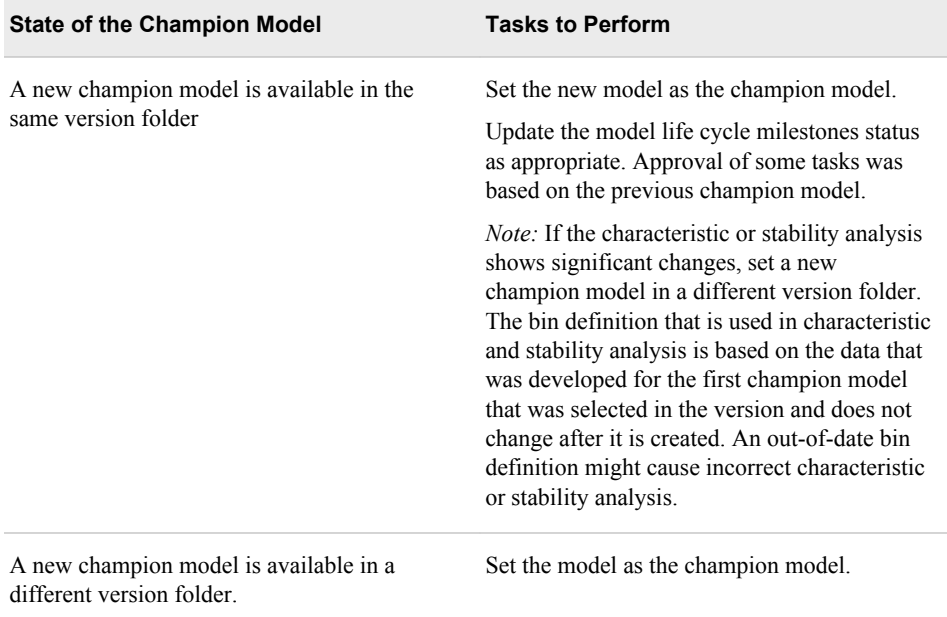

<span id="page-275-0"></span>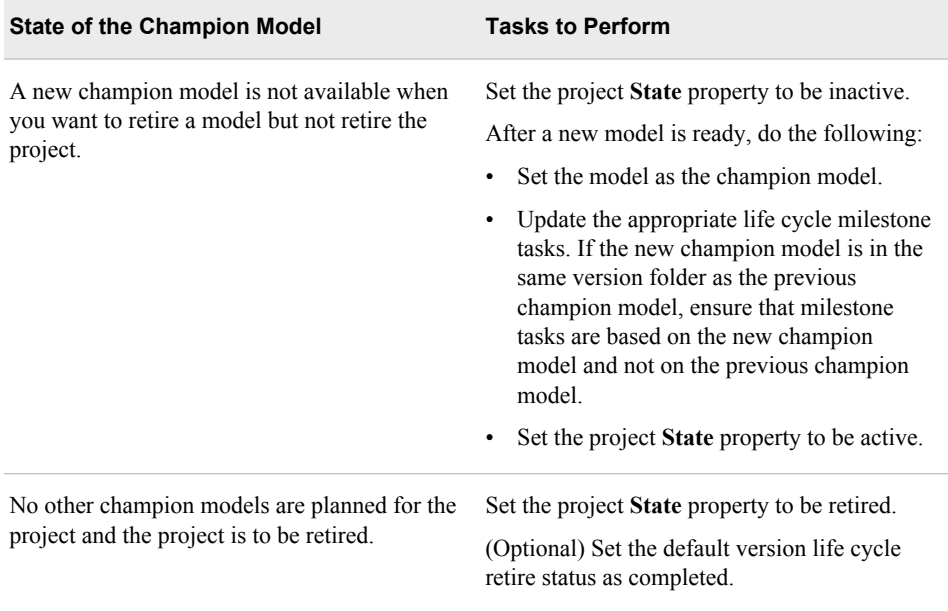

# **Retire a Project**

To retire a project:

- 1. Select the project in the Project Tree.
- 2. Click the **State** property, and select **Retired**.

*Note:* The **State** property is not set to **Retired** when you sign off on the milestone action **RetireChampion** in the life cycle for the version. You must set the state for the project manually.

# *Part 5*

# Performance Monitoring and Retraining Models

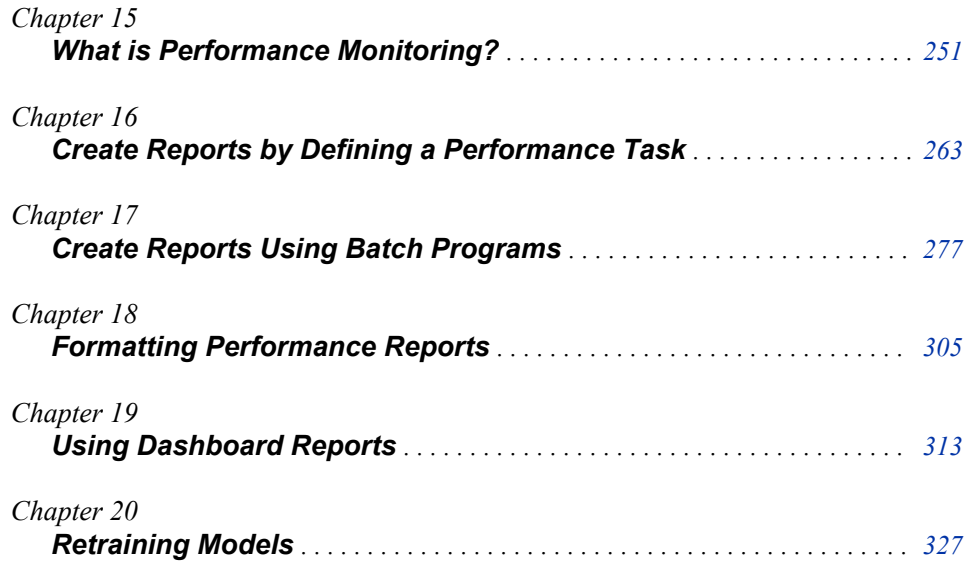

# <span id="page-278-0"></span>*Chapter 15* What is Performance Monitoring?

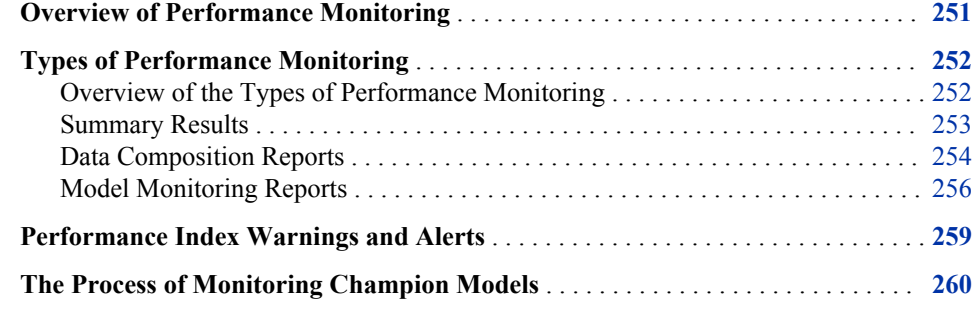

# **Overview of Performance Monitoring**

To ensure that a champion model in a production environment is performing efficiently, you can collect performance data that has been created by the model at intervals that are determined by your organization. A performance data set is used to assess model prediction accuracy. It includes all of the required input variables as well as one or more actual target variables. For example, you might want to create performance data sets monthly or quarterly and then use SAS Model Manager to create performance monitoring tasks for each time interval. After you create and execute the performance monitoring tasks, you can view the performance data through report charts in SAS Model Manager that give a graphical representation of the model's performance. SAS Model Manager enables you to create performance monitoring reports in PDF, HTML, RTF, and Excel output formats from the **Reports** node.

*Note:* Performance monitoring is designed to work only with a project that is associated with a classification model function and has a binary target, or a prediction model function and has an interval target. Only models that are associated with the classification and prediction model types and are set as champion and challenger models can be monitored for performance.

SAS Model Manager provides the following types of output for performance monitoring:

- Summaries of the types of information in project folders such as the number of models, model age distribution, input variables, and target variables.
- Reports that detect and quantify shifts in the distribution of variable values over time that occur in input data and scored output data.
- Performance monitoring reports that evaluate the predicted and actual target values for a champion model at multiple points in time.

<span id="page-279-0"></span>You can create the performance monitoring output, except for summaries, using either of the following methods:

- In the **SAS Model Manager** window, use the Define Performance Task wizard to generate the SAS code that creates the performance output and then execute the generated code.
- Write your own SAS program using the report creation macros that are provided with SAS Model Manager and submit your program as a batch job. You can run your SAS program in any SAS session as long as the SAS session can access the SAS Content Server.

After you create and execute the performance task, you view the report charts in the SAS Model Manager window by selecting the **Performance** node in the default champion model's version. The report charts are interactive charts in which you modify charts to help you assess the champion model performance. For example, you can select different variables for the x-axis and y-axis, filter observations, and change chart types.

If you have flagged a challenger model to compare with the champion model, you can use the performance data that you collected for the champion model to create reports for the challenger model. After all of the performance monitoring tasks have been run, you can use the New Report window to create a Champion and Challenger Performance report that compares the champion model to the challenger model.

# **Types of Performance Monitoring**

# *Overview of the Types of Performance Monitoring*

After a champion model is in production, you can monitor the performance of the model by analyzing the SAS Model Manager performance results. You can create the performance output interactively using the Define Performance Task wizard and the **Performance Monitor** node from the project folder in the Project Tree or you can submit batch programs within SAS.

You can create the following types of performance output:

#### Summary Results

The **Summary** results uses the information within organizational folders, project folders, and version folders to summarize the number of champion models, the number of models not in production, the model age, the number of reports, the input variables, and the target variables. The summary information enables you to compare the contents of organizational folders, projects, and versions. You view the Summary results from the Annotations section in the Project category view.

#### Data Composition Reports

The two data composition reports, the Characteristic report and the Stability report, detect and quantify shifts in the distribution of variable values that occur in input data and scored output data over time. The Characteristic report detects shifts in the distribution of input variables over time. The Stability report measures shifts in the scored output data that a model produces. By analyzing these shifts, you can gain insights on scoring input and output variables.

Model Monitoring Reports

The model monitoring reports are a collection of performance assessment reports that evaluate the predicted and actual target values. The model monitoring reports create several charts:

- <span id="page-280-0"></span>• Lift
- Gini ROC\*
- Gini Trend
- KS
- MSE (Mean Squared Error) for prediction models
- \* receiver operating characteristic

When you create Data Composition reports and Model Monitoring reports, you can set performance index warnings and alerts. When certain thresholds are met, SAS Model Manager can send a warning and alert notification to e-mail addresses that you configure either in the Define Performance Task wizard or in a SAS program.

You view the Data Composition reports and the Model Monitoring reports from the version **Performance** node.

To explore the degradation of a model's performance over time using these charts, rightclick in the chart and select **Data Options**. From the Data Options window, you can modify various values to further explore the degradation of a model. You can set different data filters and select different variables to replot a chart.

#### *Summary Results*

The Summary results summarizes the contents of different organizational folders, projects, and versions.

The contents of the Summary results is dynamic and is updated according to the folder that you select in the Project Tree. The scope of the information reported is defined by the collection of folders and objects that exist beneath the folder that is selected.

To view the Summary results, click the **Summary** tab that is in the Annotations section

of the Projects category view. Then click  $\bullet$ .

Use the following sections to evaluate and compare the contents of the different folders in the Project Tree:

#### **General Properties**

Use the **General Properties** section to browse the number of models, the number of versions, the number of scoring tasks, and the number of candidate models. Candidate models are models that are not currently in production.

#### **Production Models Aging Report**

Use the **Production Models Aging Report** to view the number and aging distribution of champion models. The binned chronology report lists the number of champion models by deployment age, using six intervals to classify the deployment ages. The first four intervals combine to create a span of 365 days. The fifth interval adds another 365 days. The sixth interval reports the number of models that have been in production for two years or more.

#### **Summary of Reports**

Use the **Summary of Reports** section to browse the number of reports that have been generated in the **Reports** folder for the selected folder.

#### **Model Target Variable Report**

Use the **Model Target Variable Report** to see the frequency with which target variables are used in the models that exist for the selected folder. Each unique model target variable is reported, listing the number of models that use that variable as a target variable.

## **Model Input Variable Report**

Use the **Model Input Variable Report** to see the frequency with which input variables are used in the models for an organizational folder, a project, or a version. Each unique model input variable is reported, listing the number of models that use that variable as an input variable.

#### <span id="page-281-0"></span>*Data Composition Reports*

#### *Variable Distribution Report*

When you select the **Performance** node for a version in the Project Tree, the **Variable Distribution** report appears with two charts. The variable distribution chart on the left is a histogram. This histogram is a graphical representation of the distribution of a selected variable from the training data set. The Y-axis is the count of observations in a bin.

The variable distribution chart on the right is a line chart. The chart is a graphical representation of two distributions of a selected variable from the training data set and the current data set, respectively. The Y-axis is the percentage of observations in a bin that is proportional to the total count.

To change the variable that appears in the two charts, click the **Select variable** box and select a variable.

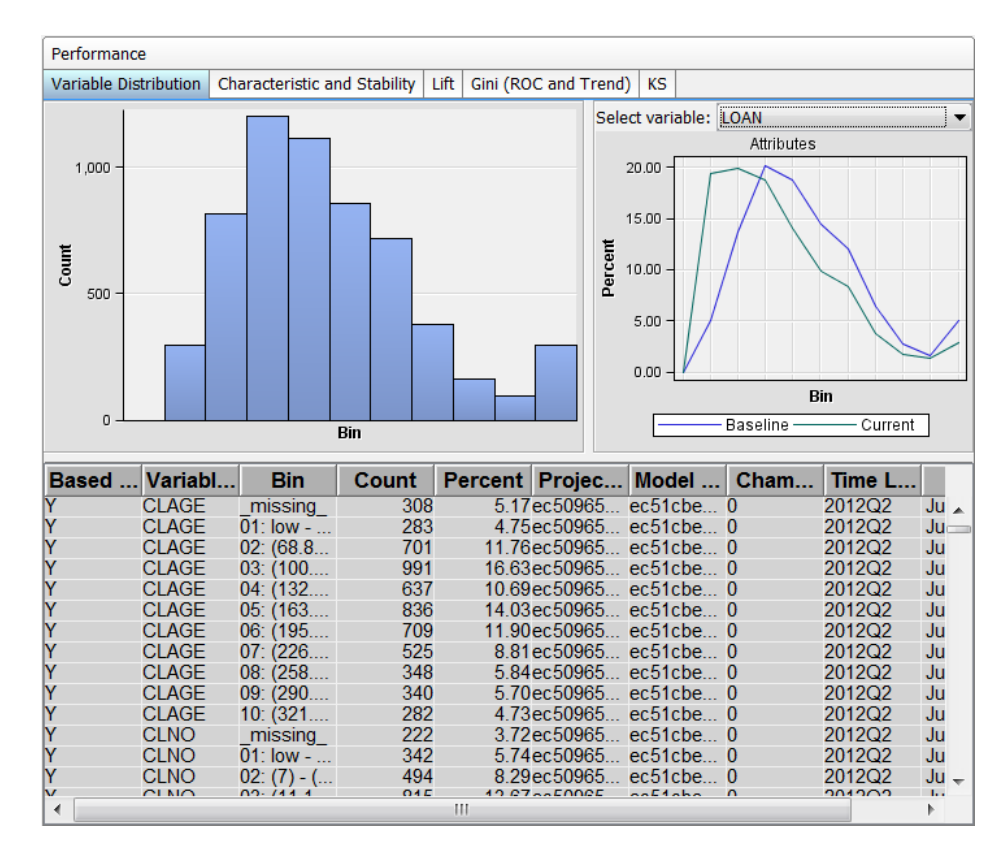

## *Overview of Characteristic and Stability Reports*

Together, the Characteristic and Stability reports detect and quantify shifts that can occur in the distribution of model performance data, scoring input data, and the scored output data that a model produces.

The Characteristic report detects shifts in the distributions of input variables that are submitted for scoring over time. The Stability report measures shifts in the scored output data that a model produces. If a Characteristic report identifies a distribution shift in the input data, the corresponding Stability report can help assess the model's sensitivity to the distribution shift in the input data, in terms of the predictive performance of the scoring input variables.

The Characteristic report indicates changes to the scope and composition of the submitted data sets over time, and the Stability report evaluates the impact of the data variation on the model's predictive output during the same interval.

The Characteristic report does not require scoring. The Stability report requires output data from scoring to generate the deviation statistics of the output variable.

*Note:* For each time period that you execute the performance task, SAS Model Manager creates a new point on the Characteristic and Stability charts. Line segments between points in time do not appear on the charts until after the third iteration of executing the performance reports.

#### *Characteristic Report*

The Characteristic report detects and quantifies the shifts in the distribution of variable values in the input data over time. Input data variable distribution shifts can point to significant changes in customer behavior that are due to new technology, competition, marketing promotions, new laws, or other influences.

To find shifts, the Characteristic report compares the distributions of the variables in these two data sets:

- the training data set that was used to develop the model
- a current data set

If large enough shifts occur in the distribution of variable values over time, the original model might not be the best predictive or classification tool to use with the current data.

The Characteristic report uses a deviation index to quantify the shifts in a variable's values distribution that can occur between the training data set and the current data set. The deviation index is computed for each predictor variable in the data set, using this equation:

## *Deviation\_Index =* Σ (%Actual - %Expected) \*1n (%Actual / %Expected)

Numeric predictor variable values are placed into bins for frequency analysis. Outlier values are removed to facilitate better placement of values and to avoid scenarios that can aggregate most observations into a single bin.

If the training data set and the current data set have identical distributions for a variable, the variable's deviation index is equal to 0. A variable with a deviation index value that is P1>2 is classified as having a mild deviation. The Characteristic report uses the performance measure P1 to count the number of variables that receive a deviation index value that is greater than 0.1.

A variable that has a deviation index value that is  $P1>5$  or  $P25>0$  is classified as having a significant deviation. A performance measure P25 is used to count the number of variables that have significant deviations, or the number of input variables that receive a deviation index score value that is greater than or equal to 0.25.

#### *Stability Report*

The Stability report evaluates changes in the distribution of scored output variable values as models score data over time. It uses the same deviation index function that is used by the Characteristic report, except that the Stability report detects and quantifies shifts in the distribution of output variable values in the data that is produced by the models.

<span id="page-283-0"></span>If an output variable from the training data set and the output variable from the current data set have identical distributions, then that output variable's deviation index is equal to zero. An output variable with a deviation index value that is greater than 0.10 and less than 0.25 is classified as having a mild deviation. A variable that has a deviation index value that is greater than 0.30 is classified as having a significant deviation. Too much deviation in predictive variable output can indicate that model tuning, retraining, or replacement might be necessary.

# *Example Characteristic and Stability Reports*

The following report is an example of Characteristic and Stability reports. By placing the cursor over a point in the chart, you can view the data for that point.

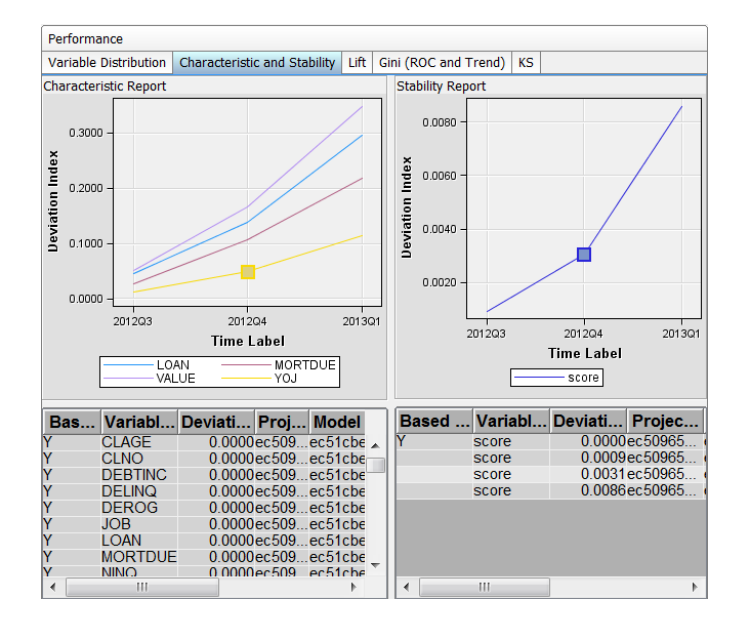

# *Model Monitoring Reports*

## *Lift Report*

The Lift report provides a visual summary of the usefulness of the information provided by a model for predicting a binary outcome variable. Specifically, the report summarizes the utility that one can expect by using the champion model as compared to using baseline information only. Baseline information is the prediction accuracy performance of the initial performance monitoring task or batch program using operational data.

A monitoring Lift report can show a model's cumulative lift at a given point in time or the sequential lift performance of a model's lift over time. To detect model performance degradation, you can set the Lift report performance indexes Lift5Decay, Lift10Decay, Lift15Decay, and Lift20Decay. The data that underlies the Lift report is contained in the report file mm\_lift.sas7bdat in the **Resources** folder.

Here is an example of a monitoring Lift report. By placing the cursor over a point in the report, you can view the data for that point.

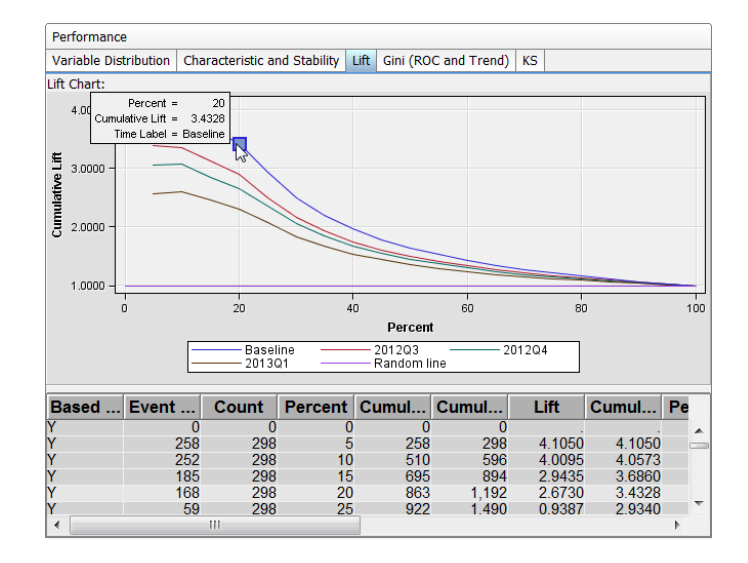

# *Gini (ROC and Trend) Report*

The **Gini (ROC and Trend)** reports show you the predictive accuracy of a model that has a binary target. The plot displays sensitivity information about the y-axis and 1– Specificity information about the x-axis. Sensitivity is the proportion of true positive events. Specificity is the proportion of true negative events. The Gini index is calculated for each ROC curve. The Gini coefficient, which represents the area under the ROC curve, is a benchmark statistic that can be used to summarize the predictive accuracy of a model.

Use the monitoring **Gini (ROC and Trend)** report to detect degradations in the predictive power of a model.

The data that underlies the monitoring **Gini (ROC and Trend)** report is contained in the report component file mm\_roc.sas7bdat.

The following chart is an example of a monitoring **Gini (ROC and Trend)** report. By placing the cursor over a point in the chart, you can view the data for that point.

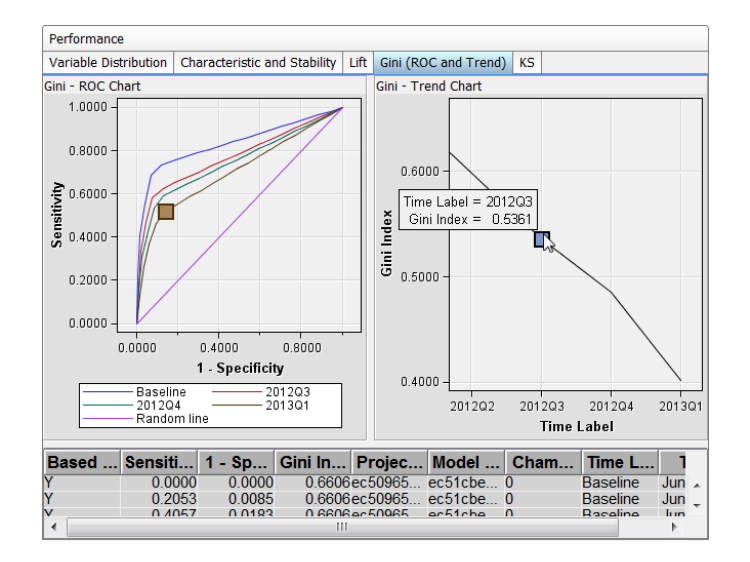

# *KS Report*

The KS report contains the Kolmogorov-Smirnov (KS) test plots for models with a binary target. The KS statistic measures the maximum vertical separation, or deviation between the cumulative distributions of events and non-events. This trend report uses a

#### **258** *Chapter 15 • What is Performance Monitoring?*

summary data set that plots the KS statistic and the KS probability cutoff values over time.

Use the KS report to detect degradations in the predictive power of a model. To scroll through a successive series of KS performance depictions, select a time interval from the **Time Interval** list box. If model performance is declining, it is indicated by the decreasing distances between the KS plot lines.

To detect model performance degradation, you can set the ksDecay performance index in the KS report.

The data that underlies the KS chart is contained in the report component file mm\_ks.sas7bdat.

The following report is an example of a KS report. By placing the cursor over a point in the chart, you can view the data for that point.

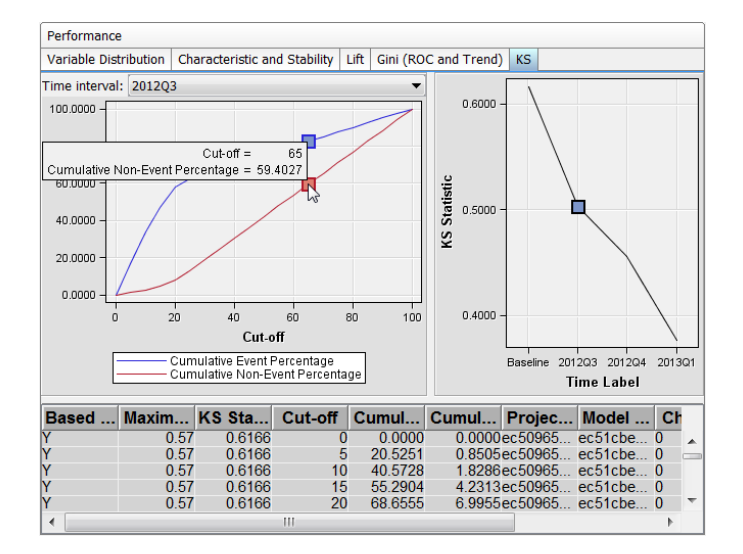

# *Mean Squared Error Report*

The Mean Squared Error (MSE) report checks the accuracy of a prediction model with an interval target by comparing the estimation derived from the test data and the actual outcomes that are associated with the test data for different time periods.

The following report is an example of an MSE report.

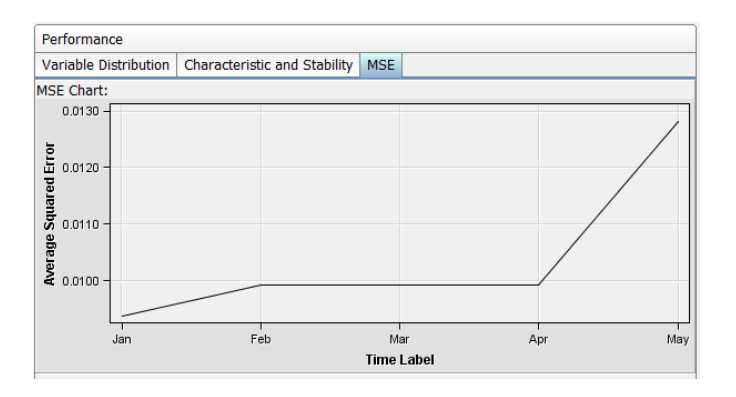

# <span id="page-286-0"></span>**Performance Index Warnings and Alerts**

The production model performance reports use performance measurement thresholds to benchmark and gauge the performance of a predictive model. When one of the performance measurements exceeds one or more specified indexes or thresholds, warning and alert events occur. When warning or alert events occur, warning and alert notifications are automatically sent by e-mail to recipients whose e-mail address is configured either in the Define Performance Task wizard or in the batch program that runs the reports.

Use the following assignment statements to set warning and alert conditions:

```
alertConditon='alert-condition';
warningCondition='warning-conditon';
```
The condition must be enclosed in quotation marks if you use SAS code to create the report. An error occurs if you enclose the condition in quotation marks in the Define Performance Task wizard.

The following indexes and thresholds can be configured in either the Define Performance Task wizard or in a batch program that creates the report specifications:

#### Characteristic report

You can configure the thresholds for the performance indexes P1 and P25. The P1 and P25 indexes represent the count of input variables with deviation index scores exceeding 0.1 and 0.25, respectively. Here is an example of alert and warning thresholds:

alertCondition='p1>5 or p25>0'; warningCondition='p1>2';

#### Stability report

You can configure output deviation index scores for a model's output variable. The output deviation index scores represent the deviation levels in the distribution of the model's scored output variables. Here is an example of alert and warning thresholds:

```
alertCondition='outputDeviation>0.03';
warningCondition='outputDeviation>0.01';
```
#### Model Assessment reports

For the Lift, Gini (ROC and Trend), and KS reports, you can configure threshold values for the following decay statistics.

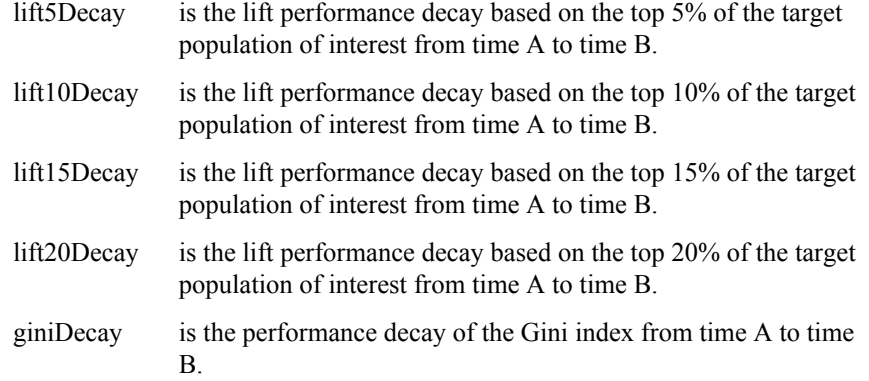

<span id="page-287-0"></span>ksDecay is the performance decay of the KS statistic from time A to time B.

For the prediction model MSE report, you can configure the mseDecay statistic threshold values. The mseDecay statistic is the performance decay of the MSE statistic from time A to time B.

Here is an example of alert and warning thresholds:

```
alertCondition='(lift5Decay>0.15 and lift10Decay>0.12) 
                             or giniDecay>0.1 or ksDecay>0.1';
warningCondition='lift5Decay>0.05';
```
The following table is an example of a warnings and alerts notification table:

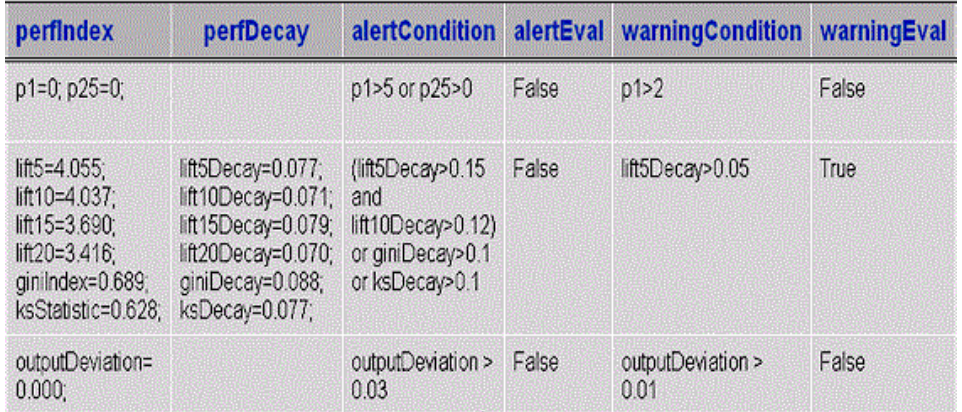

The warnings and alerts notification table displays the computed performance indexes and performance decay statistics that were calculated for the model, as well as summaries of the alert and warning threshold settings that were specified for the model. The calculated statistics are compared with the alert and warning threshold settings.

When an alertEvaluation or warningEvaluation column displays a **True** value, the warnings and alerts table is e-mailed to the configured recipients. When the value is **False**, no e-mail notification is sent.

# *See Also*

["Types of Performance Monitoring" on page 252](#page-279-0)

# **The Process of Monitoring Champion Models**

Your project plan might include a schedule to monitor the champion model performance, or your plan might require that you monitor the performance at any time. For each time period that you monitor the champion model, you take a snapshot of the data for that time period and use that data as the performance data source for creating the monitoring reports.

You can create the monitoring reports from the Project Tree in the SAS Model Manager window by creating and executing a performance task, or you can submit batch programs to create the reports. Both methods require the same information. Both methods can process one or more performance data sources. When you create a
performance task, you can specify one or more data sources to process. When you use a batch program, you use a separate DATA step to process each data source.

If you run batch programs, you can find example programs in the sashelp.modelmgr.source catalog. These reports' filenames are **reportexample***x*, where *x* is a number from 1 to 4.

The following table lists the tasks that are required to create performance reports:

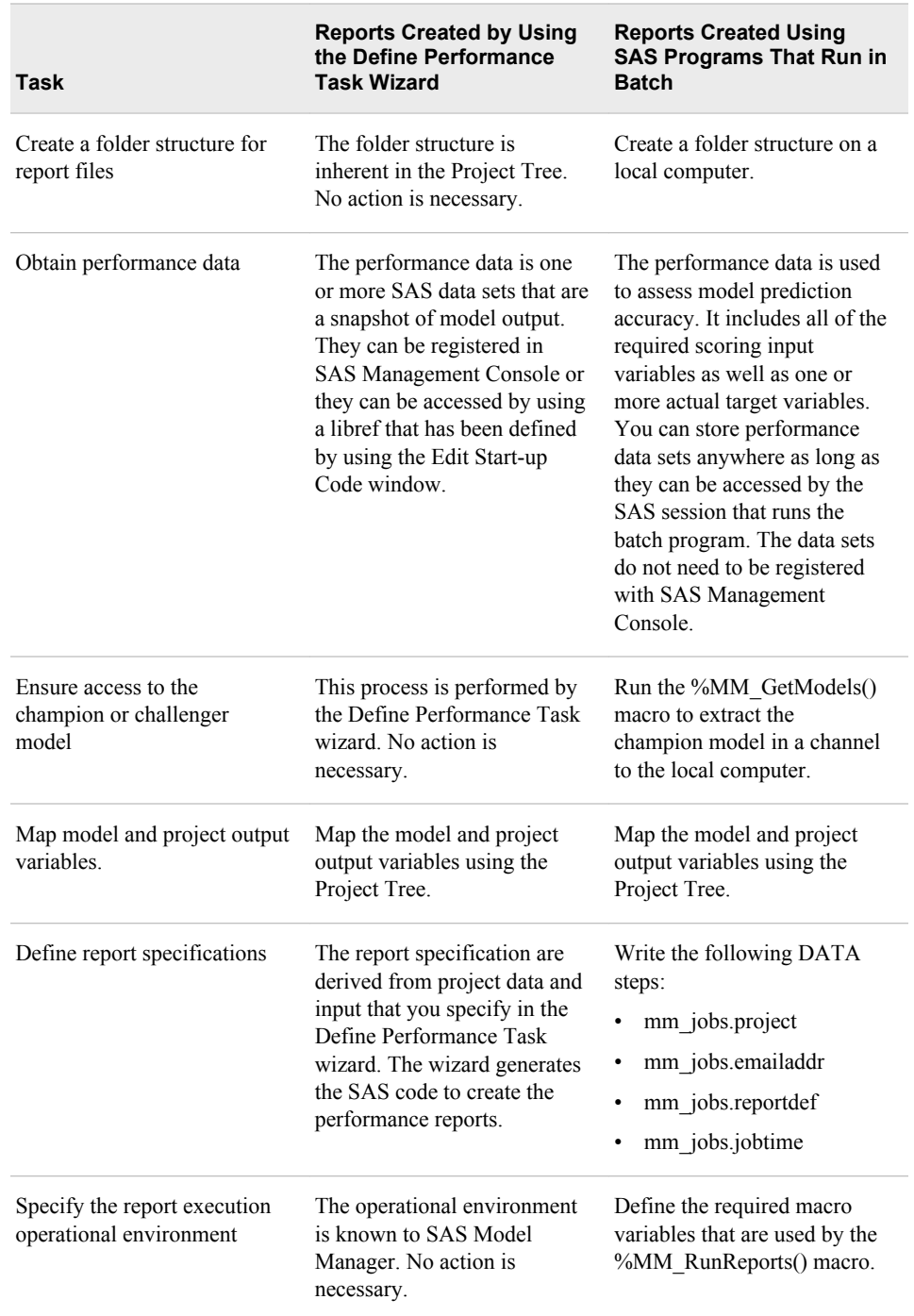

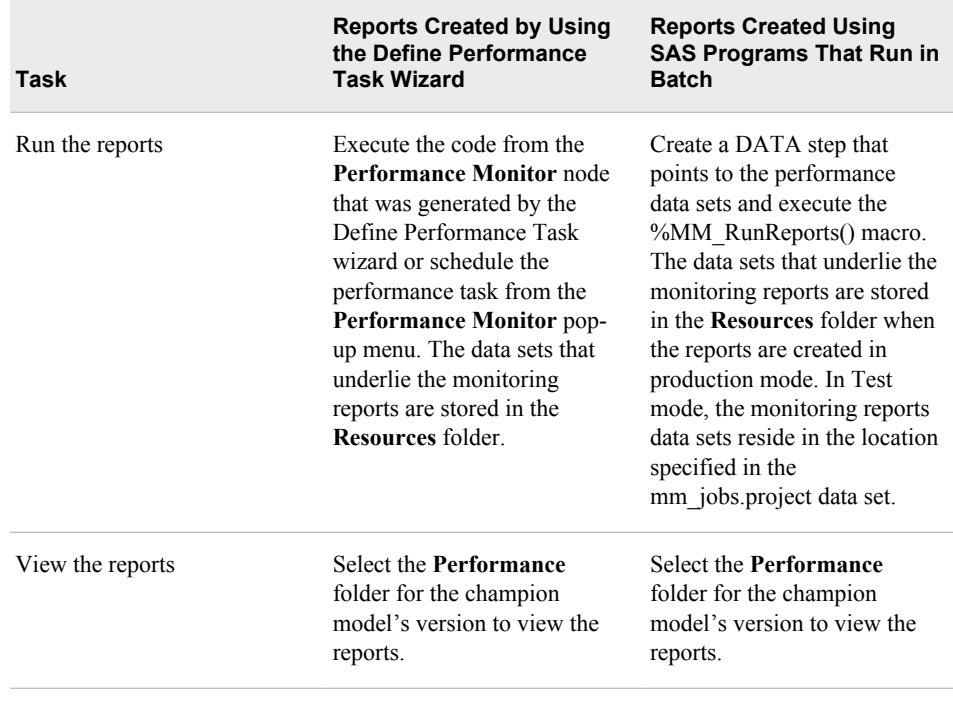

# *Chapter 16* Create Reports by Defining a Performance Task

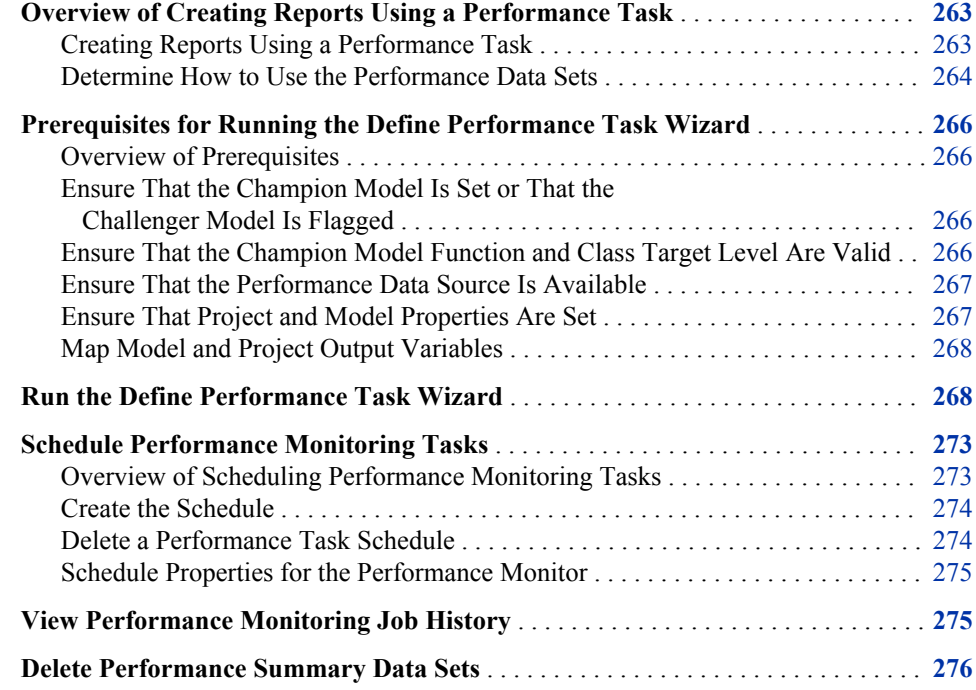

# **Overview of Creating Reports Using a Performance Task**

## *Creating Reports Using a Performance Task*

You define and execute a performance task for a SAS Model Manager project. The model that you monitor is either the project champion model or a challenger model that is flagged in any version for the project. The process of creating performance reports is a two-step process. First, you run the Define Performance Task wizard to generate the code that creates the performance data results. Then, you execute the generated code. You can execute the code immediately, or you can schedule a date and time at which the task is to run. Information about performance tasks is recorded and can be viewed in the **Performance Monitor Job History** tab. SAS Model Manager stores the output data in the **Resources** folder of the default version. To view the performance data results, you select the **Performance** node in the champion model's version.

<span id="page-291-0"></span>To create performance reports in SAS Model Manager, follow this process:

- Ensure that one or more performance data sources are registered using SAS Management Console or that a libref has been defined for the location where the performance data sets are stored.
- Ensure that all prerequisites have been completed.
- Run the Define Performance Task wizard to generate the SAS code that creates the performance reports.
- Execute the generated code or schedule when the generated code is to be executed.
- To view the reports, select the **Performance** node in the champion model's version.

## *Determine How to Use the Performance Data Sets*

Before you run the Define Performance Task wizard, the performance data sets must be registered in the SAS Metadata Repository by using SAS Management Console or a libref must be defined in SAS Model Manager for the library that contains the performance data sets. For each SAS Model Manager project, you can set up your environment to use the performance data source that is most appropriate for your business process. Here are two methods of collecting performance data:

- Method 1: You periodically take a snapshot of an operational data set to create a performance data set. Each time you take a snapshot, you give the performance data set a new name. Each performance data set must be registered in SAS Management Console or stored in a library that has a libref that has been defined in SAS Model Manager. You can create and execute a performance monitoring task each time you take a snapshot, or you can create a performance monitoring task to execute multiple performance data sets in the same task.
- Method 2: You take a snapshot of the operational data set to create a performance data set over time, and you reuse the same name for each performance data set every time you take a snapshot. You register the performance data set with SAS Management Console only once. Each time you take a snapshot, you replace the performance data set at the location where the performance data set is registered in SAS Management Console or in the SAS library that you defined for performance data sets.

When you run the Define Performance Task wizard, the name of the performance data source does not change. Because you used the performance data source static name as the **Default Performance Table** in the project properties, the **Data Source**  column of the **Performance Data Options** table in the wizard is completed by SAS Model Manager. You modify only the **Collection Date** and **Report Label** columns in the table.

The following table summarizes the tasks that are performed if performance reports are run after six months or for reports that are run every month. Use this task and example table to help you determine how you want to name your performance data sets and your SAS Model Manager performance data sources.

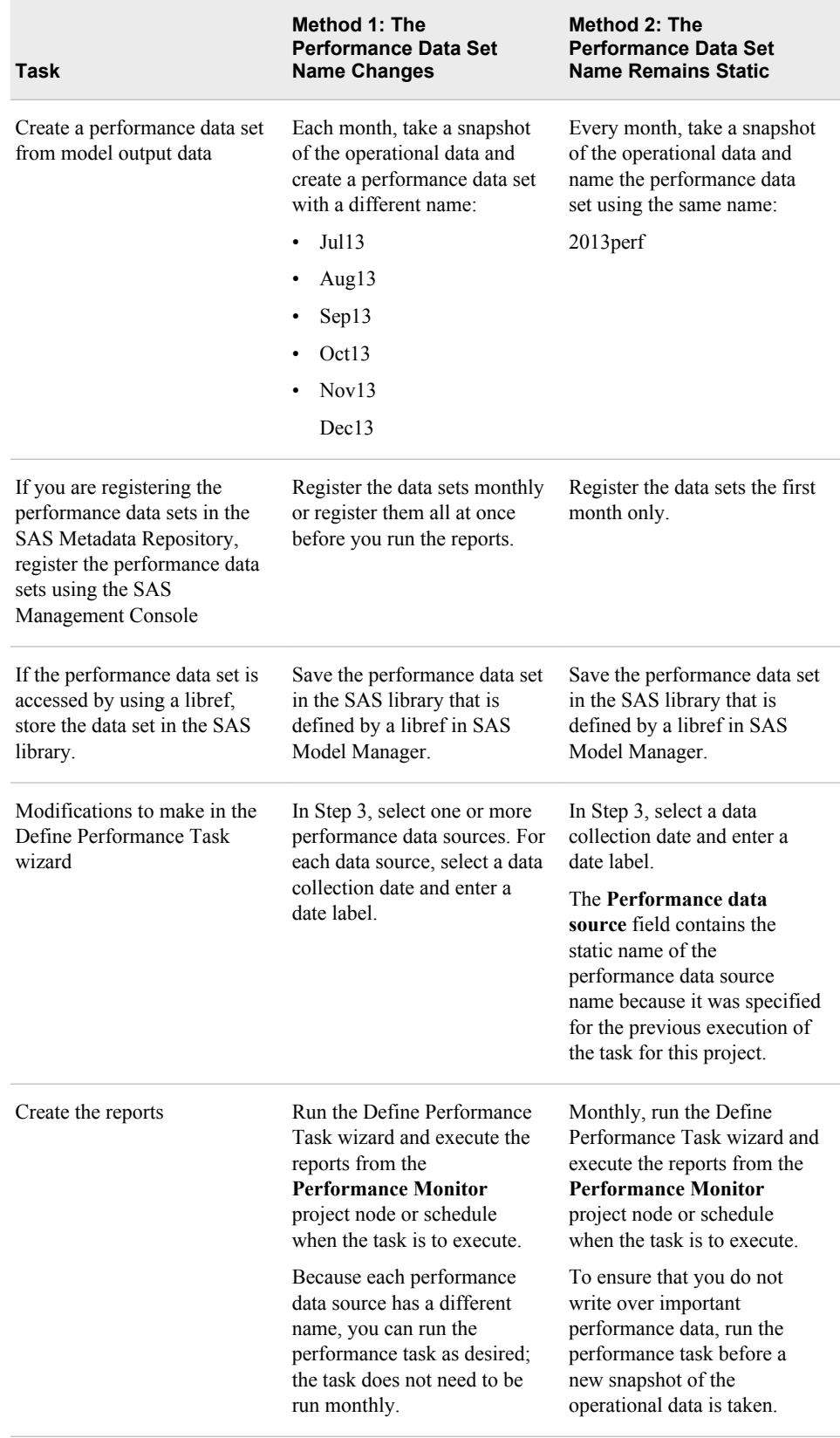

# <span id="page-293-0"></span>**Prerequisites for Running the Define Performance Task Wizard**

#### *Overview of Prerequisites*

Before you run the Define Performance Task wizard, the environment must be set appropriately as follows:

- Ensure that the champion model is set or the challenger model is flagged.
- Ensure that the champion or challenger model is within a project that is associated with a classification model function and has a binary target, or a prediction model function and has an interval target.
- Ensure that the champion or challenger model contains a score.sas file. If the performance data set contains the predicted values, the score.sas file can be empty. For more information, see ["Monitoring Performance of a Model without Score](#page-578-0) [Code" on page 551.](#page-578-0)
- Ensure that the performance data sets for the time period that you want to monitor are registered in SAS Management Console or that a libref has been defined for the SAS library where the performance data sets are saved.
- Ensure that the appropriate project and model properties are set.
- Ensure that the model output variables are mapped to the project output variables.

After the environment is set, you can run the Define Performance Task wizard.

# *Ensure That the Champion Model Is Set or That the Challenger Model Is Flagged*

The Define Performance Task wizard generates report code for the champion model in the default version.

You can determine the default version and the champion model by looking for the icon next to the default version name and the champion model name.

If the champion model is not set, right-click the champion model name and select **Set as** 

**Champion**. The  $\blacktriangledown$  icon appears next to the champion model name and the version for the champion model.

You can determine the challenger model by looking for the  $\frac{\| \mathbf{h} \|}{\| \mathbf{h} \|}$  icon next to the challenger model name.

If the challenger model is not set, right-click the challenger model name and select **Flag** 

**as Challenger**. The **ightarrow** icon appears next to the challenger model.

# *Ensure That the Champion Model Function and Class Target Level Are Valid*

Performance monitoring is valid only for a project that is associated with a classification model function and has a binary target, or for a prediction model function that has an

<span id="page-294-0"></span>interval target. You should define only performance tasks for classification and prediction models. The champion model must have a function type of classification and must contain a binary target, or a function type of prediction and must contain an interval target.

From the Projects category view, select the champion model name and verify that the **Function** property in the specific properties section is set to **Classification** or **Prediction**. For models that are created using SAS Enterprise Miner, select the **targetvar.xml** file in the model folder and verify that the LEVEL attribute is set to **BINARY** for a classification model or to **INTERVAL** for a prediction model.

# *Ensure That the Performance Data Source Is Available*

The Define Performance Task wizard requires that the performance data either be registered in the SAS Metadata Repository using SAS Management Console, or that a libref is defined from the Edit Start-up Code window to access the performance data from a SAS library.

If your performance table is not available for selection, do one of the following actions:

- Contact your administrator to add the table to the Data Library Manager using SAS Management Console. For more information, see the *SAS Model Manager Administrator's Guide*.
- Define a libref to access the performance data in a SAS library. For more information about defining a libref for the performance data, see ["Using Tables from](#page-69-0)  [a Local or Network Drive" on page 42](#page-69-0).

#### *See Also*

["Project Tables" on page 33](#page-60-0)

# *Ensure That Project and Model Properties Are Set*

Several properties must be defined in order to generate the model performance reports. Verify that the appropriate project and model properties are set. Here is a list of properties.

Classification Project Properties

- Training Target Variable
- Target Event Value
- Class Target Level
- Output Event Probability Variable

Prediction Project Properties

- Training Target Variable
- Class Target Level
- **Output Prediction Variable**

Model Properties

Score Code Type

#### <span id="page-295-0"></span>*Map Model and Project Output Variables*

In order to create the model performance reports, the model output variable must be mapped to the project output variable if the corresponding project variable and the model variable have different names. To map these output variables, follow these steps:

- 1. Select the model from the **Models** node.
- 2. In the right pane, click the **Model Mapping** tab and click **Edit**.
- 3. For each project output variable, select a variable from the **Model Variables** list box.

# **Run the Define Performance Task Wizard**

To create the monitoring reports, you run the Define Performance Task wizard to generate SAS code. You then execute the generated code or create a schedule to execute the generated code on a specific day and time. Execution of the generated code creates the SAS data sets that are used to display reports: either the monitoring reports from the version **Performance** node, or the Monitoring report or Champion and Challenger Performance report that you create from the New Report wizard.

To create the reports:

- 1. Right-click the project name and select **Define Performance Task**. The **Define Performance Task** wizard appears.
	- *Note:* The **Define Performance Task** pop-up menu item is available to only SAS Model Manager administrators and advanced users.

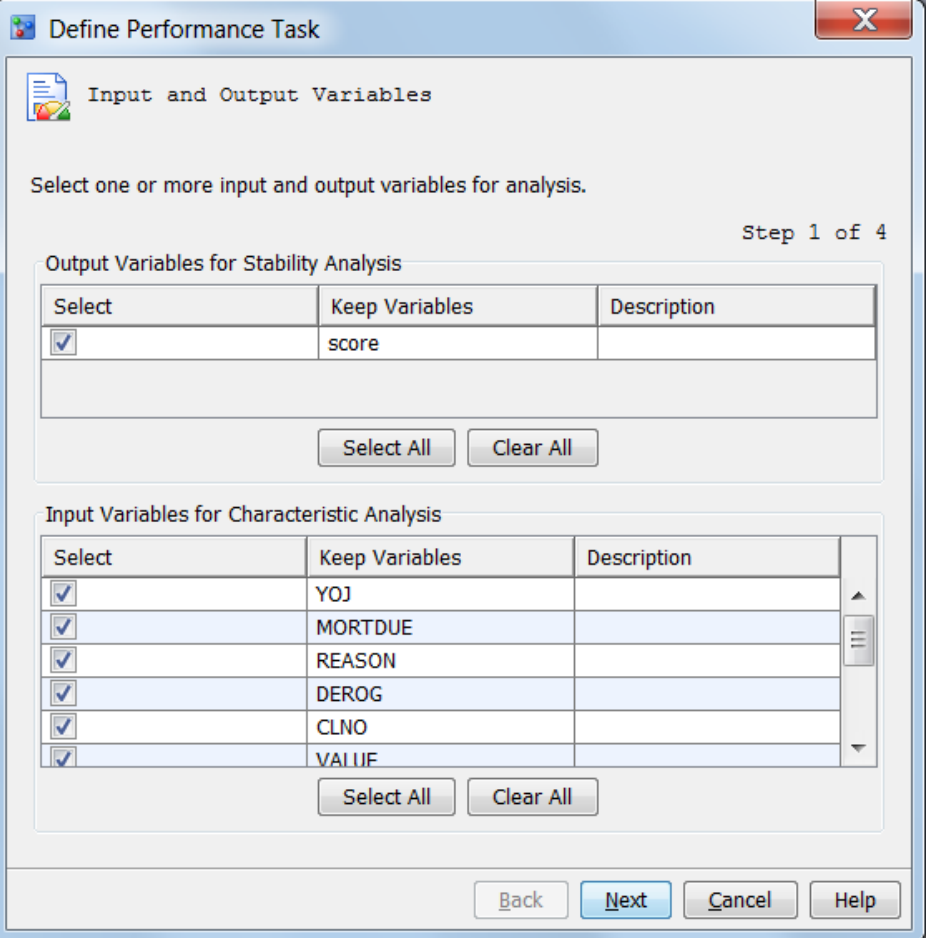

- 2. In the **Output Variables for Stability Analysis** table, select the output variable or variables. To select all output variables, click **Select All**.
- 3. In the **Input Variables for Characteristic Analysis** table, select the input variables. To select all input variables, click **Select All**. Click **Next**.
- 4. For each general property in the table, verify the values for the warning and alert conditions. Modify the values as necessary. Make sure that the values are not enclosed in quotation marks. Click **Next**.

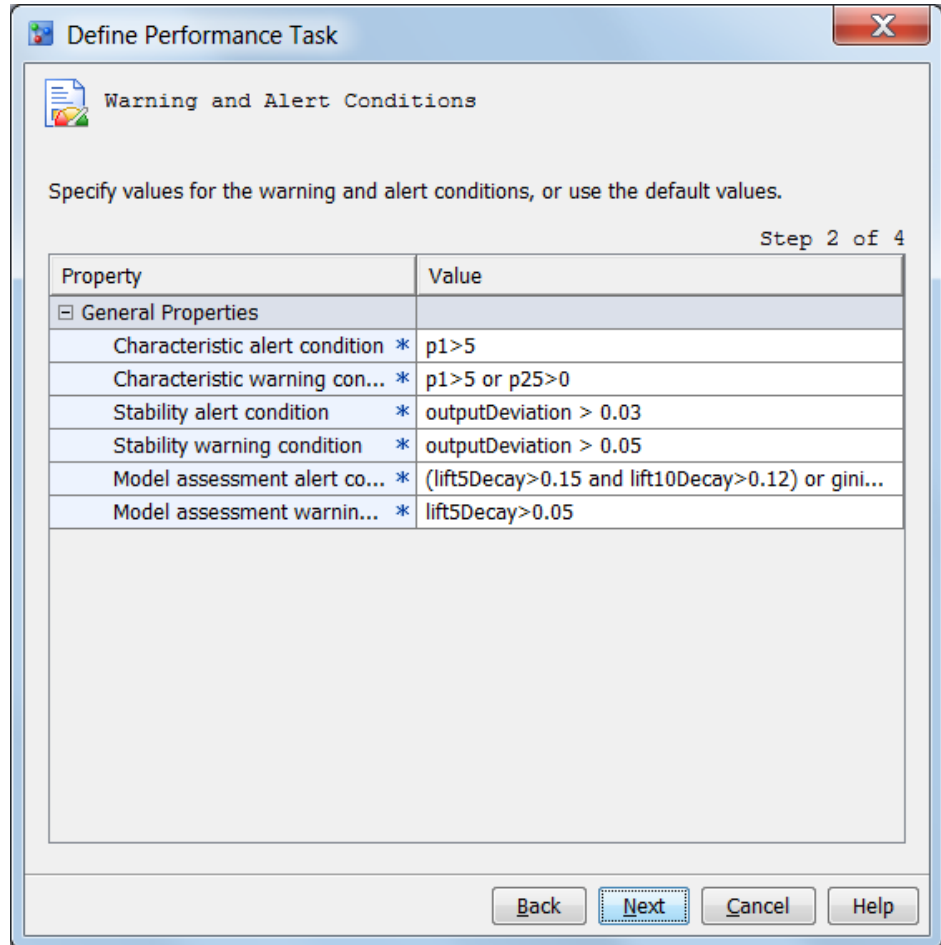

- 5. Choose the data processing methods.
	- To run a standard environment, select **Standard configuration**.
	- To run the performance monitoring task in a High-Performance Analytic environment, select **High-performance configuration**.
	- To run the scoring task code in the performance monitor job, select **Run model score code**. If **High-performance configuration** is selected, the **Run model score code** check box is not available. If you do not select **Run model score code**, make sure that all output variables for stability analysis exist in the performance data source.
		- *Note:* The scoring task is not run when **High-performance configuration** is selected. To use the high-performance configuration, the High-Performance Analytics server product must be licensed.

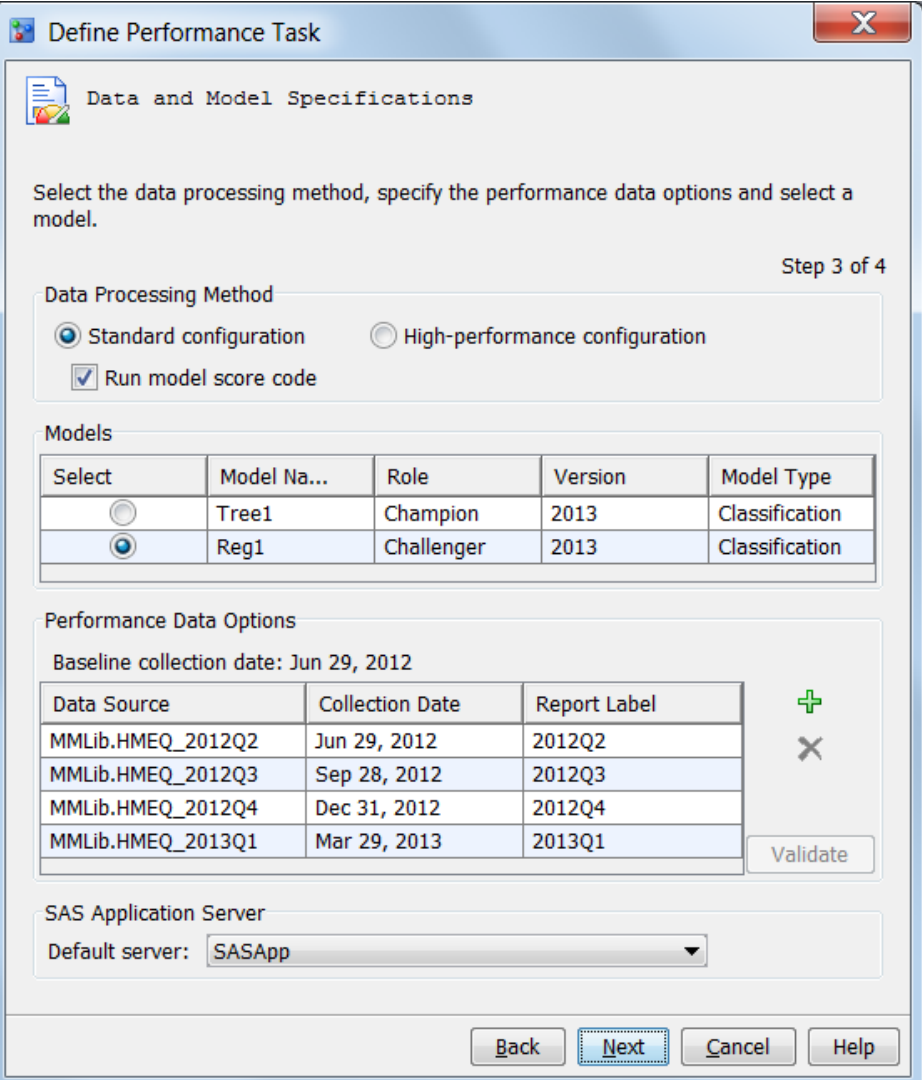

- 6. Select a model from the **Models** table. If a challenger model has been flagged, the challenger model is listed in the **Models** table.
- 7. Click  $\frac{1}{\sqrt{2}}$ , click the empty cell in the **Data Source** column, and click **Browse**. Select a performance data table and click **OK**.

*Note:* When you add multiple tables, the baseline performance table is the table with the earliest collection date.

8. Click the empty cell in the **Collection Date** column and click **....** Select a date for

the collection date. The date can be any date in the time period when the performance data was collected.

- *Note:* The date that you select is used by SAS Model Manager for sequencing data and does not appear in any charts. If the performance data is for the first quarter of 2013, the date could be any date between January 1 and March 31, 2013.
- 9. To add a label for the date, enter the label in the **Report Label** column. The report label represents the time point of the performance data source. Because the report label appears in the performance charts, use a label that has not been used in another report, is short, and is understandable (for example, 2013Q1 or 2013).

*Note:* Duplicate report labels result in previous performance results being overwritten.

When the performance monitoring report is for a challenger model and when the data will be used in a Champion and Challenger Performance report, some requirements apply. Namely, the value of the **Report Label** field must be the same report label that was used for the same time period when the performance monitoring report was run for the champion model. For example, if the report label for the champion model's data from the first quarter of 2013 is 2013Q1, the date label for the challenger model's data from the first quarter of 2013 must be 2013Q1.

- 10. (Optional) Repeat Steps 7–9 to add multiple performance data tables to the performance monitoring task.
- 11. (Optional) To delete a table from the performance monitoring task, select the table and click  $\blacktriangleright$ .
- 12. (Optional) Click **Validate** to verify that the selected input variables and target variables are included in the performance data source.
- 13. Click the **Default server** list and select a SAS Application Server where the performance task is to execute.
- 14. Click **Next**.
- 15. (Optional) To send the scoring results by e-mail, click the **Add** button in the **E-mail Notifications** table. The Add Contact window appears.
	- a. Enter an e-mail address.
	- b. Select either **Yes** or **No** if you want an alert warning to be sent by e-mail when alert or warning thresholds have been exceeded.
	- c. Select either **Yes** or **No** if you want a completion notice with the job status to be sent by e-mail every time the report runs.
- 16. Click **Finish**. The **Working** status box appears while the code is generated.
- 17. To execute the generated code at a particular time, see ["Schedule Performance](#page-300-0) [Monitoring Tasks" on page 273](#page-300-0). To execute the generated code from the Project Tree immediately, right-click the **Performance Monitor** folder and select **Execute**. The performance task is executed as a background process. SAS Model Manager saves the data sets that create the monitoring reports in the **Resources** folder of the default version.

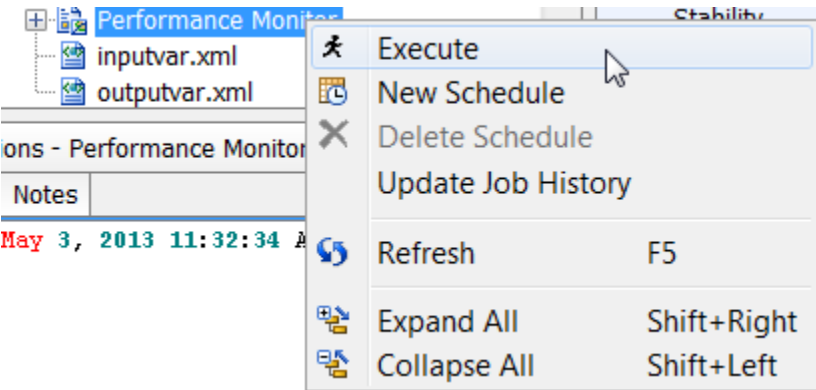

*Note:* If the report creation fails, you can view the SAS log to look for error messages by selecting the PerformanceMonitor.log file in the **Performance Monitor** node.

<span id="page-300-0"></span>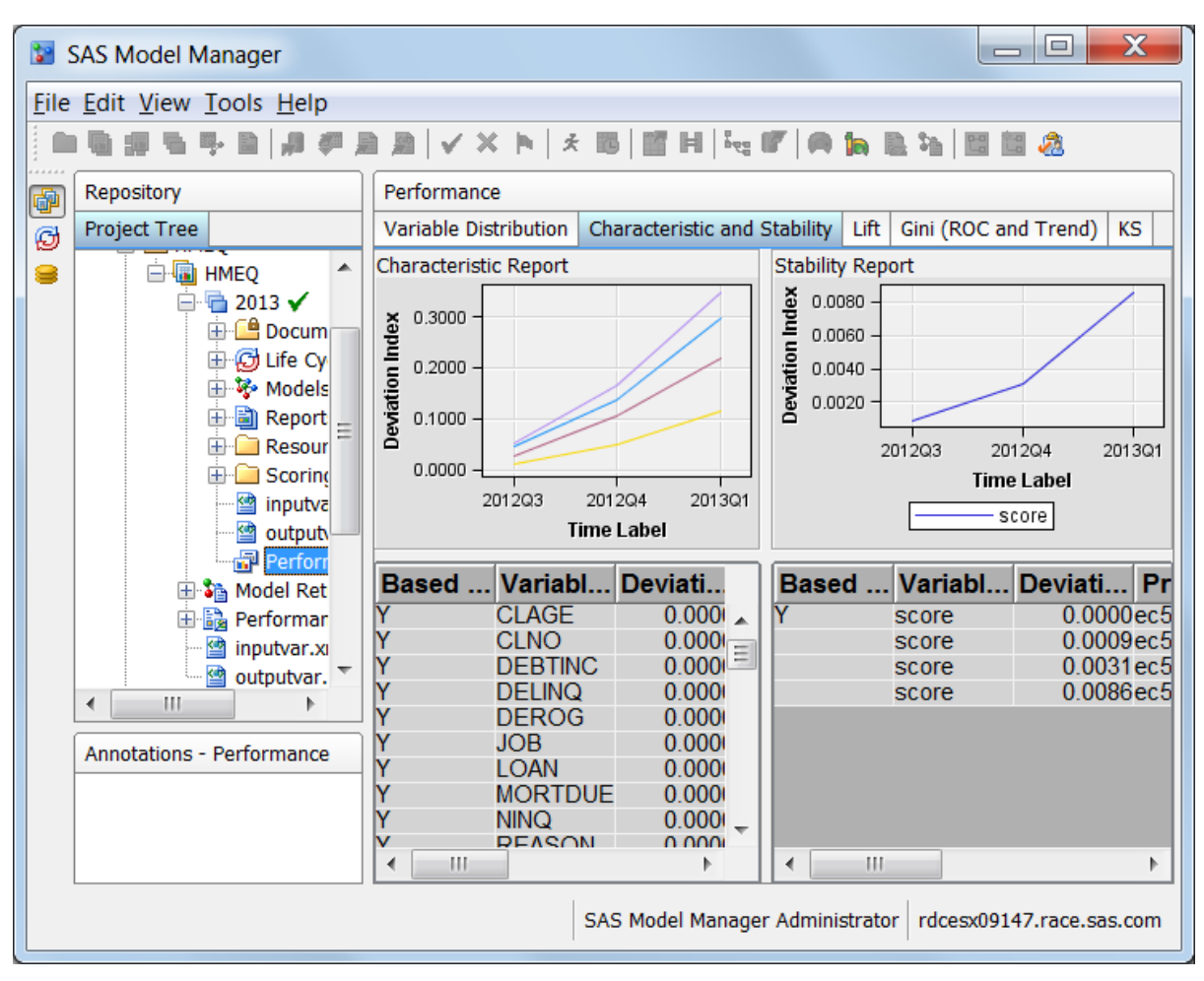

18. To view the reports, click the **Performance** node in the champion model's version. On the right, click the tab for the report that you want to view.

# **Schedule Performance Monitoring Tasks**

# *Overview of Scheduling Performance Monitoring Tasks*

After you create a performance monitoring task, you can create a schedule to execute the task to run on a specific day and at a specific time. You can schedule the task to run hourly, daily, weekly, monthly, or yearly.

Before you can schedule a performance task, the password for your user ID must be made available to the SAS Metadata Repository. Passwords can be added using SAS Management Console. To add or update your password, contact your SAS Model Manager Administrator.

You cannot edit performance monitoring schedules. To modify a schedule, delete the schedule and create a new schedule.

After performance monitoring jobs execute, you can view the job history using the **Job History** tab of the **Performance Monitor** node.

# <span id="page-301-0"></span>*Create the Schedule*

To schedule a performance monitoring task:

1. Right-click the **Performance Monitor** node and select **New Schedule**. The New Schedule window appears.

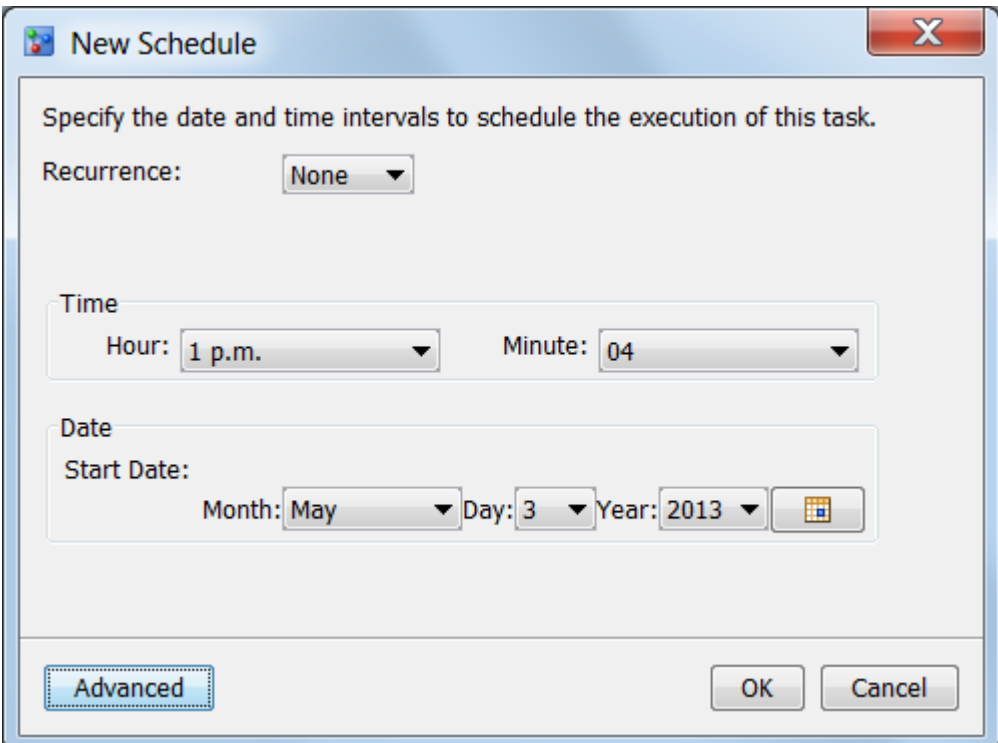

- 2. To set how often to run the performance monitoring task, click the **Recurrence** list box and select a time interval and the interval options in the **Interval** box.
- 3. To set the time to run the job, select an hour from the **Hour** list box and select a minute from the **Minute** list box.
- 4. To set the start date, click the calendar  $\frac{1}{\sqrt{2}}$  and select a start date. Instead of using

the calendar, you can select a month from the **Month** list box, select a day from the **Day** list box, and select a year from the **Year** list box.

- 5. (Optional) Click **Advanced**. Select the server that schedules the job from the **Scheduling server** list box. Select the batch server that runs the job from the **Batch server** list box. Select a location for the performance monitoring job from the **Location** list box. Click **OK**.
- 6. Click **OK**. A message box confirms that the schedule was created. Click **Close**.
- *Note:* Performance monitoring task schedules cannot be edited. To change the schedule, delete the schedule and create a new schedule.

# *Delete a Performance Task Schedule*

To delete the schedule for a performance monitoring task:

- 1. Expand the project folder, right-click **Performance Monitor**, and select **Delete Schedule**.
- 2. A message box confirms that the schedule was deleted. Click **Close**.

# <span id="page-302-0"></span>*Schedule Properties for the Performance Monitor*

Here is a list of the **Schedule** properties for the **Performance Monitor**:

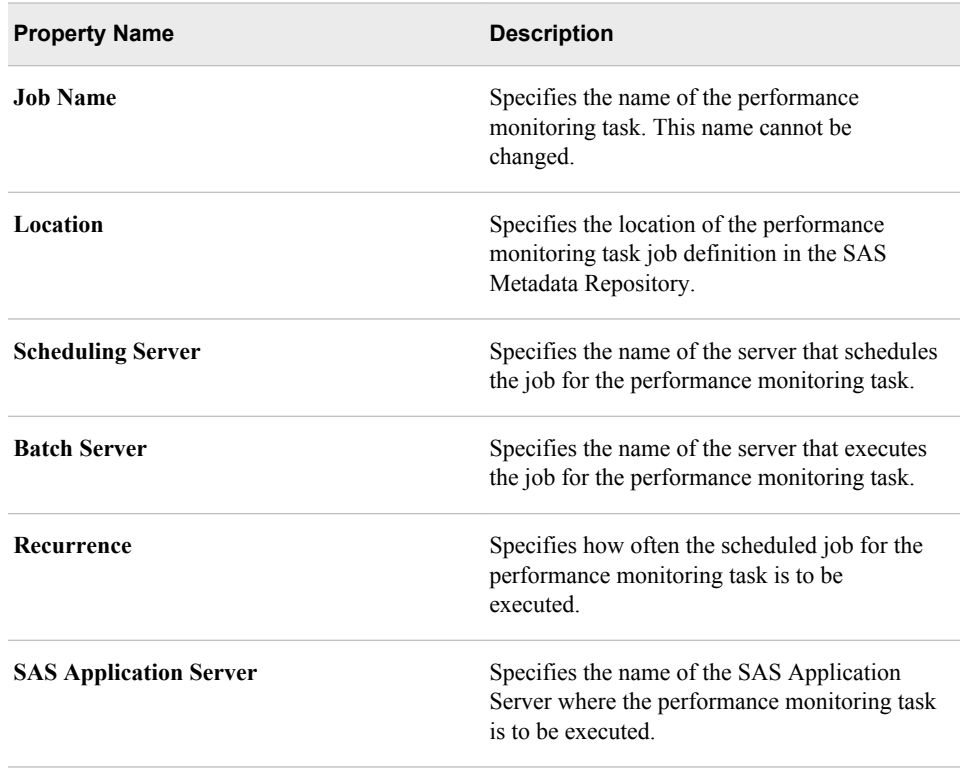

# **View Performance Monitoring Job History**

Use the **Performance Monitor Job History** tab to verify whether a performance monitoring task was run. The performance monitoring job appears on the **Job History**  tab only after the job has begun.

To view the job history of a performance monitoring task:

- 1. Expand the project folder and select **Performance Monitor**.
- 2. In the details section, click the **Job History** tab. A table appears that lists the performance monitoring jobs that have been executed.

Here is a description of the columns in the job history table:

#### **Job Name**

is the name of the performance monitoring task.

#### **Job Status**

specifies whether the job status is **Running** or **Completed**.

#### <span id="page-303-0"></span>**Execution Status**

shows a green indicator for a successful job execution. A yellow indicator shows that the performance monitoring task ran with warnings. A red indicator shows that the performance monitoring task ran with errors.

#### **Date Started**

is the date and time that the performance monitoring task started.

#### **Date Completed**

is the date and time that the performance monitoring task ended.

#### **Log**

is the revision number for the SAS log.

#### **Output**

is the revision number for the job output.

#### **SAS Code**

is the revision number for the performance monitoring task program.

# **Delete Performance Summary Data Sets**

After a performance monitoring task has run, the summary data sets reside in the **Resources** folder.

To delete the performance summary data sets:

- 1. Expand the version folder.
- 2. Right-click the **Resources** folder and select **Delete Performance Data Sets**.
- 3. Click **Yes** to confirm the deletion, and click **Close** after the files have been deleted.

# *Chapter 17* Create Reports Using Batch Programs

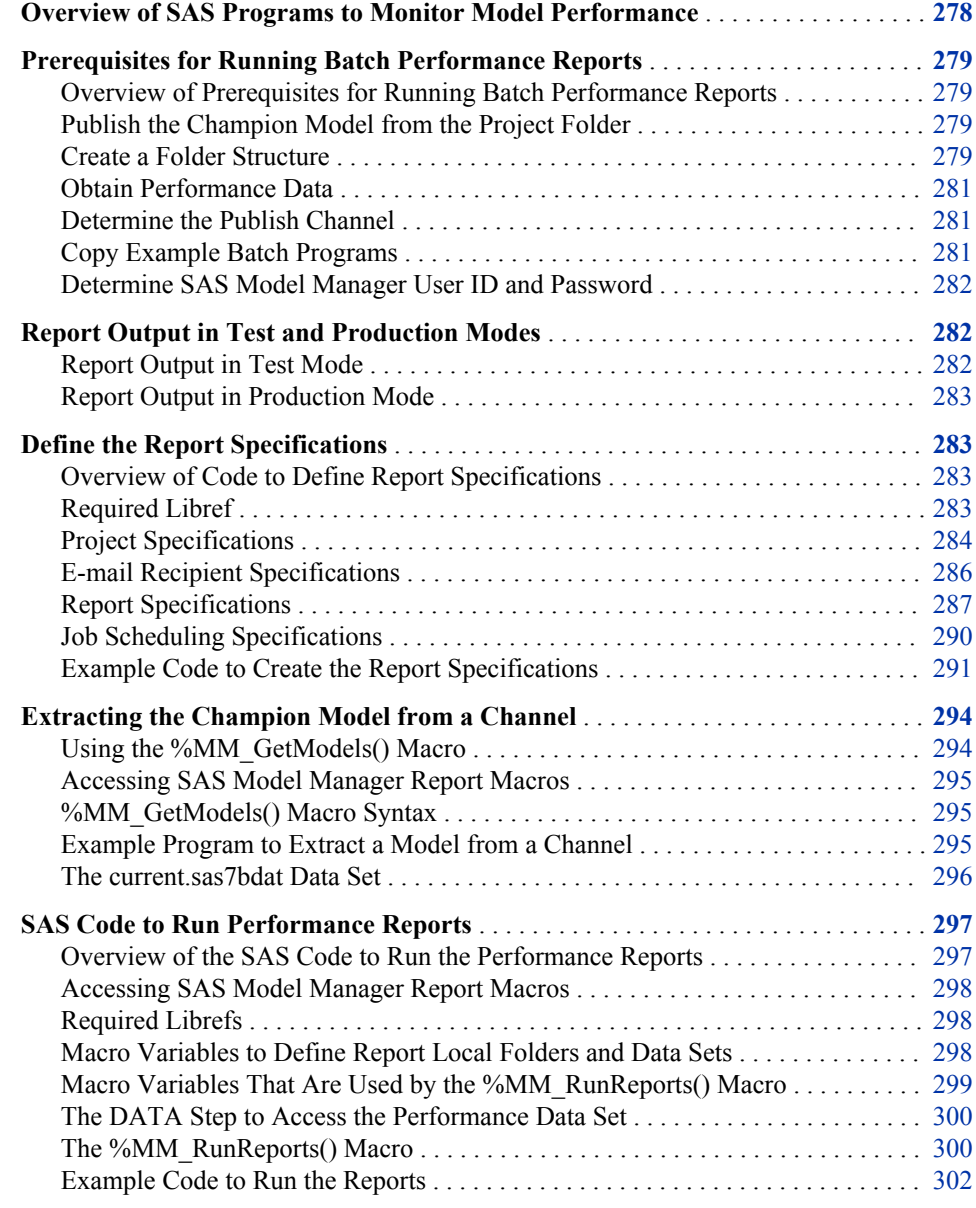

# <span id="page-305-0"></span>**Overview of SAS Programs to Monitor Model Performance**

A SAS program that creates performance monitoring reports consists of three conceptual sections:

- The first section defines the report specifications that identify the project, the types of reports that you want to create, alert and warning conditions, and the date and time to run the batch jobs.
- The second section extracts the champion model from a publishing channel. Any batch job that creates performance monitoring reports must extract models from a publishing channel. The champion model must have been published to the channel from the project folder.
- The third section defines the operating environment and the performance data set. This section calls a SAS macro that creates the reports.
- *Note:* SAS programs for performance monitoring reports can be run only for champion models. Performance monitoring reports for challenger models can be run only by creating a performance task using the SAS Model Manager client.

You define the report specifications by writing four DATA steps:

- mm\_jobs.project defines the project specifications.
- mm jobs.emailaddr defines the e-mail address where you send job, alert, and warning notifications.
- mm\_jobs.reportdef defines which type of reports you want to create, and the alert and warning conditions for those reports.
- mm jobs.jobtime defines the date and time to run the batch jobs.

After the report specification data sets have been created, you extract the champion model from the publishing channel to the local computer using the %MM\_GetModels() macro. You set macro variables to define the operating environment, specify the performance data set, and run the %MM\_RunReports() macro to create the reports.

You view the reports by selecting the version **Performance** node in the SAS Model Manager window.

SAS Model Manager provides the following performance monitoring macros:

- %MM\_GetModels() extracts models from a publishing channel.
- %MM\_UpdateCharacteristicTable creates a Characteristic report.
- %MM\_UpdateStabilityTable creates a Stability report.
- %MM\_UpdateAssessmentTable creates model monitoring reports.
- %MM\_RunReports() sets the operating environment and runs the macros to create the reports.

*Note:* The macros are in the modelmgr catalog. The location of this catalog for Windows is **\***sasintalldir***\SASFoundation\9.4\mmcommon\sashelp**. The default value for *sasinstalldir* in Windows is **C:\Program Files \SASHome**. The location of this file for UNIX is **/***sasinstalldir***/ SASFoundation/9.4/sashelp**. The default value for *sasinstalldir* in UNIX is **/usr/local/SASHome**.

SAS provides example SAS programs in the sashelp.modelmgr catalog that you can modify for your environment.

# <span id="page-306-0"></span>**Prerequisites for Running Batch Performance Reports**

# *Overview of Prerequisites for Running Batch Performance Reports*

Batch performance reporting requires you to complete several tasks before you can modify the example programs. After the following tasks have been completed, you are ready to modify the example programs:

- Ensure that the champion model has been published from the project folder.
- Create a folder structure on the local computer.

*Note:* The local computer and the folder that are used in the process of creating batch performance reports must be accessible to the batch performance program.

- Store performance data sets on the local computer.
- If you are using SAS example programs, copy the example programs to the local computer.
- Determine the channel that is used to publish the project or model.
- Determine a SAS Model Manager user ID and password to authorize the batch processing.

# *Publish the Champion Model from the Project Folder*

In order to run performance reports in batch, you must publish the champion model from the project folder. The SAS Model Manager performance macros use project metadata when running performance reports.

Whenever you have a new champion model, you must publish the new champion model again.

## *Create a Folder Structure*

Create a folder structure on your local computer to contain the report monitoring files. First, create a root folder to contain performance reporting files for one or more SAS Model Manager projects. You might further organize your file structure by project. The examples in the following table use a classification of HMEQ for the files that are used to create home equity performance monitoring reports. Create folders to contain the following types of files:

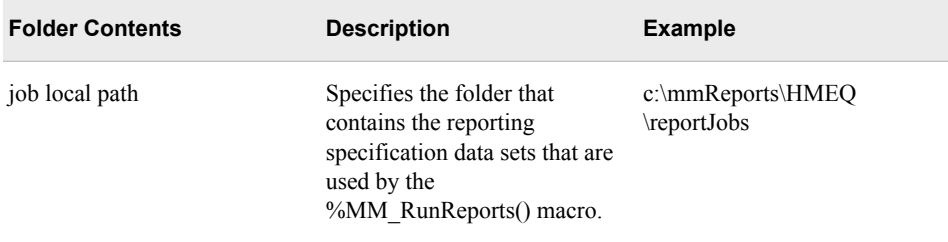

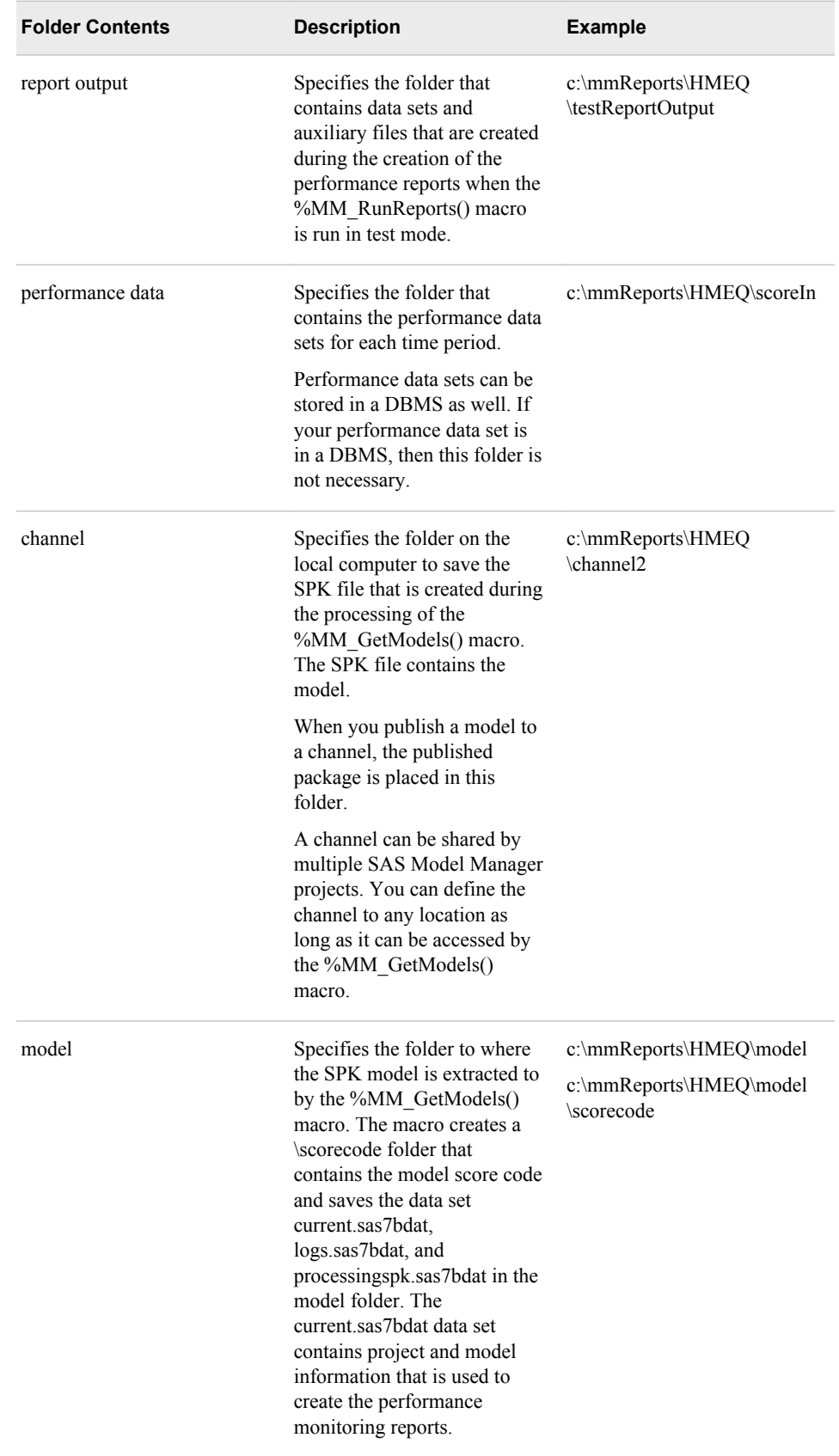

To ensure that your report data is not lost, regularly back up these report folders.

#### *See Also*

["Report Output in Test and Production Modes" on page 282](#page-309-0)

## <span id="page-308-0"></span>*Obtain Performance Data*

The performance data set is a snapshot of a data set that includes scoring input variables and one or more target variables. After the snapshot is available, store the data set in a performance data folder on the local computer.

#### *See Also*

["Creating a Performance Table" on page 40](#page-67-0)

## *Determine the Publish Channel*

You can determine the channel that was used to publish the model by using one of these methods:

- Select the model and click the **History** tab. Look for a publish model entry. In this example, the channel name is **MMChannel**: May 29, 2013 4:55:11 PM[mdlmgradmin] "Tree1" was published to "MMChannel(sasoma://RDCESX09147.race.sas.com:8561/reposid=A5DB5KPY/ ITChannel;id=A5DB5KPY.BC000001)" successfully.
- Select the **MMRoot**, project, or version folder, and then select the **Publish History**  tab. Look for the publish model entry and then select the entry to view the publish details. In this example, the channel name **MMChannel** that can be found from the value of **SAS destination location**. Here is an example: **/Channels/Model Manager Channels/MMChannel**.
- In SAS Management Console, click the **Plug-ins** tab and expand the following nodes under **SAS Management Console** to find the publishing channels that are used by SAS Model Manager: **Environment Management** ð **Publishing Framework** ð **Foundation**  $\Rightarrow$  **Channels**  $\Rightarrow$  **Model Manager Channels**. You can attempt to extract the model using each of the SAS Model Manager publishing channels. Right-click the channel and select **Properties**. The channel path is located on the **Persistent Store** tab.
	- *Note:* If the **Plug-ins** tab does not appear in your view of SAS Management Console, contact your SAS administrator.
- *Note:* A publish channel can be shared by multiple SAS Model Manager projects.

# *Copy Example Batch Programs*

SAS provides several example programs that you can use to create a batch program that monitors the performance of the champion model. You can find the example programs in the sashelp.modelmgr catalog. The catalog includes these example programs:

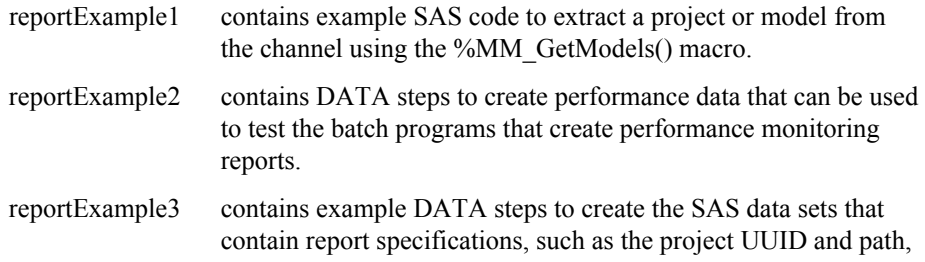

various input variables, the location of the performance data source, alert and warning conditions, and e-mail addresses for report notifications.

reportExample4 contains an example program that are used to define the operating environment using macro variables. This program also contains the DATA steps that are used to create the reports.

You can copy these example programs to the job local path folder and you can modify them for your operating environment.

#### <span id="page-309-0"></span>*Determine SAS Model Manager User ID and Password*

The performance monitoring reports must specify a valid SAS Model Manager user ID and password. The user ID can have any of the following roles:

- Model Manager User
- Model Manager Advanced User
- Model Manager Administrator

#### *See Also*

["SAS Model Manager User Groups, Roles, and Tasks" on page 20](#page-47-0)

# **Report Output in Test and Production Modes**

#### *Report Output in Test Mode*

When you run the %MM\_RunReports() macro, you can either run the report in Test mode or Production mode, by using the \_MM\_ReportMode macro variable.

To run in Test mode, ensure that you make the following assignments:

- In the DATA step mm\_jobs.project, set the variable testDestination=*reportOutputPath*, where *reportOutputPath* is the report output folder on the local computer or network. This is the location that you defined when you completed the prerequisites for running batch performance jobs.
- In the %MM\_RunReports() macro, set the macro variable \_MM\_ReportMode=TEST.

Test report output is then written to the local computer or network location. You can test your %MM\_RunReports() macro any number of times without corrupting the integrity of your model repository. You can delete the contents of the report output folder and resubmit your macro as necessary.

To view the report output, you can copy the files from the report output folder to any version folder whose **Resources** folder is empty. A best practice would be to create a test version and copy the files to the test version **Resources** folder. After the files are in the **Resources** folder, you can select the **Performance** folder in the version to view the test output. If you do not create a test version, ensure that you delete the files from the **Resources** folder when you no longer need these files.

#### *See Also*

• ["Prerequisites for Running Batch Performance Reports" on page 279](#page-306-0)

• ["Delete Performance Summary Data Sets" on page 276](#page-303-0)

#### <span id="page-310-0"></span>*Report Output in Production Mode*

When you run the %MM\_RunReports() macro in Production mode, ensure that you complete the following code changes:

- In the DATA step mm\_jobs.project, remove the assignment of the variable testDestination=*reportOutputPath*.
- In the %MM\_RunReports() macro, set the macro variable MM\_ReportMode=Production.

Production report output is written to the **Resources** folder in the default version of the project. To view the report output, you select the **Performance** folder in the default version.

# **Define the Report Specifications**

# *Overview of Code to Define Report Specifications*

Before you can create a monitoring report for a project, you must create several data sets that define the report specifications:

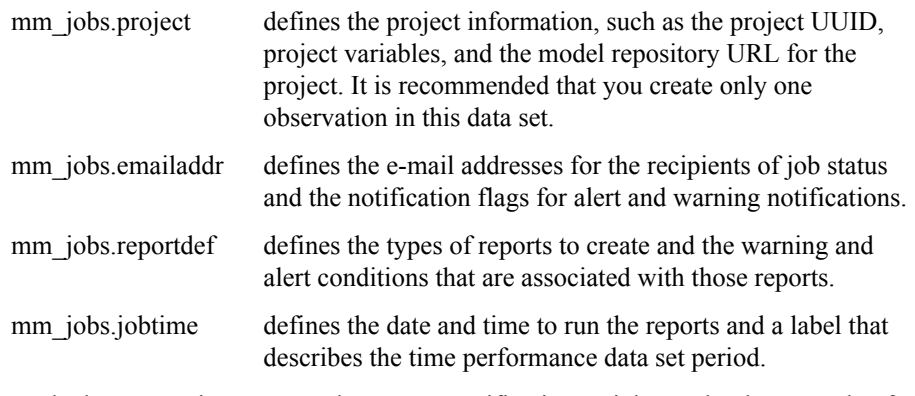

The code that you write to create the report specifications might need to be run only after it is created and only whenever it is modified. These data sets might not need to be created every time you want to create reports.

# *Required Libref*

To create the report specifications, you need to define the following libref:

#### mm\_jobs

defines the local path to the folder that contains the report job files.

Example: **libname mm\_jobs "c:\mmReports\HMEQ";**

# <span id="page-311-0"></span>*Project Specifications*

## *DATA Step mm\_jobs.project*

This DATA step defines the project specifications.

```
/**********************************************/
\hspace{0.1mm}/^* DATA step mm_jobs.project \hspace{0.1mm}^* //\star */
/* Create a data set to initialize the */
/* performance monitoring batch program */
/* project specifications */
/**********************************************/
DATA mm_jobs.project;
   length testDestination %150
      projectuuid $36
      projectpath $2000
      projectAlias $50
      precode $32000
      isActive $1
      notes $500;
   isActive='Y';
/**********************************************/
/* Specify the destination for the report */* output when the report is run in TEST mode */
/**********************************************/
testDestination='reportOutputPath';
/***********************************************/
/* Specify the project UUID */***********************************************/
projectuuid='projectuuid';
/************************************************/
/* Map project specification variables to */
/* macro variables *//************************************************/
precode='
   %let _MM_EventProbVar=eventProbabilityVariable;
   %let _MM_TargetVar=targetVariable;
   %let _MM_TargetEvent=targeEventValue;
   %let _MM_ReportDatasrc=scoreIn.dataSetName;
   %let _MM_KeepVars=variablesToKeep;
   %let _MM_DropVars=variableToDrop;';
/*************************************************/
/* Specify the URL to the project in the model */
/* repository and a description of the project */
```

```
/*************************************************/
```

```
projectPath='projectURL';
projectAlias='alternateProjectName';
```
run;

#### *Variable Descriptions for mm\_jobs.project*

The following variables are used in the mm\_jobs.project DATA step:

#### isActive='Y | N'

specifies whether to enable the project definitions. Valid values are Y (yes) and N (no). Specifying N means that project files do not need to be removed from the local computer to deactivate a project entry. Enclose the value of isActive in quotation marks.

Interaction: Always set isActive='Y' when the data set mm\_jobs.project has only one observation.

#### testDestination='*reportOutputPath*';

specifies the local path that contains the output files that are created when the %MM\_RunReports() macro report mode macro variable \_MM\_ReportMode is set to TEST. Enclose the value of testDestination in quotation marks.

```
Example: testDestination='c:\mmReports\HMEQ\testOutput';
```
See: ["Report Output in Test and Production Modes" on page 282](#page-309-0) 

#### projectuuid

specifies the universally unique identifier for a SAS Model Manager project. To obtain the project UUID, in the SAS Model Manager window, select the project. Expand System Properties. You can copy the UUID from the UUID property. projectuuid is used to redirect reporting job output data sets to the appropriate project folders in the model repository when the %MM\_RunReports() macro is run in Production mode.

*Note:* If you copy the UUID from the SAS Model Manager window, you might need to remove leading text and spaces that are copied with the UUID.

#### precode='*macroVariableDefinitions*'

specifies the macro variables that are used by the %MM\_RunReports() macro. Enclose the value of the precode variable in quotation marks.

#### %let \_MM\_EventProbVar=*outputEventProbabilityVariable*;

specifies the output event probability variable name. To obtain the name, select the project in the Project Tree and expand **Specific Properties**. Use one of the values for the **Output Event Probability Variable** property list box.

%let \_MM\_TargetVar=*targetVariable*;

specifies the target variable name. To obtain the name, select the project in the Project Tree and expand **Specific Properties**. The target event variable is found in the property **Training Target Variable**. If a target variable is not specified, see your performance data set or the model for the name of the target variable.

#### %let \_MM\_TargetEvent=*targetEventValue*;

specifies the target event value. To obtain the name, select the project in the Project Tree and expand **Specific Properties**. The value is found in the property **Target Event Value**. If a target event value is not specified, see your performance data set or the model to determine the value.

Requirement: The value of MM TargetEvent must be an unformatted, raw value even if the original target variable has a SAS format applied to it.

#### <span id="page-313-0"></span>%let \_MM\_ReportDatasrc=scoreIn.*dataSetName*;

specifies the libref and the data set name for the performance data set that is being analyzed.

If you process multiple data sets at one time, you can specify a generic data set name in this macro definition. The generic data set name is used to process all performance data sets. Before you run the %MM\_RunReports() macro, you should create a DATA step with the name scoreIn.*genericDataSetName*, where the only statement in the DATA step is the SET statement that specifies the performance data set to process.

#### %let \_MM\_KeepVars=*variablesToKeep*;

specifies one or more output variables, separated by a space, that are kept in the performance data source to create the Stability report data set.

#### %let \_MM\_DropVars=*variablesToDrop*;

specifies one or more input variables, separated by a space, that are dropped from the performance data source to create the Characteristic report data set.

#### projectPath='*projectURL*'

specifies the project URL. To obtain the project URL, select the project in the Project Tree and expand **System Properties**. You can copy the URL from the **URL**  property. The project URL is used for information purposes only; it is not used to access project resources. *projectURL* is dynamically retrieved when the %MM RunReports() macro runs. Enclose the value of projectPath in quotation marks.

*Note:* If you copy the URL from the SAS Model Manager window, you might need to remove leading text and spaces that are copied with the URL.

#### projectAlias='*alternateProjectName*'

specifies an alternate project name. The alternate project name can be used to help identify the project when the projectPath is long. If you do not have an alternate project name, you can leave this variable blank. Enclose the value of projectAlias in quotation marks.

#### notes='userNotes'

specifies any notes that the user might want to add to the project specifications. Enclose the value of notes in quotation marks.

#### *E-mail Recipient Specifications*

# *DATA Step mm\_jobs.emailaddr*

This DATA step defines the e-mail recipient specifications:

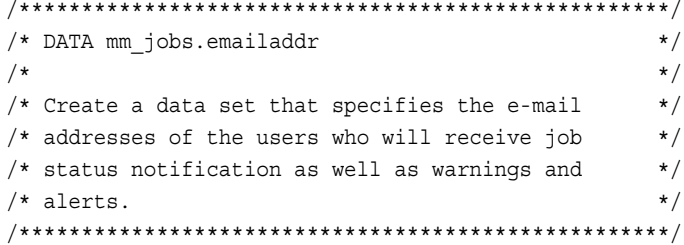

```
 length address $50 sendAlertWarning sendJobStatus $1;
    address='e-mailAddress';
       sendAlertWarning='Y';
       sendJobStatus='N';
       output;
    address='e-mailAddress';
       sendAlertWarning='Y';
       sendJobStatus='Y';
       output;
run;
```
## *Variable Descriptions for mm\_jobs.emailaddr*

The following variables are used in the mm\_jobs.emailaddr DATA step:

```
address='e-mailAddress'
```
specifies the e-mail address of the user to receive job, alert, and warning notices. Enclose the value of address in quotation marks.

sendAlertWarning='Y | N'

specifies whether alert warning notifications are sent to the e-mail address specified in address. Valid values are Y (yes) and N (no). Enclose the value of sendAlertWarning in quotation marks.

sendJobStatus='Y | N'

specifies whether the job status report is sent to the e-mail address specified in address. Valid values are Y (yes) and N (no). Enclose Y or N in quotation marks.

#### *Report Specifications*

#### *DATA Step mm\_jobs.reportdef*

This DATA step defines the type of reports to create, provides the macro syntax for the report type, and defines alert and warning specifications. You can specify one, two, or three report types in the DATA step. The %MM\_RunReports() macro runs the reports that are defined in the mm\_jobs.reportdef data set. For each type of report, assign the reportName, the macro, and alert and warning conditions.

```
/***************************************************/
/* DATA set mm_jobs.reportdef */
/\star */
/* Create a data set that defines the report */
/* metadata and alarm thresholds for the *//* Characteristic, Stability, and Model Assessment */
/* reporting jobs. *//***************************************************/
DATA mm_jobs.reportdef;
   length reportName $20 
   macro $1000
   alertCondition $200 
   warningCondition $200 
   isActive $1 
   notes $500;
   isActive='Y';
```

```
 /*************************/
   /* Characteristic Report */
   /*************************/
    reportName='Characteristic';
    macro='
      %MM_UpdateCharacteristicTable(
         datasrc=&_MM_ReportDatasrc,
         dropVars=&_MM_DropVars;';
    alertCondition='alertConditions';
    warningCondition='warningConditions';
    output;
   /********************/
   /* Stability Report */
   /********************/
    reportName='Stability';
    macro='
      %MM_UpdateStabilityTable(
         datasrc=&_MM_ReportDatasrc,
         keepVars=&_MM_KeepVars;';
    alertCondition='alertConditions';
    warningCondition='warningConditions';
    output;
   /***************************/
   /* Model Assessment Report */
   /***************************/
    reportName='Model Assessment';
    macro='
      %MM_UpdateAssessmentTable(
         datasrc=&_MM_ReportDatasrc);';
    alertCondition='alertConditions';
    warningCondition='warningConditions';
    output;
run;
```
## *Variable Descriptions for mm\_job.reportdef*

The following variable definitions are used in the mm\_jobs.reportdef DATA step:

isActive

specifies whether to enable the report definitions. Valid values are Y (yes) and N (no). Specifying N means that a report definition file does not need to be removed from the local computer to deactivate a report definition entry.

Interaction: Always set isActive='Y' when the data set mm\_jobs.project has only one observation.

#### reportName='*reportName*'

specifies the name of the report. The following are valid report types:

- **Characteristic**
- **Stability**
- Model Assessment

Enclose *reportName* in quotation marks. This argument is required.

macro='*macroDefinition*';

specifies the report macro that is executed when the %MM\_RunReports() macro is executed. This argument is required.

alertConditions='*alertConditions*';

specifies an alert condition for the type of report. Enclose *alertConditions* in quotation marks. Here are example alert conditions for each type of report:

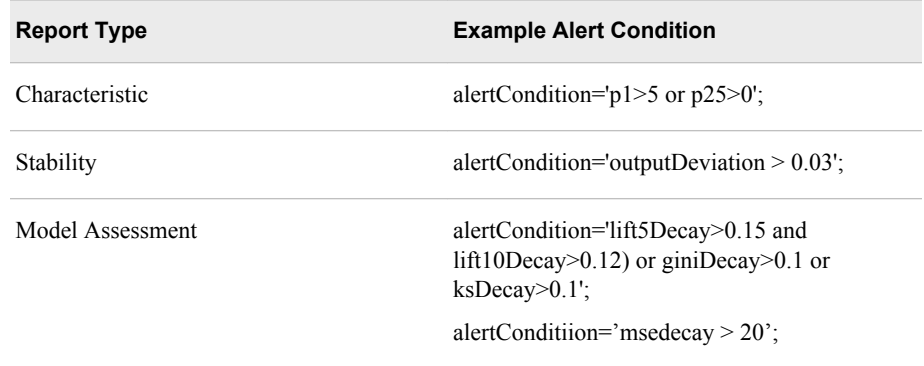

See also: see ["Performance Index Warnings and Alerts" on page 259](#page-286-0).

warningConditions='*warningConditions*';

specifies a warning condition for the type of report. Enclose *warningConditions* in quotation marks.

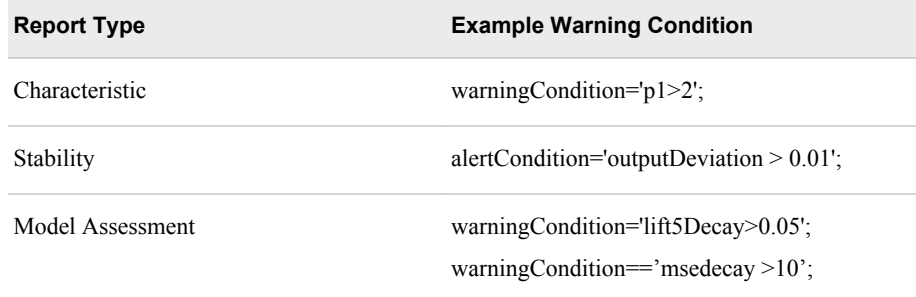

See also: see ["Performance Index Warnings and Alerts" on page 259](#page-286-0).

notes='*userNotes*';

specifies a note to add to the report definition data set. Enclose *userNotes* in quotation marks.

#### *%MM\_UpdateCharacteristicTable() Macro*

Here is the syntax for the %MM\_UpdateCharacteristicTable() macro:

**%MM\_UpdateCharacteristicTable**(datasrc=&\_MM\_ReportDatasrc, <dropvars=&\_MM\_DropVars>);

<span id="page-317-0"></span>datasrc=&\_MM\_ReportDatasrc

specifies the macro variable that defines the performance data set that is used to create the Characteristic report.

dropvars=&\_MM\_DropVars

specifies the macro variable that defines the input variables to drop from the performance data set. Consider dropping variables from the performance data set whose values do not need to be monitored.

## *%MM\_UpdateStabilityTable() Macro*

Here is the syntax for the %MM\_UpdateStabilityTable() macro:

**%MM\_UpdateStabilityTable**(datasrc=&\_MM\_ReportDatasrc, <keepvars=&\_MM\_KeepVars>);

datasrc=&\_MM\_ReportDatasrc specifies the macro variable that defines the performance data set that is used to create the Stability report.

keepvars=&\_MM\_KeepVars

specifies the macro variable that defines the output variables to keep in the performance data set. Consider keeping only the variables in the performance data set whose values are to be monitored.

# *%MM\_UpdateAssessmentTable() Macro*

Here is the syntax for the %MM\_UpdateAssessmentTable() macro:

%MM\_UpdateAssessmentTable(datasrc=&\_MM\_ReportDatasrc);

datasrc=&\_MM\_ReportDatasrc

specifies the macro variable that defines the performance data set that is used to create the Model Assessment reports.

## *Job Scheduling Specifications*

# *DATA Step mm\_jobs.jobtime*

This DATA step defines the dates and times that the data sets that underlie the performance monitoring reports are to be created or updated.

```
/**************************************************/
/* DATA step mm_jobs.jobtime */
/\star */
/* Define the report schedule by specifying the *//* dates and times for each incremental reporting */
/* interval. You can schedule as many jobs as you */
/* would like. The following jobs are scheduled to*/
/* run one second before midnight on the dates *//* listed below. *//**************************************************/
DATA mm_jobs.jobtime;
  length scheduledTime $18 time $10;
  scheduledTime='dateTime';time='timePeriodLabel';output;
run;
```
#### <span id="page-318-0"></span>*Variable Descriptions for mm\_jobs.jobtime*

Here are the variables that are used in the DATA step mm\_jobs.jobtime:

scheduledTime='*dateTime*'

specifies the date and time to run the report. The value of scheduledTime must be in the form *ddmmmyyyy:hh:mm:ss* where *dd* is a two-digit year, *mmm* is the first three letters of the month, *yyyy* is a four-digit year, *hh* is a two-digit hour, *mm* is a twodigit minute, and *ss* is a two-digit second. Enclose *dateTime* in quotation marks.

The values of scheduledTime are used by the %MM\_RunReports() macro, rather than by your job scheduler. Each time that the %MM\_RunReports() macro runs, it checks the values of the scheduleTime variable. If the scheduled time has passed, the report runs. If it has not passed, the performance data sets are not created.

Example: **scheduledTime='03Jun2012:23:59:00';**

time='t*timePeriodLabel*'

specifies a label that represents the time period for which the performance data was collected. Enclose *timePerodLabel* in quotation marks. Use short and clear labels to create charts that can be easily read.

Example: **time='2012Q4';**

#### *Example Code to Create the Report Specifications*

This example creates a single SAS program to create the report specification data sets. After you copy the example code from the sashelp.modelmgr library, you providing values for the required variables and macros. The variable and macro names are highlighted in the example code to identify the values that you would modify to create the report specifications.

/\* Source file name: sashelp.modelmgr.reportExample3.source \*/

LIBNAME mm\_jobs 'c:\mm.test\report.auto';

```
/*********************************************/
/* DATA step mm_jobs.project */
/\star */
/* Create a data set to initialize the */
/* performance monitoring report batch */
/* job project specification metadata and */
/* report precode metadata. *//*********************************************/
DATA mm_jobs.project;
  length testDestination $50 
    projectuuid $36 
    projectpath $200 
    projectAlias $50
    precode $32000 
    isActive $1 
    notes $500;
  isActive='Y';
/***********************************************/
/* Specify the destination path for the report */
/* and the universal unique ID for the project */
```

```
/***********************************************/
testDestination=
    'c:\mm.test\report.test.output\project_123';
  projectuuid=
    '8817ea06-0a28-0c10-0034-68f4ba396538';
/************************************************/
/* The precode section uses macro variables to *//* map individual model metadata components */
/* to their respective variables, target event */
/* values, and data used to create the report. */
/************************************************/
precode='
    %let _MM_EventProbVar=p_bad1;
    %let _MM_TargetVar=bad;
   %let MM TargetEvent=1;
   %let MM ReportDatasrc=scoreIn.hmeq0;
    %let _MM_KeepVars=p_bad1; 
    %let _MM_DropVars=bad job;
  ';
/************************************************/
/* Specify the path to the project and provide */
/* an Alias name for the project reports. *//************************************************/
  projectPath=
    'http://myserver:8080/ModelManager/MMRoot/demo/Creditcardpromotion';
  projectAlias=
    'credit risk for younger customers';
run;
/*************************************************/
/* DATA set mm_jobs.emailaddr */
/\star */
/* Create a data set that specifies the e-mail *//* recipient notification list, and whether to */
/* send the alert, warning, and job status *//* notifications. *//*************************************************/
DATA mm_jobs.emailaddr;
  length address $50 sendAlertWarning sendJobStatus $1;
  address='recipient1@mail.com'; 
    sendAlertWarning='Y'; 
    sendJobStatus='N'; 
    output;
  address='recipient2@mail.com'; 
    sendAlertWarning='Y'; 
    sendJobStatus='Y'; 
    output;
run;
/***************************************************/
```

```
/* DATA set mm_jobs.reportdef */
/\star */
/* Create a data set that defines the report */
/* metadata and alarm thresholds for the *//* Characteristic, Stability, and Model Assessment */
/* reporting jobs. *//***************************************************/
DATA mm_jobs.reportdef;
  length reportName $20 
    macro $1000
    alertCondition $200 
    warningCondition $200 
    isActive $1 
    notes $500;
  isActive='Y';
  /*************************/
  /* Characteristic Report */
  /*************************/
  reportName='Characteristic';
  macro='
    %MM_UpdateCharacteristicTable(
      datasrc=&_MM_ReportDatasrc,
      dropVars=&_MM_DropVars;';
  alertCondition='p1>5 or p25>0';
  warningCondition='p1>2';
  output;
  /********************/
  /* Stability Report */
  /********************/
  reportName='Stability';
  macro='
    %MM_UpdateStabilityTable(
      datasrc=&_MM_ReportDatasrc,
      keepVars=&_MM_KeepVars;';
  alertCondition='outputDeviation > 0.03';
  warningCondition='outputDeviation > 0.01';
  output;
  /***************************/
  /* Model Assessment Report */
  /***************************/
  reportName='Model Assessment';
  macro='
    %MM_UpdateAssessmentTable(
    datasrc=&_MM_ReportDatasrc);';
```
alertCondition='

```
 (lift5Decay>0.15 and lift10Decay>0.12) 
 or giniDecay>0.1 
or ksDecay>0.1';
  warningCondition='lift5Decay>0.05';
  output;
run;
/**************************************************/
/* DATA step mm_jobs.jobtime */
/\star */
/* Define the report schedule by specifying the */
/* dates and times for each incremental reporting */
/* interval. The jobs below are scheduled to run *//* one second before midnight on the dates listed */
/* below. *//\star */
/* For each scheduledTime variable you need a */
/* separate DATA step to execute whose SET * //* statement names the appropriate performance *//* data source. *//**************************************************/
DATA mm_jobs.jobtime;
  length scheduledTime $18 Time $10;
  scheduledTime='01OCT2012:23:59:59';time='2012Q3';output;
  scheduledTime='01JAN2013:23:59:59';time='2012Q4';output;
  scheduledTime='01APR2013:23:59:59';time='2013Q1';output;
  scheduledTime='01JUL2013:23:59:59';time='2013Q2';output;
  scheduledTime='01OCT2013:23:59:59';time='2013Q3';output;
```
run;

#### *See Also*

- "Extracting the Champion Model from a Channel" on page 294
- ["SAS Code to Run Performance Reports" on page 297](#page-324-0)

# **Extracting the Champion Model from a Channel**

# *Using the %MM\_GetModels() Macro*

Before you run the %MM\_RunReports() macro, you must extract the model from the publishing channel to a local computer. The model must have been published to the channel from the project folder. The %MM\_GetModels() macro extracts models and auxiliary files from a SAS Publishing Framework SPK file to the local computer. All models that were published to the specified channel are included in the SPK file for a given SAS Model Manager project. If a model has been published multiple times over the channel, the latest model is used in the extraction. The macro then extracts the files from the SPK file to their respective folders on the local computer. The auxiliary files are extracted to the model folder and the model score code is extracted to a folder named **\scorecode**, which the macro creates as a subfolder of the model folder.

<span id="page-322-0"></span>*Note:* You can run the %MM\_GetModels() macro when no new model has been published to the channel for a SAS Model Manager project.

The auxiliary files include three SAS data sets:

- current.sas7bdat contains project and model metadata
- logs.sas7bdat contains the SAS logs that were created during the model extraction process
- processingspk.sas7bdat contains information that is necessary to process the SPK file

The models in the **\scorecode** folder are named using the project UUID as the model folder name. The %MM\_RunReports() macro uses the mm\_jobs.project data set to determine the project UUID. The project UUID is then used as the name of the model on the local computer for scoring when the performance monitoring reports are created.

The current data set contains project and model information and is used by the %MM\_RunReports() macro. To ensure that the %MM\_RunReports() macro is using the most current project and model metadata, always run the %MM\_GetModels() macro before you run the %MM\_RunReports() macro. For a list of the information that is contained in the current data set, see ["The current.sas7bdat Data Set" on page 296.](#page-323-0)

#### *Accessing SAS Model Manager Report Macros*

The %MM\_RunReports() macro, the %MM\_GetModel() macro, and all other SAS Model Manager macros are available in the catalog sashelp.modelmgr.reportmacros.source. Use the following FILENAME statement to make these macros available to your program:

```
filename repmacro catalog 'sashelp.modelmgr.reportmacros.source';
%inc repmacro;
```
# *%MM\_GetModels() Macro Syntax*

Here is the syntax for the %MM\_GetMacros() macro:

**%MM\_GetModels**(channel=*channelPath*localPath=*localModelPath*);

channel=*channelPath*

specifies the path of the channel to extract the models from. To obtain the channel path, see ["Determine the Publish Channel" on page 281.](#page-308-0) Do not enclose the value of channel in quotation marks.

*Note:* The %MM GetModels() macro supports only publishing channels that have a persistent store type of **Archive**.

localPath=*localModelPath*

specifies a folder on the local computer to where the model and auxiliary files are extracted from the SPK file. Do not enclose *localModelPath* in quotation marks.

#### *Example Program to Extract a Model from a Channel*

The following SAS code uses the %MM\_GetModel macro to extract a champion model from a channel.

%let \_MM\_Service\_Registry\_URL= %nrstr(http://myServer:80/SASWIPClientAccess/remote/Ser

```
viceRegistry);
/* Source file name: sashelp.modelmgr.reportExample1.source */
FILENAME mmmac 
  catalog 'sashelp.modelmgr.reportmacros.source';
%inc mmmac;
%MM_GetModels(
   channel=\\network1\MMChampion\channel1,
   localPath=c:\mm.test\model.extraction);
```
# *The current.sas7bdat Data Set*

When models are extracted from a publishing channel, the current.sas7bdat data set contains the following information for each model:

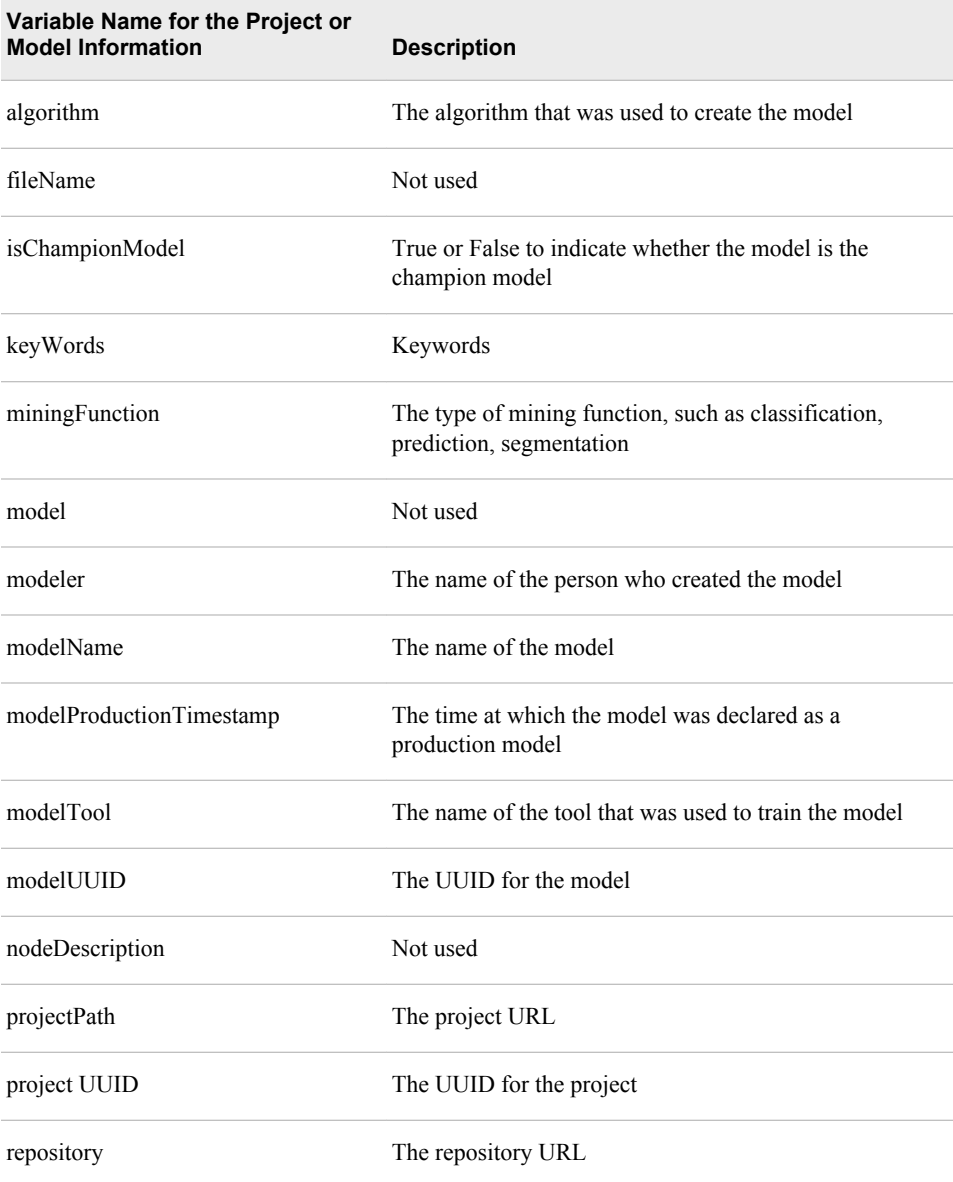
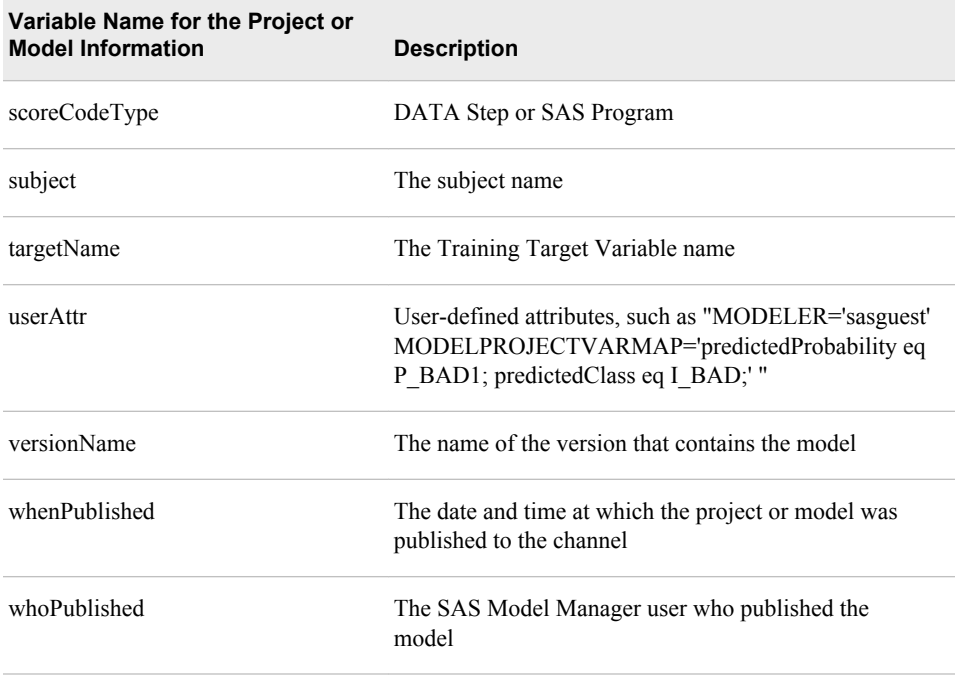

### *See Also*

- ["Define the Report Specifications" on page 283](#page-310-0)
- "SAS Code to Run Performance Reports" on page 297

# **SAS Code to Run Performance Reports**

### *Overview of the SAS Code to Run the Performance Reports*

After you have created the data sets that define the report specifications and have extracted the model from the publishing channel, you then run the %MM\_RunReports() macro to create the reports for one or more time periods. Using the data sets that were created to define the report specifications, the %MM\_RunReports() macro uses the report specifications to create the reports. The report specifications include the type of report to create, such as characteristic, stability, or model assessment. Other report specifications include the target variable, the libref, and the data set name that is used as the performance data source, variables to keep and drop from reports, e-mail addresses to send report notifications, and performance index warnings and alerts.

To run the %MM\_RunReports() macro, your code must accomplish the following tasks:

- access the reporting macros
- define the librefs and the macro variables that are required by the %MM\_RunReports() macro
- specify the performance data set to process. To do this, execute a DATA step before each %MM\_RunReports() macro

#### **298** *Chapter 17 • Create Reports Using Batch Programs*

To ensure that you have the latest model, extract the model from the channel each time you create the performance reports. For this reason, you could combine into one SAS program the extraction process and the code to run the reports.

If you run a set of batch jobs every night, you could include this batch job with that set of batch jobs. The reports would be created only after the scheduled date and time that is specified in the mm\_jobs.jobtime data set.

The following sections describe each of these components of your SAS program. The last section is an example of a program that is used to test the %MM\_RunReports() macro.

### *Accessing SAS Model Manager Report Macros*

The %MM\_RunReports() macro, the %MM\_GetModel() macro, and all other SAS Model Manager macros are available in the catalog sashelp.modelmgr.reportmacros.source. Use the following FILENAME statement to make these macros available to your program:

filename repmacro catalog 'sashelp.modelmgr.reportmacros.source'; %inc repmacro;

### *Required Librefs*

The following librefs are required in your report monitoring program:

mm jobs

defines the local path to the folder that contains the report job files.

```
Example: libname mm_jobs "c:\mmReports\HMEQ";
```
#### mm\_meta

defines the local path to the folder that stores the data sets that are created from running the %MM\_GetModels() macro. The value of this libref must have the same value as the localPath argument for the %MM\_GetModels() macro.

```
Example: libname mm_meta "c:\mmReports\HMEQ\model";
```
*scoreIn*

specifies a user-defined libref that points to the local path that contains the performance data sources.

Interaction: You can use this libref when you set the value of SAS Model Manager macro variables, such as MM ReportDatasrc, in the precode variable of the mm\_jobs.project data set. Here is an example: %let MM\_ReportDatasrc=scoreIn.foo.

```
Example: libname scoreIn "c:\mmReports
\project1\perfdatasets";
```
### *Macro Variables to Define Report Local Folders and Data Sets*

Define the following macro variables in your report monitoring program. Then define the location of the job and model on the local computer:

### \_MM\_JobLocalPath

specifies the path on the local computer that contains the root folder for the reporting files of a given SAS Model Manager project.

Example: **%let \_MM\_JobLocalPath=c:\mmReports\HMEQ1;**

\_MM\_ModelLocalPath

specifies the path on the local computer that contains the model after it has been extracted from the SAS Metadata Repository.

```
Example: %let MM_ModelLocalPath=c:\mmReports\HMEQ\model;
```
mapTable

specifies a libref and data set in the form *libref.dataSet* that contains the mapping of the project output variables to the model output variables. When the model is extracted from the channel, the data set current.sas7bdat is extracted to the folder that contains the model. Use this data set as the value of mapTable.

Example: **mapTable=mm\_meta.current**. The data set name **current** is arbitrary. It is recommended that you use the name **current**.

For a description of the macro variables, see [Appendix 3, "SAS Model Manager Macro](#page-468-0)  [Variables," on page 441.](#page-468-0)

### *Macro Variables That Are Used by the %MM\_RunReports() Macro*

### *Required Macro Variables*

The following macro variables are required to run the %MM\_RunReports() macro:

\_MM\_ServiceRegistry\_URL

specifies the service registry to set the environment.

```
Example: %let _MM_Service_Registry_URL=%nrstr(http://
myServer:80/SASWIPClientAccess/remote/ServiceRegistry);
```
\_MM\_User

specifies a valid SAS Model Manager user.

### \_MM\_Password

specifies the password for the SAS Model Manager user who is identified in the MM User macro variable.

See: ["Encoding SAS Model Manager User Passwords" on page 300](#page-327-0)

For a description of the macro variables, see [Appendix 3, "SAS Model Manager Macro](#page-468-0)  [Variables," on page 441.](#page-468-0)

### *Optional Macro Variable*

The example programs use the following global macro variable, which you might find useful in your report monitoring program:

\_MM\_ReportMode

specifies the mode to run the %MM\_RunReports() macro. Valid values are TEST and PRODUCTION. The default value is PRODUCTION. You might want to use a value of TEST while you are testing your program. When the value is TEST, the report output files are written to the local computer. When the value is PRODUCTION, the report output files are written to the appropriate project folders in the SAS Model Manager model repository.

Interaction: If \_MM\_ReportMode is set to TEST, you must supply a value for the testDestination variable in the mm\_jobs.project data set.

Example: **%let \_MM\_ReportMode=TEST;**

<span id="page-327-0"></span>For a description of the macro variables, see [Appendix 3, "SAS Model Manager Macro](#page-468-0)  [Variables," on page 441.](#page-468-0)

### *Encoding SAS Model Manager User Passwords*

Each time that your run a SAS program to be processed by SAS Model Manager, you specify a SAS Model Manager user ID and assign the user's password to the global macro variable MM Password. In order to not store passwords in clear text, you can use the PWENCODE procedure to encode a password and store it in a file, in a networkaccessible directory. Then, in your SAS program, you create a fileref to the network file that contains the encoded password and you use a DATA step to assign the encoded password to the MM Password global macro variable.

In a separate SAS program, encode your password:

```
filename pwfile "my-network-path\pwfile";
   proc pwencode in="12345" out=pwfile; 
   run;
```
In your SAS Model Manager program, use a DATA step to access the encoded password file:

```
filename pwfile "my-network-path\pwfile";
%let _MM_User=mmuser1;
data null;
   infile pwfile obs=1 length=l; 
   input @;
   input @1 line $varying1024. l; 
  call symput('_MM_Password',substr(line,1,1));
run;
```
### *The DATA Step to Access the Performance Data Set*

You use a DATA step to access the performance data set before you run the %MM\_RunReports() macro:

```
DATA libref.dataStepName;
    set libref.performanceDataSetName;
run;
```
Here is an example of a DATA step to access the performance data set:

```
DATA scoreIn.hmeq;
   set scoreIn.hmeq 2013q1;
run;
```
### *The %MM\_RunReports() Macro*

#### *Description of the %MM\_RunReports() Macro*

You use the %MM\_RunReports() macro to create or update the data sets that underlie the performance monitoring reports. Before each %MM\_RunReports() macro that you specify in your program, you might want to update the performance data set by including a DATA step that accesses the performance data set input file.

The %MM\_RunReports() macro uses the data sets that are stored in the library that is specified by the mm\_jobs libref. These data sets define the report specifications and are the data sets that are created in the report specification program. For more information about the report specification program, see ["Define the Report Specifications" on page](#page-310-0) [283](#page-310-0).

### *Syntax*

Use the following syntax for the %MM\_RunReports() macro:

**%MM\_RunReportss**(localPath=&\_MM\_JobLocalPath, mapTable=&mapTable,

user=& MM\_User, password=& MM\_Password, <currentTime=&currentTime>);

### *Syntax Description*

localPath=&\_MM\_ModelLocalPath

specifies the path on the local computer to the location where the %MM\_GetModels() macro stores the files extracted from the channel. The %MM\_RunReports() macro retrieves the score code from the score code folder, which is a subfolder of & MM ModelLocalPath.

#### Example: **localPath=&\_MM\_ModelLocalPath**

mapTable=&mapTable

specifies the name of the data set that contains metadata about the extracted model. mapTable is the data set named current.sas7bdat that is created when the model is extracted using the %MM\_GetModels() macro. No modification of this argument is necessary.

Example: **mapTable=&mapTable**

user=&\_MM\_User

specifies a valid SAS Model Manager user. Use the macro variable that defines the valid SAS Model Manager user.

Example: **user=&\_MM\_User**

### password=&\_MM\_Password

specifies the password for MM\_User. Use the MM\_Password global macro variable that defines the password for the SAS Model Manager user. The value of MM Password is a text string.

Example: password=&\_MM\_Password

See: ["Encoding SAS Model Manager User Passwords" on page 300](#page-327-0)

#### currentTime=*currentTime*

specifies a time to use for the current time. Use this argument for testing the %MM\_RunReports() macro. You do not need to specify an argument for currentTime when you run the macro in a production environment, where the system timestamp is used as a value for currentTime.

The value of currentTime must be in the form *ddmmmyyyy:hh:mm:ss* where *dd* is a two-digit year, *mmm* is the first three letters of the month, *yyyy* is a four-digit year, *hh* is a two-digit hour, *mm* is a two-digit minute, and *ss* is a two-digit second.

Example: currentTime=03Jul2013:12:15:30

### *Example %MM\_RunReports() Macro*

The following code is an example of using the %MM\_RunReports() macro:

```
%MM_RunReports(
   localPath=&_MM_ModelLocalPath,
   mapTable=&mapTable,
   user=&_MM_User,
```
password=&\_MM\_Password);

### *Example Code to Run the Reports*

The following example program defines the librefs and macro variables to test the %MM\_RunReports() macro's ability to assess home equity performance data for multiple time periods. Before this section of code can be run, the report specifications must be defined in SAS data sets and the model must be extracted from the publishing channel. For more information, see ["Define the Report Specifications" on page 283](#page-310-0) and ["Extracting the Champion Model from a Channel" on page 294](#page-321-0).

The example program sets the current time to a time that would trigger the creation of data sets or the updating of data sets that underlie the model monitoring reports. When you run your batch program in a production environment, you do not need a variable to set the current time. When no value is set for the current time, the %MM\_RunReports() macro uses the system timestamp as the value of the current time variable.

The highlighted values are user-supplied values.

```
/* Source file name: sashelp.modelmgr.reportExample4.source */
FILENAME repmacro catalog 'sashelp.modelmgr.reportmacros.source';
%inc repmacro;
/* Fileref to the encoded password */
FILENAME pwfile "my-network-path\pwfile"; 
/**************************************************/
/* Specify the report execution metadata and */* configure the _M macro variables to run the *//* report job in TEST mode. *//**************************************************/
%let MM_ReportMode=TEST;
%let _MM_User=mmuser1;
data _null_;
   infile pwfile obs=1 length=l; 
   input @;
   input @1 line $varying1024. l; 
  call symput(' MM Password', substr(line, 1, 1));
run;
```

```
;
%let _mm_Service_Registry_URL=
   %nrstr(http://myServer:80/SASWIBClientAccess/remote/ServiceRegistry);
%let MM PathMayChange=Y;
%let _MM_JobLocalPath=c:\mm.test\report.auto;
%let _MM_ModelLocalPath=c:\mm.test\model.extraction;
```

```
LIBNAME mm_jobs "& MM_JobLocalPath";
LIBNAME mm_meta "&_MM_ModelLocalPath";
LIBNAME scoreIn 'c:\mm.test\score.in';
```
%let mapTable=mm\_meta.current;

```
/***************************************************/
/* DATA step scoreIn.hmeq0 */
/\star */
/* First, run the 2012Q4 report.It is necessary to */
/* artificially declare a "currentTime" argument */
/* of 01Jan2013 in order to trigger the report */* execution scheduled for the 2012Q4 interval. *//***************************************************/
DATA scoreIn.hmeq0; 
  set scoreIn.hmeq_2012Q4; 
run;
%let currentTime=01Jan2013:12:30:15; 
%MM_RunReports(
  localpath=&_MM_JobLocalPath, 
 currentTime=&currentTime,
  mapTable=&mapTable, 
  user=&_MM_User, 
  password=&_MM_Password);
/***************************************************/
/* Now, run the 2012Q1 report. It is necessary to *//* artificially declare a "currentTime" argument */
/* of 03Apr2012 in order to trigger the report *//* execution scheduled for the 2012Q1 interval. */
/***************************************************/
DATA scoreIn.hmeq0; 
   set scoreIn.hmeq_2012q1; 
run;
%let currentTime=03Apr2012:12:30:15;
%MM_RunReports(
  localpath=&_MM_JobLocalPath, 
 currentTime=&currentTime,
  mapTable=&mapTable, 
  user=&_MM_User, 
  password=&_MM_Password);
/***************************************************/
/* Now, run the 2012Q2 report. It is necessary to */
/* artificially declare a "currentTime" argument */
/* of 03Jul2012 in order to trigger the report */
/* execution scheduled for the 2012Q2 interval. *//***************************************************/
DATA scoreIn.hmeq0; 
  set scoreIn.hmeq_2012q2; 
run;
%let currentTime=03Jul2012:12:30:15;
%MM_RunReports(
  localpath=&_MM_JobLocalPath, 
  currentTime=&currentTime,
```

```
 mapTable=&mapTable, 
  user=&_MM_User, 
  password=&_MM_Password);
/***************************************************/
/* Now, run the 2012Q3 report. It is necessary to */
/* artificially declare a "currentTime" argument */
/* of 030ct2012 in order to trigger the report * //* execution scheduled for the 2012Q3 interval. */
/***************************************************/
DATA scoreIn.hmeq0; 
 set scoreIn.hmeq 2012q3;
run;
%let currentTime=03Oct2012:12:30:15;
%MM_RunReports(
  localpath=&_MM_JobLocalPath, 
 currentTime=&currentTime,
  mapTable=&mapTable, 
  user=&_MM_User, 
  password=&_MM_Password);
/***************************************************/
/* Now, run the 2012Q4 report. It is necessary to */
/* artificially declare a "currentTime" argument *//* of 03Jan2013 in order to trigger the report */
/* execution scheduled for the 2012Q4 interval. */
/***************************************************/
DATA scoreIn.hmeq0; 
  set scoreIn.hmeq_2012q4; 
run;
%let currentTime=03Jan2013:12:30:15;
%MM_RunReports(
  localpath=&_MM_JobLocalPath, 
 currentTime=&currentTime,
  mapTable=&mapTable, 
  user=&_MM_User, 
  password=&_MM_Password);
```
## *See Also*

- ["Define the Report Specifications" on page 283](#page-310-0)
- ["Extracting the Champion Model from a Channel" on page 294](#page-321-0)

# *Chapter 18* Formatting Performance Reports

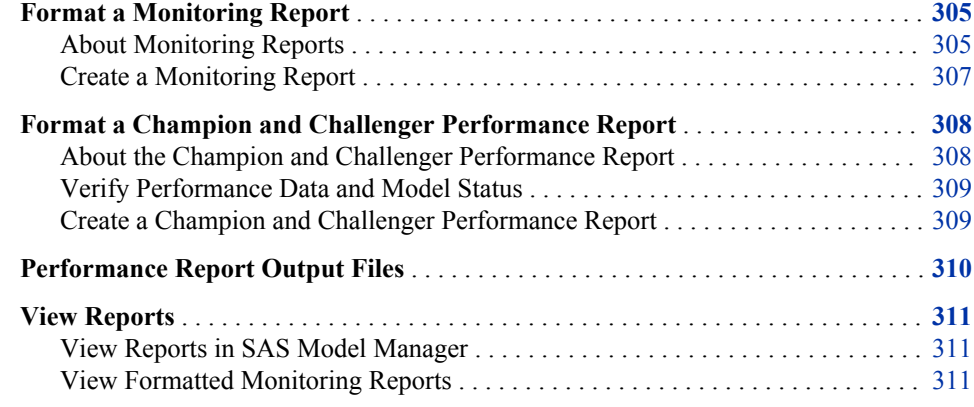

# **Format a Monitoring Report**

### *About Monitoring Reports*

After you execute a performance task from the SAS Model Manager window or run the %MM\_RunReports() macro in production mode, as a batch job, SAS Model Manager stores the output data sets in the default version **Resources** folder. You can use the New Reports window to format the performance monitoring results in PDF, HTML, RTF, or Excel output formats, or you can view the performance monitoring results by selecting the default version **Performance** node.

When you create monitoring reports using the New Reports window, the report creates the following charts:

### Assessment charts

Assessment charts summarize the utility that one can expect by using the respective models, as compared to using only baseline information. Assessment charts can present a model's lift at a given point in time or the sequential lift performance of a model's lift over time. A monitoring report creates the following assessment charts:

- Lift
- Cumulative Lift
- Percent Response
- Cumulative Percent Response
- Captured Response
- Cumulative Captured Response
- Actual vs. Predicted for prediction models
- Actual vs. Residual for prediction models
- Population Stability Trend for prediction models

Assessment charts are created for the Monitoring Report.

#### Lift Trend chart

A Lift Trend chart displays the cumulative lift of the champion model, over time.

### Gini - ROC chart

Sensitivity is the proportion of true positive events and specificity is the proportion of true negative events. The Gini - ROC chart plots Sensitivity on the Y axis and 1 - Specificity on the X axis.

### Gini - Trend Chart

When the Gini - ROC chart is created, the Gini index for each ROC curve is also created. The Gini index represents the area under the ROC curve and is a benchmark statistic that can be used to summarize the predictive accuracy of a model. The Gini - Trend chart plots a model's Gini index scores over time, and these are used to monitor model degradation over time.

### KS Chart

The KS chart uses the Kolmogorov-Smirnov statistic to measure the maximum vertical separation, or deviation between the cumulative distributions of events and non-events.

### KS Trend Chart

When you create a Kolmogorov-Smirnov report, the underlying KS statistic and the corresponding probability cutoff are read from a summary data set in the Resources folder. The KS Trend chart uses a summary data set that plots the KS Statistic over time. The KS Trend chart is used to monitor model degradation over time.

#### Actual vs. Predicted

You use the Actual vs. Predicted plot to see how predicted values match actual values.

#### Actual vs. Residual

You use the Actual vs. Residual plot to determine how good the model is at predicting values by examining errors and error trending, and comparing them to the actual values.

### Population Stability Trend

The Population Stability Trend chart measures the shift of the scoring output variable distribution over time. Scoring output that is based on a development sample is used as the baseline distribution. The deviation index is used to indicate the shift for a given point in time.

Before you create a Monitoring Report or a Champion and Challenger Performance Report, you must ensure that certain project and model properties are set. For more information, see ["Verify Project and Model Property Settings" on page 187.](#page-214-0)

These are the tasks that you perform for monitoring reports:

- ["Create a Monitoring Report" on page 307](#page-334-0)
- ["View Reports" on page 198](#page-225-0)

## *See Also*

- [Chapter 16, "Create Reports by Defining a Performance Task," on page 263](#page-290-0)
- [Chapter 17, "Create Reports Using Batch Programs," on page 277](#page-304-0)

### <span id="page-334-0"></span>*Create a Monitoring Report*

To create a monitoring report:

- 1. Expand the version folder  $\mathbb{L}$
- 2. Right-click the **Reports** node and select **Reports**  $\Rightarrow$  **New Report**. The New Report window appears.
- 3. Select **Monitoring Report** from the **Type** list box.

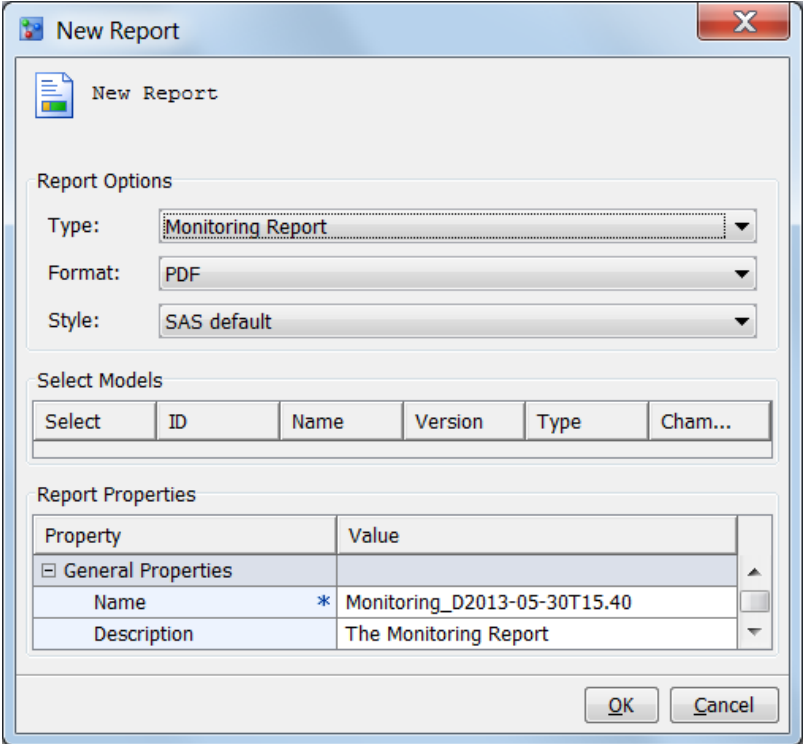

- 4. In the **Format** list box, select the type of output that you want to create. The default is **PDF**. Other options are **HTML**, **EXCEL**, and **RTF**.
- 5. In the **Style** list box, select a style for the output. The default is SAS default. Other options are **Seaside**, **Meadow**, and **Harvest**.
- 6. In the **Report Properties** table, complete the **Name** and **Description** properties if you do not want to use the default values. The default value for the **Name** property uses the form Monitoring\_D**date**T**time**The name can contain letters, spaces, the underscore  $($   $)$ , the hyphen  $($  -  $)$ , and the period  $($   $)$ .
- 7. Click **OK**. A message box confirms that the report was created successfully.

### *See Also*

- ["View Reports" on page 198](#page-225-0)
- ["Performance Report Output Files" on page 310](#page-337-0)

# <span id="page-335-0"></span>**Format a Champion and Challenger Performance Report**

### *About the Champion and Challenger Performance Report*

After you execute a performance task for the champion model, you can execute a performance task for the challenger model using the same performance data sets. SAS Model Manager updates the output data sets in the **Resources** folder with the performance data for the challenger model. You can create a Champion and Challenger Performance report that compares the performance of the two models.

The Champion and Challenger Performance report contains these charts:

#### Number of Predictors Exceeding Deviation Threshold

This characteristic report creates a chart for each index exceeding a deviation threshold (either 0.1 or 0.25) as indicated in the define performance task. The characteristic report detects shifts in the distribution of input variables over time.

#### Lift Trend Chart

A Lift Trend chart displays the cumulative lift of the champion model over time.

#### Gini - Trend

When the Gini - ROC Chart is created, the Gini index for each ROC curve is also created. The Gini coefficient represents the area under the ROC curve and is a benchmark statistic that can be used to summarize the predictive accuracy of a model. The Gini - Trend Chart plots a model's Gini index scores over time, and these are used to monitor model degradation over time.

### Gini - ROC Chart

Sensitivity is the proportion of true positive events and specificity is the proportion of true negative events. The Gini - ROC Chart plots Sensitivity on the Y axis and 1 - Specificity on the X axis.

### KS Trend Chart

When you create a Kolmogorov-Smirnov report, the KS statistic and the corresponding probability cutoff are computed for each Kolmogorov-Smirnov table. The KS Trend Chart uses a summary data set that plots the KS Statistic and the probability cutoff values over time. The KS Trend Chart is used to monitor model degradation over time.

### KS Chart

The KS Chart uses the Kolmogorov-Smirnov statistic to measure the maximum vertical separation, or deviation between the cumulative distributions of events and non-events.

#### Score Histogram

The Score Histogram compares the scoring result distribution at different time periods using a histogram.

#### Score Distribution Line Plot

The Score Distribution Line Plot compares the scoring result distribution at different time periods using a line plot

Before you create a Champion and Challenger Performance report, verify the performance data and model status.

### <span id="page-336-0"></span>*Verify Performance Data and Model Status*

Before you can create a Champion and Challenger Performance report:

- 1. Click the version folder  $\Box$  and verify that the champion model has been set. The champion model has the check mark . If it does not, right-click the model and select **Set as Champion**.
- 2. Ensure that the challenger model is flagged  $\mathbf{F}_{\parallel}$ . If it is not, right-click the model and select **Flag as Challenger**.
- 3. Verify that performance monitoring data is available for the champion model and the challenger model. Performance monitoring results must exist for the same performance data using the same time periods and data labels. Click the **Resources**  node and select the file **jobstatus.sas7bdat**. The **Content** tab displays performance monitoring status data.
	- a. Verify that the UUIDs for the champion and challenger models are in the **Model UUID** column.
	- b. Using the **name** column and the **time** column, verify that matching date labels exist for the champion and challenger models for each type of report. If there are multiple date labels for a model for any given report, SAS Model Manager uses the most recent job.

### *Create a Champion and Challenger Performance Report*

To create a monitoring report:

- 1. Expand the version folder  $\mathbb{L}$
- 2. Right-click the **Reports** node and select **Reports**  $\Rightarrow$  **New Report**. The New Report window appears.

<span id="page-337-0"></span>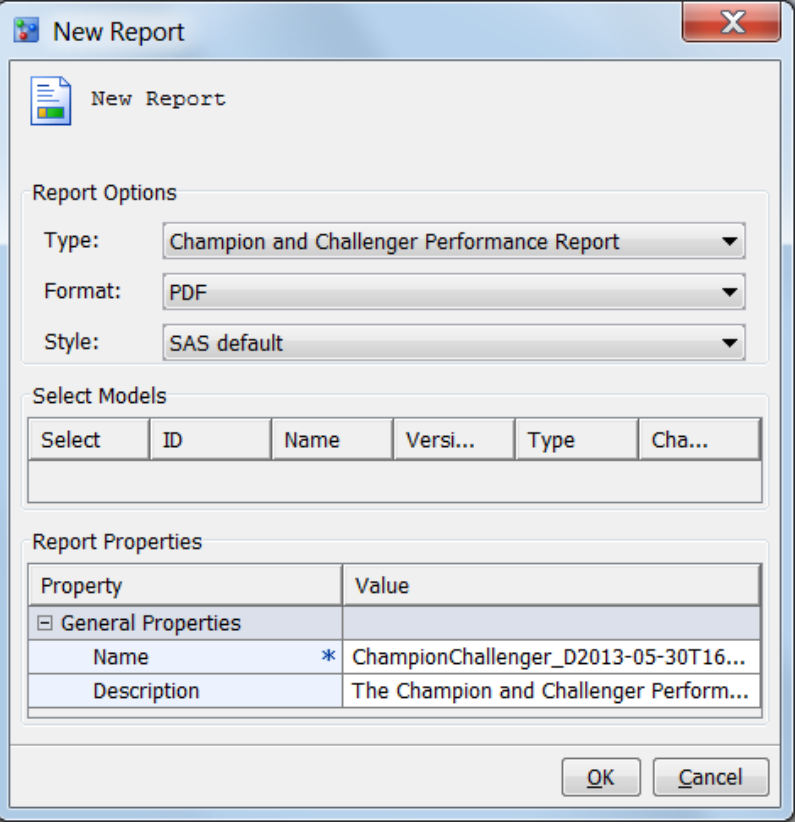

- 3. In the **Format** list box, select the type of output that you want to create. The default is **PDF**. Other options are **HTML**, **EXCEL**, and **RTF**.
- 4. In the **Style** list box, select a style for the output. The default is SAS default. Other options are **Seaside**, **Meadow**, and **Harvest**.
- 5. In the **Report Properties** table, complete the **Name** and **Description** properties if you do not want to use the default values. The default value for the **Name** property uses the form ChampionChallenger\_D**date**T**time**. The name can contain letters, spaces, the underscore  $(\_)$ , the hyphen  $(\,$  -  $)$ , and the period  $(\, .\,)$ .
- 6. Click **OK**. A message box confirms that the report was created successfully.

### *See Also*

- ["View Reports" on page 198](#page-225-0)
- "Performance Report Output Files" on page 310

# **Performance Report Output Files**

The Monitoring report and Champion and Challenger report output files are stored in a report node under the **Reports** folder. The name of the report node is the value of the **Name** field that you specified in the New Report window **Report Properties** table.

Here are the files that are created each time you create a report:

- the report in either HTML, PDF, RTF, or Excel format
- taskCode.log

<span id="page-338-0"></span>• taskCode.sas

Here is a description of the model comparison output files:

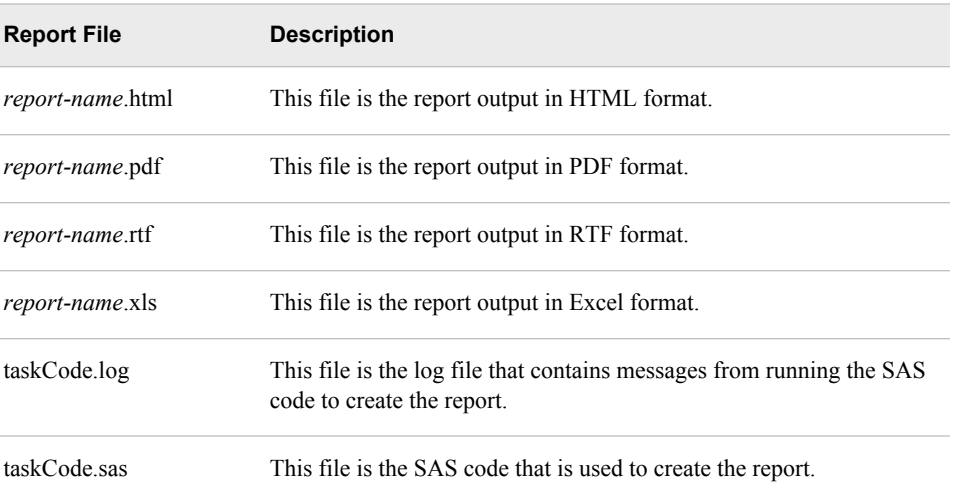

After you create a report, you view the report from the **Reports** folder.

# **View Reports**

## *View Reports in SAS Model Manager*

To view performance monitoring reports in the SAS Model Manager window, select the **Performance** node. The right pane displays a view in which each tab is one of the reports. Click a tab to see a report.

### *View Formatted Monitoring Reports*

To view the report:

- 1. Expand the **Reports** folder.
- 2. Right-click the report name and select **Open**.
- 3. If you are prompted to do so, enter a user ID and a password. Click **OK**.

# <span id="page-340-0"></span>*Chapter 19* Using Dashboard Reports

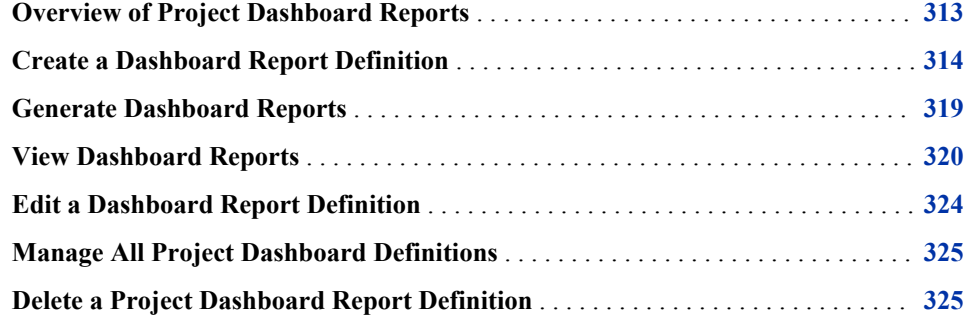

# **Overview of Project Dashboard Reports**

The SAS Model Manager Dashboard can provide reports that show the overall state of projects that are being monitored. The dashboard reports are produced from existing performance monitoring reports. For each project, a user can define dashboard report indicators by creating a dashboard report definition. The dashboard report definition is used to create the dashboard reports. You view the dashboard reports through the SAS Model Manager **Tools** menu. These reports are generated in HTML by SAS Model Manager.

*Note:* The dashboard reports can be defined and generated only by SAS Model Manager administrators and advanced users.

You must complete the following tasks:

- ["Run the Define Performance Task Wizard" on page 268](#page-295-0)
- ["Create a Dashboard Report Definition" on page 314](#page-341-0)
- ["Generate Dashboard Reports" on page 319](#page-346-0)
- ["View Dashboard Reports" on page 320](#page-347-0)

To manage all dashboard reports or to delete a project's dashboard report, complete these tasks:

- [Edit a Dashboard Report Definition on page 324](#page-351-0)
- [Manage All Dashboard Report Definitions on page 325](#page-352-0)
- [Delete a Project Dashboard Report Definition on page 325](#page-352-0)

For more information, see the *SAS Model Manager: Administrator's Guide*.

# <span id="page-341-0"></span>**Create a Dashboard Report Definition**

To define dashboard report indicators:

- 1. You must have at least one project that contains performance data before you continue to the next step. For more information, see ["Run the Define Performance](#page-295-0)  [Task Wizard" on page 268](#page-295-0).
- 2. Right-click the project folder in the Project Tree, and select **Dashboard Report Definition**  $\Rightarrow$  **New** from the pop-up menu. The New Dashboard Report Definition window appears.

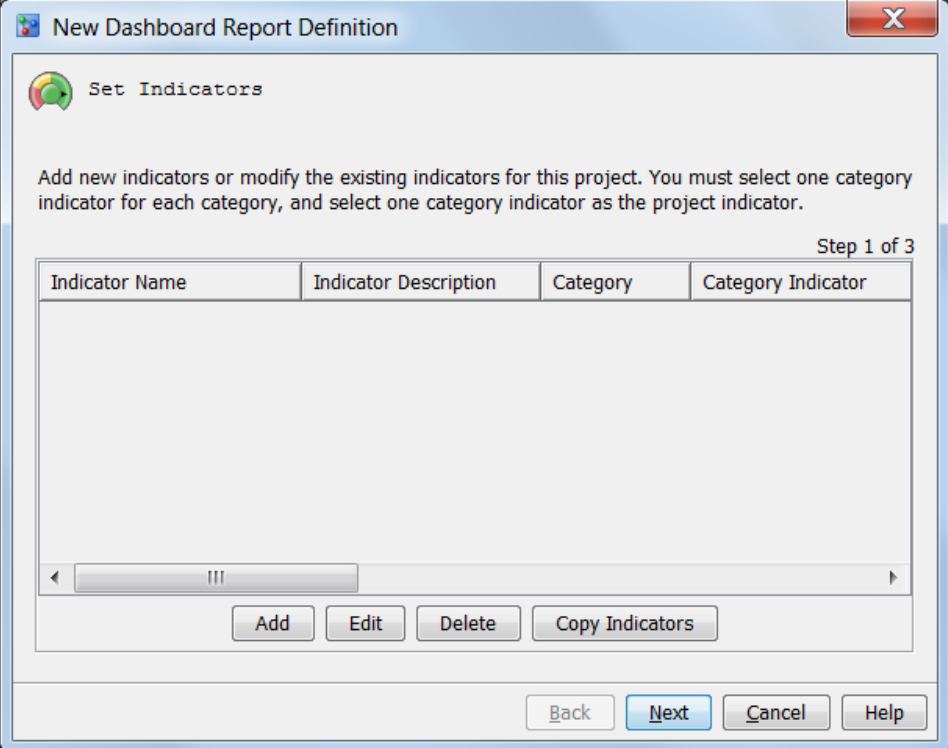

- 3. To copy dashboard report indicators from another project, click **Copy Indicators**. Otherwise, continue to step 4 to add indicators.
	- a. Select the project name from which to copy the indicators.
	- b. Click **OK**.
- 4. Click **Add**. The Add Indicator window appears.

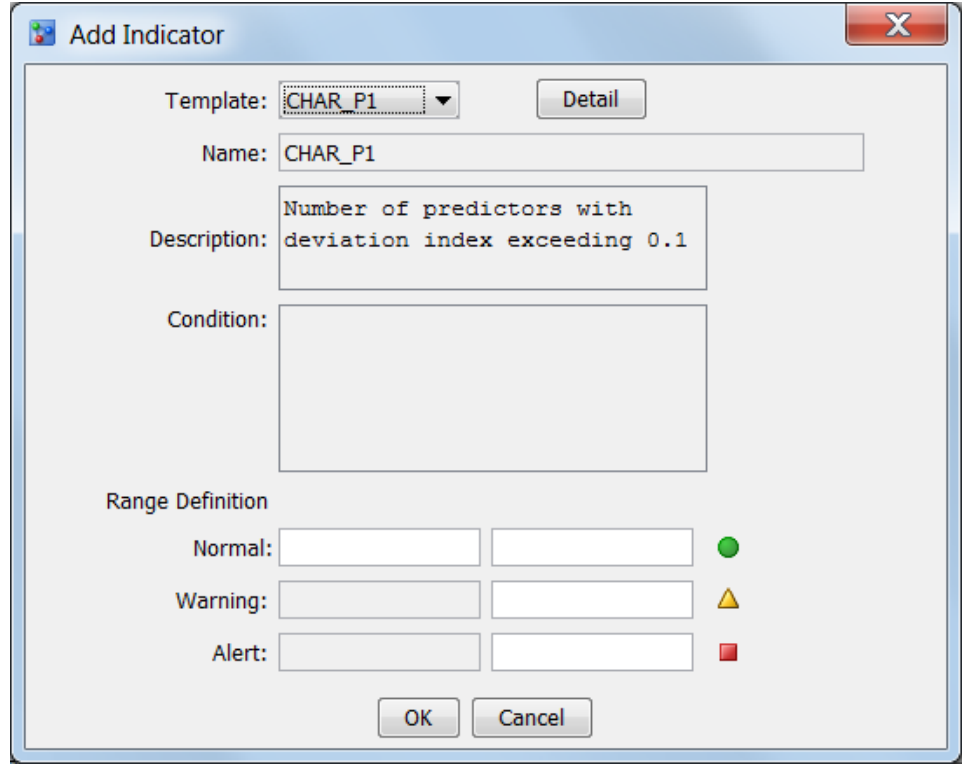

a. Select a template from the **Template** drop-down list.

*Note:* Click **Detail** to view information about the selected indicator template.

- b. The **Name** and **Description** values are populated from the selected template. If the selected indicator template requires a condition, the name and description can be modified.
- c. Enter a condition for the indicator if the **Condition** field has been configured for use.
- d. Enter values for the **Normal**, **Warning**, and **Alert** range definitions.
- e. Click **OK**. The New Dashboard Report Definition window appears with information about the new indicator.

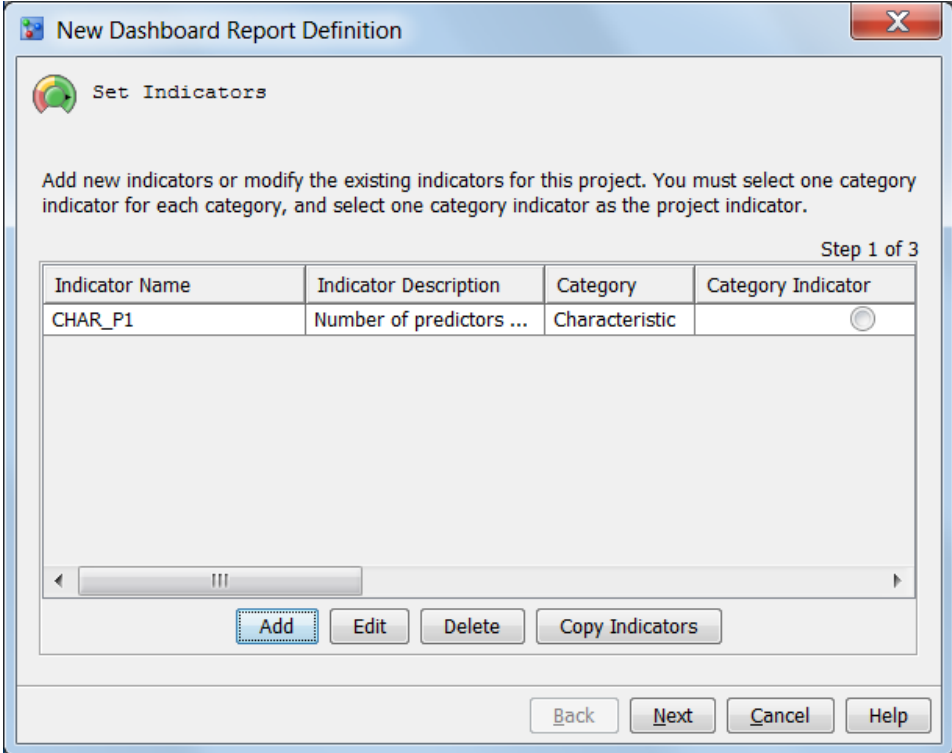

- 5. Repeat step 4 for each indicator that you want to add. To edit an existing indicator, select the indicator, and click **Edit**. To delete an existing indicator, select the indicator and click **Delete**.
- 6. Select one **Category Indicator** for each category, and select one indicator as the **Project Indicator**.

*Note:* The indicator that you select as a project indicator must also be a category indicator.

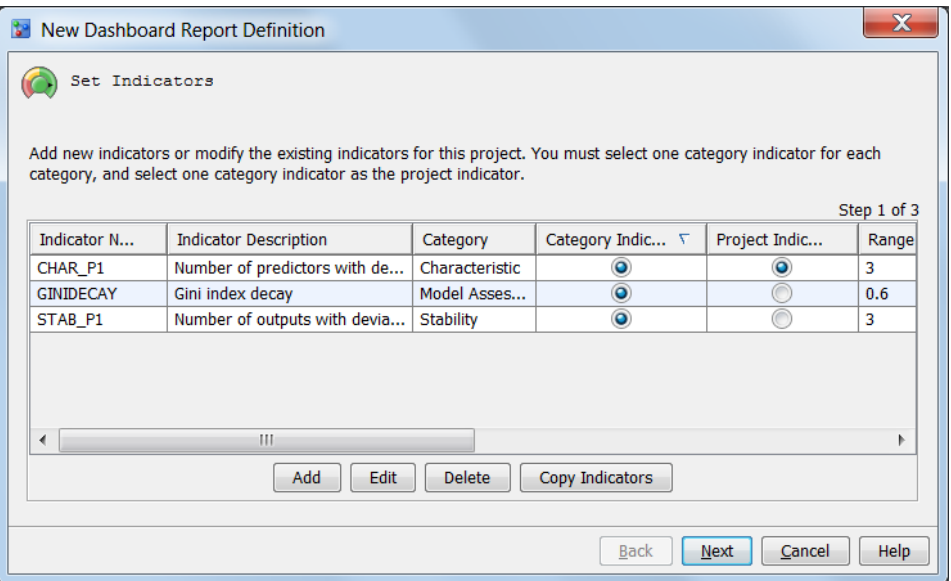

7. Click **Next**. The New Dashboard Report Definition window appears with information about setting up E-mail notifications.

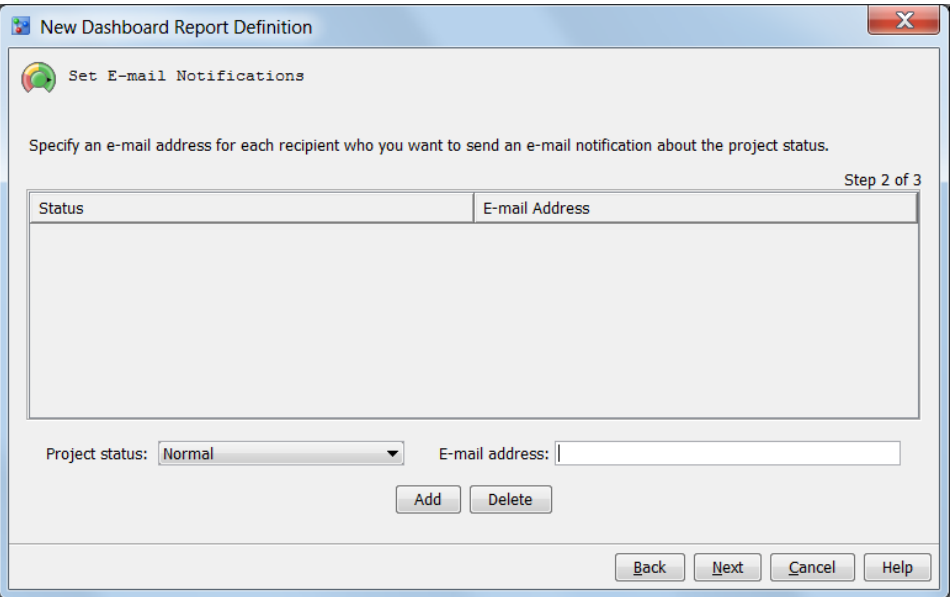

- 8. Select a value from the **Project status** drop-down list, enter a value for **E-mail address**, and click **Add**. Repeat this step as needed. Each recipient will receive an email notification about the status. To delete an e-mail notification, select an item from the list, and click **Delete**.
- 9. Click **Next**. The New Dashboard Report Definition window appears with information about setting report types.

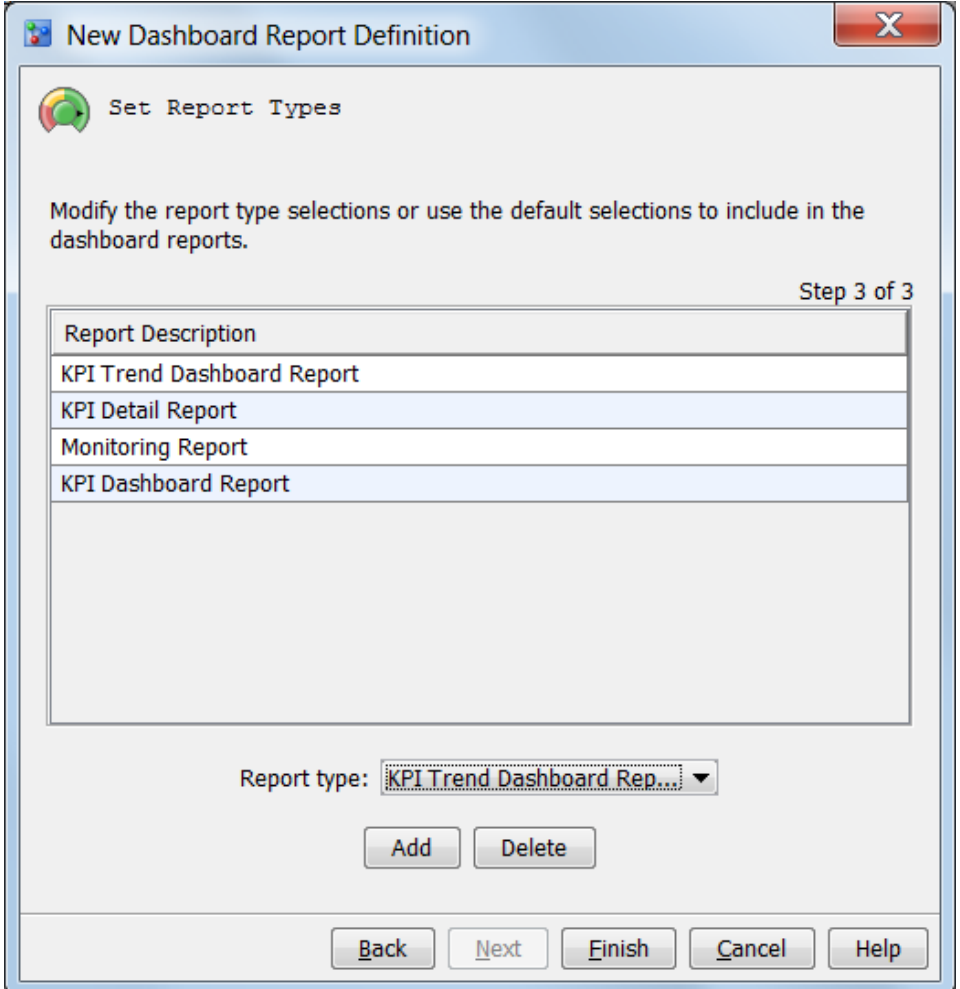

- 10. By default, all of the report types are selected. To change report types:
	- a. To add a report type, select a value from the **Report type** drop-down list, and click **Add**.
	- b. To delete a report type, select a value from the **Report Description** list, and click **Delete**.
		- *Note:* If all report types are deleted, this project is not included in the generated dashboard reports. SAS Model Manager displays a confirmation message.
- 11. Click **Finish**. An informational message is displayed indicating that the dashboard report definition and indicators were created successfully.

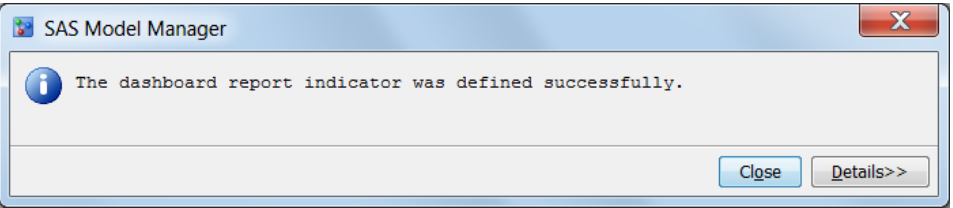

*Note:* You must define dashboard report indicators for all projects that you want to be included in your dashboard reports.

<span id="page-346-0"></span>*See Also*

- ["Overview of Project Dashboard Reports" on page 313](#page-340-0)
- "Generate Dashboard Reports" on page 319
- ["View Dashboard Reports" on page 320](#page-347-0)

# **Generate Dashboard Reports**

To generate the dashboard reports:

- *Note:* Before you execute the dashboard report, you must have at least one project that contains performance data. That project must also have at least one dashboard report indicator defined.
- 1. Select **Tools**  $\Rightarrow$  **Generate Dashboard Reports** from the menu. The Generate Dashboard Reports window appears.

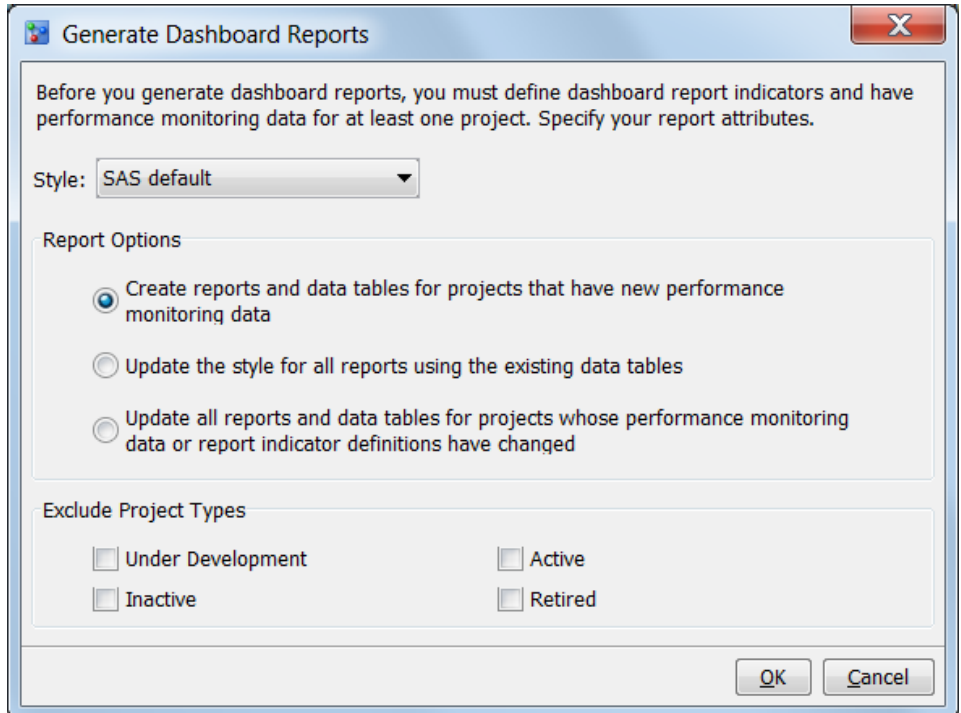

2. Select a style for the report from the drop-down list.

*Note:* SAS Model Manager administrators can configure the report styles that are available using SAS Management Console.

- 3. Select one of the following report options:
	- Create reports and data tables for projects that have new performance monitoring data.
	- Update the style for all reports, using the existing data tables.
	- Update all reports and data tables for projects whose performance monitoring data or report indicator definitions have changed.
- <span id="page-347-0"></span>4. (Optional) Select one or more project types that you want to exclude from the dashboard reports.
- 5. Click **OK**. A message appears that indicates whether the report was created successfully. The message also displays the location of the dashboard reports on the SAS Workspace Server. Here is an example: **C:\SAS\Config\Lev1\AppData \SASModelManager12.3\Dashboard**.
	- *Note:* The location of the dashboard report was configured in the SAS Metadata Repository during the installation and configuration process. You must have access to the location in order to create the report.

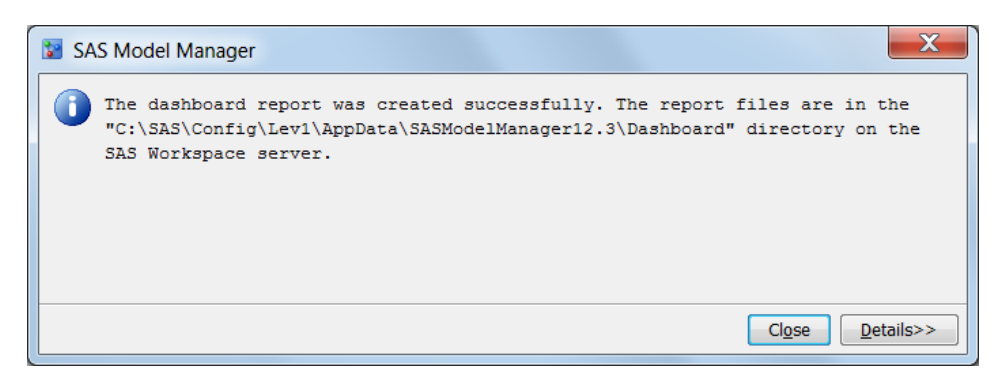

6. To view the dashboard reports, select **Tools** ð **View Dashboard Reports**. For more information, see "View Dashboard Reports" on page 320.

For more information, see the *SAS Model Manager: Administrator's Guide*.

### *See Also*

- ["Overview of Project Dashboard Reports" on page 313](#page-340-0)
- ["Create a Dashboard Report Definition" on page 314](#page-341-0)

# **View Dashboard Reports**

To view the dashboard reports:

1. Select **Tools** ð **View Dashboard Reports**

A web page displays a table with dashboard reports for each project that has a dashboard definition.

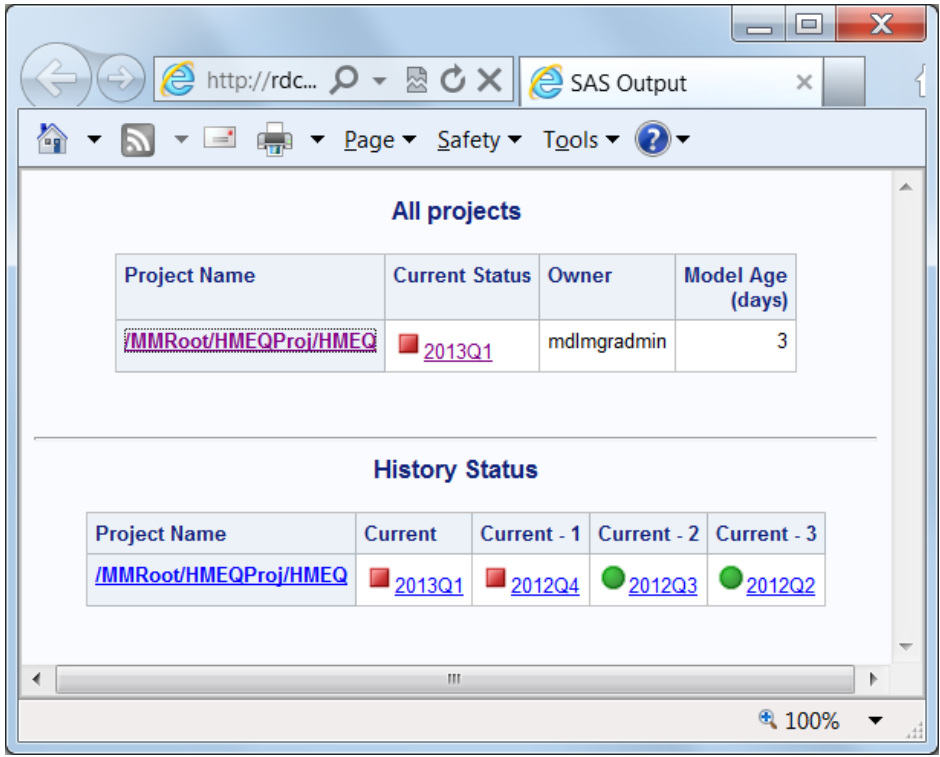

2. Select a **Project Name** or status link to view the associated dashboard reports.

*Note:* You can also view the report by opening the index.html file directly on the SAS Workspace Server dashboard reports location (for example, **c:\SAS \Config\Lev1\AppData\SASModelManager12.3\Dashboard \report**).

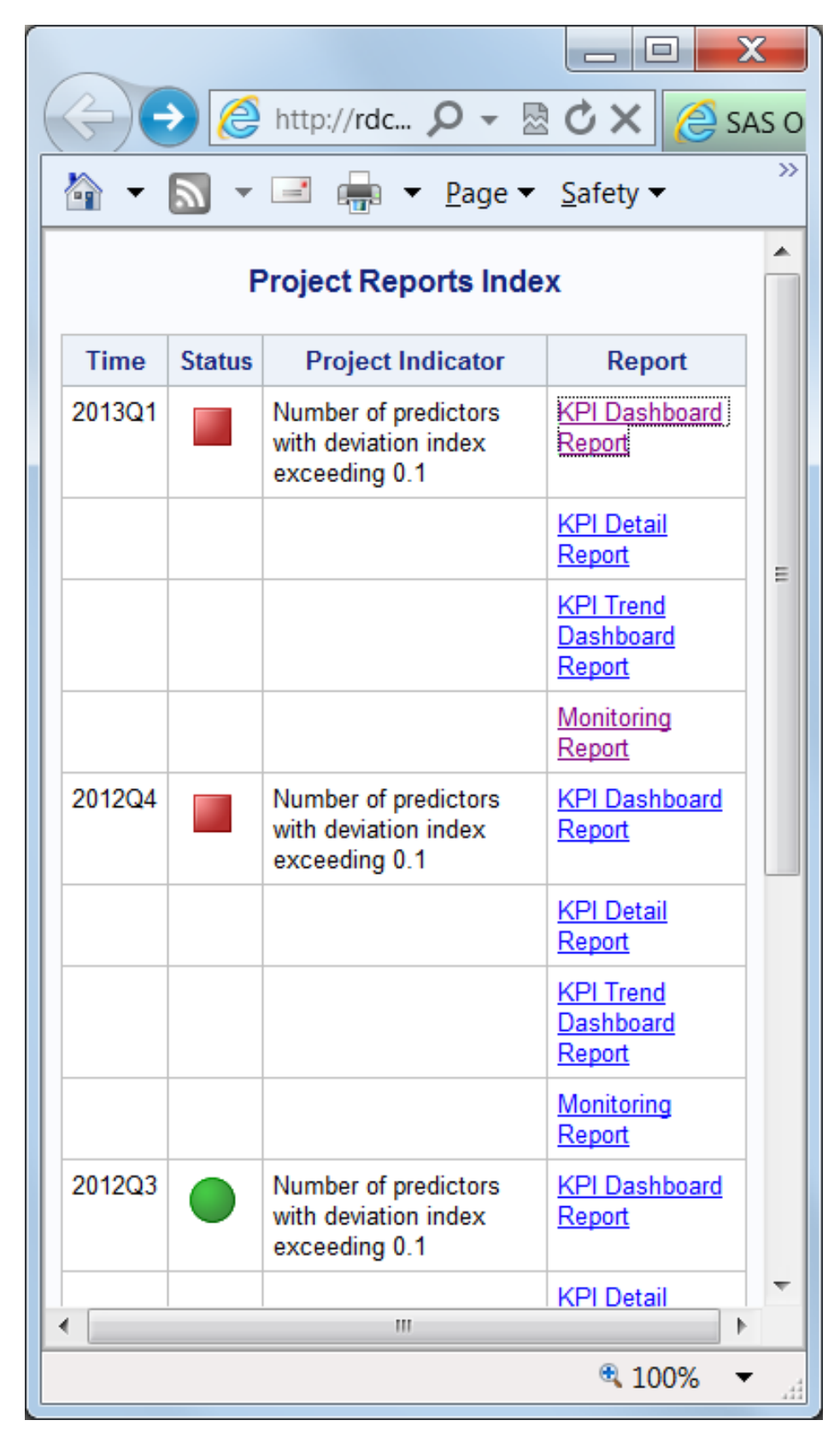

3. Select a link from the **Report** column to view the report details.

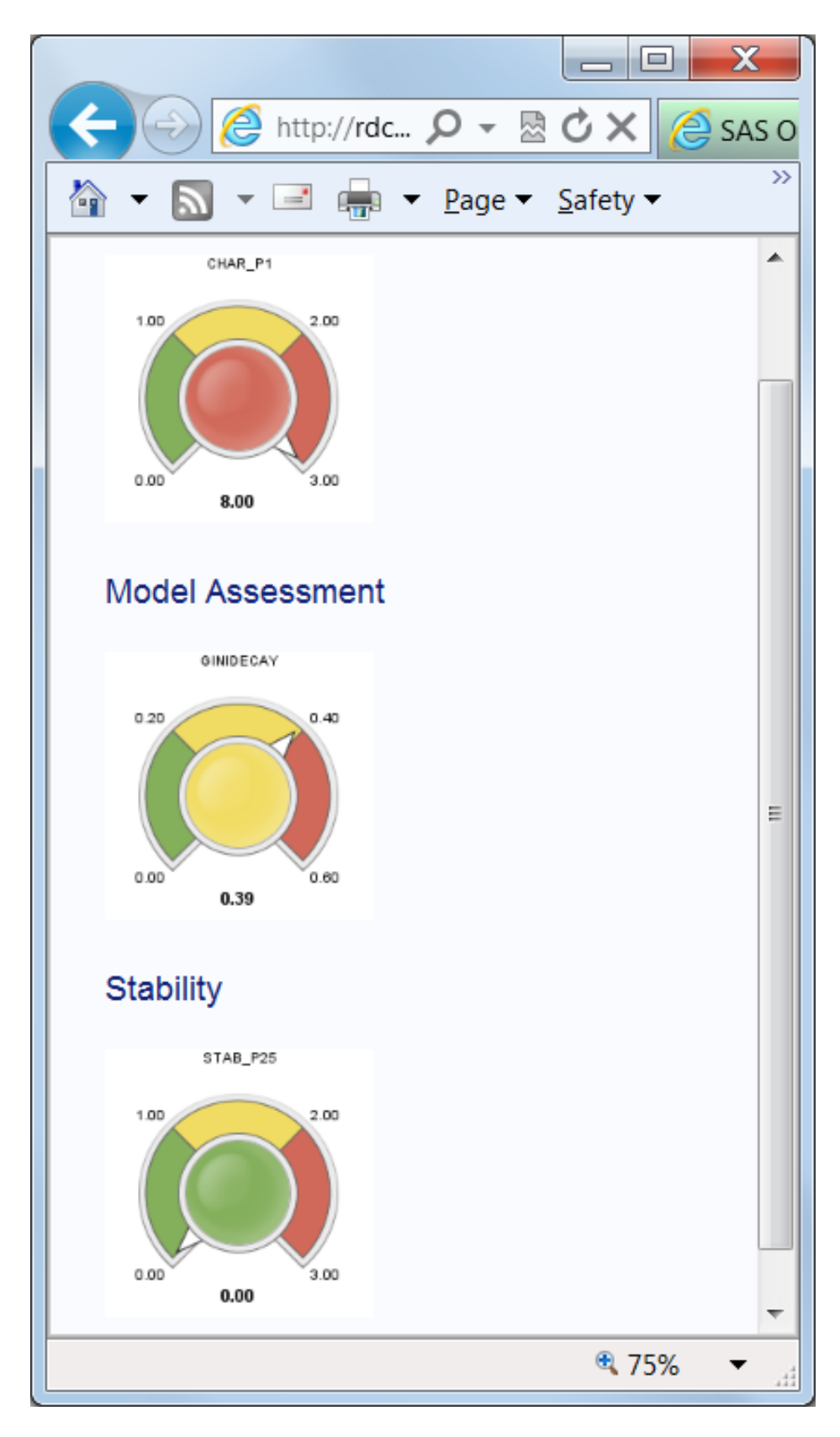

For more report examples, see ["Dashboard Report Examples" on page 535](#page-562-0).

### <span id="page-351-0"></span>*See Also*

- ["Overview of Project Dashboard Reports" on page 313](#page-340-0)
- ["Create a Dashboard Report Definition" on page 314](#page-341-0)
- ["Generate Dashboard Reports" on page 319](#page-346-0)

# **Edit a Dashboard Report Definition**

To edit a dashboard report definition:

- 1. Right-click the project folder in the Project Tree and select **Dashboard Report Definition**  $\Rightarrow$  **Edit**. The Edit Dashboard Report Definition window appears.
- 2. (Optional) To copy indicators from another project, click **Copy Indicators**. The Copy Indicators from Another Project window appears.
	- a. Select the project name to copy the indicators from another project.
	- b. Click **OK**.
- 3. Click **Add**. The Add Indicator window appears.
	- a. From the **Template** list box, select a template. For information about the selected template, click **Details**.
	- b. The **Name** and **Description** values are populated from the selected template. If the selected indicator template requires a condition, the name and description can be modified.
	- c. Enter a condition for the indicator, if the field is available.
	- d. Enter values for the **Normal**, **Warning**, and **Alert** range definitions.
	- e. Click **OK**.
- 4. Repeat Step 3 for each indicator that you want to add. To edit an existing indicator, select the indicator, and then click **Edit**. To delete an existing indicator, select the indicator and click **Delete**.

*Note:* At least one indicator is required to continue.

5. Select one **Category Indicator** for each category, select one indicator as the **Project Indicator**, and then click **Next**.

*Note:* The indicator that you select as a project indicator must also be a category indicator.

- 6. Select a value from the **Project status** list box, enter a value for **E-mail address**, and then click **Add**. Repeat this step as needed. Each recipient will receive an e-mail notification about the status. To delete an e-mail notification, select an item from the list, and click **Delete**. Click **Next**.
- 7. By default, all of the report types are selected. To change the types of reports, follow these steps:
	- a. To add a report type, select a value from the **Report type** list box and click **Add**.
	- b. To delete a report type, select a value from the **Report description** list and click **Delete**.
- 8. Click **Finish**.

# <span id="page-352-0"></span>**Manage All Project Dashboard Definitions**

The Manage Project Dashboard Definition window lists all dashboard report definitions in SAS Model Manager. To delete one or more dashboard report definitions:

1. Select **Tools** ð **Manage Project Dashboard Definitions**. The Manage Project Dashboard Definitions window appears.

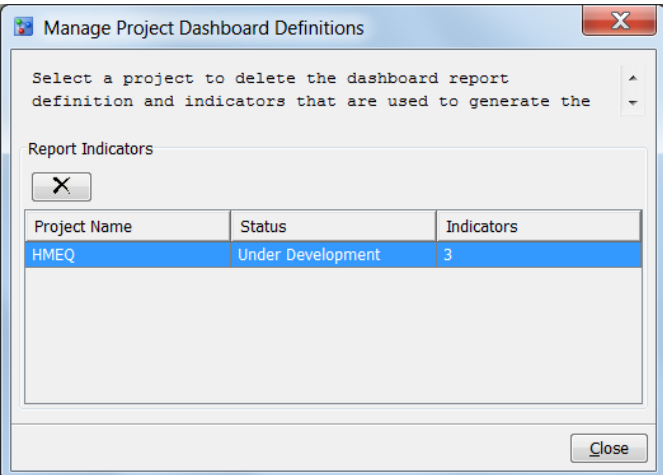

- 2. For each dashboard report definition that you want to delete, select the project and click  $\blacktriangleright$ .
- 3. Click **Close**.

### *See Also*

["Edit a Dashboard Report Definition" on page 324](#page-351-0)

# **Delete a Project Dashboard Report Definition**

To delete a dashboard report definition for a project:

- 1. Right-click the project folder and select **Dashboard Report Definition** ð **Delete**.
- 2. In the **Delete Dashboard Report Definition** window, select **Yes**.
- 3. Click **Close**.

### *See Also*

["Edit a Dashboard Report Definition" on page 324](#page-351-0)

# *Chapter 20* Retraining Models

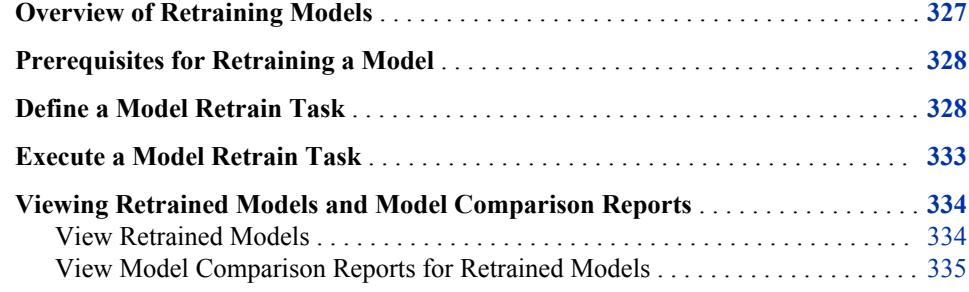

# **Overview of Retraining Models**

Using SAS Model Manager, you can retrain models to respond to data and market changes. Retraining models enables you to update out-of-date models and improve model performance. When you define a model retrain task, you can select multiple models to be retrained at the same time. The definition of the model retrain task includes the destination version and training data source. The destination version is an existing version or new version that is associated with the selected project and stores the retrained model information.

The training data source contains new data for retraining the selected models. You can also specify a location to store the comparison reports and retrain results. When you select the models to include in the comparison report, you can use the training data source or select a different data source to compare the performance of the new models. You can also specify the report options, including the name, format and style of the comparison report. E-mail notifications can also be defined for a model retrain task and are sent after you execute a model retrain task.

By default, the champion model for the selected project is selected for retrain. After you execute a model retrain task, if the **Register new trained model** option was selected, SAS Model Manager registers the new models to the destination version. The comparison report is stored in the **Model Retrain** folder. The task is executed on the SAS Application Server that is specified. The report folder is stored on the SAS Content Server.

*Note:* Only models that are created by using SAS Enterprise Miner, SAS/STAT, SAS/ETS, and R models can be retrained.

To retrain models in SAS Model Manager:

Ensure that all [prerequisites](#page-355-0) have been completed.

- Define a model retrain task to generate the SAS code that retrains models.
- [Execute](#page-360-0) the generated SAS code.
- [View](#page-361-0) the new models and comparison report.

# <span id="page-355-0"></span>**Prerequisites for Retraining a Model**

Before you define and execute a model retrain task, complete the following prerequisites:

- If you want to retrain the project champion model, ensure that the champion model is set. For more information, see ["Champion Models" on page 216](#page-243-0).
- Verify that the training data set that you want to use as the training data source has been registered in the SAS Metadata Repository, either by using SAS Management Console or by defining a libref using the Edit Start-up Code window. For more information, see ["Train Tables" on page 36.](#page-63-0)
- Verify that the appropriate project and model properties are set. Here is a list of properties.

Classification Model Project Properties

- Training Target Variable
- Target Event Value
- Class Target Level
- Output Event Probability Variable

Prediction Model Project Properties

- Training Target Variable
- Class Target Level
- Output Prediction Variable

Model Properties

Score Code Type

For more information, see ["Specific Properties for a Project" on page 505](#page-532-0) and ["Specific Properties for a Model" on page 514.](#page-541-0)

- Verify that all of the project output variables are mapped to the corresponding model output variables. For more information, see ["Map Model Variables to Project](#page-173-0) [Variables" on page 146](#page-173-0).
- Verify that the retrain file that is specified in the model template exists in the model folder that you want to retrain and that the content is correct.

# **Define a Model Retrain Task**

To define a model retrain task:

1. Right-click the project name and select **Define Model Retrain Task**. The Define Model Retrain Task wizard appears.

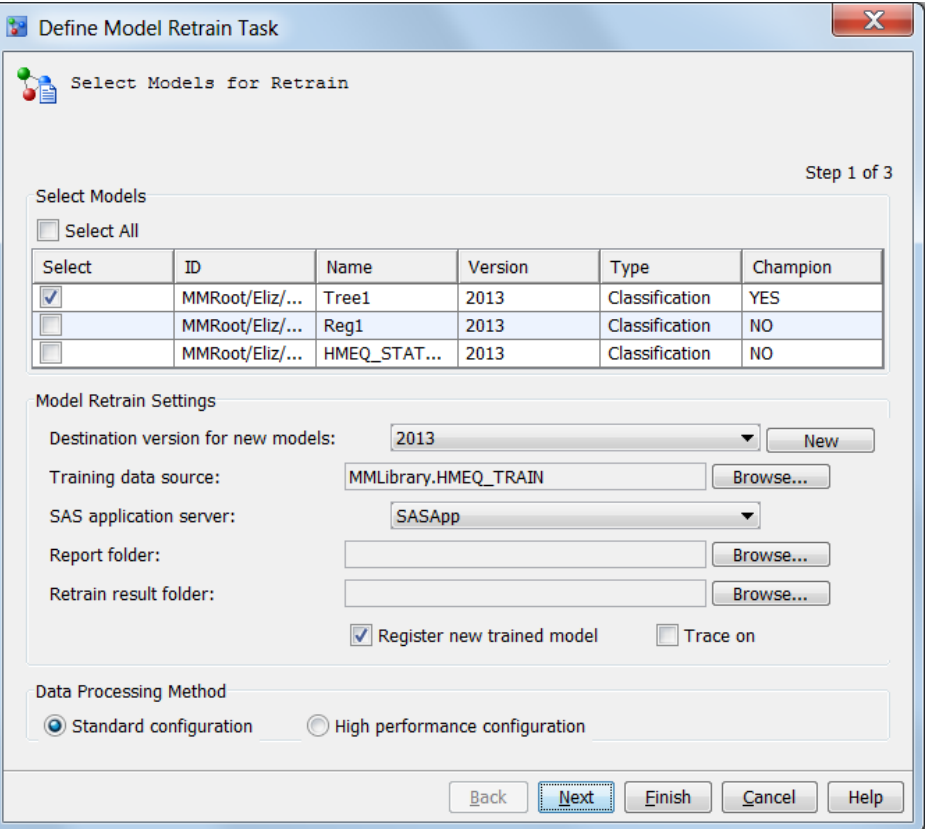

- 2. (Optional) Select one or more models to be retrained. To select all models, select the **Select All** check box.
- 3. Select a destination version for new models.

*Note:* If you do not select a destination version, the default location is used for the destination of the new retrained models.

(Optional) To create a new version to store the new retrained models:

a. From the Select Models for Retrain page of the wizard, click **New**. The New Version window appears.

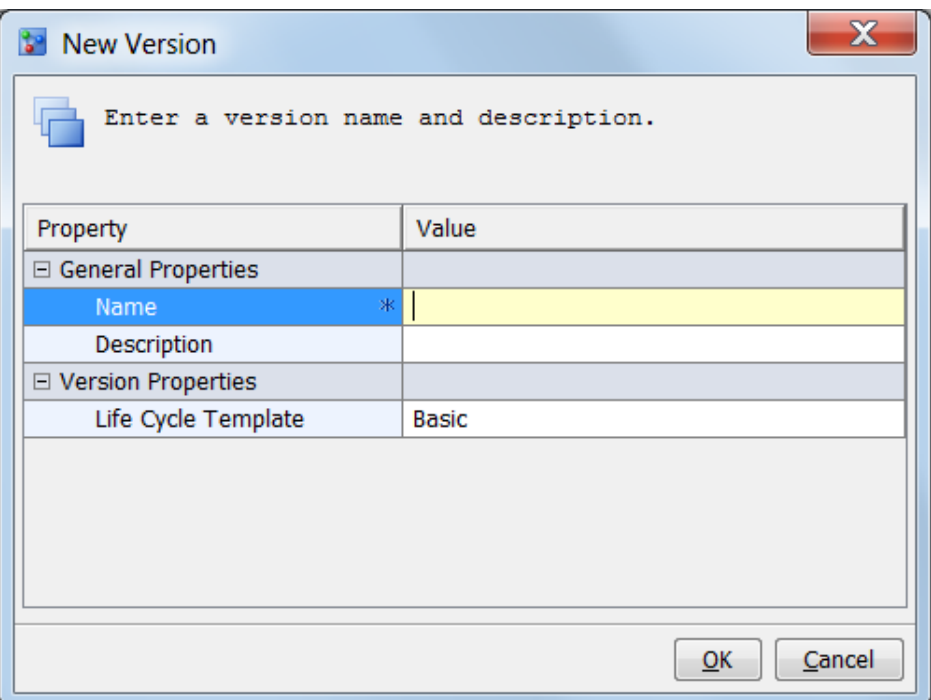

- b. Enter a name of the new version and select a life cycle template. Entering a description of the new version is optional.
- c. Click **OK**. You are then returned to the Define Model Retrain Task wizard.
- 4. Click **Browse** to select a training data source from the **SAS Metadata Repository**  tab or the **SAS Libraries** tab.

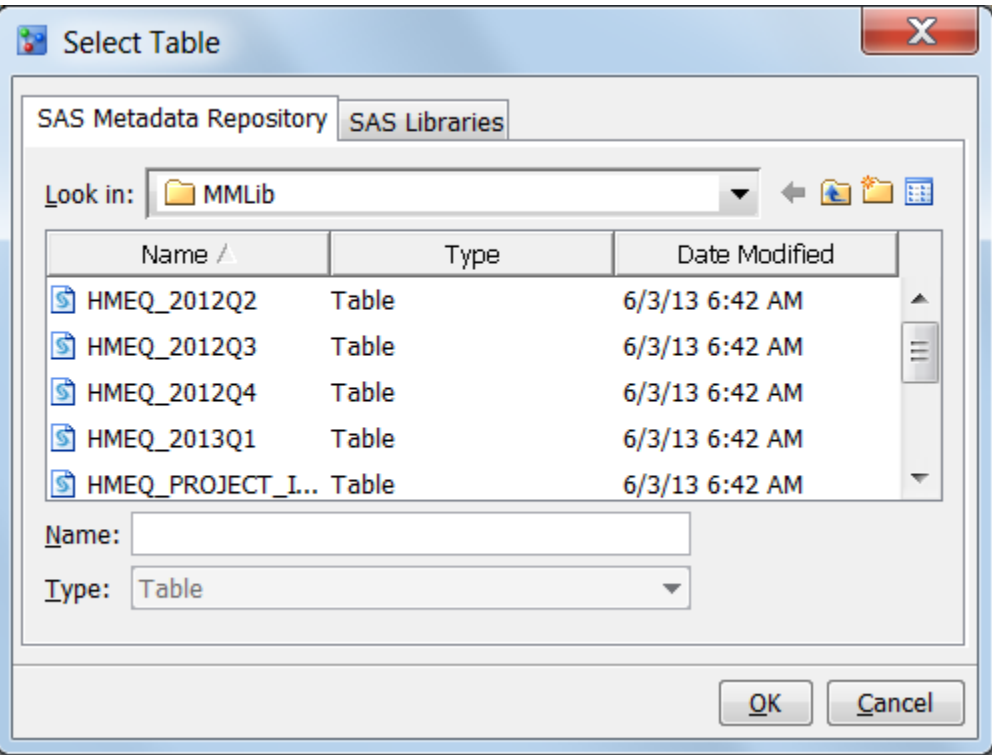

Click **OK**. You are then returned to the Define Model Retrain Task wizard.

5. Select a SAS Application Server.

6. (Optional) Specify a location to store the report. By default, the report is stored in the SAS session's working folder on the SAS Workspace Server. To change the location, click **Browse**. The Select Folder on Workspace Server window appears.

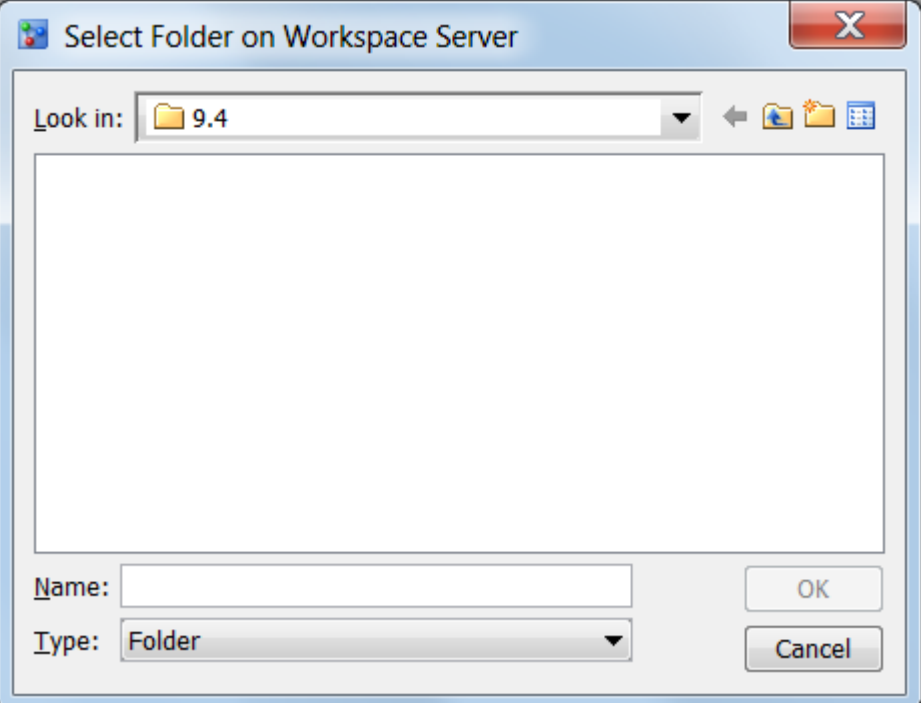

Select a folder and click **OK**.

- 7. (Optional) Specify where to store the retraining results. Click **Browse**. The Select Folder on Workspace Server appears. Select a folder and click **OK**
	- *Note:* This setting is for informational purposes only. The data sets and files that are created during model retraining are stored in this location. By default, the training results are stored in the SAS session's working folder on the SAS Workspace Server.
- 8. (Optional) Select **Register new trained model** to specify whether to register the new models. If this option is not selected, the new models are not registered in the destination version in the Project Tree, and they are not saved to the SAS Content Server.
- 9. (Optional) Select **Trace On** to print trace information to the SAS log file.
- 10. Select a data processing method of either **Standard configuration** or **Highperformance configuration**.

*Note:* To use the high-performance configuration, you must license the SAS High-Performance Analytics server.

11. Click **Next**. The **Select Models for Comparison** page appears.

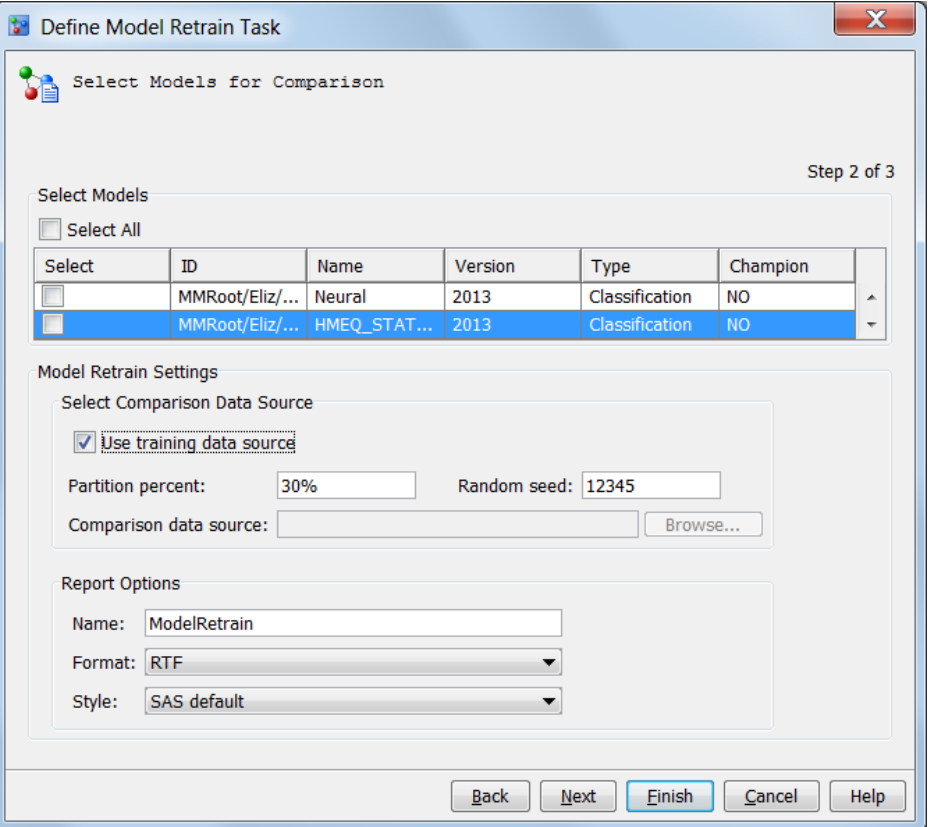

12. Select the models to be compared to the retrained model. To select all models, click **Select All**.

*Note:* If you do not select a model, the champion model in the default version for the project is used to perform the comparison.

- 13. Select a comparison data source. Take one of the following steps:
	- Select **Use training data source** if you want to use the training data as the comparison data source. You can either use the whole training data source to compare or partition it into two parts, based on partition percent and random seed. The percent that is specified is the percentage of data that is used for model comparison; the other part of the data is used for training. The random seed value is used to generate the training data based on the random sampling method.
	- Click the **Browse** to select a performance data set as the comparison data source.
- 14. Specify the report options.
	- a. Enter a report name.
	- b. Select a format for the report output. The standard formats that are available are **RTF**, **PDF**, **HTML**, and **EXCEL**. The default is **RTF**.
		- *Note:* SAS Model Manager administrators can configure the report formats that are available using SAS Management Console.
	- c. Select a style for the report. The available styles are **SAS default**, **Seaside**, **Meadow**, and **Harvest**. The default is **SAS default**.

*Note:* SAS Model Manager administrators can configure the report styles that are available using SAS Management Console.

15. Click **Next**. In the **Set E-Mail Notifications** page, you can specify e-mail recipients to receive notification the retrained model.
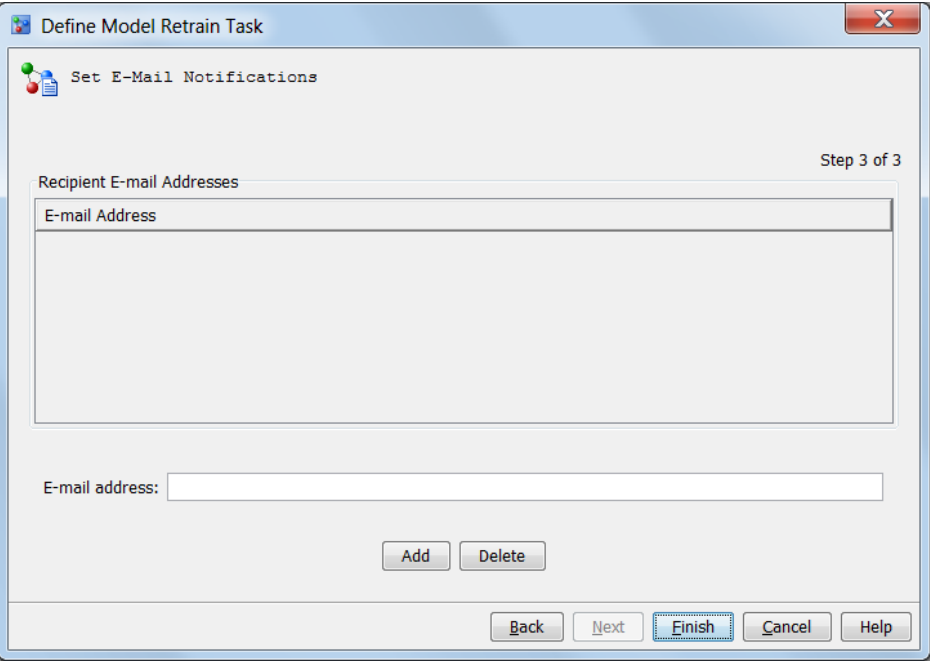

(Optional) To send the training results by e-mail, enter an e-mail address or multiple e-mail addresses that are separated by a comma or blank, and then click **Add**. To delete a recipient, select the recipient's e-mail address and click **Delete**.

16. Click **Finish**. The SAS code is generated and placed in the **Model Retrain** folder of the associated project.

#### *See Also*

"Execute a Model Retrain Task" on page 333

## **Execute a Model Retrain Task**

The prerequisites for retraining a model must be completed and a model retrain task must be defined before you can execute a model retrain task.

To execute a model retrain task:

- 1. Expand the project folder.
- 2. Right-click the **Model Retrain** folder, and then select **Execute** from the pop-up menu.
	- *Note:* The model retrain task is executed as a background process. You can view the progress of the model retrain task in a status bar at the bottom of the SAS Model Manager application window.
- 3. When the model retrain has finished executing, a success message is displayed. Click **Close**.

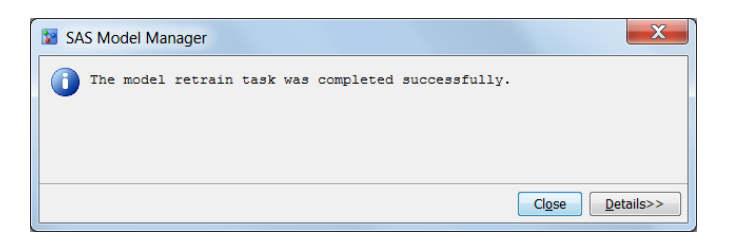

*Note:* If you chose to register the retrained model, it is now available in the **Models**  folder of the selected destination version. If this option was not selected, the new models are not registered in the destination version in the Project Tree and they are not saved to the SAS Content Server. If the model retrain task does not execute successfully, click **Details**, or look for error messages in the SAS log (**ModelRetrain.log**) that is located in the report folder. The report folder for the retrained model comparison report has been created in the **Model Retrain** folder.

#### *See Also*

"Viewing Retrained Models and Model Comparison Reports" on page 334

## **Viewing Retrained Models and Model Comparison Reports**

After a model retrain task is executed and you chose to register the retrained models when defining the model retrain task, the new retrained models are available in the **Models** folder. In addition, if you specified that the model retrain task should create a model comparison report, the report is available in the **Model Retrain** folder for the associated project.

#### *View Retrained Models*

To view retrained models:

1. Expand the destination version node to see the new models in the **Models** folder.

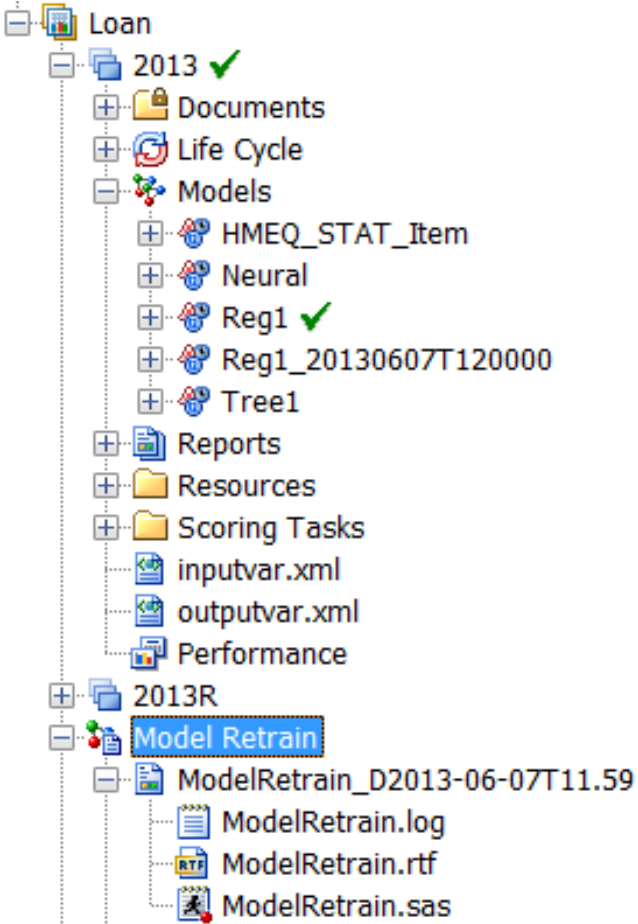

2. Expand the new retrained model folder to view its contents.

#### *View Model Comparison Reports for Retrained Models*

To view a model comparison report:

1. Expand the report folder that is located in the **Model Retrain** folder for the associated project.

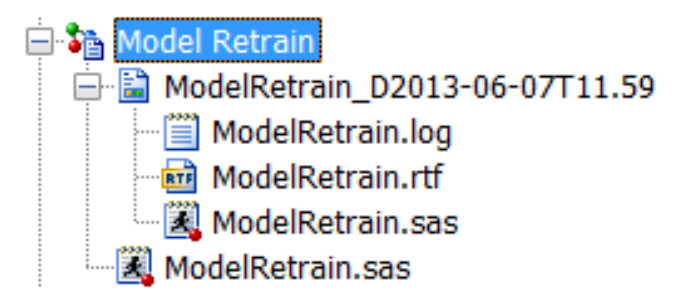

2. Right-click the report output file, and select **Open** from the pop-up menu. Specify user credentials if you are prompted to.

*Note:*

You can also view the model retrain report in the following ways:

• Navigate to the report folder location that you specified when defining the model retrain task.

• Open the RTF file that was sent as an attachment in the e-mail notification. This action is available only if you set a notification when defining the model retrain task.

For report examples, see ["Model Retrain Comparison Report Example" on page 544](#page-571-0).

# Combining Multiple Reports

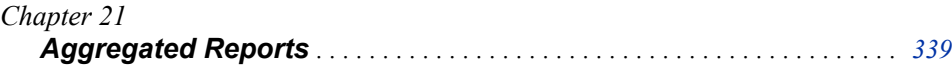

# <span id="page-366-0"></span>*Chapter 21* Aggregated Reports

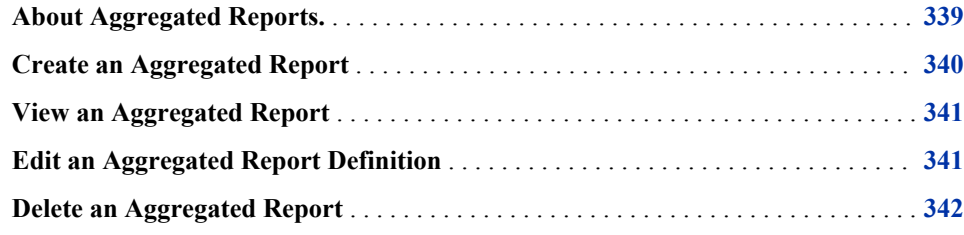

# **About Aggregated Reports.**

You can combine multiple reports from the **Reports** node to create a single, aggregated report. SAS Model Manager administrators and advanced users can create an aggregated report in two steps. First, you open the Define Aggregated Reports window from an organizational folder, a project, or a version. Using reports that reside in the **Reports**  folder, you select the reports that you want in your aggregated report to create an aggregated report definition. Next, you generate the aggregated report using the aggregated report definition. The format of the report can be PDF, HTML, or RTF. Aggregated reports are stored in the **Documents** folder.

Ad hoc reports, LGD reports, and PD reports cannot be added to an aggregated report.

If a report contains an error, the report is not listed in the **Reports** folder.

Here is the **Define Aggregated Report** window.

<span id="page-367-0"></span>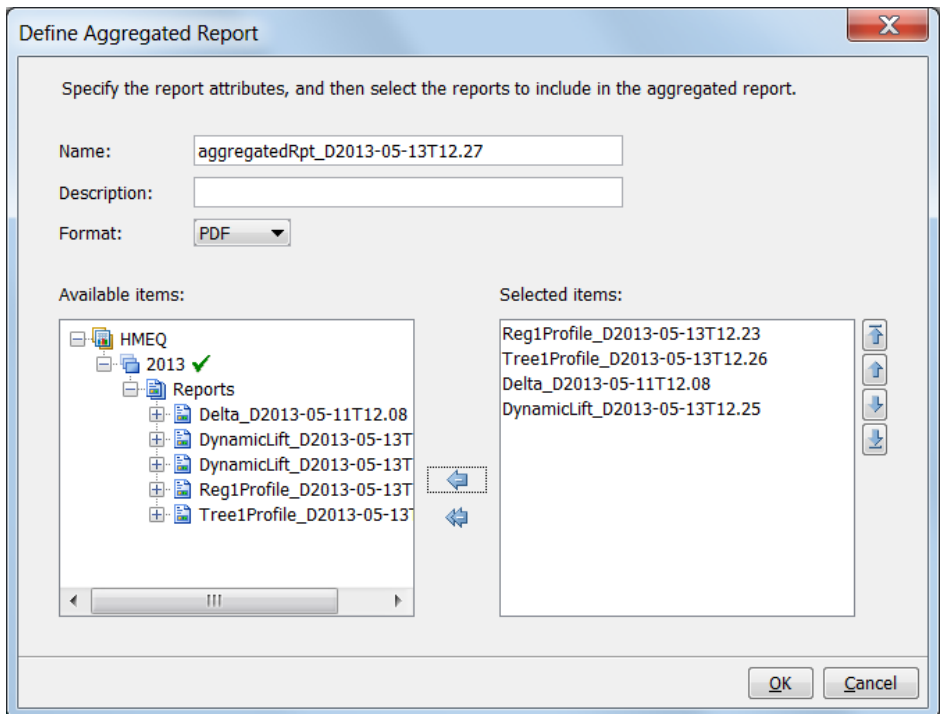

These are the tasks that you perform for aggregated reports:

- "Create an Aggregated Report" on page 340
- ["View an Aggregated Report" on page 341](#page-368-0)
- ["Edit an Aggregated Report Definition" on page 341](#page-368-0)
- ["Delete an Aggregated Report" on page 342](#page-369-0)

# **Create an Aggregated Report**

To create an aggregated report, you must have exiting reports in the **Reports** node. You first create an aggregated report definition, and then generate the report.

To create an aggregated report:

1. Right-click an organizational folder, a project, or a version, and select **Define Aggregated Report**.

*Note:* The **Define Aggregated Report** pop-up menu item is available to only SAS Model Manager administrators and advanced users.

- 2. In the **Name** field, enter a name for the report.
- 3. (Optional) In the **Description** field, enter a description for the report.
- 4. Click the **Format** list box and select an output format. The default is PDF.
- 5. In the **Available items** box, expand the organizational folder, the project, or version to show the **Reports** node.
- 6. To select all reports in the **Report** node, click the double right arrow. If you do not want all reports, skip this step.
- <span id="page-368-0"></span>7. For each individual report that you want to include in the aggregated report, expand **Reports** and select the report in the **Available items** box. Click the single right arrow. The report appears in the **Selected items** box.
- 8. To remove reports from the **Selected items** box, click the single left arrow to remove one report or click the double right arrow to remove all reports.
- 9. To order the reports, select a report and use the up and down arrows.
- 10. When all of the reports are in the **Selected items** box and in the correct order, click **OK**. An object for the aggregated report definition and an **Output** node appear in the **Documents** folder.
- 11. Expand the **Documents** folder.
- 12. Right-click the aggregated report definition name and select **Generate Aggregated Report**. A message appears to indicate whether the report was generated. If it was successful, click **Close**. If it was not successful, click **Details** to view the SAS log.
- 13. To view the report, expand the **Output** folder for the aggregated report, right-click the report, and select **Open**.

## **View an Aggregated Report**

To view an aggregated report, follow these steps:

- 1. Expand the **Documents** folder.
- 2. For the report that you want to view, expand the report definition folder and the **Output** folder.
- 3. Right-click the report and select **Open**.

# **Edit an Aggregated Report Definition**

To edit an aggregated report, follow these steps:

- 1. Expand the **Documents** folder. Right-click the aggregated report and select **Edit Aggregated Report**. The Edit Aggregated Report window appears.
- 2. Modify the report definition:
	- a. In the **Name** field, modify the name.
	- b. (Optional) In the **Description** field, enter a description for the report.
	- c. Click the **Format** list box and select an output format. The default is PDF.
	- d. To add reports to the report definition, select the report in the **Available items**  box and click the single right arrow.
	- e. To delete reports from the report definition, select the report from the **Selected items** box and click the single left arrow. To remove all reports, click the double left arrow.
	- f. To order the reports, select a report and use the up and down arrows.
	- g. Click **OK**.

h. Right-click the aggregated report name and select **Generate Aggregated Report**. A message appears to indicate whether the report was generated. If it was successful, click **Close**. If it was not successful, click **Details** to view the SAS log.

# <span id="page-369-0"></span>**Delete an Aggregated Report**

To delete an aggregated report, follow these steps:

- 1. Right-click the report name in the **Documents** folder and select **Delete**.
- 2. Click **Yes** for the confirmation message. The aggregated report definition and **Output** folder are deleted.

# *Part 7*

# SAS Model Manager Workflow Console

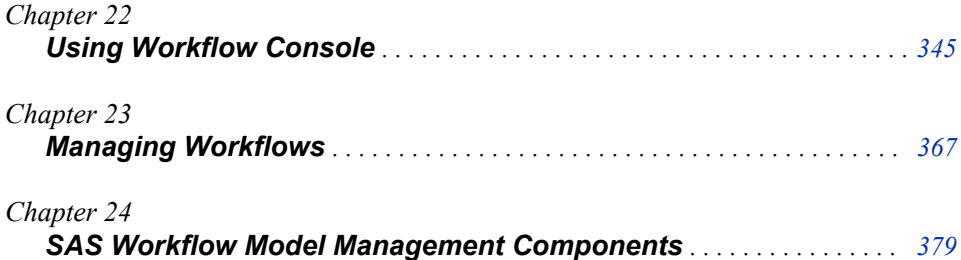

# <span id="page-372-0"></span>*Chapter 22* Using Workflow Console

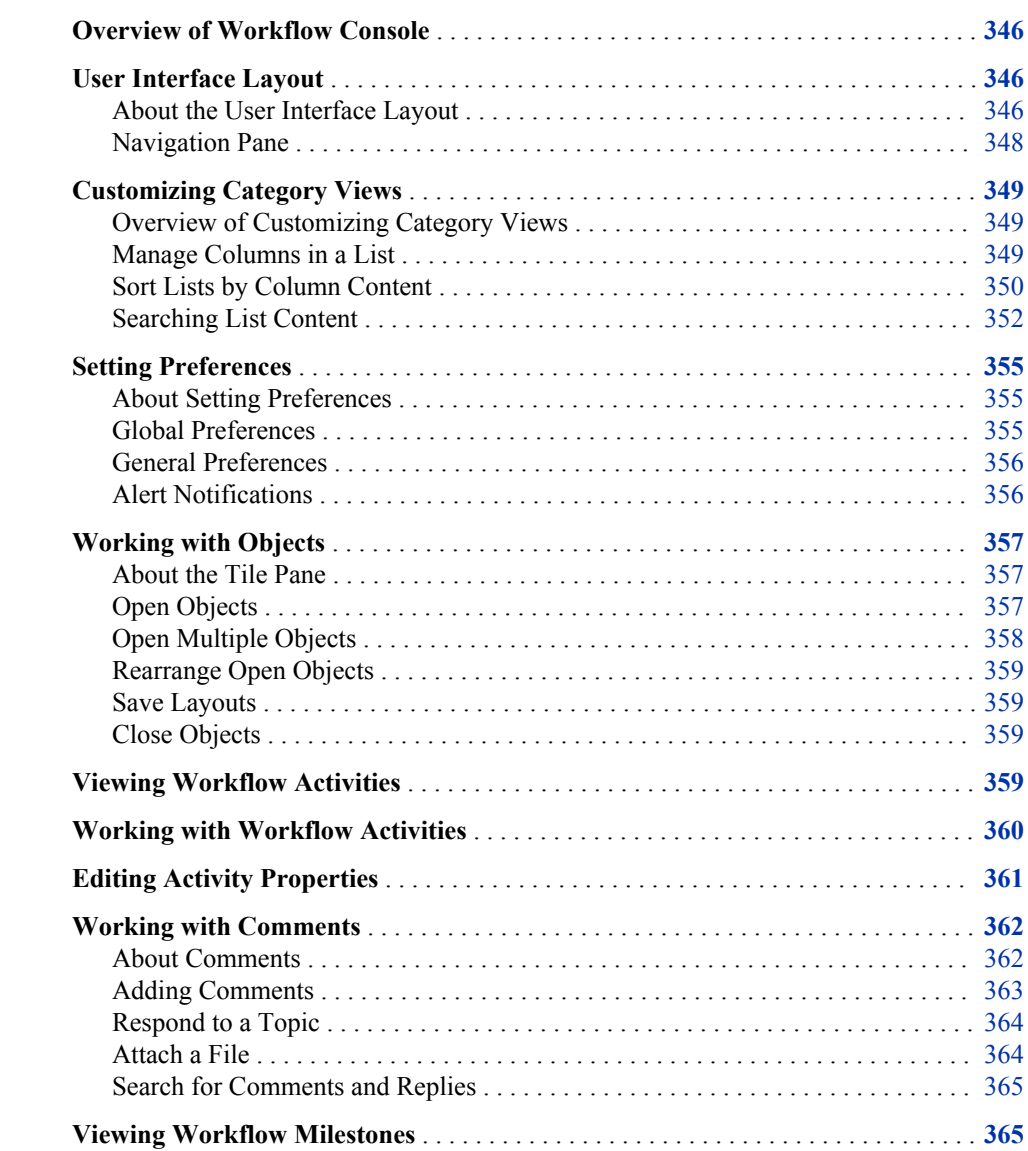

### <span id="page-373-0"></span>**Overview of Workflow Console**

The SAS Model Manager Workflow Console is an interface to SAS Workflow that you can use to track the progress of models at the version level of a project. A SAS Model Manager administrator or a SAS administrator uses SAS Workflow Studio to define workflow definitions and to make them available to SAS Model Manager for use. Workflow definitions contain the set of activities (or tasks), participants, policies, statuses, and data objects that comprise a business task. Activities can be associated with a milestone and model management components. After the workflow definitions are made available, the SAS Model Manager administrator uses the Workflow Console to create a workflow to be used with SAS Model Manager. A *workflow* is a copy of a workflow definition. Each workflow consists of activities. Activities can contain properties and comments so that you can share information with other users, or make notes. The status that you select when completing an activity determines the next activity in the workflow.

From the SAS Model Manager client application, you can launch the Workflow Console to create a new workflow or view the workflow for a version, manage all workflows, and view your workflow inbox to work with activities, depending on the user permissions. The option that is selected and the user permissions determine the category view and content that are displayed when the Workflow Console is launched. SAS Model Manager administrators can view the Workflow Definitions, Workflows, and Activities category views of the Workflow Console. Other SAS Model Manager users can view only the Activities category view. For more information about user permissions, see *SAS Model Manager: Administrator's Guide*.

## **User Interface Layout**

#### *About the User Interface Layout*

Workflow Console is a workspace that includes a navigation pane with category buttons, a menu bar, a toolbar, a list area, a search bar, details panes, and a tile pane.

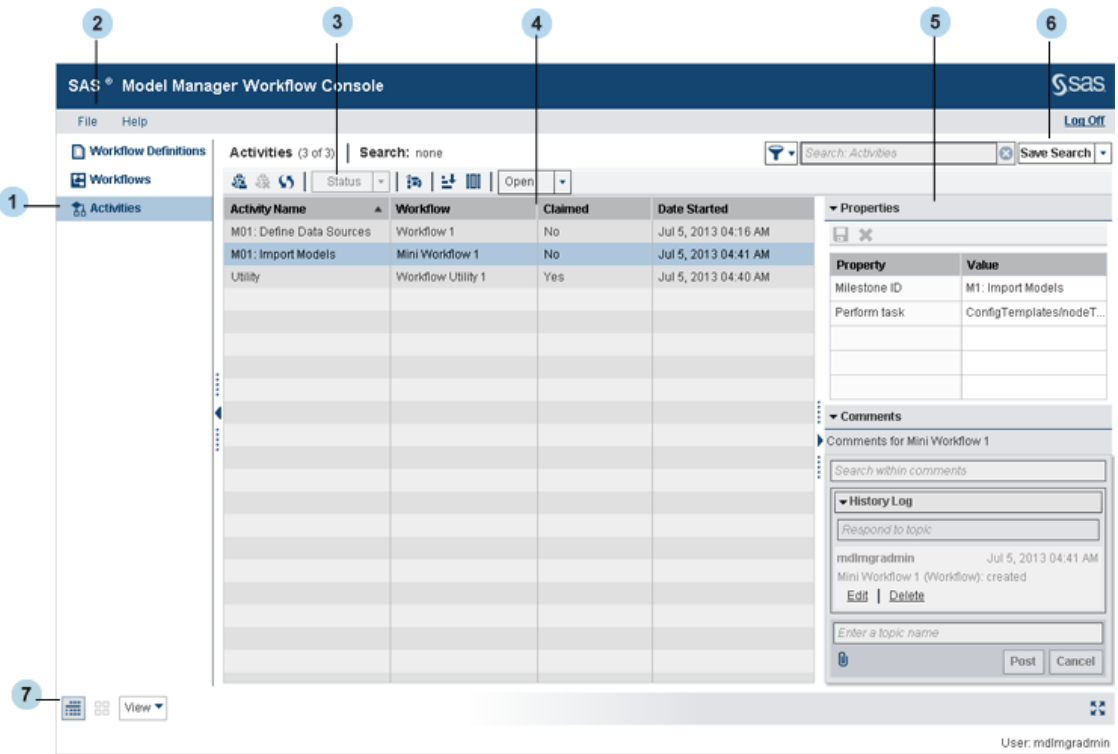

- **<sup>1</sup> Category pane:** Click a category button to switch to a different category. Your user privileges determine which categories and which category-specific features are available to you. Each category view displays a list of items and has a toolbar for working with the view and the displayed items. At the top of each view, you can filter the list by specifying the type of items that you want to display or group by. You can also search for specific types of items.
- **<sup>2</sup> Menu bar:** A menu bar is available at the top, left-hand side of the window. The actions and features that are available from the menu bar are available regardless of which part of Workflow Console you are working with. If an action or feature is available only for a particular part of Workflow Console, then that action or feature is instead available via menus and toolbars that are located with that part of Workflow Console.
- **<sup>3</sup> Toolbar:** Use the toolbar to create, delete, and copy category-related items; sort items; manage columns; open and display selected objects; and select different types of viewing formats. The toolbar options change depending on the category view.
- **<sup>4</sup> List area:** Use lists to select an item with which to work. The list area displays items that relate to the current category. Depending on user permissions, the list area displays the workflow definitions, workflows or activities with which to work. Select an item in the list to work with it. To customize the display, you can sort the items by column content, and add, remove, and reposition columns as desired.
- **<sup>5</sup> Details panes:** View information or modify details about selected items. The panes that are displayed change depending on the current category. For example, the Comments pane is available only in the Activities and Workflows category views.
- **<sup>6</sup> Search bar:** Use the search bar to specify the types of items that you want to display in the list area.

<span id="page-375-0"></span>**<sup>7</sup> Tile pane:** Use the tile pane to switch between category and details views, display thumbnail images of open objects, and manage the layout within a workspace. For more information, see ["Working with Objects" on page 357.](#page-384-0)

Although window controls change depending on the workspace category, some controls are common to all categories. Table 22.1 describes the common window controls.

| Control | <b>Name</b>          | <b>Description</b>                                                                                       |
|---------|----------------------|----------------------------------------------------------------------------------------------------|
|         | Collapse             | Hides the object with which it is associated.                                                            |
|         | Expand               | Shows the object with which it is associated.                                                            |
| ŧ       | Resize<br>Horizontal | Horizontally resizes a pane when you drag the pointer $(\mathbf{H}^{\bullet})$ to the<br>left and right. |
|         | Resize<br>Vertical   | Vertically resizes a pane when you drag the pointer $(\frac{1}{\tau})$ to the left<br>and right.         |

*Table 22.1 Window Controls*

#### *Navigation Pane*

The following table shows the category views that are available in the navigation pane of Workflow Console.

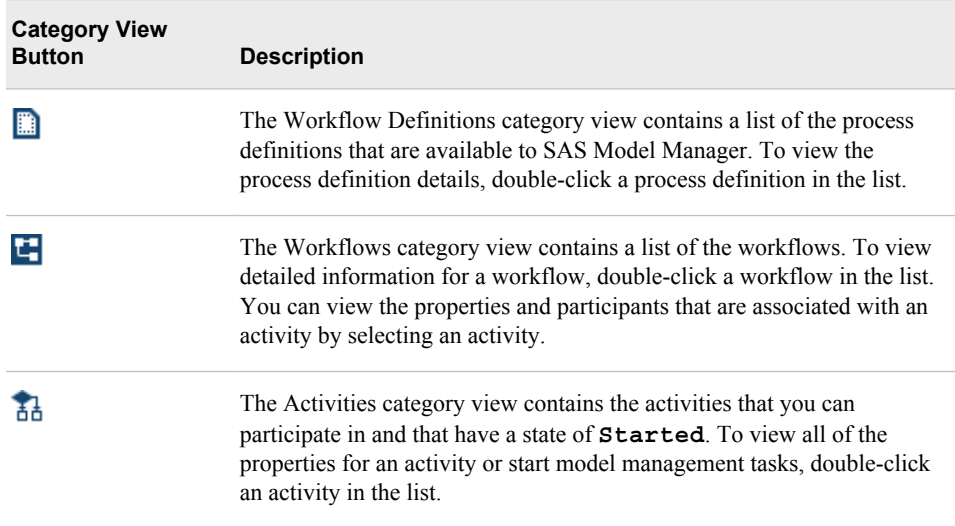

## <span id="page-376-0"></span>**Customizing Category Views**

#### *Overview of Customizing Category Views*

You can customize the category views in the following ways:

- manage which columns are displayed, and determine the order of the columns in a list
- set the sort order and direction of the attributes
- create, save, and manage searches

#### *Manage Columns in a List*

To add, remove, or reposition columns in a list, click the **Manage Columns** button on the toolbar.

The **Manage Columns** button displays the Manage Columns window, which reflects the current settings of the list. Here is an example of the Manage Columns window.

*Figure 22.1 Manage Columns Window*

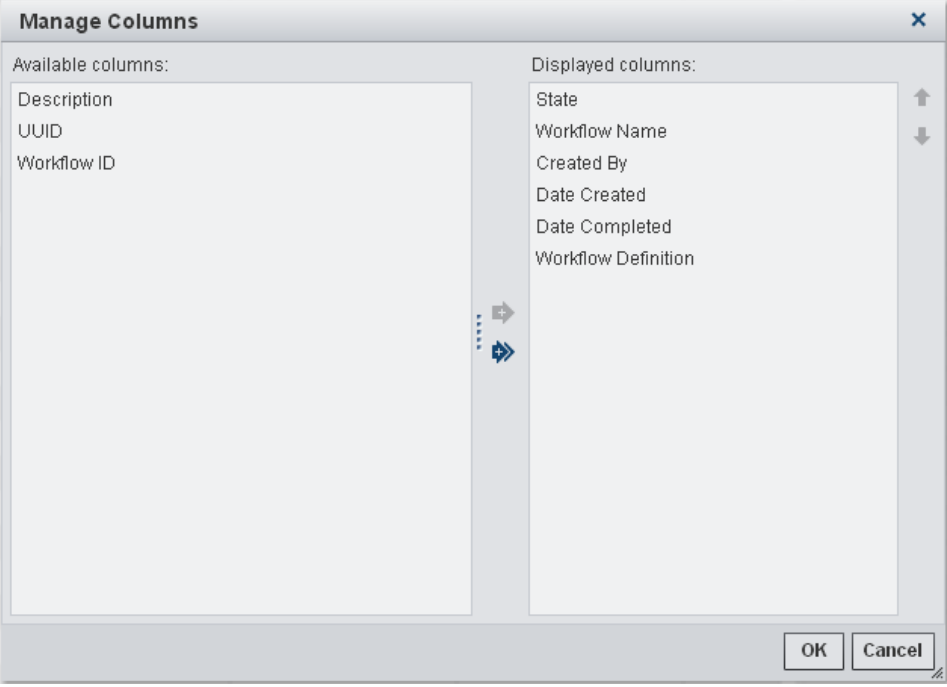

To add, remove, and reposition columns, use the control buttons that are described below.

*Note:* Changes that you make affect only the category views on your computer.

*TIP* You can select a set of noncontiguous columns in the list and then add, remove, or reposition the selected set as a single entity.

| <b>Button</b> | <b>Description</b>                                           |
|---------------|--------------------------------------------------------------|
|               | Adds one or more selected columns to the list.               |
|               | Adds all available columns to the list.                      |
| a             | Removes one or more selected columns from the list.          |
| ⇔             | Removes all columns from the list.                           |
|               | Moves one or more selected columns to the left in the list.  |
|               | Moves one or more selected columns to the right in the list. |

<span id="page-377-0"></span>*Table 22.2 Manage Columns Window Buttons*

*Note:* The workspace search is applied to all columns in the view, even to columns that you remove from the **Displayed columns** list as long as they are still in the **Available columns** list. For example, if you remove the **Name** column from a list, the search still searches for name values and returns results based on the contents of that column. For more information about using searches, see ["Searching List](#page-379-0) [Content" on page 352](#page-379-0).

#### *Sort Lists by Column Content*

#### *Sort Single Columns in a List*

When you display a list of items in a category view, click a column label to sort rows in ascending order, based on the values in the selected column. Clicking the column heading toggles between ascending and descending order.

To indicate that a column is sorted, a sort icon appears next to the column label and

shows whether the sort is in ascending  $($ ) or descending  $($ ) order. The sort icon does not appear next to the label until that column is sorted.

#### *Sort Multiple Columns in a List*

You can also sort a list by more than one column and, if desired, in ascending order by some columns and in descending order by other columns.

To sort a list by more than one column, click the **Sort** button  $\mathbb{L}$  on the toolbar.

The **Sort** button displays the Sort window, which reflects the current sort order of the list. Here is an example of the Sort window.

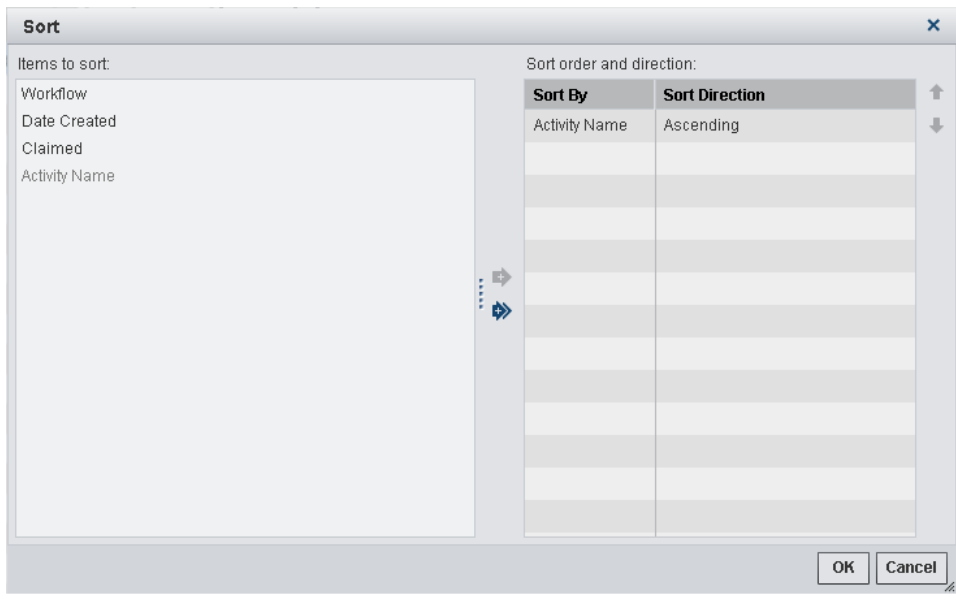

#### *Figure 22.2 Sort Window*

To add, remove, or reposition columns in the sort order, use the control buttons that are described below.

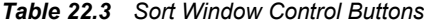

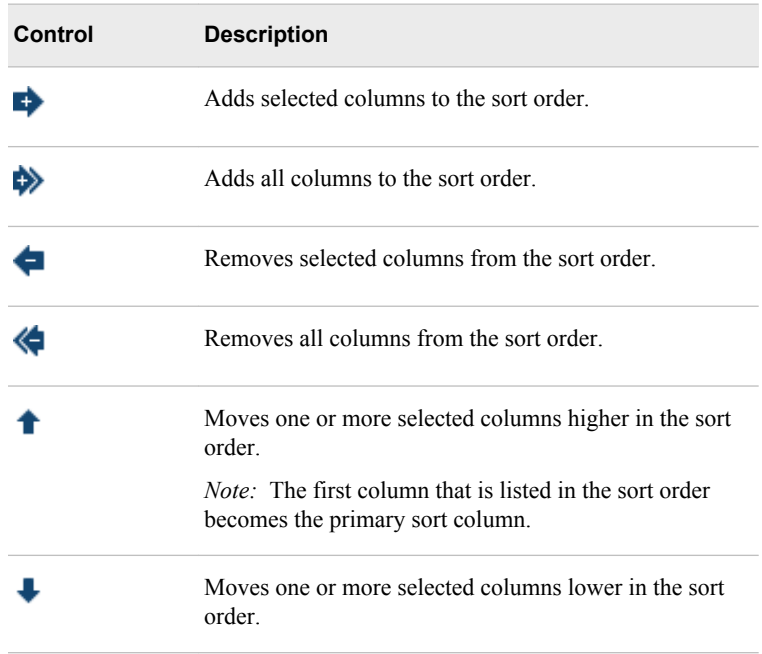

*TIP* You can select a set of noncontiguous columns in the list and then add or remove the set as a single entity.

To specify the direction in which to sort a particular column, click in the **Sort Direction**  cell, and then select **Ascending** or **Descending**.

#### <span id="page-379-0"></span>*Searching List Content*

#### *About Searching List Content*

You can search the list in a category view to view only particular workflow definitions, workflows, or activities. For example, suppose you want to see the entry for a version and you use the UUID to identify the version.

To limit the number of items that appear in a list, you can use search to perform the following tasks:

- Create and save search criteria for reuse
- Modify a saved search
- Apply a saved search
- Manage saved searches

Here are the different parts of the search bar.

*Figure 22.3 Search Bar*

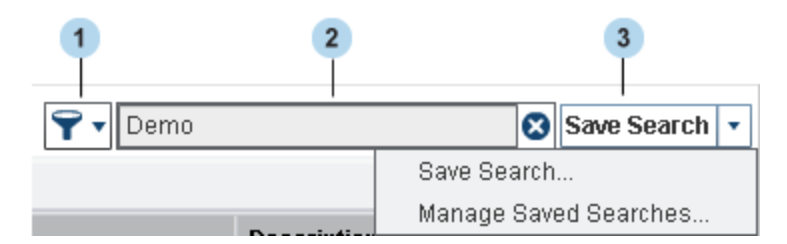

- **<sup>1</sup> Additional search options:** Use the additional search options menu to filter the results by dates that are available in the list.
- **<sup>2</sup> Search criteria:** Use the search text box to specify search criteria.
- **<sup>3</sup> Search menu:** Use the search menu to save and manage searches. The menu expands to display the last ten saved searches by default. The order can be different based on the order that is specified in the Manage Saved Searches window.

#### *Create and Save Search Criteria for Reuse*

You can save search criteria for reuse. Saved searches are available only for the category view in which the search was saved.

To save search criteria:

- 1. On the search bar, specify search criteria in the search area. You can specify the criteria in any of the following formats:
	- alphanumeric combinations
	- alphabetic characters only
	- numbers only
	- special characters
	- compound words
	- mixed case

*Note:* Search criteria are not case-sensitive.

2. Click **Save Search**. The Save Search window appears.

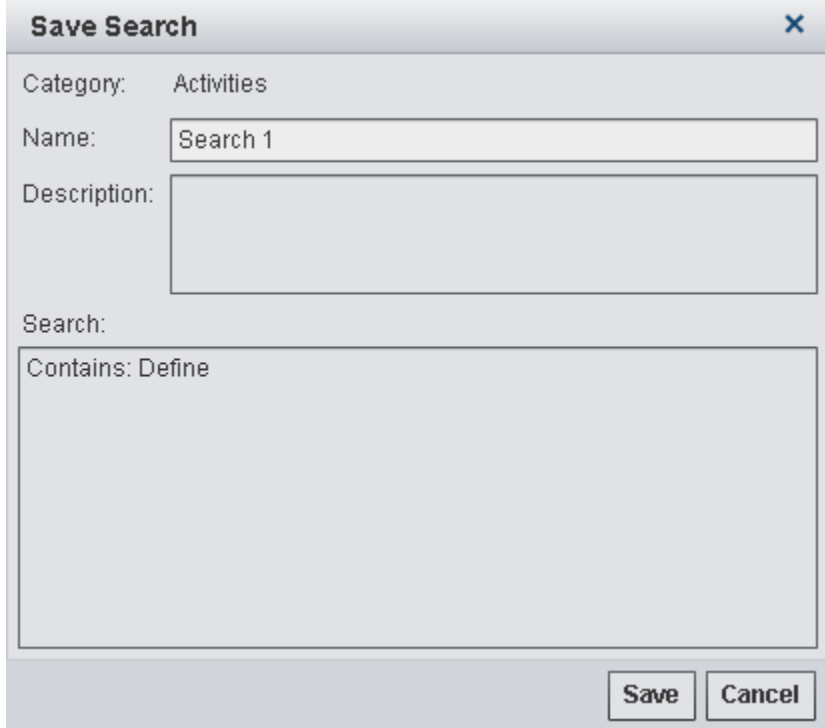

- 3. In the Save Search window, specify a name for the search and an optional description. Click **Save**.
	- *Note:* The search name can be modified in the Manage Saved Searches window. The rule and description cannot be modified for an existing search. If you want to change the rule or description, you must create a search that has the same name to replace the existing search.
- 4. In the confirmation window, click **OK** to replace the existing search.

#### *Search Information Area*

When you search items in a list, the search information appears in the area beneath the toolbar. The information shows the search criteria that are in effect and provides a tally of how many items are searched from the total number of items.

Here is a sample of the search information area. In this sample, six activities out of ten contain the text "test".

```
Figure 22.4 Search Information Area
```
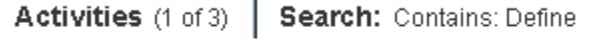

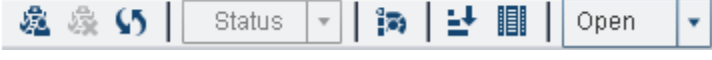

#### *Modify a Saved Search*

Although you cannot modify an existing search, you can create a new search and replace the existing search with the new one.

To create a new search and replace the existing one:

- 1. In the search area on the search bar, enter the search text that you want to include in the new search.
- 2. Click **Save Search**.
- 3. In the Save Search window, enter the same name as the search that you want to replace.
- 4. (Optional) Enter a description.
- 5. Click **OK**.
- 6. In the confirmation window, click **OK** to replace the existing search.

#### *Apply a Saved Search*

To apply a saved search, click the search menu down arrow, and select the search from the list. If there are more than ten saved searches:

- 1. Click **More** on the search menu to display the list of all saved searches.
- 2. Select the search that you want to use, and click **OK** to apply the search criteria to the current list.

#### *Manage Saved Searches*

You can rename, reorder, and remove saved searches as necessary by using the Manage Saved Searches window.

1. Click the down arrow in the save search menu and select **Manage Saved Searches**. The Manage Saved Searches window appears.

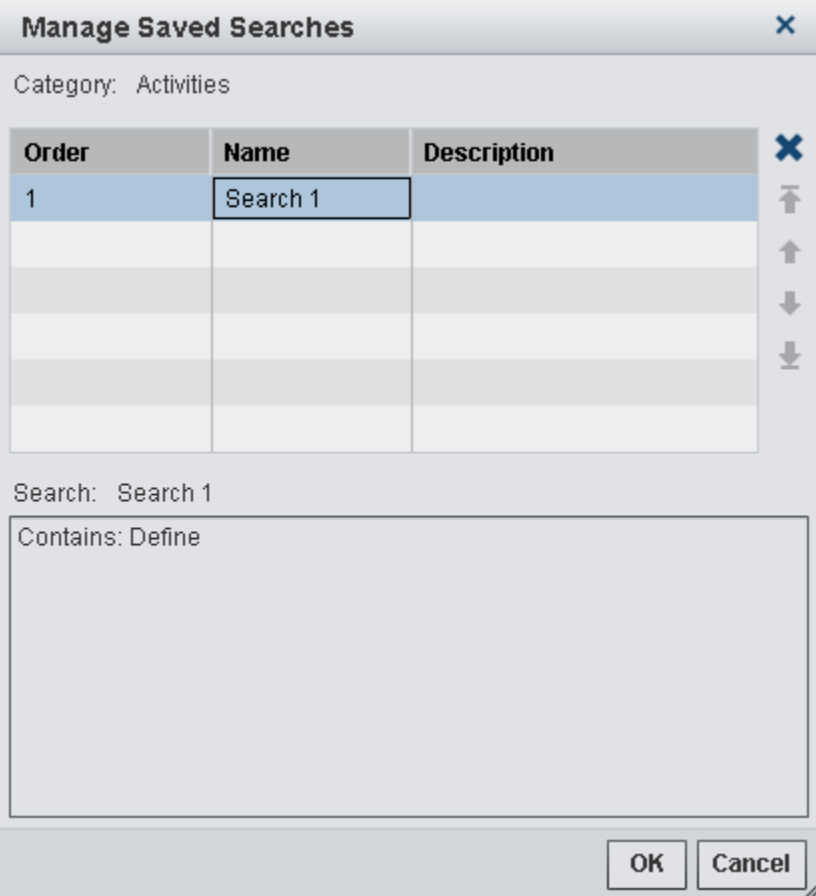

- <span id="page-382-0"></span>2. To rename a saved search, click in the **Name** column and enter a new name. The change is saved when you navigate away from the column or press ENTER.
- 3. The **Order** column indicates the order in which saved searches appear in the search menu. To reorder the list, use the move down ( $\downarrow$  and  $\downarrow$ ) and move up ( $\uparrow$  and  $\uparrow$ ) buttons.
- 4. To remove a search, select the search and click  $\blacksquare$ .
- 5. Click **OK**.

### **Setting Preferences**

#### *About Setting Preferences*

Preferences provide a way for you to customize the user interface of Workflow Console. To set preferences, select **File**  $\Rightarrow$  **Preferences** from the menu bar. The following topics describe the available preferences and explain how to use the Preferences window. Additional information is also provided for how to use the SAS Preferences Manager to specify individual preferences to override the default notification type and user locale.

#### *Global Preferences*

Global preferences are applied to all SAS Web applications that are displayed with the Adobe Flash player. When you set a global preference, it applies to the user who you are logged on as and to no other users.

*Note:* If the user locale that you specify in the preferences is different from the user locale for the SAS Workspace Server, you might receive an error when you try to log on to the SAS Model Manager client application. You might also receive encoding errors when executing tasks in SAS Model Manager. If you receive an error change the updated locale back to the original locale for the user.

To set global preferences, select the **Global Preferences** page. These global preferences are available:

- User locale specifies the geographic region whose language and conventions are used in the applications. This setting might also apply to some SAS Web applications that are not displayed with the Adobe Flash player. The default is the browser locale.
- **Theme** specifies the collection of colors, graphics, fonts, and effects that appear in the applications. Theme changes take effect after you log off and log back on.

*Note:* You can also set the **User locale** setting by using the SAS Preferences Manager. Enter in your browser window the URL **http://***host-name***:***port***/ SASPreferences** to launch the SAS Preferences Manager, and select the **Regional**  menu option. For more information, see "SAS Preferences Manager" in Chapter 7 of *SAS Intelligence Platform: Middle-Tier Administration Guide*.

#### <span id="page-383-0"></span>*General Preferences*

General preferences are settings that are applied across Workflow Console only. To set general preferences, select the **General** page. These general settings are available:

• **Show this number of recent items** specifies how many objects to display in the **Recent Objects** tile.

#### *Alert Notifications*

Use SAS Preferences Manager to override the default notification delivery type for an individual user. The SAS Preferences Manager is a Web application that provides a central facility for users to manage their preferences and settings. The SAS default delivery type for notifications is specified in the properties for the SAS Application Infrastructure using the Configuration Manager plug-in to SAS Management Console. The default type after the deployment of SAS 9.3 is **My alerts portlet**. However, a SAS administrator can modify the default notification type. For more information about modifying the SAS default notification type for all users, see "Configuring Alert Notifications for SAS Workflow" in Chapter 4 of *SAS Model Manager: Administrator's Guide*.

To specify the notification delivery preference for an individual user, follow these steps:

- 1. Enter the URL **http://***host-name***:***port***/SASPreferences** in your browser window to launch the SAS Preferences Manager. Replace the values for host-name and port based on the location of the configured SAS Web Infrastructure Platform.
- 2. Enter the user ID and password for the user account that you use to access SAS Web applications.
- 3. Select **General** ð **Notifications**.
- 4. Select a format type for the e-mail notifications. The options are **HTML-formatted e-mail** and **Plain-text e-mail**.
- 5. Select the notification types from the **Available** list and click  $\mathbb{F}$  to add the selected notification types. The available options are the following:
	- Via e-mail
	- My alerts portlet
	- Via SMS text message
	- Via digested e-mail

**TIP** To remove a notification type, select the type from the list and click  $\mathbb{X}$  to remove the selected item.

6. Click **Apply** to update the notification settings and click **OK** to save the changes.

For more information, see "SAS Preferences Manager" in Chapter 7 of *SAS Intelligence Platform: Middle-Tier Administration Guide*.

## <span id="page-384-0"></span>**Working with Objects**

When you open objects, you can add them to the tile pane as minimized items or open them and work with them in the layout. A layout is simply a collection of one or more open objects in a specific order or arrangement in the object view.

#### *About the Tile Pane*

The tile pane provides quick access to open objects and to tools that control how objects are displayed. By using the tile pane, you can perform the following activities:

- switch between the category view and one or more open objects
- view thumbnail images of open objects
- tile open object views
- open, minimize, and close objects and object groups

*Note:* The tile pane is workspace-specific. When you switch to a different workspace, the tile pane changes to reflect the open objects in that workspace.

Here is a description of the buttons in the tile pane.

*Table 22.4 Tile Pane Buttons*

| <b>Button</b>          | <b>Name</b>      | <b>Description</b>                                                                                                    |
|------------------------|------------------|----------------------------------------------------------------------------------------------------|
|                        | View object list | Returns to the category view and displays the list of<br>objects.                                                                           |
| 噐                      | View layout      | Tiles the display of open objects.                                                                                                    |
|                        |                  | From the drop-down list, select the objects to tile and<br>select <b>Show Details</b> to display object details in the<br>thumbnail images. |
| View actions<br>button | View actions     | Displays the View actions menu that contains the<br>following options:                                                                      |
|                        |                  | <b>Save Layout</b><br>٠                                                                                                    |
|                        |                  | <b>Open Layout</b><br>٠                                                                                                    |
|                        |                  | <b>Show All Items</b><br>٠                                                                                                    |
|                        |                  | <b>Close All</b><br>٠                                                                                                    |

#### *Open Objects*

To open an object in a category view:

1. Double-click the object, or select **Open** on the toolbar and then select one of the following options:

- <span id="page-385-0"></span>• **Open:** Opens the object in the object view and adds the object's thumbnail image to the tile pane. This option enables you to work with the object immediately.
- **Add:** Adds a selected object to the tile pane (when one or more objects are open).
- **Sent to Tile Pane:** Opens the object's thumbnail image in the tile pane. This enables you to continue selecting other objects in the object view.

**TIP** You can drag an object from a list to the tile pane.

- 2. (Optional) To switch to the object view, click the **View object list** button in the tile pane.
	- *T I P* To obtain a list of open objects, click **View**. In this list, a check mark indicates that the object is open. You can select an object to open that object in the object view, or clear the check mark to return the object to a minimized (thumbnail) state on the tile pane.

#### *Open Multiple Objects*

To open multiple objects, use either of the following methods:

- Use the SHIFT key to select multiple adjacent objects or use the CTRL key to select noncontiguous objects. The objects are tiled within the view and object thumbnail images appear on the tile pane.
- Select an object and click **Open**, click the **View object list** button, select another object, and then click **Open**. The second object opens in the workspace, replacing the first item, and thumbnail images for both objects appear on the tile pane. Repeat this process to continue opening objects.

*TIP* To display all open objects, rather than the most recently opened object, click the **View actions** button on the tile pane, and select **Show All Items**.

Here is an example of how three open objects appear when they are tiled within Workflow Console and how the relevant thumbnail images appear on the tile pane.

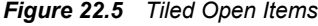

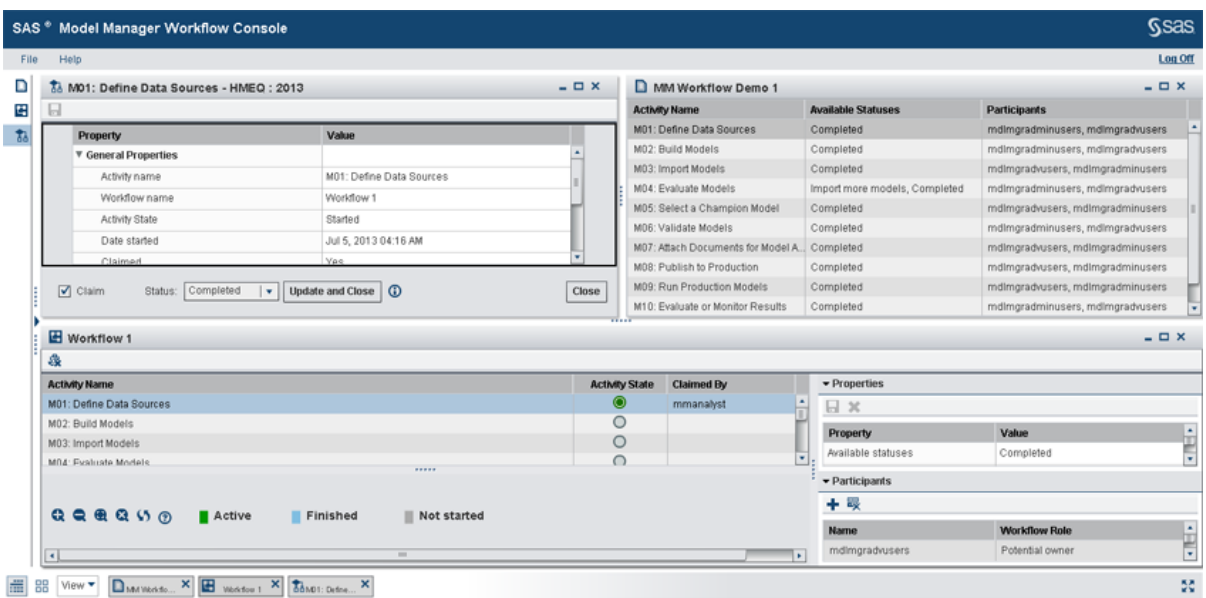

User: mdlmgradmin

#### <span id="page-386-0"></span>*Rearrange Open Objects*

To change the way open objects are displayed, you can do any of the following:

- Minimize, maximize, or close each object by using the window controls.
- Minimize objects by using **View actions** on the tile pane.

To minimize an object, select the object in the list. This action clears the check mark and removes the object from the object view. The thumbnail image is retained in the tile pane for quick access when necessary.

- Add objects to the object view by dragging their icons from the tile pane to the object view.
- Resize windows by using the dividers between the item windows.
- Rearrange objects by clicking their title bars and dragging them to a new position in the object view.

#### *Save Layouts*

To save the current object view layout for reuse, click the **View actions** button in the tile pane, select **Save Layout**, and provide a name for the saved layout.

To open a saved layout, click the **View actions** button on the tile pane, select **Open Layout**, and select the layout that you want to apply to the object view.

#### *Close Objects*

You can close objects in the following ways:

- If the object is open in the object view, click  $\boldsymbol{\times}$  in the upper right corner of the thumbnail image. This closes the object in both the object view and in the tile pane.
	- *Note:* To minimize an open object, click the minimize button in the upper right corner of the thumbnail image. This removes the object from the object view. The object thumbnail is visible in the tile pane.
- If the object thumbnail image is visible in the tile, click  $\times$  in the upper right corner of the thumbnail image. This action removes the object thumbnail from the tile pane.

After you close the object, you can open it again from the category view or open a previously saved layout that contains the object.

### **Viewing Workflow Activities**

To view the activities in your workflow inbox from the SAS Model Manager window,

select **Tools**  $\Rightarrow$  **My Workflow Inbox** or click  $\frac{1}{\sqrt{2}}$ .

SAS Model Manager Workflow Console is launched in a web browser, and displays the Activities category view. The list displays only the activities for which you are the actual owner or are assigned as a potential owner, and that have the state of started. If you are assigned as a participant with the workflow role of business administrator, you can see

<span id="page-387-0"></span>all of the activities that contain that workflow role assignment and that have the state of started. After you claim an activity, you become the actual owner of the activity.

*Note:* If another users claims an activity, it no longer appears in your activities list. A SAS Model Manager administrator that has the workflow role of business administrator can view the activity and modify the activity properties from the Workflow details view.

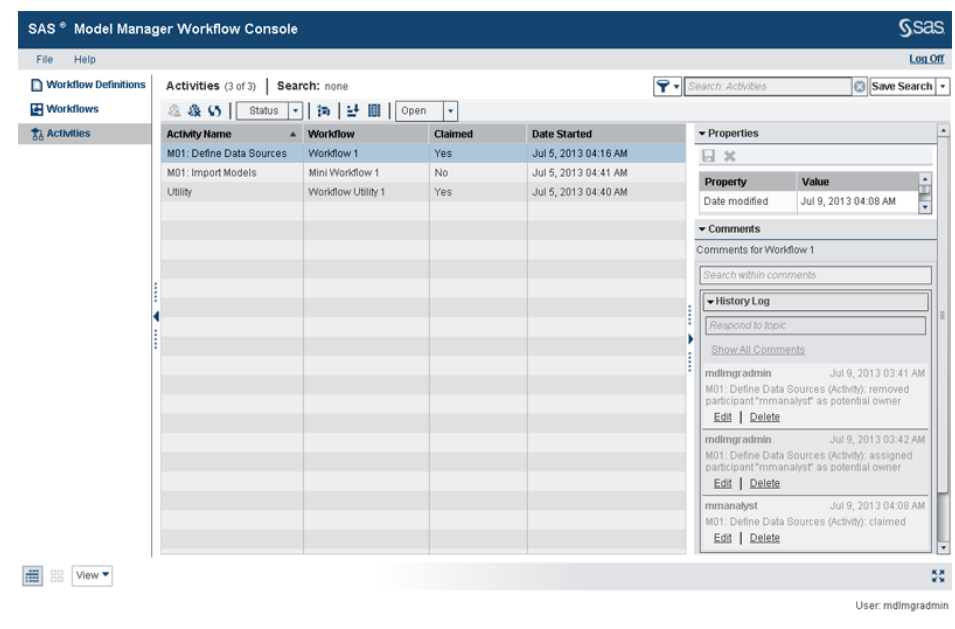

## **Working with Workflow Activities**

The Activities category view of Workflow Console displays the activities that you have been assigned as potential owner or business administrator, and that have a state of started. From the Activities category view, you can perform the following tasks:

- claim an activity
- add comments to an activity
- change values of properties
- release an activity
- mark an activity completed
- view the history log for an activity
- view dashboard reports

To complete an activity:

- 1. From the Activities category view, select an activity name, and click to claim an activity.
	- *Note:* You can select an activity name and click to release an activity that you had previously claimed. Only a SAS administrator or SAS Model Manager administrator can release an activity that has been claimed by another participant. For more information, see ["Releasing an Activity" on page 377.](#page-404-0)
- <span id="page-388-0"></span>2. (Optional) Enter a property value or change an existing property value in the Properties pane. For more information, see "Editing Activity Properties" on page 361.
- 3. (Optional) Double-click an activity to view the activity details. From the activity details view you can modify activity properties or perform the model management tasks that are associated with the activity.

*Note:* If you did not claim the activity from the Activities category view, you can select the **Claim** check box in the activity status bar.

The following actions can be performed from the activity status bar.

- Select the information button  $\bigodot$  to view the description of the activity. The description window can contain a brief description of the activity or special instructions. The information button is displayed only if a description was provided for the activity when the workflow definition was created.
- If you have no other actions to perform for the activity, you can select a status to complete the activity, and click **Update and Close**. The workflow continues to the next activity.
- Click **Close** if you want to return to the Activities category view without updating the status of the activity.

For more information about the model management tasks that might be available, see [Chapter 24, "SAS Workflow Model Management Components," on page 379](#page-406-0).

- 4. (Optional) Add a comment to the activity using the Comments pane. For more information, see ["Working with Comments" on page 362](#page-389-0).
- 5. Select a status value to complete the activity. The workflow continues to the next activity.

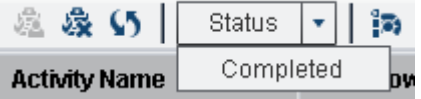

6. Repeat steps 1 through 4 until the workflow has been completed.

From the Activities category view, you can also view the dashboard reports for all

projects. Click  $\ddot{\bullet}$  to view the dashboard reports in a browser window.

### **Editing Activity Properties**

An activity can contain properties. Properties that are editable display a triangular icon in the bottom right corner of the property value in the data grid.

To edit the properties for an activity:

1. From the Activities category view, select an activity. The properties that are associated with the activity are displayed to the right in the Properties pane.

<span id="page-389-0"></span>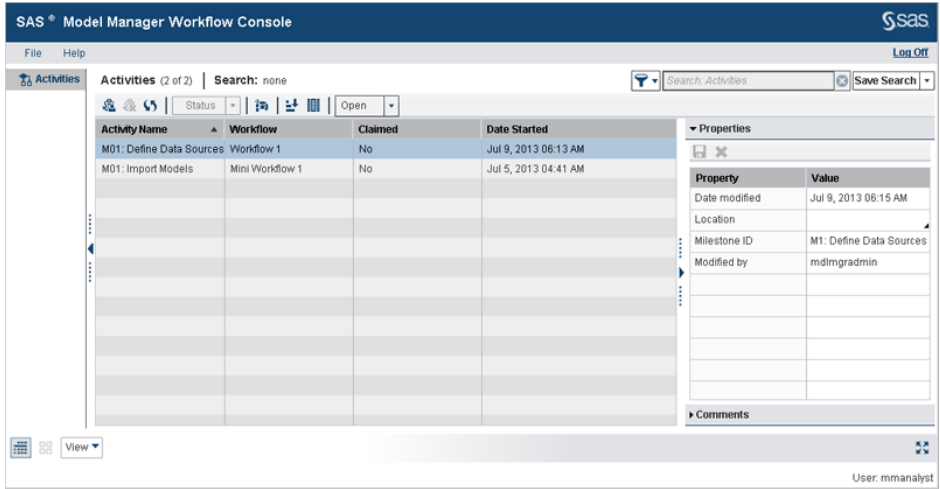

- 2. Click on the property value, and then enter a value or change the existing value.
- 3. To save the changes to the properties, click  $\Box$ .

If you do not want to save the changes to the properties, click  $\blacktriangleright$ .

The activity properties can also be modified from the activity details view. Double-click an activity name to display the activity details view. Here is an example of a details view.

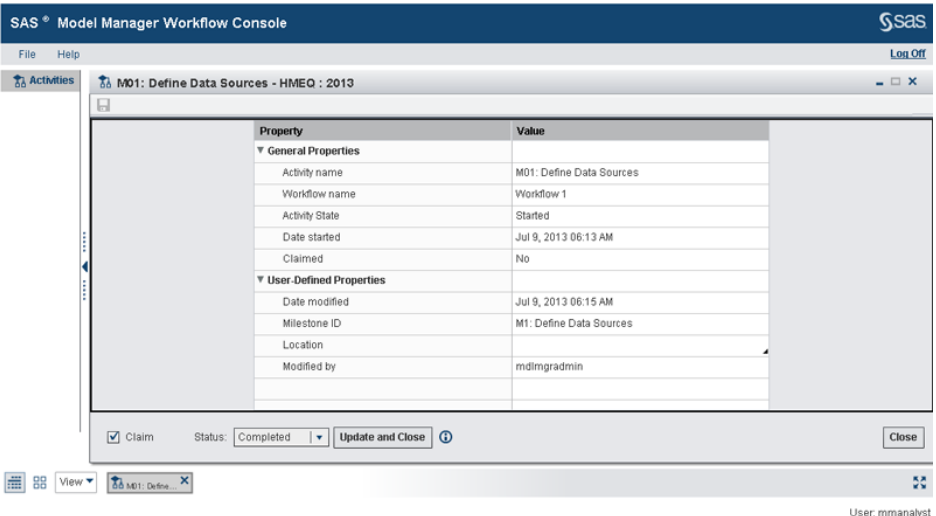

## **Working with Comments**

#### *About Comments*

Use the Comments pane in the Workflows and Activities category views to share information about a workflow or activity with other users, or to make notes.

The Comments pane enables you to add new topics or reply to an existing topic that is associated with a workflow or an activity. You can also search, sort, or filter the comments.

<span id="page-390-0"></span>You can add multiple comments to an activity or workflow. Each comment becomes its own topic, to which other users can reply. The original comment and its replies are a *topic thread*. Each entry in the topic thread includes the user ID of the person who created it, and the date and time when the comment or reply was last modified. Topic threads are separated by lines in the Comments pane.

The following table describes the items in the Comments pane. Before you add a comment, only the **New Topic** button is available.

| <b>Item</b>      | <b>Description</b>                                                                                                    |  |
|------------------|----------------------------------------------------------------------------------------------------|--|
| Search box       | Enables you to display all topics that contain a specific text string.                                                      |  |
| Topic thread     | Displays a comment and its replies, if any.<br>Topic threads are separated by lines in the Comments pane.                   |  |
| Actions menu     | Provides options for sorting and filtering the entries in a topic<br>thread.                                                |  |
| Reply button     | Displays a topic window in which you can enter a response to a<br>comment or add a comment to the <b>History</b> Log topic. |  |
| New Topic button | Displays the New Topic window in which you can create a new<br>comment.                                                     |  |

*Table 22.5 Plan Comments Pane Items*

#### *Adding Comments*

To add comments to a workflow or an activity:

- 1. Select the workflow or activity.
- 2. In the Comments pane, enter a topic name and a comment.

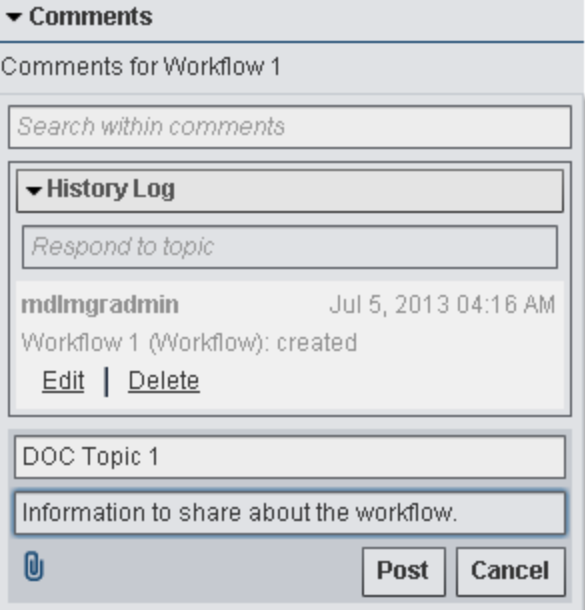

- <span id="page-391-0"></span>3. (Optional) Click  $\left[\begin{matrix} 1 \\ 0 \end{matrix}\right]$  to add a file with the new topic. For more information, see "Attach a File" on page 364.
- 4. Click **Post**. The new comment now appears in the Comments pane.

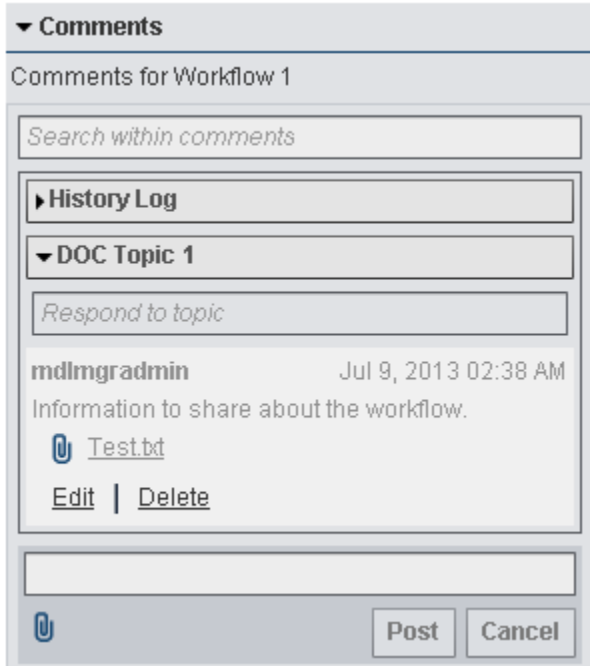

#### *Respond to a Topic*

To respond to a topic:

- 1. In the Comments pane, expand the topic thread to which you want to respond.
- 2. Enter a comment in the box.
- 3. (Optional) Click  $\left[\right]$  to add a file to the new topic. For more information, see "Attach" a File" on page 364.
- 4. Click **Post**. The response is added below the original comment.

#### *Attach a File*

When you add a comment or reply, you can include attachments. There are no restrictions on the types of files that you can attach, or on their size. However, including large attachments in a comment or reply can affect Workflow Console performance.

To add an attachment:

1. Click the  $\Box$  button in the Comments pane.

The **Select file(s) to upload** window appears.

- 2. Using the **Look in** field, navigate to the location of the file.
- 3. In the list, click the file that you want to attach. Its name appears in the **File name**  box.
- 4. Click **Open**.

The filename appears below the comment box.

- *Note:* Before you post a comment or response, you can click **Remove** to the right of the attachment name to remove the attachment.
- 5. Repeat steps 1 through 4 to attach more files.

#### <span id="page-392-0"></span>*Search for Comments and Replies*

For a selected workflow or activity, use the search box at the top of the Comments pane to find all the comments and responses that contain a specific text string.

To initiate a search, enter the text that you want to find in the search box and press **Enter**. The application applies the search to all the topic threads and highlights the search text in yellow.

As shown in the following example, the search returns all of the topics that contain the string "workflow" and underlines the relevant area of text in the display:

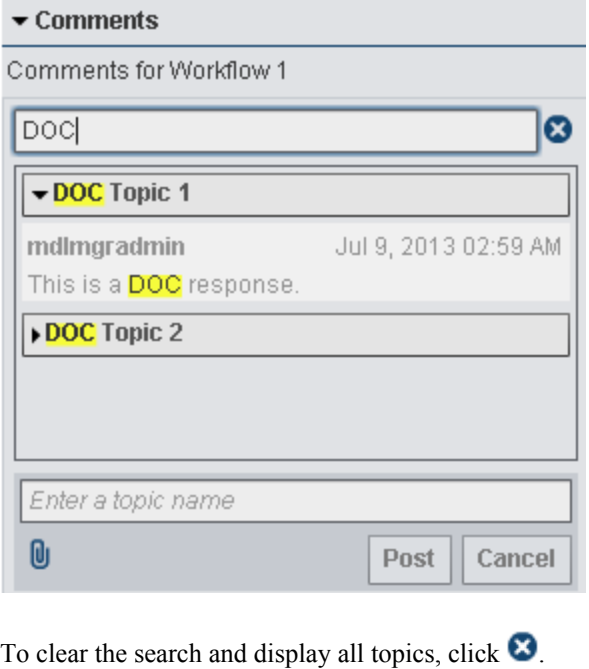

## **Viewing Workflow Milestones**

SAS Model Manager enables you to associate milestones with workflow activities as part of the workflow process definition. Activities that are associated with a milestone appear on the Workflow Milestones tab in the version details section of the SAS Model Manager client. You can also create a Workflow Milestones report using the Workflow Console, if an activity is associated with the Create and View Reports component, or by using the New Report wizard that is available within a version from the **Reports** context menu in the SAS Model Manager client application. For more information, see "How to Associate a Milestone with a Workflow Activity" in Chapter 3 of *SAS Model Manager: Administrator's Guide*.

Here is an example of the **Workflow Milestones** tab in the version details view of the SAS Model Manager client

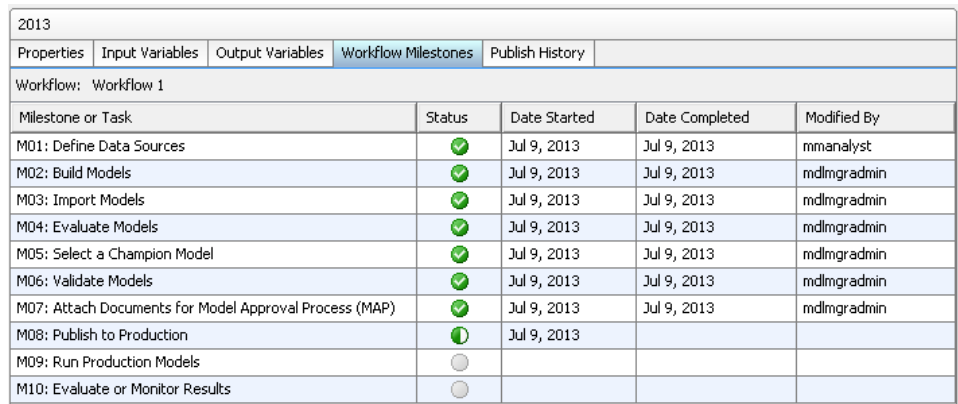

Here is an example of the Workflow Milestones report:

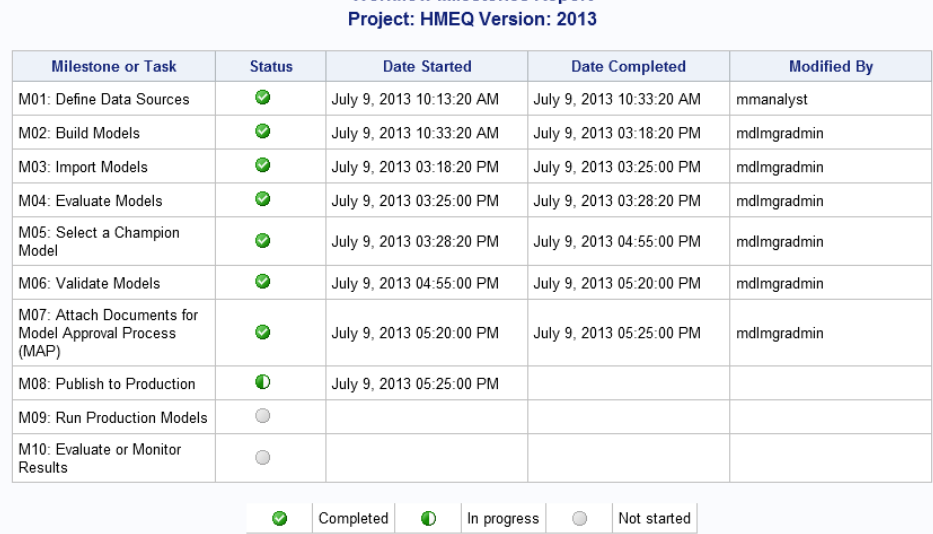

# **Workflow Milestones Report**

# <span id="page-394-0"></span>*Chapter 23* Managing Workflows

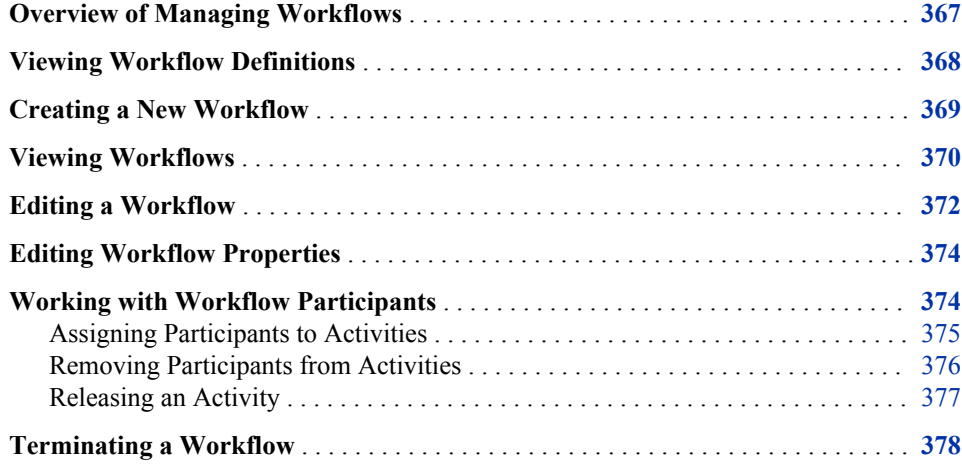

## **Overview of Managing Workflows**

SAS Model Manager Workflow Console can be used to manage workflows. A SAS Model Manager administrator can create new workflows, view workflow definitions, and interact with activities that are associated with a workflow. If the SAS Model Manager administrator is assigned to the workflow role of business administrator, the administrator can influence the progress of an activity by actions such as assigning an activity, or releasing the activity that is claimed by another user.

To manage the workflow process, from the SAS Model Manager window select **Tools** ð **Manage Workflow**. Workflow Console is launched in a web browser and displays the Workflow Definitions category view, as shown.

<span id="page-395-0"></span>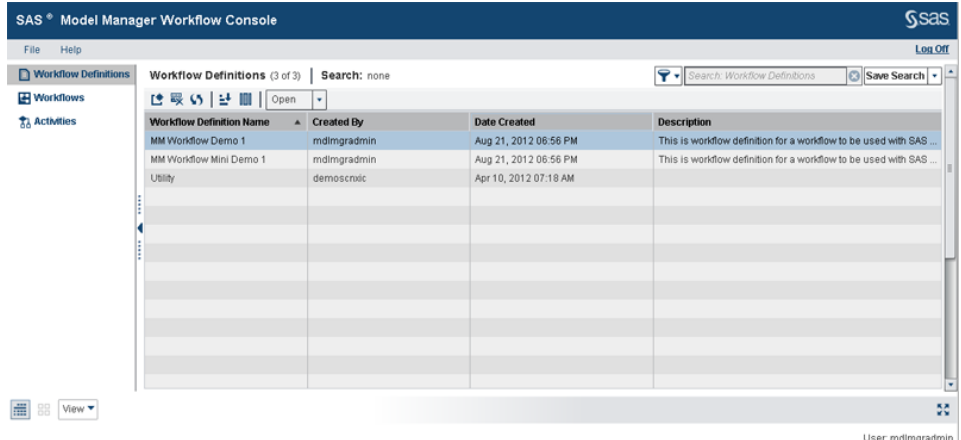

#### *See Also*

- ["Creating a New Workflow" on page 369](#page-396-0)
- ["Viewing Workflows" on page 370](#page-397-0)
- *SAS Model Manager: Administrator's Guide*

## **Viewing Workflow Definitions**

Only a SAS Model Manager administrator can view workflow definitions. Workflow definitions are created and made available to SAS Model Manager using SAS Workflow Studio. A SAS Model Manager administrator can use Workflow Console to create a workflow from a workflow definition. You use workflows to manage the process of model development and implementation in SAS Model Manager.

To view the available workflow definitions, from the SAS Model Manager window select **Tools**  $\Rightarrow$  **Manage Workflow**. Workflow Console is launched in a web browser and displays the Workflow Definitions category view.

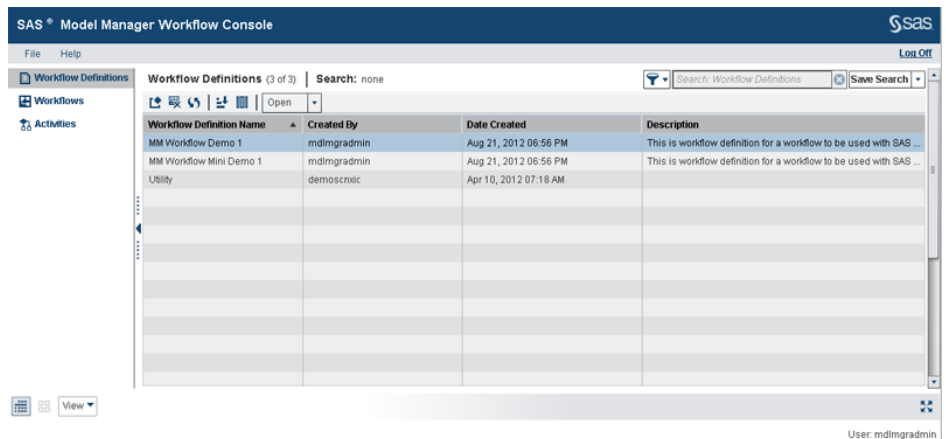

To view detailed information for a workflow process definition, double-click the workflow definition. A workflow definition contains the activities that define a workflow. The activities contain the available status values, and participants that are associated with the activity.
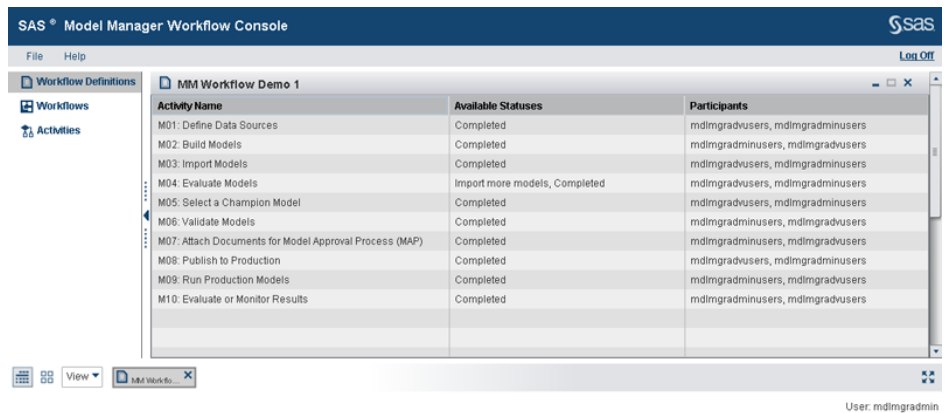

For more information about workflow definitions, see ["Overview of Managing](#page-394-0) [Workflows" on page 367](#page-394-0) and *SAS Model Manager: Administrator's Guide*.

## **Creating a New Workflow**

A workflow is a copy of a workflow definition. Only a SAS Model Manager administrator can create a new workflow.

To create a new workflow:

- 1. From the SAS Model Manager window, right-click a version and select **New Workflow**. Workflow Console is launched in a Web browser and displays the New Workflow window.
	- *Note:* If you are already logged on to Workflow Console, from the Workflow Definitions category view, select a workflow definition and click  $\blacksquare$ .

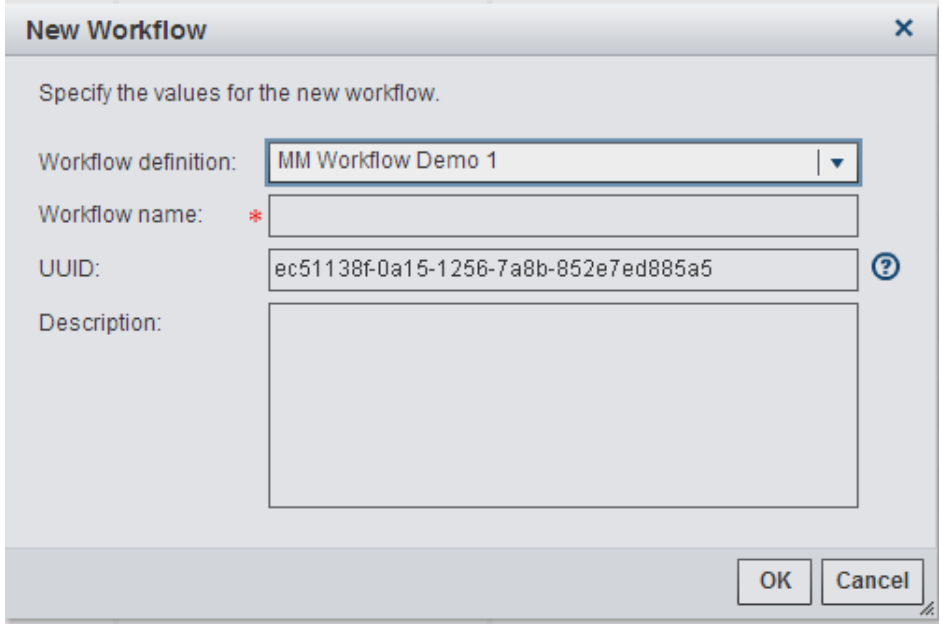

- 2. Enter a name for the workflow.
- 3. The UUID of the selected version is already populated.
- *Note:* If the UUID is not already populated, you can copy the UUID property value for a version from the Properties view in the SAS Model Manager window. The UUID must be unique, if you enter a value that is already associated with another workflow, a confirmation window appears for you to terminate the existing workflow and replace it with the new workflow. For more information about the UUID property, see ["System Properties" on page 504](#page-531-0).
- 4. (Optional) Enter a description for the workflow.
- 5. Click **OK**. A message appears, indicating that the workflow has been successfully created.
- 6. Click **Close**. The new workflow is now available in the Workflows category view.
- 7. To view the new workflow, click **Workflows ...** Select the workflow to view information that is associated with the new workflow.

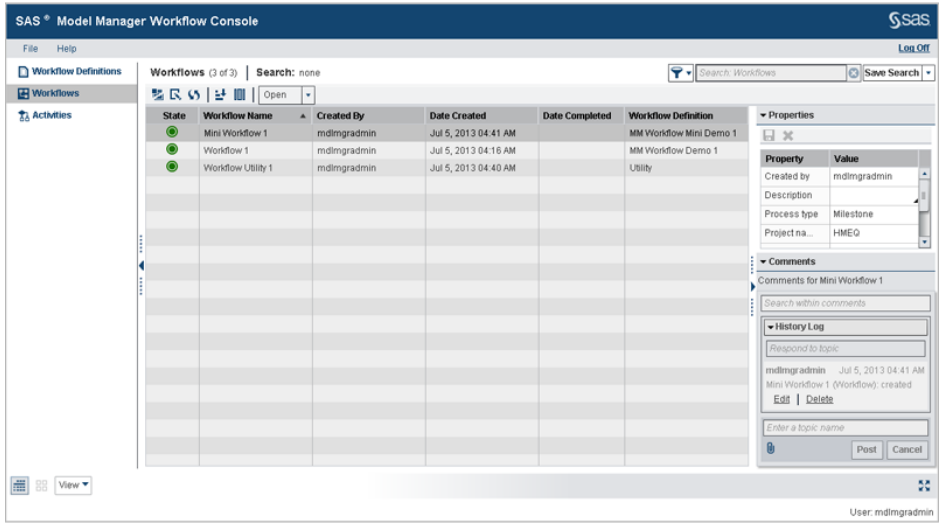

For more information about managing workflow definitions, see the *SAS Model Manager: Administrator's Guide*.

## **Viewing Workflows**

Only a SAS Model Manager administrator can view workflows that are associated with a version. To view the workflows that are associated with a version, from the SAS Model

Manager window right-click a version and select **View Workflow** or click  $\frac{P}{Q}$ 

SAS Model Manager Workflow Console is launched in a web browser, and displays the Workflows category view with the value for the UUID as the applied filter. Only the workflows that are associated with the selected version are displayed in the list. You can select a workflow from the list to view the properties and comments that are associated with the workflow.

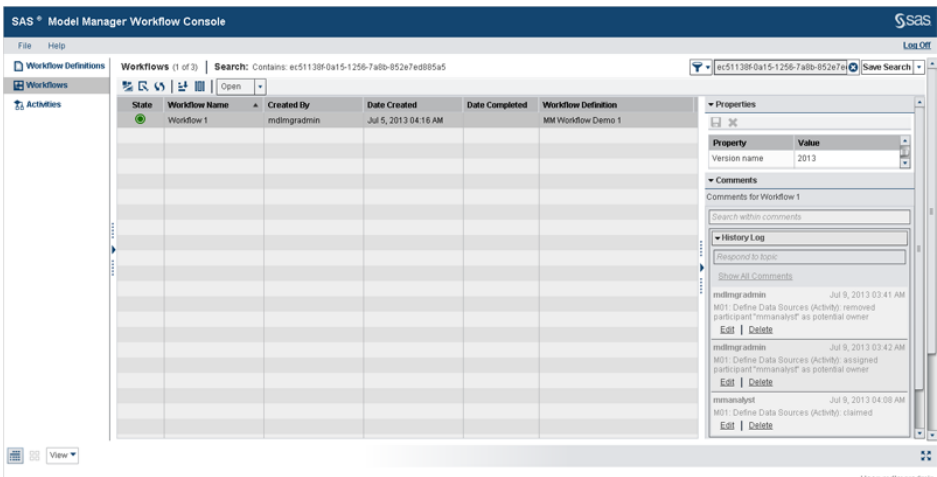

*Note:* If a workflow is not associated with the selected version, the following message appears and the Workflow Console is not launched.

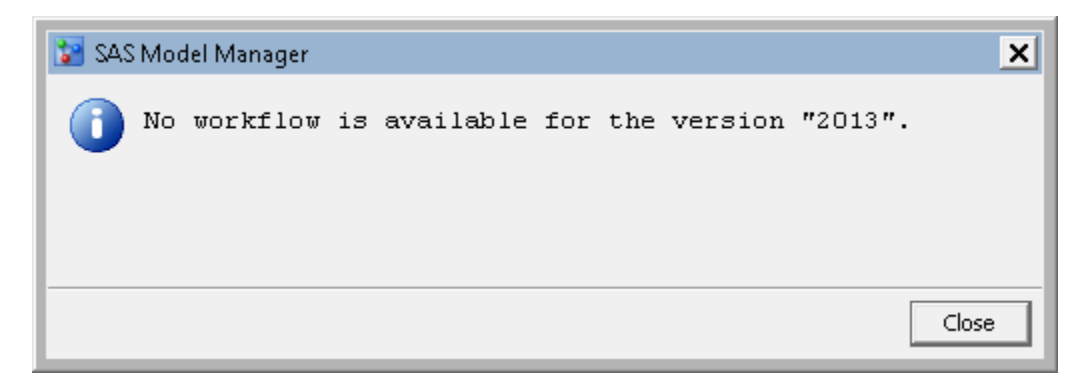

From the workflows category view, you can perform the following tasks:

- [edit a workflow](#page-399-0)
- [edit workflow properties](#page-401-0)
- [add comments](#page-389-0)
- [terminate a workflow process](#page-405-0)

To view detailed information for a workflow, double-click a workflow name. The list of activities, the activity state, and who the activity is claimed by are displayed. You can then view the properties and participants that are associated with an activity by selecting an activity name. The workflow diagram is also displayed with the current status of the workflow and its activities..

#### <span id="page-399-0"></span>**372** *Chapter 23 • Managing Workflows*

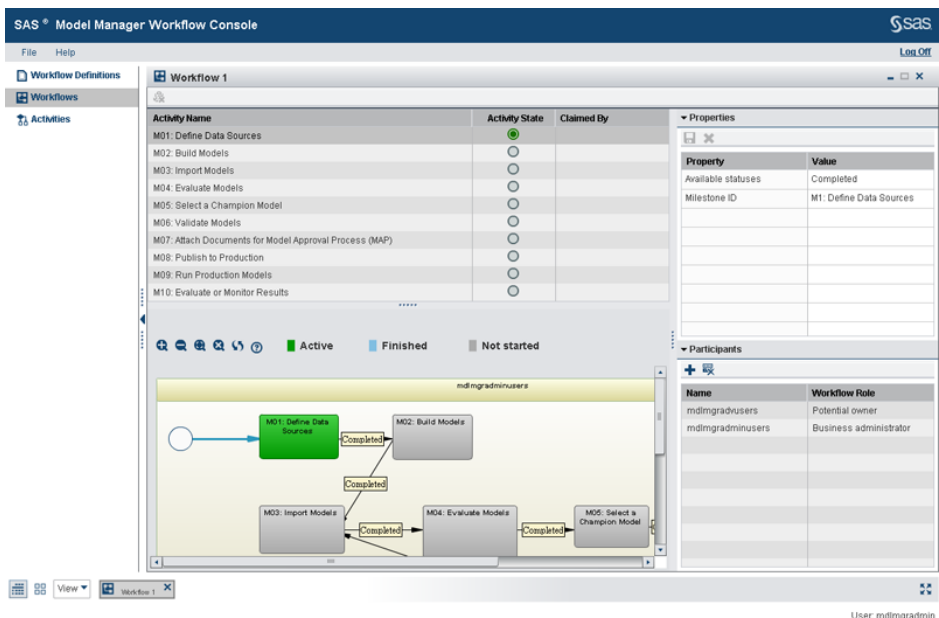

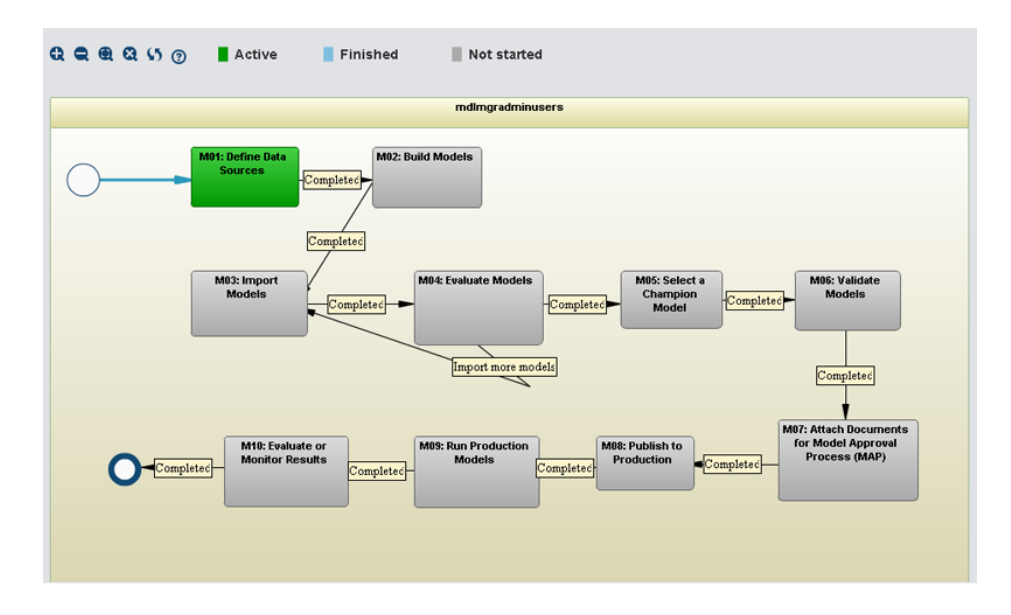

For more information, see ["Working with Workflow Participants" on page 374](#page-401-0).

## **Editing a Workflow**

To edit a workflow:

- 1. From the SAS Model Manager window, right-click on a version and select **View Workflow**. Workflow Console appears.
- 2. From the Workflows category view, select a workflow and click  $\Box$ . The Edit Workflow window appears.

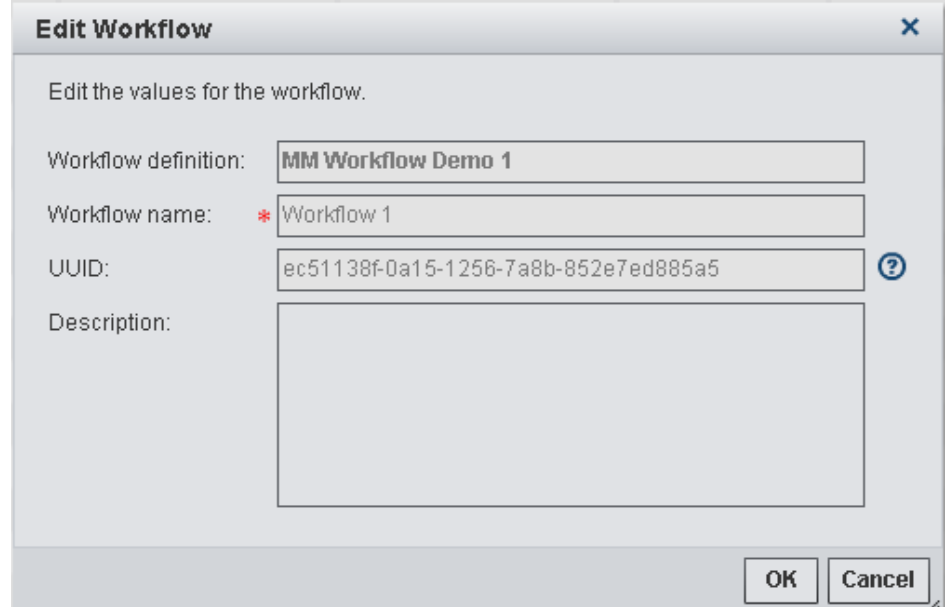

- 3. Make changes to the workflow name or description.
	- *Note:* The UUID only can be modified if the workflow is not associated with an existing version. If the UUID field is empty or is not a valid version UUID, to associate the workflow with a version, enter the UUID for a specific version. The UUID cannot be modified after the first workflow activity has been claimed. The UUID must be unique, if you enter a value that is already associated with another workflow, a confirmation window appears for you to terminate the existing workflow and replace it with the new workflow. For more information about the UUID property, see ["System Properties" on page 504](#page-531-0).
- 4. Click **OK**.

A record of the changes is added to the **History Log** in the Comments pane.

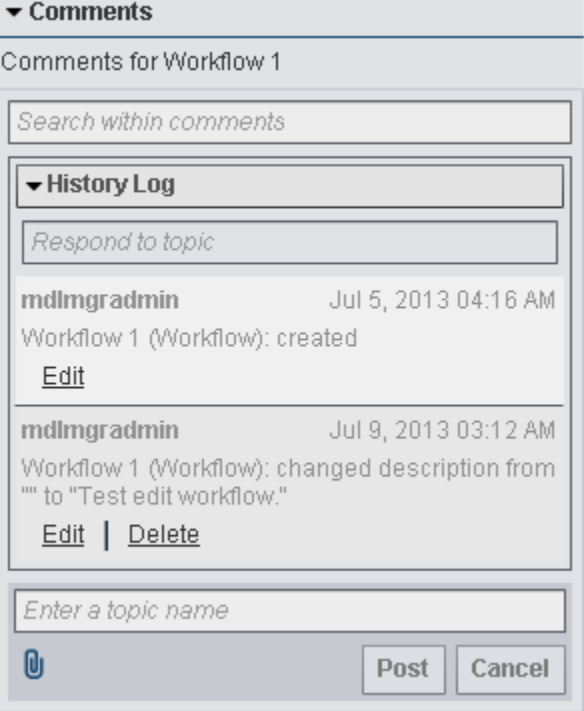

## <span id="page-401-0"></span>**Editing Workflow Properties**

A workflow process definition can contain properties that a user can modify for workflows and for activities. The properties that are editable display a triangular icon in the bottom right corner of the property value field in the data grid.

To edit the properties for a workflow:

1. From the Workflows category view, select a workflow. The properties that are associated with the workflow are displayed in the Properties pane.

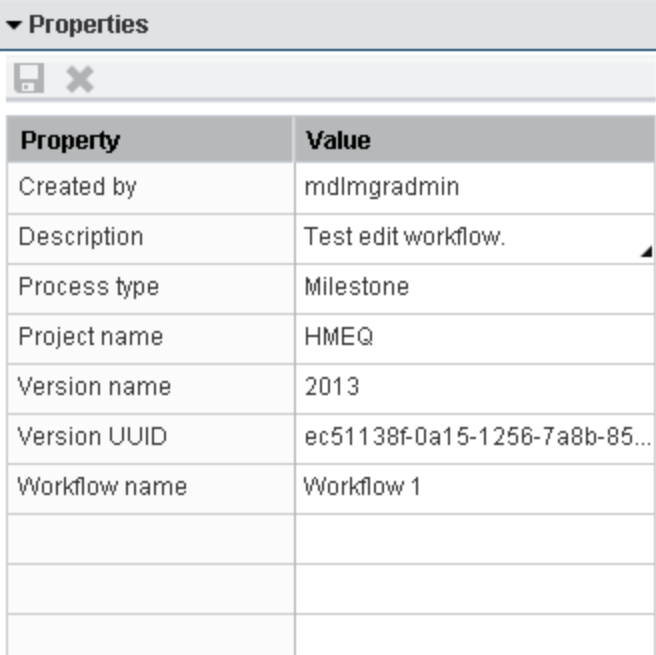

- 2. Click on the property value, and enter a value or change the existing value.
- 3. To save the changes to the properties, click  $\blacksquare$

If you do not want to save the changes to the properties, click  $\blacktriangleright$ .

For more information about editing activity properties, see ["Editing Activity Properties"](#page-388-0)  [on page 361.](#page-388-0)

## **Working with Workflow Participants**

From the Workflow details view you can view the properties and participants that are associated with an activity by selecting an activity. If you are a SAS Model Manager administrator and you are associated with the workflow role of business administrator, you can assign or remove participants, and release activities that have been claimed by another user.

### *Assigning Participants to Activities*

Default participants might have been assigned already to activities when a workflow definition was created.

To assign an additional participant to an activity, follow these steps:

1. From the Workflows category view, double-click a workflow. The Workflow details view appears.

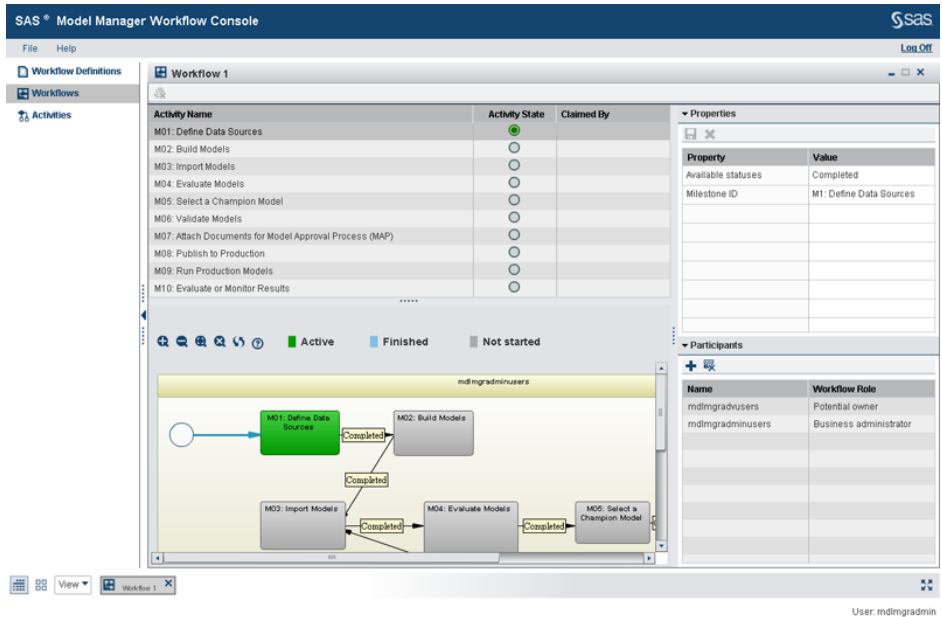

2. Select an activity, and then click  $\blacksquare$  in the Participants pane. The Assign a Participant window appears.

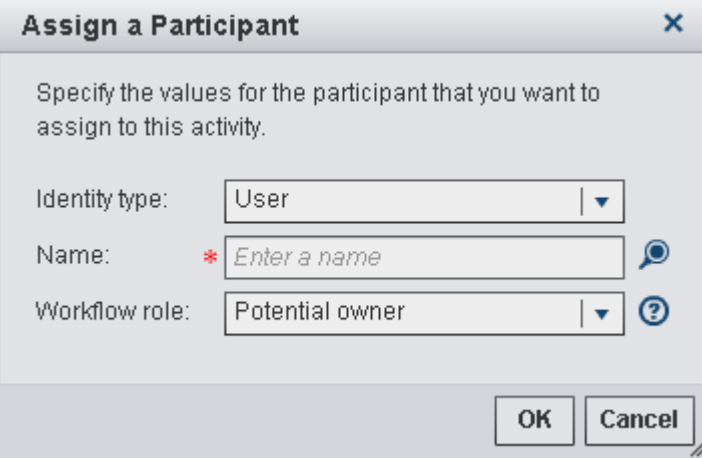

- 3. Select one of the identity types: user, group, or role.
- 4. Enter part of the user, group, or role name, and click  $\bigcirc$ .
	- *Note:* If you do not enter part of the name, all of the names for the selected identity type are displayed.

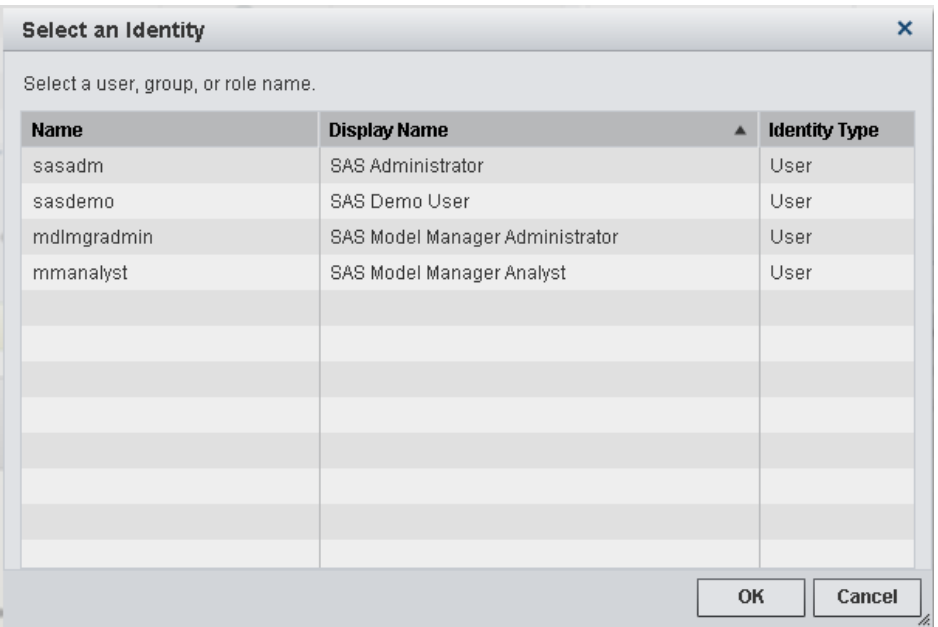

Select a name and click **OK**.

5. Select a workflow role for the participant.

Here are the workflow roles that you can assign to participants for a workflow activity:

- **Business administrator**: a participant who can influence the progress of an activity by actions such as adding comments, assigning an activity, or releasing the activity claimed by another user.
- **Potential owner**: a participant who can claim an activity in a workflow process and who becomes the actual owner of an activity.

Click **OK**. The new participant is added to the **Participants** list.

6. Click **Close**.

#### *Removing Participants from Activities*

To remove a participant from an activity:

- 1. From the Workflows category view, double-click a workflow name.
- 2. Select an activity, and then select a participant from the Participants pane.

*Note:* You cannot remove a participant who is associated with the workflow roles of business administrator or actual owner.

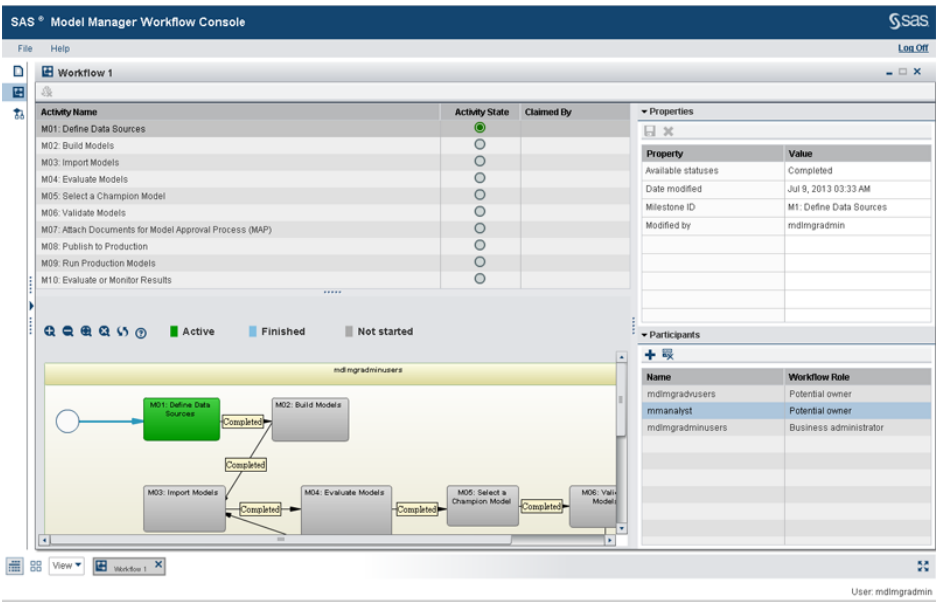

- 3. Click  $\overline{\mathbb{R}}$ . A message is displayed asking if you are sure that you want to remove the participant from the activity.
- 4. Click **Yes**. The participant is no longer displayed in the **Participants** list.

### *Releasing an Activity*

A SAS Model Manager administrator can release an activity that has been claimed by a workflow participant. The name of the actual owner is displayed in the Participants pane.

To release an activity, follow these steps:

1. From the Workflows category view, double-click a workflow name. The Workflow details view is displayed.

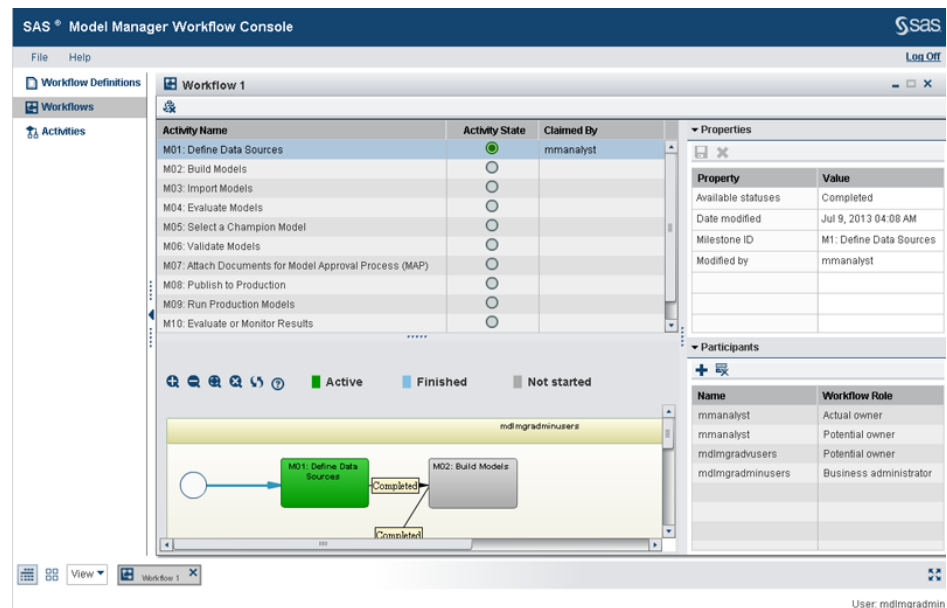

2. Select an activity name, and click . The **Claimed By** value for the selected activity is cleared. If you click on the Activities category view, you should now see the released activity in your activities list.

## <span id="page-405-0"></span>**Terminating a Workflow**

When you terminate a workflow, all activities that have not yet been completed in the workflow are changed to a state of **Terminated** and are no longer displayed in the Workflows category view list. After you terminate a workflow , it cannot be restarted.

To terminate a workflow:

- 1. From the Workflows category view, select a workflow name and click  $\mathbb{Z}$ .
- 2. Click **Yes** to terminate the selected workflow.
- 3. Click **Close** to return to the Workflows category view.

# *Chapter 24* SAS Workflow Model Management Components

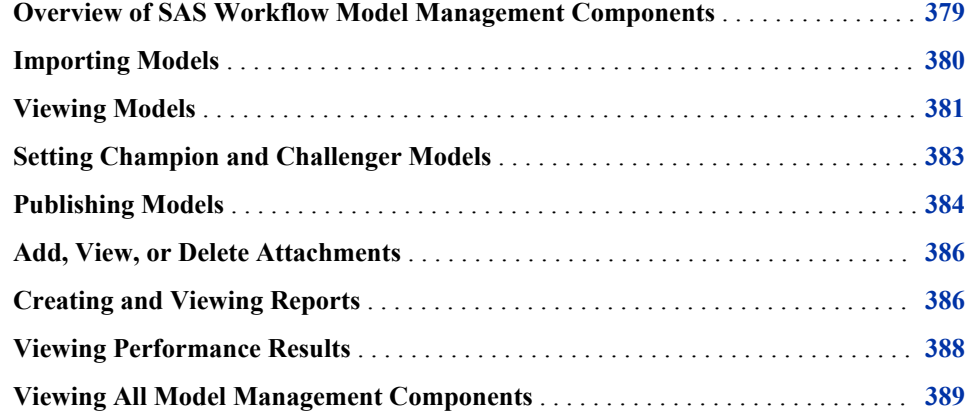

## **Overview of SAS Workflow Model Management Components**

SAS Model Manager enables you to integrate SAS Workflow with some of the model management tasks that are normally performed in the SAS Model Manager client. Workflow definitions can be configured to use model management components with the workflow activities. When the workflow definition is activated for use, the model management components are available through the object view for the associated activity in the SAS Model Manager Workflow Console.

If a model management component is associated with an activity, you can perform one or more of the following tasks:

- import models
- view models
- set champion and challenger models
- publish models
- add, view, or delete attachments
- create and view reports
- view performance results

## <span id="page-407-0"></span>**Importing Models**

If the Import Models component is associated with an activity, you can import models. You can import models from the SAS Metadata Repository, a SAS package file (.spk), or a PMML file (.xml) into the version that is associated with the workflow.

To import a model:

1. Select an import method from the **Import** drop-down list.

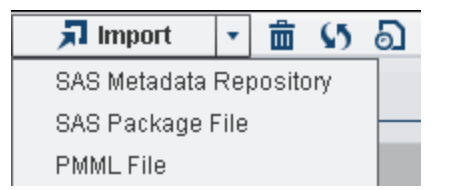

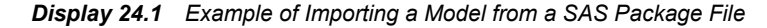

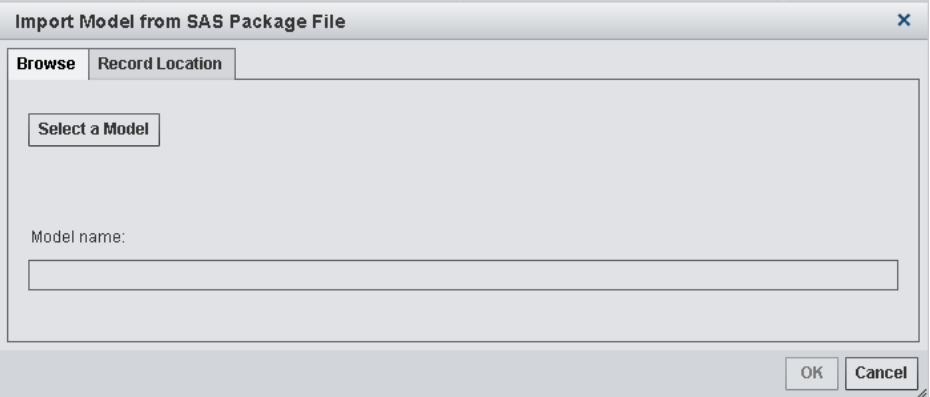

- 2. Navigate to the location of the file and select the model file to import.
	- When importing a model from a SAS package file or from a PMML File, select **Open**.

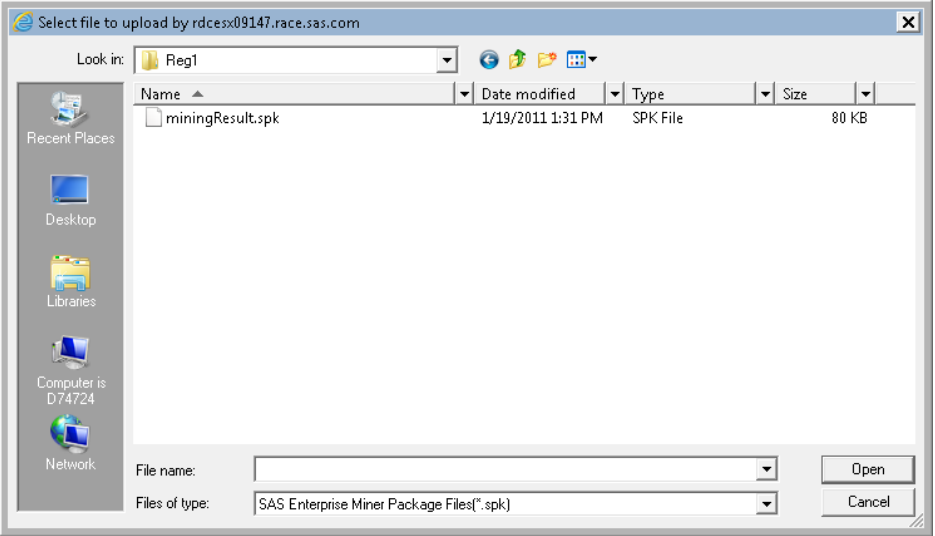

<span id="page-408-0"></span>• When importing a model from SAS Metadata Repository, you select the file and specify a name in the same window.

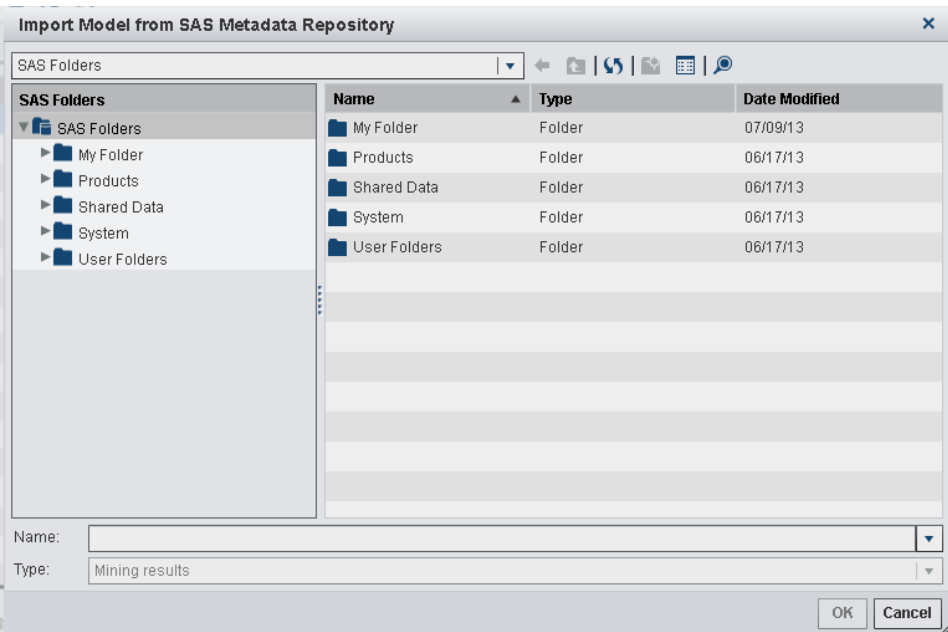

- 3. Enter a name for the model and click **OK**.
- 4. Click **Close** for the success message.
- 5. Repeat steps 1 through 4 for each model.

*Display 24.2 Import Models Object Window After Models Are Imported*

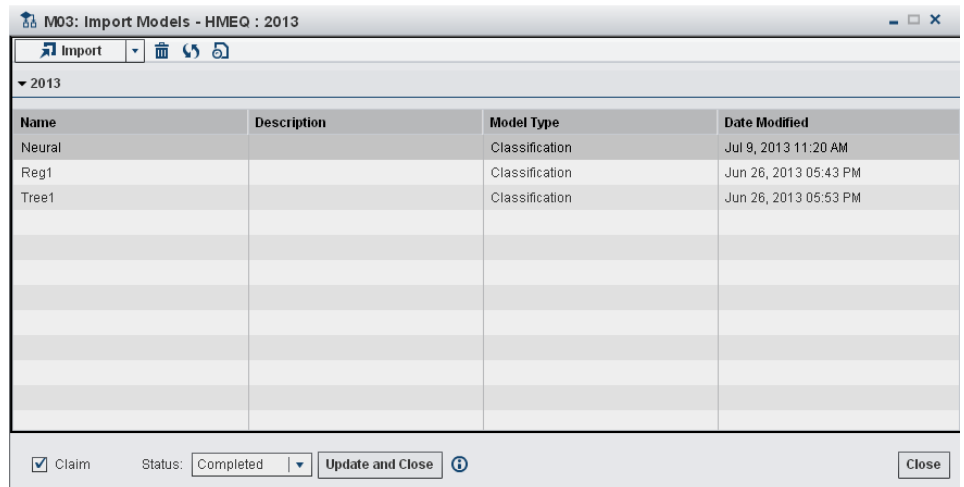

For more information about importing models using SAS Model Manager, see [Chapter](#page-152-0) [8, "Importing Models," on page 125](#page-152-0).

## **Viewing Models**

If the View Models component is associated with an activity, you can view a list of the models. You can also view model information such as properties, model variables, score

#### **382** *Chapter 24 • SAS Workflow Model Management Components*

code, model files, notes, and history. By default, the Model Viewer component is available from both the Import Models and also the Set Champion and Challenger components. The Model Viewer enables you to modify properties, map model output variables, edit score code, and add notes for the selected model. You can also view the input variables, output variables, model files, and history of actions for the selected model.

To view the information for a model, select a model from the list, and click  $\Box$ .

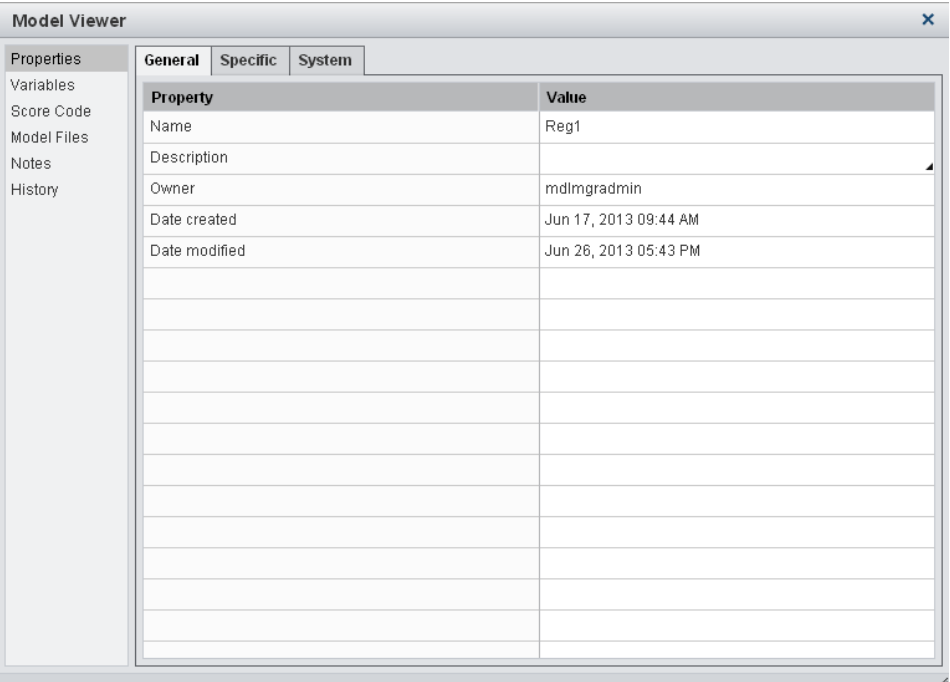

The generic model viewer component can also be configured for an activity. This component displays a list of the models in the model repository that are associated with the version for which workflow process was created.

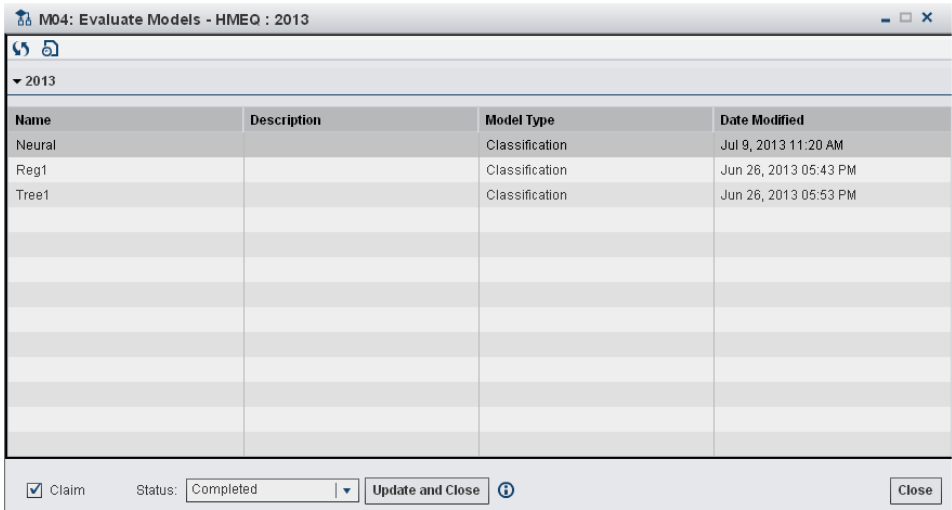

## <span id="page-410-0"></span>**Setting Champion and Challenger Models**

If the Set Champion and Challenger component is associated with an activity, you can set a project champion model and challenger models.

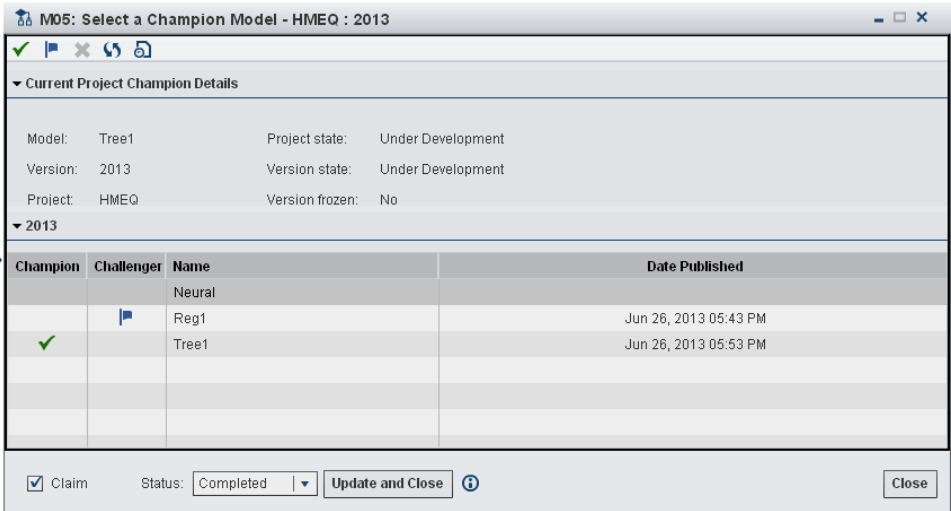

Perform one or more of the following actions:

- Select a model from the list, and click  $\bullet$  to set the model as the project champion model.
	- *Note:* The **Set Model Output Mapping** window appears if you have not mapped the model output variables to the project output variables. If there are model input variables that are not defined as project input variables, you are prompted to add the input variables. Click **Yes** to confirm. The model input variables are copied to the project input variables. If project output variables are not defined, the **Select Project Output Variables** window appears for you to select the output variables. After you select the output variables, click **OK**.
- Select a model from the list, and click  $\Box$  to flag a model as a challenger to the

project champion model.

- *Note:* The **Set Model Output Mapping** window appears if you have not mapped the model output variables to the project output variables. If there are model input variables that are not defined as project input variables, you are prompted to add the input variables. Click **Yes** to confirm. The model input variables are copied to the project input variables.
- Select a model from the list, and click  $\blacktriangleright$  to clear a flagged challenger or champion model.
- Select a model from the list and click  $\bullet$  to view the model information.

For more information about champion and challenger models, see [Chapter 12,](#page-242-0)  ["Deploying Models," on page 215](#page-242-0).

## <span id="page-411-0"></span>**Publishing Models**

You can publish champion and challenger models from the model repository to the SAS Metadata Repository or to a database.

To publish models to the SAS Metadata Repository:

1. Select **SAS Metadata Repository** for the publish destination.

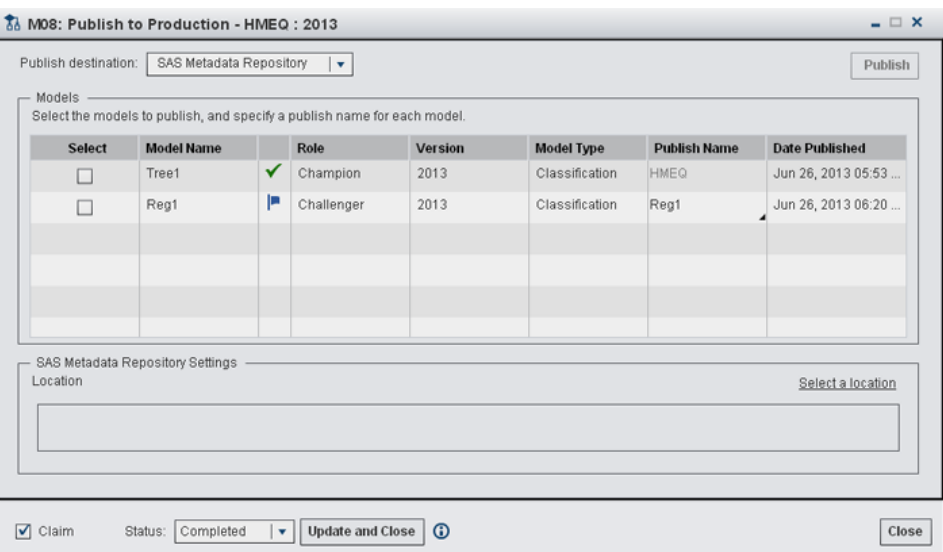

- 2. Select the models that you want to publish from the **Models** list.
- 3. Specify a publish name for each model.

*Note:* The default format of the publish name is configured by the SAS administrator. You cannot modify the publish name for a champion model.

- 4. Select the location in the SAS Metadata Repository to publish the models.
- 5. Click **Publish**.

To publish models to a database:

1. Select the type of database for the publish destination.

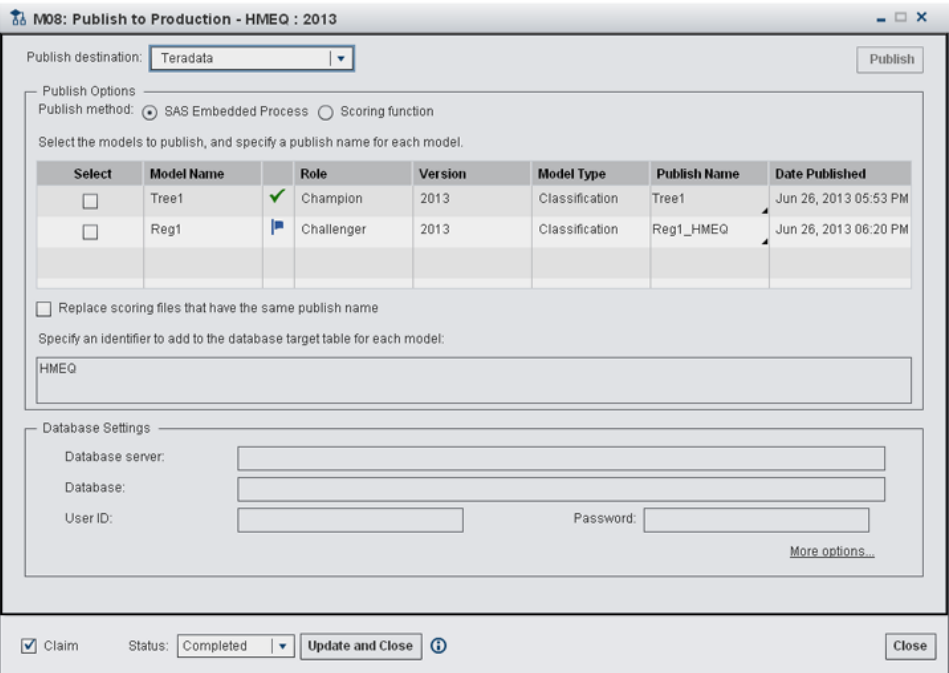

- 2. Select a publish method.
- 3. Select the models that you want to publish from the **Models** list.
- 4. Specify a publish name for each model.

*Note:* The default format of the publish name is configured by the SAS administrator.

- 5. (Optional) Select the **replace scoring files that have the same publish name** check box. This option is available only for the SAS Embedded Process publish method.
- 6. Specify an identifier to add to the database target table for each model. The default value is the project name. This option is available only for the SAS Embedded Process publish method.
- 7. Specify the settings to connect to the database, and click **More Options** to specify the processing options that should be used when publishing the models.

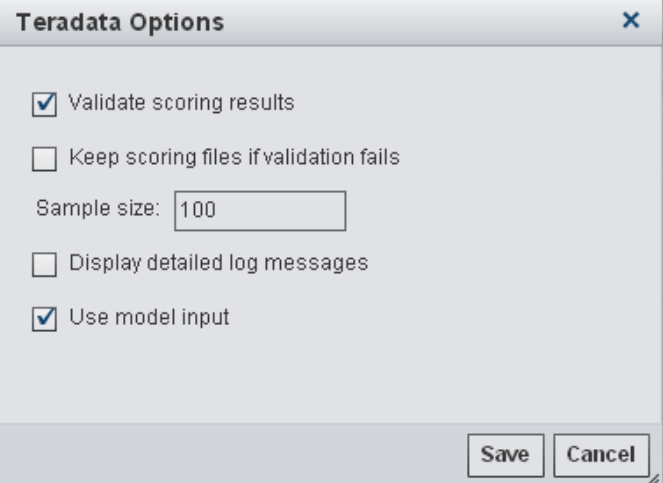

8. Click **Publish**.

For more information about publishing models using SAS Model Manager, see [Chapter](#page-250-0) [13, "Publishing Models," on page 223](#page-250-0).

## <span id="page-413-0"></span>**Add, View, or Delete Attachments**

If the Add Documents component is associated with an activity, you can add, view, or delete attachments. The attachments are stored in the **Documents** folder that is located within a project or version in the model repository.

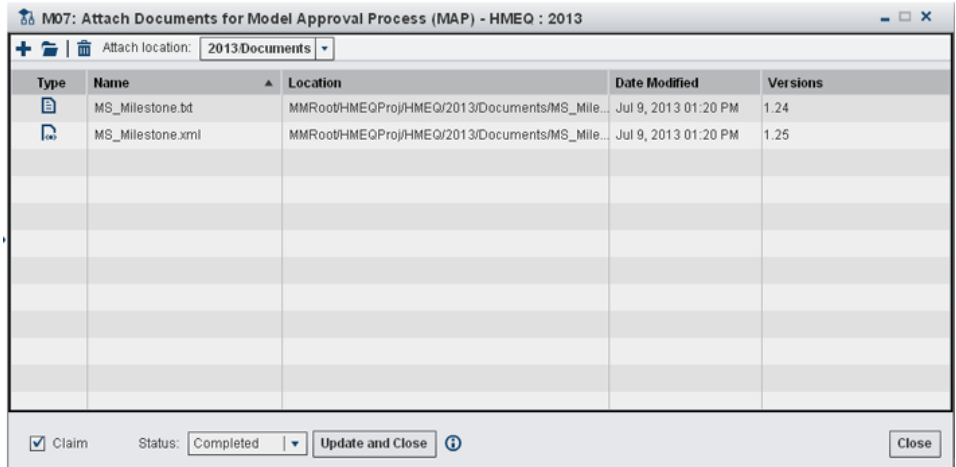

Perform one of the following actions:

- Click  $\blacktriangle$  to attach a file to the specified **attach location**.
- Click  $\blacksquare$  or double click the selected file to view the contents of the file.
- Click  $\frac{1}{\ln n}$  to delete an attachment.

## **Creating and Viewing Reports**

If the Create and View Reports component is associated with an activity, you can create reports and also view reports. The reports can be created by using the Workflow Console as well as by using the New Report wizard in the SAS Model Manager client application.

Here is an example of the **Validate Models** activity that uses this component.

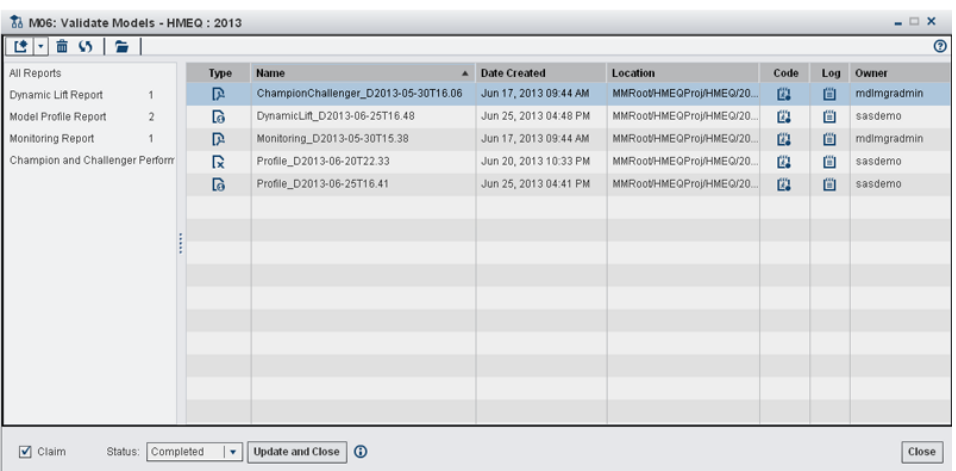

#### To create a report:

1. Click  $\blacksquare$  and select a type of report. The New Report window appears.

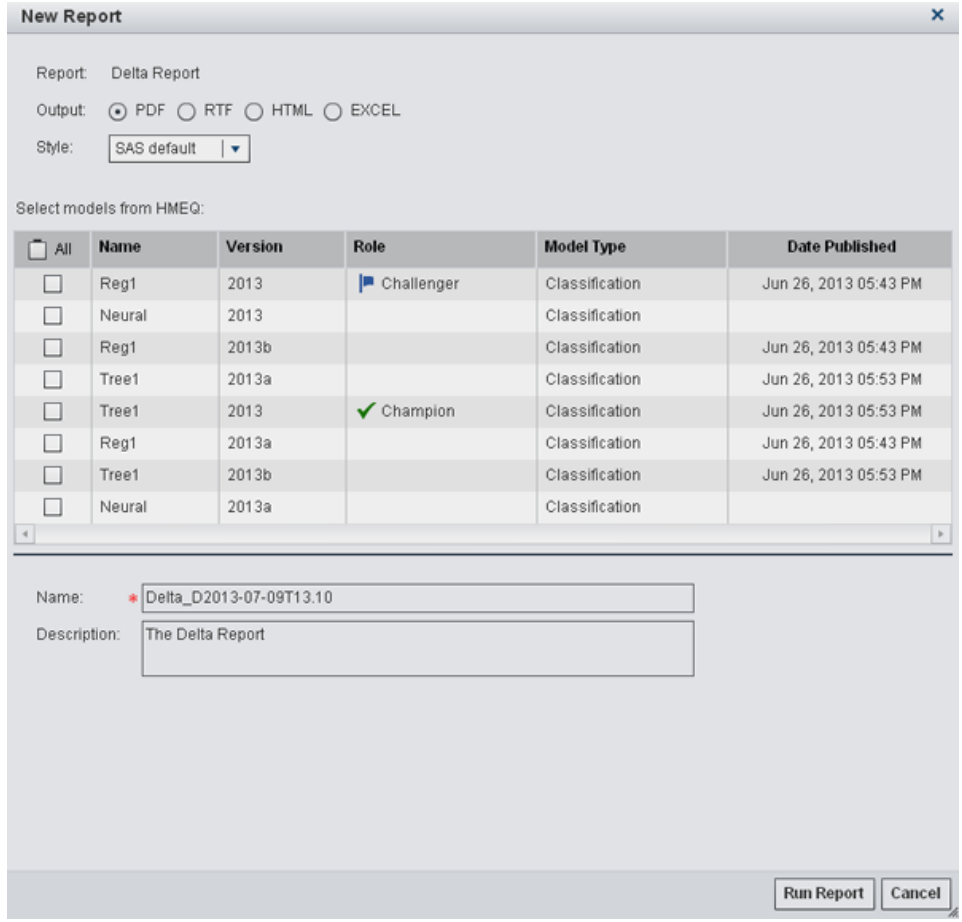

- 2. Select an output type. The default is PDF.
- 3. Select a style for the report. When the SAS default option is selected, the default style and themes are used when generating the report. For example, the SAS default style for the HTML output type is HTMLBLUE.
- 4. From the list, select the models that you want to include in the report.
- <span id="page-415-0"></span>5. Specify a name and description if you do not want to use the default values.
- 6. Specify the report options for the selected report type. Some reports have additional options that can be set. Click **More options** to view the additional report options.

Here is an example of the **More Options** window for the Probability of Default Model Validation Report

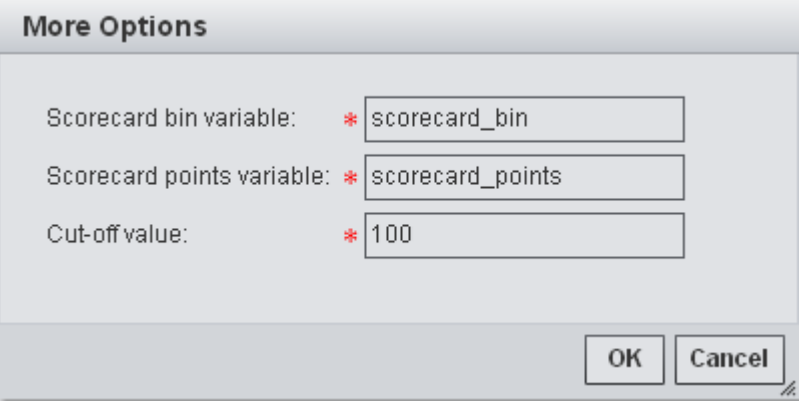

7. Click **Run Report**. The new report is generated and appears in the default viewer for the selected output type.

To view a report:

- 1. Select a type of report from the left navigation menu.
- 2. Right-click a report from the list and select **Open** to view the report.

*Note:* You can also view the SAS code and SAS log if the report is not displayed.

To view the SAS code or SAS log for a report, select a report from the list and click on the icon in the **Code** or **Log** column.

For more information, see [Chapter 10, "Validating Models Using Reports," on page 179.](#page-206-0)

## **Viewing Performance Results**

If the Model Performance Viewer component is associated with an activity, you can view the performance of the project champion model through a series of charts. The performance charts are generated using performance tasks in the SAS Model Manager client application. Select a type of report from the left navigation menu to view the performance charts.

<span id="page-416-0"></span>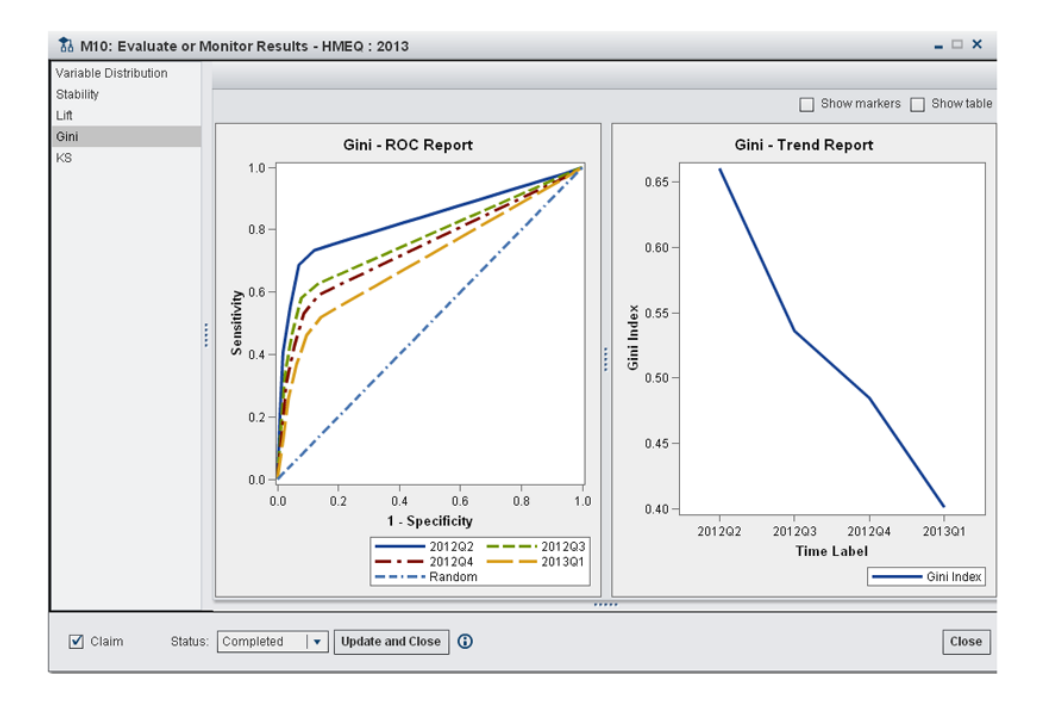

For more information, see [Chapter 15, "What is Performance Monitoring?," on page](#page-278-0) [251.](#page-278-0)

## **Viewing All Model Management Components**

The Utility component consists of all the model management components. You can associate the Utility component with an activity so that you can perform administrative tasks or review all of the content that is available for a workflow without having to step through multiple activities. To switch between the model management tasks select a link from the object window navigation bar.

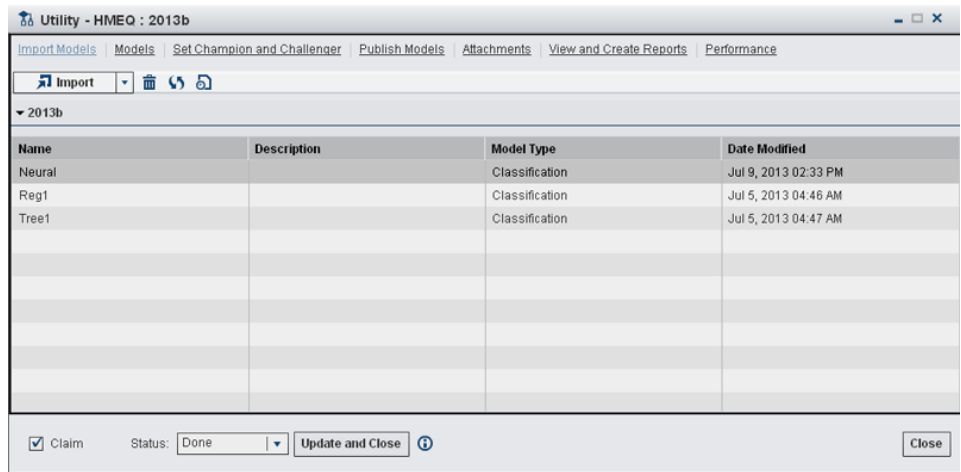

# *Part 8*

# Appendixes

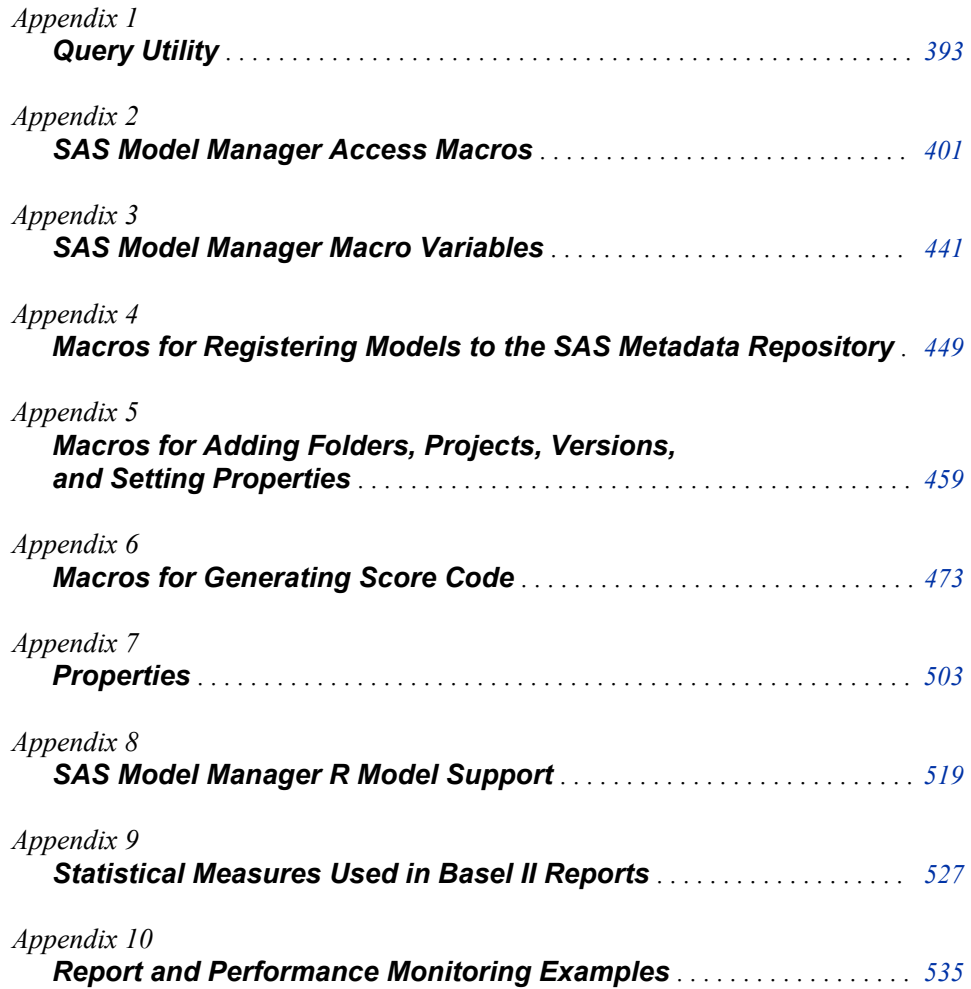

# <span id="page-420-0"></span>*Appendix 1* Query Utility

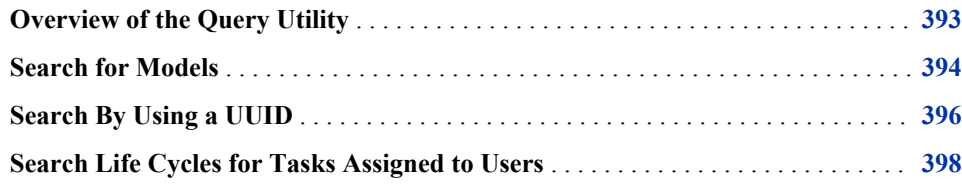

## **Overview of the Query Utility**

Using the Query utility, you can search for models based on certain criteria, SAS Model Manager project, version or model components, and tasks that are assigned to users. You can perform a query from an organizational folder, a project folder, or a version folder.

The Query utility has three tabs that you can use to enter search criteria, depending on the type of search that you want to perform:

- Use the **Model** tab to search for models based on criteria such as name, model algorithm, or variable name.
- Use the **Component** tab to search for project folders, version folders, or models when you know the UUID of the component. This is helpful when a model is published to a channel outside Model Manager. You can then use the UUID to search for the model in SAS Model Manager.
- Use the **Life Cycle** tab to search for tasks that are assigned to users or tasks that users are assigned to approve.

You begin a query in the Project Tree by selecting the **MMRoot** folder, an organizational folder, a project, or a version. The Query utility searches the selected folder and all subfolders and subcomponents. If you are searching for a model using the **Model** tab, the values in the search criteria list boxes depend on what folder you select to begin your search. A list box contains values for models in the selected folder and all subfolders and subcomponents.

SAS Model Manager returns the search results in a table that is shown below the search criteria. The **Path** column in the search Component and Life Cycle results table contains a URL that you can use to determine the path to the component in the Project Tree. Here is an example URL:

http://*SMMserver*:8808/SASContentServer/repository/default/ModelManager /MMRoot/HomeEquity/2013Q1/Models/Model%201

#### <span id="page-421-0"></span>**394** *Appendix 1 • Query Utility*

**MMRoot** is the top node in the Project Tree. From the Project Tree, expand the project folder **HomeEquity**, expand the version folder **2013Q1**, and expand the **Models** folder. Model 1 is in the **Models** folder.

If no results are found, SAS Model Manager issues a message that informs you that there are no entries in the Project Tree for the search criteria.

The Path column for the Model results contains the model repository path (the SMM Path system property) that you can use to determine the path to the model. Here is an example model repository path:

//ModelManagerDefaultRepo/MMRoot/HomeEquity/2013Q1/Model/Model%201

You can find the model that is called Model 1 in the project **HomeEquity**, the version **2013Q1**, and the **Models** folder.

To search the Project Tree, use the following instructions:

- "Search for Models" on page 394
- ["Search By Using a UUID" on page 396](#page-423-0)
- ["Search Life Cycles for Tasks Assigned to Users" on page 398](#page-425-0)

## **Search for Models**

To search for models:

- 1. From the Project Tree, right-click **MMRoot**, an organizational folder, a project, or a version, and select **Query**. The Query utility opens.
- 2. Enter the search criteria that are listed here along with their explanations.

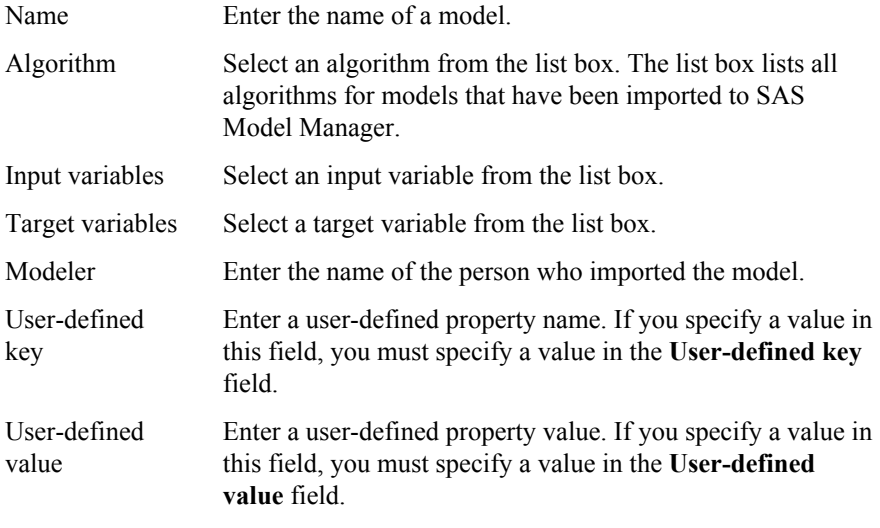

*TIP* To deselect a value from a list box, select the blank line at the bottom of the list.

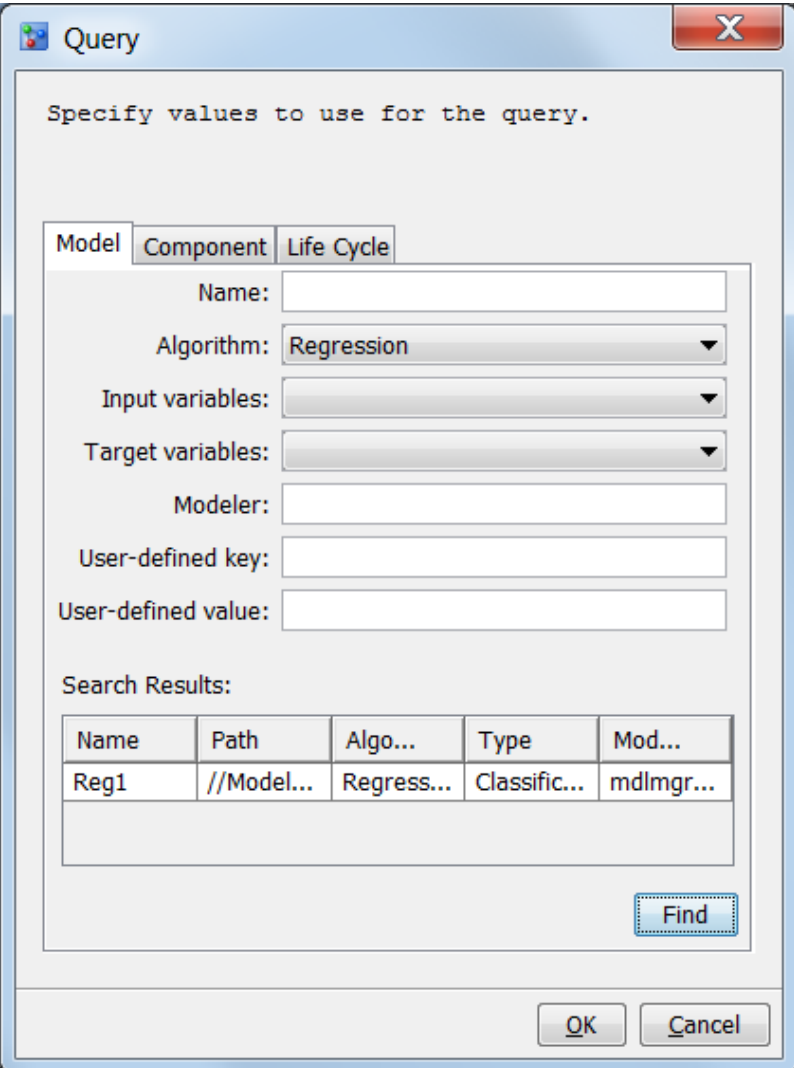

#### 3. Click **Find**.

The search results display the following information:

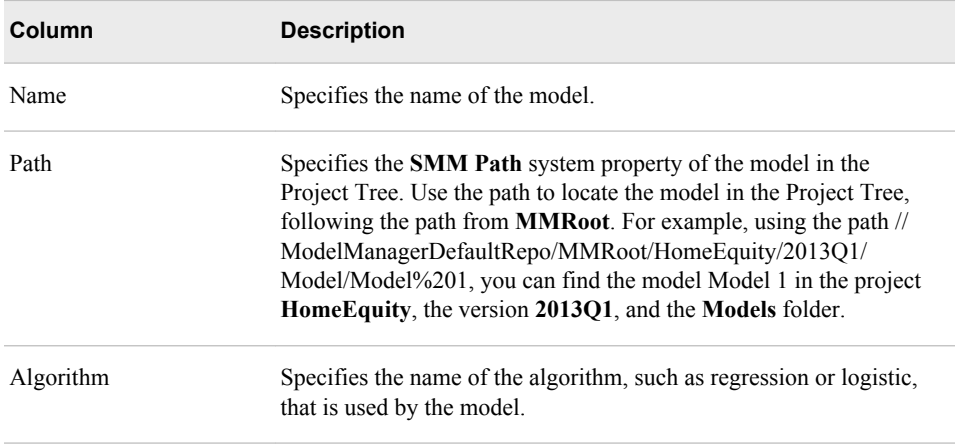

<span id="page-423-0"></span>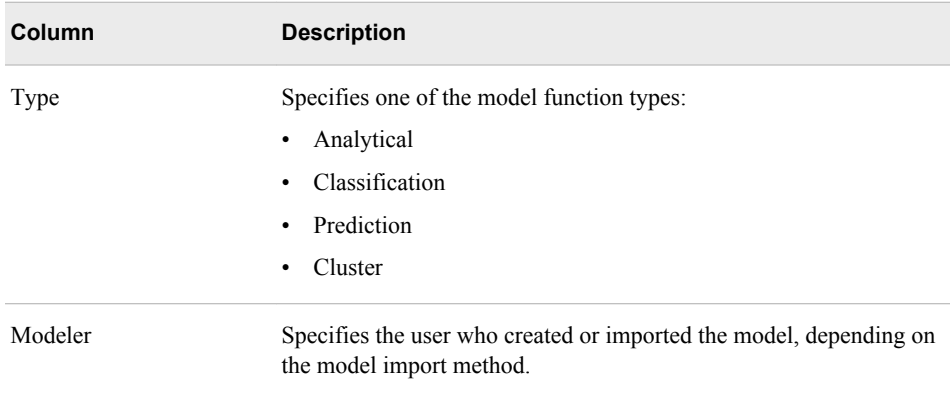

*See Also*

- ["Search Life Cycles for Tasks Assigned to Users" on page 398](#page-425-0)
- "Search By Using a UUID" on page 396

## **Search By Using a UUID**

To search for organizational folders, projects, versions, or models by using a UUID, follow these steps:

- 1. From the Project Tree, right-click **MMRoot**, an organizational folder, a project folder, or a version folder, and select **Query**. The Query utility opens.
- 2. Click the **Component** tab.
- 3. Enter the UUID. You can copy and paste the UUID into the **UUID** field.

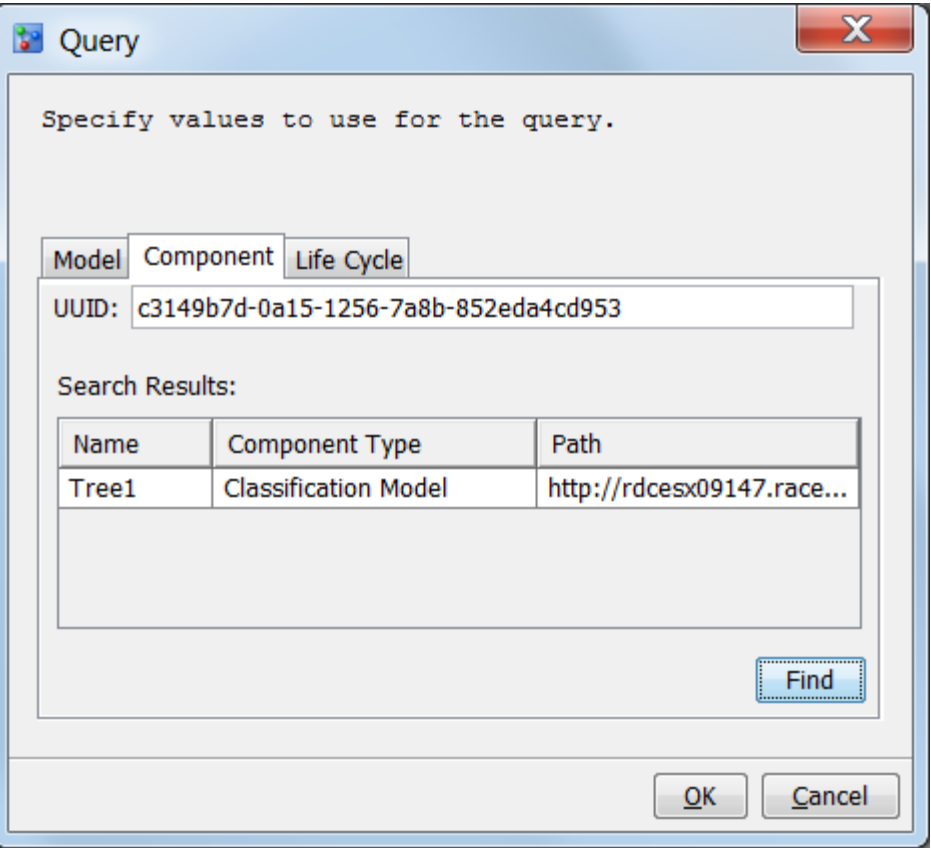

## 4. Click **Find**. The **Search Results** appear below the **UUID** field.

The search results displays the following information :

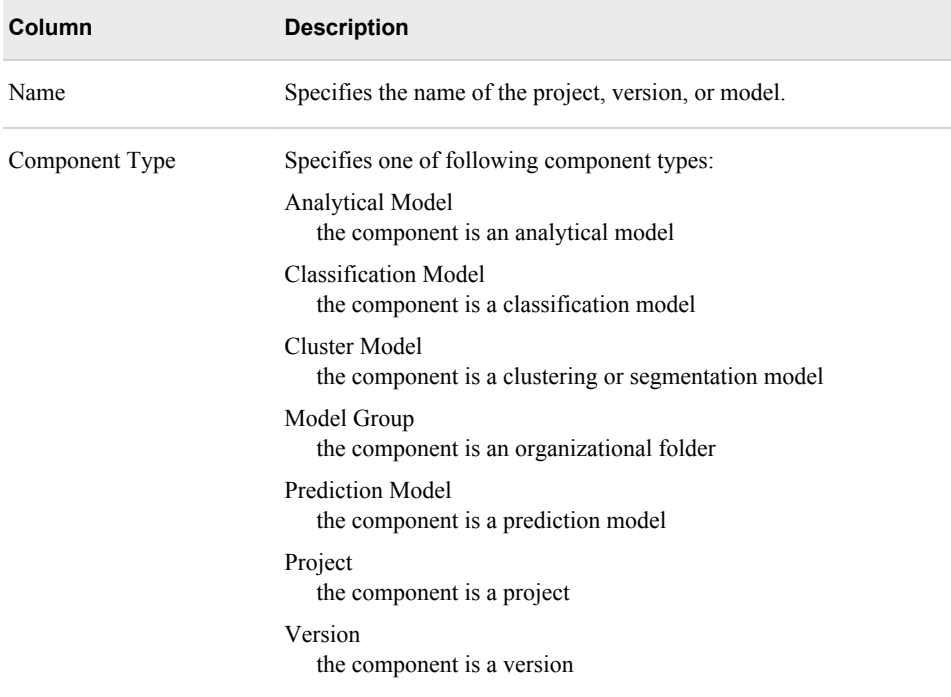

<span id="page-425-0"></span>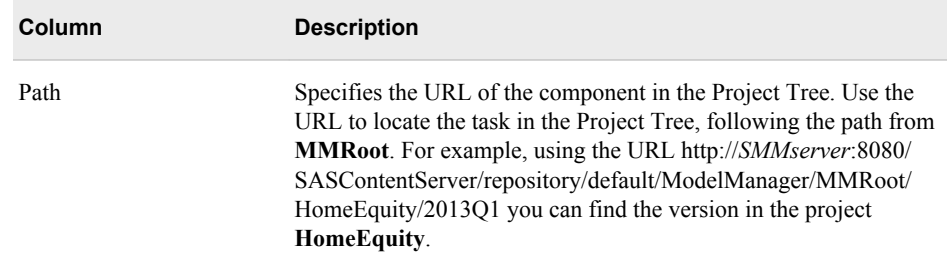

### *See Also*

- ["Search for Models" on page 394](#page-421-0)
- "Search Life Cycles for Tasks Assigned to Users" on page 398

## **Search Life Cycles for Tasks Assigned to Users**

To search for tasks that are assigned to a user:

- 1. From the Project Tree, right-click **MMRoot**, an organizational folder, a project, or a version, and select **Query**. The Query utility opens.
- 2. Click the **Life Cycle** tab.
- 3. Click the **User** field and select a user from the list box.

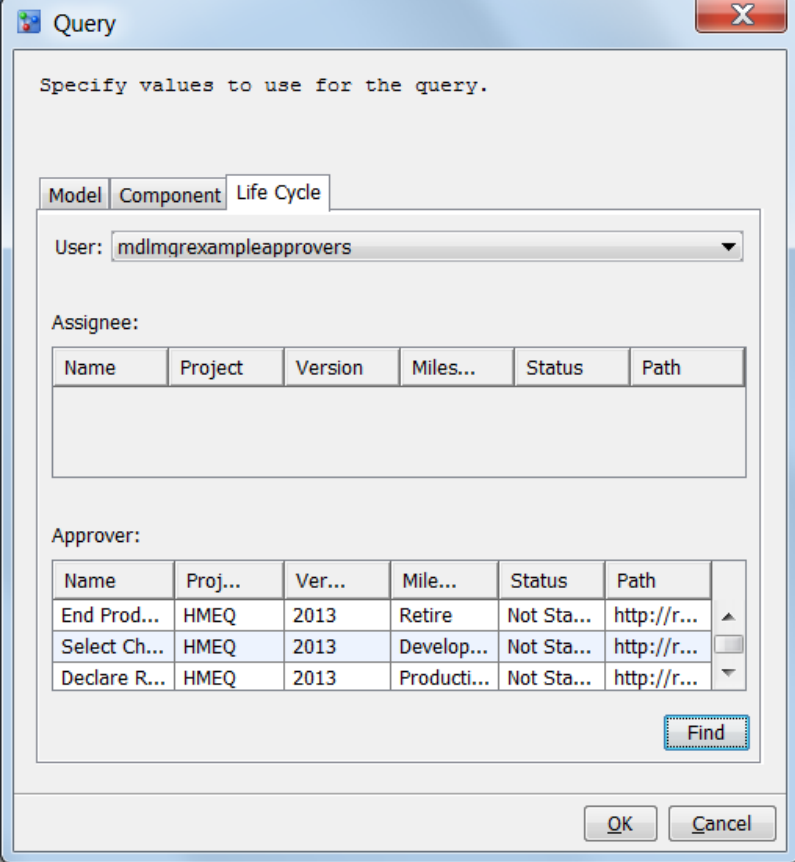

#### 4. Click **Find**.

The search results display tasks in the **Assignee** results that are assigned to the user and tasks in the **Approver** results that the user is assigned to approve. The **Assignee** query results return only the tasks that have a status of **Started** or **Not Started**. Results that have a status of **Complete** or **Approved** are not returned. The **Approver** query results return tasks that have a status of **Started**, **Not Started**, and **Completed**.

The search results display the following information for tasks where the user is designated as an **Assignee** and an **Approver**:

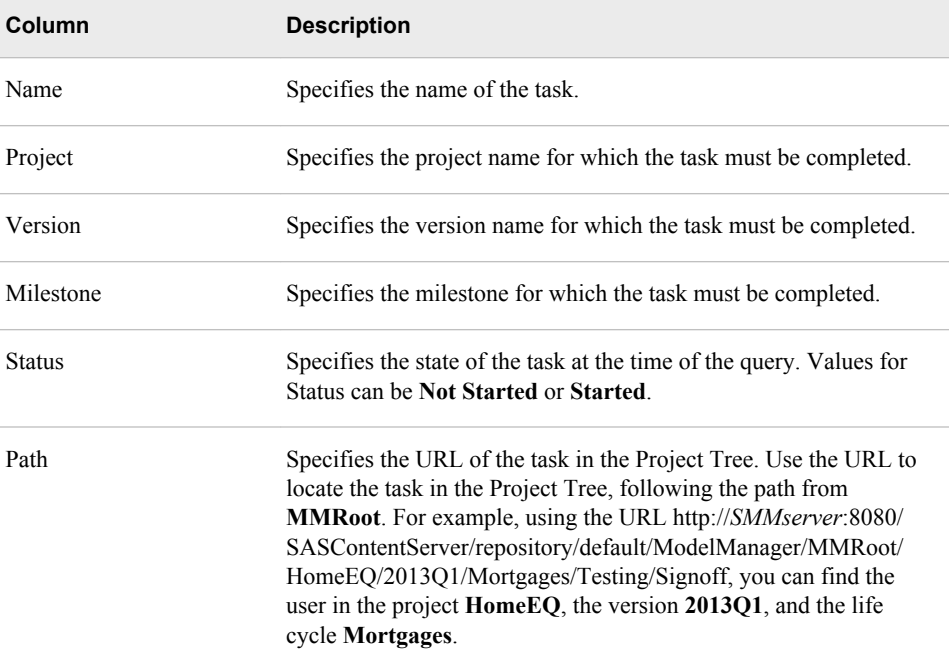

#### *See Also*

- ["Search for Models" on page 394](#page-421-0)
- ["Search By Using a UUID" on page 396](#page-423-0)

*Appendix 1 • Query Utility*

# <span id="page-428-0"></span>*Appendix 2* SAS Model Manager Access **Macros**

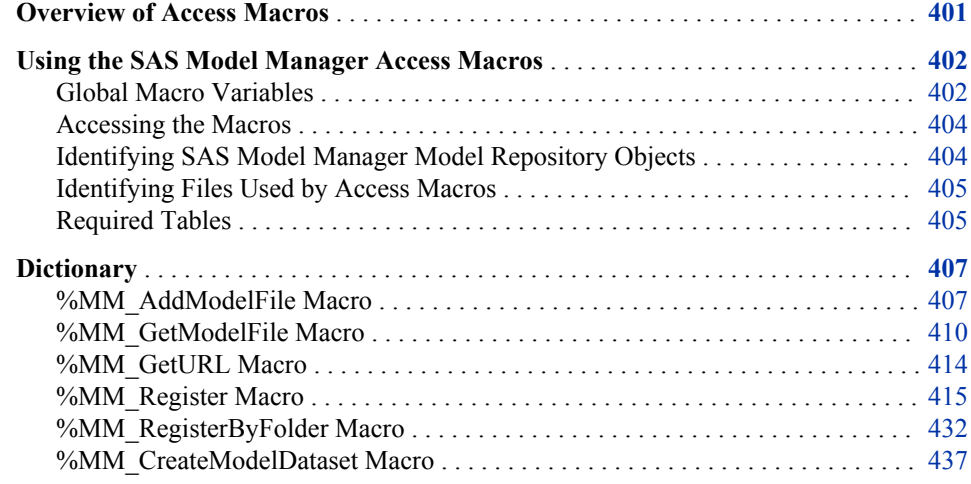

### **Overview of Access Macros**

The SAS Model Manager access macros provide a way to use SAS code to perform basic operations on a SAS Model Manager repository. The SAS Model Manager access macros are a combination of SAS macros and Java libraries. The SAS Model Manager access macros and Java libraries are delivered with the SAS Model Manager software.

Here is a list of the SAS Model Manager access macros:

- %MM\_AddModelFile adds a model component file to a model that is already registered with SAS Model Manager.
- %MM\_GetModelFile retrieves a model from the model repository and saves it to a specified destination.
- %MM\_GetURL retrieves the SAS Model Manager path to an object in the model repository and saves it in the global macro variable \_MM\_URL.
- %MM\_Register registers a model in the SAS Model Manager model repository. You can use the %MM\_Register macro in the same SAS program that you create models using SAS Enterprise Miner to register the model for use with SAS Model Manager.
- %MM\_RegisterByFolder registers multiple models simultaneously to the SAS Model Manager model repository. Model files for a single model are contained in a subdirectory, and all subdirectories have the same parent directory.
- <span id="page-429-0"></span>• %MM\_CreateModelDataset creates a data set that contains information for all models in a specified folder. Model information can be retrieved in a data set for all models in MMRoot, an organizational folder, a project, a version, and a single model.
- *Note:* The macros are in the modelmgr.sas7bcat file. The location of this file for Windows is **\***sasintalldir***\SASFoundation\9.4\mmcommon\sashelp**. The default value for *sasinstalldir* in Windows is **C:\Program Files\SAS**. The location of this file for UNIX is **/***sasinstalldir***/SASFoundation/9.4/ sashelp**. The default value for *sasinstalldir* in UNIX is **/usr/local/SASHome**.

To use the SAS Model Manager access macros, you can structure your SAS program as follows:

- Use the SAS Model Manager global macro variables to define the SAS Model Manager Service Registry URL and to define a valid SAS Model Manager user and password.
- Create a fileref to the SAS Model Manager access macro catalog and include that fileref, using the %INCLUDE statement.
- Set up librefs to access the necessary directories and filerefs to access the necessary files.
- Set up macro variables as necessary.
- Execute the macro.
- Check for successful completion.

## **Using the SAS Model Manager Access Macros**

#### *Global Macro Variables*

Your SAS program and SAS Model Manager use global macro variables to pass information about the SAS environment and the SAS Model Manager model repository to the access macros. Some macros set these global macro variables. You can set any of these global macro variables in your SAS program. At the end of each macro execution, the global macro variable \_MM\_RC is set to a number that indicates either that the macro executed successfully or that there was an error.

Here is a description of the SAS Model Manager global macro variables:

#### \_MM\_CId

contains the name of the current SAS Model Manager object identifier. \_MM\_CId is either the URL or the SAS Model Manager path to the object in the model repository. You can use the %MM\_GetURL to obtain a URL for any object in the SAS Model Manager repository.

The %MM\_Register macro sets \_MM\_CId to contain the SAS Model Manager identifier for the registered model. The %MM\_AddModelFile macros sets \_MM\_CId to the SAS Model Manager identifier for the model to which the file was added.

\_MM\_Password

contains a password for the SAS Model Manager user. If you do not encode the password using the PWENCODE procedure, the password is printed in the SAS log.

See: ["Encoding SAS Model Manager User Passwords" on page 300](#page-327-0)

#### \_MM\_RC

contains one of the following return codes after processing a SAS Model Manager macro:

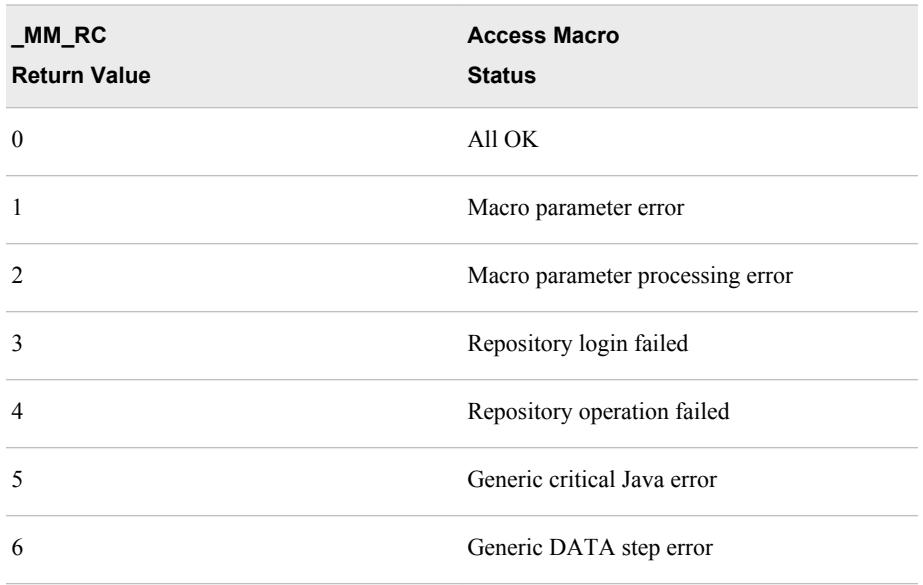

#### \_MM\_ResourceURL

contains the URL of the **Resources** folder. the \_MM\_Resource URL is set by the %MM\_GetURL macro when the macro returns a version URL in the \_MM\_URL global macro variable.

#### \_MM\_Service\_Registry\_URL

contains the URL for a SAS environment file that defines the SAS environment.

#### \_MM\_URL

contains a URL for a SAS Model Manager object. The %MM\_GetURL macro returns a URL in the MM\_URL global macro variable.

#### \_MM\_User

contains the name of a SAS Model Manager user on the server that is specified by the MM MulticastAddress global macro variable.

Default: the value of SAS automatic macro variable &SYSUSERID.

When you use the access macros, the macros need to know the following information:

- • how to access the SAS environment XML file and environment name
- a user and password for processing requests to SAS Model Manager
- the URL or path to the SAS Model Manager repository

Make sure that your SAS program defines values for these macro variables when you use the access macros:

- MM Service Registry URL
- MM User
- MM Password

To secure the Model Manager user password, encode the password using the PWENCODE procedure and save it in a file on the network. You can then use a fileref to access the password file and a DATA step to assign the password to the

<span id="page-431-0"></span>MM Password global macro variable. For more information, see ["Encoding SAS](#page-327-0) [Model Manager User Passwords" on page 300](#page-327-0).

For a description of these macro variables as well as their default values, see ["Global](#page-429-0) [Macro Variables" on page 402.](#page-429-0)

Here is a code example that uses the four macro variables to describe how to the access to the server for the Web Infrastructure Platform.

```
Filename pwfile "my-network-drive\pwfile";
%let _MM_Service_Registry_URL=
   %STR(http://abcdef.sas.com:7980/SASWIPClientAccess/remote/ServiceRegistry); 
%let MM User = miller;
data null;
   infile pwfile obs=1 length=l; 
   input @;
   input @1 line $varying1024. l; 
  call symput('_MM_Password',substr(line,1,1));
run;
```
#### *See Also*

[Appendix 3, "SAS Model Manager Macro Variables," on page 441](#page-468-0)

#### *Accessing the Macros*

Before you can use the access macros, your SAS program must access the catalog where the macros are located, and load the macros into memory. Here is example code to do this:

```
/*******************************************/
/* Specify the macro code location */
/*******************************************/
```
Filename MMAccess catalog "sashelp.modelmgr.accessmacros.source";

```
/*******************************************/
/* Load the Access macros *//*******************************************/
```
%include MMAccess;

#### *Identifying SAS Model Manager Model Repository Objects*

The access macros use a SAS Model Manager identifier to specify a unique object such as the version or a model, in the SAS Model Manager model repository. The identifier can be in the form of a Universal Unique Identifier (UUID) or a SAS Model Manager path.

• A UUID is a case sensitive, 36-character string that uniquely identifies the repository object. An example UUID is cca1ab08-0a28-0e97-0051-0e3991080867.

If you need to find the UUID or the exact SAS Model Manager path for an object, you can look it up in the SAS Model Manager Project Tree. Select the object and then expand **System Properties** in the Properties view. The UUID and path values are listed there.
• The format for a SAS Model Manager path is //*repositoryID*/MMRoot/*folder*/ *project*/*version*/Models/*model*.

The name of *repositoryID* is defined during installation. The names of the folder, project, version, and model that follow in the path are user-defined. SAS Model Manager path specifications always use the forward slash character  $($   $)$  as a separator.

For example, a version path might look like //MMModelRepository/MMRoot/ HomeEquity/HMEQ/2013.

You use the MM CId global macro variable to pass a model repository identifier to an access macro. For more information, see " MM CId" on page 402.

## *Identifying Files Used by Access Macros*

All SAS Model Manager access macros that accept SAS file references require the file references to point to a single physical file. File references in the form *libref.filename*  must resolve to a single physical file. Specific logical library references in the form *libref* must resolve to a directory or a folder.

Concatenated library references cannot be used.

Here is a list of libraries to which you must assign a libref in your SAS programs:

- the directory that contains your model files
- the directory that contains the training data
- the directory that contains your input, output, and target data sets

SAS Model Manager macros use the libref SMMMODEL to access model component files, as in this example:

libname smmmodel "c:\myModel\HMEQ\scorecode";

You can define the libref SMMMODEL at the beginning of your SAS program and use it to access model component files in any of the SAS Model Manager access macros that your program executes.

Here is a list of files that you can identify with a fileref in your SAS programs:

- a catalog fileref to the SAS Model Manager access macro code
- the source path and filename for a single file to be registered by the %MM\_AddModelFile macro
- the source path and filename for a SAS Enterprise Miner package file to be registered by the %MM\_Register macro
- the destination path and filename for the %MM\_GetModelFile macro

## *Required Tables*

Whether you use the SAS Model Manager window or the access macros, SAS Model Manager must know the model input variables, the output variables, and the target variables to register a model. SAS Model Manager uses an XML file to describe each of these types of files. Before you can register a SAS code model, you must create a SAS data set that represents the input, output, and target variables:

The model input table contains the variables that are used as input by the model. During model registration, SAS Model Manager uses this table to create the inputvar.xml file.

- The model output table is a table whose variables contain the model output values. During model registration, SAS Model Manager uses this table to create the outputvar.xml file.
- The model target variable table is a table whose one variable is the target variable that is used in the training data. During model registration, SAS Model Manager uses this file to create the targetvar.xml file.

Each of these tables can be a one-row table. The tables' purpose is to define and describe the variables that are used by the model.

You can create each of these tables using the training data that you used to train your model. The following example SAS program uses the training data to create all three tables:

```
/* Set the location for the model tables
                                   \star/libname hmeqtabl "c:\myModel\hmeq\tables";
\star//* DATA step to create the target variable table.
/* Because there is only one target variable, keep only *//* that variable.
                                   \star/data hmeqtabl.target;
 set hmeqtabl.training(obs=1);
 keep bad;
run;
/* DATA step to create the input variable table. *//* Keep only the variables used for input by the model. */data hmeqtabl.invars;
  set hmeqtabl.training (obs=1);
 keep debtinc delinq derog job loan mortdue ninq reason value yoj;
run;
/* DATA step to create the output variable table. */
/* Keep only the variables used for output by the model.*/
/* Include the score code to get the output variables. */data hmeqtabl.outvars;
 set hmeqtabl.training;
  %include "c:\myModel]hmeq]score.sas"
 keep f_bad i_bad p_0 p_1;
run;
```
# <span id="page-434-0"></span>**Dictionary**

# **%MM\_AddModelFile Macro**

Add model component files to an existing SAS Model Manager model.

# **Syntax**

**%MM\_AddModelFile** (

ModelId=*path-to-model*,

SASDataFile=*path-to-SAS-file* | SASCatalog=*path-to-SAS-catalog* | TextFile=*path-to-text-file* | BinaryFile=*path-to-binary-file*

<, Name=*alternateFileName*><>

, Trace=OFF | ON

);

## *Arguments*

## **ModelId=***path-to-model*

specifies a SAS Model Manager identifier of the model in the SAS Model Manager repository. The identifier specifies the location in the SAS Model Manager repository where the file is to be added. *path-to-model* can be either a SAS Model Manager UUID or a SAS Model Manager path. ModelId is a required argument. The default value is the value of the \_MM\_CId macro variable.

**Examples** ModelId=8904daa1-0a29-0c76-011a-f7bb587be79f

ModelId=//ModelManagerDefaultRepo/MMRoot/DDHMEQ/ HomeEquity/2013/Models/HMEQ%20Loan%20Project

## **SASDataFile=***path-to-SAS-file*

specifies the path to a SAS data set to add to a model in the SAS Model Manager repository. *path-to-SAS-file* must be a two-level path in the form *libref.filename*.

**Example** SASDataFile=mysascode.hmeqloan

## **SASCatalog=***path-to-SAS-catalog*

specifies the path to one or more SAS code model component files to add to a model in the SAS Model Manager repository. *path-to-SAS-catalog* must be a two-level path in the form *libref.catalog*. Use the SASCatalog argument to add the catalog to a model.

**Example** SASCatalog=mylib.modelinput

#### **TextFile=***path-to-text-file*

specifies the path to a SAS code model component file that is an ASCII text file. *path-to-text-file* is a one-level SAS name to a model component file.

**Example** TextFile=inputxml

## **BinaryFile=***path-to-binary-file*

specifies the path to a SAS code model component file that is a binary file. *path-tobinary-file* is a one-level SAS name to a model component file that is not a text file.

**Example** BinaryFile=gainscsv

### **Name=***alternateFileName*

specifies a name for the file that you are adding. Use the Name argument when your model component filename does not follow the SAS Model Manager model component file naming convention that is specified in the model's template file or your model requires a file to have a particular filename. If Name is not specified, the filename that is registered is the name of the file.

**Example** Name=score.sas

## **Trace=ON | OFF**

specifies whether to supply verbose trace messages to the SAS log.

**Default** OFF **Example** Trace=on

## **Details**

For models that require model component files other than the score code, you can use the %MM\_AddModelFile macro to add model component files to a registered model, one file at a time. All files that are added using the %MM\_AddModelFile macro are placed in the SAS Model Manager repository. After files have been added, you can view the files in the model folder in the Project Tree.

The %MM\_AddModelFile macro supports two types of files, text and binary. Text files are ASCII files that contain character data. Binary files are files created by an application in a format specific to that application. If you are adding a text file, you must use the TextFile argument to specify the file. To avoid any unintentional character translations, all non-text files should be added using the BinaryFile argument.

SAS data sets and SAS catalogs are both binary files. Instead of using the BinaryFile argument to add SAS files, you can use the SASDataFile and SASCatalog arguments respectively to add files using the SAS two-level references *libref.filename* or *libref.catalog*. The TextFile and BinaryFile arguments require a single SAS filename that can be a fileref.

The ModelId argument defaults to the value of the global variable \_MM\_CId. For example, after a call to the %MM\_Register macro, the \_MM\_CId variable is set to the identifier for the registered model. In this case, you can use the %MM\_AddModelFile macro to add additional component files to your model without having to explicitly specify the ModelId argument.

When you use the %MM\_AddModelFile macro to add a component file to your SAS Model Manager model, the name of the added component file remains unchanged by default. If you need to change the name of the component file when you save it to a SAS Model Manager model, you can use the Name argument to specify the new component filename. Whenever possible, you should try to follow the component file naming conventions that are specified in the model's template file. When you use the model template file naming conventions, you are less likely to be confused about filenames.

# **Example**

```
/* Adding a file to a registered model.
                               \star/Options NOmlogic NOmprint NOspool;
\star//* Get the SAS Model Manager macro code.
Filename MMAccess catalog 'SASHELP.modelmgr.AccessMacros.source';
%include MMAccess;
                               \star//* Fileref to the encoded password
FILENAME pwfile 'my-network-path\pwfile';
/* Set the SAS WIP Server variables.
                                \star/%let _MM_Service_Registry_URL=
 %STR(http://abcdef.sas.com:7980/SASWIPClientAccess/remote/ServiceRegistry);
%let MM User=sasdemo;
data null;
 infile pwfile obs=1 length=1;
 input @;input @1 line $varying1024. l;
 call symput('_MM_Password', substr(line, 1, 1));
run;
/* A LIBNAME for a table.
                                \star/LIBNAME mtbls 'c:\mysascode';
/* Set to detect failure in case macro load fails */
/* and add the input data source.
                               \star/\text{let } MM_RC = -1;%MM AddModelFile(
 ModelId=
 //ModelManagerRepo/MMRoot/HomeEquity/HMEQ/2013/hmegDecTree1,
 Name=modelinput.sas7bdat,
 SASDataFile=mtbls.myInputVariables,
 Trace=Off
\rightarrow/* A FILENAME for a text file.
                                \star/
```

```
FILENAME tcode 'c:\myModel\inputvar.xml';
/***************************************************/
/* Set to detect failure in case macro load fails */
/* and add the xml file for the input data source *//***************************************************/
%let _MM_RC= -1; 
%MM_AddModelFile(
  ModelId=
   //ModelManagerRepo/MMRoot/HomeEquity/HMEQ/2013/hmeqDecTree1,
  TextFile=tcode,
  Trace=on);
```
# **%MM\_GetModelFile Macro**

Access files in the SAS Model Manager repository. This macro copies the specified model file to the specified location on a local or network computer.

# **Syntax**

## **%MM\_GetModelFile** (

ModelId=*path-to-model* | VersionId=*path-to-version* | ProjectId=*path-to-project*, SASDataFile=*path-to-SAS-data-file* | SASCatalog=*path-to-SAS-catalog* | TextFile=*path-to-text-file* | BinaryFile=*path-to-binary-file*

- <, Name=*alternateFileName*>
- <, Trace=ON | OFF>

);

## *Arguments*

#### **ModelId=***path-to-model*

specifies a SAS Model Manager identifier to the model in the SAS Model Manager repository. *path-to-model* can be either a SAS Model Manager UUID or a SAS Model Manager path that describes the location of the specific model. ModelId is a required argument. The default value is the value of the MM CId macro variable.

**Examples** ModelId=b2341a42-0a29-0c76-011a-f7bb7bc4f1e9

ModelId=//ModelManagerDefaultRepo/MMRoot/DDHMEQ/ HomeEquity/2013/Models/HMEQ%20Loan%20Project

## **VersionId**

specifies a SAS Model Manager identifier of the version folder to where a champion model resides in the SAS Model Manager repository. *path-to-version* can be either a SAS Model Manager UUID or a SAS Model Manager path that describes the location of the version.

**Examples** VersionId=b23327cb-0a29-0c76-011a-f7bb3d790340

VersionId=//ModelManagerDefaultRepo/MMRoot/DDHMEQ/ HomeEquity/2013

### **ProjectId**

specifies a SAS Model Manager identifier of the project folder. The identifier specifies the location where the champion model under the default version resides in the SAS Model Manager repository. *path-to-project* can be either a SAS Model Manager UUID or a SAS Model Manager path that describes the location of the project.

**Examples** VersionId=b232d766-0a29-0c76-011a-f7bb50921b42

VersionId=//ModelManagerDefaultRepo/MMRoot/DDHMEQ/ HomeEquity

## **SASDataFile=***path-to-SAS-file*

specifies the destination path for a SAS data set. *path-to-SAS-file* must be a two-level path in the form *libref.filename*.

**Example** SASDataFile=mylib.modelinput

## **SASCatalog=***path-to-SAS-catalog*

specifies the SAS catalog to store a SAS catalog file. *path-to-SAS-catalog* must be a two-level path in the form *libref.catalog*.

**Example** SASCatalog=mylib.format

## **TextFile=***path-to-text-file*

specifies the destination path for a component file that is an ASCII text file. *path-totext-file* is a one-level path to a model component file. The path can be a fileref.

**Example** TextFile=myfileref

#### **BinaryFile=***path-to-binary-file*

specifies the destination path for a model component file that is a binary file. *path-tobinary-file* is a one-level pathname to a model component file that is not a text file. The pathname can be a fileref.

**Example** BinaryFile=myfileref

#### **Name=***alternateFileName*

specifies a name for the model component file that you are retrieving. Use the Name argument when the name of the destination file does not match the name of the file in the SAS Model Manager repository. The Name argument is the filename within the SAS Model Manager repository. If Name is not specified, the filename that is registered in the SAS Model Manager repository is the name of the file.

**Example** Name=score.sas

#### **Trace=ON | OFF**

specifies whether to supply verbose trace messages to the SAS log.

**Default** OFF

**Example** Trace=on

## **Details**

Use the %MM GetModelFile macro to retrieve a component file for a model that has been registered in the SAS Model Manager repository. You can retrieve a component file for any model by specifying the repository location of the model, or you can retrieve a component file for a champion model by specifying the version or project location in the SAS Model Manager repository.

The %MM\_GetModelFile macro supports two types of files, text and binary files. Text files are ASCII files that contain character data. Binary files are files that are created by an application in a format that is specific to that application. If you are retrieving a text file, you must use the TextFile argument to specify the file. To avoid any unintentional character translations, all non-text files should be retrieved by using the BinaryFile argument.

SAS data files and SAS catalogs are binary files. Instead of using the BinaryFile argument to retrieve model component files to store as a SAS file or in a SAS catalog, you can use the SASDataFile and SASCatalog arguments respectively to specify the SAS location to store the file. The TextFile and BinaryFile arguments require a single SAS filename.

You can use the optional Name argument if you want to save the model component file with a different name from the name within the SAS Model Manager repository.

After you use the %MM\_GetModelFile macro to copy a model component file to its new location, you can use the model component file for any purpose. For example, a simple application might use the %MM\_GetModelFile macro to copy a registered model's score code file to the SAS WORK library. After the score code is copied to WORK, you can write SAS code that includes the score code in a SAS DATA step and is executed for experimental purposes.

If the destination file argument or the two-level SAS library reference name that is invoked in the macro uses the original filename, you do not need to specify the Name argument. In other words, the macro can use the SAS logical names to determine the name of the file in the model hierarchy. If the name of the destination file needs to be different from the name of the original file that was copied, use the Name argument to specify the new name for the model component file.

# **Example**

/\*\*\*\*\*\*\*\*\*\*\*\*\*\*\*\*\*\*\*\*\*\*\*\*\*\*\*\*\*\*\*\*\*\*\*\*\*\*\*\*\*\*\*\*\*\*\*\*\*\*\*\*\*\*/ /\* Get the score code from a registered model and run \*/ /\* it.  $\star$ / /\*\*\*\*\*\*\*\*\*\*\*\*\*\*\*\*\*\*\*\*\*\*\*\*\*\*\*\*\*\*\*\*\*\*\*\*\*\*\*\*\*\*\*\*\*\*\*\*\*\*\*\*\*\*/ Options NOmlogic NOmprint NOspool; /\*\*\*\*\*\*\*\*\*\*\*\*\*\*\*\*\*\*\*\*\*\*\*\*\*\*\*\*\*\*\*\*\*\*\*\*\*\*\*\*\*\*\*\*\*\*\*\*\*\*\*\*\*/ /\* Get the SAS Model Manager macro code. \*/ /\*\*\*\*\*\*\*\*\*\*\*\*\*\*\*\*\*\*\*\*\*\*\*\*\*\*\*\*\*\*\*\*\*\*\*\*\*\*\*\*\*\*\*\*\*\*\*\*\*\*\*\*\*/ FILENAME MMAccess catalog 'sashelp.modelmgr.accessmacros.source'; %include MMAccess;  $/*$  Fileref to the encoded password  $*$ FILENAME pwfile '*my-network-path*\pwfile';

```
/* Set the SAS WIP Server variables.
                               \star/%let _MM_Service_Registry_URL=
 %STR(http://abcdef.sas.com:7980/SASWIPClientAccess/remote/ServiceRegistry);
%let MM User = miller;
data _null_iinfile pwfile obs=1 length=1;
 input @;
 input @1 line $varying1024. l;
 call symput (' MM Password', substr(line, 1, 1));
run;
/* Specify the model component file name and
                               \star//* destination.
                               \star/%let WorkPath = c:\myProject\2013;
FILENAME dest '&WorkPath.\score.sas';
/* Set to detect failure in case macro load fails. */
\text{let} \text{MN} \text{RC} = -1;/* Get score code.
                                \star/%MM_GetModelFile(ModelId=//ModelManagerRepo/MMRoot/HomeEquity/HMEQ/2013/
DecisionTree, TextFile=dest);
/* Display SAS Model Manager set macro variables. */Options nosource;
$PUT MM RC = & MM RC;
$PUT _MM_CId = &_MM_CId;
Options source;
/* Run score code. Sepcify the LIBNAME input path. */
LIBNAME input 'c:\mysascode\2013\DTree';
DATA score;
set input.dTreeInp;
%include dest;
run;
```
# %MM\_GetURL Macro

Translates a specified SAS Model Manager UUID to a URL-style path address and sets the URL as the value of the \_MM\_URL and \_MM\_ResourcesURL macro variables.

## **Syntax**

%MM GetURL(UUID=UUID, <Trace=ON | OFF>);

## **Arguments**

#### UUID=*UUID*

specifies the UUID of the object for which an URL is desired. A SAS Model Manager UUID is a 36-character string that identifies a single object in the SAS Model Manager model repository. The UUID argument is required.

Example UUID=cca1ab08-0a28-0e97-0051-0e3991080867

## Trace=ON | OFF

specifies whether to supply verbose trace messages to the SAS log.

**Default OFF** 

Example Trace=on

# **Details**

The %MM GetURL macro sets the value of the global macro variable MM URL to the URL of the specified SAS Model UUID.

If the UUId argument specifies a SAS Model Manager version or model, then the macro sets the global macro variable MM ResourcesURL to the URL of that object's associated Resources folder.

The %MM GetURL macro does not set a value for the global macro variable, MM CID.

## **Example**

```
/* Get the URL for the location of a model.
                             \star/Options nomlogic nomprint nospool;
/* Get the SAS Model Manager macro code.
                             \star/FILENAME MMAccess catalog 'sashelp.modelmgr.accessmacros.source';
%include MMAccess;
/* Fileref to the encoded password
                            \star/
```

```
FILENAME pwfile 'my-network-path\pwfile';
/* Set the SAS WIP Server variables. * /%let MM_Service_Registry_URL=
  %STR(http://abcdef.sas.com:7980/SASWIPClientAccess/remote/ServiceRegistry);
%let _MM_User=miller;
data null;
 infile pwfile obs=1 length=1;
  input @;input @1 line $varying1024. l;
  call symput ('_MM_Password', substr(line, 1, l));
run;
/* Set to detect failure in case macro load fails */
/* and get the URL.
                                    \star/\text{let} \text{MN}_R = -1;%let target=aef7a78e-0a28-0e97-01c0-b8a0e5ba15c7;
%MM_GetURL(UUid=&target, Trace=on) ;
%put _MM_URL=&_MM_URL;
%put _MM_ResourcesURL=&_MM_ResourcesURL;
```
# %MM\_Register Macro

Registers a model to an existing version in the SAS Model Manager model hierarchy.

# **Syntax**

%MM\_Register( VersionId=*destination-version-UUID*, ModelTemplate=*model-template-name*, EMModelPackage=*SAS-fileref-for-EM-package-file*, ScoreDataStepCode=*fileref-to-data-step-fragment-score-code*, ScoreProgram=*fileref-to-SAS-program-score-code*, InDataSamp=*SAS-data-set-reference-to-input-data-sample-table*, InDataInfo=*SAS-data-set-reference-tor-input-variable-metadata-table*, OutDataSamp=*SAS-data-set-reference-for-output-data-sample-table*, OutDataInfo=*SAS-data-set-reference-for-output-variable-metadata-table*, TargetDataSamp=*SAS-data-set-reference-for-target-data-sample-table*, TargetDataInfo=*SAS-data-set-reference-for-target-variable-metadata-table*, TrainingDataSamp=*SAS-data-set-reference-for-training-data-sample-table*, LogisticOutModelTable=*SAS-data-set-reference-for-PROC-LOGISTIC-outmodel-table*, ReportDir=*path-to-EMREPORT-directory*, KeepInVars=*keep-variable-list-for-InDataSamp*, KeepOutVars=*keep-variable-list-for-OutDataSamp*, KeepTargetVars=*keep-variable-list-for-TargetDataSamp*, ModelName=*model-name*, Description=*model-description*, Label=*model-label*, Subject=*model-subject*, Algorithm=*model-algorithm*, Function=*model-function*, Modeler=*modeler-property*, Tool=*model-tool-property*, ToolVersion=*model-tool-version*, Trace=ON | OFF );

## *Arguments*

*Note:* If a %MM\_Register macro parameter contains a semicolon, comma, apostrophe, or quotation mark (; , ' ") character, you must add %bquote to the macro parameter. For example, you could specify %MM\_Register(..., Description=%bquote(My Division's Model), ... );

## **VersionId=***destination-version-UUID*

specifies the SAS Model Manager UUID for an existing version in the SAS Model Manager model repository.

**Default** the value of the \_MM\_CId macro variable

**Note** This argument is required.

## **ModelTemplate=***model-template-name*

specifies the SAS Model Manager model template that was used to register and validate this model.

<span id="page-444-0"></span>**Defaults** For models that were registered using the EMModelPackage parameter, the template is set according to the information that is contained within the named SAS Enterprise Miner model package file.

> Models that were registered using the LogisticOutModelTable parameter are registered with the Classification template.

All other registrations default to the AnalyticalModel template.

## **EMModelPackage=***SAS-fileref-for-EM-package-file*

specifies a SAS file reference that points to the Enterprise Miner model package file (SPK) that contains the model to be registered.

**Note** The EMModelPackage argument is required unless you use the ReportDir argument, the ScoreDataStepCode argument, or the ScoreProgram argument to specify the model code filename.

## **ScoreDataStepCode=***fileref-to-data-step-fragment-score-code*

specifies a SAS file reference for the model score code that is a fragment of SAS code that can be included in a DATA step. A DATA step fragment contains no DATA, PROC, or RUN statements.

**Note** The ScoreDataStepCode argument is required unless you use the EMModelPackage argument, the ReportDir argument, or the ScoreProgram argument to specify the model code filename.

## **ScoreProgram=***fileref-to-SAS-program-score-code*

specifies a SAS file reference for a text file containing the SAS program, including all step code that is required for successful execution of the model score code.

**Note** The ScoreProgram argument is required unless you use the EMModelPackage argument, the ReportDir argument, or the ScoreDataStepCode argument to specify the model code filename.

## **InDataSamp=***SAS-data-set-reference-to-input-data-sample-table*

specifies a two-level SAS data set reference in the form *libref.filename* that points to a model input data sample table. The input data sample table is a table that contains all model input variables and is used to create the inputvar.xml file that is required for model registration. The input data sample table is not required for models that were imported as SAS Enterprise Miner package files.

- **Note** The InDataSamp argument is required unless you use the InDataInfo argument.
- **Tip** When you use the %MM Register macro to register a model, the inputvar.xml file should contain only input variables for the model that you are registering. If the input data sample table includes variables that are not used by the model, use the KeepInVars argument to remove these variables. If no variables are specified by the KeepInVars argument, SAS filters the target variables from the table specified by the InDataSamp argument.

#### **See** [KeepInVars argument on page 419](#page-446-0)

#### **InDataInfo=***SAS-data-set-reference-for-input-variable-metadata-table*

specifies a two-level SAS data set reference in the form *libref.filename* that points to a model input variable metadata table. The input variable metadata table should be in the form of a CONTENTS procedure output file, which has the columns NAME,

<span id="page-445-0"></span>TYPE, LENGTH, LABEL, FORMAT, LEVEL, and ROLE. Each row of the table is a variable. The model input variable metadata table is used to create the inputvar.xml file that is required for model registration.

- **Note** The InDataInfo argument must be specified unless you use the InDataSamp argument.
- **Tip** When you use the %MM\_Register macro to register a model, the inputvar.xml file should contain only variables for the model that you are registering. If no variables are specified in the KeepInVars argument, SAS filters the target variables from the table specified by the InDataInfo argument.
- **See** The CONTENTS Procedure in the *Base SAS Procedures Guide*

## **OutDataSamp=***SAS-data-set-reference-for-output-data-sample-table*

specifies a two-level SAS data set reference in the form *libref.filename* that points to a model output data sample table. The output data sample table should contain all variables that are created or modified by the model and is used to create the outputvar.xml file that is required for model registration. The output data sample table is not required for models that were imported as SAS Enterprise Miner package files.

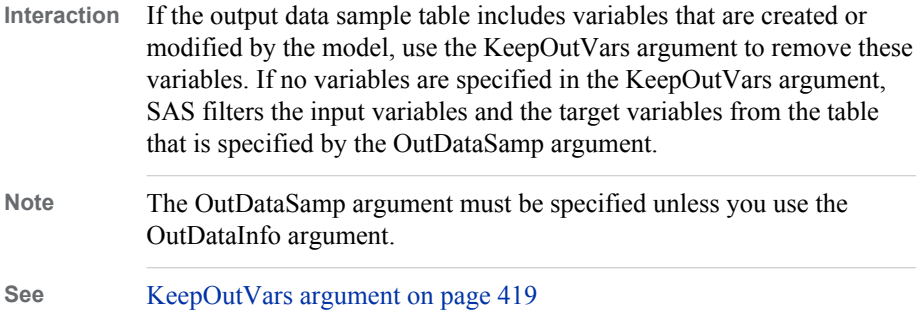

#### **OutDataInfo=***SAS-data-set-reference-for-output-variable-metadata-table*

specifies a two-level SAS data set reference in the form *libref.filename* that points to a model output variable metadata table. The output variable metadata table should contain all of the variables that are created or modified by the model. The SAS file should be in the form of the CONTENTS procedure output file, which has the columns NAME, TYPE, LENGTH, LABEL, FORMAT, LEVEL, and ROLE. Each row of the table contains a variable. The output variable metadata table is used to create the outputvar.xml file that is required for model registration.

- **Interaction** If no variables are specified by the KeepOutVars argument, SAS filters the input variables and target variables from the table that is specified by the OutDataInfo argument.
- **Note** The OutDataInfo argument must be specified unless you use the OutDataSamp argument.

## **TargetDataSamp=***SAS-data-set-reference-for-target-data-sample-table*

specifies a two-level SAS data set reference in the form *libref.filename*. The data set reference points to a SAS table that contains the model target variable. The SAS file should contain the variable that was used as the model target during training. The SAS file is used to create the target variable information in the targetvar.xml file that is used for SAS Model Manager model registration.

- <span id="page-446-0"></span>**Tip** If the target data sample table includes other variables that are not model target variables, use the KeepTargetVars argument to remove these variables.
- **See** [KeepTargetVars argument on page 418](#page-445-0)

#### **TargetDataInfo=***SAS-data-set-reference-for-target-variable-metadata-table*

specifies a two-level SAS data set reference in the form *libref.filename*. The data set reference points to a SAS table that contains the model's target variable and its metadata. The SAS file should be in the form of the CONTENTS procedure output file, which has the columns NAME, TYPE, LENGTH, LABEL, FORMAT, LEVEL, and ROLE. Each row of the table contains a variable. The metadata in the SAS file is used to create the target variable information in the target.xml file that is used for SAS Model Manager model registration.

#### **TrainingDataSamp=***SAS-data-set-reference-for-training-data-sample-table*

specifies a two-level SAS data set reference in the form *libref.filename*. The data set reference points to a SAS file that contains the training data that is used for a model created by the LOGISTIC procedure. The training data sample must be an exact sample of the training data that is submitted to the LOGISTIC procedure. When the TrainingDataSamp argument and the LogisticOutModelTable argument are specified, the %MM\_Register macro can derive the input, output, and target variables to create the inputvar.xml file, the ouputvar.xml file, and the targetvar.xml file.

## **LogisticOutModelTable==***SAS-data-set-reference-for-PROC-LOGISTIC-outmodeltable*

specifies a two-level SAS data set reference in the form *libref.filename* that points to a LOGISTIC procedure fit table that was created by using the PROC LOGISTIC OUTMODEL= statement, and is suitable for use with the PROC LOGISTIC INMODEL statement. If the TrainingDataSamp argument is specified, then SAS generates the input, output, and target variable metadata from this table. In this case, the InDataSamp and the OutDataSamp arguments do not need to be specified.

**Note** This argument is required only if the model is created by the LOGISTIC procedure using the OUTMODEL statement.

## **ReportDir=***path-to-EMREPORT-directory*

specifies an absolute file path to the EMREPORT directory that was created by the SAS Enterprise Miner batch code. All SAS Enterprise Miner model packages that are named miningResult.spk and that reside in a subdirectory of the EMREPORT directory are registered to the target version. The ReportDir argument is valid only for use with SAS Enterprise Miner model package files.

#### **KeepInVars=***keep-variable-list-for-InDataSamp*

specifies a list of input variables or columns that are retained in the model's inputvar.xml file. Only variables from the table that is specified by the InDataSamp argument can be specified in this list.

**See** [InDataSamp argument on page 417](#page-444-0) 

### **KeepOutVars==***keep-variable-list-for-OutDataSamp*

specifies a list of variables or columns that are retained in the model's outputvar.xml file. Only variables from the table that is specified by the OutDataSamp argument can be specified in this list.

**See** [OutDataSamp argument on page 418](#page-445-0)

## **KeepTargetVars=***keep-variable-list-for-TargetDataSamp*

specifies a list of variables or columns that are retained in the model's targetvar.xml file. Only variables from the tables that are specified by the TargetDataSamp argument can be specified in this list.

**See** [TargetDataSamp argument on page 418](#page-445-0) 

## **ModelName=***model-name*

specifies the name of the model, which will be used as the value of the model **Model Name** property in the Project Tree.

**Note** This argument is required.

#### **Description=***model-description*

specifies a description of the model, which will be used as the value of the model **Description** property in the Project Tree.

## **Label=***model-label*

specifies a model's label, which will be used as the value for the model **Model Label**  property in the Project Tree. *model-label* is a text string that is used as the label for the selected model in the model assessment charts that SAS Model Manager creates. If *model-label* is not specified, SAS Model Manager uses the text string that is specified for the ModelName argument.

#### **Subject=***model-subject*

specifies the model's subject, which will be used as the value for the model **Subject**  property in the Project Tree. *model-subject* provide an additional description for a model, such as a promotional or campaign code. This property is not tied to any computational action by SAS Model Manager.

#### **Algorithm=***model-algorithm*

specifies the model's computation algorithm, which will be used as the value of the model **Algorithm** property in the Project Tree.

**Example** Algorithm=Decision Tree

#### **Function=***model-function*

specifies the model's function class, which will be used as the value for the model **Function** in the Project Tree. Valid values are Classification, Prediction, Association, Clustering, Sequence, Forecasting, TextMining, Transformation, and EMCreditScoring

#### **Modeler=***model-creator*

specifies the SAS Model Manager user ID for the person who created the model, which will be used as the value of the model **Modeler** property in the Project Tree.

#### **Tool=***model-tool*

specifies the modeling tool that was used to create the model, and that will be used as the value of the model **Tool** property in the Project Tree.

#### **ToolVersion=***model-tool-version*

specifies the version of the tool that was used to create the model, and that will be used as the value of the model **Tool Version** property in the Project Tree.

#### **Trace=ON | OFF**

specifies whether to supply verbose trace messages to the SAS log.

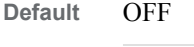

**Example** trace=on

# **Details**

## **Overview of Using the %MM\_Register Macro**

The %MM\_Register macro registers the following types of models to an existing version in the SAS Model Managers repository:

- a model as a SAS Enterprise Miner package
- a SAS DATA step fragment
- a SAS program

In order to register a model using the %MM\_Register macro, the macro must know the model name, the version in which the model is registered, the model source code, the model template, and the model input and output variables. If you register a SAS Enterprise Miner model, this information is included in a SAS Enterprise Miner package file (SPK file). When you register SAS code models, you must specify the model name, version, and model score code, as well as the model input and output variables in the respective macro arguments. Several %MM\_Register macro arguments enable you to provide values for model property values that appear in the Project Tree.

## **Registering SAS Enterprise Miner Models**

Models that were created in SAS Enterprise Miner and saved as a SAS Enterprise Miner SPK file contain all of the information that is needed to register a model in SAS Model Manager. Registering SAS Enterprise Miner SPK files requires you to specify the following arguments:

- ModelName
- VersionId
- EMModelPackage or ReportDir arguments

To register one SAS Enterprise Miner model, you can specify the EMMModelPackage argument. To register multiple SAS Enterprise Miner models, you use the ReportDir argument to name a directory whose subdirectories each contain a miningResult.spk file. You can register multiple models simultaneously in SAS Model Manager.

SAS Enterprise Miner generates a program, EMBatch, to create multiple models in a batch program. You can modify the EMBatch program to include the %MM\_Register macro, using the macro variable &EMREPORT as the value of the ReportDir argument. By making this change to the EMBatch program, you can create and register SAS Enterprise Miner models in a batch program for use in SAS Model Manager.

## **Registering SAS Code Models**

When you register SAS code models, the information that is required is not contained in an SPK file and you must specify the required information using the %MM\_Register arguments. Each model that you register must specify the model name, the model version, the model template, the model code, and the SAS data sets that describe the input, output, and target variables.

Use the following table for usage information about using the %MM\_Register arguments:

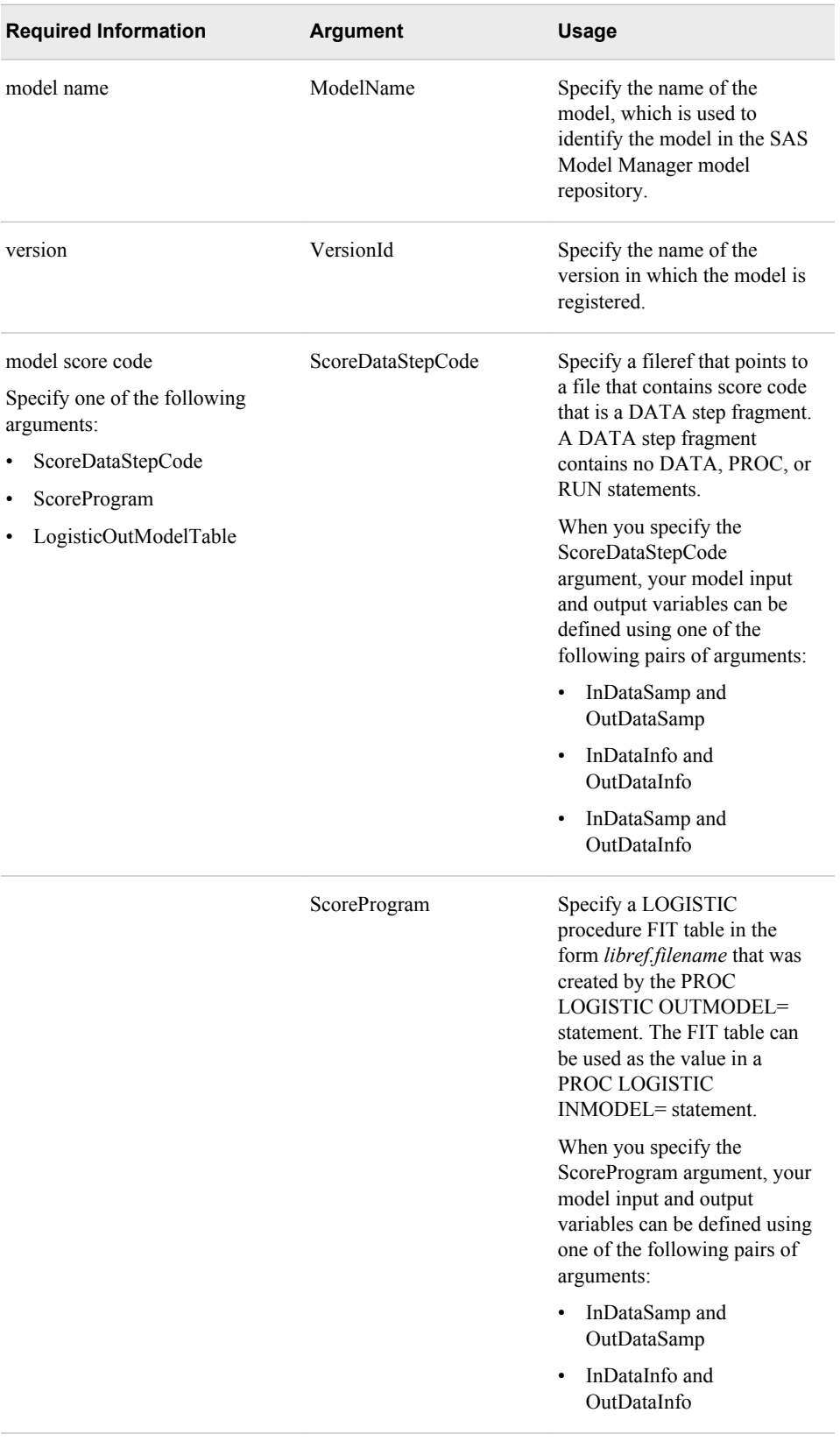

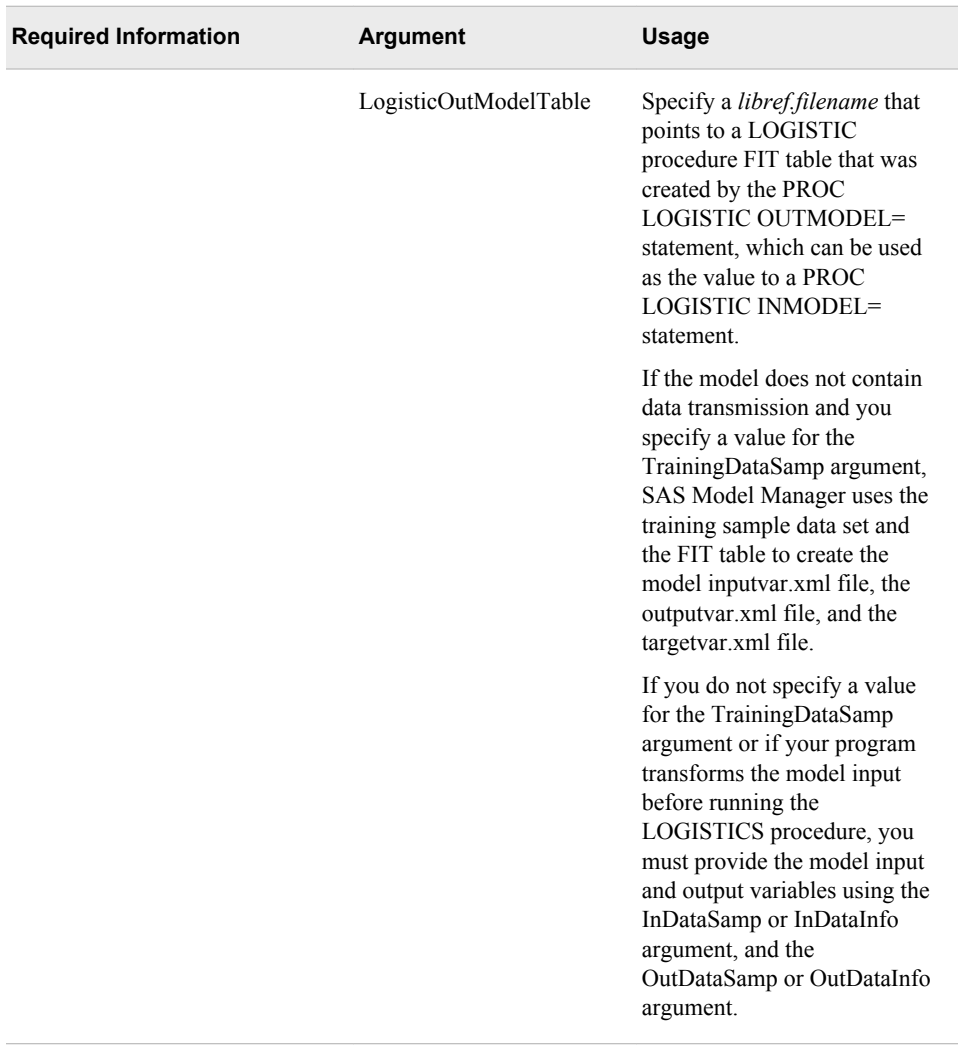

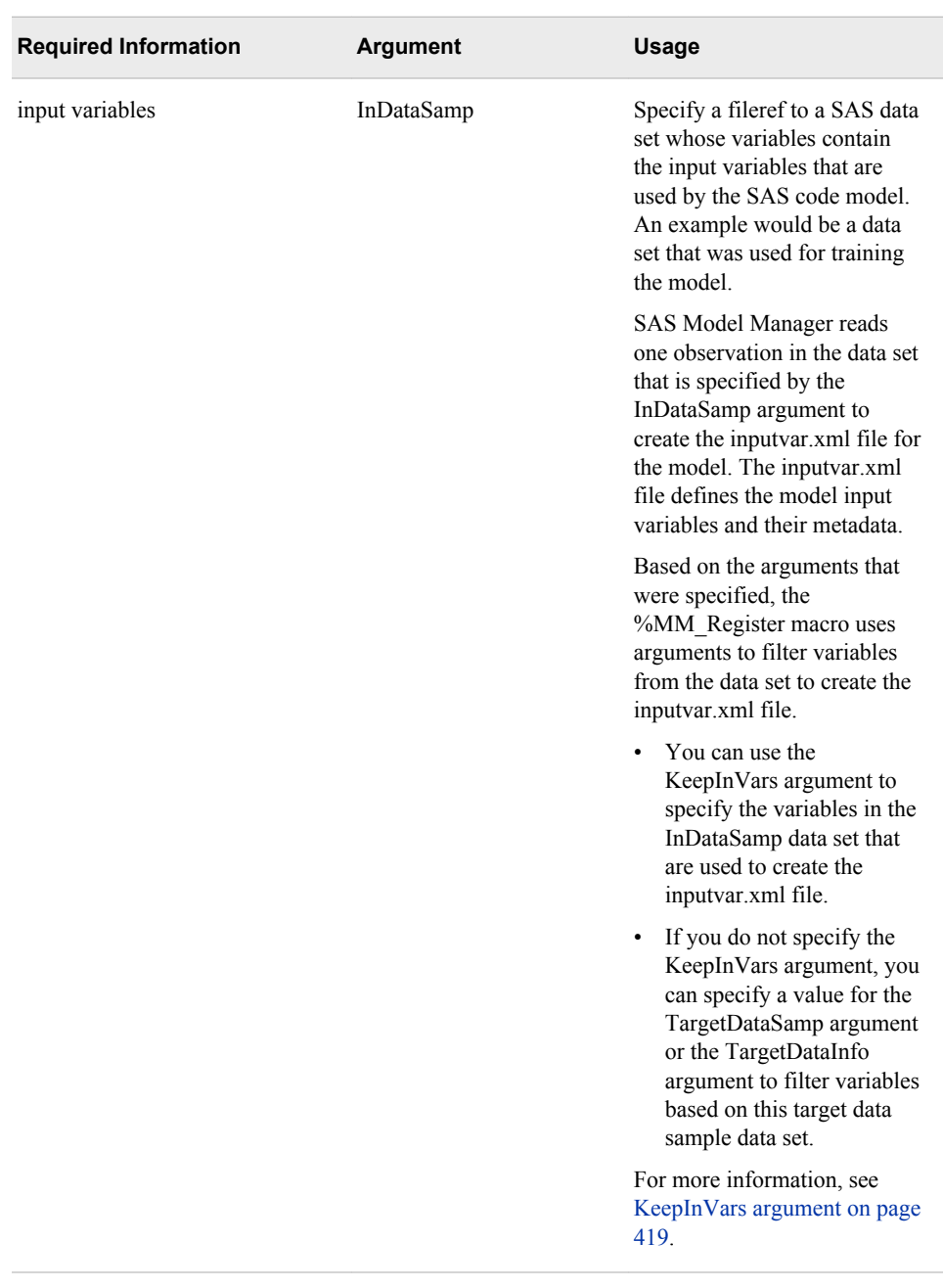

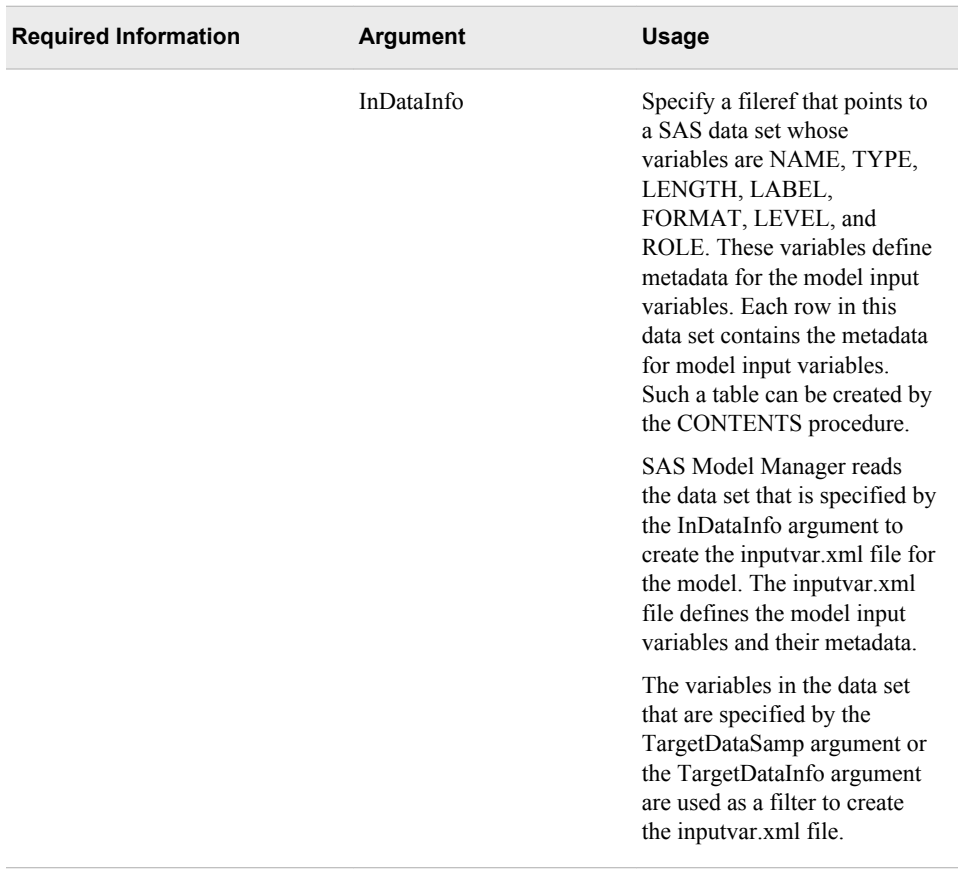

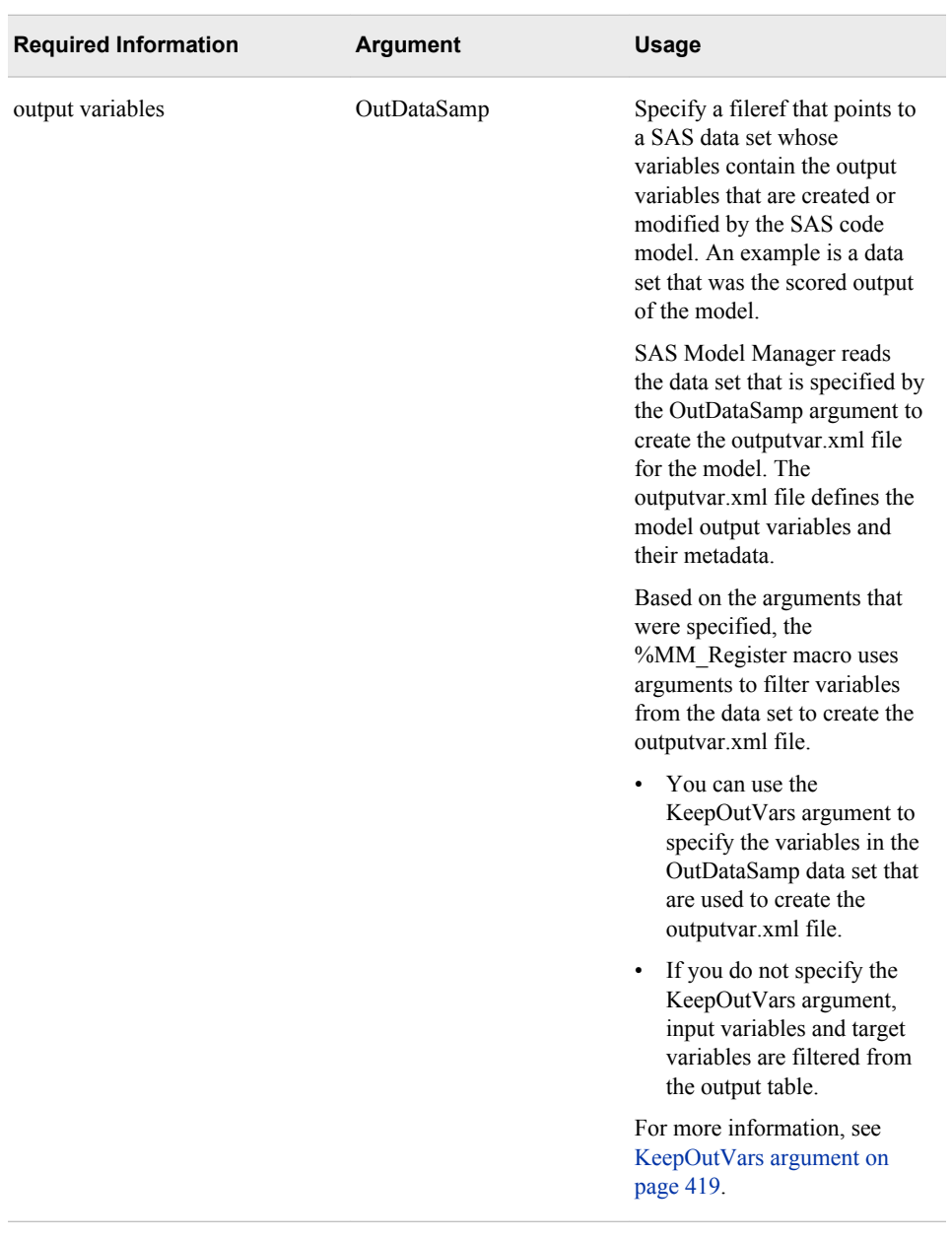

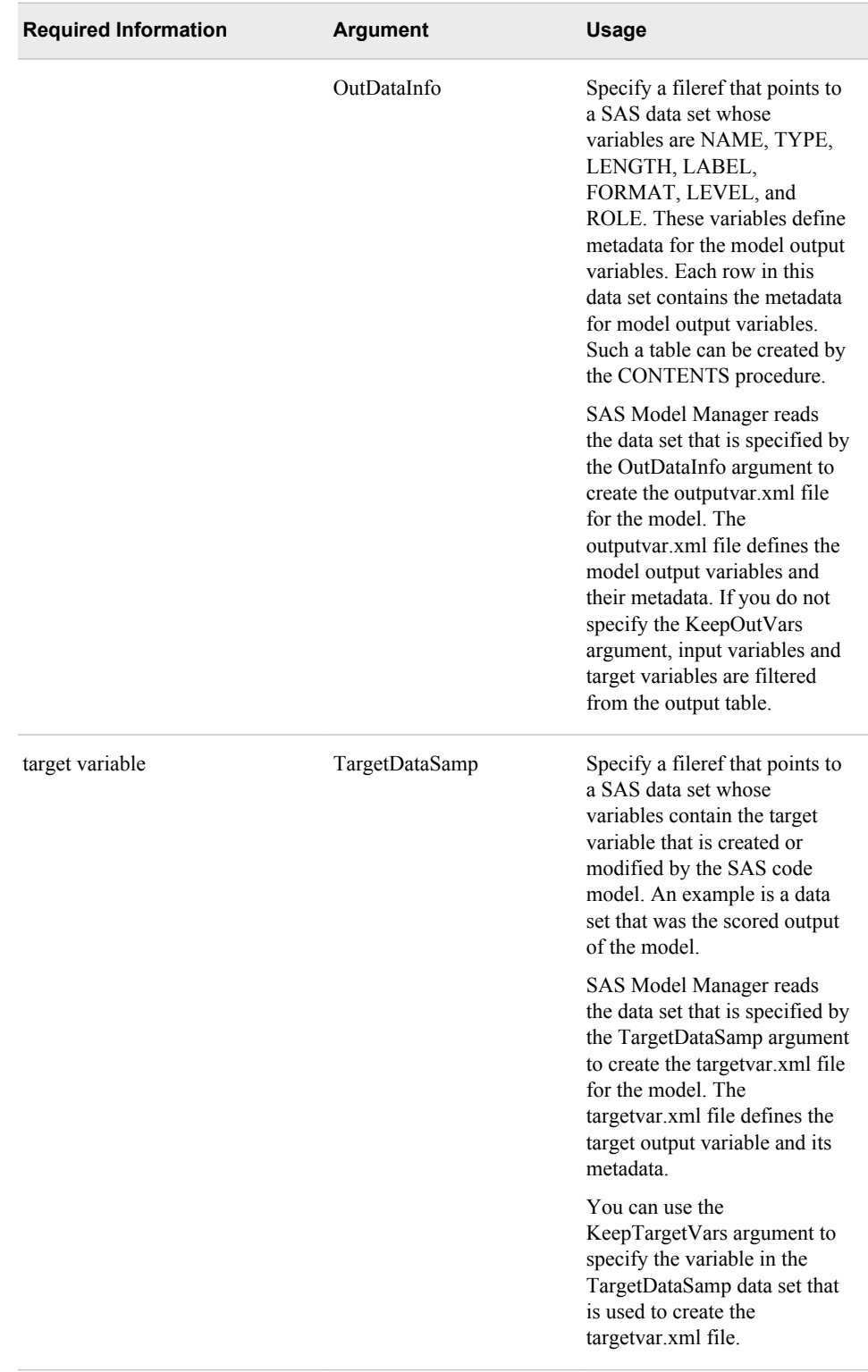

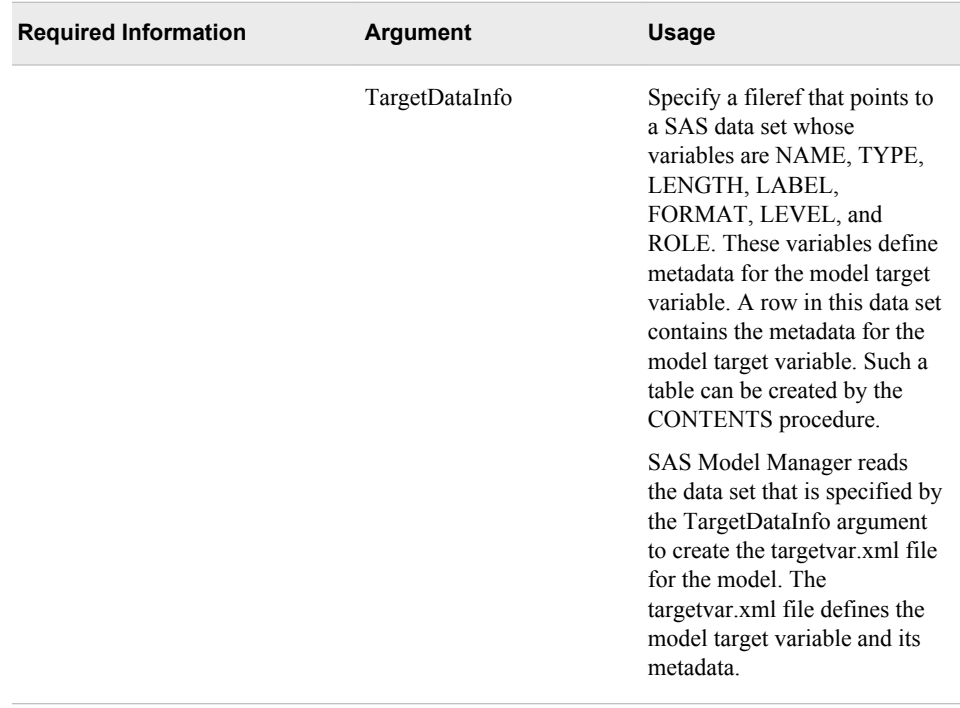

Use the %MM AddModelMfile macro to register other model component files that are not registered by the %MM\_Register macro. For more information, see "Model Templates" on page 131 and "%MM AddModelFile Macro" on page 407.

# **Examples**

# **Example 1: Registering a SAS Enterprise Miner Model Package** /\* Registering a SAS Enterprise Miner Model Package. \*/ Options NOmlogic NOmprint NOspool; /\* Access and load the SAS Model Manager macro code.\*/ Filename MMAccess catalog 'SASHELP.modelmgr.AccessMacros.source'; %include MMAccess;  $\star/$ /\* Fileref to the encoded password FILENAME pwfile 'my-network-path\pwfile'; /\* Set SAS WIP Server variables. \*\*\*\*\*\*\*\*\*\*\*\*\*\*\*\*\*\*\*\*\*\*/ %let MM\_Service\_Registry\_URL= %STR(http://abcdef.sas.com:7980/SASWIPClientAccess/remote/ServiceRegistry);

%let \_MM\_User = miller;

```
data null;
  infile pwfile obs=1 length=1;
  input @;
  input @1 line $varying1024. l;
  call symput('_MM_Password', substr(line, 1, 1));
run;
/* Specify the path for a SAS Enterprise
                                      \star/\star//* Miner Model Package file miningResult.spk.
FILENAME EMPak 'c:\myscorecode\EM\miningResult.spk';
/* Set to detect failure in case macro load fails */
/* and register the Enterprise Miner model.
                                      \star/\text{let} \text{MM}_RC = -1;%MM_Register(
 VersionId=
  //ModelManagerModelRepos/MMRoot/HomeEquity/HMEQ/2013,
 EMModelPackage=EMPak,
 ModelName=HMEQ,
 Description=Home Equity Score Code,
 Modeler=Titus Groan,
 Function=Reg,
 Tool=SAS Enterprise Miner,
 ToolVersion=v12.1,
 Subject= Loan,
 Trace=ON) ;
/* Display MM Register defined variables.
                                     \star/Options nosource;
$PUT MM RC = & MM RC;
$PUT \_\text{MM\_CId} = \& \_\text{MM\_CId};Options source;
```
## **Example 2: Registering a Generic Model**

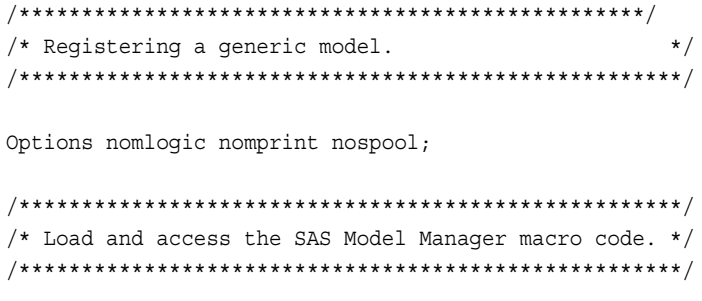

```
Filename MMAccess catalog 'SASHELP.modelmgr.AccessMacros.source';
%include MMAccess;
/* Fileref to the encoded password
                                        \star/FILENAME pwfile 'my-network-path\pwfile';
/* Set the SAS WIP Server variables.
                                       \star/%let MM_Service_Registry_URL=
  %STR(http://abcdef.sas.com:7980/SASWIPClientAccess/remote/ServiceReqistry);
%let _MM_User = miller;
data null;
  infile pwfile obs=1 length=1;
  input \mathcal{Q}_iinput @1 line $varying1024. l;
  call symput('_MM_Password', substr(line, 1, 1));
run;
\star//* Specify the location of the files.
LIBNAME modelTbl 'c:\myModel\tables';
FILENAME Code 'c:\myModel\scoreCode';
/* Set to detect failure in case macro load fails *\star//* and register the model in SAS Model Manager
\text{let} \text{MM}_RC = -1;%MM_Register(
 VersionId=
  //ModelManagerModelRepos/MMRoot/HomeEquity/HMEQ/2013,
 ScoreDataStepCode=CODE,
 InDataSamp=modelTbl.HMEQInput,
 OutDataSamp=modelTbl.HMEQOutput,
 TargetDataSamp=modelTbl.HMEQTarget,
 ModelName=HMEQDTree,
 Description= Home Equity model Added with a SMM Macro,
 Trace=ON) ;
/* Display the SAS Model Manager defined variables. */
Options nosource;
$PUT MM RC = & MM RC;
$PUT \_\text{MM\_CId} = \& \_\text{MM\_CId};Options source;
```

```
Example 3: Registering a PROC LOGISTIC OUTMODEL-Style Model
  /* Registering a PROC LOGISTIC OUTMODEL-style model. */
  Options nomlogic nomprint nospool;
  /* Load and access the SAS Model Manager macro code. */
  Filename MMAccess catalog 'SASHELP.modelmgr.AccessMacros.source';
  %include MMAccess;
                                      \star//* Fileref to the encoded password
  FILENAME pwfile 'my-network-path\pwfile';
  \star//* Set the SAS WIP Server variables.
  %let MM Service Registry URL=
    %STR(http://abcdef.sas.com:7980/SASWIPClientAccess/remote/ServiceRegistry);
  %let MM User = miller;
  data null;
   infile pwfile obs=1 length=1;
   input @;input @1 line $varying1024. l;
    call symput (' MM Password', substr(line, 1, 1));
  run:
  /* Specify the location of the files.
                                      \star/LIBNAME modelTbl 'c:\myModel\Tables';
  LIBNAME trainTbl 'c:\HomeEquity\Tables';
  FILENAME ProgCode 'c:\myModel\scoreCode';
  /* Set to detect failure in case macro load fails *//* and register the model
                                      \star/\text{let} MM RC= -1;
  %MM Register(
   VersionId=
   //ModelManagerModelRepos/MMRoot/HomeEquity/HMEQ/2013,
   ScoreProgram=ProgCODE,
   LogisticOutModelTable=modelTbl.HMEQProcLogisticOutput,
   TrainingDataSamp=trainTbl.HMEQTraining,
   ModelName=HMEQLogisticOutmodel,
   Description=HMEQ Logistic OUTMODEL model added by macro,
   Trace=off);
```

```
/******************************************************/
/* Display the SAS Model Manager-defined variables. */
/******************************************************/
Options nosource;
\text{PUT} MM RC = & MM RC;
PUT MM CId = & MM CId;
Options source;
```
# **%MM\_RegisterByFolder Macro**

Register one model or multiple models simultaneously to the SAS Model Manager model repository from a single directory. Each model is located in a subdirectory under the specified directory.

## **Syntax**

```
%MM_RegisterByFolder (VersionId=path-to-version, ReportDir=path-to-folder,
   <Trace=ON | OFF>);
```
## *Arguments*

## **VersionId=***path-to-version*

specifies the SAS Model Manager UUID for an existing version in the SAS Model Manager model repository where the models are registered. *path-to-version* can be either a SAS Model Manager UUID or a SAS Model Manager version path.

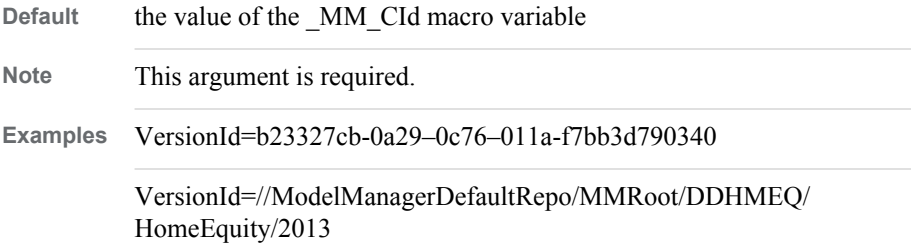

### **ReportDir=***path-to-folder*

specifies the directory that contains the models to be registered.

**Note** This argument is required.

## **Trace=ON | OFF**

specifies whether to supply verbose trace messages to the SAS log.

**Default** OFF

**Example** Trace=on

# **Details**

You can register SAS Enterprise Miner models and SAS code models using the %MM\_RegisterByFolder macro. The directory that you specify in the ReportDir argument is the parent folder. Each model has its own subfolder under the parent folder. Each type of model has requirements for the subfolder name and the contents of the subfolder:

| <b>Requirement Type</b>      | <b>Enterprise Miner Models</b>                         | <b>SAS Code Models</b>                                                                                                    |
|------------------------------|--------------------------------------------------------|----------------------------------------------------------------------------------------------------|
| Value of ReportDir           | a valid directory name                                 | a valid directory name                                                                                                    |
| Model subdirectory name      | the subdirectory name must<br>be the name of the model | the subdirectory name must<br>be the name of the model                                                                                  |
| Contents of the subdirectory | one file named<br>miningResult.spk                     | Required files:<br>Modelmeta.xml<br>ModelInput.sas7bdat<br>Score.sas<br>Optional files:<br>ModelOutput.sas7bdat<br>ModelTarget.sas7bdat |

*Table A2.1 Requirements for Registering Models in a Directory*

Here is a description of the files that reside in the model subfolders:

### miningResult.spk

The miningResult.spk file contains the model component files for a model that was created in SAS Enterprise Miner.

## Modelmeta.xml

The Modelmeta.xml file uses XML to define the model component files and values for model properties.

#### ModelInput.sas7bdat

ModelInput.sas7bdat is a table that contains the model input variables. This file is used to create the model inputvar.xml file.

## Score.sas

Score.sas contains the SAS score code, which can be a DATA step fragment or a SAS program.

## ModelOutput.sas7bdat

ModelOutput.sas7bdat is a SAS data set that contains one or more model output variables.

#### ModelTarget.sas7bdat

ModelTarget.sas7bdat is a SAS data set that contains only the target variable.

The Modelmeta.xml file is an XML file that is a mapping of SAS Model Manager component filenames to user-defined component filenames. The <Model> element has two main sections:

• <ModelMetadata> to define model properties

See: ["Specific Properties for a Model" on page 514](#page-541-0)

• <FileList> to list the model component files. This list is comparable to the **Files**  section of the Local Files window, which you use to import SAS code models in the SAS Model Manager window:

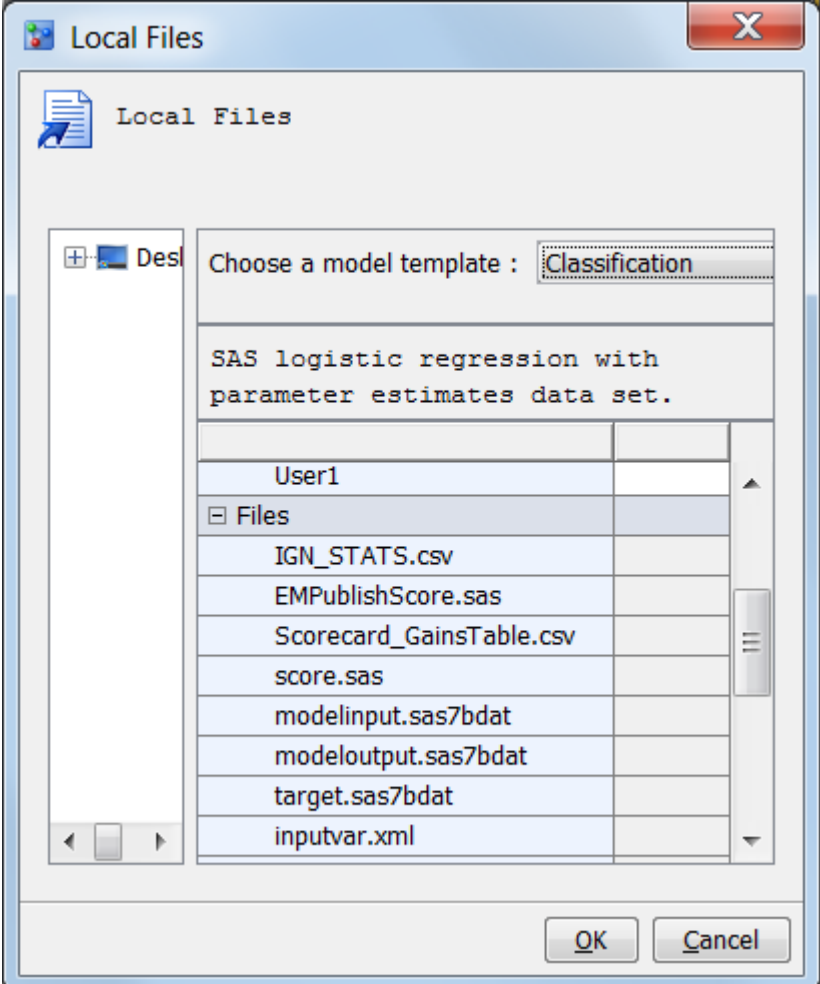

For a list of files for each model type, see: ["Model Template Component Files" on](#page-160-0) [page 133](#page-160-0).

Within the  $\le$ File $>$  element, put the name of the file that is defined in the model template, in the <name> element. The contents of the <value> element is the filename under the model directory.

Here is an example Modelmeta.xml file for a classification model named HMEQ:

```
<?xml version="1.0" encoding="utf-8" ?>
<Model>
   <ModelMetadata>
     <name>hmeq</name>
     <description>Home Equity Model</description>
     <label>HMEQ</label>
     <algorithm></algorithm>
     <function>classification</function>
     <modeler></modeler>
     <tool>SASProc</tool> 
     <toolversion></toolversion>
     <subject></subject>
     <modelTemplate>Classification</ModelTemplate> 
     <scoreCodeType>SAS Program</scoreCodeType>
   </ModelMetadata>
   <FileList>
     <File>
```

```
 <name>score.sas</name>
    <value>myScoreFile.sas</value>
 </File> 
 <File>
    <name>modelinput.sas7bdat</name>
   <value>hmeqIn</value>
 </File> 
 <File>
    <name>modeloutput.sas7bdat</name>
   <value>hmeqOut</value>
 </File> 
 <File>
    <name>target.sas7bdat</name>
    <value>hmeqTar</value>
 </File> 
 <File>
    <name>inputvar.xml</name>
    <value></value>
 </File> 
 <File>
    <name>outputvar.xml</name>
    <value></value>
 </File> 
 <File>
    <name>targetvar.xml</name>
    <value></value>
 </File>
 <File>
    <name>train.sas7bdat</name>
    <value></value>
 </File> 
 <File>
    <name>Training.sas</name>
    <value></value>
 </File> 
 <File>
    <name>Training.log</name>
    <value></value>
 </File> 
 <File>
    <name>Training.lst</name>
    <value></value>
 </File> 
 <File>
    <name>outest.sas7bdat</name>
    <value></value>
 </File> 
 <File>
    <name>outmodel.sas7bdat</name>
    <value>om</value>
 </File> 
 <File>
    <name>Output.spk</name>
    <value></value>
 </File> 
 <File>
```

```
<name>Format.sas7bcat</name>
       <value></value>
    \langleFile>
    <File>
       <name>Dataprep.sas</name>
       <value></value>
    \langleFile>
    <File>
       <name>Notes.txt</name>
       <value></value>
    \langleFile>
  </FileList>
</Model>
```
# **Example**

Example Code A2.1 Registering a Generic Model

```
/* Register a SAS Code Model By Folder
                                 \star/Options nomlogic nomprint nospool;
/* Load and access the SAS Model Manager macro code. */
Filename MMAccess catalog 'SASHELP.modelmgr.AccessMacros.source';
%include MMAccess;
/* Fileref to the encoded password
                                 \star/FILENAME pwfile 'my-network-path\pwfile';
/* Set the SAS WIP Server variables.
                                 \star/%let MM_Service_Registry_URL=
 %STR(http://abcdef.sas.com:7980/SASWIPClientAccess/remote/ServiceRegistry);
%let _MM_User = miller;
data _null_;
 infile pwfile obs=1 length=1;
 input @;
 input @1 line $varying1024. l;
 call symput ('_MM_Password', substr(line, 1, 1));
run;
/* Specify the location of the folder.
                                 \star/%let modelFolder = c:\myModel;
```
%let hmeq2013 = //ModelManagerModelRepos/MMRoot/HomeEquity/HMEQ/2013;

```
/* Set to detect failure in case macro load fails
                                 \star//* and register the models in SAS Model Manager.
                                 \star/\text{let} \text{MM}_RC = -1;%MM RegisterByFolder(VersionId=&hmeq2013, ReportDir=&modelFolder, Trace=ON);
/* Display the SAS Model Manager-defined variables. */
Options nosource;
PUT MM RC = & MM RC;
Options source;
```
# %MM\_CreateModelDataset Macro

Creates a data set that contains information about models. SAS Model Manager can provide information for the champion mode or for all models that are in the specified model repository path. The repository path that you specify can be MMRoot, an organizational folder, a project, a version, or a model. The data set contains the information for models that exist under the specified path.

# **Syntax**

%MM CreateModelDataset (mDatasetName = name-of-data-set, smmPath=folder-project-verion-or-model-path <isChampion=Y | N><, Trace=ON | OFF>);

## **Arguments**

## mDatasetName = name-of-data-set

specifies the name of the data set that the macro creates. The macro can be created in a data set that you specify by using a two-level name in the form *libref.filename*.

Default mDatasetName=work.models

#### smmPath=folder-project-version-or-model-path

specifies the path from which to obtain the model data. If the path is a folder, the data set contains model information for all models under that folder unless isChampion=Y. If isChampion=Y, the information that is returned is for only the champion model. If the path is a project, the data set contains model information for models under that project. If the path is a version, the data set contains model information for models under that version. If the path is a model, the data set contains model information for only that model.

Default MMRoot

### $isChampion=Y \mid N$

specifies whether the information that is returned contains information for only the champion model or for all models.

Y specifies that the information that is returned is for only the champion model.

specifies that the information that is returned is for all models.  ${\bf N}$ 

Default Y

#### Trace=ON | OFF

specifies whether to supply verbose trace messages to the SAS log.

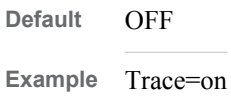

# **Details**

By default, the %MM\_CreateModelDataset returns data only about the champion model. If you want information about models other than the champion model, specify isChampion=N. The data set that is created contains these variables:

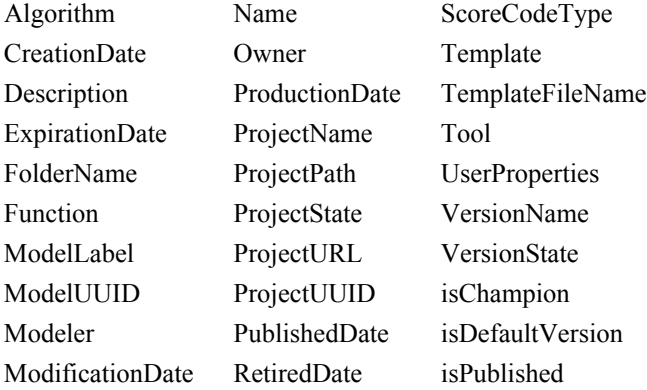

# **Example**

**Example Code A2.2** Extracting Model Information

```
/* Create a data set to contain model information
                            \star/Options nomlogic nomprint nospool;
/* Load and access the SAS Model Manager macro code. */
Filename MMAccess catalog 'SASHELP.modelmgr.AccessMacros.source';
%include MMAccess;
/* Fileref to the encoded password
                            \star/FILENAME pwfile 'my-network-path\pwfile';
/* Set the SAS WIP Server variables.
                            \star/%let MM Service Registry URL=
```

```
%STR(http://abcdef.sas.com:7980/SASWIPClientAccess/remote/ServiceRegistry);
%let MM User = miller;
data null;
 infile pwfile obs=1 length=1;
 input @;
  input @1 line $varying1024. l;
  call symput ('_MM_Password', substr(line, 1, 1));
run;
/* Specify the location of the data set and model
                                    \star//* path.
                                     \star/libname modelDS 'c:\myModel\ModelInfo';
%let hmeq2013 = //ModelManagerModelRepos/MMRoot/HomeEquity/HMEQ/2013;
/* Set to detect failure in case macro load fails */
/* and create the model data set.
                                     \star/\text{let} MM_RC= -1;
%MM CreateModelDataset(mDatasetName=modelDS.models,
  smmpath=//ModelManagerDefaultRepo/MMRoot/DDHMEQ/HMEQ/2013/Models/
         Regression,
  Trace=ON;/* Display the SAS Model Manager-defined variables. */
Options nosource;
PUT MM RC = \& MM RC;
Options source;
```
# *Appendix 3* SAS Model Manager Macro Variables

## *SAS Environment Macro Variables*

The following table lists the macro variables that are used to set the SAS environment:

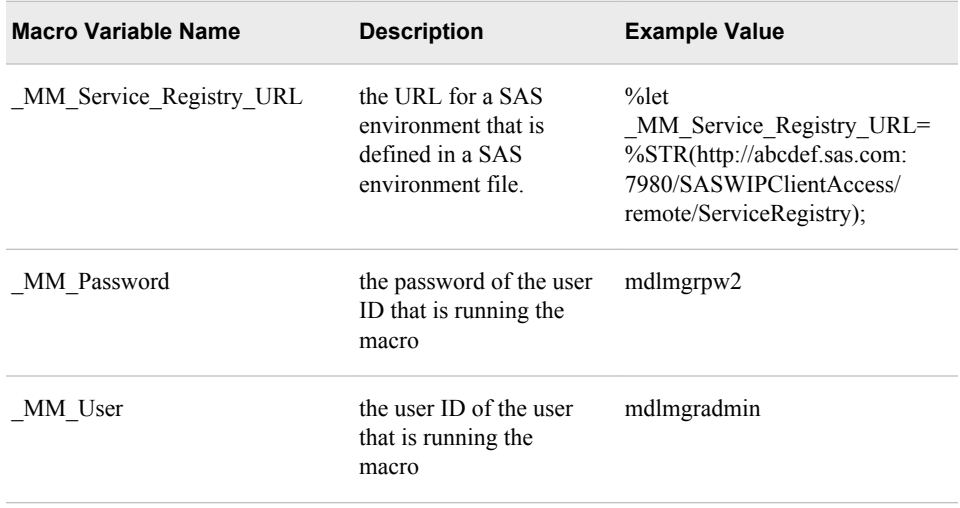

### *Scoring Task Macro Variables*

The following table lists the macro variables that are used to run a scoring task:

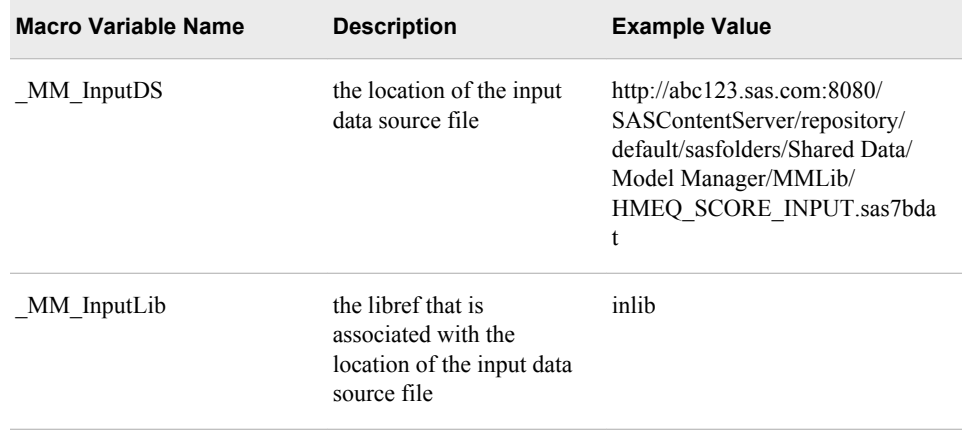

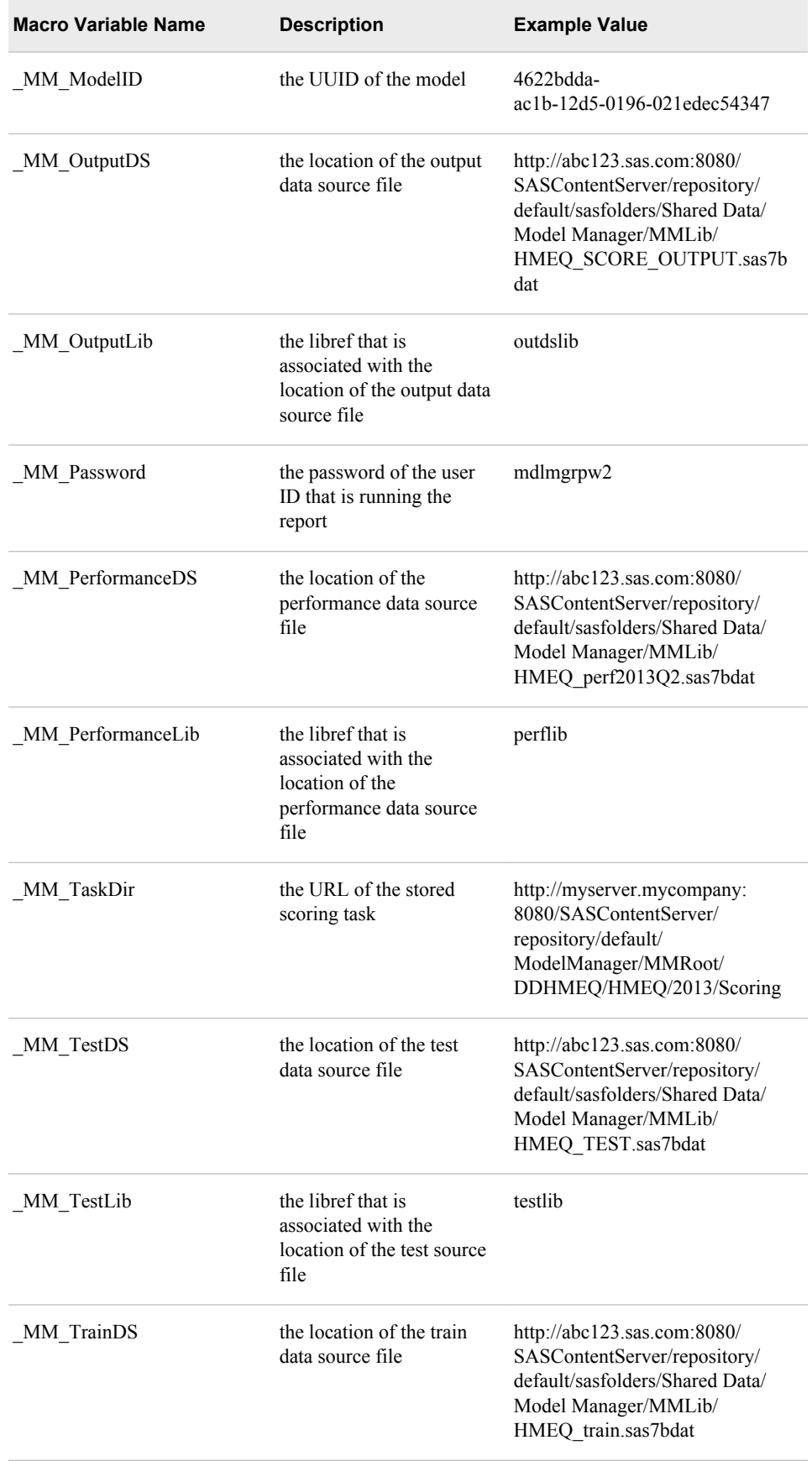

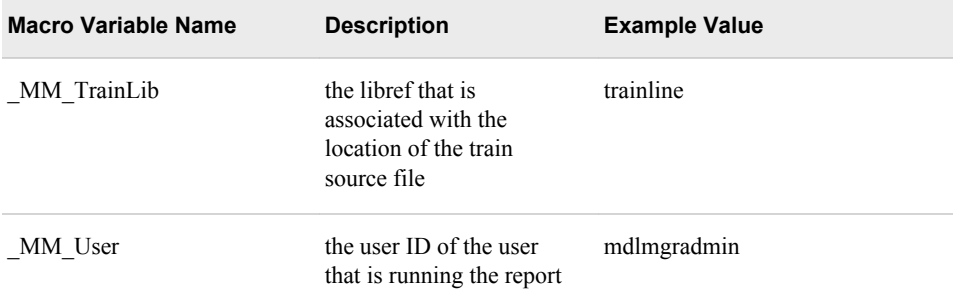

# *Validating Model Report Macro Variables*

The following tables lists the macro variables that are used to create model comparison reports, model profile reports, delta reports, dynamic lift reports, and user reports:

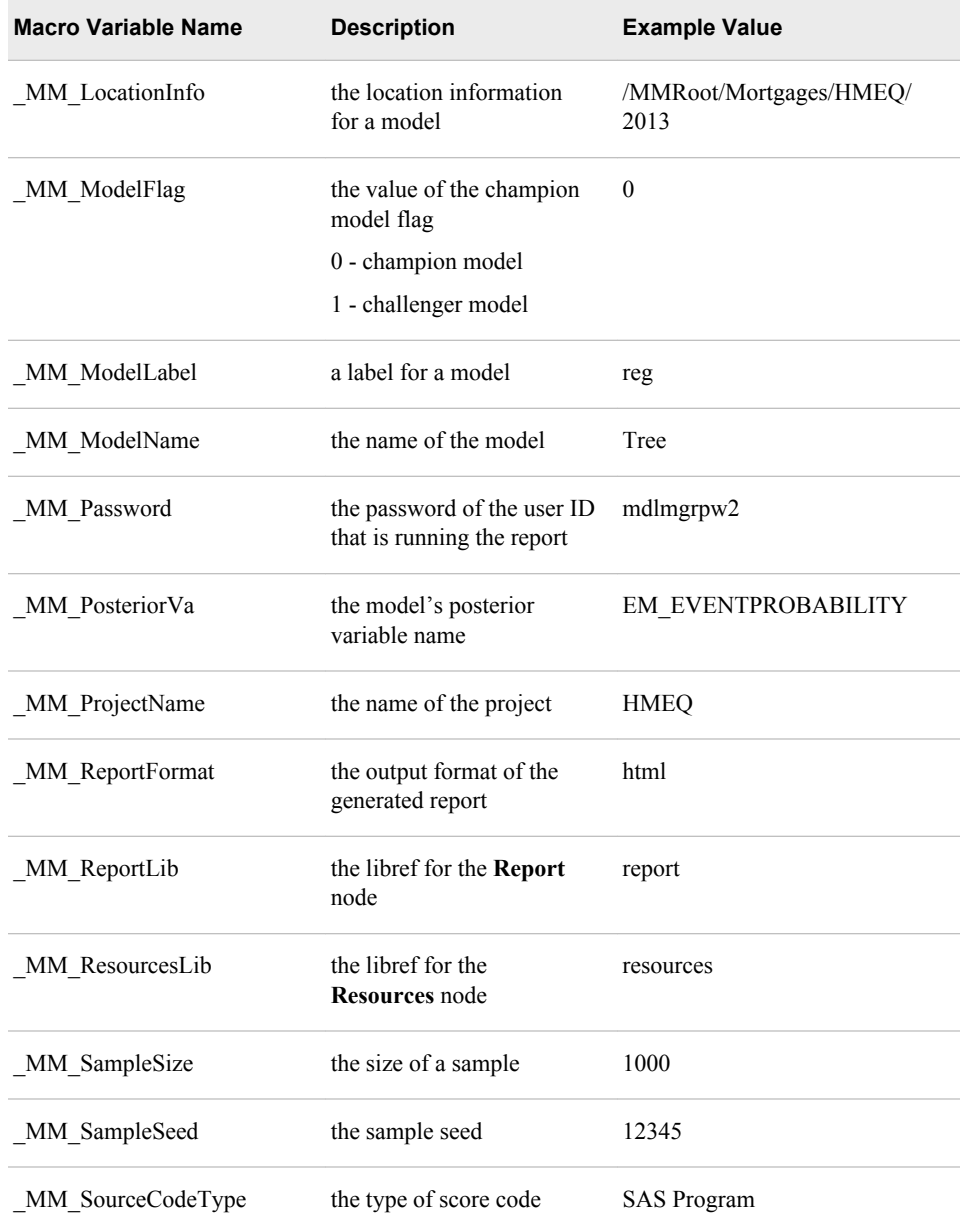

### **444** *Appendix 3 • SAS Model Manager Macro Variables*

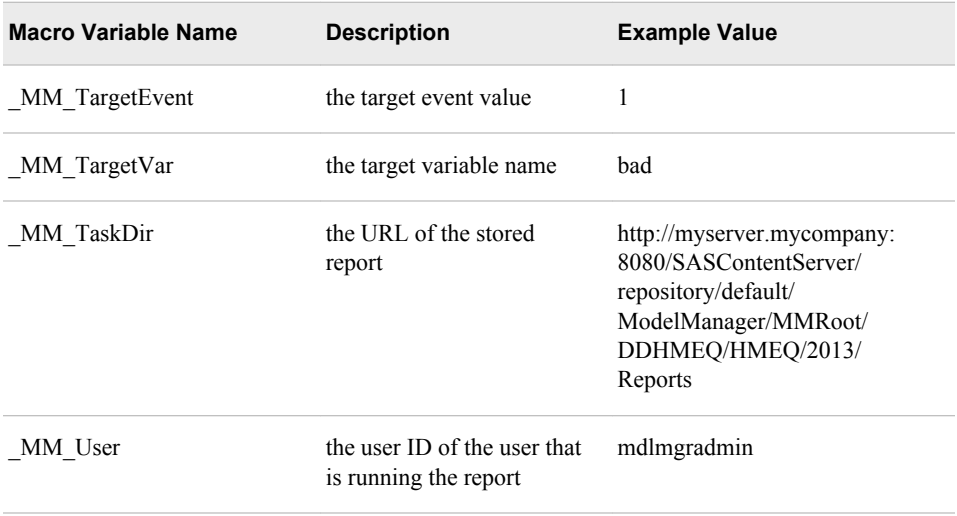

# *Performance Monitoring Report Macro Variables*

The following table lists the macro variables that are used to create performance monitoring reports:

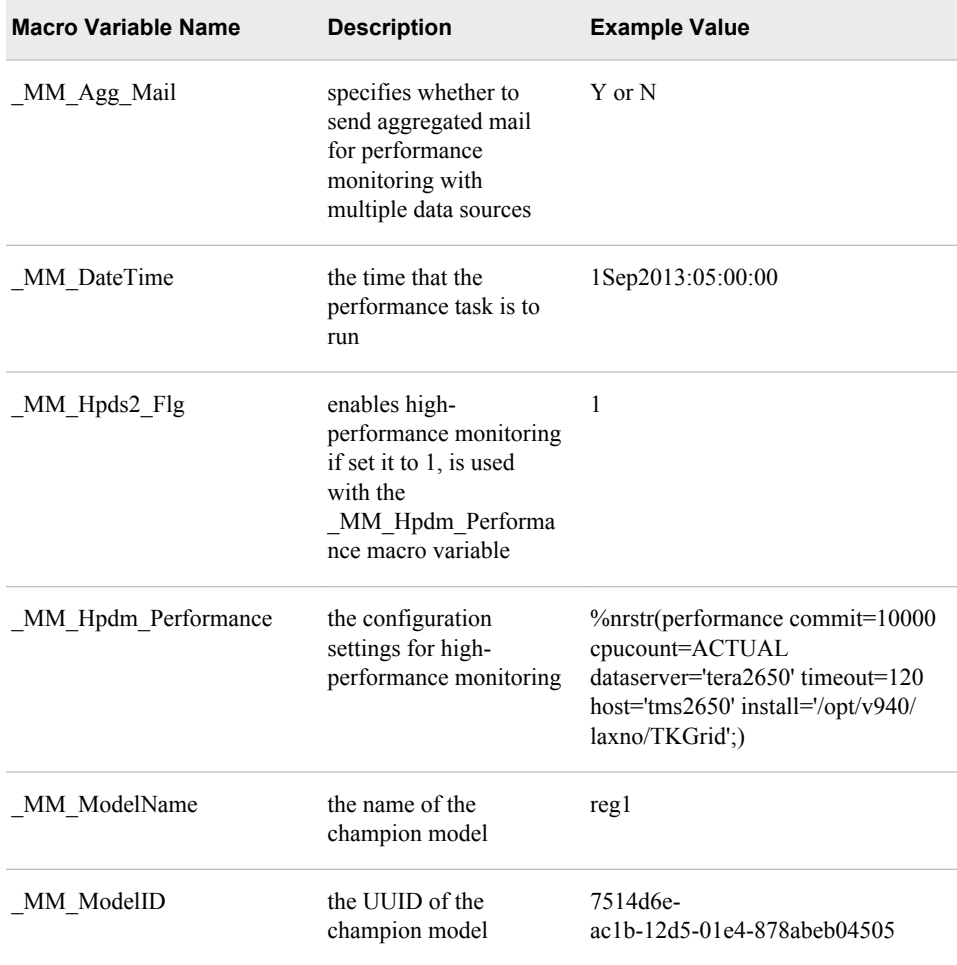

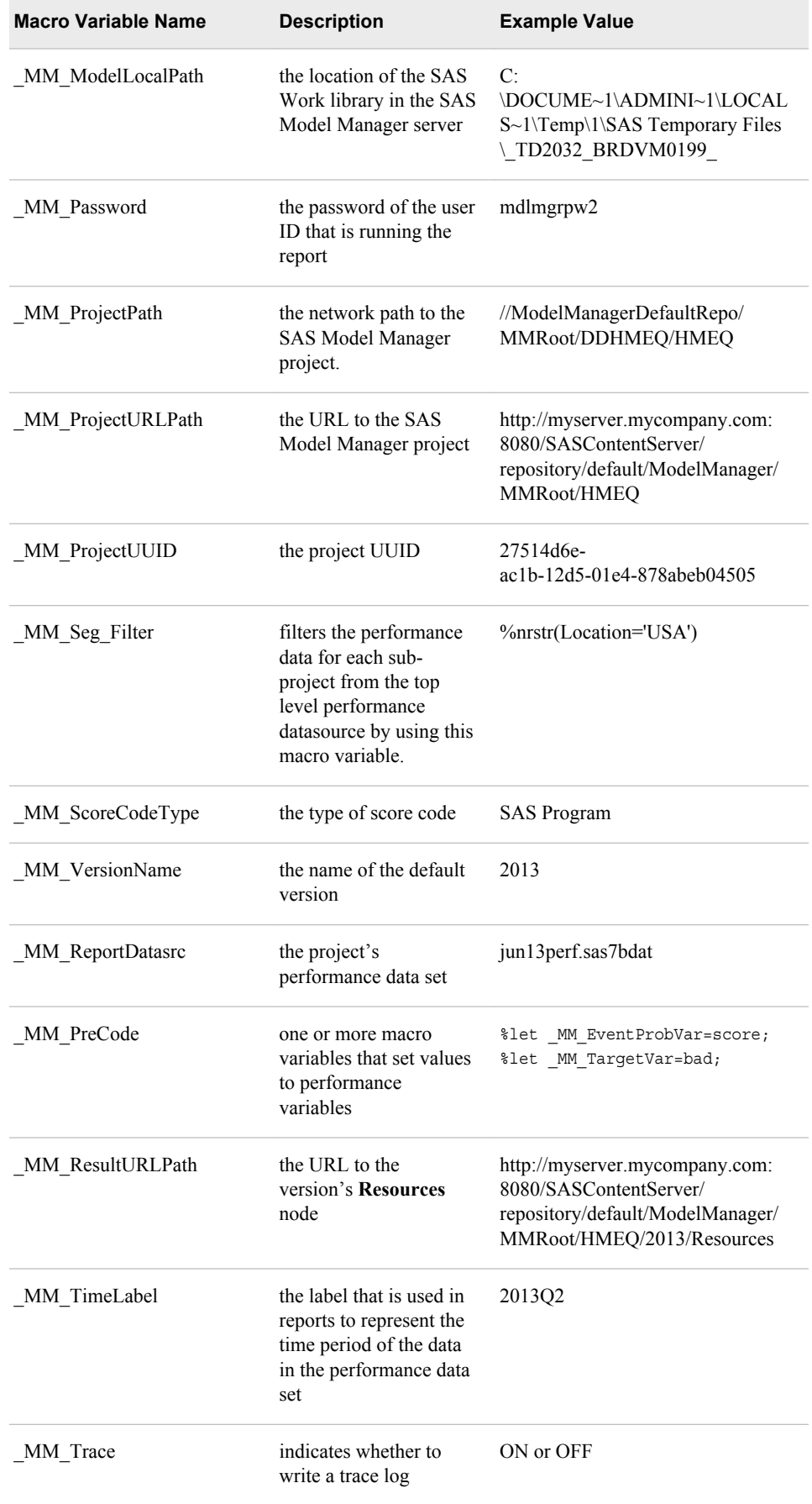

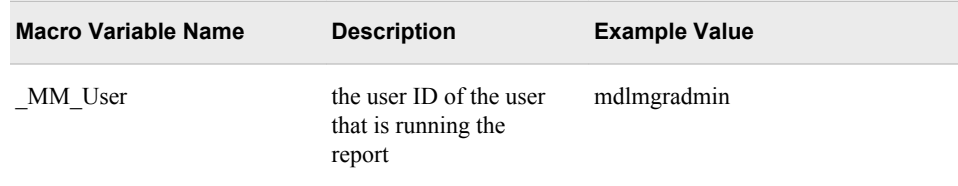

# *Dashboard Report Macro Variables*

The following table lists the macro variables that are used to create dashboard reports:

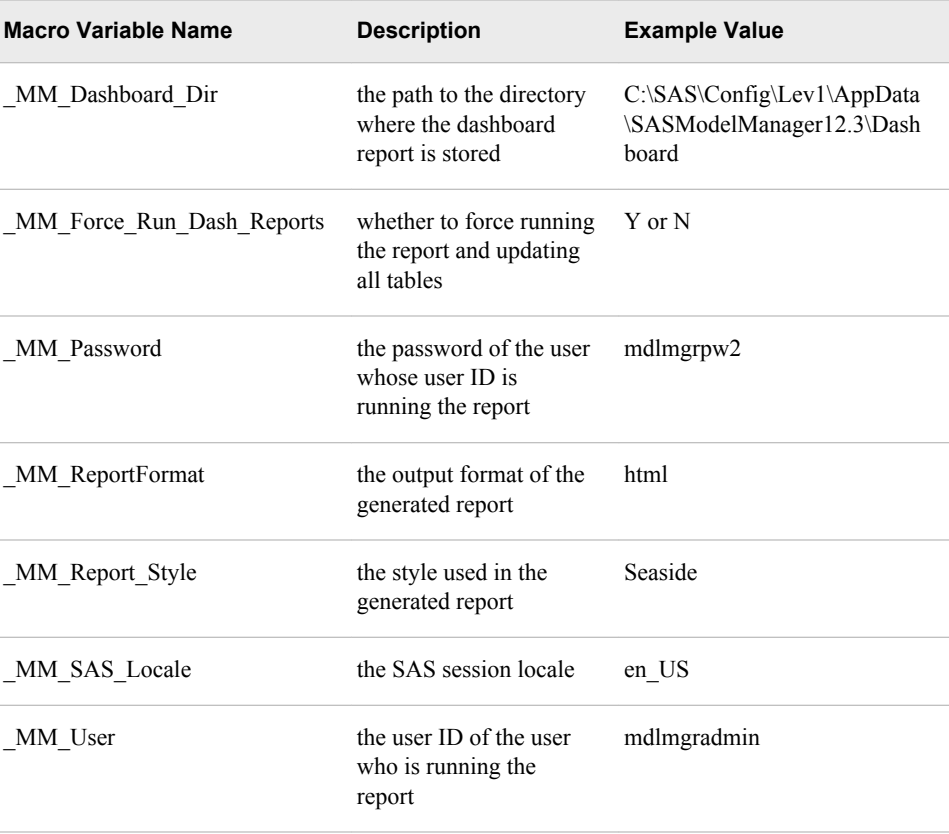

# *Model Retrain Report Macro Variables*

The following table lists the macro variables that are used to retrain models:

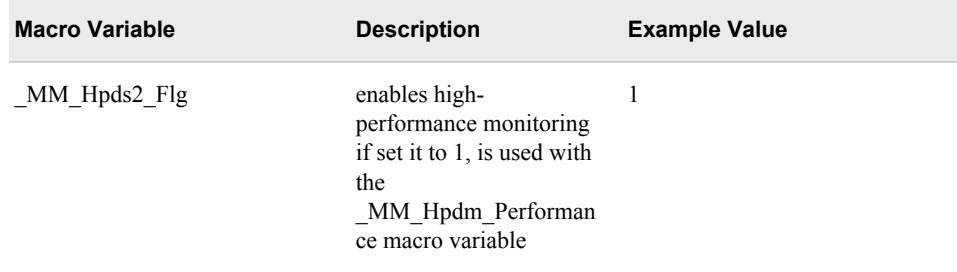

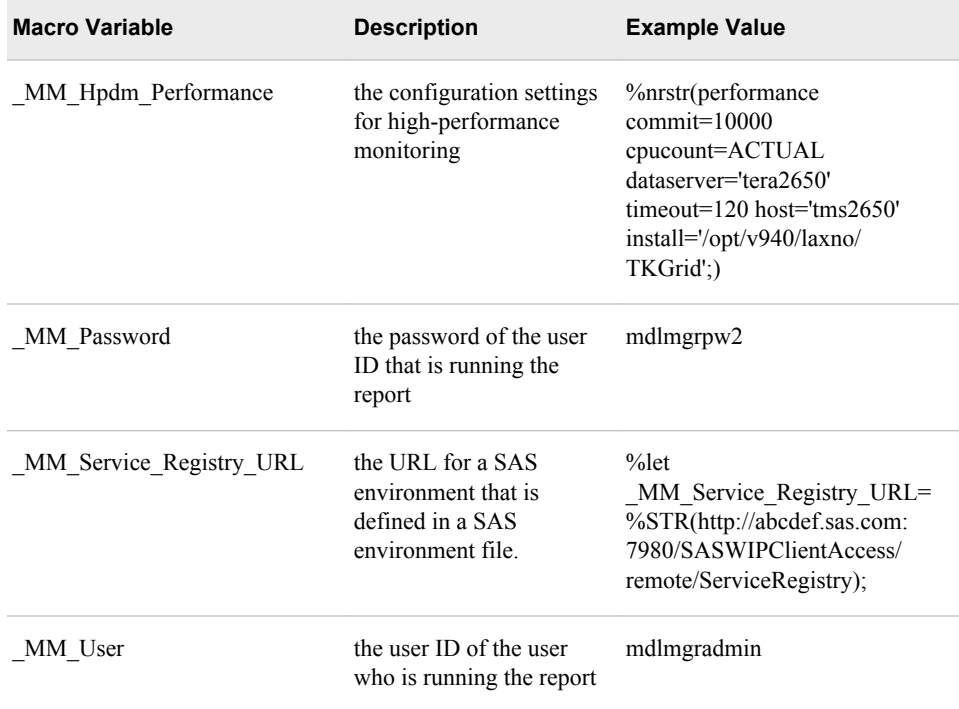

# <span id="page-476-0"></span>*Appendix 4* Macros for Registering Models to the SAS Metadata Repository

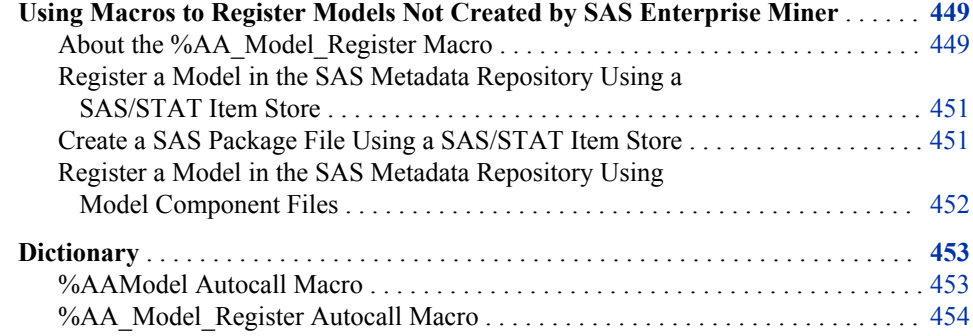

# **Using Macros to Register Models Not Created by SAS Enterprise Miner**

#### *About the %AA\_Model\_Register Macro*

You can use the %AAModel macro and the %AA\_Model\_Register macro to register the SAS Metadata Repository models that are not created by SAS Enterprise Miner. These models are created by SAS procedures and are supported by SAS Model Manager:

- SAS/STAT item store models
- High-performance models
- PROC COUNTREG models
- PROC SEVERITY models

If you do not want to register the model, you can create SAS package files (SPK) without registering the model. After the model is registered to the SAS Metadata Repository, you can import the model to SAS Model Manager using the import from SAS Metadata Repository method. If you create an SPK file, you would import the model using the import from SAS Model Package File method.

The %AAModel macro is an autocall macro that loads the %AA\_Model\_Register macro. This macro must be submitted before you submit the %AA\_Model\_Register macro.

You specify these types of arguments in the %AA\_Model\_Register macro:

- The model identification argument's name. You must also describe a model and identify a SAS/STAT item store.
- Action arguments specify whether to create an SPK file and whether to register the model in the SAS Metadata Repository.
- You specify model component arguments when a SAS/STAT procedure does not create an item store, if a model is created using high performance analytic procedures, or if you are registering PROC COUNTREG or PROC SEVERITY models. The model component arguments identify the train data set, the model level, and the score code file. The arguments also identify whether the score code is only DATA step code or a SAS program that includes DATA step code, macros, procedures.
- The Lookup=Select option if a SAS/STAT model's input variable includes nonlatin1 characters. This option ensures the generation of correct score code.
- Other options are available to add information to the model or to specify whether to keep or delete the data sets that the macro produces.

For more information, see ["%AA\\_Model\\_Register Autocall Macro" on page 454.](#page-481-0)

When you are registering the model to the SAS Metadata Repository, you can specify the metadata server connection system options before you run the %AAModel and %AAModel Register macros. If these options are not specified, dialog boxes appear to prompt you for the information. Here is a sample OPTIONS statement that specifies these options:

```
options metaPort=8561 
         metaServer=server-address
         metaRepository=Foundation
         metaUser=user-ID
         metaPass=password;
```
These SAS/STAT procedures can create an item store using the STORE statement:

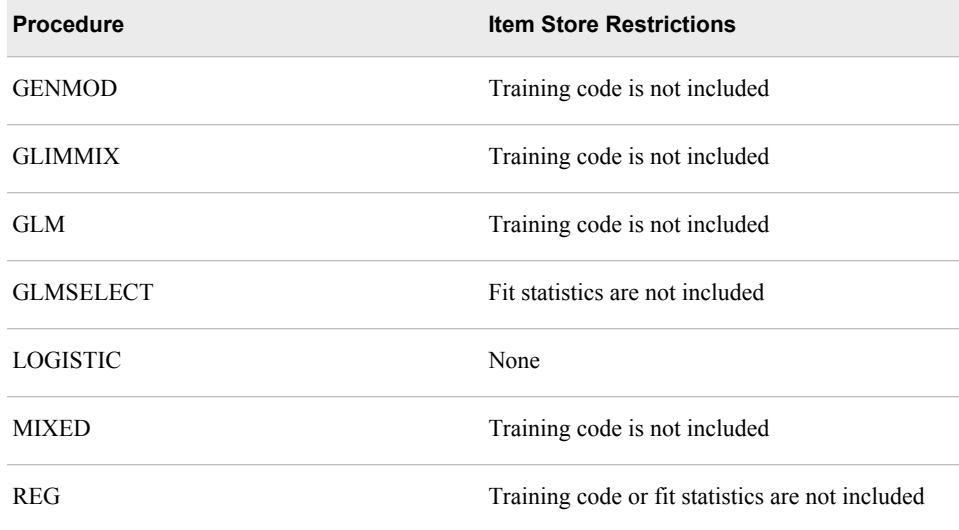

If you want to retrain models using SAS Model Manager and if the procedure item store does not include training code, you must create the SAS training code before you run the %AA Model Register macro.

*Note:* Item store restrictions have not been evaluated for other SAS/STAT procedures that have a STORE statement. Using the %AA\_Model\_Register macro might cause undesirable results.

## <span id="page-478-0"></span>*Register a Model in the SAS Metadata Repository Using a SAS/STAT Item Store*

After you run a SAS/STAT procedure using the STORE statement, you use the %AA\_Model\_Register macro to register the model to the SAS Metadata Repository.

In the following example program, the PROC LOGISTICS STORE statement creates an item store in work.logisticStore. The %AA\_Model\_Register macro uses the item store in work.logisticStore to create the register file.

```
/* PROC LOGISTIC specifies the STORE statement to create an item store. *
/
proc logistic data=sampsio.hmeq;
   class job;
   model bad = loan value job;
  store work.logisticStore;
run;
/* Set up the meta data connection system options. */options metaPort=8561 
      metaServer=server-address
      metaRepository=Foundation
      metaUser=user-ID
      metaPass=password;
/* Load the macros. */
%aamodel;
/* Register the model in the SAS Metadata Repository. */
%aa model register(modelname=LogisticTest,
                    modeldesc=%nrbquote(Logistic Test),
                    itemstore=work.logisticstore,
                    register=Y,
                    mrPath=%NRBQUOTE(/User Folders/user-ID/My Folder/),
                    spk=N,
                    spkfolder=c:\temp\,
                    data=sampsio.hmeq)
\mathbf{z}
```
The model can now be imported to SAS Model Manager using the import from SAS Metadata Repository method.

#### *Create a SAS Package File Using a SAS/STAT Item Store*

To create a SAS package (SPK) file without registering it to the SAS Metadata Repository, you specify the Register=Y, SPK=Y, and the SPKFolder= arguments. This example shows these modifications using the previous example:

/\* PROC LOGISTIC specifies the STORE statement to create an item store. \*

```
proc logistic data=sampsio.hmeq;
    class job;
    model bad = loan value job;
   store work.logisticStore;
run;
/* Set up the meta data connection system options. */options metaPort=8561 
       metaServer=server-address
       metaRepository=Foundation
       metaUser=user-ID
       metaPass=password;
/* Load the macros. */
%aamodel;
/* Create an SPK file; do not register the model in the SAS Metadata Repository. */
%aa_model_register(modelname=LogisticTest, 
                       modeldesc=%nrbquote(Logistic Test),
                       itemstore=work.logisticstore,
                       register=N,
                       spk=Y,
                       spkfolder=c:\temp\,
                       data=sampsio.hmeq)
\mathbf{z} ; and \mathbf{z} is the set of \mathbf{z} is the set of \mathbf{z} is the set of \mathbf{z}
```
The macro creates a folder for the model in the **c:\temp** folder. The folder name is the UUID of the model. The name of the SPK file is miningResults.spk. The SPK file can be imported to SAS Model Manager using the import from SAS Model Package File method.

# *Register a Model in the SAS Metadata Repository Using Model Component Files*

If you do not have an item store, or if you have the information and files that you need for a model, you can use the %AA\_Model\_Register macro to register the model in the SAS Metadata Repository. In addition to the macro's model identification arguments and the action arguments, you can use these arguments to register the model:

- Data=*training-data-set-name*
- Level=Binary | Ordinal | Nominal | Interval
- ScoreCodeFile=*filename*
- ScoreCodeFormat=Datastep | Program
- Target=*target-variable*

The following SAS program uses model component arguments to register the model to the SAS Metadata Repository. Other arguments identify the mining function and mining algorithm.

```
/* Train high performance model */
```

```
proc hplogistic data=gplib.hmeqid; class job reason;
    id value;
    class bad ;
   model bad = clage clno debtinc delinq derog mortdue job reason;
    output out=gplib.hpregid_score pred;
   code file='c:\temp\score.sas' ;
run; 
/* Set up metadata connections */
options metaPort=8561 
         metaServer=server-address
         metaRepository=Foundation
         metaUser=user-ID
         metaPass=password;
/* Load the macros. */
%aamodel;
/* Register the model in the SAS Metadata Repository */
%aa_model_register
    (modelname=Model1, 
     modeldesc=%nrbquote(First Model for registration),
     register=Y, 
     mrPath=%NRBQUOTE(/User Folders/user-ID/My Folder/),
     spk=N, 
     spkfolder=c:\temp\, 
     data=sampsio.hmeq,
 target=bad,
 level=BINARY,
 miningfunction=Classification,
 miningalgorithm=Regression,
scorecodefile=c:\temp\score.sas)
;
```
The model can now be imported to SAS Model Manager using the import from SAS Metadata Repository method.

# **Dictionary**

# **%AAModel Autocall Macro**

Loads the %AA\_Model\_Register macro.

## **Syntax**

**%AAModel**

## <span id="page-481-0"></span>**Details**

The %AAModel macro loads the %AA\_Model\_Register macro. You must specify **%aamodel;** before you use the %AA\_Model\_Register macro. The %AAModel macro produces these messages in the SAS log:

NOTE: Loading the aa\_model\_eval macro NOTE: Loading the aa\_model\_register macro

*Note:* The %AA\_Model\_Eval macro is used internally by SAS Model Manager.

# **%AA\_Model\_Register Autocall Macro**

Creates an SPK package file and registers models to the SAS Metadata Repository.

### **Syntax**

**%AA\_Model\_Register**( ModelName *model-name*, ModelDesc=*description*, Register= $Y \mid N$ , MRPath=*[SAS-Metadata-Repository- folder](#page-482-0)*,  $SPK=Y \mid N$ , SPKFolder=*[SPK-folder-path](#page-482-0)*, ItemStore=*[item-store-name](#page-482-0)*, Data=*[training-data-set-name](#page-482-0)*, Target=*[target-variable](#page-483-0)*, [Level=Binary | Ordinal | Nominal | Interval](#page-482-0), [ScoreCodeFile=](#page-483-0)*filename*, [ScoreCodeFormat=Datastsep | Program,](#page-483-0) <Score=*[scored-data-set-name](#page-484-0)*>, [<PMMLFile=](#page-484-0)*filename*>, <TrainFile=*[train-program-filename](#page-484-0)*>, [<MiningAlgorithm=](#page-484-0)*algorithm*>, [<MiningFunction=](#page-484-0)*mining-function*>, <Segment=*[segment-variable-name](#page-484-0)*>, <Lookup=*[lookup-method](#page-483-0)*>,  $\leq$ Debug=Y | N>)

## *Model Identification Arguments*

### **ModelName=***model-name*

specifies the name of the model.

**Default** aa\_model\_&sysuserid, where &sysuserid contains the user ID or login of the current SAS process.

#### **ModelDescr=description**

is a description of the model.

#### <span id="page-482-0"></span>**ItemStore=***item-store-name*

specifies the name of the item store that is created by some SAS/STAT procedures. The item store is used to retrieve input and target variable metadata, data set names, score code, training code, the mining algorithm, and the mining function.

- **Note** Item store data is not available from these SAS/STAT procedures: REG, GLM, GENMOD, GLIMMIX, PHREG, and SURVEYPHREG.
- **Tip** If you do not specify the ITEMSTORE= option, you must specify these options: DATA=, TARGET=, SCORECODEFILE=, SCORECODEFORMAT=. If you specify the ITEMSTORE= option, you do not need to specify these options.

### *Action Arguments*

#### **Register=Y | N**

specifies whether to register the model in the SAS Metadata Repository.

- Y indicates to register the model in the SAS Metadata Repository.
- N indicates not to register the model in the SAS Metadata Repository.

**Default** Y

#### **MRPath=***SAS-Metadata-Repository-Folder*

specifies a folder, using **SAS Folders** as the root node in the SAS Metadata Repository, where the model is registered.

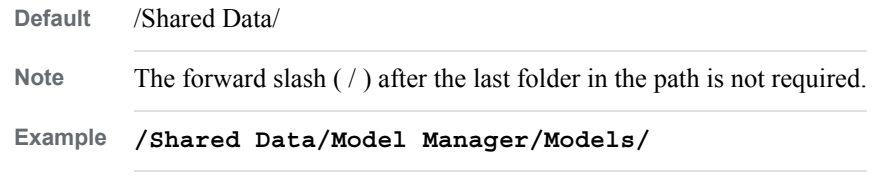

#### **SPK=Y | N**

specifies whether to create a SAS package file:

- Y indicates to create a SAS package file.
- N indicates not to create a SAS package file.
- **Requirement** If SPK=Y, you must use the SPKFOLDER= option to specify a location to store the SPK file.

#### **SPKFolder=***SPK-folder-path*

specifies the location to store the SPK file.

**Requirement** The option is required when you specify SPK=Y.

#### *Model Component Arguments*

These arguments must be specified if you do not specify the ITEMSTORE= option:

### **Data=***training-data-set-name*

specifies the name of the training data set for the model.

**Level=Binary | Ordinal | Nominal | Interval** specifies the class target level of the model.

<span id="page-483-0"></span>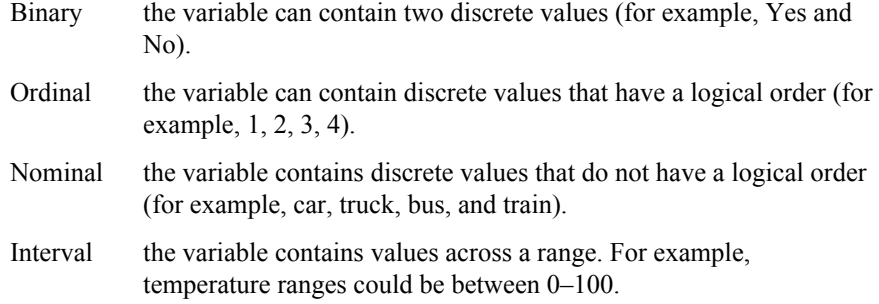

#### **ScoreCodeFile=***filename*

specifies the name of the file that contains the score code.

**Tip** If you specify the ITEMSTORE= option, you do not need to specify this option.

#### **ScoreCodeFormat=Datastep | Program**

specifies the format of the score code.

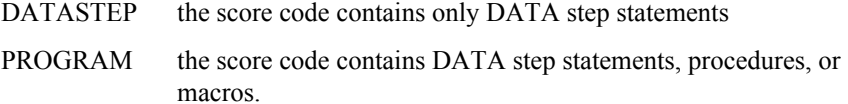

#### **Target=***target-variable*

specifies the name of the target variable for model.

#### *Optional Arguments*

#### **Debug=Y | N**

specifies whether to prevent deletion of the generated data sets:

- Y indicates to keep the generated data sets.
- N indicates not to keep the generated data sets.

#### **Lookup=***lookup-method*

specifies the algorithm for looking up CLASS levels in SAS/STAT models. Here are the valid lookup methods:

#### Auto

selects the LINEAR algorithm if a CLASS variable has fewer than five categories. Otherwise, the Binary algorithm is used. This is the default.

#### Binary

specifies to use a binary search. This method is fast, but it might produce incorrect results. The normalized category values might contain characters that collate in different orders in ASCII and EBCDIC, if you generate the code on an ASCII machine and execute the code on an EBCDIC machine, or vice versa.

#### Linear

uses a linear search with IF statements that have categories in the order of the class levels. This method is slow if there are many categories.

#### Select

uses a SELECT statement.

**Requirement** Use Lookup=Select when a SAS/STAT model contains nonlatin1 characters to ensure the generation of the correct score code. If a model with non-latin1 characters is published to a

database and Lookup=Select is not specified, the scoring results might be incorrect.

#### <span id="page-484-0"></span>**MiningAlgorithm=***algorithm*

specifies the type of algorithm that is used to create the mode (for example, DecisionTree or logistic).

#### **MiningFunction=***mining-function*

specifies one of the following mining functions:

- classification
- prediction
- segmentation

#### **PMMLFile=***filename*

specifies the name of the file that contains the PMML score code. This option is optional.

#### **Score=***scored-data-set-name*

specifies the name of the scored training data set. This data set is used when there is no score code available to determine the output variables.

### **Segment=***variable*

specifies the name of the segment variable.

#### **TrainFile=***train-program-filename*

specifies the name of the training program file.

# *Appendix 5* Macros for Adding Folders, Projects, Versions, and Setting **Properties**

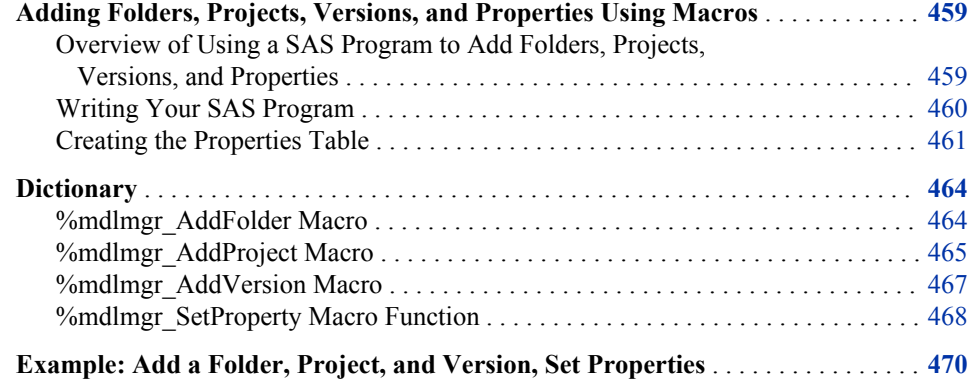

# **Adding Folders, Projects, Versions, and Properties Using Macros**

# *Overview of Using a SAS Program to Add Folders, Projects, Versions, and Properties*

SAS Model Manager provides four macros that you can use in a SAS program to add folders, project, and versions, and to set properties:

%mdlmgr\_AddFolder( ) Adds a folder under **MMRoot** or adds a subfolder.

%mdlmgr\_AddProject( ) Adds a project under a folder or a subfolder.

#### %mdlmgr\_AddVersion( ) Adds a version to a project.

#### %mdlmgr\_SetProperty( )

Sets project and version properties that appear in the **Specific Properties** section of the project or version **Properties** tab in the SAS Model Manager client.

After you have added the Project Tree nodes or set properties, you refresh the **MMRoot**  node to see the new nodes and property settings in the SAS Model Manager client. You can then use these nodes in the client to further define your projects and versions.

To delete a folder, project, or version, you use the SAS Model Manager client.

#### <span id="page-487-0"></span>*Writing Your SAS Program*

Include these language elements in your SAS program:

Global macro variable to set the environment

```
%let MM Service Registry URL=
    %str(http://your-server.com:7980/SASWIPClientAccess/remote/ServiceRegistry);
```
Global macro variable to define the user and a DATA step to provide the password

```
%let _MM_User = user_ID;
data _null_;
    infile pwfile obs=1 length=l; 
    input @;
   input @1 line $varying1024. l; 
   call symput('_MM_Password',substr(line,1,1));
run;
```
If you are setting properties, use a DATA step to create a table that contains property and value pairs.

One of the %mdlmgr\_SetProperty( ) arguments is the name of a table that contains property-value pairs. ["Creating the Properties Table" on page 461](#page-488-0) lists the properties that you can include in the table. When you create the table, the first column must be Name and the second column must be Value. Both columns must be character. See ["Example: Creating a Properties Table" on page 464.](#page-491-0)

Access the macros by using the FILENAME and %INCLUDE statements.

```
filename file1 catalog 'sashelp.modelmgr.accessmacros.source'; 
   %include file1; 
   filename file1;
   filename file2 catalog 'sashelp.modelmgr.mdlmgr_addfolder.source'; 
   %include file2; 
   filename file2;
   filename file3 catalog 'sashelp.modelmgr.mdlmgr_addproject.source'; 
   %include file3; 
   filename file3;
   filename file4 catalog 'sashelp.modelmgr.logtrace.source'; 
   %include file4; 
   filename file4;
   filename file5 catalog 'sashelp.modelmgr.mdlmgr_addversion.source'; 
   %include file5; 
   filename file5;
   filename file6 catalog 'sashelp.modelmgr.mdlmgr_setproperty.source'; 
   %include file6; 
   filename file6;
   You can change the fileref name.
Call the macros:
   %mdlmgr_AddFolder(ParentId=, Name=, Desc=, NewFolderId=, Trace=);
```
%mdlmgr\_AddProject(ParentId=, Name=, Desc=, ModelFunction=, InputVarTable=, OutputVarTable=, NewProjectId=, Trace=); <span id="page-488-0"></span>%mdlmgr\_AddVersion(ParentId=, Name=, Desc=, NewVersionId=, Trace=);

%mdlmgr\_SetProperty(FolderId=, Table=, PropertyType=, FolderType=, Trace=);

There is no requirement to call all of the macros in the same SAS program.

When SAS returns from a macro call that adds a node, the value of NewFolderId=, NewProjectId=, and NewVersionId= is used to create a global macro variable that can be referenced by other macros in the same SAS session. The value of the macro variable is the UUID or the SAS Model Manager repository path for the node that is added. You can then use that macro reference as a value for the ParentId= argument of another macro or for the %mdlmgr\_SetProperty( ) macro FolderId= argument. For example, in the %mdlmgr\_AddProject() macro, if you set

**NewProject=projectId**, the variable name projectId is used to create the global macro variable %projectId. The &projectId macro reference can now be used as the value of the ParentId= argument in the %mdlmgr\_AddVersion( ) macro,

**ParentId=&projectId**. The same macro reference can be used as a value for the FolderId= argument in the %mdlmgr\_SetProperty() macro, **FolderId=&projectId**.

#### *Creating the Properties Table*

#### *Property Table Requirements*

To set project properties, you use a DATA step to create a data set that contains property-value pairs. The data set variables must be Name and Value, and they must be character variables.

In the data set, property names can be mixed case. The required appended text, **:saslibraries**, must be lower case. For more information, see "Specifying Data Sets" on page 461.

#### *Specifying Data Sets*

Some property values specify the name of a default table, such as the default train table or the default performance table. You specify tables using the form *SMRLibrary.table*  for libraries in the SAS Metadata Repository and *libref.table* for SAS libraries. See the Data Sources category view for valid library and table names. In the **SAS Metadata Repository** tab, *SMRLibrary* is the folder-name where the data set in stored. In the **SAS Libraries** tab, *libref* can be one of the librefs under the **SAS Libraries** node.

When your DATA step specifies a library in the **SAS Libraries** tab, the text **:saslibrary** must be appended to *libref.table* in lower case (for example, **MySASLib.Property:sas-library** and **Work.ProjProp:sas-library**). Libraries that are defined in the SAS Metadata Repository do not require the appended text.

#### *Properties That You Can Set*

Use a property in the following Property Name column as a value for the Name variable in the property table.

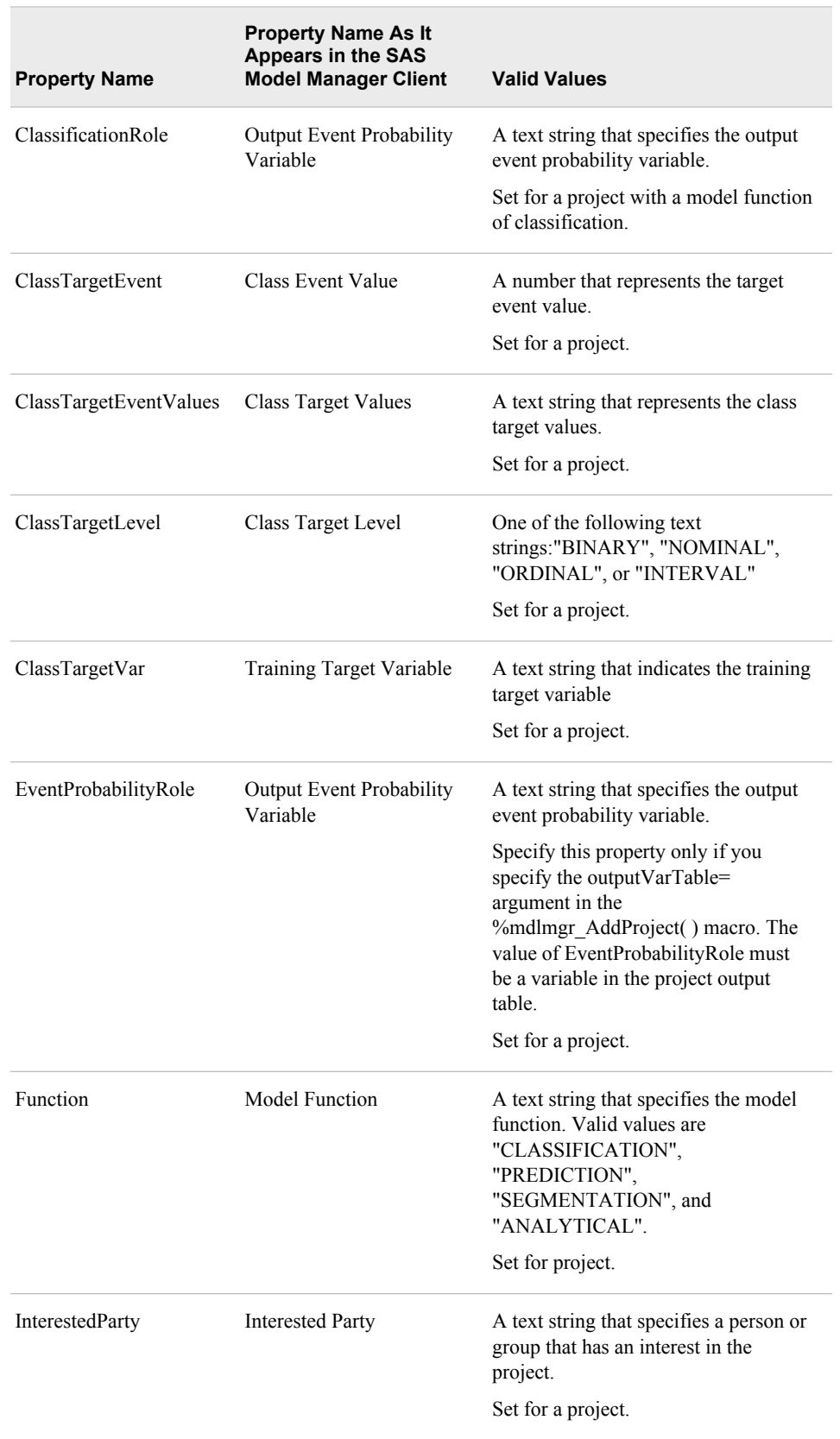

*Table A5.1 Project and Version Properties That Can Be Set by %mdlmgr\_SetProperty( ) Macro*

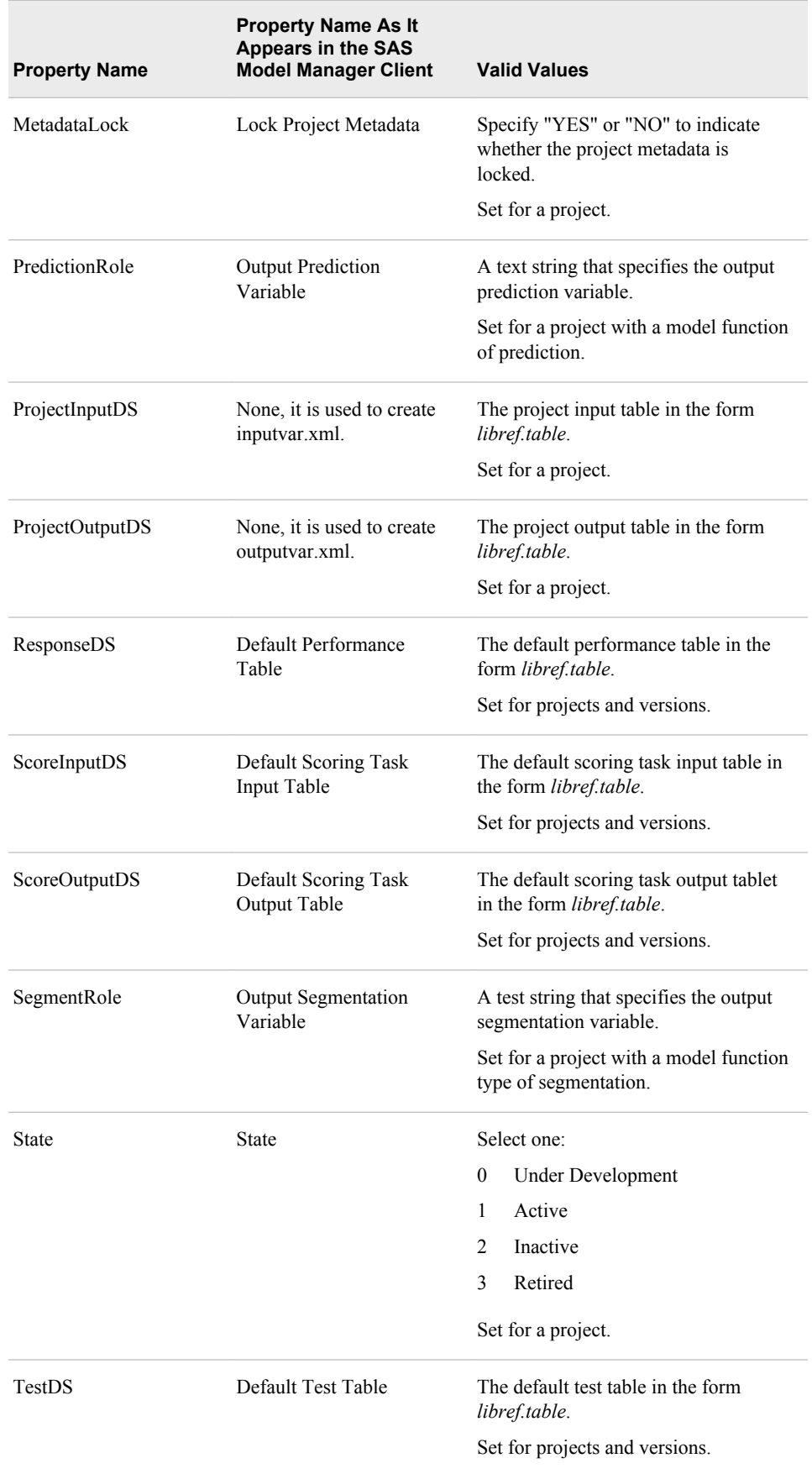

<span id="page-491-0"></span>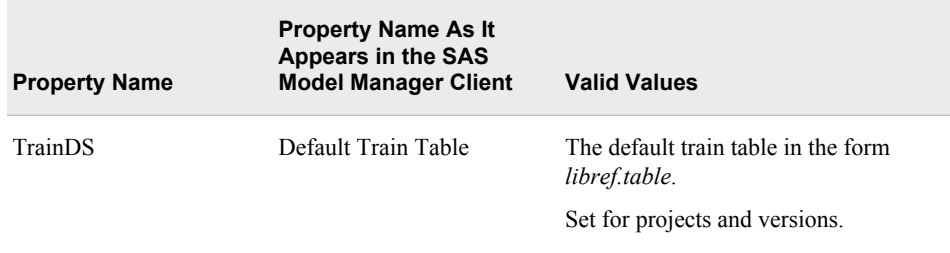

### *Example: Creating a Properties Table*

Here is a sample DATA step to create a properties table:

```
data HMEQProp;
    length name $20.;
    length value $40.;
    input name $ value$;
    datalines;
TestDS MMLIB.HMEQ_TEST
ScoreInputDS MMLIB.HMEQ_SCORE_INPUT
ScoreOutputDS MMLIB.OUTPUT
TrainDS MMlib.HMEQ_TRAIN
ResponseDS PERFDS.2013Q1:sas-library
ClassTargetEvent 1
ClassTargetLevel BINARY
EventProbabilityRole SCORE
ClassTargetVar BAD
;
run;
```
Note the difference in values for the ResponseDS property and the other table properties. In the Data Sources category view, the library MMLIB is defined in the **SAS Metadata Repository** tab and the library PERFDS is defined in the **SAS Libraries** tab. Because PERFDS is defined in the **SAS Libraries** tab, the value requires **:sas-library** to be appended to the *libref.table* value. Libraries that are defined in the SAS Metadata Repository do not require the appended text.

# **Dictionary**

# **%mdlmgr\_AddFolder Macro**

Adds a folder to the Project Tree.

# <span id="page-492-0"></span>**Syntax**

);

#### **%mdlmgr\_AddFolder**(

```
ParentId=parent-UUID-or-path
Name=folder-name
<Desc=description>
NewFolderId=folder-Id-variable
<Trace=On | Off>
```
#### *Required Arguments*

#### **ParentId=***parent-UUID-or-path*

specifies the UUID or the SAS Model Manager repository path of the parent folder.

If the folder that you are creating is a subfolder, you can use the value of NewFolderId= that was specified during the macro call of parent folder as the value for *parent-UUID-or-path*. For example, if a parent folder exists and **NewFolderId=&folderId** was set in the macro call for the parent folder, then you can specify **ParentId=&folderId** in the subfolder macro call.

If you specify the repository path, use one of these forms:

//ModelManagerDefaultRepo/MMRoot/ //ModelManagerDefaultRepo/MMRoot/*folder-name*/

**Restriction** A folder can be added only to the **MMRoot** node or a folder in the Project Tree.

#### **Name=***folder-name*

specified the name of the folder. The name can contain letters, spaces, the underscore  $($ ), the hyphen  $(-)$ , and the period  $(.)$ .

#### **NewFolderId=***folder-Id-variable*

specifies a variable that is used to identify the new folder.

SAS Model Manager creates a global macro variable, %*folder-Id-variable* whose value is the folder UUID or the path in the SAS Metadata Repository. You can use &*folder-Id-variable* as the value of a ParentId= argument in the %mdlmgr\_AddFolder( ) or %mdlmgr\_AddProject( ) macros. For example, if **NewFolderId=folderId**, then you can use **ParentId=&folderId** in the %mdlmgr\_AddProject( ) macro.

#### *Optional Arguments*

#### **Desc=***description*

specifies a description of the folder.

#### **Trace=On | Off**

specifies whether to supply verbose trace messages to the SAS log.

**Default** Off

# **%mdlmgr\_AddProject Macro**

Adds a project to a folder.

## **Syntax**

#### **%mdlmgr\_AddProject**(

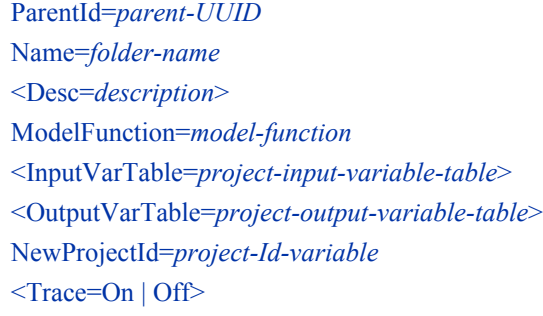

);

### *Required Arguments*

#### **ParentId=***parent-UUID-or-path*

specifies the UUID of the parent folder or the SAS Model Manager path for the parent folder.

You can use *&folder-Id-variable* that is set for the NewFolderId= argument in the %mdlmgr\_AddFolder( ) macro as the value of *parent-UUID-or-path*.

The SAS Model Manager path is in this form:

//ModelManagerDefaultRepo/MMRoot/*folder-name*/

#### **Name=***project-name*

specified the name of the project. The name can contain letters, spaces, the underscore  $(\_)$ , the hyphen  $(\,$  -  $)$ , and the period  $(\, .\,)$ .

#### **ModelFunction=***model-function*

specifies the project model function type. These are the valid values:

- classification
- prediction
- segmentation
- analytical

**Default** classification

#### **NewProjectId=***project-Id-variable*

specifies a variable or a macro variable that is used to identify the new project.

SAS Model Manager creates a global macro variable, %*project-Id-variable* whose value is the project UUID or the path in the SAS Metadata Repository. You can use &*project-Id-variable* as the value of a ParentID= argument in the %mdlmgr\_AddVersion() macro or the FolderId= argument in the %mdlmgr\_SetProperty( ) macro. For example, if you set **NewProjectId=projectId**, you can use **ParentId=&projectId** in the %mdlmgr\_AddVersion( ) macro.

The SAS Model Manager path is in this form:

//ModelManagerDefaultRepo/MMRoot/*folder-name*/*project-name*

#### <span id="page-494-0"></span>*Optional Arguments*

#### **Desc=***description*

specifies a description of the project.

#### **InputVarTable=***project-input-variable-table*

specifies a data set that must include the input variables that are used by the champion model. If you have several candidate models for your project, make sure that all candidate model input variables are included in the project input table. The data set does not need to contain data. If you use the train table as a project input table, be sure to exclude the target variable.

The input variable table is used to create the inputvar.xml file, which describes all of the model input variables.

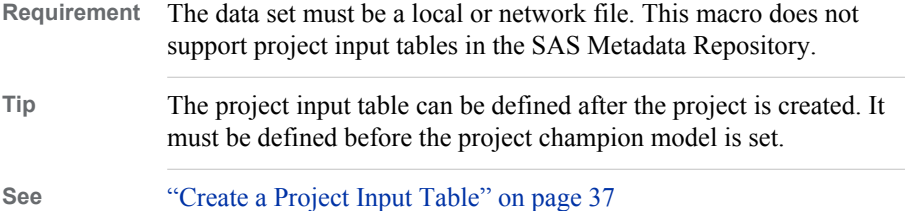

#### **OutputVarTable=***project-output-variable-table*

specifies a data set that includes only output variables that are created or modified by the champion model. If you have several candidate models for your project, you must make sure that all project output variables are mapped to the champion model output variables. If you use the train table as the project output table, use the SET statement to specify the training table, and use the KEEP statement to specify the variables from the training table that you want in the project output table.

The output variable table is used to create the outputvar.xml file, which describes all of the model output variables.

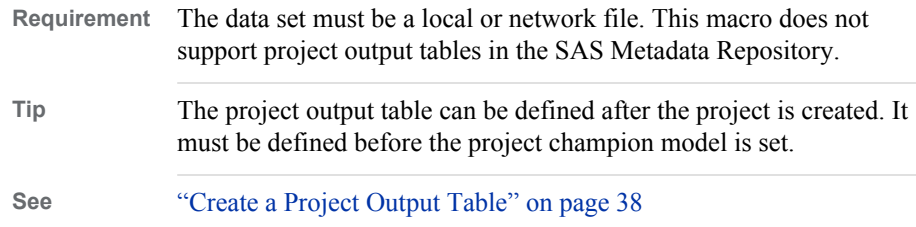

#### **Trace=On | Off**

specifies whether to supply verbose trace messages to the SAS log.

**Default** Off

# **%mdlmgr\_AddVersion Macro**

Adds a version to a project.

# <span id="page-495-0"></span>**Syntax**

);

#### **%mdlmgr\_AddVersion**(

```
ParentId=parent-UUID-or-path
Name=version-name
<Desc=description>
NewVersionId=version-Id-variable
<Trace=On | Off>
```
### *Required Arguments*

#### **ParentId=***parent-UUID-or-path*

specifies the UUID of the project for which the version is to be created.

You can use *&project-Id-variable* that is set for the NewProjectId= argument in the %mdlmgr\_AddProject( ) macro as the value of *parent-UUID-or-path*. For example, if **NewProjectId=projectId**, you can specify **ParentId=&projectId**.

The SAS Model Manager path is in the form

//ModelManagerDefaultRepo/MMRoot/*folder-name*/*project-name*

#### **Name=***version-name*

specifies the name of the version. The name can contain letters, spaces, the underscore  $(\_)$ , the hyphen  $(\,$  -  $)$ , and the period  $(\, .\,)$ .

#### **NewVersionId=***version-Id-variable*

specifies a variable name that is used to identify the new version.

SAS Model Manager creates a global macro variable, %*version-Id-variable* whose value is the version UUID or the path in the SAS Metadata Repository. You can use &*version-Id-variable* as the value of the FolderId= argument in the %mdlmgr\_SetProperty( ) macro. For example, if you set **NewVersionId=versionId**, then you can specify **FolderId=&versionId** in the %mdlmgr\_SetProperty( ) macro.

The version path is in this form:

//ModelManagerDefaultRepo/MMRoot/*folder-name*/*project-name*/*version-name*

#### *Optional Arguments*

#### **Desc=***description*

specifies a description of the version.

#### **Trace=Of | Off**

specifies whether to supply verbose trace messages to the SAS log.

**Default** Off

# **%mdlmgr\_SetProperty Macro Function**

Sets project properties in the Project Tree.

# **Syntax**

#### **%mdlmgr\_SetProperty**(

FolderId=*folder-UUID-or-path* Table=*property-value-table-name* PropertyType=System | User FolderType=*UUID-or-folder-type* <Trace=On | Off>

### *Required Arguments*

#### **FolderId=***folder-UUID-or-path*

specifies the project folder UUID or path.

To add a project property, you can use &*project-Id-variable* that is set for the NewProjectId= argument in the %mdlmgr\_AddProject() macro as the value of *project-folder-UUID-or-path*. For example, if **NewProjectId=projectId**, then you can specify **FolderId=&projectId**.

To add a version property, you can use &*version-Id-variable* that is set for the NewVersionId= argument in the %mdlmgr\_AddVersion() macro as the value of *project-folder-UUID-or-path*. For example, if **NewVersionId=versionId**, then you can specify **FolderId=&versionId**.

#### **Table=***property-value-data-set*

specifies the data set that contain the properties to set. *property-value-table-name*  must be in the form *libref.data-set*.

**See** ["Creating the Properties Table" on page 461](#page-488-0)

#### **PropertyType=System | User**

specifies whether the property is a SAS Model Manager property or if the property is user-defined. Specify **system** for all SAS Model Manager properties.

**Default** System

#### **FolderType=***folder-type*

specifies the folder type for the properties that are being set. If FolderId is a UUID, this argument is optional. Here are the valid values for Folder type:

- Project
- Version

## *Optional Argument*

#### **Trace=On | Off**

specifies whether to supply verbose trace messages to the SAS log.

**Default** Off

# <span id="page-497-0"></span>**Example: Add a Folder, Project, and Version, Set Properties**

```
%let _MM_User=your-userID;
%let _MM_Password=your-password;
%let _MM_Service_Registry_URL=%STR(http://your-web-service.com:7980/
SASWIPClientAccess/remote/ServiceRegistry);
libname temp 'your-path';
data temp.property;
   length name $ 30 value $ 40;
   input name $ value $;
   infile datalines;
datalines;
ProjectInputDS MMLIB.HMEQ_PROJECT_INPUT
ProjectOutputDS MMLIB.HMEQ_PROJECT_OUTPUT
ScoreInputDS MMLIB.HMEQ_SCORE_INPUT
ScoreOutputDS MMLIB.HMEQ_SCORE_OUTPUT
TrainDS MMLIB.HMEQ_TRAIN
TestDS MMLIB.HMEQ_TEST
ClassTargetEvent 1
ClassTargetLevel BINARY
ClassTargetVar BAD
EventProbabilityRole SCORE
;
run;
/* Access the macros */
filename file1 catalog 'sashelp.modelmgr.accessmacros.source'; 
%include file1; 
filename file1;
filename file2 catalog 'sashelp.modelmgr.mdlmgr_addfolder.source'; 
%include file2; 
filename file2;
filename file3 catalog 'sashelp.modelmgr.mdlmgr_addproject.source'; 
%include file3; 
filename file3;
filename file4 catalog 'sashelp.modelmgr.logtrace.source'; 
%include file4; 
filename file4;
filename file5 catalog 'sashelp.modelmgr.mdlmgr_addversion.source'; 
%include file5; 
filename file5;
filename file6 catalog 'sashelp.modelmgr.mdlmgr_setproperty.source'; 
%include file6; 
filename file6
```

```
/*add folder*/
%mdlmgr_AddFolder( parentId=//ModelManagerDefaultRepo/MMRoot, 
                       name=Bank3, 
                       desc=, 
                       newFolderId=newFolderIdVar, 
                       Trace=on);
/*add project*/
%mdlmgr_AddProject( parentId=&newFolderIdVar, 
                        name=HMEQ, 
                        desc=Home Equity, 
                        modelFunction=classification, 
                        inputVarTable=, 
                        outputVarTable=, 
                        newProjectId=newProjectIdVar1, 
                        Trace=on);
/*set properties*/
%mdlmgr_SetProperty( folderId=&newProjectIdVar1, 
                         table=temp.property, 
                         propertyType=system, 
                         folderType=project, 
                         Trace=on);
/*add version*/
%mdlmgr_AddVersion( parentId=&newProjectIdVar1, 
                        name=2013, 
                        desc=, 
                        newVersionId=newVersionIdVar1, 
                        Trace=off);
```
# *Appendix 6* Macros for Generating Score **Code**

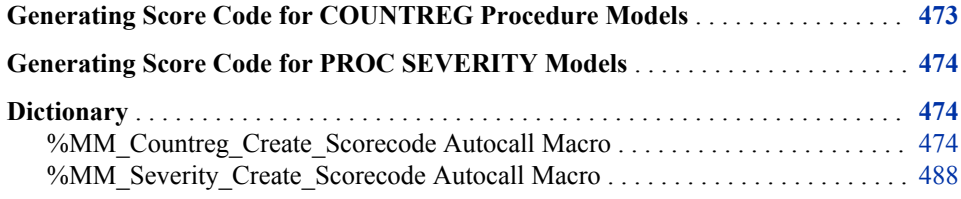

# **Generating Score Code for COUNTREG Procedure Models**

The %MM\_Countreg\_Create\_Scorecode macro creates DATA step statements to compute the predicted values of a model that you create using the COUNTREG procedure. Input to the macro is the ODS output data set ParameterEstimates that is created by the COUNTREG procedure. You can also specify the location to save the score code and other macro output files, and prefix values for the dependent variable and the variable for the probably of having a zero-generating process.

*Note:* SAS Model Manager does not support PROC COUNTREG models when VALIDVARNAME="ANY".

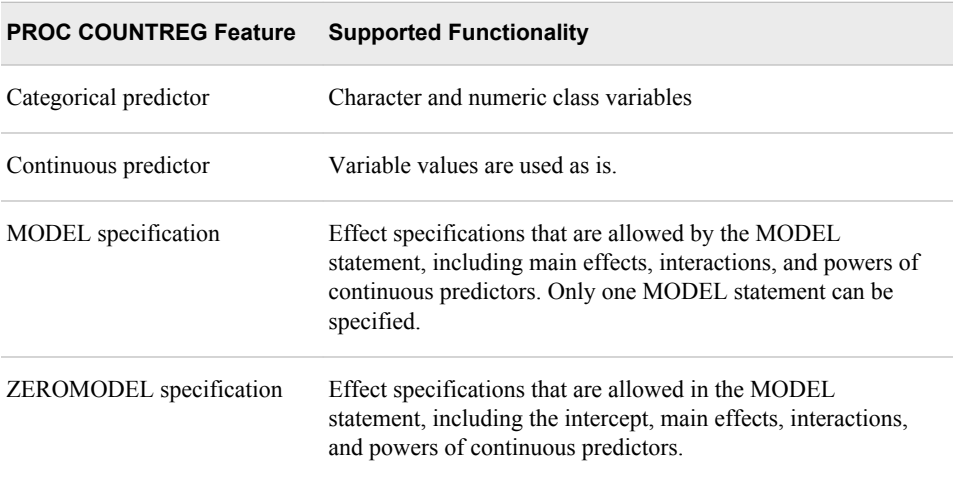

The score code generation supports the following COUNTREG procedure features:

<span id="page-501-0"></span>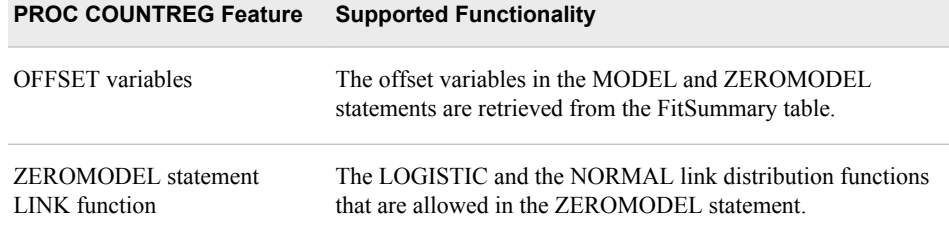

BY-group processing is not supported.

After you have created the score code, you can register the score code and other COUNTREG procedure model component files by using the \$AA\_Model\_Register macro or you can import the model using the local files method. For more information, see ["Using Macros to Register Models Not Created by SAS Enterprise Miner" on page](#page-476-0) [449](#page-476-0) and ["Import SAS Code Models and R Models Using Local Files" on page 130](#page-157-0).

# **Generating Score Code for PROC SEVERITY Models**

The %MM\_Severity\_Create\_Scorecode macro generates score code for PROC SEVERITY models. Inputs to the macro are the ODS output data sets ParameterEstimates and ModelInformation that are created by the SEVERITY procedure. You can also specify the location to save the score code and other macro output files, and the prefix value for the dependent variable.

Custom distributions and BY-group processing are not supported by the macro.

After you have created the score code, you can register the score code and other SEVERITY procedure model component files by using the \$AA\_Model\_Register macro or you can import the model using the local files method. For more information, see ["Using Macros to Register Models Not Created by SAS Enterprise Miner" on page 449](#page-476-0) and ["Import SAS Code Models and R Models Using Local Files" on page 130.](#page-157-0)

# **Dictionary**

# **%MM\_Countreg\_Create\_Scorecode Autocall Macro**

Generates score code for a model that is created by the COUNTREG procedure.

### **Syntax**

#### **%MM\_Countreg\_Create\_Scorecode (**

ParmEst=*[countreg-parameter-estimate-data-set](#page-502-0)* <FileRef=*[output-fileref](#page-502-0)*> <PredPrefix=*[dependent-variable-prefix](#page-502-0)*> <PZPrefix=*[probability-zero-variable-prefix](#page-502-0)*>

);

#### <span id="page-502-0"></span>*Arguments*

#### **ParmEst=***countreg-parameter-estimate-dataset*

specifies the name of the parameter estimations ODS output data. This ParameterEstimates data set is created when PROC COUNTREG executes. To capture this data set, use the ODS OUTPUT statement before PROC COUNTREG executes.

**Tip** In the PROC COUNTREG code, include the PREDICTION= and the PREOBZERO= options in the OUTPUT statement.

#### **FileRef=***output-fileref*

specifies the fileref that defines the location of the macro output files.

**Default** The SAS log

#### **PredPrefix=***dependent-variable-prefix*

specifies a prefix for the predicted dependent variable. The variable is named in the PRED= option of the PROC COUNTREG OUTPUT= statement. When is prefix is applied to the dependent variable, this new name becomes the prediction variable.

**Default** P\_

#### **PZPrefix=***probability-zero-variable-prefix*

specifies a prefix for the variable that indicates the probability that the response variable will take on the value of zero as a result of the zero-generating process. The variable is named in the PROBZERO= option of the PROC COUNTREG OUTPUT= statement. When the prefix is applied to the probability zero variable, this new name becomes the probability zero variable.

```
Default PHI_
```
### **Details**

To create score code for a model that you create with PROC COUNTREG, include the following SAS code:

- 1. Use a LIBNAME statement to identify the location of the output that you create using PROC COUNTREG.
- 2. Before PROC COUNTREG, use the ODS OUTPUT statement to capture the ParameterEstimates output data set. Here is an example:

ods output ParameterEstimates=CntReg.ParameterEstimates;

- 3. Build your model using PROC COUNTREG and close the ODS OUTPUT destination.
- 4. Use the FILENAME statement to define a fileref for the macro output location.
- 5. Invoke the %mm\_countreg\_create\_scorecode macro.
- 6. Execute the score code within a DATA step.

# **Example: Generate the PROC COUNTREG Score Code for Insurance Risk**

#### **Create the Sample Insurance Data**

The following SAS program creates sample data that resembles an automobile policy history file for a property and casualty insurance program:

```
%let MyProj = C:\Users\myID;
%let MyProj = C:\Users\minlam\Documents\Projects;
libname CntReg "&MyProj.\CountReg\Test";
options fmtsearch = (CntReg.formats);
proc format library = CntReg cntlout = phf_fmt;
  value $ Gender fmt
   'Male' = 'Man'
    'Female' = 'Woman';
   value HO_fmt
  0 = 'No'1 = 'Yes';
run;
data CntReg.phf;
    length CarType $ 5;
   label CarType = 'Type of Car';
   length Gender $ 6;
   format Gender $ Gender fmt.;
    label Gender = 'Gender Identification';
   /* This variable name will test how the macro will resolve name conflicts */length Estimate $ 6;
    label Estimate = 'Gender Identification (Copy)';
    label AgeDriver = 'Driver Age';
   format HomeOwner HO fmt.;
    call streaminit(27513);
    do PolicyId = 00001 to 99999;
     StartYr = 2000 + rand('table', 0.1, 0.1, 0.1, 0.1, 0.1, 0.1, 0.1, 0.1, 0.1, 0.1);
        do ExpYr = StartYr to 2011;
           EExp = rand('uniform');
          MyOffset = 0; select (rand('table', 0.499, 0.299, 0.199, 0.003));
              when (1)
              do;
                 CarType = 'SEDAN';
                fCarrType = 0; end;
              when (2)
              do;
                 CarType = 'TRUCK';
                fCarType = 0.5; end;
```
```
 when (3)
              do;
                 CarType = 'SPORT';
                fCarType = 1.0; end;
              otherwise CarType = ' ';
        end;
      AgeDriver = 18 + rand('binomial',0.375, 72);
     fAgeDriver = 0.0123 * (AgeDriver - 17);
      HomeOwner = rand('bernoulli', 0.25);
     if (HomeOwner eq 0) then fHomeOwner = 0.7;
         else if (HomeOwner eq 1) then fHomeOwner = 0;
      if (HomeOwner eq 1) then
         do;
           IS = round(rand('uniform') * 5) - 2.5;
           fIS = -0.0456 * IS * IS; end; 
      if (EExp lt 0.5) then
         do;
            Gender = 'Male';
            fGender = 0;
         end;
         else if (EExp lt 0.9) then
            do;
               Gender = 'Female';
              fGender = -1.5;
            end;
                else Gender = ' ';
      Estimate = Gender;
      if (missing(HomeOwner) eq 0 and missing(IS) eq 0) 
        then mu\_zero = 0.987 + ffHomeOwner + fIS;
         else mu_zero = 0.987;
     phi = cdf('normal', mu zero, 0, 1); if (rand('bernoulli', phi) eq 0) then
        do;
          if (missing(CarType) eq 0 and missing(AgeDriver) eq 0 and 
              missing(Gender) eq 0) 
             then mu = 2 + fCarType + fAgeDriver + fGender;
            else mu = 2; nClaim = rand('poisson', exp(mu));
        end;
        else nClaim = 0;
     output;
    end;
    end;
   drop fCarType fAgeDriver fHomeOwner fGender;
    drop mu_zero mu;
run;
```
#### **Run the Sample Program**

Here is the sample program:

```
%let MyProj = C:\Users\emdev;
```

```
libname CntReg "&MyProj.\CountReg\Test";
options fmtsearch = (CntReg.formats);
/* Original Model */
%let model = 1;
/* Build the model and deliver the required ODS datasets */
ods output ParameterEstimates = CntReg.ParameterEstimates_&model.;
proc countreg data = CntReg.phf;
   class CarType Gender HomeOwner;
   model nClaim = CarType AgeDriver Gender / dist = poisson;
   zeromodel nClaim ~ HomeOwner IS * IS / link = normal;
   output out = CntReg.phf_pred_&model. 
    predicted = Pred_nClaim probzero = Phi_nClaim;
run;
ods output close;
/* Define the fileref for the output syntax */
filename ThisFile "&MyProj.\CountReg\Test\ScoreCode_&Model..sas";
/* Invoke the macro */
%mm_countreg_create_scorecode(
  ParamEst = CntReg.ParameterEstimates &Model.,
   FileRef = ThisFile,
   PredPrefix = MyPred_,
   PZPrefix = MyPhi_,
);
/* Execute the score codes within a DATA STEP */
data CntReg.phf_pred_compare;
   set CntReg.phf_pred_&Model.;
    %include ThisFile;
    IsMiss_Pred_nClaim = missing(Pred_nClaim);
    IsMiss_Phi_nClaim = missing(Phi_nClaim);
    IsMiss_MyPred_nClaim = missing(MyPred_nClaim);
    IsMiss_MyPhi_nClaim = missing(MyPhi_nClaim);
    if (IsMiss_Pred_nClaim eq 0 and IsMiss_MyPred_nClaim eq 0) 
      then MyDiffPred = MyPred_nClaim - Pred_nClaim;
    if (IsMiss_Phi_nClaim eq 0 and IsMiss_MyPhi_nClaim eq 0) 
      then MyDiffPhi = MyPhi_nClaim - Phi_nClaim;
run;
proc contents data = CntReg.phf_pred_compare;
run;
/* If the score codes work correctly, then the MyDifference variable should be 
    a constant variable of all zero values */
proc freq data = CntReg.phf_pred_compare;
   tables _WARN_;
run;
proc tabulate data = CntReg.phf_pred_compare;
    class IsMiss_Pred_nClaim IsMiss_MyPred_nClaim
```

```
 IsMiss_Phi_nClaim IsMiss_MyPhi_nClaim;
    var Pred_nClaim MyPred_nClaim MyDiffPred Phi_nClaim 
        MyPhi_nClaim MyDiffPhi;
    table IsMiss_Pred_nClaim * IsMiss_MyPred_nClaim * 
          (n nmiss mean*f=e22. stddev*f=e22. min*f=e22. max*f=e22.), 
          (Pred_nClaim MyPred_nClaim MyDiffPred);
    table IsMiss_Phi_nClaim * IsMiss_MyPhi_nClaim * 
          (n nmiss mean*f=e22. stddev*f=e22. min*f=e22. max*f=e22.), 
          (Phi_nClaim MyPhi_nClaim MyDiffPhi); 
run;
quit;
```
#### The Generated Score Code and Output Tables

Output A6.1 The Score Code That Is Generated by SAS Model Manager

```
/* Begin scoring code for COUNTREG
                                                   \star//* Model: ZIP
                                                   \star//* Created By: emdev
                                                   \star//* Date: April 26, 2013
                                                   \star/\star//* Time: 09:27:39
LENGTH WARN $4;WARN = '
         \rightarrowLABEL _WARN_ = &quot; Warnings" ;
_nInputMiss = 0;
/* Check the continuous predictors
                                                  \star/IF ( MISSING ( AgeDriver ) EQ 1 ) THEN _nInputMiss = _nInputMiss + 1;
IF (MISSING(IS) EQ 1) THEN nInputMiss = nInputMiss + 1;
nInputOutRange = 0;/* Check the CLASS predictors
                                                  \star/LENGTH _UFormat_1 $ 5;
LABEL UFormat 1 = \text{Quot}, Formatted Value of CarType" ;
IF ( MISSING ( CarType ) EQ 0 ) THEN DO;
  UFormat 1 = \text{STRIP}(\text{PUT}(\text{CarType}, \text{$5.]});
  IF ( _UFormat_1
     NOTIN ( " SEDAN"
         , " SPORT"
          , " TRUCK"
    ) THEN _nInputOutRange = _nInputOutRange + 1;
RND.
\texttt{ELSE\_nInputStream} = \texttt{\_nInputStream} + 1;LENGTH UFormat 2 \xi 5;
LABEL _UFormat_2 = " Formatted Value of Gender" ;
IF ( MISSING( Gender ) EQ 0 ) THEN DO;
  _UFormat_2 = STRIP( PUT( Gender , $GENDER FMT5. ) );
  IF ( _UFormat_2
     NOTIN ( " Man"
          , " Woman"
          \rightarrow) THEN _nInputOutRange = _nInputOutRange + 1;
END:ELSE nInputStream = nInputStream + 1;
```

```
LENGTH UFormat 3 \div 3;
LABEL UFormat 3 = \text{\&quot}; Formatted Value of HomeOwner \text{Quot}; ;
IF ( MISSING ( HomeOwner ) EQ 0 ) THEN DO;
  _UFormat_3 = STRIP( PUT( HomeOwner , HO_FMT3. ) );
  IF ( UFormat 3
       NOTIN ( " No"
            , " Yes"
     ) THEN _nInputOutRange = _nInputOutRange + 1;
END;ELSE nInputStream = _nInputStream + 1;/* Set WARN value
                                                              \star/VALID2SCORE = 1;LABEL _VALID2SCORE = &quot; Is this record valid to be scored? 1=Yes, 0=No" ;
IF ( nInputMiss GT 0 ) THEN DO;
 SUBSTR ( WARN, 1, 1) = 'M';
  _VALID2SCORE = 0;END;IF ( _nInputOutRange GT 0 ) THEN DO;
  SUBSTR(WARN_2, 2, 1) = 'U';
  VALID2SCORE = 0;END:/* Calculate scores only if current record contains valid values */
IF ( _VALID2SCORE EQ 1 ) THEN DO;
   NU MODEL = 0 ;
  NU_ZEROMODEL = 0;NU_MODEL = NU_MODEL + 7.889048183464800E-01\cdot ;
  IF ( _UFormat_1 EQ " SEDAN"
   ) THEN DO;
     NU_MODEL = MU_MODEL - 4.983426513164500E-01\mathbf{r}END;IF ( UFormat 1 EQ " SPORT"
    ) THEN DO;
     NU MODEL = NU MODEL + 4.985885591940500E-01
     \cdotEND:NU MODEL = NU MODEL + 1.227923016048900E-02
     * AgeDriver
     \cdot :
  \begin{minipage}{.4\linewidth} \emph{IF} \quad (\textit{ \texttt{\_UFormat\_2} EQ \ \&\texttt{quot}} \emph{;} \emph{Man}\&\texttt{quot}} \emph{;} \end{minipage}) THEN DO;
     NU MODEL = NU MODEL + 1.503894036936300E+00
     \cdotRND:\textsc{\_NU\_ZEROMODEL} \ = \ \textsc{\_NU\_ZEROMODEL} \ + \ 9.925866013120000E-01\cdot
```

```
IF ( _UFormat_3 EQ " No"
    ) THEN DO;
     \text{NU}\_\text{ZEROMODEL} = \text{NU}\_\text{ZEROMODEL} + 6.905739218180000E-01\mathbf{r}END:\text{NU}\_\text{ZEROMODEL} = \text{NU}\_\text{ZEROMODEL} - 4.346588113784800E-02* TS
        * IS
     \cdot ;
  \text{\texttt{\_LOG\_TAIL\_P\_ = LOGSDF('NORMAL', \_NU\_ZEROMODEL)}$;IF ( (MU_MODEL + LOG_TAIL_P) LE 709.780 )
  THEN MyPred_nClaim = \overline{EXP} ( \overline{NU} MODEL + \overline{LOG} TAIL P );
  ELSE MyPred nClaim = \cdot;
  \verb|MyPhi_nClaim = 1 - EXP( _LOG_TAIL_P_ )|;END; /* END ( VALID2SCORE EQ 1) IF BLOCK */
LABEL MyPred_nClaim = \&quot; Predicted value of nClaim\&quot; ;
LABEL MyPhi_nClaim = " Probability of nClaim being zero as a result
of the zero-generating process" ;
DROP nInputMiss _VALID2SCORE _NU_MODEL;
DROP NU ZEROMODEL LOG TAIL P;
DROP _nInputOutRange
    _UFormat 1
    _UFormat<sup>2</sup>
    UFormat 3
     \mathcal{L}/* End scoring code for COUNTREG
                                                                    \star/
```
**Output A6.2** The Tables Created by the Sample Program

#### The SAS System

#### **The COUNTREG Procedure**

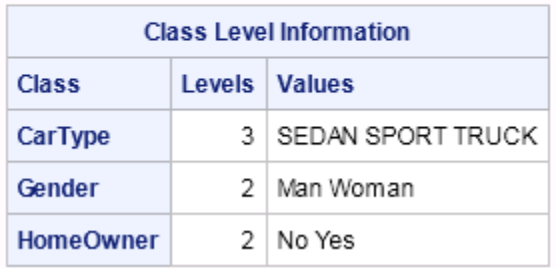

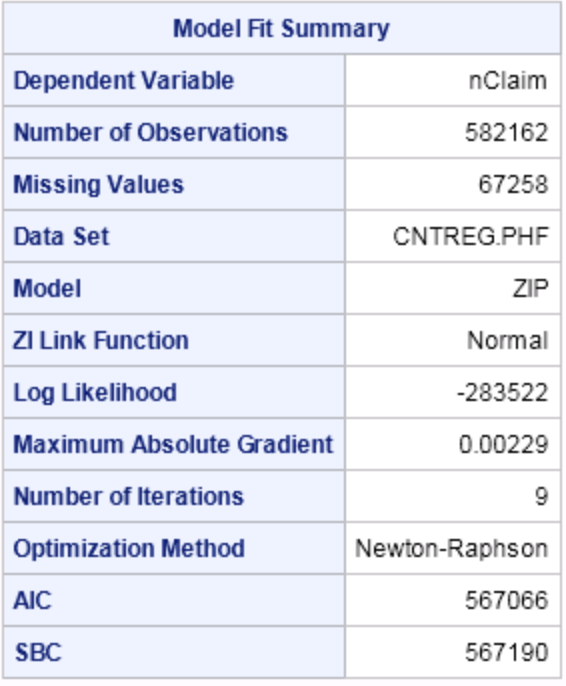

# The SAS System

### The COUNTREG Procedure

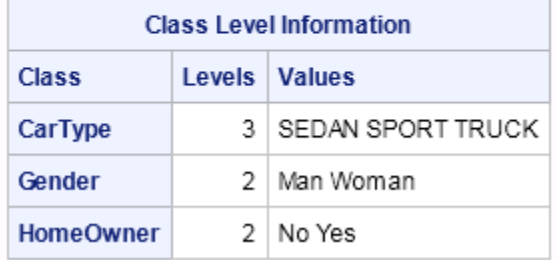

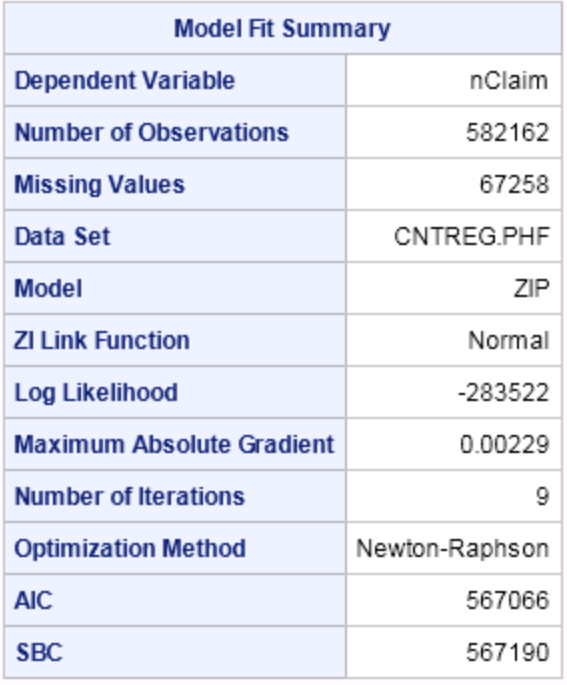

Algorithm converged.

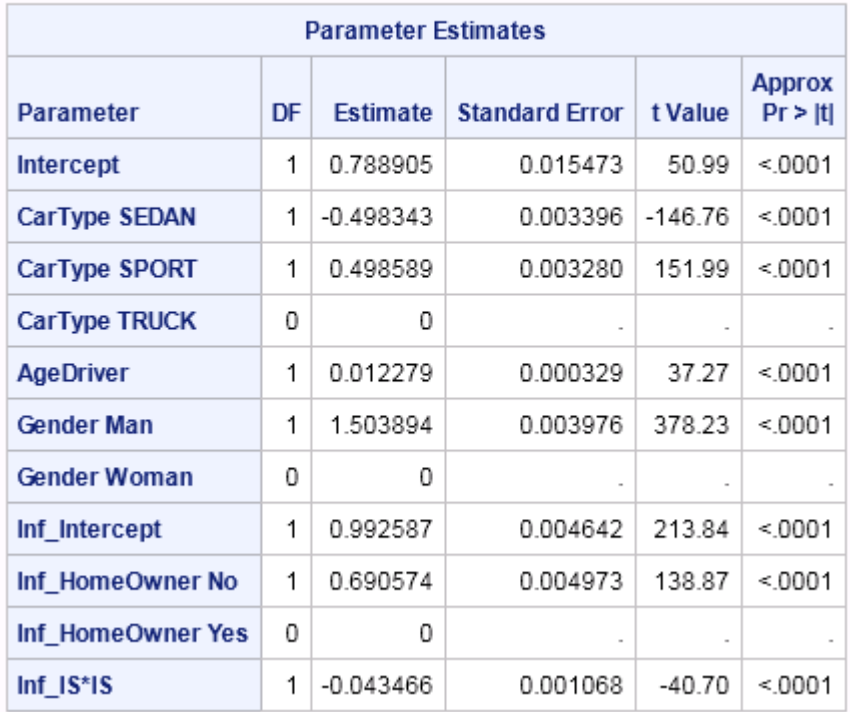

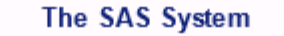

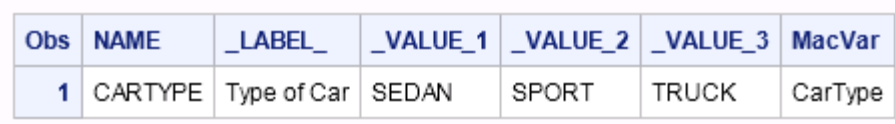

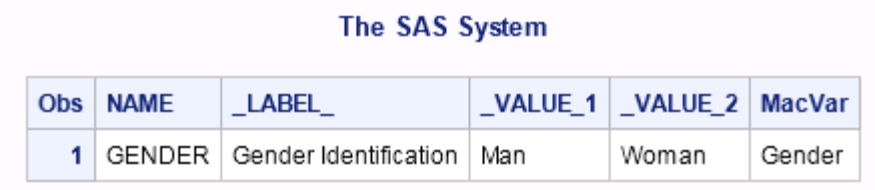

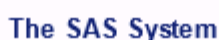

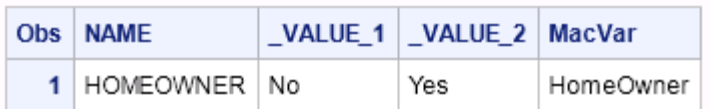

# The SAS System

### The CONTENTS Procedure

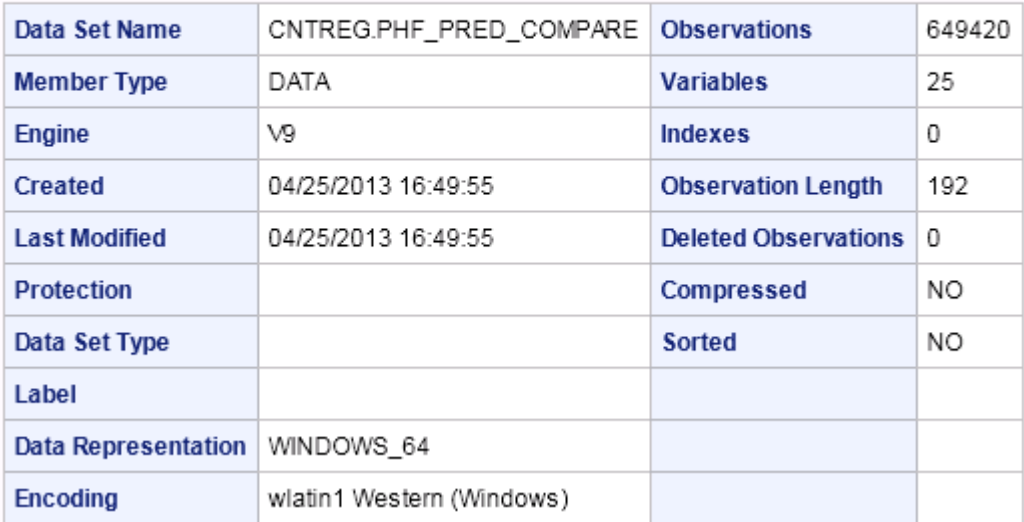

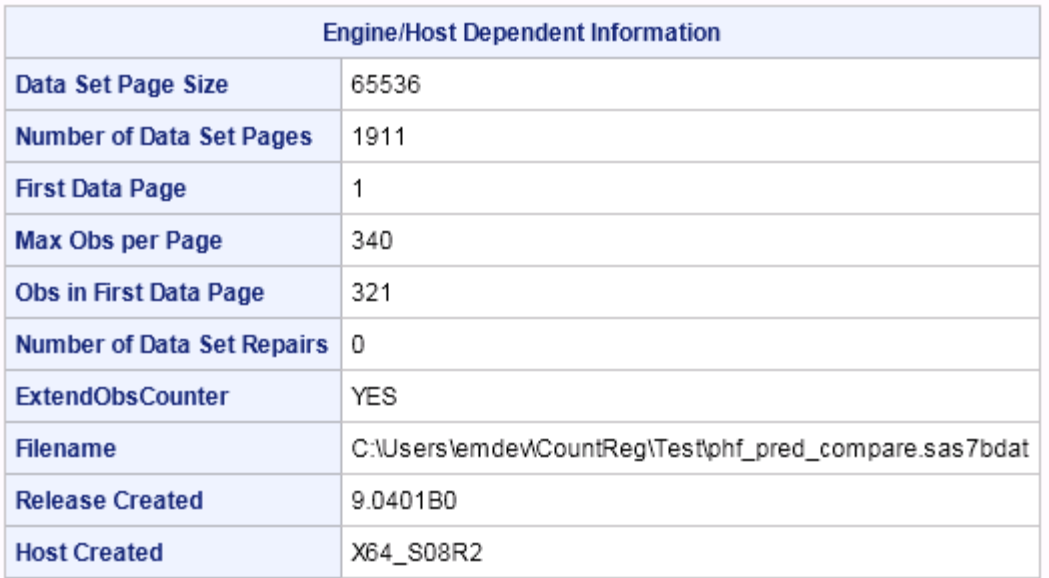

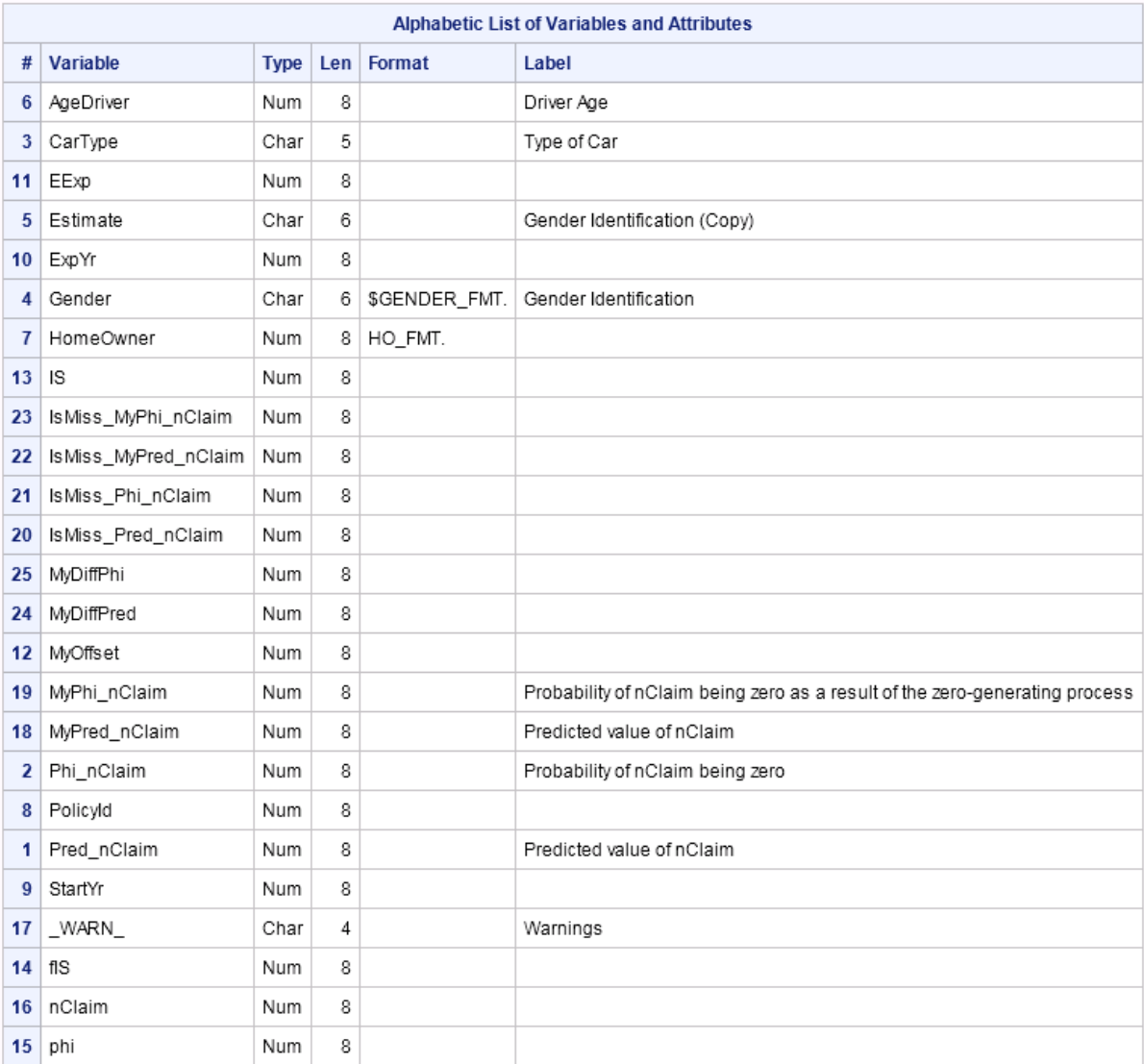

## The SAS System

### **The FREQ Procedure**

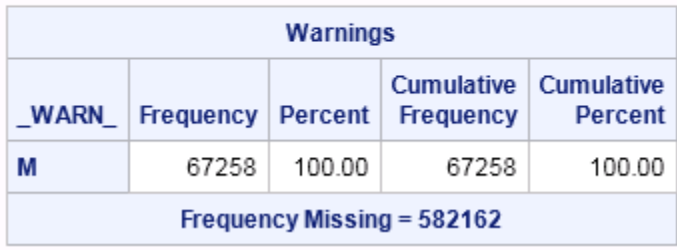

### The SAS System

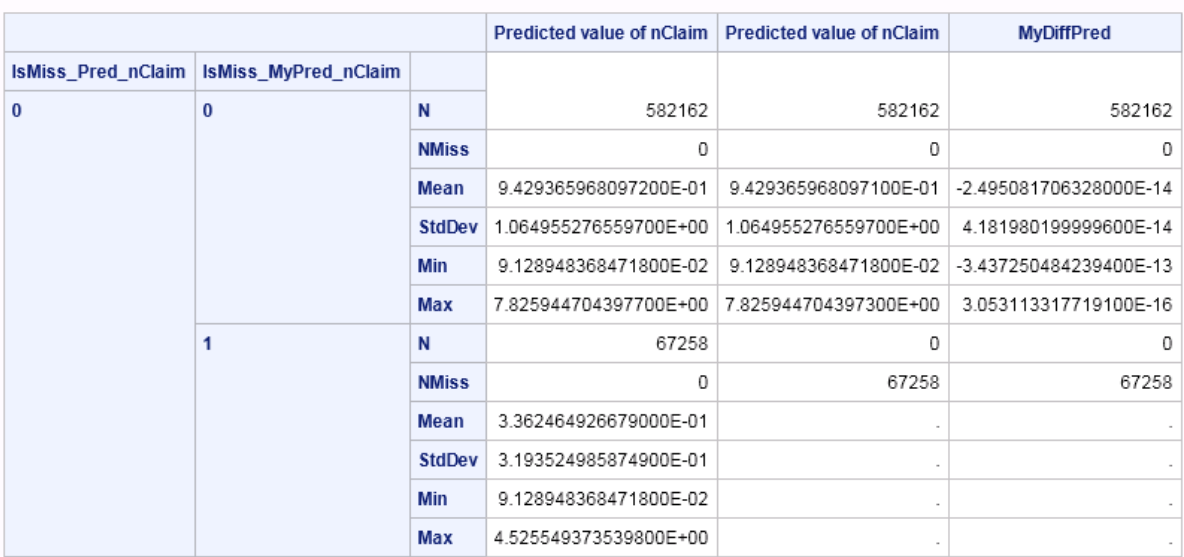

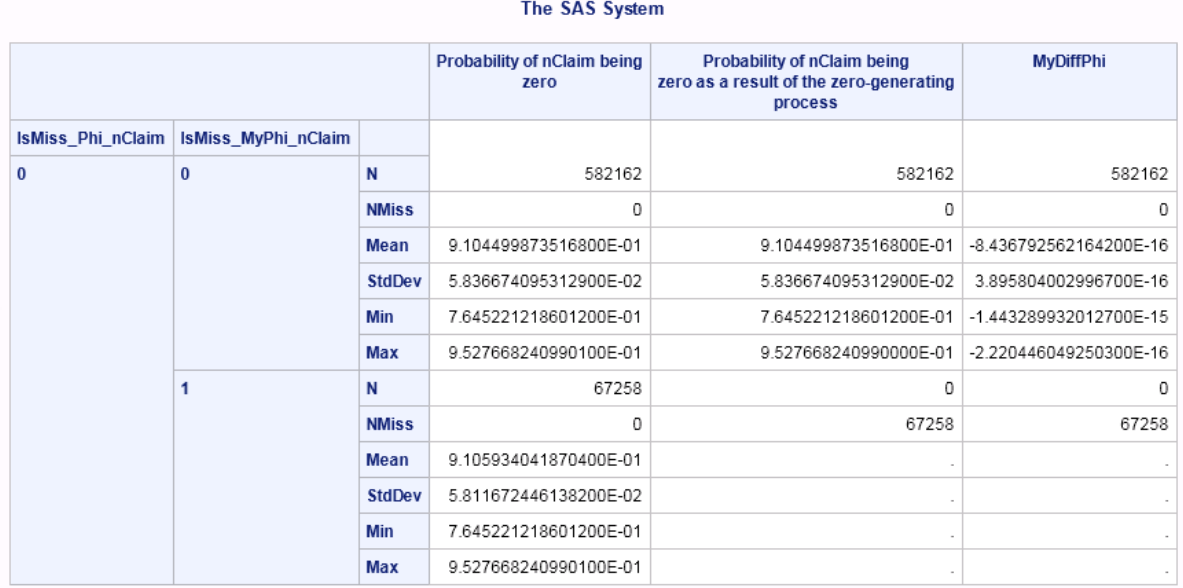

# **%MM\_Severity\_Create\_Scorecode Autocall Macro**

Creates DATA step statements to compute the predicted values of a model that you create using the SEVERITY procedure.

### **Syntax**

#### **%MM\_Severity\_Create\_Scorecode (**

ParmEst=*severity-parameter-estimate-data-set* ModelInfo=*model-info-data-set*<FileRef=*[output-fileref](#page-502-0)*> <PredPrefix=*[dependent-variable-prefix](#page-502-0)*>

) / store secure;

#### *Arguments*

#### **ParmEst=***severity-parmeter-estimate-dataset*

specifies the name of the parameter estimations output data. This data set is created when you specify the OUTEST= option in the PROC SEVERITY statement.

#### **ModelInfo=***model-info-data-set*

specifies the name of the model information output data set. This data set is created when you specify the OUTMODELINGINFO= option in the PROC SEVERITY statement.

#### **FileRef=***output-fileref*

specifies the fileref that defines the location of the macro output files.

**Default** The SAS log

#### **PredPrefix=***dependent-variable-prefix*

specifies a prefix for the predicted dependent variable. The variable is named in the PROC SEVERITY LOSS= statement. When is prefix is applied to the dependent variable, this new name becomes the prediction variable.

**Default** P\_

### **Details**

To create score code for a model that you create with PROC SEVERITY, include the following SAS code:

- 1. Use a LIBNAME statement to identify the location of the output that you create using PROC SEVERITY.
- 2. Build your model using PROC SEVERITY. Specify the OUTEST= option to create the ParameterEstimates data. Specify OUTMODELINFO= option to create the ModelInformation data set. Close the ODS OUTPUT destination.
- 3. Use the FILENAME statement to define a fileref for the macro output location.
- 4. Invoke the %MM\_Severity\_Create\_Scorecode Macro.

# **Example: Generate the PROC SEVERITY Score Code for Insurance Risk**

#### **Create the Sample Insurance Data**

```
%let MyProj = C:\Users\myID;
%let MyProj = C:\MyJob\Projects;
libname Severity " & MyProj. \Severity\Test ";
data Severity.phf;
    /* Regression Coefficient for the Intercept Term */
    retain fIntercept 6.8024;
    /* Regression Coefficient for continuous AgeDriver */
    retain fAgeDriver 0.01234;
    /* Regression Coefficient for the three dummy indicators for nominal CarType */
    retain fCarType_SEDAN 0;
    retain fCarType_SPORT 1.0;
    retain fCarType_TRUCK 0.5;
    /* Regression Coefficient for the two dummy indicators for nominal Gender */
    retain fGender_Female -1.5;
   retain fGender Male 0;
   /* Regression Coefficient for the two dummy indicators for nominal HomeOwner */
    retain fHomeOwner_NO 0;
    retain fHomeOwner_YES 0.7;
    /* Regression Coefficient for continuous IS */
    retain fIS -0.00456;
    /* Regression Coefficient for continuous MileageDriven */
    retain fMileageDriven 0.013579;
    /* Variable Labels */
    label AgeDriver = 'Age of Driver';
    label AmountLoss = 'Amount of Loss in Dollars';
    format AmountLoss dollar.;
   label CarType SEDAN = 'Indicator of Car Type is Sedan';
    label CarType_SPORT = 'Indicator of Car Type is Sport';
   label CarType TRUCK = 'Indicator of Car Type is Truck';
    label EExp = 'Earned Exposure in Units of One Year';
    label ExpYr = 'Exposure Year';
   label Gender Female = 'Indicator of Gender is Female';
   label Gender Male = 'Indicator of Gender is Male';
```

```
 label HomeOwner_NO = 'Indicator of Home Ownership is No';
 label HomeOwner_YES = 'Indicator of Home Ownership is Yes';
 label IS = 'Insurance Score of Driver';
 label MileageDriven = 'Mileage Driven in Units of 1,000 Miles';
 label PolicyId = 'Policy Identifier';
 call streaminit(27513);
   do PolicyId = 00001 to 99999;
    StartYr = 2000 + rand('table', 0.1, 0.1, 0.1, 0.1, 0.1, 0.1, 0.1, 0.1, 0.1, 0.1);
       do ExpYr = StartYr to 2011;
          EExp = rand('uniform');
          AgeDriver = 18 + rand('binomial',0.375, 72);
          CarType_SEDAN = 0;
          CarType_SPORT = 0;
          CarType_TRUCK = 0;
          select (rand('table', 0.4999, 0.2999, 0.1999, 0.0003));
            when (1) CarType_SEDAN = 1;
            when (2) CarType_SPORT = 1;
            when (3) CarType_TRUCK = 1;
             otherwise
             do;
                CarType_SEDAN = .;
                CarType_SPORT = .;
                CarType_TRUCK = .;
             end;
       end;
      Gender Female = 0; Gender_Male = 0;
      if (EExp lt 0.4999) then Gender_Female = 1;
         else if (EExp lt 0.9999) then Gender_Male = 1;
          else
          do;
             Gender_Female = .;
             Gender_Male = .;
          end;
          HomeOwner_NO = 0;
         HomeOwner YES = 0;
          if (rand('bernoulli', 0.25) eq 1) then HomeOwner_YES = 1;
          else HomeOwner_NO = 1;
          IS = round(rand('gamma', 600));
         if (IS gt 800) then IS = 800;
          else if (IS lt 1) then IS = 1;
          MileageDriven = rand('gamma', 12); 
          /* Annual Mileage Driven in unit of 1000 miles */
```

```
 if (nmiss(MileageDriven,AgeDriver,CarType_SEDAN,CarType_TRUCK, 
                  CarType_SPORT,
                 Gender_Male,Gender_Female,
                 HomeOwner_YES,HomeOwner_NO,IS) eq 0) 
                then
             do;
                mu = fIntercept
                     + fAgeDriver * (28 - AgeDriver)
                      + fCarType_SEDAN * CarType_SEDAN + fCarType_SPORT 
                      * CarType_SPORT 
                      + fCarType_TRUCK * CarType_TRUCK 
                      + fGender_Female * Gender_Female + fGender_Male 
                      * Gender_Male
                      + fHomeOwner_NO * HomeOwner_NO + fHomeOwner_YES 
                      * HomeOwner_YES
                      + fIS * IS
                      + fMileageDriven * (MileageDriven - 12);
                AmountLoss = exp(mu) * rand('gamma', 25);
             end;
             else AmountLoss = .;
             output;
      end;
     end;
    drop fAgeDriver fCarType_SEDAN fCarType_TRUCK fCarType_SPORT fGender_Male 
         fGender_Female fHomeOwner_YES fHomeOwner_NO fIntercept fIS fMileageDriven;
       drop mu StartYr;
run;
```
#### **Run the Sample Program**

```
%let MyProj = C:\Users\emdev;
%let MyProj = C:\Users\minlam\Documents\Projects;
libname Severity "&MyProj.\Severity\Test";
title "SCALEMODEL and all applicable distributions";
\text{let model} = 1;%let predlist = AgeDriver CarType_SEDAN CarType_TRUCK CarType_SPORT 
      Gender_Male Gender_Female HomeOwner_YES HomeOwner_NO IS MileageDriven;
/* Build the model and obtain the required datasets */
proc severity data = Severity.phf
               outest = Severity.ParamEst_&Model.
               outmodelinfo = Severity.ModelInfo_&model.;
   loss AmountLoss;
    dist _predefined_ stweedie;
    scalemodel &predlist.;
   nloptions maxiter = 1000;
run;
/* Define the fileref for the output syntax */
filename ThisFile "&MyProj.\Severity\Test\ScoreCode_&Model..sas";
/* Invoke the macro */
%mm_severity_create_scorecode
    (
```

```
ParamEst = Severity. ParamEst_&Model.,
     ModelInfo = Severity.ModelInfo &model.,
     FileRef = ThisFile,
     PredPrefix = MyPred,
 );
/* Execute the score codes within a DATA STEP */data Severity.phf_wPrediction;
   set Severity.phf;
  %include ThisFile;
run;
proc contents data = Severity.phf wPrediction;
run;
```
#### The Generated Score Code and Output Tables

**Output A6.3** The Score Code That Is Generated by SAS Model Manager

```
/* Begin scoring code for SEVERITY
                                                           \star//* Created By: emdev
                                                           \star//* Date: May 15, 2013
                                                           \star//* Time: 12:06:28
                                                           \star/\begin{tabular}{lllll} \texttt{LENGTH} & \texttt{WARN} & $\hat{\texttt{S}}$ & 4 \; ; \end{tabular}WARN = ' ;
LABEL _NARN = "Warnings";
nInputStream = 0;/* Check the SCALEMODEL regression variables
                                                          \star/IF ( MISSING ( MileageDriven ) EQ 1 ) THEN nInputMiss = nInputMiss + 1;
IF (MISSING(IS) EQ 1) THEN nInputMiss = nInputMiss + 1;
/* NOTE: HomeOwner_NO is not checked for missing values because it is a redundant
reqressor. */IF ( MISSING ( HomeOwner YES ) EQ 1 ) THEN nInputMiss = nInputMiss + 1;
IF ( MISSING ( Gender_Female ) EQ 1 ) THEN _nInputStreamList = nInputStreamList + 1;
/* NOTE: Gender Male is not checked for missing values because it is a redundant
regressor. */
IF ( MISSING ( CarType\_SPORT ) EQ 1 ) THEN _nInputStreamList = nInputStreamList + 1;IF ( MISSING ( CarType_TRUCK ) EQ 1 ) THEN _nInputMiss = _nInputMiss + 1;
/* NOTE: CarType SEDAN is not checked for missing values because it is a
redundant regressor. */
```

```
IF ( MISSING ( AgeDriver ) EQ 1 ) THEN _nInputMiss = _nInputMiss + 1;
/* Calculate scores only if current record contains valid values
                                                                   * /
IF ( nInputMiss EO 0 ) THEN DO;
   /* Distribution: BURR
                                                                       \star/XBETA = 0;
  \text{\_}X\text{BETA}\text{\_} = \text{\_}X\text{BETA}\text{\_} + 1.344413338897300E-02 * MileageDiriven };\text{\_}X\text{BETA}\text{\_} = \text{\_}X\text{BETA}\text{\_} - 4.570022585401000E-03 * IS ;/* NOTE: HomeOwner NO is skipped because it is a redundant regressor. */
   \texttt{\_XBETA}\_\texttt{=}\_\texttt{XBETA}\_\texttt{+}\ 7.004995716974000E-01 * HomeOwner_YES ;
   [XBERTA_ = XBERTA_ - 1.499608973328200E+00 * Gender Female;/* NOTE: Gender_Male is skipped because it is a redundant regressor. */
   \texttt{\_XBETA}\_\texttt{=}\_\texttt{XBETA}\_\texttt{+}\ 9.997068084571000E-01 \times \texttt{CarType\_SPORT};\bar{x}BETA = \bar{x}BETA + 4.992376225576000E-01 * CarType TRUCK ;
  /* NOTE: CarType SEDAN is skipped because it is a redundant regressor. */
  \texttt{\_XBETA}\texttt{ = }\texttt{\_XBETA}\texttt{ - 1.240862927421100E-02 * AgeDiriver};/* NOTE: MyPred_AmountLoss_BURR = GAMMA(1 + 1/Gamma) * GAMMA(Alpha - 1/
Gamma) / GAMMA(Alpha) * Theta * EXP( XBETA ) */
  MyPred AmountLoss BURR = 2.729080537097400E+04 * EXP(XBETA);
  /* Distribution: EXP
                                                                       \star /
  XBETA = 0;\texttt{\_XBERTA}\_ = \texttt{\_XBERTA}\_ + 1.344997925413300E-02 * MileageDiriven ;\texttt{XBERTA} = \texttt{XBERTA} - 4.570912461736200E-03 * IS ;/* NOTE: HomeOwner NO is skipped because it is a redundant regressor. */
   XBETA = XBETA + 7.006247728147500E-01 * HomeOwner YES ;
   \texttt{\_XBETA}\_\texttt{=}\_\texttt{XBETA}\_\texttt{-}\_1.499520049919700E+00 * Gender Female ;
  /* NOTE: Gender Male is skipped because it is a redundant regressor. */
  \text{\_}X\text{BERTA}_ = \text{\_}X\text{BERTA}_ + 9.998154659889200E-01 * CarType\_SPORT ;XBETA = XBETA + 4.991760040523900E-01 * CarType TRUCK ;
  /* NOTE: CarType SEDAN is skipped because it is a redundant regressor. */
  \text{\_}X\text{BERTA}_ = \text{\_}X\text{BERTA}_ - 1.240552808055000E-02 * AgeDiriver ;/* NOTE: MyPred AmountLoss EXP = 1 * Theta * EXP ( XBETA ) */
  MyPred_AmountLoss_EXP = 2.730403090782800E+04 * EXP(_XBETA_) ;
   /* Distribution: GAMMA
                                                                       \star/\text{LBETA} = 0;\text{\_}X\texttt{BERTA}\text{\_} = \text{\_}X\texttt{BERTA}\text{\_} + 1.344997933121800E-02 * MileageDiriven ;XBETA = XBETA - 4.570912459089100E-03 * IS ;
   /* NOTE: HomeOwner NO is skipped because it is a redundant regressor. */
   \texttt{XBERTA} = \texttt{XBERTA} + 7.006247729158700E-01 * HomeOwner_YES ;
   \texttt{XBERTA} = \texttt{XBERTA} - 1.499520049929900E+00 * Gender Female ;/* NOTE: Gender_Male is skipped because it is a redundant regressor. */
  \texttt{\_XBETA}\ =\ \texttt{\_XBETA}\ +\ 9.998154662540800E-01 \ * \ CarType\_SPORT ;XBERTA = XBERTA + 4.991760039384900E-01 * Carrype TRUEK ;/* NOTE: CarType_SEDAN is skipped because it is a redundant regressor. */
  \text{\_}X\text{BETA}\text{\_} = \text{\_}X\text{BETA}\text{\_} - 1.240552804902500E-02 * AgeDriver ;
   /* NOTE: MyPred AmountLoss GAMMA = Alpha * Theta * EXP( XBETA ) */
  MyPred AmountLoss GAMMA = 2.730405549354900E+04 * EXP( XBETA );
```

```
 /**********************************************************************/
   /* Distribution: GPD */ /**********************************************************************/
  NBERTA = 0;
  \texttt{\_XBETA}\_ = \texttt{\_XBETA}\_ + 1.345090198095600E-02 * MileageDiriven ;\_XBERTA = \_XBERTA - 4.569987445112400E-03 * IS ;
    /* NOTE: HomeOwner_NO is skipped because it is a redundant regressor. */
   XBETA = XBETA + 7.006260117108500E-01 * HomeOwner_YES ;
    _XBETA_ = _XBETA_ - 1.499518185889600E+00 * Gender_Female ;
   /* NOTE: Gender_Male is skipped because it is a redundant regressor. */
  XBETA = XBETA + 9.998173115643000E-01 * CarType SPORT ;\text{XBETA} = \text{XBETA} + 4.991779592407300E-01 * CarType_TRUCK ;
  /* NOTE: CarType SEDAN is skipped because it is a redundant regressor. */
   _XBETA_ = _XBETA_ - 1.240306956097400E-02 * AgeDriver ;
   /* NOTE: MyPred AmountLoss GPD = 1 / (1 - Xi) * Theta * EXP( XBETA ) */
  MyPred AmountLoss GPD = 2.728530960810300E+04 * EXP( XBETA );
    /**********************************************************************/
   /* Distribution: IGAUSS */
   /**********************************************************************/
  XBETA = 0;
  \text{\_}X\text{BERTA} = \text{\_}X\text{BERTA} + 1.344333259472700E-02 * MileageDriven ;
   \texttt{XBERTA} = \texttt{XBERTA} - 4.572143035437300E-03 * IS ;
    /* NOTE: HomeOwner_NO is skipped because it is a redundant regressor. */
    _XBETA_ = _XBETA_ + 7.006130278360900E-01 * HomeOwner_YES ;
    _XBETA_ = _XBETA_ - 1.499413162869200E+00 * Gender_Female ;
  /* NOTE: Gender Male is skipped because it is a redundant regressor. */
  \angleXBETA_ = \angleXBETA_ + 9.997768449055400E-01 * CarType_SPORT ;
   XBETA = XBETA + 4.991467916958200E-01 * CarType TRUCK ;/* NOTE: CarType SEDAN is skipped because it is a redundant regressor. */
   _XBETA_ = _XBETA_ - 1.241894446056000E-02 * AgeDriver ;
   /* NOTE: MyPred AmountLoss IGAUSS = 1 * Theta * EXP( XBETA ) */
   MyPred_AmountLoss_IGAUSS = 2.734200065401500E+04 * EXP(_XBETA_);
    /**********************************************************************/
  /* Distribution: LOGN */ /**********************************************************************/
  \text{L}X\text{BETA}_{-} = 0; _XBETA_ = _XBETA_ + 1.344165732039300E-02 * MileageDriven ;
   [XBETA = XBETA - 4.571943993968500E-03 * IS ; /* NOTE: HomeOwner_NO is skipped because it is a redundant regressor. */
   \texttt{XBERTA} = \texttt{XBERTA} + 7.006057373962000E-01 * HomeOwner_YES ;
   XBETA = XBETA - 1.499427525786600E+00 * Gender Female ; /* NOTE: Gender_Male is skipped because it is a redundant regressor. */
  XBETA = XBETA + 9.997737501240600E-01 * CarType SPORT ;
  \text{XBETA} = \text{XBETA} + 4.991635085860000E-01 * CarType_TRUCK ;
   /* NOTE: CarType_SEDAN is skipped because it is a redundant regressor. */
   _XBETA_ = _XBETA_ - 1.241995587270100E-02 * AgeDriver ;
    /* NOTE: MyPred_AmountLoss_LOGN = EXP(Sigma*Sigma/2) * EXP(Mu) * EXP(_XBETA_) 
*/
   MyPred_AmountLoss_LOGN = 2.734808258530300E+04 * EXP(_XBETA_);
```

```
 /**********************************************************************/
    /* Distribution: PARETO */
    /**********************************************************************/
  NBETA = 0;
  KBERTA = KBERTA + 1.344702841631400E-02 * MileageDiriven ;\texttt{XBERTA} = \texttt{XBERTA} - 4.573870525107900E-03 * IS ;
    /* NOTE: HomeOwner_NO is skipped because it is a redundant regressor. */
    _XBETA_ = _XBETA_ + 7.006208104018000E-01 * HomeOwner_YES ;
   [XBETA = XBETA - 1.499526007562500E+00 * Gender_Female;
  \overline{I} NOTE: Gender Male is skipped because it is a redundant regressor. */
  XBETA = XBETA + 9.998095632861300E-01 * CarType SPORT ;\text{XBETA} = \text{XBETA} + 4.991697518801100E-01 * CarType_TRUCK ;
   /* NOTE: CarType_SEDAN is skipped because it is a redundant regressor. */
   _XBETA_ = _XBETA_ - 1.241339040886400E-02 * AgeDriver ;
   /* NOTE: MyPred AmountLoss PARETO = 1 / (Alpha - 1) * Theta * EXP( XBETA ) */
  MyPred AmountLoss PARETO = 2.736400276713000E+04 * EXP( XBETA );
    /**********************************************************************/
   /* Distribution: STWEEDIE */
   /**********************************************************************/
  XBETA = 0;
   _XBETA_ = _XBETA_ + 1.345898239828500E-02 * MileageDriven ;
   XBETA = XBETA - 4.570041179676800E-03 * IS ; /* NOTE: HomeOwner_NO is skipped because it is a redundant regressor. */
    _XBETA_ = _XBETA_ + 7.006207334939600E-01 * HomeOwner_YES ;
    _XBETA_ = _XBETA_ - 1.499496885374900E+00 * Gender_Female ;
  /* NOTE: Gender Male is skipped because it is a redundant regressor. */
  \text{XBETA} = \text{XBETA} + 9.998043617045600E-01 * CarType_SPORT ;
   XBETA = XBETA + 4.991607418998200E-01 * CarType TRUCK ; /* NOTE: CarType_SEDAN is skipped because it is a redundant regressor. */
   _XBETA_ = _XBETA_ - 1.239129336545400E-02 * AgeDriver ;
  /* NOTE: MyPred AmountLoss STWEEDIE = Lambda * (2 - P) / (P - 1) * Theta *
EXP(XBETA) */
  MyPred AmountLoss STWEEDIE = 2.726265339822600E+04 * EXP( XBETA );
   /**********************************************************************/
    /* Distribution: WEIBULL */
    /**********************************************************************/
   XBERTA = 0; _XBETA_ = _XBETA_ + 1.350103959448200E-02 * MileageDriven ;
    _XBETA_ = _XBETA_ - 4.569462924201300E-03 * IS ;
   /* NOTE: HomeOwner_NO is skipped because it is a redundant regressor. */
   \text{XBETA} = \text{XBETA} + 7.007182928623600E-01 * HomeOwner_YES ;
   XBETA = XBETA - 1.499697786981000E+00 * <i>Gender Female</i>;
  /* NOTE: Gender Male is skipped because it is a redundant regressor. */
  \text{XBETA} = \text{XBETA} + 1.000109511872200E+00 * CarType_SPORT ;
  \text{L}X\text{BETA}_{-} = \text{L}X\text{BETA}_{+} + 4.989436512356800E-01 * Carrype_{TRUCK} ;\sqrt{*} NOTE: CarType_SEDAN is skipped because it is a redundant regressor. */XBETA = XBETA - 1.233857684563600E-02 * AgeDiriver ;/* NOTE: MyPred AmountLoss WEIBULL = GAMMA(1 + 1/Tau) * Theta * EXP( XBETA ) */
  MyPred AmountLoss WEIBULL = 2.707248194039600E+04 * EXP( XBETA );
END;
```

```
ELSE DO;
  /* Set WARN value
                                                          \star/\texttt{SUBSTR}\left(\texttt{\_WARN}\_\texttt{1}, 1\right) \ = \ \texttt{'M'}\ ;END;LABEL MyPred AmountLoss BURR = "Predicted Mean for the Burr Distribution";
LABEL MyPred_AmountLoss_EXP = "Predicted Mean for the Exponential Distribution" ;
LABEL MyPred AmountLoss GAMMA = "Predicted Mean for the Gamma Distribution" ;
LABEL MyPred_AmountLoss_GPD = "Predicted Mean for the Generalized Pareto
Distribution";
LABEL MyPred AmountLoss IGAUSS = "Predicted Mean for the Inverse Gaussian
Distribution";
LABEL MyPred AmountLoss LOGN = "Predicted Mean for the Lognormal Distribution";
LABEL MyPred AmountLoss PARETO = "Predicted Mean for the Pareto Distribution";
LABEL MyPred_AmountLoss_STWEEDIE = "Predicted Mean for the Tweedie Distribution
with Scale Parameter";
LABEL MyPred_AmountLoss_WEIBULL = "Predicted Mean for the Weibull Distribution";
DROP nInputMiss XBETA;
/* End scoring code for SEVERITY
                                                       \star/
```
The following tables are a sampling of the output tables that are created by the example. For each distribution type, PROC SEVERITY creates these tables: Distribution

Information, Convergence Status, Optimization Summary, Fit Statistics, and Parameterization Estimation. The output displays the tables for the stweedie distribution.

# **SCALEMODEL and all applicable distributions**

The SEVERITY Procedure

# **Input Data Set** Name SEVERITY.PHF

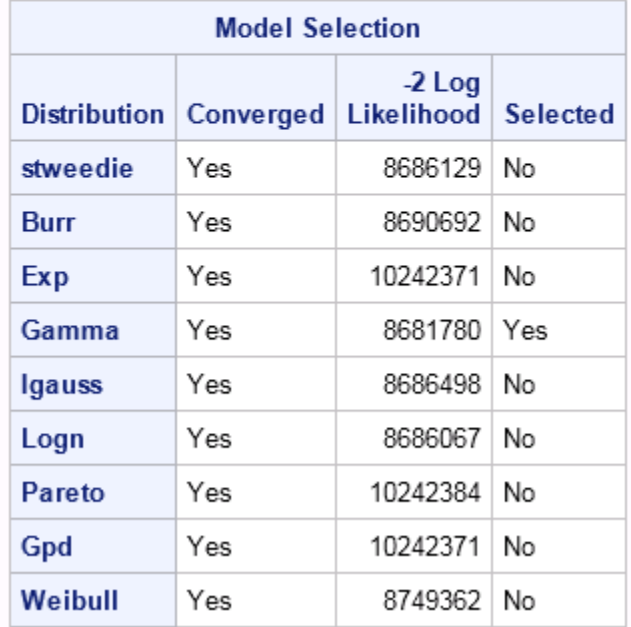

#### The SEVERITY Procedure stweedie Distribution

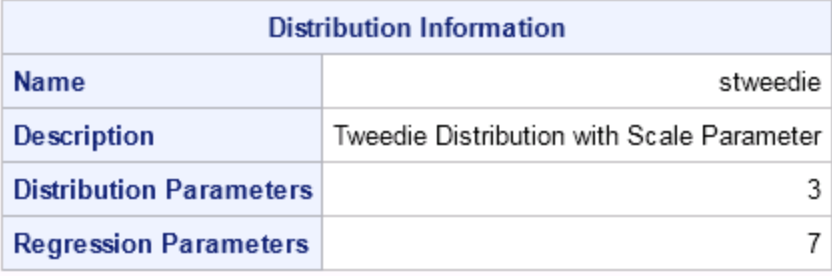

### **Convergence Status**

Convergence criterion (GCONV=1E-8) satisfied.

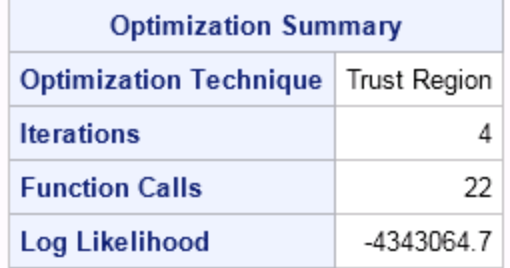

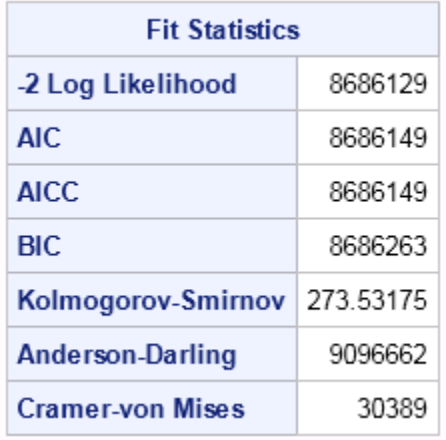

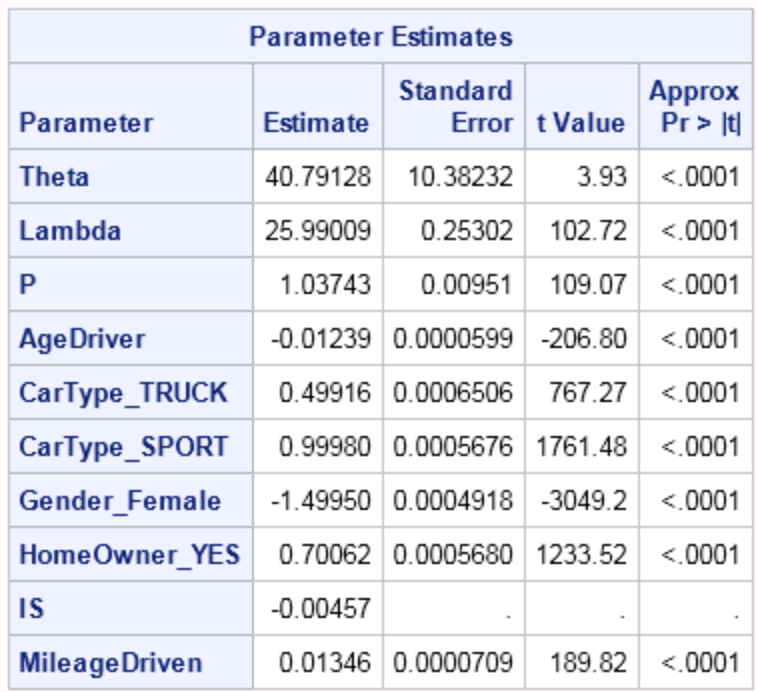

## **SCALEMODEL and all applicable distributions**

#### The CONTENTS Procedure

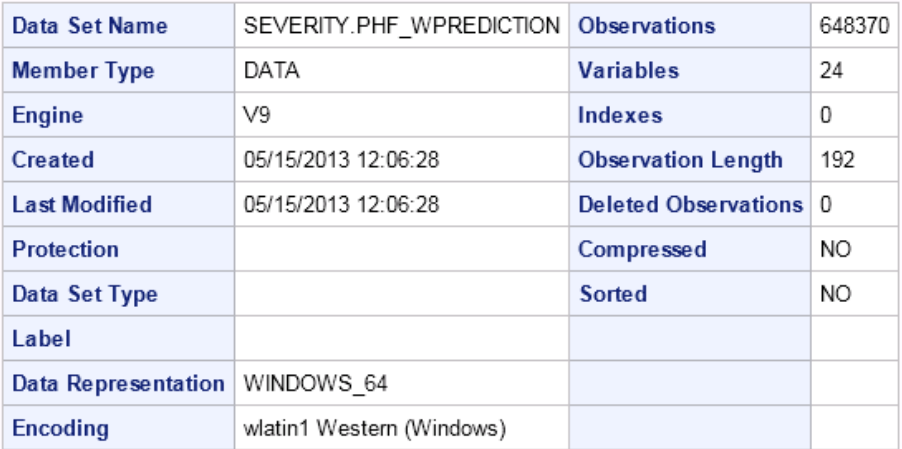

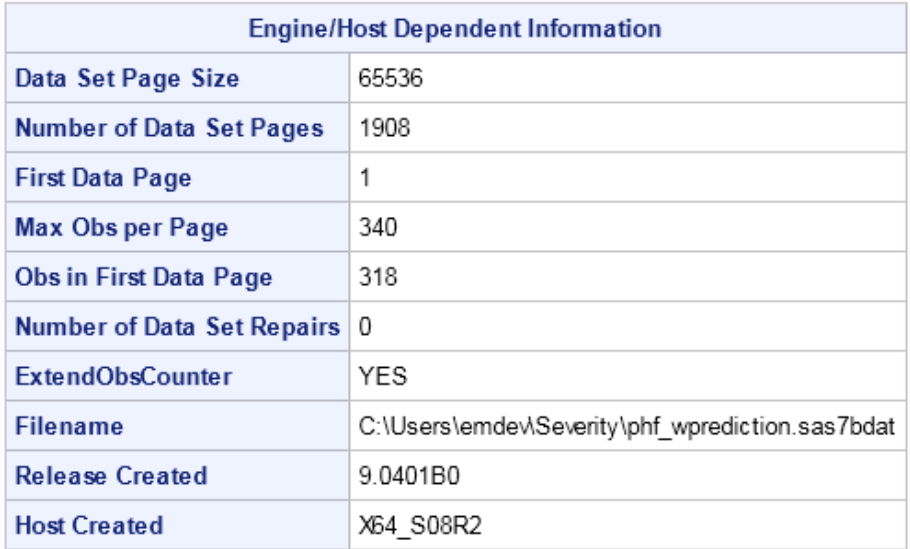

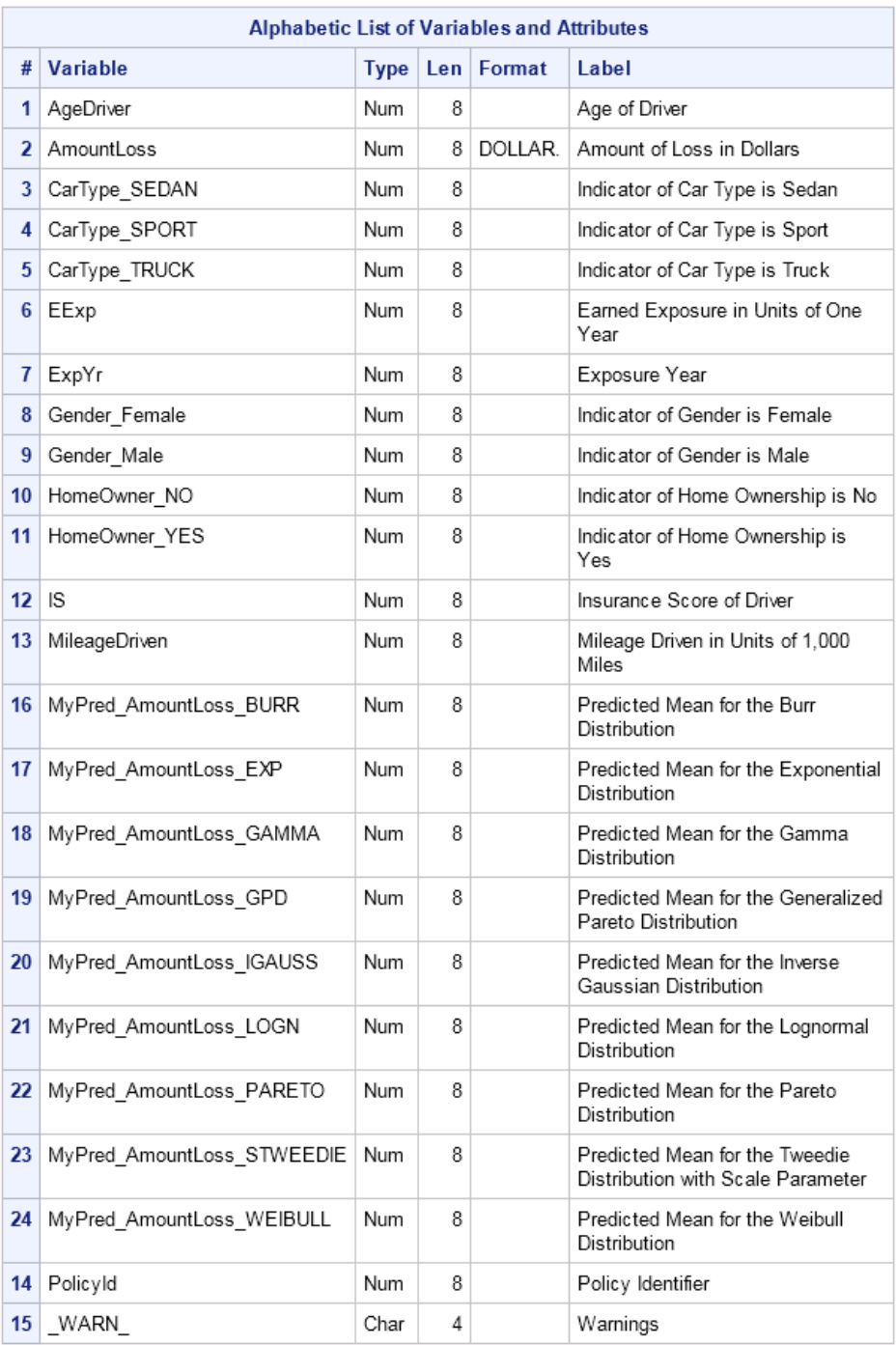

# *Appendix 7* **Properties**

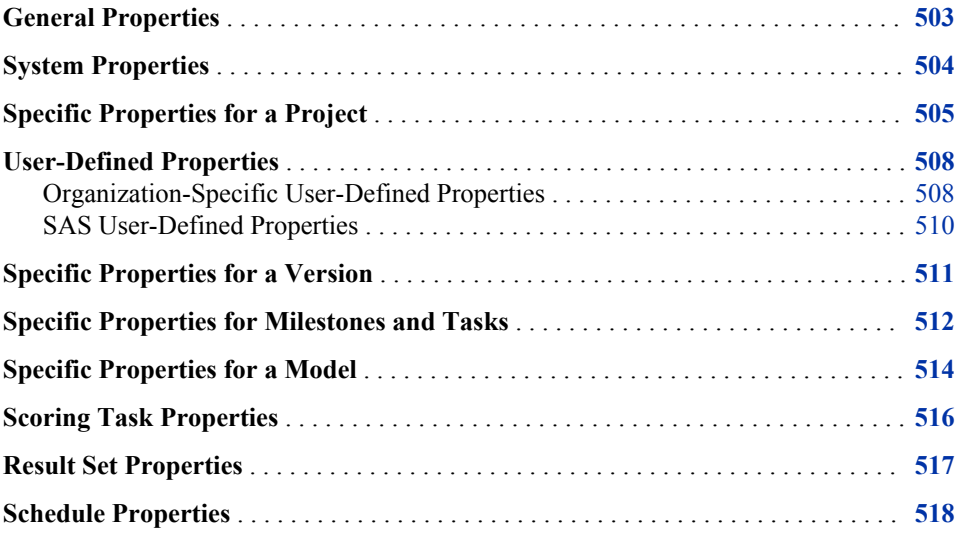

# **General Properties**

Here is a list of general properties that describe how the repository component is named, created, and updated.

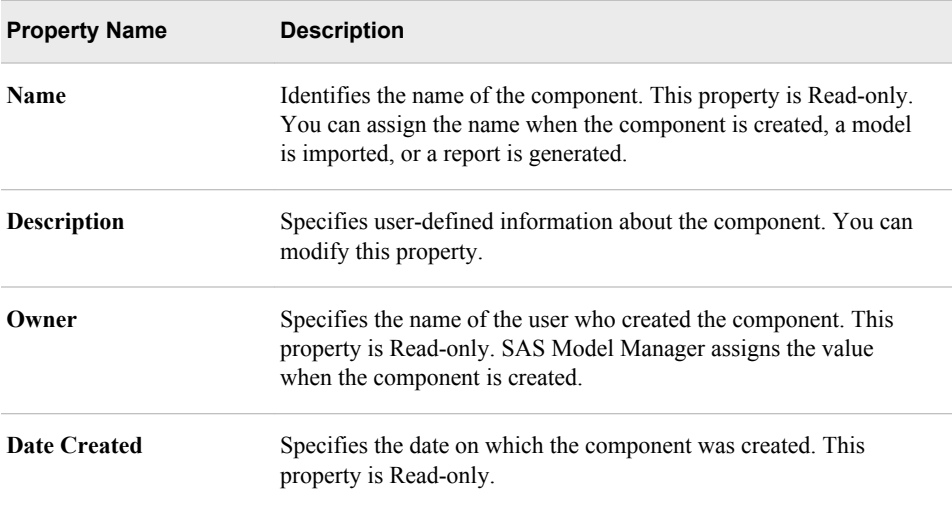

<span id="page-531-0"></span>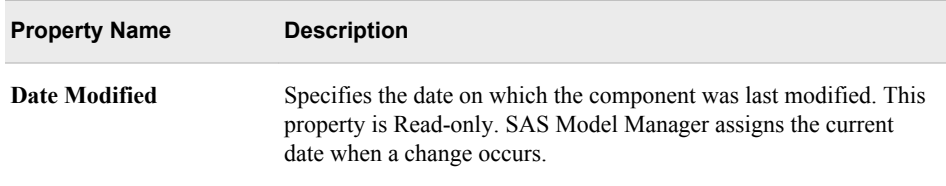

# **System Properties**

Here is a list of the system properties that describe the physical storage attributes of a repository component. To view system properties, click the **+** icon beside the System Properties heading to expand the section.

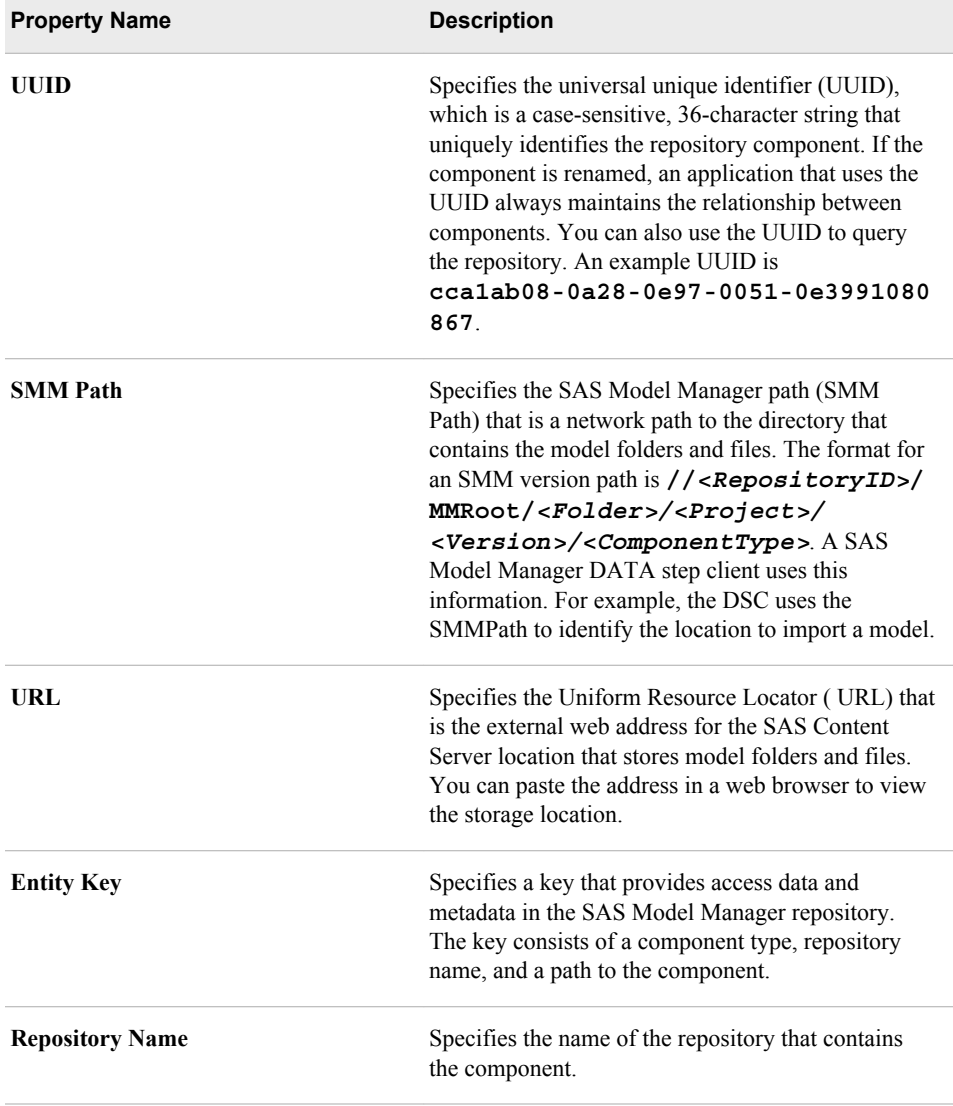

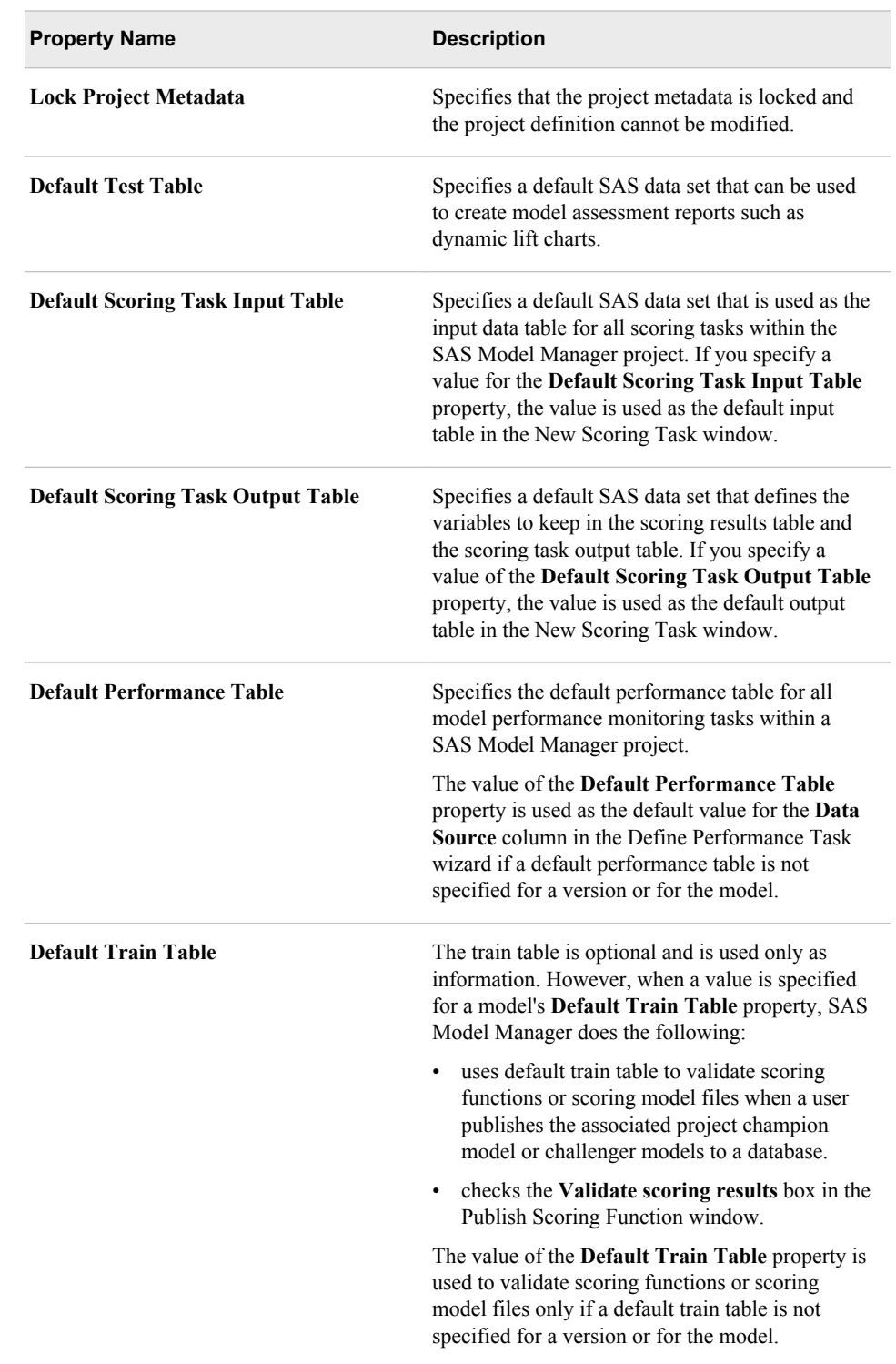

# <span id="page-532-0"></span>**Specific Properties for a Project**

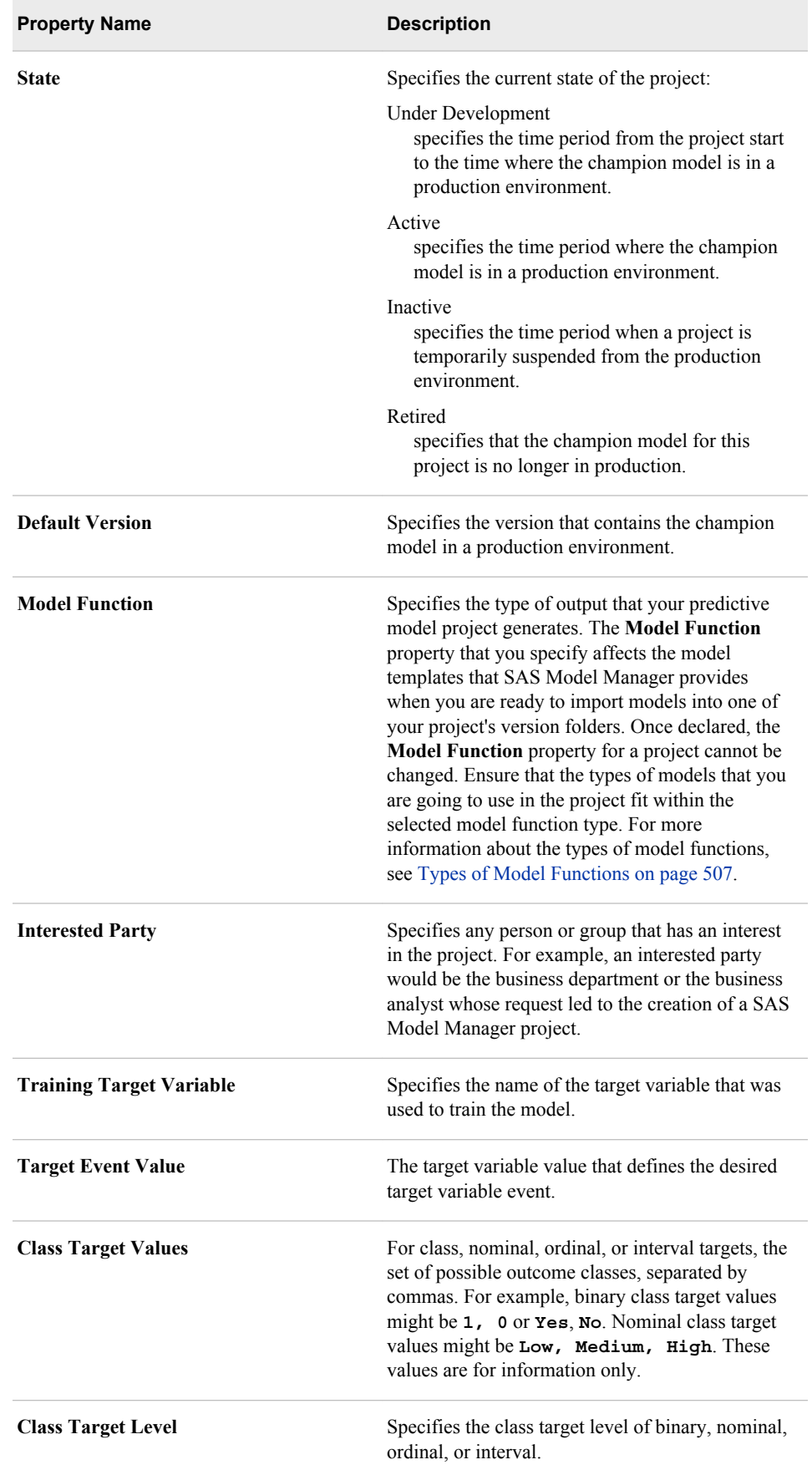

<span id="page-534-0"></span>

| <b>Property Name</b>                     | <b>Description</b>                                                                                                    |
|------------------------------------------|----------------------------------------------------------------------------------------------------|
| <b>Output Event Probability Variable</b> | The output event probability variable name, when<br>the <b>Model Function</b> property is set to<br><b>Classification</b> |
| <b>Output Prediction Variable</b>        | The output prediction variable name, when the<br><b>Model Function</b> property is set to <b>Prediction</b> .             |
| <b>Output Classification Variable</b>    | The output classification variable name, when the<br>Model Function property is set to Classification.                    |
| <b>Output Segmentation Variable</b>      | The output segmentation variable name, when the<br><b>Model Function</b> property is set to <b>Segmentation</b> .         |

*Table A7.1 Types of Model Functions*

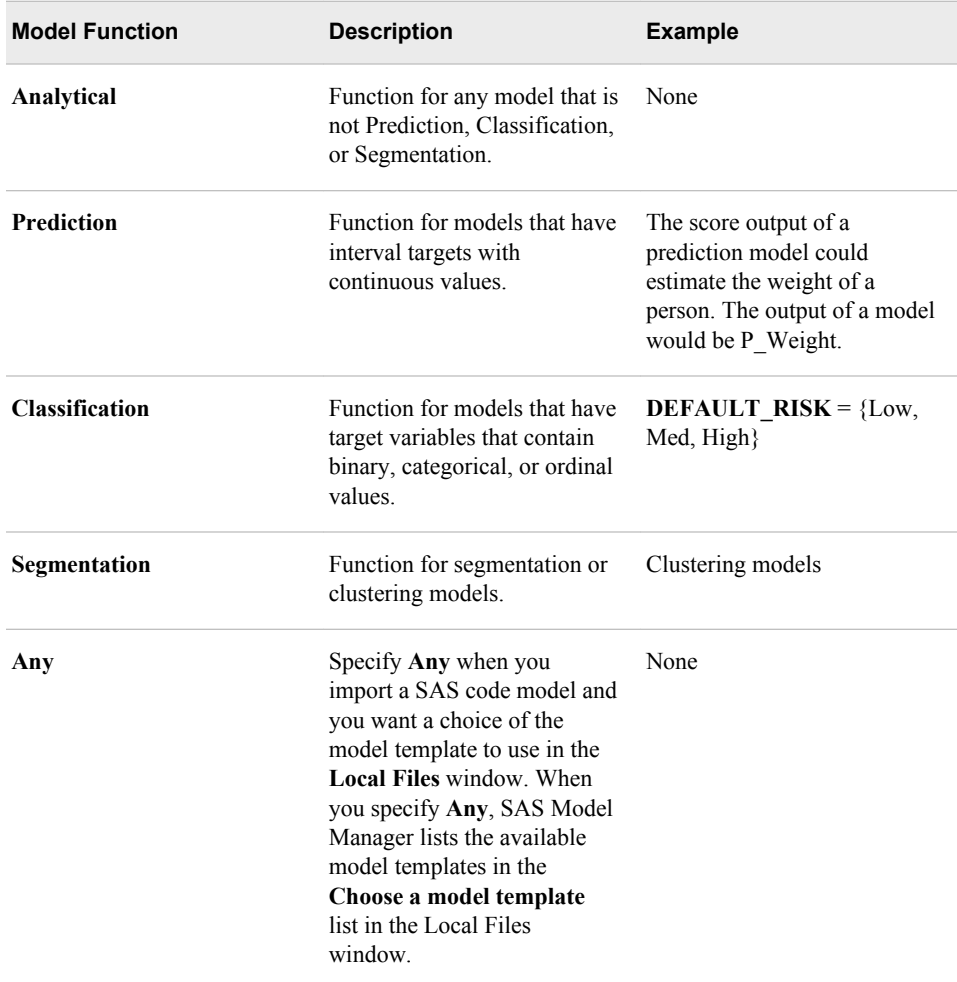

# <span id="page-535-0"></span>**User-Defined Properties**

#### *Organization-Specific User-Defined Properties*

#### *Overview of User-Defined Properties*

You can create user-defined properties to keep information that is specific to your organization or business in the appropriate folders in the Project Tree. User-defined properties can be added by using the Details section of the Project category view or by using the SAS Model Manager Template Editor. When you use the Template Editor, you can add a user-defined property to a user-defined model template or you can upload a UserDefinedProperties.xml file. For information about adding user-defined properties to a user-defined model template, see ["User-Defined Model Templates" on page 148](#page-175-0).

User-defined properties that are added using the Details section of the Project category view are added as a property only for the selected node. You name the property and can assign it a value.

When you add a user-defined property using the UserDefinedProperties.xml file, you specify the name of the property, the initial value of the property, and the type of node in the project tree for which it applies. The user-supplied property is created for the specified node type when the node is added to the project tree. For example, if the XML file specifies a user-defined property Version Date for a node type of Document, each time a Documents folder is added to the project tree, the folder has a property of Version Date. User-supplied properties are not added to existing nodes in the project tree.

You can specify these node types in the UserDefinedPropertyies.xml file:

- AdHocReport
- AggregatedReport
- AnalyticalModel
- ClassificationModel
- ClusteringModel
- Document
- **Milestone**
- MilestoneAction
- ModelGroup
- **ModelRetrain**
- ModelRetrainReport
- PerformanceMonitor
- PredictionModel
- Project
- ReportingTask
- ScoringTask
- Version

#### *Create User-Defined Properties Using the Properties Tab*

To create a user-defined property:

- 1. In the **Properties** tab, right-click and select **Add User-Defined Property**. The Add User-Defined Property window appears.
- 2. In the **Name** field, add a name. The name can contain letters, the underscore character ( \_ ), and hyphens ( - ). The name cannot begin with a hyphen. Spaces cannot be used in the name.
- 3. In the **Value** field, enter a value for the user-defined property. Click **OK**. The userdefined property is added to the **Properties** section under **User-Defined Properties**.

#### *Create User-Defined Properties Using the UserDefinedProperties.xml File CAUTION:*

**Deleting the BusinessContext and DbmsTable properties might result in unexpected results.** SAS Model Manager provides user-supplied properties for use with SAS Real-Time Decision Manager and SAS In-Database scoring. Unexpected results might occur in these environments if you delete the BusinessContext property or the DbmsTable property. For more information, see ["SAS User-Defined](#page-537-0) [Properties" on page 510](#page-537-0).

To create a user-defined property:

- 1. Open the Template Editor by selecting  $\textbf{Tools} \Rightarrow \textbf{Manager Templates}$
- 2. Select **Browse**  $\Leftrightarrow$  **Browse Templates**  $\Leftrightarrow$  **UserDefinedProperties.xml**  $\Leftrightarrow$  **Open**.
- 3. Add properties using a <Property/> element for each property. These arguments are required:

name="*property-name*" specifies the name of the property.

initial="*initial-value* "

specifies a value for the property when it is added as a property for the specified project tree node. If you do not want to specify an initial value, use two double quotation marks, **initial=""**

target="*node-type*"

specifies the project tree node for which the user-supplied value applies. For a list of node types, see ["Overview of User-Defined Properties" on page 508](#page-535-0).

Example: **<Property name="Version Date" initial=" " target="Documents"/>**

4. To upload the file to the SAS Content Server, select **File**  $\Rightarrow$  **Upload File**  $\Rightarrow$  **OK**.

Here is an example of a UserDefinedProperties.xml file:

```
<?xml version="1.0" encoding="UTF-8" ?>
<FolderTemplate
    name="User_Defined_Properties">
< ! - 1 Target defines to apply the property to which folder type . Basically, 
   it is referred as the argument type in MMRepositoryImpl.createNamedObject()
  --><Properties>
   <Property name="BusinessContext" initial="" target="Project"/>
    <Property name="DbmsTable" initial="" target="Project"/>
```

```
 <Property name="Division" initial="" target="Version"/>
   <Property name="Consultant" initial="" target="ClassificationModel"/>
   <Property name="Tester" initial="" target="ClassificationModel"/>
   <Property name="Version Date" initial="" target="Documents"/>
</Properties>
</FolderTemplate>
```
#### *SAS User-Defined Properties*

SAS creates some user-defined properties that are used by the SAS Real-Time Decision Manager and for scoring that is performed using SAS In-Database processing, such as scoring within a database.

Here are the user-defined properties that are used by the SAS Real-Time Decision Manager. These fields must be completed by the user:

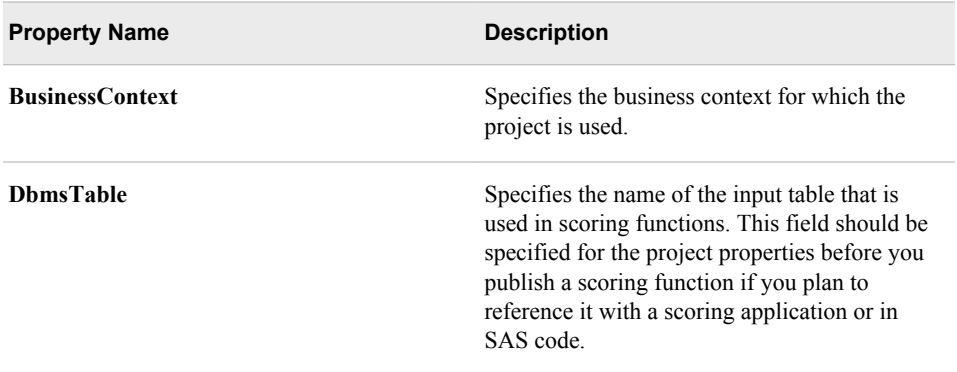

When you publish a model to a database for the first time, SAS creates some project user-defined properties. Some of these property values are assigned by SAS after you complete the **Publish Name** field in the Publish Models to a Database window.

Here are the publish models to a database user-defined properties.

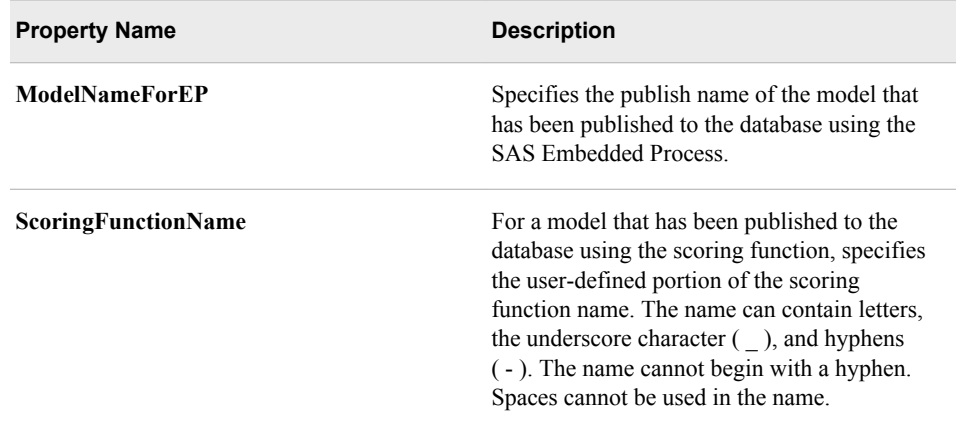

<span id="page-538-0"></span>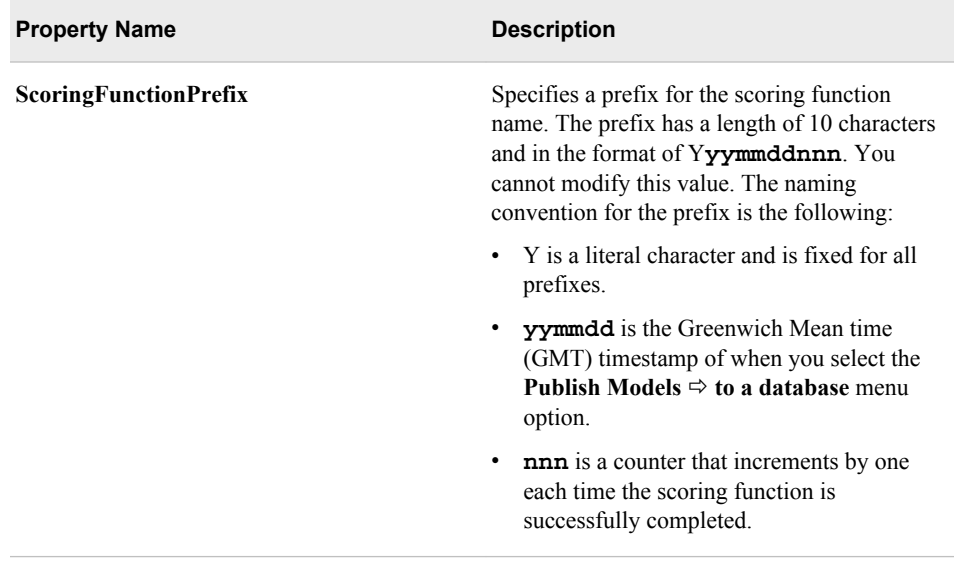

# **Specific Properties for a Version**

Here is a list of the specific properties for a version.

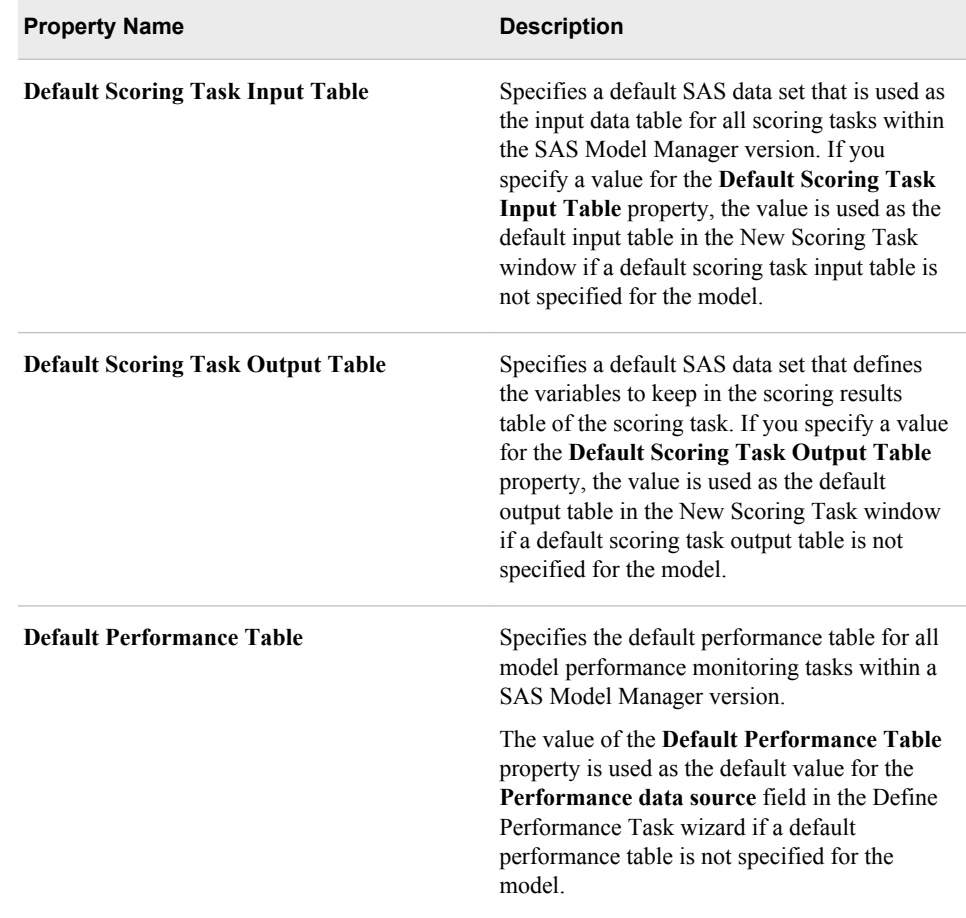

<span id="page-539-0"></span>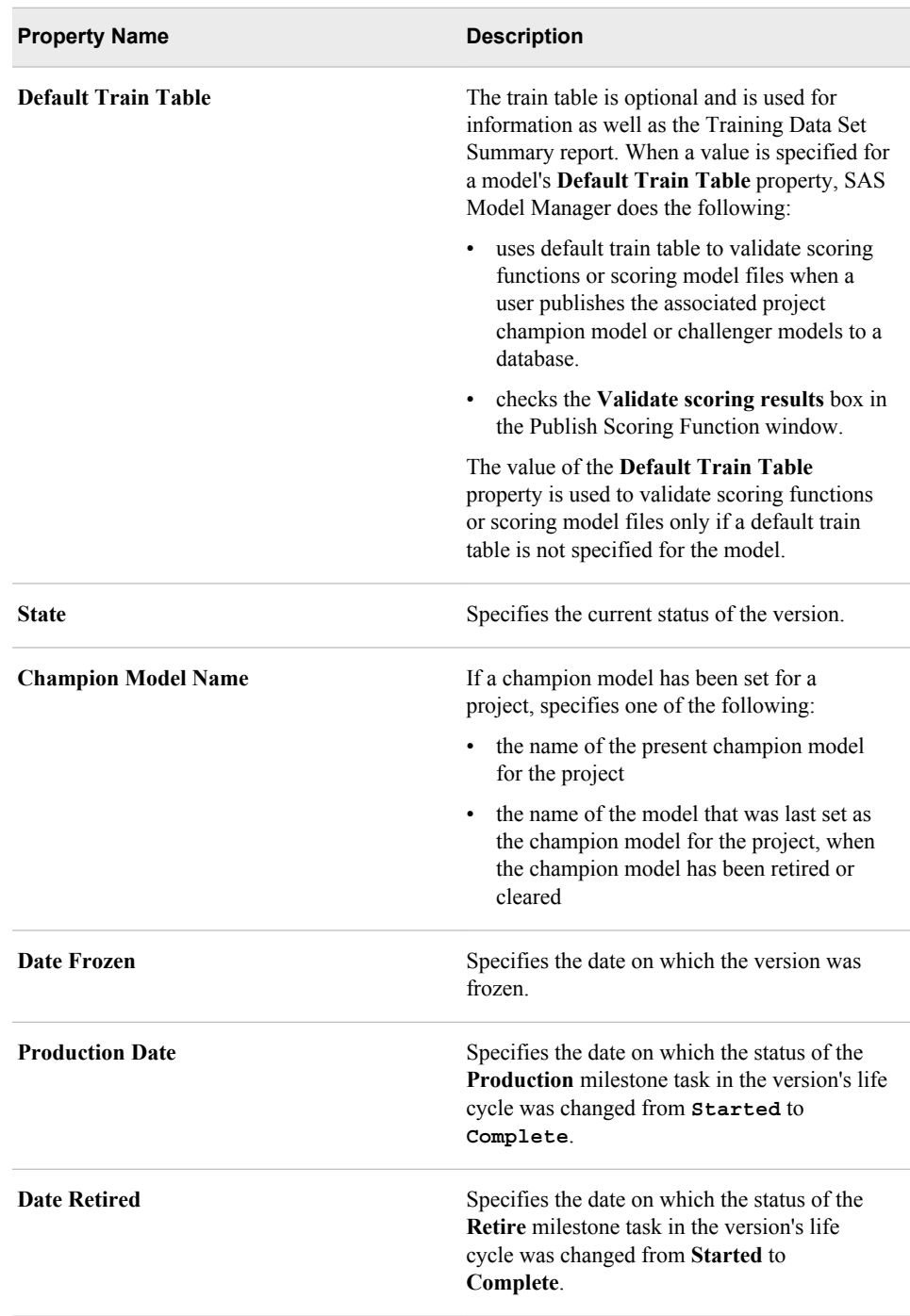

# **Specific Properties for Milestones and Tasks**

Here is a list of the milestone properties.
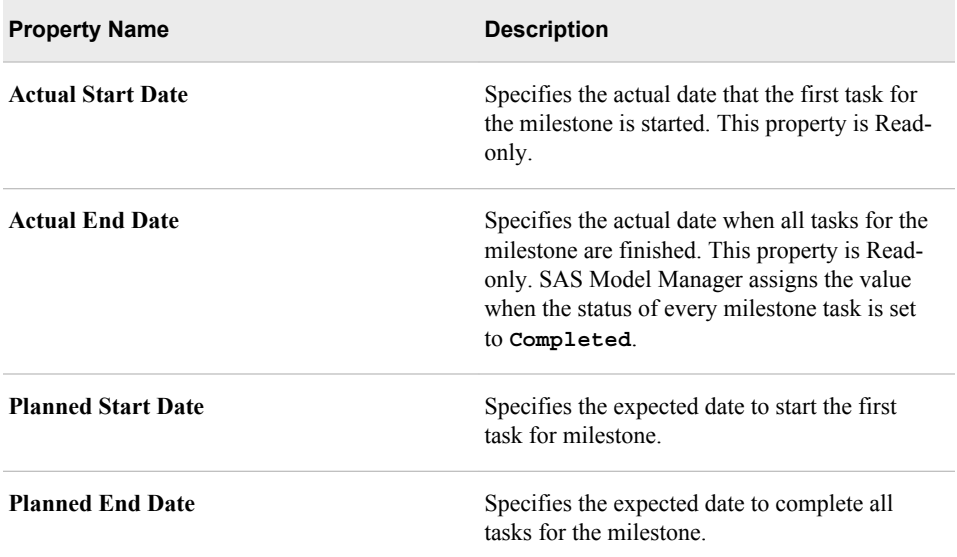

Here is a list of task properties:

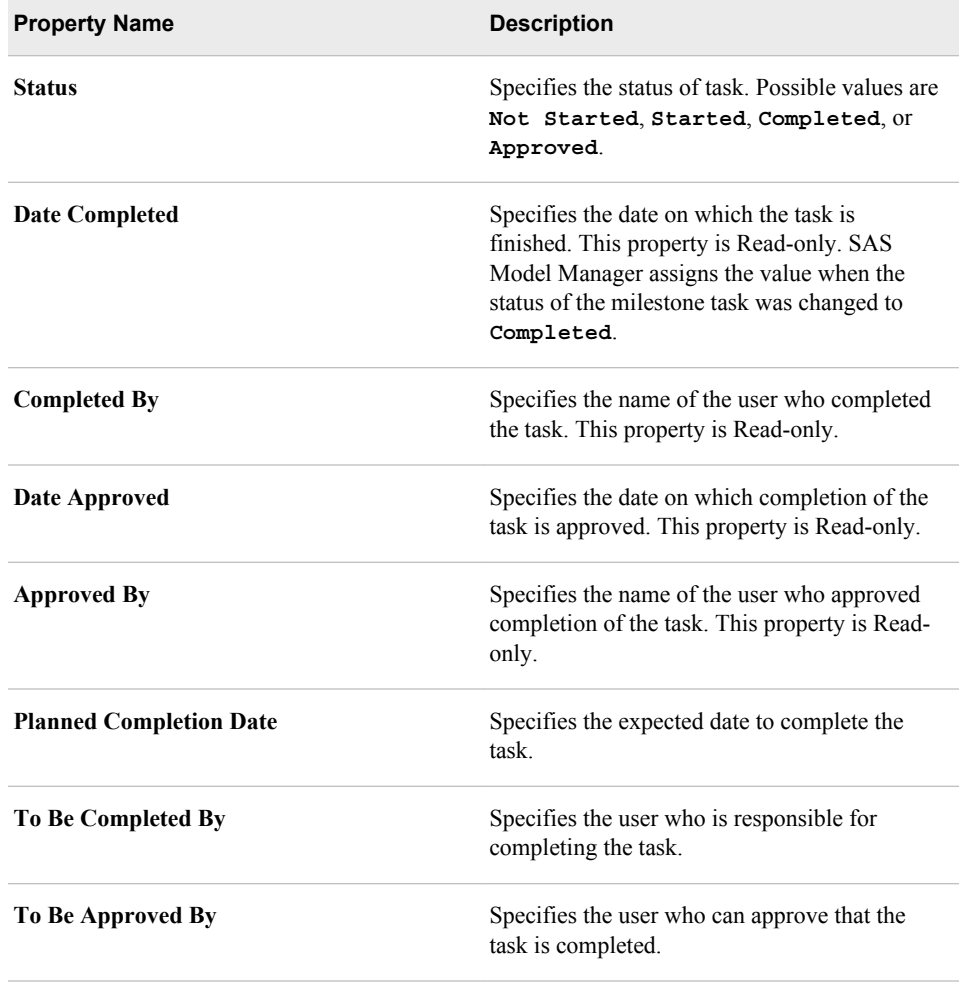

## **Specific Properties for a Model**

Here is a list of specific properties for a model that identify the fundamental model data structures and some of the critical model life cycle dates. Where applicable, projectbased or version-based data structures automatically populate properties for model-based data structures.

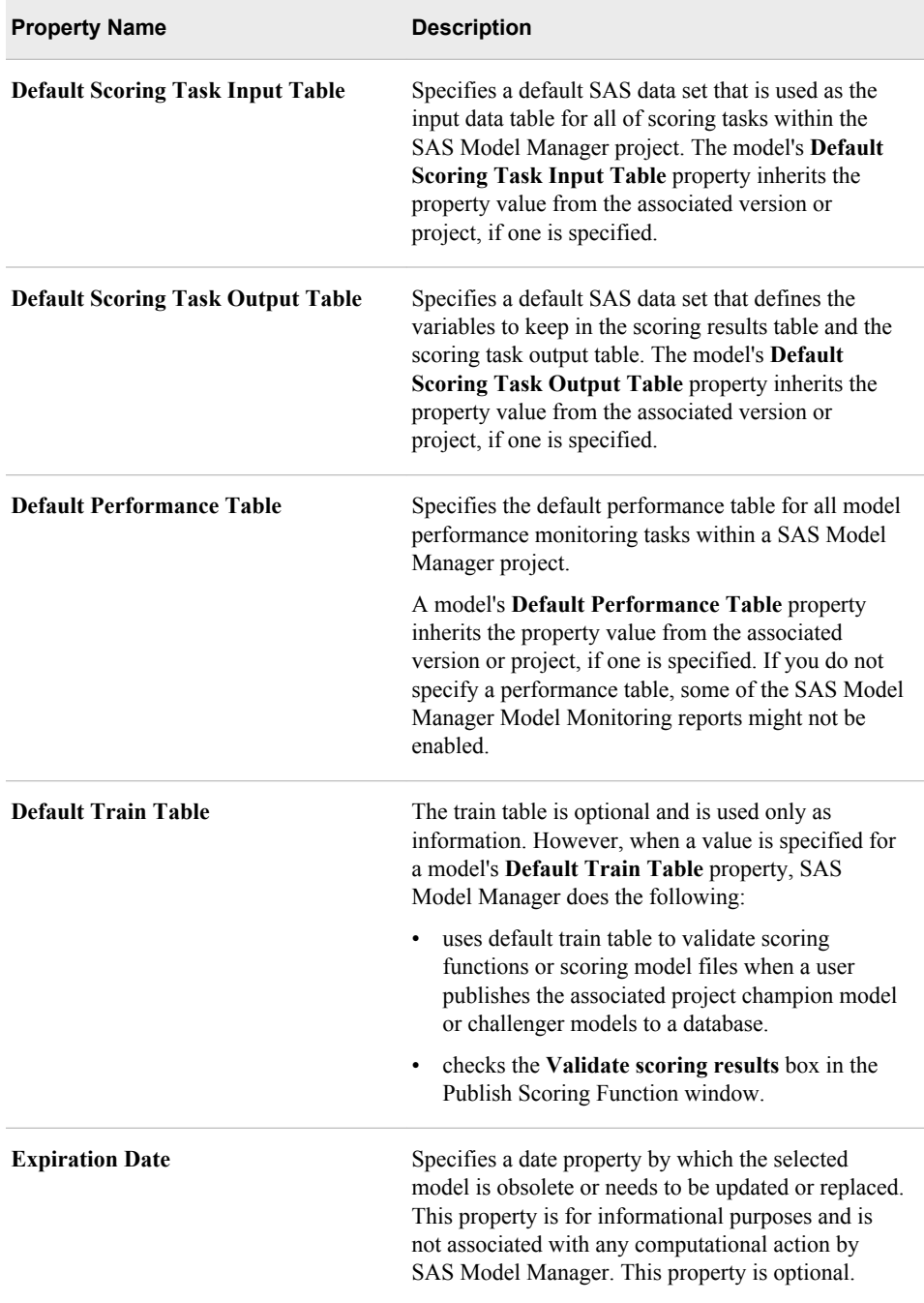

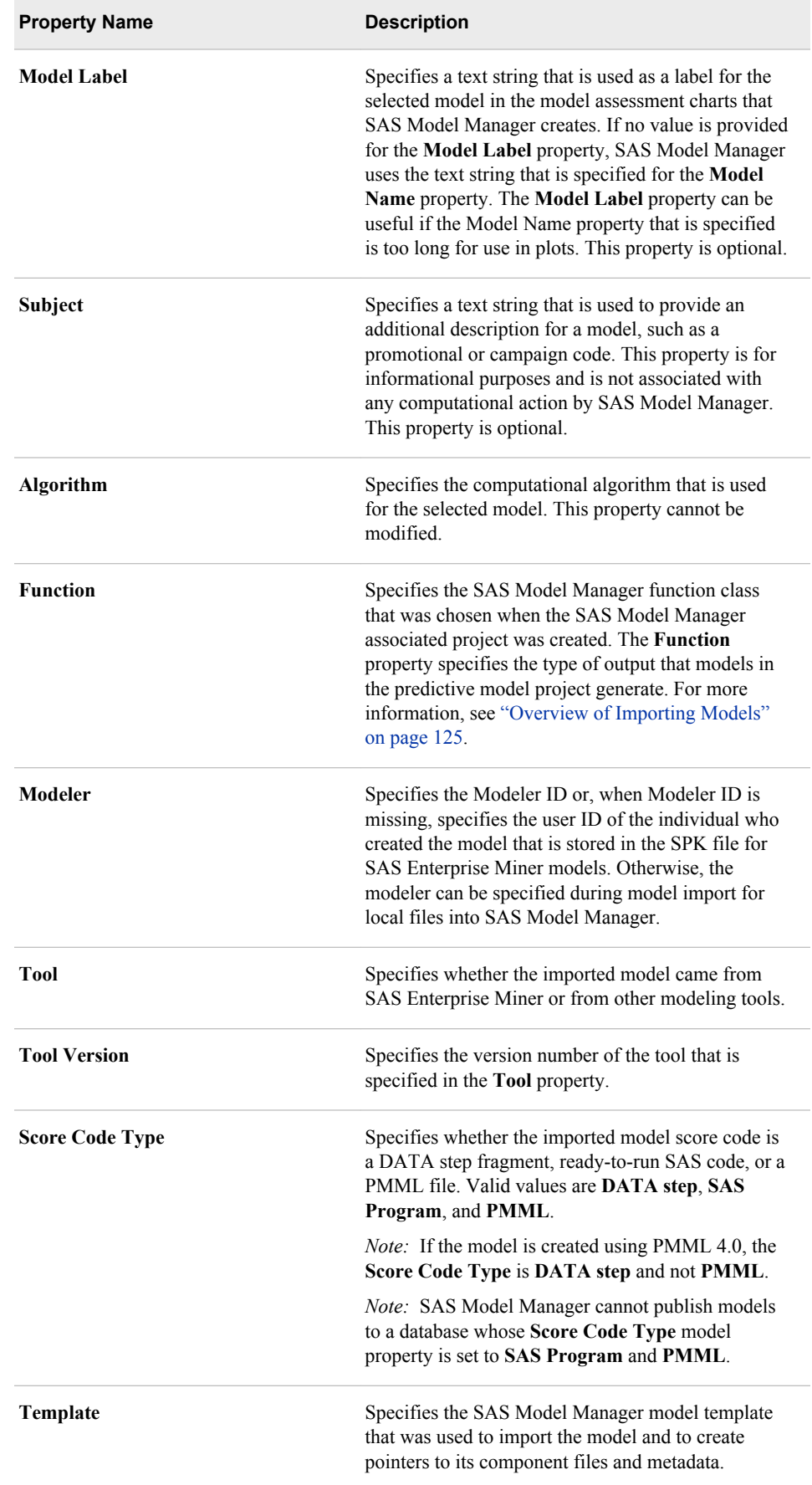

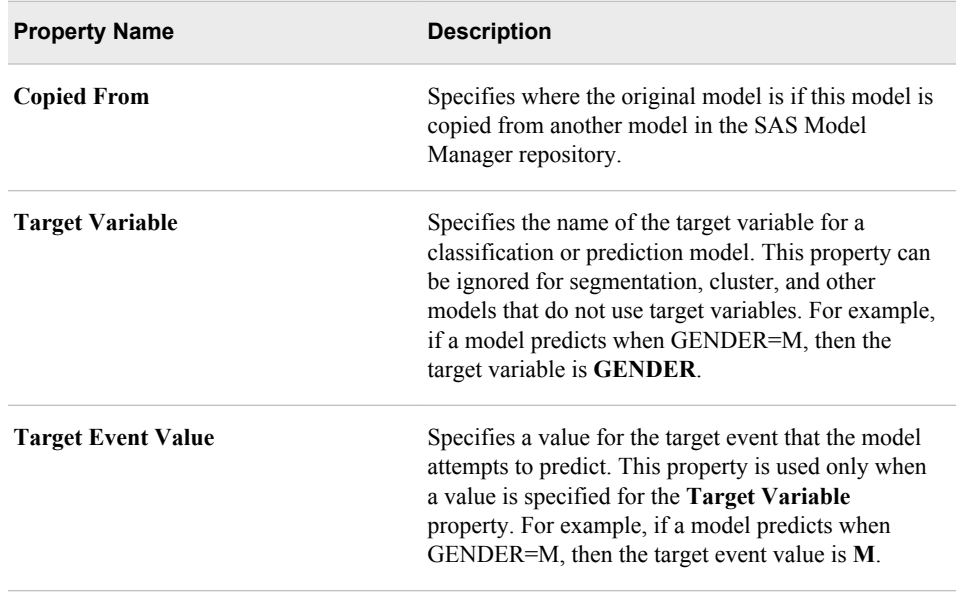

# **Scoring Task Properties**

Here is a list of the **Scoring Task** properties that provide information that is specific to the scoring task.

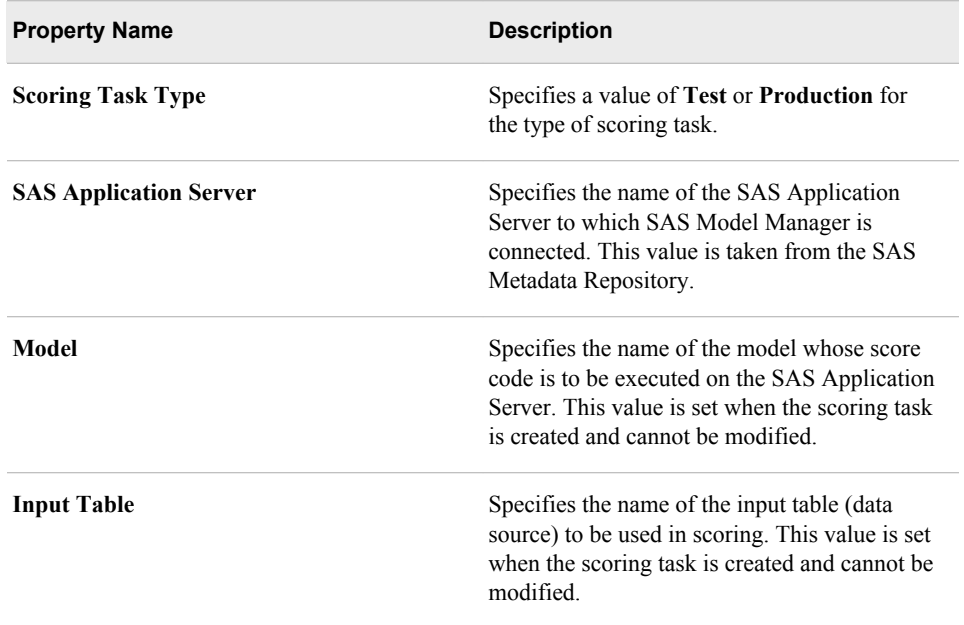

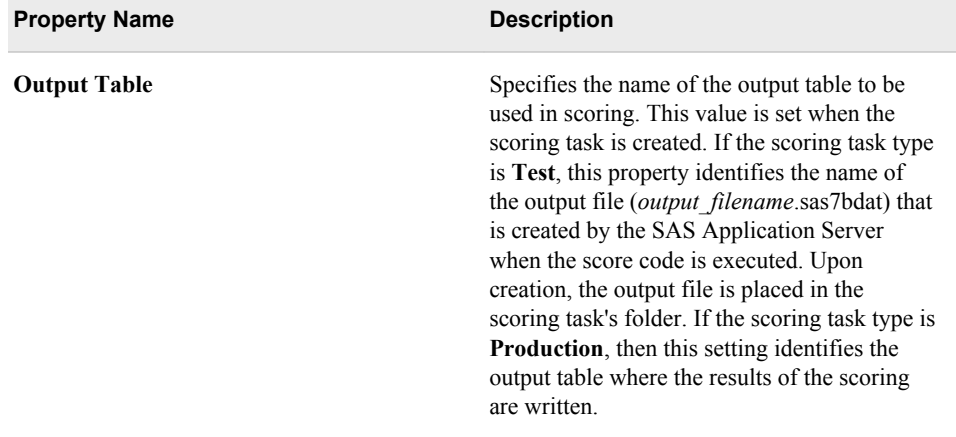

### *See Also*

- ["Create a Scoring Task" on page 164](#page-191-0)
- ["Modify a Scoring Task" on page 167](#page-194-0)
- ["Execute a Scoring Task" on page 168](#page-195-0)
- ["Schedule Scoring Tasks" on page 170](#page-197-0)

## **Result Set Properties**

The following property provides information that is specific to the scoring task.

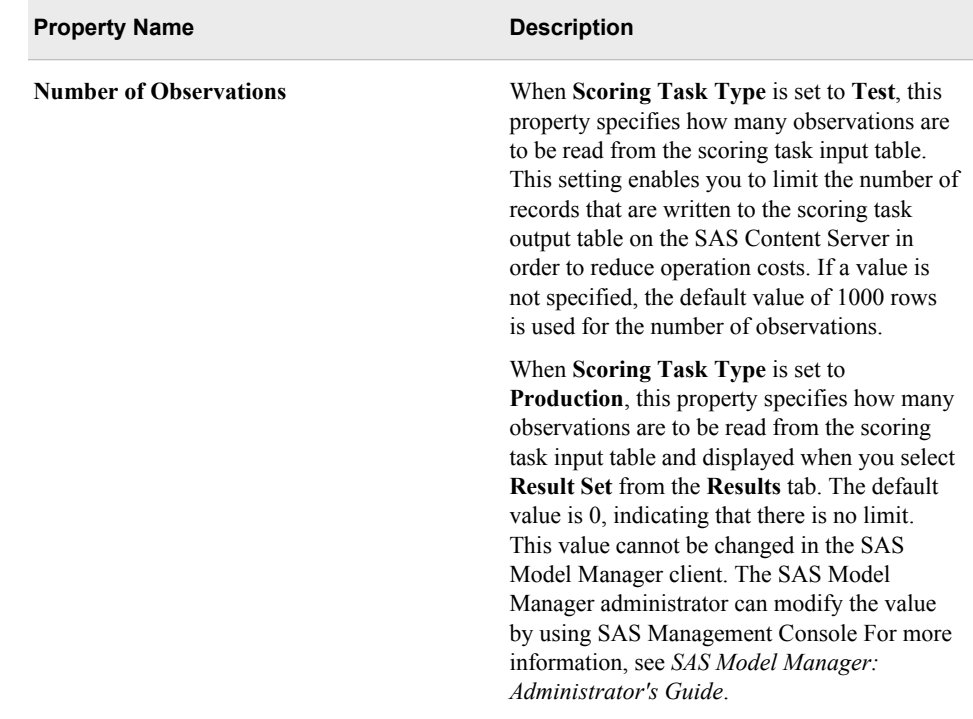

## *See Also*

- ["Create a Scoring Task" on page 164](#page-191-0)
- ["Modify a Scoring Task" on page 167](#page-194-0)

# **Schedule Properties**

Here are **Schedule** scoring task properties:

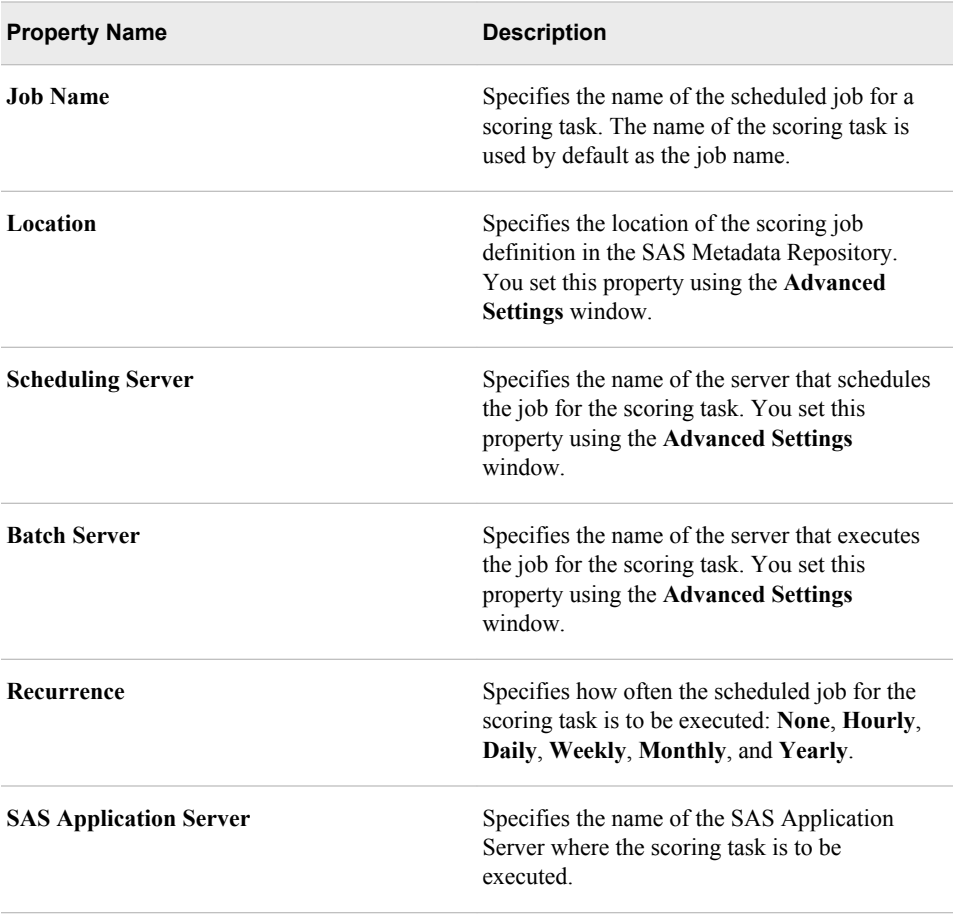

## *See Also*

- ["Execute a Scoring Task" on page 168](#page-195-0)
- ["Schedule Scoring Tasks" on page 170](#page-197-0)

# *Appendix 8* SAS Model Manager R Model Support

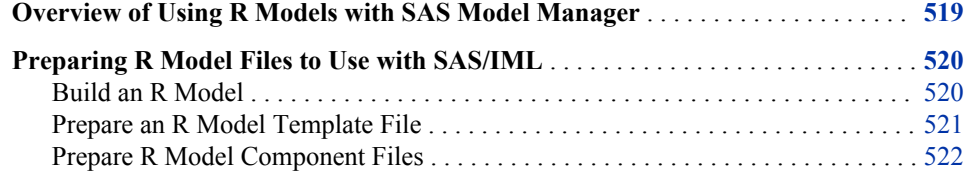

## **Overview of Using R Models with SAS Model Manager**

R is a freely available language and environment for statistical computing and graphics. Using the open architecture of SAS Model Manager, you can register and import R models. SAS Model Manager requires a model template file and model component files that are created specifically for R models.

The following SAS components are required to use R models in SAS Model Manager:

- Ensure that the installed R language version is 2.13.0 or later.
- SAS/IML. You must license SAS/IML because the IML procedure is required to export SAS data sets to R and to submit R code.
- the RLANG system option. You must set this system option.

SAS Model Manager supplies three R model templates that you can use, or you can create your own using the SAS Model Manager Template Editor. The R model templates that are provided by SAS Model Manager support the analytic, classification, and prediction model functions. The segmentation model function is not supported for R models.

After the model component files are registered, you can perform all SAS Model Manager functions except for exporting an R model to the SAS Metadata Repository.

To use R models in SAS Model Manager, do the following tasks:

- 1. Ensure that the RLANG system option is set. To have the RLANG system option set when SAS starts, have your site administrator add the RLANG system option to the SAS configuration file.
- 2. Build an R model. For more information, see ["Build an R Model" on page 520.](#page-547-0)

SAS/IML must be installed before you build an R model.

- <span id="page-547-0"></span>3. Ensure that you have a model template file. For more information, see ["Prepare an R](#page-548-0) [Model Template File" on page 521](#page-548-0).
- 4. Ensure that you have the required model component files. For more information, see ["Prepare R Model Component Files" on page 522.](#page-549-0)
- 5. Import the R model. For more information, see ["Importing an R Model" on page](#page-169-0) [142.](#page-169-0)

## **Preparing R Model Files to Use with SAS/IML**

#### *Build an R Model*

Use the following SAS code to create an R model and save it in the outmodel.rda model component file:

```
/* Define the libref to the SAS input data set. */libname libref "path-to-input-data-set";
/* Use PROC IML to export the SAS input data set to the R input data set. */
proc iml;
     run ExportDatasetToR("input-data-set" , "R-matrix-input");
/* Submit the model-fitting R code. */
submit /R;
         attach(R-matrix-input)
         # -----------------------------------------------
         # FIT THE MODEL 
         # -----------------------------------------------
         model-name<- model-fitting-function
         # -----------------------------------------------
         # SAVE THE PARAMETER ESTIMATE TO LOCAL FILE OUTMODEL.RDA 
         # -----------------------------------------------
         save(model-name, file="path/outmodel.rda")
     endsubmit;
run;
quit;
```
Supply the following values:

## *path-to-input-data-set*

is the path to the library where the input data set is stored.

## *input-data-set*

is the name of the input data set.

#### *R-matrix-input*

is the R input data.

#### *model-name*

is the name of the model.

#### <span id="page-548-0"></span>*model-fitting-function*

is the R formula that is used to fit the model.

#### *path*

is the path to where outmodel.rda is to be stored.

Here is an example of creating an R model using the HMEQ train data set as the SAS input data set:

```
libname mmsamp "!sasroot\mmcommon\sample";
proc iml;
     run ExportDatasetToR("mmsamp.hmeq_train" , "mm_inds");
     submit /R;
         attach(mm_inds)
         # -----------------------------------------------
         # FIT THE LOGISTIC MODEL 
         # -----------------------------------------------
         logiten<- glm(BAD ~ VALUE + factor(REASON) + factor(JOB) + DEROG + 
                    CLAGE + NINQ + CLNO , family=binomial)
         # -----------------------------------------------
         # SAVE THE PARAMETER ESTIMATE TO LOCAL FILE OUTMODEL.RDA 
         # -----------------------------------------------
         save(logiten, file="c:/RtoMMfiles/outmodel.rda")
     endsubmit;
run;
quit;
```
#### *Prepare an R Model Template File*

SAS Model Manager provides three R model templates that you can use as a model template for your R model:

- RClassification
- **RPrediction**
- RAnalyticalmodel

To view these model templates, use the SAS Model Manager Template Editor:

- 1. Select **Tools** ð **Manage Templates**. The SAS Model Manager Template Editor appears.
- 2. Select **File**  $\Rightarrow$  **Browse**  $\Rightarrow$  **Browse Templates**. The Browse Templates window appears.
- 3. Select an R model template and click **Open**.
- 4. Review the model template to make sure that it contains all of the model component files and properties for your model. If it does, you can use this template to import your R model. To customize the model template, you can save one of the supplied template files using a different name and make modifications. You then upload the model template to the SAS Content Server.

To create a custom R model template, see ["Model Template Component Files" on](#page-160-0)  [page 133](#page-160-0) and ["User-Defined Model Templates" on page 148](#page-175-0).

#### <span id="page-549-0"></span>*Prepare R Model Component Files*

#### *R Model Component Files for Executing R Models Using SAS/IML*

To submit R models from SAS Model Manager using SAS/IML, you need several model component files:

- modelinput.sas7bdat
- modeloutput.sas7bdat
- target.sas7bdat
- inputvar.xml
- outputvar.xml
- targetvar.xml
- outmodel.rda
- score.r
- score.sas
- training.r (not required if you do not retrain your R model)
- training.sas (not required if you do not retrain your R model)

You create the modelinput.sas7bdat, modeloutput.sas7bdat, target.sas7bdat, inputvar.xml, outputvar.xml, and targetvar.xml files as you would for importing a SAS code file. For more information, see ["Model Template Component Files" on page 133](#page-160-0).

The remaining files, outmodel.rda, score.r, score.sas training.r, and training.sas require additional file preparation.

#### *Create outmodel.rda*

The outmodel.rda file contains the output parameter estimate. This file is used by SAS Model Manager to register and score the model. You create outmodel.rda when you build an R model. See ["Build an R Model" on page 520](#page-547-0). The outmodel.rda file uses the R function save() to save the scoring results.

Here is the syntax of an outmodel.rda file:

save(*model-name*, file="*path*/outmodel.rda")

Supply the following values:

#### *model-name*

is the name of the R model.

#### *path*

is the system path to the location where outmodel.rda is stored.

Here is an example outmodel.rda file:

save(logiten, file="c:/temp/outmodel.rda")

#### *Create score.r*

The score.r script is an R script that is used to score data. You can use the following R script to create score.r:

```
attach(R-matrix-input)
```
# ----------------------------------------------- # LOAD THE OUTPUT PARAMETER ESTIMATE FROM FILE OUTMODEL.RDA # ---------------------------------------------- load('&\_mm\_scorefilesfolder/outmodel.rda') # ----------------------------------------------- # SCORE THE MODEL # ---------------------------------------------- *score*<- predict(*model-name*, type="response", newdata=*R-matrix-input*) # ----------------------------------------------- # MERGING PREDICTED VALUE WITH MODEL INPUT VARIABLES # ---------------------------------------------- mm\_outds <- cbind(*R-matrix-input*, *score*)

Supply the following values:

#### *R-matrix-input*

is the name of the input R matrix file that you specified in the ExportDatasetToR function in the IML procedure. See ["Build an R Model" on page 520.](#page-547-0)

#### *score*

is the output variable. The value for *score* must match the output variable that is defined in modeloutput.sas7bdat and outputvar.xml.

#### *model-name*

is the name of the R model. The value of *model-name* must match the R save function *model-name* argument that is specified in the outmodel.rda file.

Here is an example score.r file:

attach(mm\_inds)

# ----------------------------------------------- # LOAD THE OUTPUT PARAMETER ESTIMATE FROM FILE OUTMODEL.RDA # ---------------------------------------------- load('&\_mm\_scorefilesfolder/outmodel.rda') # ----------------------------------------------- # PREDICT # ---------------------------------------------- score<- predict(logiten, type="response", newdata=mm\_inds) # ----------------------------------------------- # MERGE THE PREDICTED VALUE WITH MODEL INPUT VARIABLES # ---------------------------------------------- mm\_outds <- cbind(mm\_inds, score)

#### *Create score.sas*

The score.sas program defines the score task information in a data set and calls the %mmbatch macro. When you submit the %mmbatch macro, the task mm r\_model\_train\_main completes the following tasks:

- transforms a scoring data set to an R data frame
- generates and submits R code for scoring
- transforms the scored output to a SAS data set for reporting in SAS Model Manager

Here is the score.sas program:

```
filename tmp catalog "sashelp.modelmgr.mm_include.source";
%include tmp;
filename tmp;
data work.mm_score_task_information;
    length role $ 8;
  length name $ 80;
    length value $ 200;
    role = "input";
    name = "importedData";
    value = "&_mm_inputds";
    output;
    role = "input";
    name = "modelID";
    value = "&_mm_modelID";
    output;
    role = "output";
    name = "exportedData";
    value = "&_mm_outputds";
    output;
    role = "input";
    name = "dataRole";
    value = "output-variable-name";
    output;
   role = "input";
    name = "p_Target";
   value = "output-variable-name";
   output;
run;
/* mm_r_model_score_main is a SAS Model Manager process flow that is used to run */
```

```
/* R model scripts using PROC IML. */
```

```
%mmbatch(task=mm_r_model_score_main, taskprops= mm_score_task_information);
```
Supply the following value:

#### *output-variable-name*

is the output variable that is defined in modeloutput.sas7bdat or modeloutput.xml.

To print verbose SAS logs, add the following lines before the RUN statement in the previous DATA step:

```
role = "input";
  name = " mm trace";
    value = "ON";
    output;
```
#### *Create training.r*

The training.r script is an R script that is used to build a train model. Use the following script for the training.r file. In the R save function, the path in the file= argument must be &\_MM\_TrainResultFolder.

You can use the following script to create training.r:

attach(*R-matrix-input*) # ----------------------------------------------- # FIT THE LOGISTIC MODEL # ---------------------------------------------- *model-name*<- *model-fitting-function* # ----------------------------------------------- # SAVE THE OUTPUT PARAMETER ESTIMATE TO LOCAL FILE OUTMODEL.RDA # ---------------------------------------------- save(*model-name*, file="&\_MM\_TrainResultFolder/outmodel.rda")

Supply the following values:

#### *R-matrix-input*

is the name of the R matrix that is specified in the ExportMatrixToR function that is used to build a model using the IML procedure.

#### *model-name*

is the name of the R model.

#### *model-fitting-function*

is an R model fitting function, such as lm() or glm().

Here is an example training.r R script to build the HMEQ R train model:

attach(mm\_inds)

# ----------------------------------------------- # FIT THE LOGISTIC MODEL # ---------------------------------------------- logiten<- glm(BAD ~ VALUE + factor(REASON) + factor(JOB) + DEROG + CLAGE + NINQ + CLNO , family=binomial) # ----------------------------------------------- # SAVE THE OUTPUT PARAMETER ESTIMATE TO LOCAL FILE OUTMODEL.RDA # -----------------------------------------------

save(logiten, file="&\_MM\_TrainResultFolder/outmodel.rda")

#### *Create training.sas*

If you do not need to retrain your R model in SAS Model Manager, you do not need this file.

The training.sas program defines the train task information in a data set and calls the %mmbatch macro. When you submit the %mmbatch macro, the task mm r\_model\_train\_main completes the following tasks:

- transforms a training data set to an R data frame
- generates and submits R code for training
- registers the training output parameter estimate file in SAS Model Manage

Here is the training.sas file:

```
filename tmp catalog "sashelp.modelmgr.mm_include.source";
%include tmp;
filename tmp;
```
data work.mm\_train\_task\_information;

```
 length role $ 8;
   length name $ 80;
   length value $ 200;
   role = "input";
   name = "trainData";
   value = "&_mm_inputds";
   output;
   role = "input";
  name = "modelID";
   value = "&_mm_modelID";
   output;
run;
/* mm_r_model_train_main is a SAS Model Manager process flow that is used to run */
/* R model scripts using PROC IML. */
```
%mmbatch(task=mm\_r\_model\_train\_main, taskprops= mm\_train\_task\_information);

To print verbose SAS logs, add the following lines before the RUN statement in the previous DATA step:

```
role = "input";
   name = "_mm_trace";
   value = "ON";
    output;
```
# *Appendix 9* Statistical Measures Used in Basel II Reports

#### *Overview of Statistical Measures Used for Basel II Reports*

SAS Model Manager Basel II reports use several statistical measures to validate the stability, performance, and calibration for the two key types of Basel II risk models: the Probability of Default (PD) model and the Loss Given Default (LGD) model.

The statistical measures for model validation are grouped into three categories:

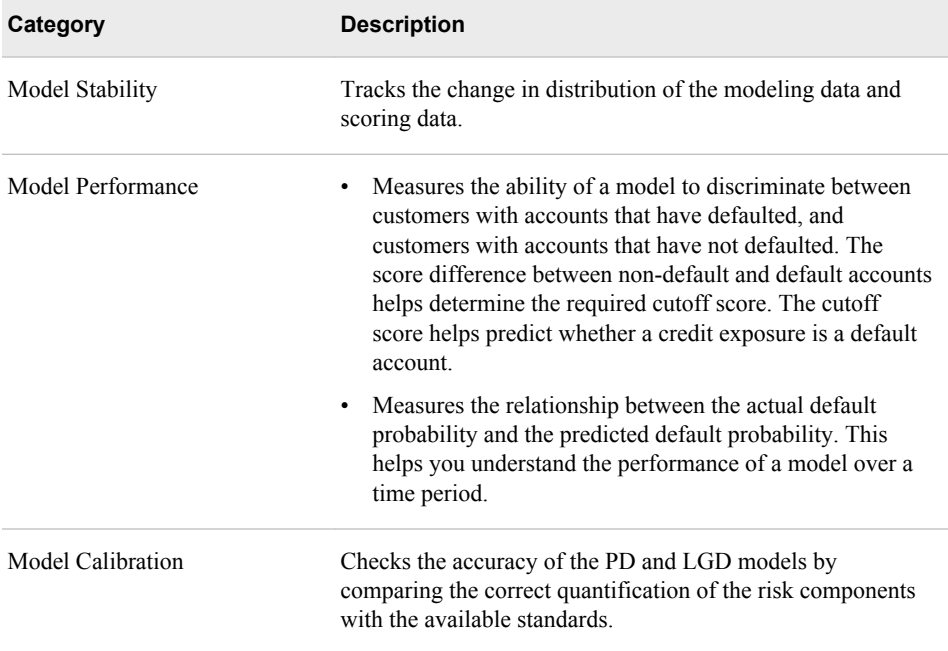

The sections that follow describe the measures, statistics, and tests that are used to create the PD and LGD reports. For more information about these measures, statistics, and tests, see the SAS Model Manager product documentation page on **[support.sas.com](http://support.sas.com/documentation/onlinedoc/modelmgr)**.

#### *Model Stability Measure*

The following table describes the model stability measure that is used to create the PD report and the LGD reports.

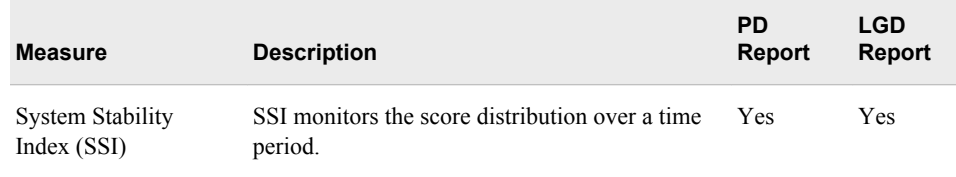

### *Model Performance Measures and Statistics*

The following table describes the model performance measures that are used to create the PD and LGD reports.

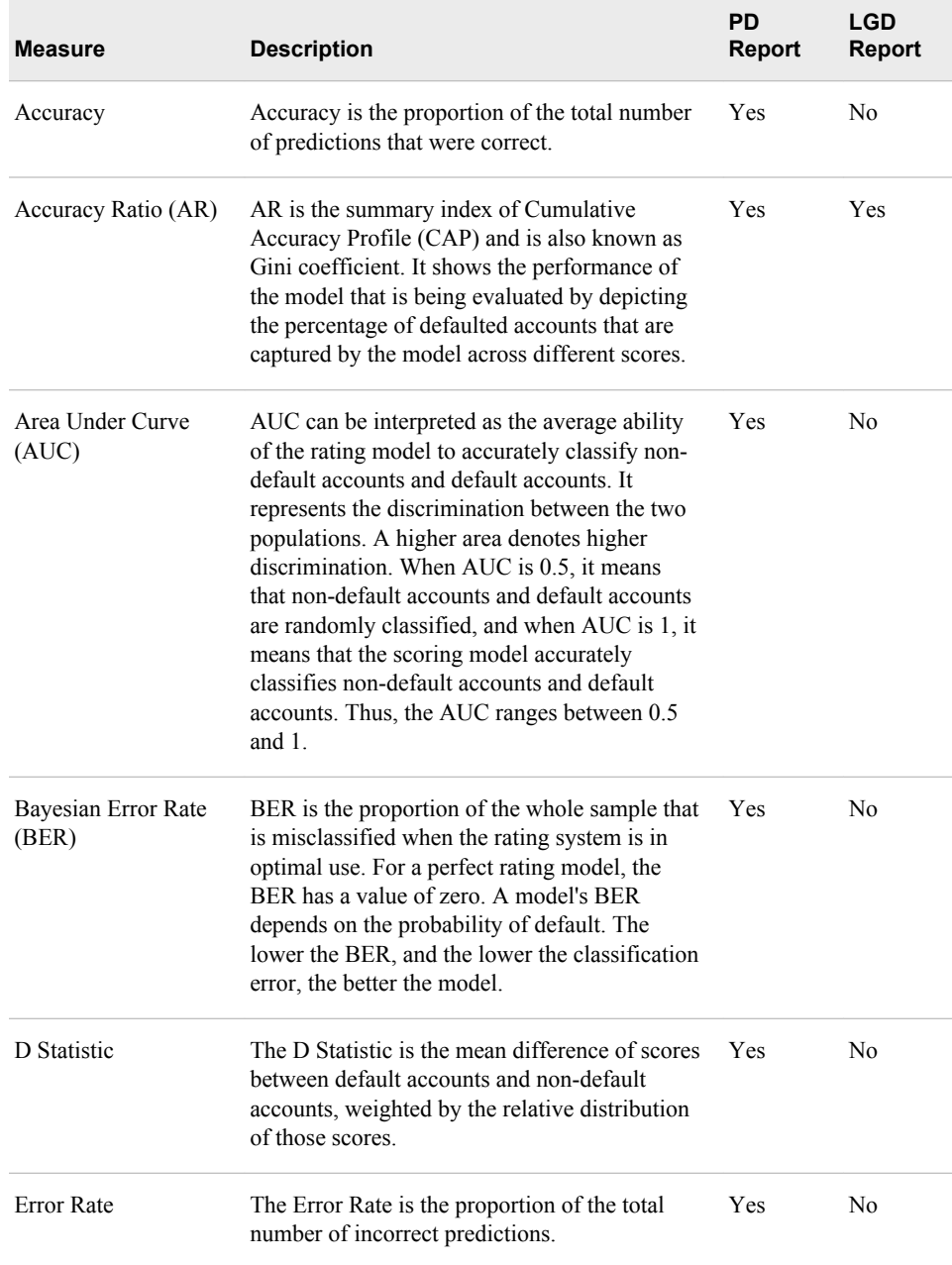

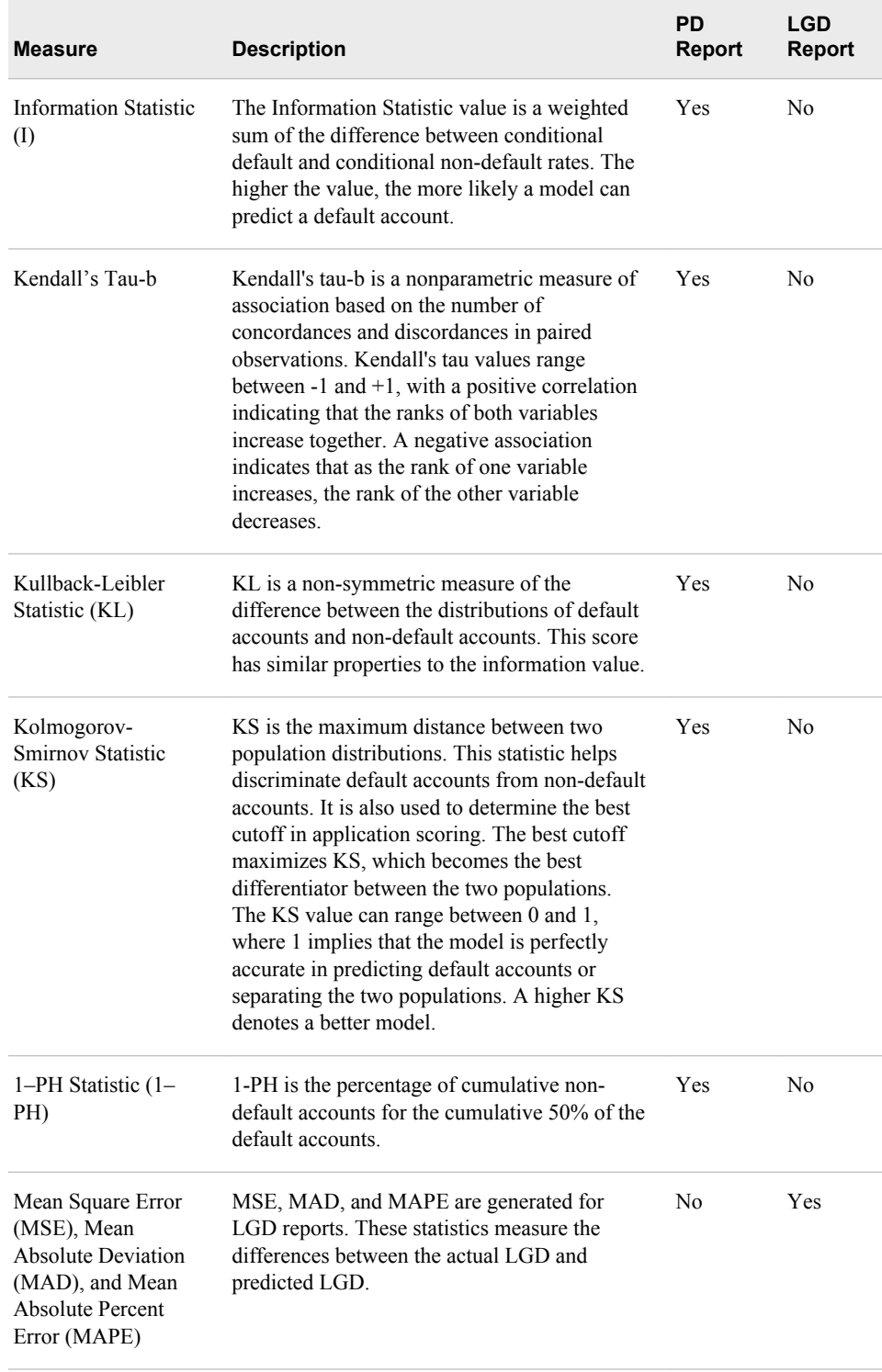

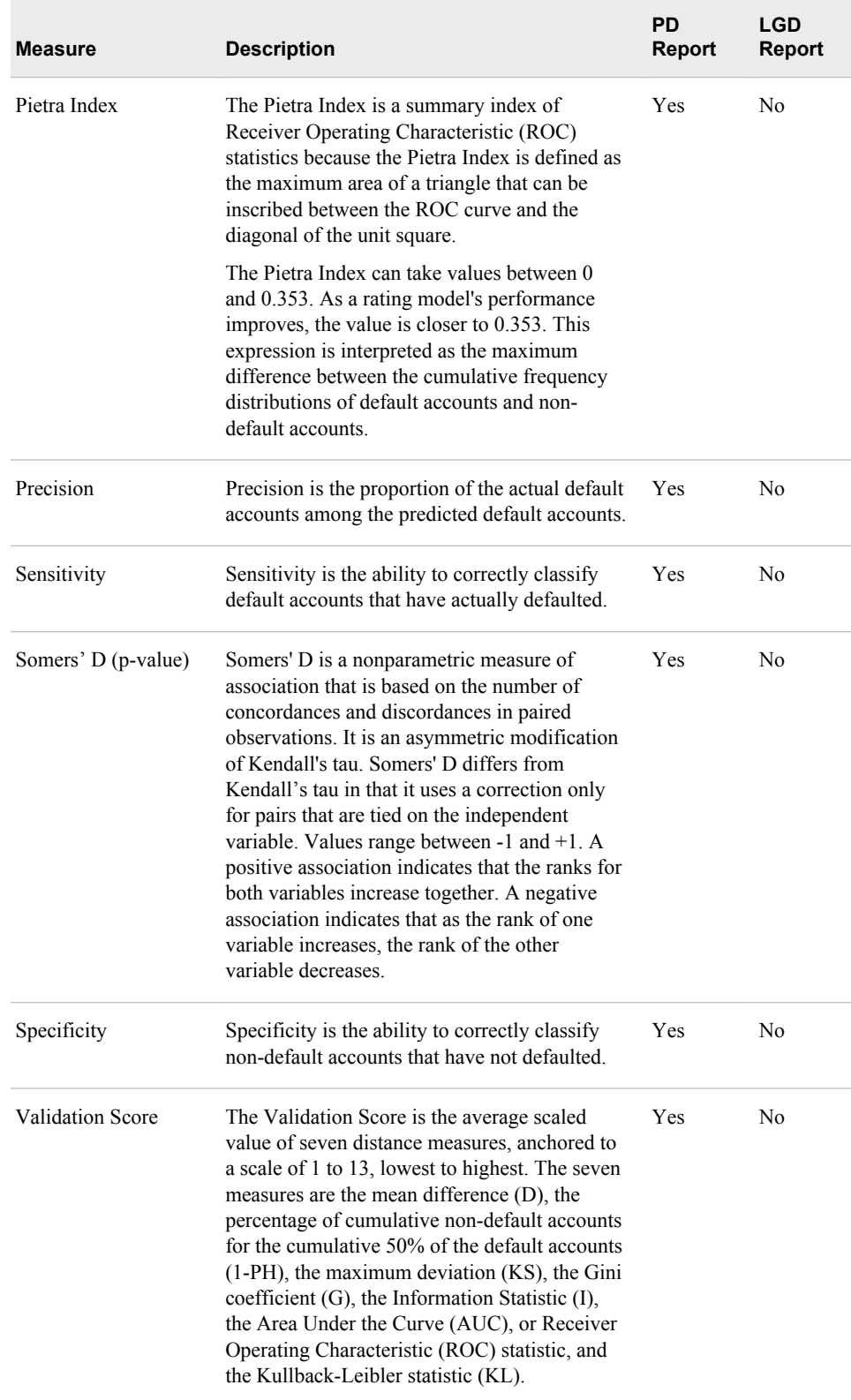

## *Model Calibration Measures and Tests*

The following table describes the model calibration measures and tests that are used to create the PD and LGD reports:

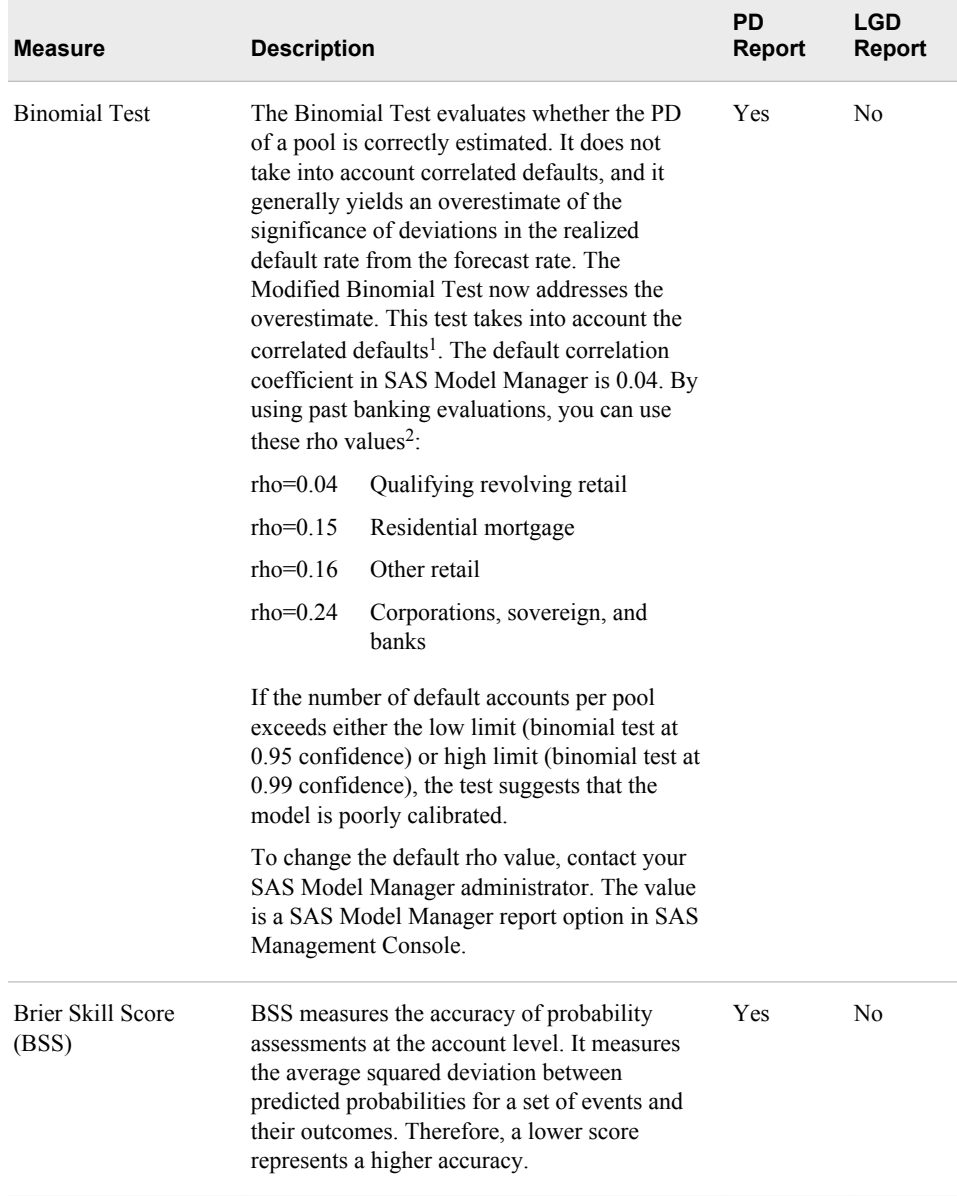

1 Rauhmeier, Robert, and Englemann, Bernd. "PD Validation - Experience from Banking Practice." Available at http:// d.yimg.com/kq/groups/12093474/1121755262/name/The+Basel+II+Risk+Parameters.pdf

2 Rauhmeier, Robert, and Englemann, Bernd. "PD Validation - Experience from Banking Practice." Available at http:// d.yimg.com/kq/groups/12093474/1121755262/name/The+Basel+II+Risk+Parameters.pdf

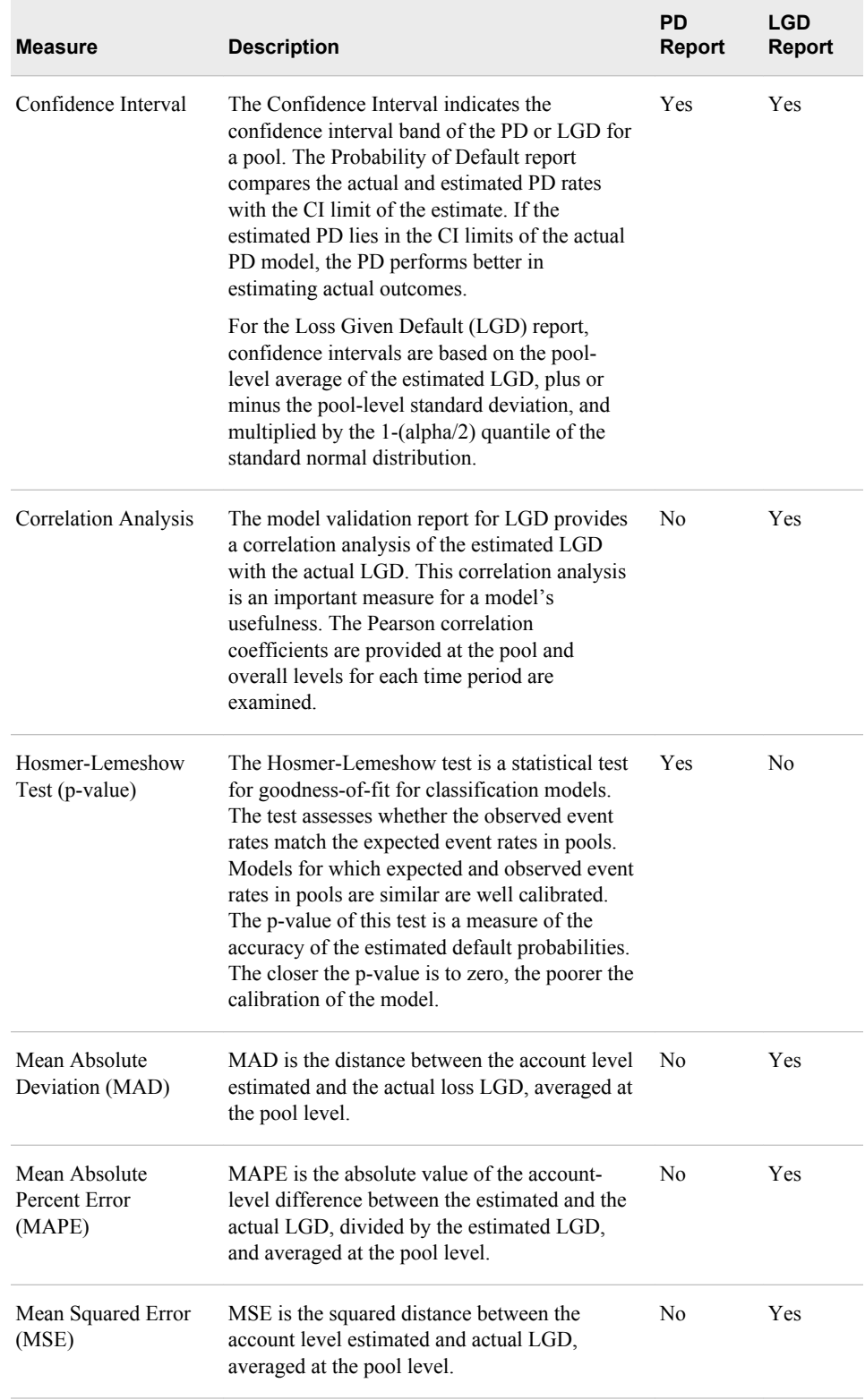

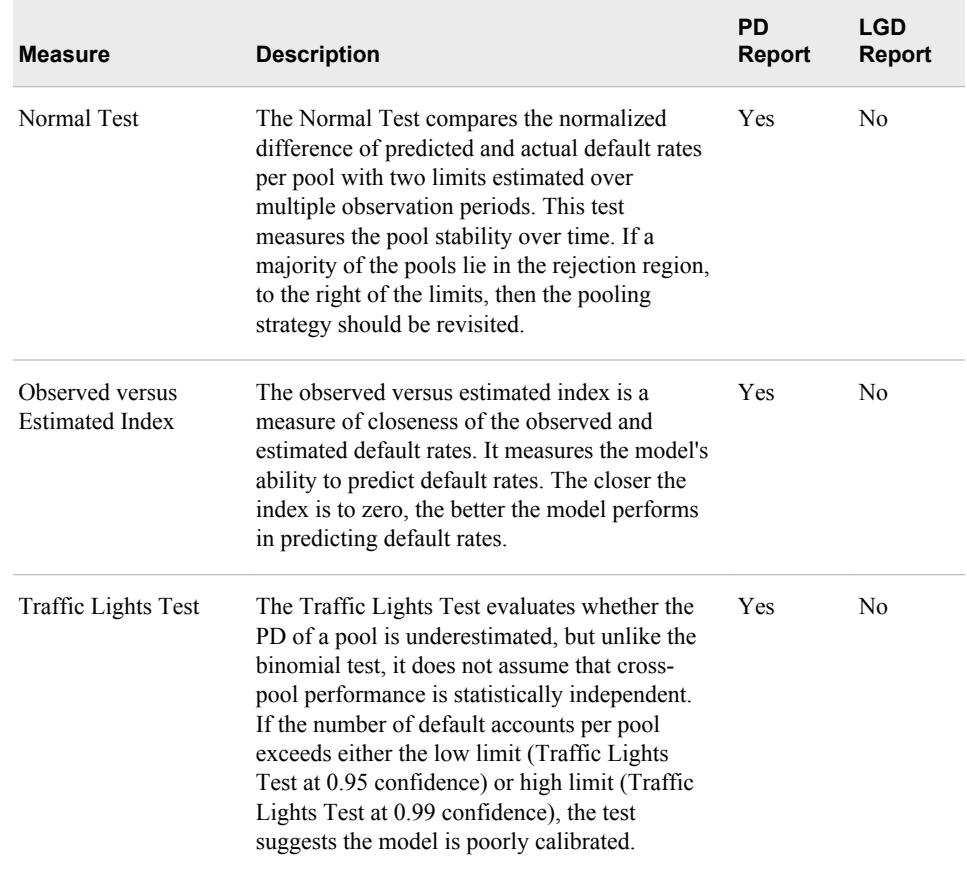

# *Appendix 10* Report and Performance Monitoring Examples

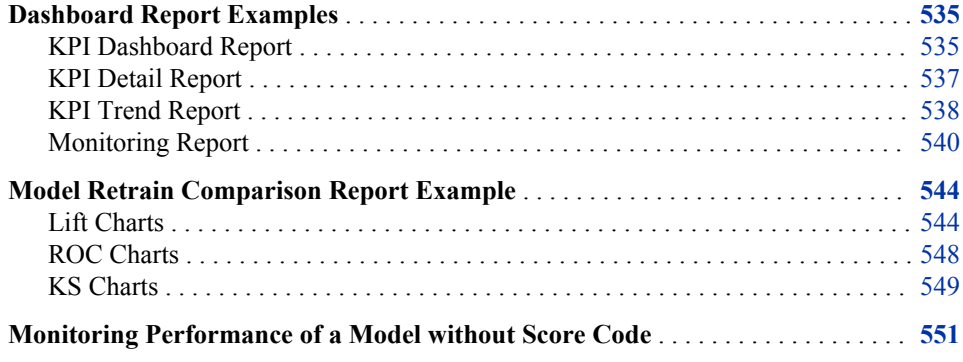

# **Dashboard Report Examples**

#### *KPI Dashboard Report*

Here is an example of the KPI Dashboard Report for the HMEQ project:

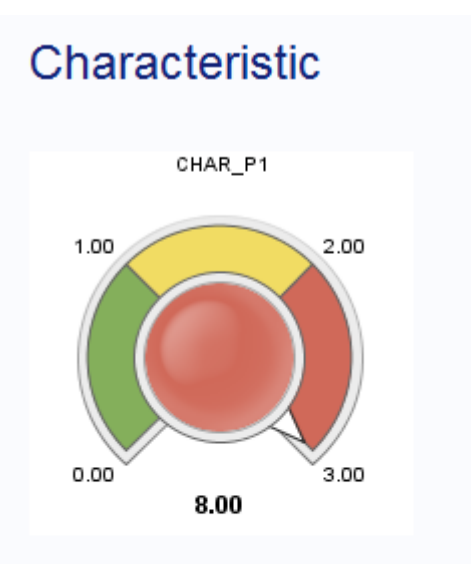

# **Model Assessment**

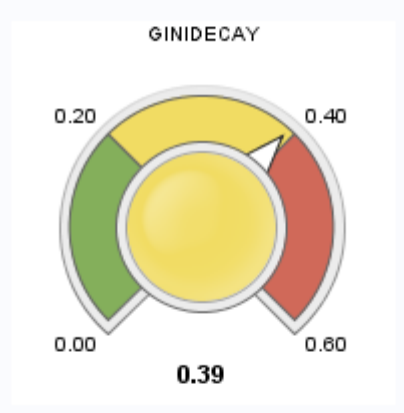

# Stability

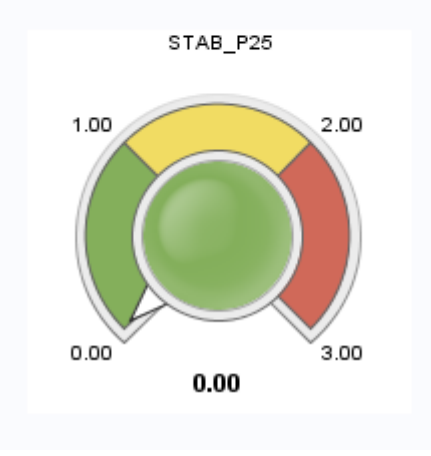

## <span id="page-564-0"></span>*KPI Detail Report*

**KPI Detail Report 2013Q1** Value Indicator Indicator Category Category Category **Status** Indicator **Status** 8.0000 Characteristic Number of predictors with ✓ deviation index exceeding 0.1 Model  $\checkmark$ Gini index decay 0.3929 Assessment Stability Number of outputs with 0.0000  $\checkmark$ deviation index exceeding  $0.25$ 

Here is an example of the KPI Detail Report for the HMEQ project:

## <span id="page-565-0"></span>*KPI Trend Report*

Here is an example of the KPI Trend Report for the HMEQ project.

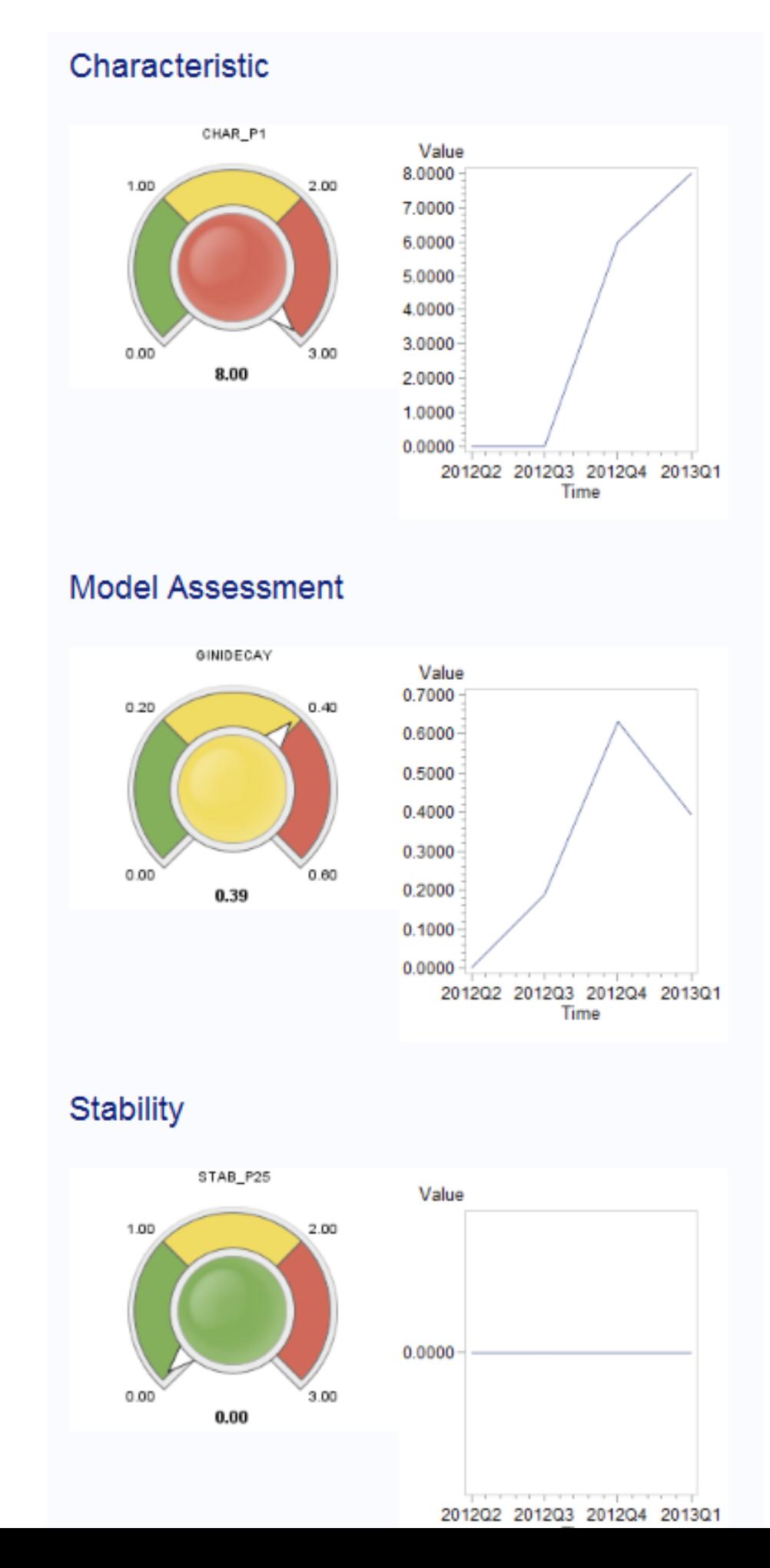

## <span id="page-567-0"></span>*Monitoring Report*

Here are several examples of the graphs that are displayed in the Monitoring Report for the HMEQ project.

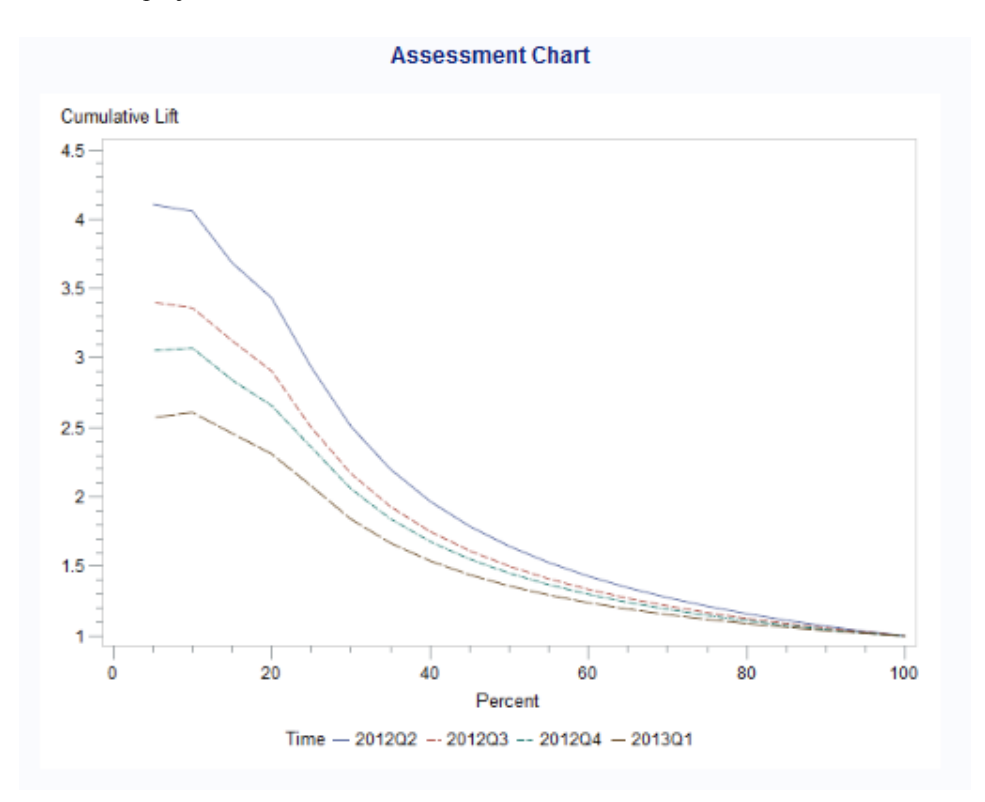

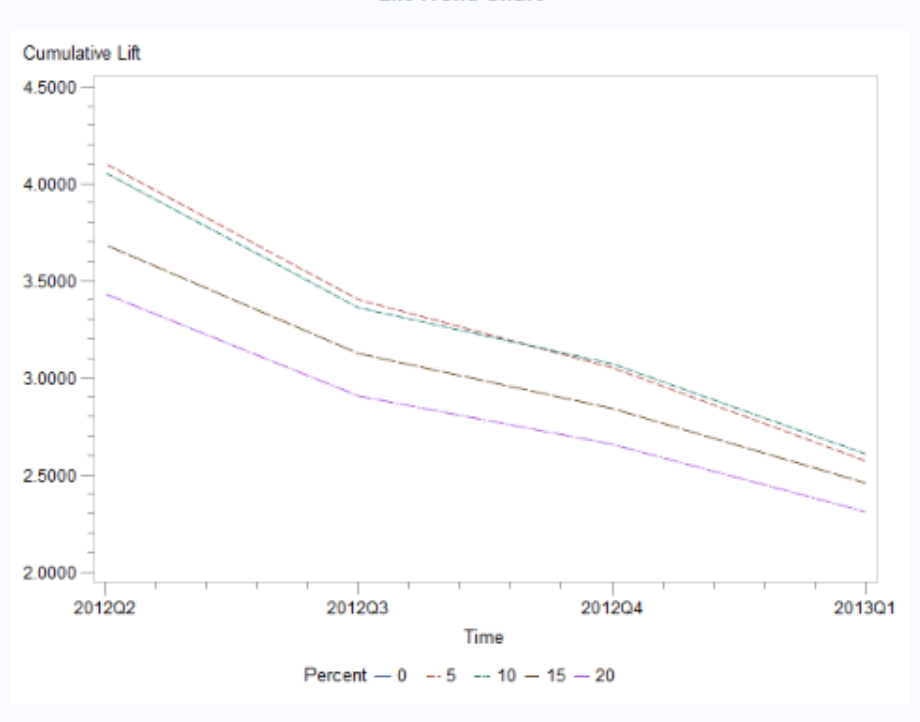

**Lift Trend Chart** 

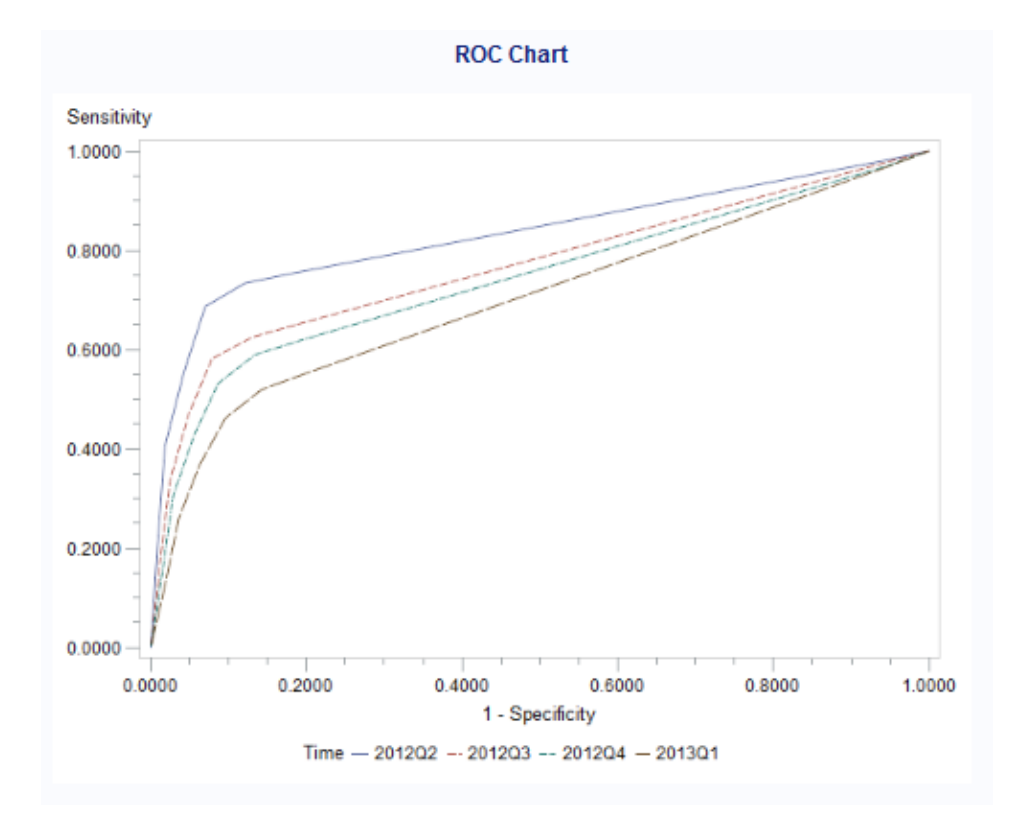

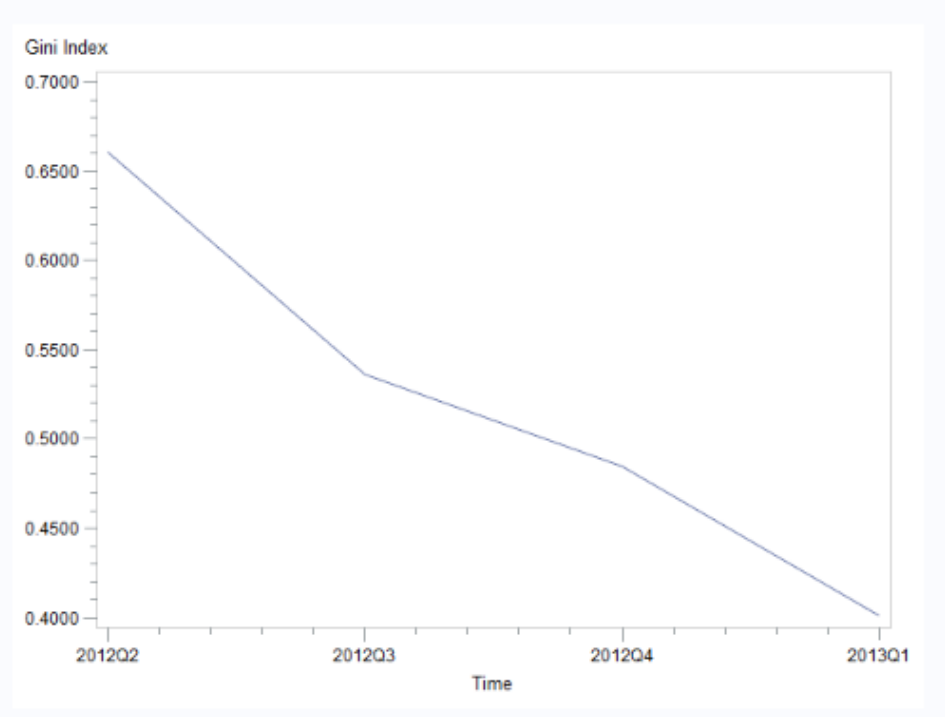

**Gini Trend Chart** 

A KS Chart for each time frame is displayed on the Monitoring Report. Here are examples for the second and third quarters of 2012.

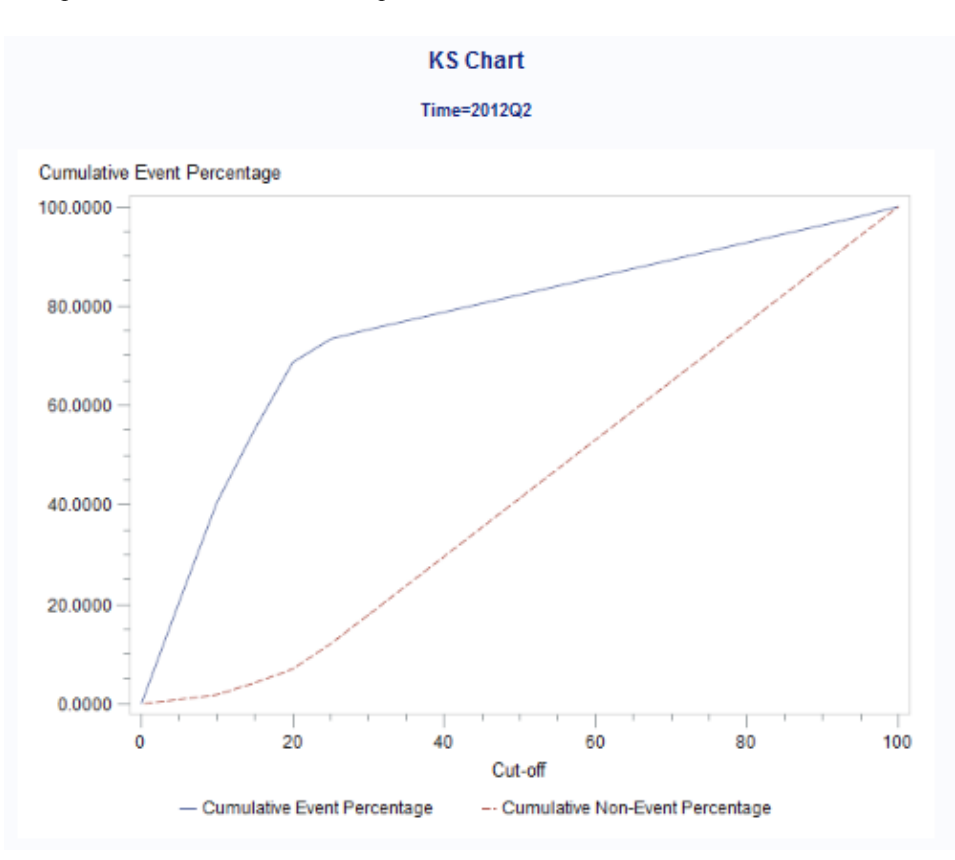

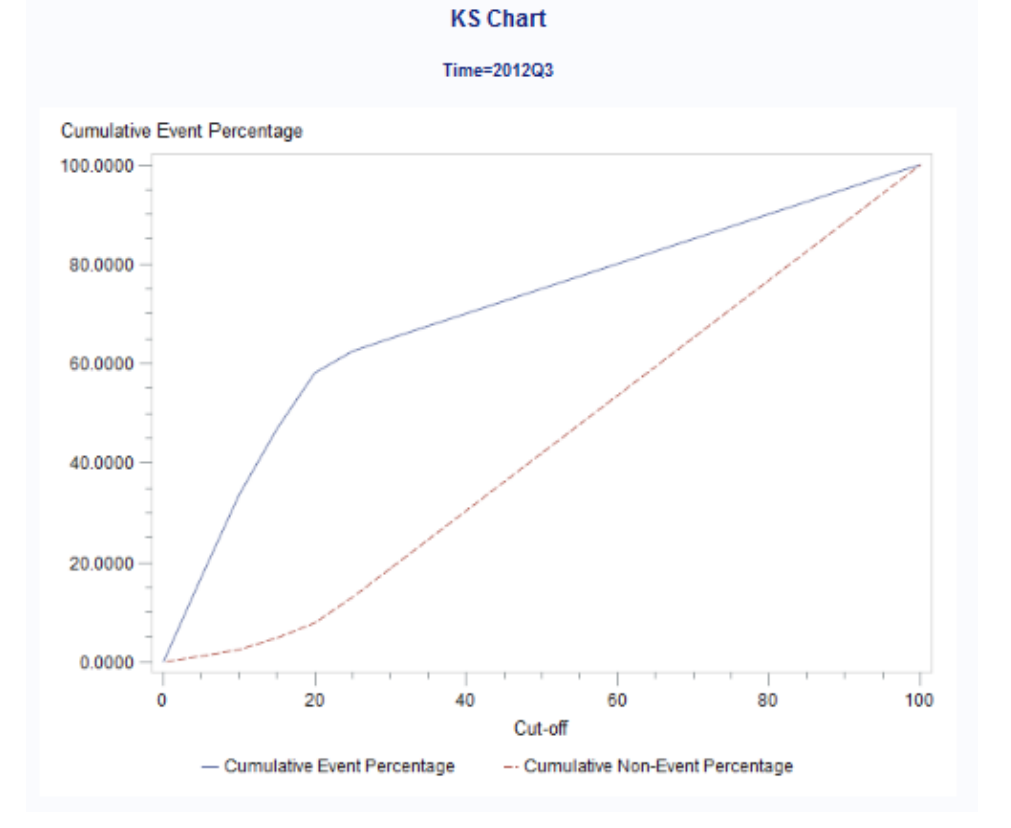

The following is a partial output of a Characteristic Deviation Index Table:

## **Characteristic Deviation Index**

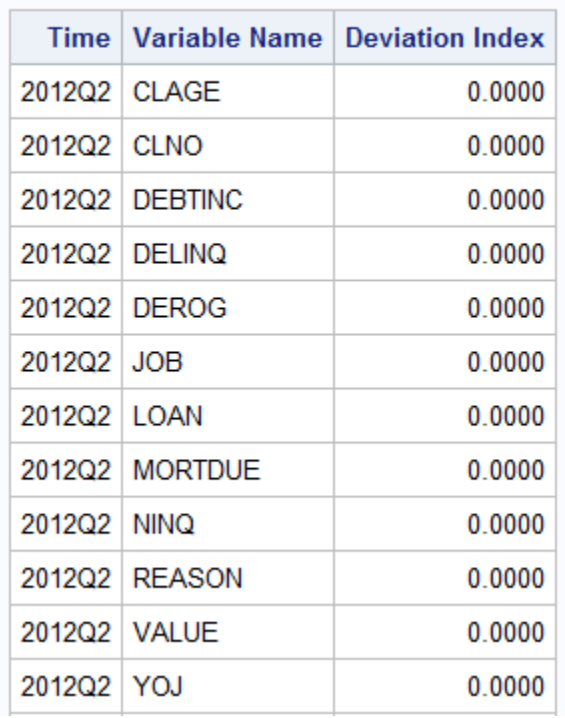

## **Stability Deviation Index**

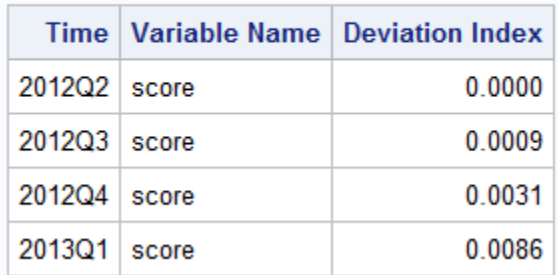

<span id="page-571-0"></span>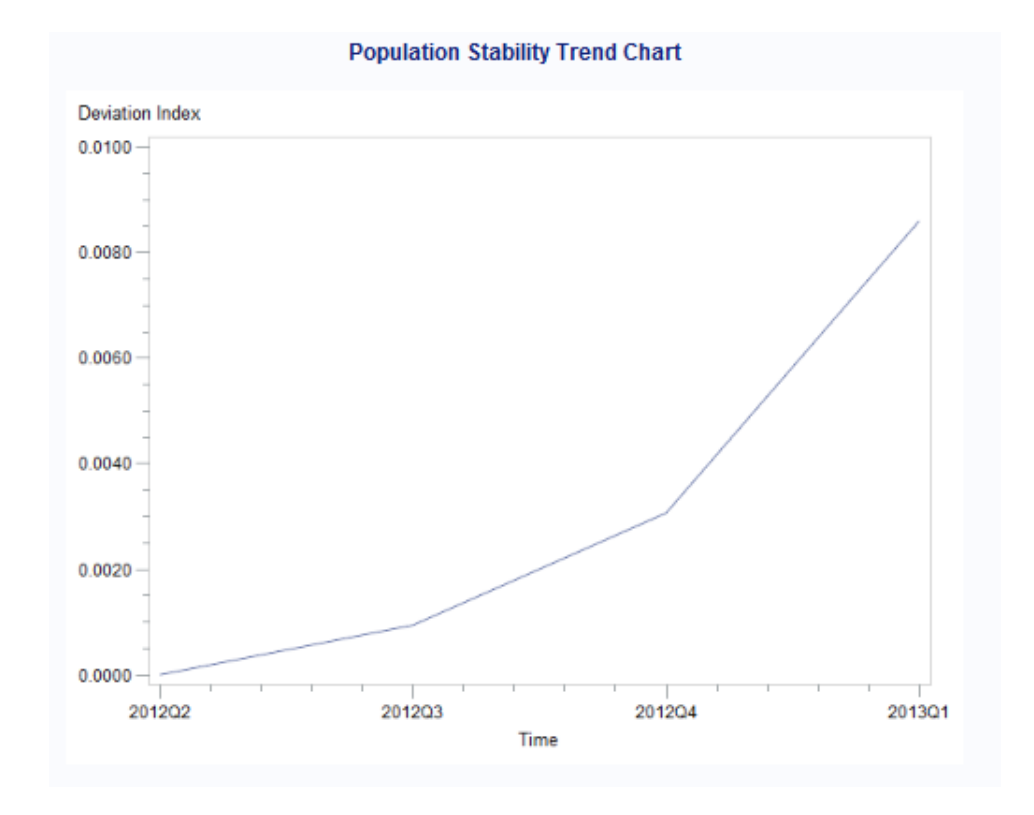

## **Model Retrain Comparison Report Example**

Here is an example of the model retrain comparison report for the retrained model Tree1\_20130607T152714 and the HMEQ\_STAT\_item model.

## *Lift Charts*

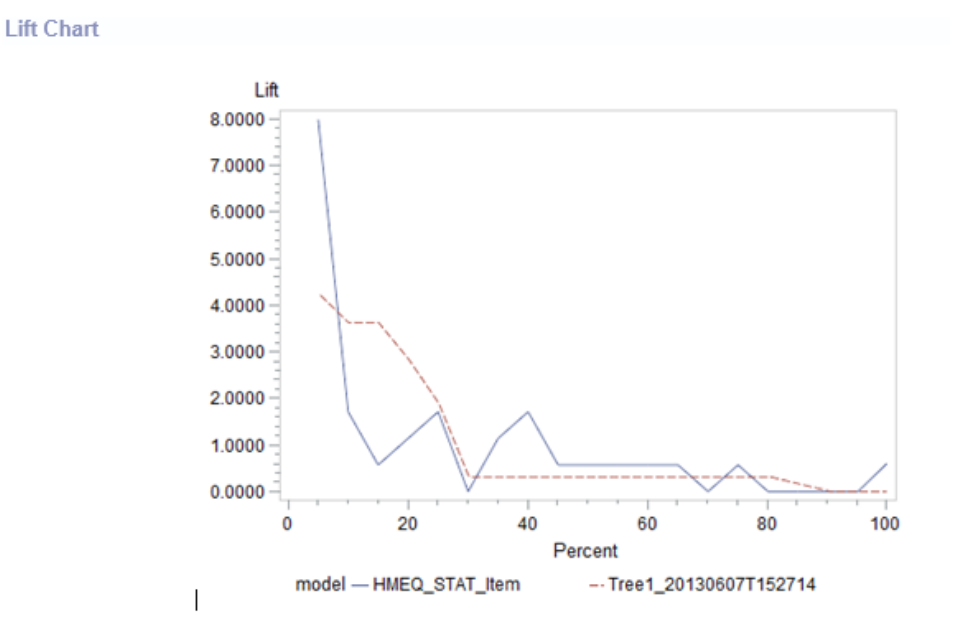

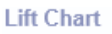

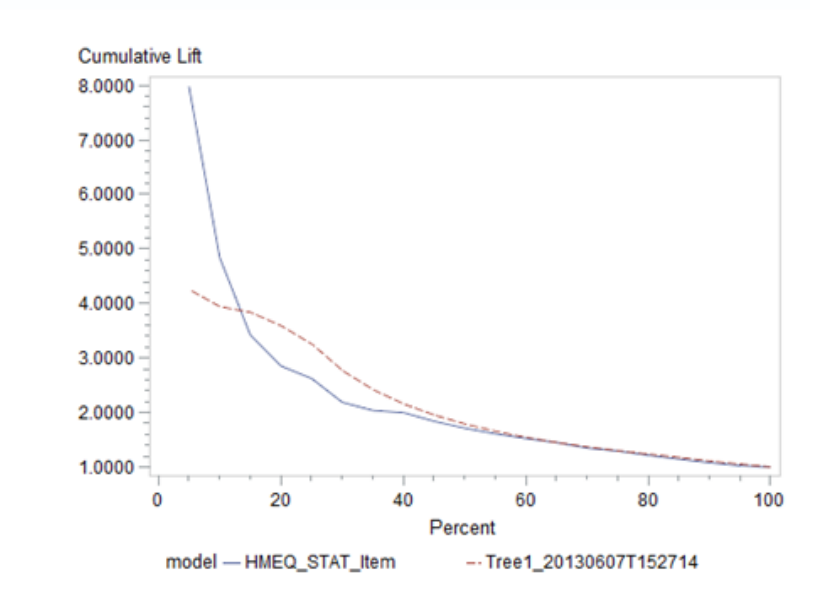

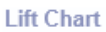

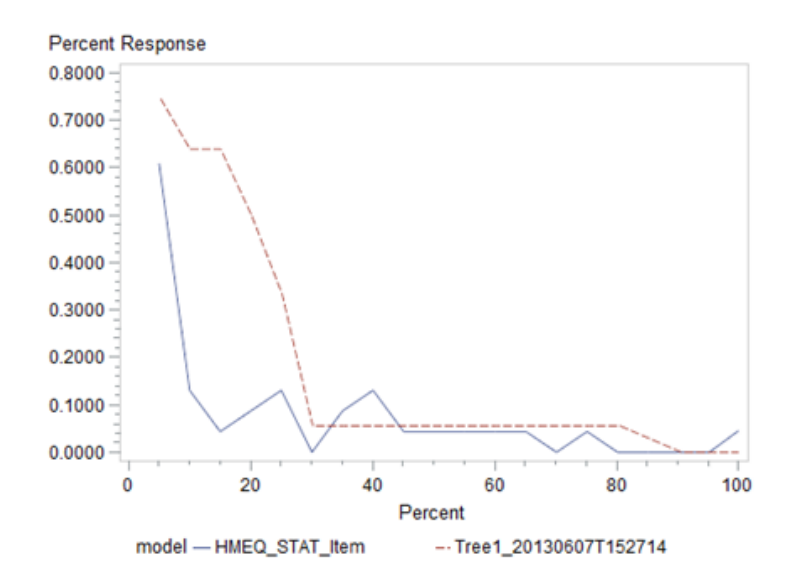

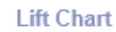

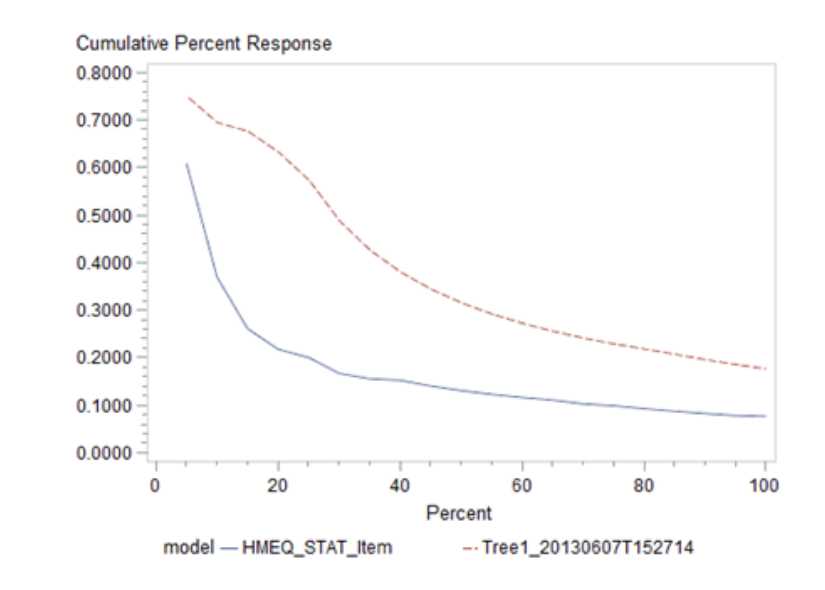

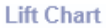

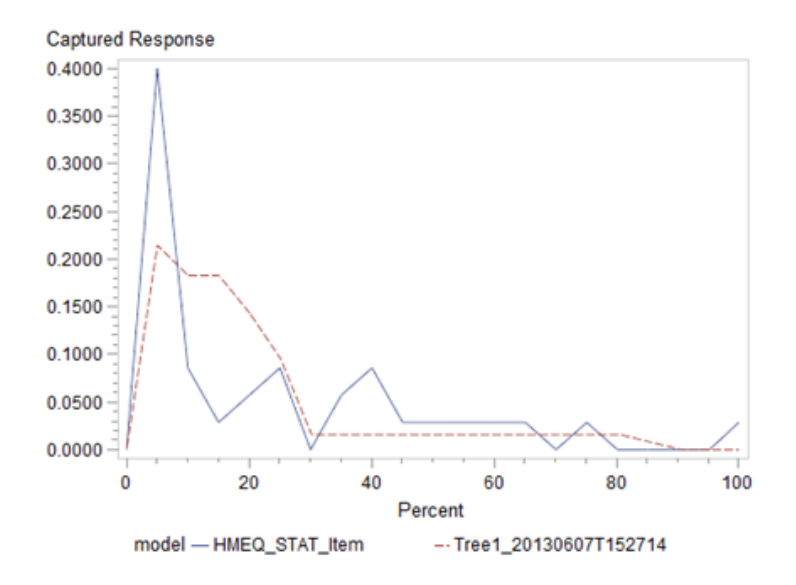

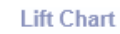

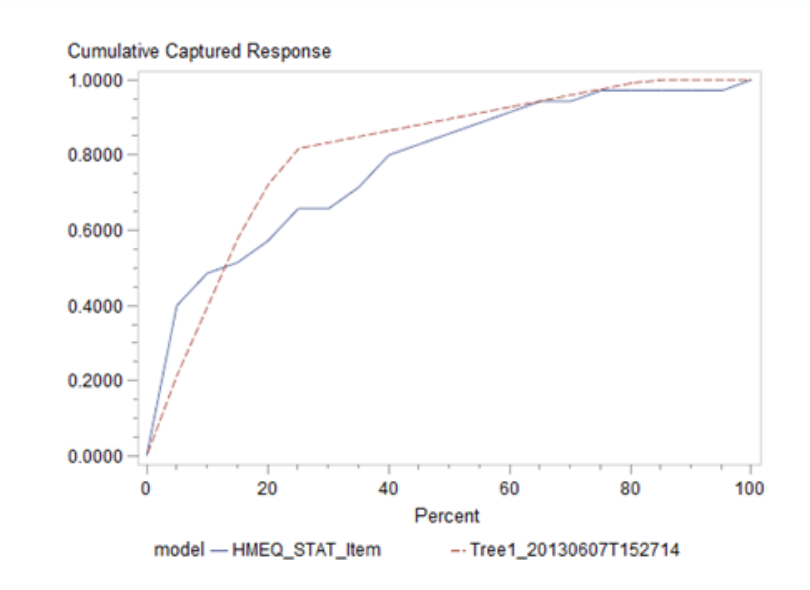

#### **Lift Table**

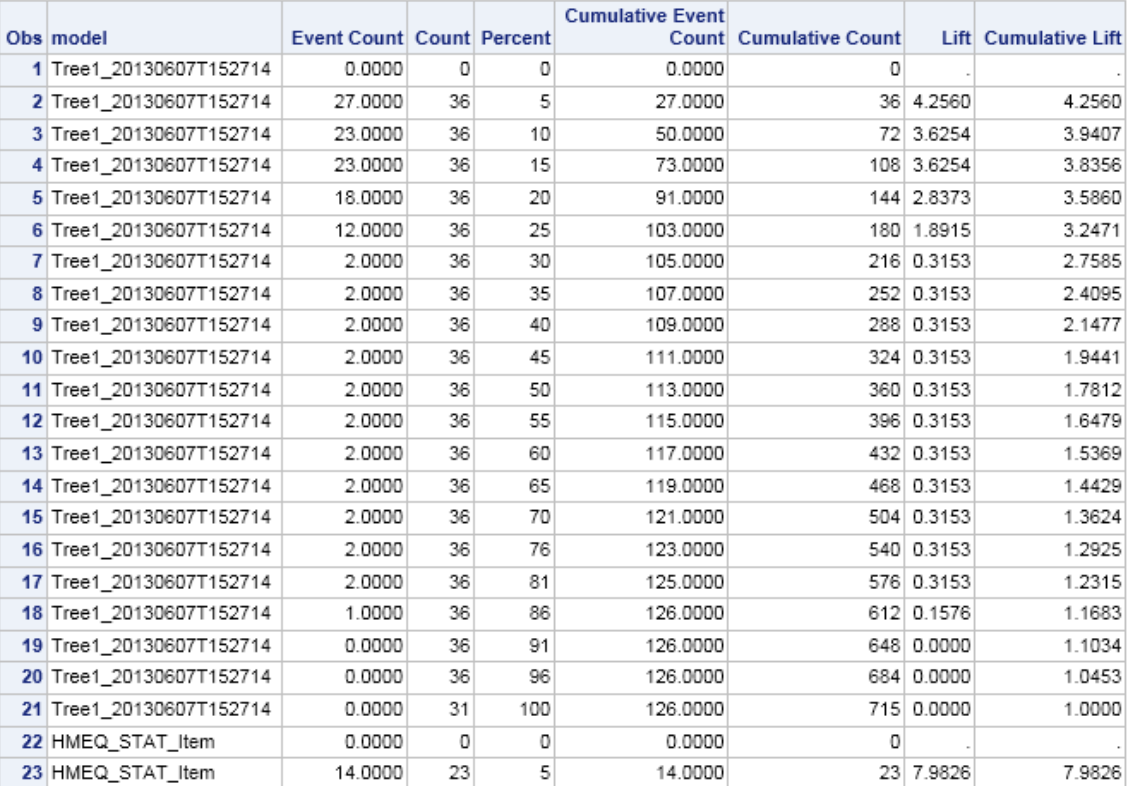

## <span id="page-575-0"></span>*ROC Charts*

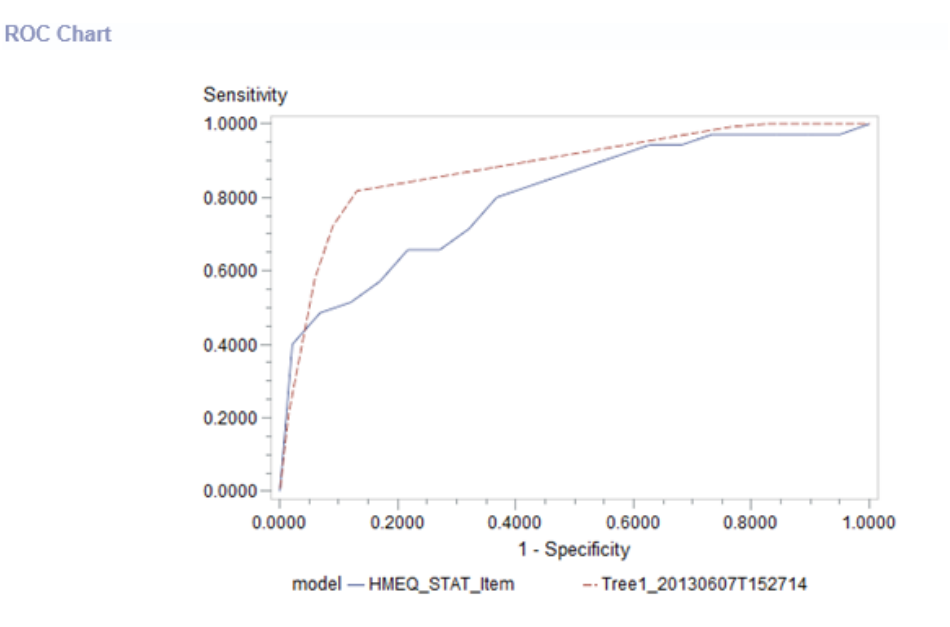

### **ROC Table**

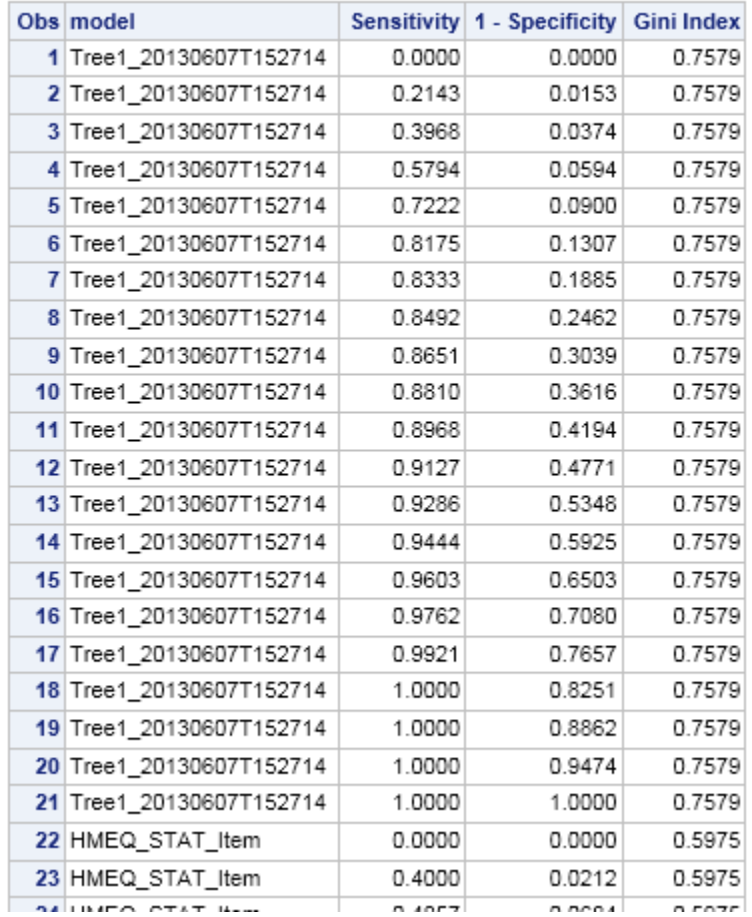
# *KS Charts*

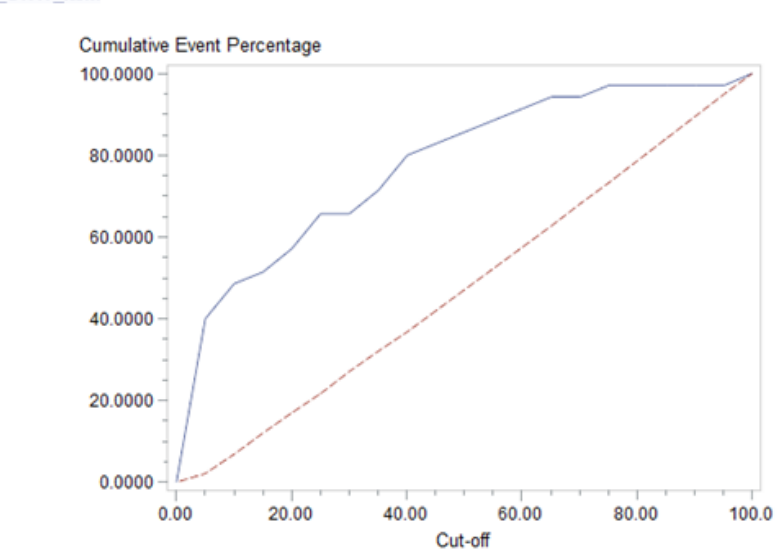

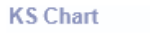

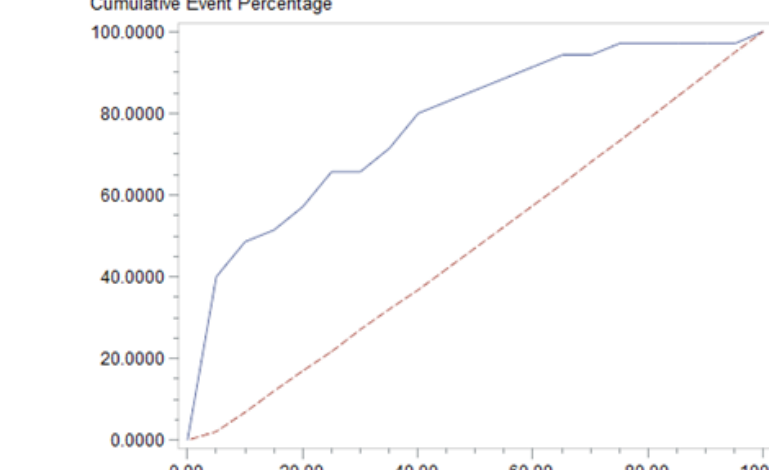

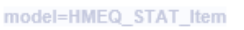

#### **KS Chart**

model=Tree1\_20130607T152714

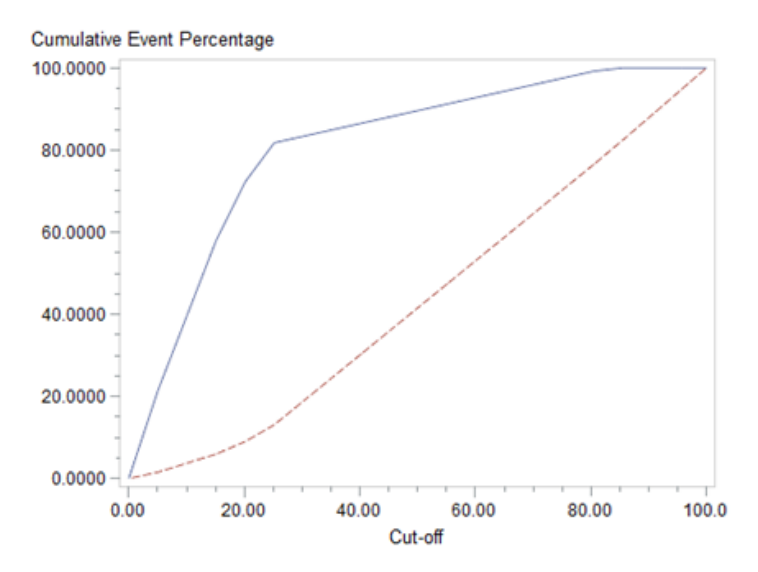

# **KS Table**

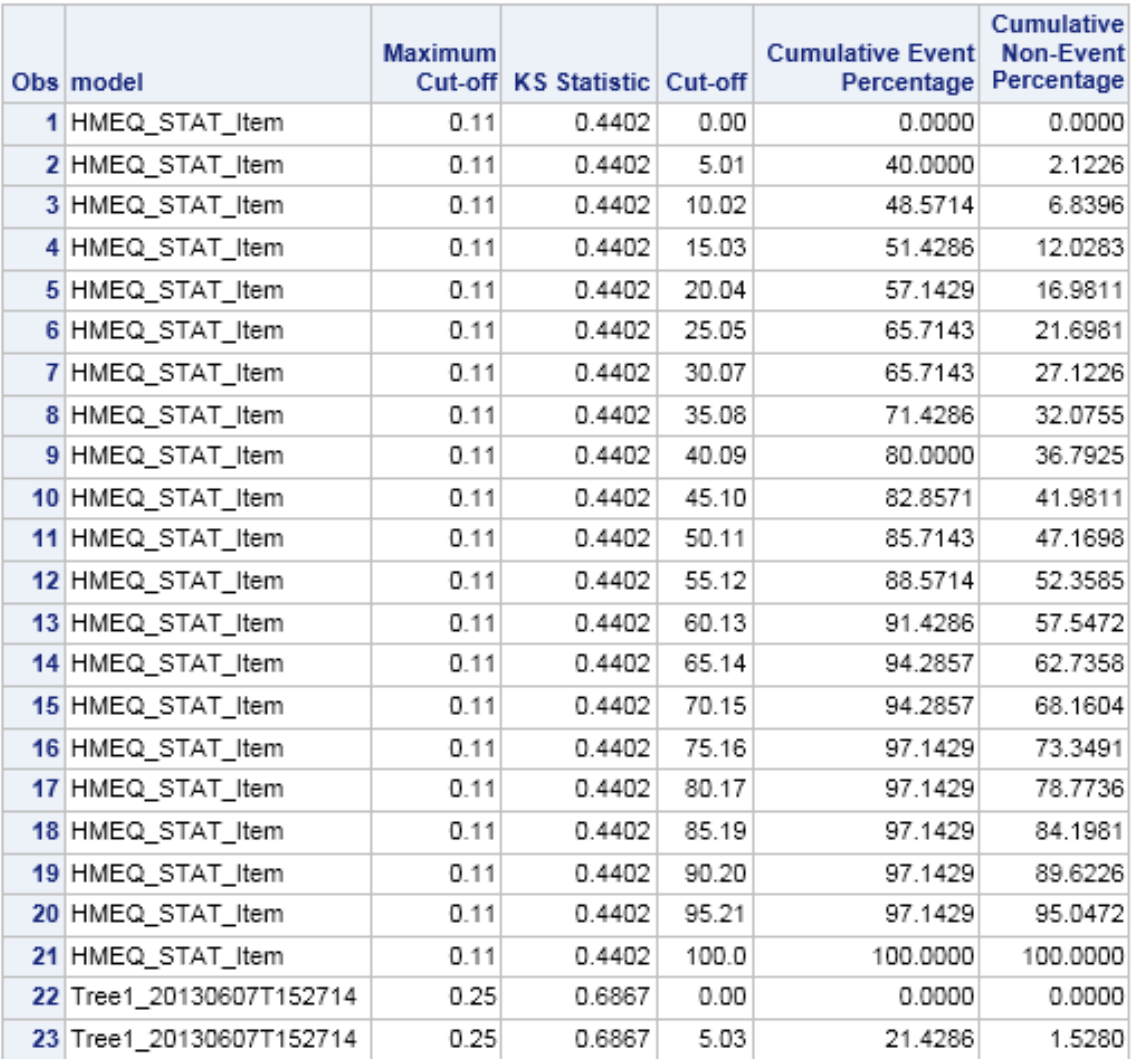

# **Monitoring Performance of a Model without Score Code**

If you want to monitor the performance of a model for which you no longer have the score code, you can import a model without SAS score code. If the performance data set contains the predicted values, the score.sas file can be empty.

To monitor the performance of a model without score code:

- 1. Prepare the following model files:
	- XML file that defines the model input variables (inputvar.xml)
	- XML file that defines the model output variables (outputvar.xml)
	- XML file that defines the model target variables (targetvar.xml)
	- empty SAS score code file (score.sas)
- 2. Create a project that has a model function type of **Classification** or **Prediction**, and create a version. You can skip this step if you have already created a project and version.
- 3. If it is a project that has a model function property value of **Classification**, verify that the following project properties are set:
	- Training Target Variable (for example, *bad*)
	- Target Event Value (for example, *1*)
	- Class Target Level as **Binary**
	- Output Event Probability Variable (for example, **score**)

If it is a project that has a model function property value of **Prediction**, verify that the following project properties are set:

- Training Target Variable (for example, *lgd*)
- Class Target Level as **Interval**
- Output Prediction Variable (for example, **p\_lgd**)
- 4. In the Project Tree, navigate to the project's version.

**MMRoot**  $\Leftrightarrow$  *organizational folder*  $\Leftrightarrow$  *project folder*  $\Leftrightarrow$  *version folder* 

5. Right-click **Models** and select **Import from**  $\Rightarrow$  **Local Files**.

*Note:* If the model already exists, you can right-click the model name and select **Partial Import** to import an empty score.sas file, and then skip to step 11. For more information, see ["Import Partial Models" on page 144](#page-171-0).

- 6. Navigate to the folder on your computer that contains the component files for your model.
- 7. Select a classification or prediction template from the **Choose a model template** list.
- 8. Enter a text value in the model **Name** field.
- 9. Complete the template fields. Drag the files from the left of the window to the corresponding file property on the right. The following files are required:
	- inputvar.xml
- outputvar.xml
- targetvar.xml
- score.sas
- *Note:* The filenames that you created for the model do not have to match the template filenames. However, the file contents must meet the file property requirements. For more information, see ["Model Template Component Files" on](#page-160-0) [page 133](#page-160-0) or ["Model Template Properties" on page 152](#page-179-0).
- 10. Click **OK**. After SAS Model Manager processes the model import request, the new model appears in the **Models** folder of your project's version.
- 11. Select the model in the Project Tree, and set the model-specific properties. The value for the **Score Code Type** property must be set to **DATA step**.
- 12. Right-click the model, and select **Set Model Output Mapping** in order to set the output variable mappings for the model. Click the list in the **Models Variables**  column and select the model output variable. Click **OK**.
- 13. Right-click the champion model and select **Set as Champion**. For more information, see ["Ensure That the Champion Model Is Set or That the Challenger Model Is](#page-293-0)  [Flagged" on page 266](#page-293-0).
- 14. Before defining a performance task, verify that the performance data set is registered in SAS Management Console or that a libref has been defined for the performance data set library using the Edit Start-up Code window. Make sure that the data set contains the following variables:
	- model input variables

*Note:* You must have the variable columns in the table, but the values can be missing.

- target variable
- prediction variables
- variables for characteristic analysis
- 15. Define a performance task using the performance data set that contains the predicted values. Also, be sure to clear the **Run model score code** option for the **Data Processing Method** section of the **Define Performance Task** wizard. For more information, see ["Run the Define Performance Task Wizard" on page 268](#page-295-0).

# **Glossary**

**activity**

See task

#### **activity status**

See task status

# **analytical model**

a statistical model that is designed to perform a specific task or to predict the probability of a specific event.

### **attribute**

See variable attribute

# **baseline**

the initial performance prediction against which the output data from later tasks is compared.

#### **bin**

a grouping of predictor variable values that is used for frequency analysis.

# **candidate model**

a predictive model that evaluates a model's predictive power as compared with the champion model's predictive power.

# **challenger model**

a model that is compared and assessed against a champion model for the purpose of replacing the champion model in a production scoring environment.

## **champion model**

the best predictive model that is chosen from a pool of candidate models in a data mining environment.

# **characteristic report**

a report that detects and quantifies shifts in the distribution of input variables over time in data that is used to create predictive models.

# **classification model**

a predictive model that has a categorical, ordinal, or binary target.

# **clustering model**

a model in which data sets are divided into mutually exclusive groups in such a way that the observations for each group are as close as possible to one another, and different groups are as far as possible from one another.

### **component file**

a file that defines a predictive model. Component files can be SAS programs or data sets, XML files, log files, SPK files, or CSV files.

#### **data model training**

the process of building a predictive model from data.

#### **data object**

an object that holds the business data that is required to execute workflow tasks.

## **data set**

See SAS data set

#### **data source**

a table, view, or file from which you will extract information. Sources can be in any format that SAS can access, on any supported hardware platform. The metadata for a source is typically an input to a job.

### **DATA step**

in a SAS program, a group of statements that begins with a DATA statement and that ends with either a RUN statement, another DATA statement, a PROC statement, or the end of the job. The DATA step enables you to read raw data or other SAS data sets and to create SAS data sets.

### **DATA step fragment**

a block of SAS code that does not begin with a DATA statement. In SAS Model Manager, all SAS Enterprise Miner models use DATA step fragments in their score code.

### **delta report**

a report that compares the input and output variable attributes for each of the variables that are used to score two candidate models.

#### **dynamic lift report**

a graphical report that plots the sequential lift performance of one or more models over time, against test data.

#### **file reference**

See fileref

#### **fileref**

a name that is temporarily assigned to an external file or to an aggregate storage location such as a directory or a folder. The fileref identifies the file or the storage location to SAS.

### **format**

See SAS format

#### **Gini coefficient**

a benchmark statistic that is a measure of the inequality of distribution, and that can be used to summarize the predictive accuracy of a model.

# **holdout data**

a portion of the historical data that is set aside during model development. Holdout data can be used as test data to benchmark the fit and accuracy of the emerging predictive model.

# **informat**

See SAS informat

# **input variable**

a variable that is used in a data mining process to predict the value of one or more target variables.

#### **instance**

See workflow instance

# **Kolmogorov-Smirnov chart**

a chart that shows the measurement of the maximum vertical separation, or deviation between the cumulative distributions of events and non-events.

#### **library reference**

See libref

# **libref**

a SAS name that is associated with the location of a SAS library. For example, in the name MYLIB.MYFILE, MYLIB is the libref, and MYFILE is a file in the SAS library.

### **life cycle phase**

a collection of milestones that complete a major step in the process of selecting and monitoring a champion model. Typical life cycle phases include development, test, production, and retire.

### **logistic regression**

a form of regression analysis in which the target variable (response variable) represents a binary-level, categorical, or ordinal-level response.

#### **macro variable**

a variable that is part of the SAS macro programming language. The value of a macro variable is a string that remains constant until you change it. Macro variables are sometimes referred to as symbolic variables.

#### **metadata**

descriptive data about data that is stored and managed in a database, in order to facilitate access to captured and archived data for further use.

#### **milestone**

a collection of tasks that complete a significant event. The significant event can occur either in the process of selecting a champion model, or in the process of monitoring a champion model that is in a production environment.

### **model assessment**

the process of determining how well a model predicts an outcome.

#### **model function**

the type of statistical model, such as classification, prediction, or segmentation.

### **model input variable report**

reports the frequencies that input variables are used in the models for an organizational folder, a project, or a version.

# **model profile report**

reports the profile data that is associated with the model input variables, output variables, and target variables.

### **model scoring**

the process of applying a model to new data in order to compute outputs.

# **model target variable report**

a report that indicates the frequency in which target variables are used in the models that exist in the selected folder.

# **neural network**

any of a class of models that usually consist of a large number of neurons, interconnected in complex ways and organized into layers. Examples are flexible nonlinear regression models, discriminant models, data reduction models, and nonlinear dynamic systems.

# **observation**

a row in a SAS data set. All of the data values in an observation are associated with a single entity such as a customer or a state. Each observation contains either one data value or a missing-value indicator for each variable.

#### **organizational folder**

a folder in the SAS Model Manager Project Tree that is used to organize project and document resources. An organizational folder can contain zero or more organizational folders in addition to other objects.

#### **output variable**

in a data mining process, a variable that is computed from the input variables as a prediction of the value of a target variable.

#### **package**

See SAS package file

#### **package file**

See SAS package file

#### **participant**

a user, group, or role that is assigned to a task. These users, groups, and roles are defined in SAS metadata and are mapped to standard roles for the workflow.

# **performance table**

a table that contains response data that is collected over a period of time. Performance tables are used to monitor the performance of a champion model that is in production.

### **PFD**

See process flow diagram

#### **PMML**

See Predictive Modeling Markup Language

#### **prediction model**

a model that predicts the outcome of an interval target.

#### **Predictive Modeling Markup Language**

an XML based standard for representing data mining results for scoring purposes. It enables the sharing and deployment of data mining results between applications and across data management systems. Short form: PMML.

#### **process flow diagram**

a graphical sequence of interconnected symbols that represent an ordered set of steps or tasks that, when combined, form a workflow designed to yield an analytical result.

#### **production models aging report**

reports the number and the aging distribution of champion models.

# **profile data**

information that consists of the model name, type, length, label, format, level, and role.

#### **project**

a collection of models, SAS programs, data tables, scoring tasks, life cycle data, and reporting documents.

#### **project tree**

a hierarchical structure made up of folders and nodes that are related to a single folder or node one level above it and to zero, one, or more folders or nodes one level below it.

#### **property**

any of the characteristics of a component that collectively determine the component's appearance and behavior. Examples of types of properties are attributes and methods.

#### **publication channel**

an information repository that has been established using the SAS Publishing Framework and that can be used to publish information to users and applications.

### **Receiver Operating Characteristic chart**

a chart used in signal detection theory to plot the sensitivity, or true positive rate, against the false positive rate  $(1 -$  specificity, or  $1 -$  true negative rate) of binary data values. An ROC chart is used to assess a model's predictive performance. Short form: ROC

#### **ROC**

See Receiver Operating Characteristic chart

#### **SAS code model**

a SAS program or a DATA step fragment that computes output values from input values. An example of a SAS code model is the LOGISTIC procedure.

## **SAS data set**

a file whose contents are in one of the native SAS file formats. There are two types of SAS data sets: SAS data files and SAS data views.

#### **SAS format**

a type of SAS language element that is used to write or display data values according to the data type: numeric, character, date, time, or timestamp. Short form: format.

# **SAS informat**

a type of SAS language element that is used to read data values according to the data's type: numeric, character, date, time, or timestamp. Short form: informat.

# **SAS Metadata Repository**

a container for metadata that is managed by the SAS Metadata Server.

### **SAS Model Manager repository**

a location in the SAS Content Server where SAS Model Manager data is stored, organized, and maintained.

# **SAS package file**

a container for data that has been generated or collected for delivery to consumers by the SAS Publishing Framework. Packages can contain SAS files, binary files, HTML files, URLs, text files, viewer files, and metadata.

### **SAS publication channel**

See publication channel

# **SAS variable**

a column in a SAS data set or in a SAS data view. The data values for each variable describe a single characteristic for all observations (rows).

#### **scoring**

See model scoring

# **scoring function**

a user-defined function that is created by the SAS Scoring Accelerator from a scoring model and that is deployed inside the database.

### **scoring task**

a workflow that executes a model's score code.

# **scoring task input table**

a table that contains the variables and data that are used as input in a SAS Model Manager scoring task.

# **scoring task output table**

a table that contains the output variables and data that result from performing a SAS Model Manager scoring task. Before executing a scoring task, the scoring task output table defines the variables to keep as the scoring results.

#### **segmentation model**

a model that identifies and forms segments, or clusters, of individual observations that are associated with an attribute of interest.

# **source**

See data source

# **SPK**

See SAS package file

#### **stability report**

a graphical report that detects and quantifies shifts in the distribution of output variables over time in data that is produced by a model.

### **swimlane**

a workflow diagram element that enables you to group tasks that are assigned to the same participant.

### **target event value**

for binary models, the value of a target variable that a model attempts to predict. In SAS Model Manager, the target event value is a property of a model.

#### **target variable**

a variable whose values are known in one or more data sets that are available (in training data, for example) but whose values are unknown in one or more future data sets (in a score data set, for example). Data mining models use data from known variables to predict the values of target variables.

#### **task**

a workflow element that associates executable logic with an event such as a status change or timer event.

### **task status**

the outcome of a task in a workflow. The status of a task (for example, Started, Canceled, Accepted) is typically used to trigger the next task.

#### **test table**

a SAS data set that is used as input to a model that tests the accuracy of a model's output.

### **training data**

data that contains input values and target values that are used to train and build predictive models.

#### **universal unique identifier**

a number that is used to uniquely identify information in distributed systems without significant central coordination. There are 32 hexadecimal digits in a UUID, and these are divided into five groups with hyphens between them as follows: 8-4-4-4-12. Altogether the 16-byte (128 bit) canonical UUID has 32 digits and 4 hyphens, or 36 characters.

# **user-defined report**

a customized report. The customized report is a SAS program and its auxiliary files and is stored on the workspace server that is used by SAS Model manager. You access a user defined report by using the New Reports wizard.

#### **UUID**

See universal unique identifier

# **variable**

See SAS variable

# **variable attribute**

any of the following characteristics that are associated with a particular variable: name, label, format, informat, data type, and length.

#### **version folder**

a folder in the Project Tree that typically represents a time phase and that contains models, scoring tasks, life cycle data, reports, documents, resources, and model performance output.

# **view**

a particular representation of a model's data.

#### **workflow**

a series of tasks, together with the participants and the logic that is required to execute the tasks. A workflow includes policies, status values, and data objects.

# **workflow definition**

a workflow template that has been uploaded to the server and activated. Workflow definitions are used by the SAS Workflow Engine to create new workflow instances.

# **workflow instance**

a workflow that is running in the SAS Workflow Engine. After a workflow template is uploaded to the server and activated, client applications can use the template to create and run a new copy of the workflow definition. Each new copy is a workflow instance.

# **workflow template**

a model of a workflow that has been saved to an XML file.

# <span id="page-588-0"></span>Index

# **Special Characters**

%AA\_Model\_Register macro [454](#page-481-0) %mdlmgr\_AddFolder macro [464](#page-491-0) %mdlmgr\_AddProject macro [465](#page-492-0) %mdlmgr\_AddVersion macro [467](#page-494-0) %mdlmgr\_SetProperty macro [468](#page-495-0) %MM\_AddModelFile macro [407](#page-434-0) %MM\_CreateModelDataset macro [437](#page-464-0) %MM\_GetModel macro [295](#page-322-0) %MM\_GetModelFile macro [410](#page-437-0) %MM\_GetModels macro [294](#page-321-0), [295](#page-322-0) %MM\_GetURL macro [414](#page-441-0) %MM\_RegisterByFolder macro [432](#page-459-0) %MM\_RunReports macro [300](#page-327-0) macro variables used by [299](#page-326-0)

# **A**

access macros %MM\_AddModelFile [407](#page-434-0) %MM\_CreateModelDataset [437](#page-464-0) %MM GetModelFile [410](#page-437-0) %MM\_GetURL [414](#page-441-0) %MM\_RegisterByFolder [432](#page-459-0) accessing [404](#page-431-0) global macro variables and [402](#page-429-0) identifying files used by [405](#page-432-0) identifying model repository objects [404](#page-431-0) required global macro variables [402](#page-429-0) required tables [405](#page-432-0) ad hoc reports [199](#page-226-0), [201](#page-228-0) compared with user-defined reports [200](#page-227-0) creating [202](#page-229-0) example [202](#page-229-0) add a Project Tree node folder [464](#page-491-0) project [465](#page-492-0) version [467](#page-494-0) aggregate report create [340](#page-367-0)

delete [342](#page-369-0) edit [341](#page-368-0) aggregate reports [339](#page-366-0) view [341](#page-368-0) alert notifications [259](#page-286-0) analytical model query [397](#page-424-0) specifying for model import [152](#page-179-0) template [132](#page-159-0) Approvers groups as, for life cycle templates [79](#page-106-0) life cycle template participants [79](#page-106-0) Model Manager Example Life Cycle Approvers [20](#page-47-0) assessing models tasks by user groups [23](#page-50-0) Assessment Charts [305](#page-332-0) Assignees groups as, for life cycle templates [79](#page-106-0) life cycle template participants [79](#page-106-0) Model Manager Example Life Cycle Assignees [20](#page-47-0) associating documents [49](#page-76-0) attaching documents [51](#page-78-0)

# **B**

Basel II reports [191](#page-218-0) batch performance reports [279](#page-306-0) accessing performance data set [300](#page-327-0) copying example batch programs [281](#page-308-0) creating folder structure for [279](#page-306-0) defining report folders and data sets [298](#page-325-0) defining specifications [283](#page-310-0) e-mail recipient specifications [286](#page-313-0) encoding passwords [300](#page-327-0) example code [302](#page-329-0) export channel for [281](#page-308-0) extracting champion model from a channel [294](#page-321-0)

<span id="page-589-0"></span>job scheduling specifications [290](#page-317-0) librefs for running [298](#page-325-0) performance data for [281](#page-308-0) prerequisites for running [279](#page-306-0) project specifications [284](#page-311-0) publishing champion model from project folder [279](#page-306-0) report output in production mode [283](#page-310-0) report output in test mode [282](#page-309-0) report specifications [287](#page-314-0), [291](#page-318-0) SAS code for running [297](#page-324-0) user ID and password for [282](#page-309-0) browse templates [140](#page-167-0) Browse Templates window [80](#page-107-0), [133](#page-160-0)

# **C**

category views [10](#page-37-0) Data Sources [13](#page-40-0) Life Cycle [12](#page-39-0) Projects [10](#page-37-0) challenger models [219](#page-246-0) Champion and Challenger report output files [310](#page-337-0) champion models [216](#page-243-0) clearing [218](#page-245-0) deploying [216](#page-243-0) extracting from a channel [294](#page-321-0) monitoring performance tasks by user groups [25](#page-52-0) monitoring process [260](#page-287-0) performance monitoring [251](#page-278-0) publishing [229](#page-256-0) publishing for batch performance reports [279](#page-306-0) replacing/retiring [247](#page-274-0) requirements for [217](#page-244-0) setting [217](#page-244-0) setting status [66](#page-93-0) channels export channel for batch performance reports [281](#page-308-0) extracting champion model from [294](#page-321-0) publishing models to [224](#page-251-0) Characteristic reports [252](#page-279-0), [254](#page-281-0), [255](#page-282-0) example [256](#page-283-0) overview [254](#page-281-0) performance index warnings and alerts [259](#page-286-0) classification model query [397](#page-424-0) specifying for model import [152](#page-179-0) template [132](#page-159-0) clustering model query [397](#page-424-0) specifying for model import [152](#page-179-0)

columns managing [349](#page-376-0) comparison reports *See* [model comparison reports](#page-591-0) component files model templates [133](#page-160-0) content files, scoring task [175](#page-202-0) create aggregate report [340](#page-367-0) current.sas7bdat data set [296](#page-323-0)

# **D**

dashboard reports [313](#page-340-0) define [314](#page-341-0) delete report definition [325](#page-352-0) edit indicators [324](#page-351-0) generate [319](#page-346-0) manage [325](#page-352-0) viewing [320](#page-347-0) Data Composition reports [252,](#page-279-0) [254](#page-281-0) Characteristic report [252,](#page-279-0) [254,](#page-281-0) [255](#page-282-0) Stability report [252](#page-279-0), [254](#page-281-0), [255](#page-282-0) data sets [6](#page-33-0) containing model information [437](#page-464-0) current.sas7bdat [296](#page-323-0) performance data sets [264](#page-291-0), [300](#page-327-0) performance tables [36](#page-63-0) project control tables [33](#page-60-0) project input tables [34](#page-61-0) project output tables [34](#page-61-0) scoring task input tables [35](#page-62-0) data source tables local or network drive [42](#page-69-0) data sources [31](#page-58-0) performance table [40](#page-67-0) project input table [37](#page-64-0) project output table [37](#page-64-0) registering [32](#page-59-0) scoring task input tables [39](#page-66-0) scoring task output tables [39](#page-66-0) tables [4](#page-31-0), [32](#page-59-0) test table [40](#page-67-0) Data Sources category view [10,](#page-37-0) [13](#page-40-0) DATA step accessing performance data set [300](#page-327-0) database prerequisites for publishing [234](#page-261-0) Define Performance Task wizard naming performance tables for use with [41](#page-68-0) prerequisites for running [266](#page-293-0) running [268](#page-295-0) degradation of models [253](#page-280-0) delete aggregate report [342](#page-369-0) delete dashboard report definition [325](#page-352-0) delete schedule [172](#page-199-0)

delivering models tasks by user groups [24](#page-51-0) Delta reports [184](#page-211-0) deploying models [215](#page-242-0) champion models [216](#page-243-0) freezing models [220](#page-247-0) tasks by user groups [24](#page-51-0) documents associating with folders [49](#page-76-0) attaching to folders [51](#page-78-0) saving [51](#page-78-0) showing versions [51](#page-78-0) subfolder [49](#page-76-0) viewing [51](#page-78-0) Documents folder associating documents with [49](#page-76-0) Dynamic Lift reports [186](#page-213-0) creating [188](#page-215-0) creating test tables [40](#page-67-0) verifying model properties [187](#page-214-0) verifying project properties [187](#page-214-0)

# **E**

edit aggregate report [341](#page-368-0) Edit menu [18](#page-45-0) edit schedule [170](#page-197-0) encoding passwords [300](#page-327-0) environment, operational [5](#page-32-0) export channel for batch performance reports [281](#page-308-0) extracting champion model from a channel [294](#page-321-0) published models [228](#page-255-0)

# **F**

File menu [18](#page-45-0) folders associating documents with [49](#page-76-0) attaching documents to [51](#page-78-0) creating organizational folders [48](#page-75-0) creating project control group [103](#page-130-0) project folder organization [56](#page-83-0) project folder tasks [57](#page-84-0) structure for batch performance reports [279](#page-306-0) version folder organization [72](#page-99-0) version folder tasks [73](#page-100-0) freezing models [220](#page-247-0) versions [221](#page-248-0)

# **G**

general properties [503](#page-530-0)

general tasks [26](#page-53-0) Gini plots [257](#page-284-0) Gini Trend Chart [306,](#page-333-0) [308](#page-335-0) global macro variables [402](#page-429-0) graphing scoring task results [172](#page-199-0) groups [4](#page-31-0), [20](#page-47-0)

# **H**

Help menu [19](#page-46-0)

# **I**

importing models [125](#page-152-0) from metadata repository [127](#page-154-0) mapping model variables to project variables [146](#page-173-0) model templates [131](#page-158-0) package files from SAS Enterprise Miner [128](#page-155-0) partial models [144](#page-171-0) PMML models [143](#page-170-0) R model [142](#page-169-0) SAS code models [130](#page-157-0), [140](#page-167-0) setting model properties [145](#page-172-0) tasks by user groups [23](#page-50-0) user-defined model templates [148](#page-175-0) In-Database Scoring [231](#page-258-0) indexes warnings and alerts [259](#page-286-0) input data variable distribution shifts [255](#page-282-0) input variables [61](#page-88-0), [64](#page-91-0) Interval Target Variable report [189](#page-216-0)

# **J**

job scheduling specifications batch performance reports [290](#page-317-0)

# **K**

Kolmogorov-Smirnov (KS) plots [257](#page-284-0) KS Chart [306](#page-333-0), [308](#page-335-0) KS reports [257](#page-284-0) KS Trend Chart [306,](#page-333-0) [308](#page-335-0)

# **L**

libref [42](#page-69-0) librefs %MM\_RunReports macro [300](#page-327-0) access batch performance data sets [300](#page-327-0) batch performance reports [283](#page-310-0) R model [520](#page-547-0) running batch performance reports [298](#page-325-0)

<span id="page-591-0"></span>SAS Model Manager access macros [405](#page-432-0) user-defined report [207](#page-234-0) Life Cycle category view [10](#page-37-0) life cycle templates [75](#page-102-0) accessing [80](#page-107-0) adding milestones [83](#page-110-0) creating [75](#page-102-0), [82](#page-109-0) creating from a sample [81](#page-108-0) deleting [80](#page-107-0) groups as Assignees and Approvers [79](#page-106-0) milestone properties [86](#page-113-0) modifying [84](#page-111-0) participants [78](#page-105-0) properties [86](#page-113-0) SAS Model Manager Template Editor window [76](#page-103-0) saving [80](#page-107-0) selecting participants [79](#page-106-0) task properties [87](#page-114-0) template properties [86](#page-113-0) viewing [94](#page-121-0) life cycles [92](#page-119-0) definition [92](#page-119-0) milestone organization [92](#page-119-0) properties [96](#page-123-0) searching for tasks assigned to users [398](#page-425-0) tasks [93](#page-120-0) updating milestone status [95](#page-122-0) Life Cycles category view [12](#page-39-0) life style templates adding tasks [84](#page-111-0) Lift Trend chart [306,](#page-333-0) [308](#page-335-0) Local Files method importing R models [142](#page-169-0) importing SAS code models [130](#page-157-0) logs publishing scoring functions [244](#page-271-0) publishing scoring model files [244](#page-271-0) Loss Given Default (LGD) report [193](#page-220-0)

# **M**

macro variables %MM\_RunReports macro [299](#page-326-0) ad hoc report [202](#page-229-0) defining for user-defined reports [205](#page-232-0) description of  $0$ global [207,](#page-234-0) [402](#page-429-0) optional for report monitoring [299](#page-326-0) required for access macros [402](#page-429-0) to define report folders and data sets [298](#page-325-0) macros accessing report macros [295](#page-322-0), [298](#page-325-0)

accesssing Project Tree and property macros [460](#page-487-0) adding Project Tree nodes [464](#page-491-0) create property table [461](#page-488-0) manage workflow [367](#page-394-0) manage dashboard reports [325](#page-352-0) managing columns [349](#page-376-0) mapping variables model variables to project variables [146](#page-173-0) scoring task output variables [167](#page-194-0) menus [10](#page-37-0), [18](#page-45-0) metadata project metadata [67](#page-94-0) metadata repository importing models from [127](#page-154-0) viewing MiningResult objects in [230](#page-257-0) metadata tables publishing scoring functions [244](#page-271-0) milestones adding to life cycle template [82](#page-109-0) organization of life cycle milestones [92](#page-119-0) specific properties for [512](#page-539-0) updating status [95](#page-122-0) MiningResult objects [228](#page-255-0) viewing in metadata repository [230](#page-257-0) Model Assessment reports performance index warnings and alerts [259](#page-286-0) model comparison reports [180](#page-207-0) Delta [184](#page-211-0) Dynamic Lift [186](#page-213-0) input files [181](#page-208-0) Model Profile [183](#page-210-0) output files [182](#page-209-0) viewing [198](#page-225-0) model component files [130](#page-157-0), [407](#page-434-0) create SAS Package file [449](#page-476-0) import partial models [144](#page-171-0) importing R model [142](#page-169-0) model templates [131](#page-158-0) naming for model template [148](#page-175-0) project planning [59](#page-86-0), [100](#page-127-0) R model [522](#page-549-0) SAS package file [139](#page-166-0) specifying for model import [140](#page-167-0) used by access macros [405](#page-432-0) model delivery publishing models [228](#page-255-0) publishing to a database [231](#page-258-0) model function types [70](#page-97-0), [507](#page-534-0) Model Input Variable Report [254](#page-281-0) model management process [6](#page-33-0) Model Manager Example Life Cycle Approvers [20](#page-47-0)

<span id="page-592-0"></span>Model Manager Example Life Cycle Assignees [20](#page-47-0) Model Monitoring reports [252,](#page-279-0) [256](#page-283-0) KS reports [257](#page-284-0) monitoring Gini (ROC and Trend) reports [257](#page-284-0) monitoring Lift reports [256](#page-283-0) Model Profile reports [183](#page-210-0) creating [183](#page-210-0) model repository objects [404](#page-431-0) model scoring files steps for publishing [239](#page-266-0) Model Target Variable Report [253](#page-280-0) model templates [131](#page-158-0), [148](#page-175-0) component files [133](#page-160-0) creating [148](#page-175-0) File List properties [153](#page-180-0) modifying [150](#page-177-0) properties [152](#page-179-0) system and user properties [153](#page-180-0) template properties [152](#page-179-0) user model templates [133](#page-160-0) user-defined [148](#page-175-0) model variables mapping to project variables [146](#page-173-0) models *See also* [champion models](#page-589-0) assessing tasks by user group [23](#page-50-0) data sets containing model information [437](#page-464-0) degradation of [253](#page-280-0) deploying [215](#page-242-0) deploying and delivering tasks by user groups [24](#page-51-0) extracting published models [228](#page-255-0) freezing [220](#page-247-0) function types [60](#page-87-0) importing [125](#page-152-0) importing tasks by user groups [23](#page-50-0) managing [3](#page-30-0) mapping model variables to project variables [146](#page-173-0) process of managing [6](#page-33-0) publishing [223](#page-250-0), [228](#page-255-0) publishing to a channel [224](#page-251-0) registering [432](#page-459-0) searching for [394](#page-421-0) specific properties for [154,](#page-181-0) [514](#page-541-0) unfreezing [220](#page-247-0) validating with model comparison reports [180](#page-207-0) validating with user reports [199](#page-226-0) verifying publish [230](#page-257-0) monitoring champion model performance [251](#page-278-0) tasks by user groups [25](#page-52-0)

monitoring Lift reports [256](#page-283-0) monitoring performance [117](#page-144-0) Monitoring reports [305](#page-332-0) creating [117](#page-144-0), [307](#page-334-0), [309](#page-336-0) output files [310](#page-337-0) monitoring ROC & Gini reports [257](#page-284-0)

# **N**

naming performance tables [41](#page-68-0)

# **O**

objects deleting in Project Tree [52](#page-79-0) opening objects [357](#page-384-0) operational environment [5](#page-32-0) organization-specific user-defined properties [508](#page-535-0) organizational folders [48](#page-75-0) output data variable distribution shifts [255](#page-282-0) output variables [61](#page-88-0), [64](#page-91-0)

# **P**

package files [128](#page-155-0) creating [128](#page-155-0) importing from SAS Enterprise Miner [128](#page-155-0) publishing models [224](#page-251-0) Partial Model Import utility [144](#page-171-0) partial models importing [144](#page-171-0) participants selecting for life cycle templates [79](#page-106-0) passwords encoding [300](#page-327-0) for batch performance reports [282](#page-309-0) performance data for batch performance reports [281](#page-308-0) monitoring champion model performance by user groups [25](#page-52-0) performance data sets creating performance reports [264](#page-291-0) DATA step for accessing [300](#page-327-0) performance indexes warnings and alerts [259](#page-286-0) performance indicator *See* [dashboard reports](#page-589-0) Performance Monitor schedule properties [275](#page-302-0) performance monitoring [251](#page-278-0) Data Composition reports [254](#page-281-0) delete data sets [276](#page-303-0)

<span id="page-593-0"></span>performance index warnings and alerts [259](#page-286-0) prerequisites for running Define Performance Task wizard [266](#page-293-0) Summary results [253](#page-280-0) performance monitoring reports *See also* [batch performance reports](#page-588-0) Data Composition reports [252](#page-279-0) formatting [305](#page-332-0) Model Monitoring reports [252](#page-279-0), [256](#page-283-0) Monitoring reports [305](#page-332-0) SAS programs for creating [278](#page-305-0) Summary reports [252](#page-279-0) types of [252](#page-279-0) viewing [311](#page-338-0) performance reports [263](#page-290-0) *See also* [batch performance reports](#page-588-0) creating [117](#page-144-0) creating with performance tasks [263](#page-290-0) performance data sets and [264](#page-291-0) running Define Performance Task wizard [268](#page-295-0) performance tables [32,](#page-59-0) [36,](#page-63-0) [40](#page-67-0) creating [40](#page-67-0) naming for use with Define Performance Task wizard [41](#page-68-0) performance tasks creating reports with [263](#page-290-0) prerequisites for running Define Performance Task wizard [266](#page-293-0) running Define Performance Task wizard [268](#page-295-0) scheduling [273](#page-300-0) planning projects [58](#page-85-0) PMML models importing [143](#page-170-0) prediction model query [397](#page-424-0) specifying for model import [152](#page-179-0) template [132](#page-159-0) preferences Workflow Console [355](#page-382-0) Probability of Default report [195](#page-222-0) production mode batch performance reports [283](#page-310-0) Production Models Aging Report [253](#page-280-0) profile data [183](#page-210-0) project control group [99,](#page-126-0) [103](#page-130-0) add a new version [113](#page-140-0) add an input variable [114](#page-141-0) create projects [104](#page-131-0) prerequisites for creating [101](#page-128-0) publishing champion models [115](#page-142-0) project control tables [32](#page-59-0), [33](#page-60-0) project folders organization of [56](#page-83-0)

publishing champion model from [279](#page-306-0) tasks [57](#page-84-0) project input tables [32](#page-59-0), [34](#page-61-0) creating [37](#page-64-0) project metadata [67](#page-94-0) project output tables [32](#page-59-0), [34](#page-61-0) creating [38](#page-65-0) project properties [67](#page-94-0) setting programatically [468](#page-495-0) project tables [33](#page-60-0) performance tables [36](#page-63-0) project control tables [33](#page-60-0) project input tables [34](#page-61-0) project output tables [34](#page-61-0) scoring task input tables [35](#page-62-0) scoring task output tables [35](#page-62-0) test tables [36](#page-63-0) train tables [36](#page-63-0) Project Tree [10](#page-37-0) associating documents with folders [49](#page-76-0) creating organizational folders [48](#page-75-0) deleting objects in [52](#page-79-0) organizing [47](#page-74-0) project control group [103](#page-130-0) project variables mapping to model variables [146](#page-173-0) planning [59](#page-86-0), [100](#page-127-0) projects [55](#page-82-0) controlling access to versions [220](#page-247-0) creating [61](#page-88-0) input variables [61](#page-88-0), [64](#page-91-0) lock metadata [66](#page-93-0) model function types [60](#page-87-0) modify [64](#page-91-0) output variables [61](#page-88-0), [64](#page-91-0) planning [58](#page-85-0) prerequisites for creating [60](#page-87-0) properties [60](#page-87-0) publishing champion models [229](#page-256-0) publishing models to a database [231](#page-258-0) retiring [248](#page-275-0) setting champion model status [66](#page-93-0) setup tasks by user groups [22](#page-49-0) specific properties for [505](#page-532-0) unlock metadata [66](#page-93-0) Projects category view [10](#page-37-0) properties Basel II [191](#page-218-0) Dynamic Lift reports [187](#page-214-0) general [503](#page-530-0) life cycle properties [96](#page-123-0) life cycle templates [86](#page-113-0) Loss Given Default (LGD) [191](#page-218-0) model function types [70](#page-97-0), [507](#page-534-0) model template properties [152](#page-179-0) organization-specific user-defined [508](#page-535-0)

Probability of Default (PD) [191](#page-218-0) project properties [67](#page-94-0) result set properties [177](#page-204-0), [517](#page-544-0) scoring task properties [176,](#page-203-0) [516](#page-543-0) scoring task schedule [518](#page-545-0) setting for imported models [145](#page-172-0) specific for a model [154,](#page-181-0) [514](#page-541-0) specific for a project [505](#page-532-0) specific for a version [511](#page-538-0) specific for milestones and tasks [512](#page-539-0) system properties [504](#page-531-0) user-defined [508](#page-535-0) version properties [90](#page-117-0) prototype tables [32](#page-59-0) project input tables [34](#page-61-0) project output tables [34](#page-61-0) scoring task output tables [35,](#page-62-0) [39](#page-66-0) publish model to a database process flow [233](#page-260-0) Publish Models to a Database window [235](#page-262-0) publishing champion model, for batch performance reports [279](#page-306-0) extracting published models [228](#page-255-0) models [223,](#page-250-0) [228](#page-255-0) models to a channel [224](#page-251-0) models to a database [231](#page-258-0) project champion models [115](#page-142-0), [229](#page-256-0) remove models from a database [244](#page-271-0) verifying model publish [230](#page-257-0) view history [246](#page-273-0)

# **Q**

Query utility [393](#page-420-0) searching for models [394](#page-421-0) searching life cycles for tasks assigned to users [398](#page-425-0) searching with UUID [396](#page-423-0)

# **R**

R model [142](#page-169-0) R models building [520](#page-547-0) model component files [522](#page-549-0) model template file [521](#page-548-0) using in SAS Model Manager [519](#page-546-0) registering data sources [32](#page-59-0) models [432](#page-459-0) relational databases [6](#page-33-0) report macros accessing [295](#page-322-0), [298](#page-325-0) report templates

for user-defined reports [205](#page-232-0) reports *See also* [performance reports](#page-593-0) ad hoc reports [199,](#page-226-0) [201](#page-228-0) aggregate [339,](#page-366-0) [340](#page-367-0) Basel II [191](#page-218-0) batch performance reports [279](#page-306-0) Characteristic reports [252,](#page-279-0) [254,](#page-281-0) [255](#page-282-0) creating with performance tasks [263](#page-290-0) dashboard [313](#page-340-0) Data Composition reports [252](#page-279-0), [254](#page-281-0) delete aggregate report [342](#page-369-0) Delta reports [184](#page-211-0) Dynamic Lift reports [186](#page-213-0) Interval Target Variable [189](#page-216-0) KS reports [257](#page-284-0) LGD [193](#page-220-0) Loss Given Default (LGD) [191](#page-218-0) Loss Given Default prerequistes [192](#page-219-0) Model Assessment reports [259](#page-286-0) model comparison reports [180](#page-207-0) Model Input Variable Report [254](#page-281-0) Model Monitoring reports [252](#page-279-0), [256](#page-283-0) Model Profile reports [183](#page-210-0) Model Target Variable Report [253](#page-280-0) monitoring Lift reports [256](#page-283-0) Monitoring reports [305](#page-332-0) monitoring ROC & Gini reports [257](#page-284-0) performance monitoring [251](#page-278-0) Probability of Default [195](#page-222-0) Probability of Default (PD) [191](#page-218-0) Probability of Default prerequisites [194](#page-221-0) Production Models Aging Report [253](#page-280-0) Stability reports [252](#page-279-0), [254](#page-281-0), [255](#page-282-0) Summary of Reports [253](#page-280-0) Summary reports [252](#page-279-0) train table summary [196](#page-223-0) user reports [199](#page-226-0) user-defined reports [199](#page-226-0), [204](#page-231-0) repository accessing files in [410](#page-437-0) model repository objects [404](#page-431-0) Resources folder associating documents with [49](#page-76-0) result set properties [177](#page-204-0), [517](#page-544-0) retiring champion models [247](#page-274-0) projects [248](#page-275-0) retrain model [327](#page-354-0) define task [328](#page-355-0) execute [333](#page-360-0) prerequisites [328](#page-355-0) view comparison report [334](#page-361-0) view models [334](#page-361-0) ROC Chart [306](#page-333-0), [308](#page-335-0) ROC plots [257](#page-284-0)

roles [20](#page-47-0) life cycle template participant roles [78](#page-105-0)

# **S**

SAS code models importing [130](#page-157-0), [140](#page-167-0) SAS Content Server [6](#page-33-0) SAS Enterprise Miner importing package files from [128](#page-155-0) SAS Foundation [6](#page-33-0) SAS Management Console [5](#page-32-0) SAS Metadata Repository register SAS/STAT models [454](#page-481-0) SAS Metadata Server [6](#page-33-0) SAS Model Manager interface [9](#page-36-0) managing models [3](#page-30-0) model management process [6](#page-33-0) operational environment [5](#page-32-0) services provided by [3](#page-30-0) setup tasks by user groups [21](#page-48-0) user groups [4](#page-31-0) SAS Model Manager Client [5](#page-32-0) SAS Model Manager Macros [6](#page-33-0) SAS Model Manager Middle Tier Server [6](#page-33-0) SAS Model Manager Template Editor user-defined properties [509](#page-536-0) SAS Model Manager Template Editor window [76](#page-103-0) SAS Model Manager window [9](#page-36-0) category views [10](#page-37-0) layout [9](#page-36-0) toolbar and menus [10](#page-37-0) SAS programs creating performance monitoring reports [278](#page-305-0) delete from SAS Content Server [208](#page-235-0) edit on SAS Content Server [208](#page-235-0) upload to SAS Content Server [205](#page-232-0) user-defined report [204](#page-231-0), [205](#page-232-0) SAS user-defined properties [510](#page-537-0) SAS Web Infrastructure Platform [6](#page-33-0) SAS Workspace Server [6](#page-33-0) SAS/STAT model register using model components [449](#page-476-0) saving documents [51](#page-78-0) schedule performance task [273](#page-300-0) scoring task [170](#page-197-0) schedule properties [518](#page-545-0) scoring functions log messages for publishing [244](#page-271-0) metadata tables [244](#page-271-0) steps for publishing [239](#page-266-0)

scoring model files log messages for publishing [244](#page-271-0) scoring models publishing [231](#page-258-0) scoring output tables [162](#page-189-0) creating [162](#page-189-0) scoring task content files [175](#page-202-0) scoring task input tables [32](#page-59-0), [35](#page-62-0), [39](#page-66-0) creating [39](#page-66-0) scoring task output tables [32](#page-59-0), [35](#page-62-0), [39](#page-66-0) adding to SAS Model Manager [35](#page-62-0) creating [39](#page-66-0) scoring tasks [157](#page-184-0) creating [164](#page-191-0) creating scoring output tables [162](#page-189-0) delete schedule [172](#page-199-0) executing [168](#page-195-0) generated content files [175](#page-202-0) graphing results [172](#page-199-0) mapping output variables [167](#page-194-0) modifying [167](#page-194-0) properties [176,](#page-203-0) [516](#page-543-0) result set properties [177](#page-204-0), [517](#page-544-0) schedule [170](#page-197-0) schedule properties [518](#page-545-0) tabbed views [159](#page-186-0) searches for life cycle tasks assigned to users [398](#page-425-0) for models [394](#page-421-0) with UUID [396](#page-423-0) searching managing searchs [354](#page-381-0) retrieving and applying [354](#page-381-0) save search criteria [352](#page-379-0) segmentation model template [132](#page-159-0) setup of projects and versions by user groups [22](#page-49-0) setup tasks by user groups SAS Model Manager [21](#page-48-0) sorting multiple columns [350](#page-377-0) single columns [350](#page-377-0) SPK files *See* [package files](#page-592-0) Stability reports [252,](#page-279-0) [254,](#page-281-0) [255](#page-282-0) example [256](#page-283-0) overview [254](#page-281-0) performance index warnings and alerts [259](#page-286-0) subfolders associating documents with [49](#page-76-0) attaching documents to [51](#page-78-0) creating [50](#page-77-0)

Summary of Reports [253](#page-280-0) Summary reports [252](#page-279-0) Summary results [253](#page-280-0) system properties [504](#page-531-0)

# **T**

tabbed views scoring tasks [159](#page-186-0) tables local or network drive [42](#page-69-0) tasks adding to life cycle template [82](#page-109-0) creating reports using performance tasks [263](#page-290-0) general, by user groups [26](#page-53-0) life cycle tasks [93](#page-120-0) project folder tasks [57](#page-84-0) scoring task properties [176,](#page-203-0) [516](#page-543-0) scoring tasks [157](#page-184-0) searching for life cycle tasks assigned to users [398](#page-425-0) specific properties for [512](#page-539-0) version folder tasks [73](#page-100-0) templates *See also* [model templates](#page-592-0) analytical model [132](#page-159-0) classification model [132](#page-159-0) creating from a sample [81](#page-108-0) life cycle [75](#page-102-0) prediction model [132](#page-159-0) report templates [205](#page-232-0) segmentation model [132](#page-159-0) user model templates [133](#page-160-0) user-defined model templates [148](#page-175-0) viewing [140](#page-167-0) test mode for batch performance reports [282](#page-309-0) test tables [32](#page-59-0), [36](#page-63-0) creating [40](#page-67-0) thresholds warnings and alerts [259](#page-286-0) toolbar [10](#page-37-0), [15](#page-42-0) train table data sets [196](#page-223-0) train table summary report [196](#page-223-0) train tables [32](#page-59-0), [36](#page-63-0)

# **U**

unfreezing models [220](#page-247-0) versions [221](#page-248-0) URL [414](#page-441-0) user groups [4](#page-31-0), [20](#page-47-0) user ID for batch performance reports [282](#page-309-0) user model templates [133](#page-160-0) user reports [199](#page-226-0) ad hoc [199](#page-226-0), [201](#page-228-0) output created by [200](#page-227-0) user-defined [199,](#page-226-0) [204](#page-231-0) validating models with [199](#page-226-0) user-defined model templates [148](#page-175-0) user-defined properties [508](#page-535-0) organization-specific [508](#page-535-0) SAS [510](#page-537-0) user-defined reports [199,](#page-226-0) [204](#page-231-0) compared with ad hoc reports [200](#page-227-0) creating [204](#page-231-0) example [209](#page-236-0) macro variables [205](#page-232-0) report template for [205](#page-232-0) running [208](#page-235-0) users searching for life cycle tasks assigned to [398](#page-425-0) UUIDs searching with [396](#page-423-0) translating to URL [414](#page-441-0)

# **V**

validating models with model comparison reports [180](#page-207-0) with user reports [199](#page-226-0) VALIDVARNAME= system option [186](#page-213-0) verifying model publish [230](#page-257-0) version folders organization of [72](#page-99-0) tasks [73](#page-100-0) version properties setting programatically [468](#page-495-0) versions [71](#page-98-0) controlling access to project versions [220](#page-247-0) creating [89](#page-116-0), [113](#page-140-0) creating life cycle templates [75](#page-102-0) freezing [221](#page-248-0) properties [90](#page-117-0) SAS Model Manager functionality for [72](#page-99-0) setup tasks by user groups [22](#page-49-0) showing document versions [51](#page-78-0) specific properties for [511](#page-538-0) unfreezing [221](#page-248-0) view aggregate report [341](#page-368-0) View menu [19](#page-46-0) viewing documents [51](#page-78-0) life cycle templates [94](#page-121-0) model comparison reports [198](#page-225-0) performance monitoring reports [311](#page-338-0)

# **W**

warning notifications [259](#page-286-0) workflow add attachments [386](#page-413-0) adding comments [363](#page-390-0) assign participant [375](#page-402-0) create [369](#page-396-0) creating reports [386](#page-413-0) edit [372](#page-399-0) edit properties [374](#page-401-0) importing models [380](#page-407-0) model management components [379](#page-406-0) publishing models [384](#page-411-0) release activity [377](#page-404-0) remove participant [376](#page-403-0) replying to comments [364](#page-391-0) searching comments [365](#page-392-0) set champion and challenger models [383](#page-410-0) terminate [378](#page-405-0) viewing models [381](#page-408-0) viewing performance [388](#page-415-0) viewing reports [386](#page-413-0) workflow activity adding comments [363](#page-390-0) edit properties [361](#page-388-0) release [377](#page-404-0) replying to comments [364](#page-391-0)

searching comments [365](#page-392-0) workflow console customizing category views [349](#page-376-0) searching [352](#page-379-0) Workflow Console [346](#page-373-0) activities [360](#page-387-0) alert notifications [356](#page-383-0) comments [362](#page-389-0) create workflow [369](#page-396-0) edit workflow [372](#page-399-0) manage [367](#page-394-0) navigation pane [348](#page-375-0) opening objects [358](#page-385-0) participants [374](#page-401-0) rearranging objects [359](#page-386-0) setting preferences [355](#page-382-0) tile pane [357](#page-384-0) user interface layout [346](#page-373-0) view activities [359](#page-386-0) view instances [370](#page-397-0) view workflow definitions [368](#page-395-0) window controls [348](#page-375-0) workflow participant assign [375](#page-402-0) remove [376](#page-403-0) workspaces saving [359](#page-386-0)